# **SYSMAC CQM1H Series**

**CQM1H-CPU**@@ **Programmable Controllers CQM1H-**@@@@@ **Inner Boards**

# **OPERATION MANUAL OMRON**

# **SYSMAC CQM1H Series**

**CQM1H-CPU**@@ **Programmable Controllers**

**CQM1H-**@@@@@ **Inner Boards**

# **Operation Manual**

*Revised August 2005*

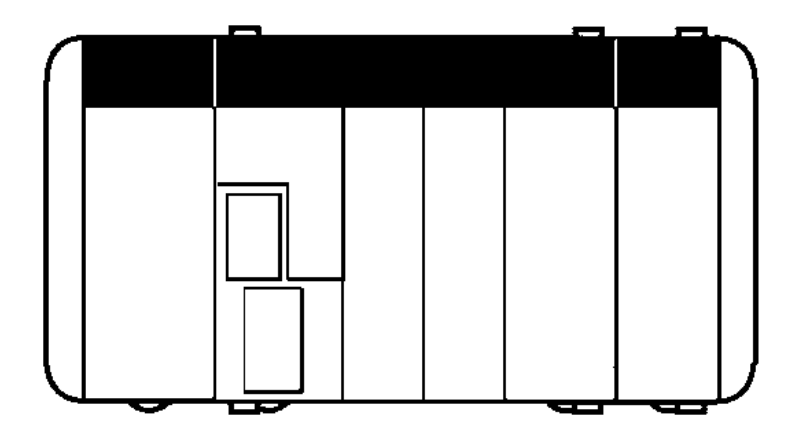

# *Notice:*

OMRON products are manufactured for use according to proper procedures by a qualified operator and only for the purposes described in this manual.

The following conventions are used to indicate and classify precautions in this manual. Always heed the information provided with them. Failure to heed precautions can result in injury to people or damage to property.

- $\bigwedge$  DANGER Indicates an imminently hazardous situation which, if not avoided, will result in death or serious injury. Additionally, there may be severe property damage.
- $\sqrt{N}$  WARNING Indicates a potentially hazardous situation which, if not avoided, could result in death or serious injury. Additionally, there may be severe property damage.
- $\triangle$  Caution Indicates a potentially hazardous situation which, if not avoided, may result in minor or moderate injury, or property damage.

# *OMRON Product References*

All OMRON products are capitalized in this manual. The word "Unit" is also capitalized when it refers to an OMRON product, regardless of whether or not it appears in the proper name of the product.

The abbreviation "Ch," which appears in some displays and on some OMRON products, often means "word" and is abbreviated "Wd" in documentation in this sense.

The abbreviation "PC" means Programmable Controller and is not used as an abbreviation for anything else.

# *Visual Aids*

The following headings appear in the left column of the manual to help you locate different types of information.

- **Note** Indicates information of particular interest for efficient and convenient operation of the product.
- *1, 2, 3...* 1. Indicates lists of one sort or another, such as procedures, checklists, etc.

### **OMRON, 1999**

All rights reserved. No part of this publication may be reproduced, stored in a retrieval system, or transmitted, in any form, or by any means, mechanical, electronic, photocopying, recording, or otherwise, without the prior written permission of OMRON.

No patent liability is assumed with respect to the use of the information contained herein. Moreover, because OMRON is constantly striving to improve its high-quality products, the information contained in this manual is subject to change without notice. Every precaution has been taken in the preparation of this manual. Nevertheless, OMRON assumes no responsibility for errors or omissions. Neither is any liability assumed for damages resulting from the use of the information contained in this publication.

# **TABLE OF CONTENTS**

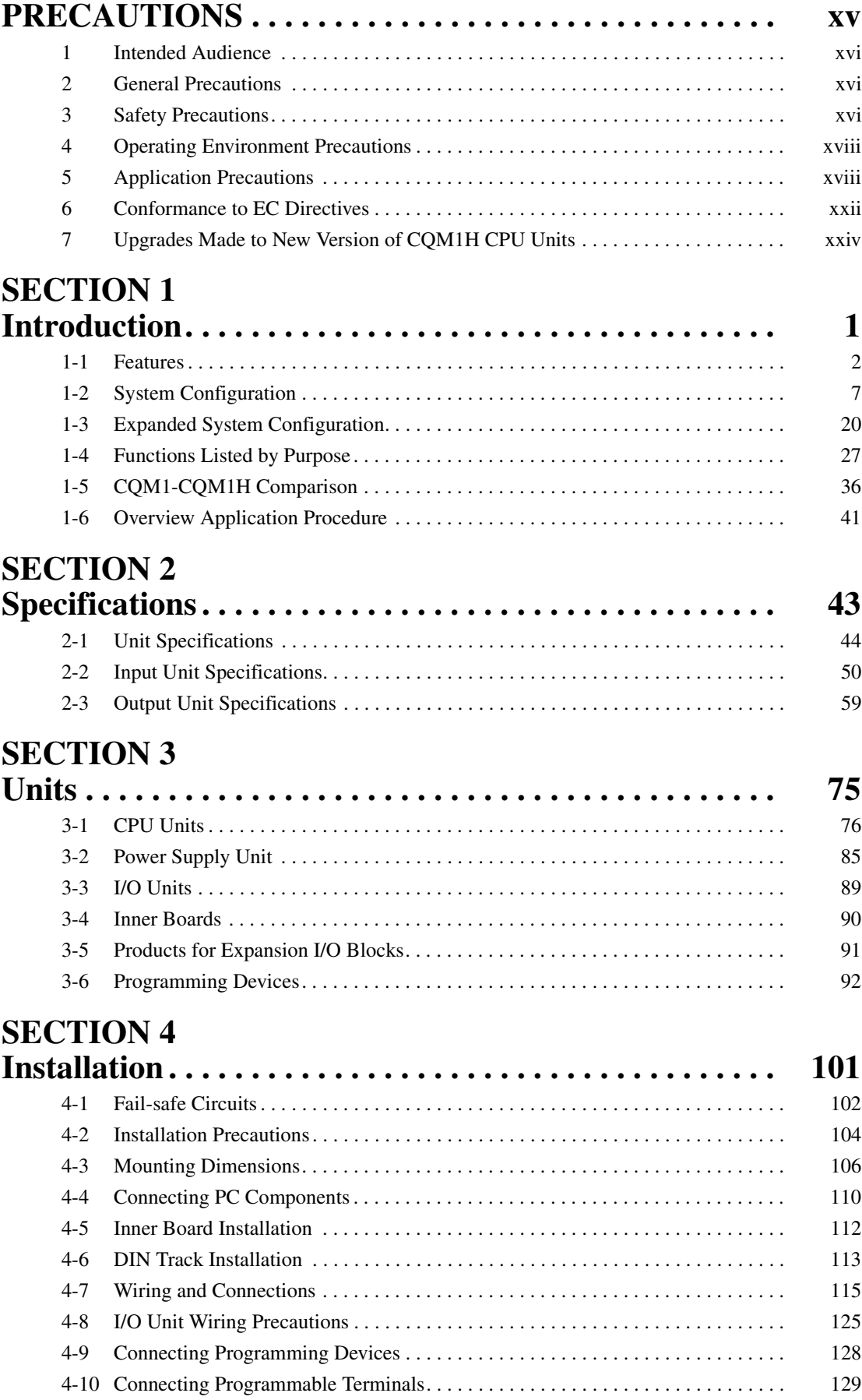

# **TABLE OF CONTENTS**

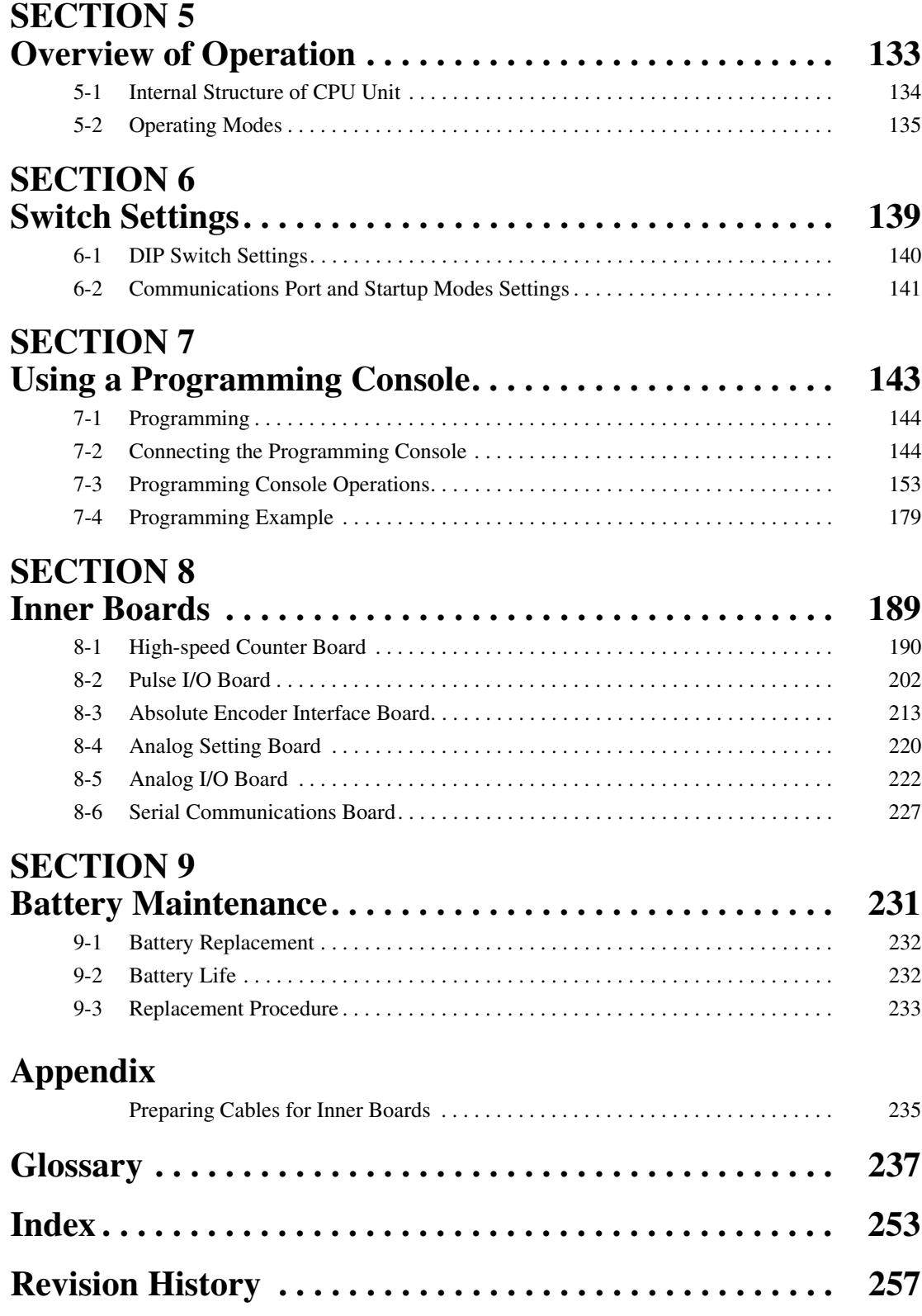

# *About this Manual:*

The CQM1H is a compact, high-speed Programmable Controller (PC) designed for advanced control operations in systems requiring from 16 to 256 I/O points per PC. There are two manuals describing the setup and operation of the CQM1H: The *CQM1H Operation Manual* (this manual) and the *CQM1H Programming Manual*. Also available is the *CQM1-series Dedicated I/O Units Operation Manual*.

This manual describes the system configuration and installation of the CQM1H and provides a basic explanation of operating procedures for the Programming Consoles. It also introduces the capabilities of the SYSMAC Support Software (SSS) and SYSMAC-CPT Support Software. Read this manual first to acquaint yourself with the CQM1H.

The *CQM1H Programming Manual* (W364) provides detailed descriptions of the CQM1H's programming functions. The *SYSMAC Support Software Operation Manuals: Basics* and *C-series PCs* (W247 and W248) provide descriptions of SSS operations for the CQM1H and other SYSMAC C-series PCs. The *SYSMAC-CPT Support Software Quick Start Guide* (W332) and *User Manual* (W333) provide descriptions of ladder diagram operation in the Windows environment. The *CX-Programmer Operation Manual* (W414) provides details of operations for the WS02-CXPC1-E CX-Programmer.

Please read this manual carefully and be sure you understand the information provided before attempting to install and operate the CQM1H.

**Section 1** describes the CQM1H's special features and functions, describes the system configurations, and outlines the steps required before operation. It also provides a list of CQM1H functions by purpose and a comparison between the CQM1H and the CQM1.

**Section 2** gives specifications for the Units that go together to create a CQM1H PC and provides functional specifications of the memory areas.

**Section 3** provides details on functions and nomenclature for the Units that make up the CQM1H and provides information on Programming Devices and communications specifications.

**Section 4** describes how to install the CQM1H PC, including how to mount Units, wire I/O, and connect Programming Devices. Installation precautions and mounting dimensions are also provided. Follow the instructions carefully to ensure proper operation. Improper installation can cause the PC to malfunction.

*Section 5* gives a general overview of CQM1H operation and includes details on the internal structure of the CPU Unit and describes the different operating modes.

**Section 6** describes the setting on the DIP switch on the front of the CPU Unit. Most PC operations are controlled by parameters set in the PC Setup. Refer to the *CQM1H Programming Manual* for information on the PC Setup.

**Section 7** provides information on connecting and using a Programming Console. Refer to [7-4-2 Pro](#page-204-0)[gramming Console Error Messages](#page-204-0) for details on errors that might occur during Programming Console operations.

**Section 8** describes hardware information for the following Inner Boards: Serial Communications Board, High-speed Counter Board, Pulse I/O Board, Absolute Encoder Interface Board, Analog Setting Board, and Analog I/O Board. Refer to the *CQM1H Programming Manual* for information on software application.

**Section 9** describes the maintenance of the battery that backs up memory in the CPU Unit, including the replacement procedure.

The Appendix describes preparing cables for Inner Boards.

 $\sqrt{N}$  WARNING Failure to read and understand the information provided in this manual may result in personal injury or death, damage to the product, or product failure. Please read each section in its entirety and be sure you understand the information provided in the section and related sections before attempting any of the procedures or operations given.

# *Read and Understand this Manual*

Please read and understand this manual before using the product. Please consult your OMRON representative if you have any questions or comments.

# *Warranty and Limitations of Liability*

### *WARRANTY*

OMRON's exclusive warranty is that the products are free from defects in materials and workmanship for a period of one year (or other period if specified) from date of sale by OMRON.

OMRON MAKES NO WARRANTY OR REPRESENTATION, EXPRESS OR IMPLIED, REGARDING NON-INFRINGEMENT, MERCHANTABILITY, OR FITNESS FOR PARTICULAR PURPOSE OF THE PRODUCTS. ANY BUYER OR USER ACKNOWLEDGES THAT THE BUYER OR USER ALONE HAS DETERMINED THAT THE PRODUCTS WILL SUITABLY MEET THE REQUIREMENTS OF THEIR INTENDED USE. OMRON DISCLAIMS ALL OTHER WARRANTIES, EXPRESS OR IMPLIED.

# *LIMITATIONS OF LIABILITY*

OMRON SHALL NOT BE RESPONSIBLE FOR SPECIAL, INDIRECT, OR CONSEQUENTIAL DAMAGES, LOSS OF PROFITS OR COMMERCIAL LOSS IN ANY WAY CONNECTED WITH THE PRODUCTS, WHETHER SUCH CLAIM IS BASED ON CONTRACT, WARRANTY, NEGLIGENCE, OR STRICT LIABILITY.

In no event shall the responsibility of OMRON for any act exceed the individual price of the product on which liability is asserted.

IN NO EVENT SHALL OMRON BE RESPONSIBLE FOR WARRANTY, REPAIR, OR OTHER CLAIMS REGARDING THE PRODUCTS UNLESS OMRON'S ANALYSIS CONFIRMS THAT THE PRODUCTS WERE PROPERLY HANDLED, STORED, INSTALLED, AND MAINTAINED AND NOT SUBJECT TO CONTAMINATION, ABUSE, MISUSE, OR INAPPROPRIATE MODIFICATION OR REPAIR.

# *Application Considerations*

# *SUITABILITY FOR USE*

OMRON shall not be responsible for conformity with any standards, codes, or regulations that apply to the combination of products in the customer's application or use of the products.

At the customer's request, OMRON will provide applicable third party certification documents identifying ratings and limitations of use that apply to the products. This information by itself is not sufficient for a complete determination of the suitability of the products in combination with the end product, machine, system, or other application or use.

The following are some examples of applications for which particular attention must be given. This is not intended to be an exhaustive list of all possible uses of the products, nor is it intended to imply that the uses listed may be suitable for the products:

- Outdoor use, uses involving potential chemical contamination or electrical interference, or conditions or uses not described in this manual.
- Nuclear energy control systems, combustion systems, railroad systems, aviation systems, medical equipment, amusement machines, vehicles, safety equipment, and installations subject to separate industry or government regulations.
- Systems, machines, and equipment that could present a risk to life or property.

Please know and observe all prohibitions of use applicable to the products.

NEVER USE THE PRODUCTS FOR AN APPLICATION INVOLVING SERIOUS RISK TO LIFE OR PROPERTY WITHOUT ENSURING THAT THE SYSTEM AS A WHOLE HAS BEEN DESIGNED TO ADDRESS THE RISKS, AND THAT THE OMRON PRODUCTS ARE PROPERLY RATED AND INSTALLED FOR THE INTENDED USE WITHIN THE OVERALL EQUIPMENT OR SYSTEM.

# *PROGRAMMABLE PRODUCTS*

OMRON shall not be responsible for the user's programming of a programmable product, or any consequence thereof.

# *Disclaimers*

### *CHANGE IN SPECIFICATIONS*

Product specifications and accessories may be changed at any time based on improvements and other reasons.

It is our practice to change model numbers when published ratings or features are changed, or when significant construction changes are made. However, some specifications of the products may be changed without any notice. When in doubt, special model numbers may be assigned to fix or establish key specifications for your application on your request. Please consult with your OMRON representative at any time to confirm actual specifications of purchased products.

### *DIMENSIONS AND WEIGHTS*

Dimensions and weights are nominal and are not to be used for manufacturing purposes, even when tolerances are shown.

### *PERFORMANCE DATA*

Performance data given in this manual is provided as a guide for the user in determining suitability and does not constitute a warranty. It may represent the result of OMRON's test conditions, and the users must correlate it to actual application requirements. Actual performance is subject to the OMRON Warranty and Limitations of Liability.

# *ERRORS AND OMISSIONS*

The information in this manual has been carefully checked and is believed to be accurate; however, no responsibility is assumed for clerical, typographical, or proofreading errors, or omissions.

# **PRECAUTIONS**

<span id="page-13-0"></span>This section provides general precautions for using the CQM1H-series Programmable Controllers (PCs) and related devices.

**The information contained in this section is important for the safe and reliable application of Programmable Controllers. You must read this section and understand the information contained before attempting to set up or operate a PC system.**

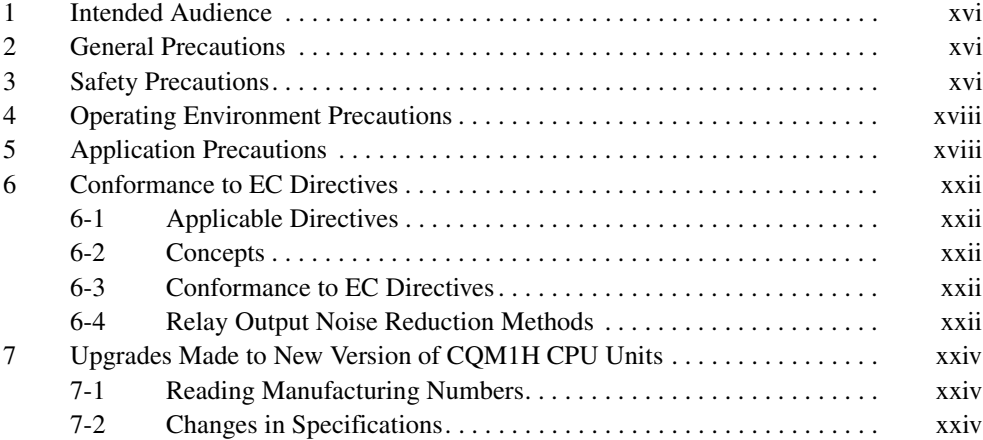

### <span id="page-14-0"></span>**1 Intended Audience**

This manual is intended for the following personnel, who must also have knowledge of electrical systems (an electrical engineer or the equivalent).

- Personnel in charge of installing FA systems.
- Personnel in charge of designing FA systems.
- Personnel in charge of managing FA systems and facilities.

### <span id="page-14-1"></span>**2 General Precautions**

The user must operate the product according to the performance specifications described in the operation manuals.

Before using the product under conditions which are not described in the manual or applying the product to nuclear control systems, railroad systems, aviation systems, vehicles, combustion systems, medical equipment, amusement machines, safety equipment, and other systems, machines, and equipment that may have a serious influence on lives and property if used improperly, consult your OMRON representative.

Make sure that the ratings and performance characteristics of the product are sufficient for the systems, machines, and equipment, and be sure to provide the systems, machines, and equipment with double safety mechanisms.

This manual provides information for programming and operating the PC. Be sure to read this manual before attempting to use the PC and keep this manual close at hand for reference during operation.

 $\sqrt{N}$  WARNING It is extremely important that a PC and all PC Units be used for the specified purpose and under the specified conditions, especially in applications that can directly or indirectly affect human life. You must consult with your OMRON representative before applying a PC System to the above-mentioned applications.

# <span id="page-14-2"></span>**3 Safety Precautions**

- $\sqrt{N}$  WARNING The CPU Unit refreshes I/O even when the program is stopped (i.e., even in PROGRAM mode). Confirm safety thoroughly in advance before changing the status of any part of memory allocated to I/O Units, Dedicated I/O Units, or Inner Board. Any changes to the data allocated to any Unit may result in unexpected operation of the loads connected to the Unit. Any of the following operation may result in changes to memory status.
	- Transferring I/O memory data to the CPU Unit from a Programming Device.
	- Changing present values in memory from a Programming Device.
	- Force-setting/-resetting bits from a Programming Device.
	- Transferring I/O memory from a host computer or from another PC on a network.
- $\sqrt{N}$  WARNING Do not attempt to take any Unit apart or touch the interior while the power is being supplied. Doing so may result in electric shock.
- $\sqrt{N}$  WARNING Do not touch any of the terminals or terminal blocks while the power is being supplied. Doing so may result in electric shock.
- $\sqrt{N}$  WARNING Provide safety measures in external circuits (i.e., not in the Programmable Controller), including the following items, in order to ensure safety in the system if an abnormality occurs due to malfunction of the PC or another external

factor affecting the PC operation. Not doing so may result in serious accidents.

- Emergency stop circuits, interlock circuits, limit circuits, and similar safety measures must be provided in external control circuits.
- The PC will turn OFF all outputs when its self-diagnosis function detects any error or when a severe failure alarm (FALS) instruction is executed. As a countermeasure for such errors, external safety measures must be provided to ensure safety in the system.
- The PC outputs may remain ON or OFF due to deposition or burning of the output relays or destruction of the output transistors. As a countermeasure for such problems, external safety measures must be provided to ensure safety in the system.
- When the 24-VDC output (service power supply to the PC) is overloaded or short-circuited, the voltage may drop and result in the outputs being turned OFF. As a countermeasure for such problems, external safety measures must be provided to ensure safety in the system.
- $\sqrt{!}$  WARNING Do not attempt to disassemble, repair, or modify any Units. Any attempt to do so may result in malfunction, fire, or electric shock.
- $\sqrt{N}$  WARNING Do not touch the Power Supply Unit while power is being supplied or immediately after power has been turned OFF. Doing so may result in burns.
	- $\triangle$  Caution Execute online edit only after confirming that no adverse effects will be caused by extending the cycle time. Otherwise, the input signals may not be readable.
	- $\triangle$  Caution Confirm safety at the destination node before transferring a program to another node or changing contents of the I/O memory area. Doing either of these without confirming safety may result in injury.
	- $\sqrt{R}$  Caution Tighten the screws on the terminal block of the AC Power Supply Unit to the torque specified in the operation manual. The loose screws may result in burning or malfunction.

### <span id="page-16-0"></span>**4 Operating Environment Precautions**

 $\bigwedge$  Caution Do not operate the control system in the following locations:

- Locations subject to direct sunlight.
- Locations subject to temperatures or humidity outside the range specified in the specifications.
- Locations subject to condensation as the result of severe changes in temperature.
- Locations subject to corrosive or flammable gases.
- Locations subject to dust (especially iron dust) or salts.
- Locations subject to exposure to water, oil, or chemicals.
- Locations subject to shock or vibration.
- $\sqrt{!}$  Caution Take appropriate and sufficient countermeasures when installing systems in the following locations:
	- Locations subject to static electricity or other forms of noise.
	- Locations subject to strong electromagnetic fields.
	- Locations subject to possible exposure to radioactivity.
	- Locations close to power supplies.
- $\triangle$  Caution The operating environment of the PC System can have a large effect on the longevity and reliability of the system. Improper operating environments can lead to malfunction, failure, and other unforeseeable problems with the PC System. Be sure that the operating environment is within the specified conditions at installation and remains within the specified conditions during the life of the system.

### <span id="page-16-1"></span>**5 Application Precautions**

Observe the following precautions when using the PC System.

 $\sqrt{!}$  WARNING Always heed these precautions. Failure to observe the following precautions could lead to serious or possibly fatal injury.

- Always ground the system to 100  $\Omega$  or less when installing the Units. Not connecting to a ground of 100  $\Omega$  or less may result in electric shock.
- Always turn OFF the power supply to the PC before attempting any of the following. Not turning OFF the power supply may result in malfunction or electric shock.
- Mounting or dismounting I/O Units, CPU Units, Memory Cassettes, Power Supply Units, or any other Units.
	- Assembling the Units.
	- Connecting cables or wiring the system.
	- Connecting or disconnecting the connectors.
	- Setting DIP switches.
	- Replacing the battery.

**xviii**

 $\bigwedge$  Caution Failure to observe the following precautions could lead to faulty operation of the PC or the system, or could damage the PC or PC Units. Always heed these precautions.

- Fail-safe measures must be taken by the customer to ensure safety in the event of incorrect, missing, or abnormal signals caused by broken signal lines, momentary power interruptions, or other causes.
- Fail-safe measures must be taken by the customer to ensure safety in the event that outputs from Output Units remain ON as a result of internal circuit failures, which can occur in relays, transistors, and other elements.
- Always turn ON power to the PC before turning ON power to the control system. If the PC power supply is turned ON after the control power supply, temporary errors may result in control system signals because the output terminals on DC Output Units and other Units will momentarily turn ON when power is turned ON to the PC.
- Do not turn OFF the power supply to the PC when data is being transferred. In particular, do not turn OFF the power supply when reading or writing a Memory Card. Also, do not remove the Memory Card when the BUSY indicator is lit. To remove a Memory Card, first press the memory card power supply switch and then wait for the BUSY indicator to go out before removing the Memory Card.
- If the I/O Hold Bit (SR 25212) is turned ON, the outputs from the PC will not be turned OFF and will maintain their previous status when the PC is switched from RUN or MONITOR mode to PROGRAM mode. Make sure that the external loads will not produce dangerous conditions when this occurs. (When operation stops for a fatal error, including those produced with the FALS(07) instruction, all outputs from Output Unit will be turned OFF and only the internal output status will be maintained.)
- Install the Units properly as specified in the operation manuals. Improper installation of the Units may result in malfunction.
- Mount Units only after checking terminal blocks and connectors completely.
- When assembling the Units or mounting the end cover, be sure to lock them securely as shown in the following illustrations. If they are not properly locked, desired functionality may not be achieved.
- Be sure to mount the end cover to the rightmost Unit.
- Be sure that all the mounting screws, terminal screws, and cable connector screws are tightened to the torque specified in the relevant manuals. Incorrect tightening torque may result in malfunction.
- Be sure that the terminal blocks, Memory Units, expansion I/O cables, and other items with locking devices are properly locked into place. Improper locking may result in malfunction.
- Be sure to confirm the orientation and polarities when connecting terminal blocks and connectors.
- Leave the label attached to the Unit when wiring. Removing the label may result in malfunction if foreign matter enters the Unit.
- Remove the label after the completion of wiring to ensure proper heat dissipation. Leaving the label attached may result in malfunction.
- Wire all connections correctly.
- When supplying power at 200 to 240 V AC from a CQM1-PA216 Power Supply Unit, always remove the metal jumper from the voltage selector

terminals. The product will be destroyed if 200 to 240 V AC is supplied while the metal jumper is attached.

- A ground of 100  $\Omega$  or less must be installed when shorting the GR and LG terminals on the Power Supply Unit.
- Use crimp terminals for wiring. Do not connect bare stranded wires directly to terminals. Connection of bare stranded wires may result in burning.
- Do not apply voltages to the Input Units in excess of the rated input voltage. Excess voltages may result in burning.
- Do not apply voltages or connect loads to the Output Units in excess of the maximum switching capacity. Excess voltage or loads may result in burning.
- Install external breakers and take other safety measures against short-circuiting in external wiring. Insufficient safety measures against short-circuiting may result in burning.
- Always use the power supply voltages specified in the operation manuals. An incorrect voltage may result in malfunction or burning.
- Take appropriate measures to ensure that the specified power with the rated voltage and frequency is supplied. Be particularly careful in places where the power supply is unstable. An incorrect power supply may result in malfunction.
- Disconnect the functional ground terminal when performing withstand voltage tests. Not disconnecting the functional ground terminal may result in burning.
- Check switch settings, the contents of the DM Area, and other preparations before starting operation. Starting operation without the proper settings or data may result in an unexpected operation.
- Check the user program for proper execution before actually running it on the Unit. Not checking the program may result in an unexpected operation.
- Double-check all wiring and switch settings before turning ON the power supply. Incorrect wiring may result in burning.
- Confirm that no adverse effect will occur in the system before attempting any of the following. Not doing so may result in an unexpected operation.
	- Changing the operating mode of the PC.
	- Force-setting/force-resetting any bit in memory.
	- Changing the present value of any word or any set value in memory.
- Before touching a Unit, be sure to first touch a grounded metallic object in order to discharge any static build-up. Not doing so may result in malfunction or damage.
- Do not pull on the cables or bend the cables beyond their natural limit. Doing either of these may break the cables.
- Do not place objects on top of the cables or other wiring lines. Doing so may break the cables.
- Resume operation only after transferring to the new CPU Unit the contents of the DM Area, HR Area, and other data required for resuming operation. Not doing so may result in an unexpected operation.
- Do not short the battery terminals or charge, disassemble, heat, or incinerate the battery. Do not subject the battery to strong shocks. Doing any of these may result in leakage, rupture, heat generation, or ignition of the battery. Dispose of any battery that has been dropped on the floor or oth-

erwise subjected to excessive shock. Batteries that have been subjected to shock may leak if they are used.

- UL standards required that batteries be replaced only by experienced technicians. Do not allow unqualified persons to replace batteries.
- When replacing parts, be sure to confirm that the rating of a new part is correct. Not doing so may result in malfunction or burning.
- When transporting or storing circuit boards, cover them in antistatic material to protect them from static electricity and maintain the proper storage temperature.
- Do not touch circuit boards or the components mounted to them with your bare hands. There are sharp leads and other parts on the boards that may cause injury if handled improperly.
- Before touching a Unit or Board, be sure to first touch a grounded metallic object to discharge any static build-up from your body. Not doing so may result in malfunction or damage.
- Provide sufficient clearances around the Unit and other devices to ensure proper heat dissipation. Do not cover the ventilation openings of the Unit.
- For wiring, use crimp terminals of the appropriate size as specified in relevant manuals.
- Do not allow metallic objects or conductive wires to enter the Unit.
- Set the operating settings of the Temperature Controller properly according to the system to be controlled.
- Provide appropriate safety measures, such as overheat prevention and alarm systems, in separate circuits to ensure safety of the entire system even when the Temperature Controller malfunctions.
- Allow at least 10 minutes after turning ON the Temperature Controller as warmup time.
- Do not use thinner to clean the product. Use commercially available cleaning alcohol.
- Mount the I/O Control Unit on the right of the CPU Block.
- When using Expansion I/O Blocks, configure the system so that the current consumptions for the CPU Block and each of the Expansion I/O Blocks do not exceed the specified values, and that the total current consumption does not exceed the current capacity of the Power Supply Unit.
- Configure the system so that the number of Units in both the CPU Block and Expansion I/O Blocks do not exceed the maximum number of connectable Units for the Block.

### <span id="page-20-0"></span>**6 Conformance to EC Directives**

### <span id="page-20-1"></span>**6-1 Applicable Directives**

- EMC Directives
- Low Voltage Directive

### <span id="page-20-2"></span>**6-2 Concepts**

### **EMC Directives**

OMRON devices that comply with EC Directives also conform to the related EMC standards so that they can be more easily built into other devices or machines. The actual products have been checked for conformity to EMC standards (see the following note). Whether the products conform to the standards in the system used by the customer, however, must be checked by the customer.

EMC-related performance of the OMRON devices that comply with EC Directives will vary depending on the configuration, wiring, and other conditions of the equipment or control panel in which the OMRON devices are installed. The customer must, therefore, perform final checks to confirm that devices and the overall machine conform to EMC standards.

**Note** Applicable EMC (Electromagnetic Compatibility) standards are as follows:

EMS (Electromagnetic Susceptibility): EN61131-2 EMI (Electromagnetic Interference): EN61000-6-4

(Radiated emission: 10-m regulations)

### **Low Voltage Directive**

Always ensure that devices operating at voltages of 50 to 1,000 V AC or 75 to 1,500 V DC meet the required safety standards for the PC (EN61131-2).

### <span id="page-20-3"></span>**6-3 Conformance to EC Directives**

The CQM1H-series PCs comply with EC Directives. To ensure that the machine or device in which a CQM1H-series PC is used complies with EC directives, the PC must be installed as follows:

- *1, 2, 3...* 1. The PC must be installed within a control panel.
	- 2. Reinforced insulation or double insulation must be used for the DC power supplies used for the communications and I/O power supplies.
	- 3. PCs complying with EC Directives also conform to the Common Emission Standard (EN61000-6-4). When a PC is built into a machine, however, noise can be generated by switching devices using relay outputs and cause the overall machine to fail to meet the Standards. If this occurs, surge killers must be connected or other measures taken external to the PC.

The following methods represent typical methods for reducing noise, and may not be sufficient in all cases. Required countermeasures will vary depending on the devices connected to the control panel, wiring, the configuration of the system, and other conditions.

### <span id="page-20-4"></span>**6-4 Relay Output Noise Reduction Methods**

The CQM1H-series PCs conforms to the Common Emission Standards (EN61000-6-4) of the EMC Directives. However, noise generated by relay output switching may not satisfy these Standards. In such a case, a noise filter must be connected to the load side or other appropriate countermeasures must be provided external to the PC.

Countermeasures taken to satisfy the standards vary depending on the devices on the load side, wiring, configuration of machines, etc. Following are examples of countermeasures for reducing the generated noise.

### **Countermeasures**

Refer to EN61000-6-4 for more details.

Countermeasures are not required if the frequency of load switching for the whole system including the PC is less than 5 times per minute.

Countermeasures are required if the frequency of load switching for the whole system including the PC is 5 times or more per minute.

### **Countermeasure Examples**

When switching an inductive load, connect a surge protector, diodes, etc., in parallel with the load or contact as shown below.

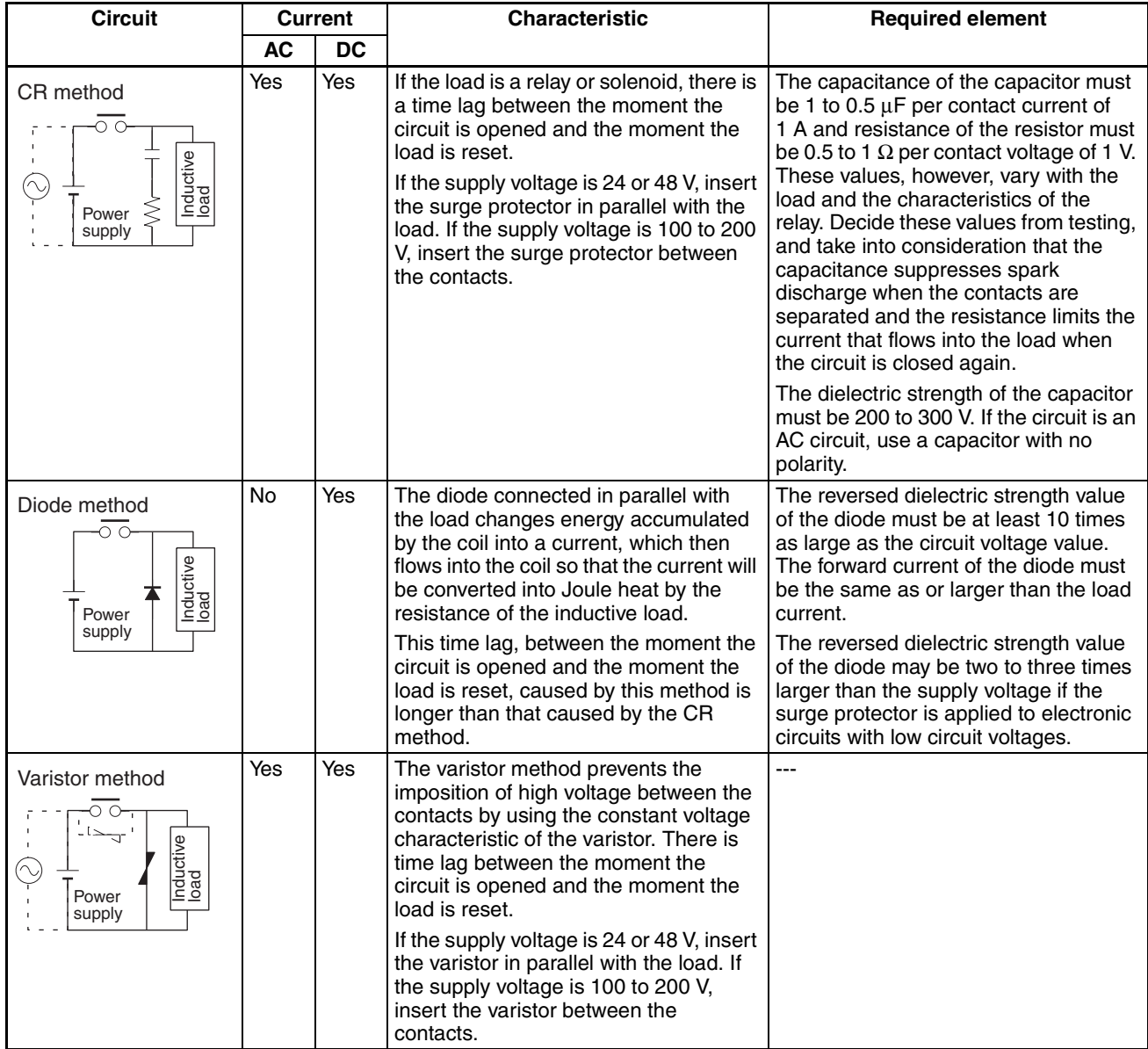

When switching a load with a high inrush current such as an incandescent lamp, suppress the inrush current as shown below.

### **Countermeasure 1**

OUT

**COM** 

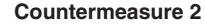

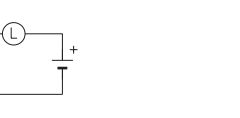

one-third of the rated value through an incandescent lamp Providing a dark current of approx. Providing a limiting resistor

R

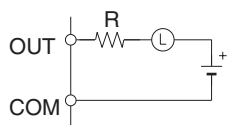

# <span id="page-22-0"></span>**7 Upgrades Made to New Version of CQM1H CPU Units**

The following changes in specifications apply to all CQM1H CPU Units manufactured on or after 1 June 2000 (manufacturing number 0160). Check the manufacturing number of your CPU Units to see if these specifications apply.

### <span id="page-22-1"></span>**7-1 Reading Manufacturing Numbers**

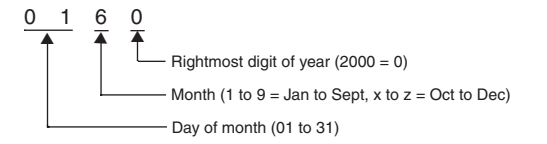

### <span id="page-22-2"></span>**7-2 Changes in Specifications**

### **Change to Settings of Pin 7 on DIP Switch**

It is no longer necessary to set the device being connected to the peripheral port using the setting of pin 7 on the front panel DIP switch. The setting of pin 7 is ignored and the device connected to the peripheral port (e.g., a Programming Console or personal computer running Programming Device software) will be automatically detected.

### **Front Panel DIP Switch**

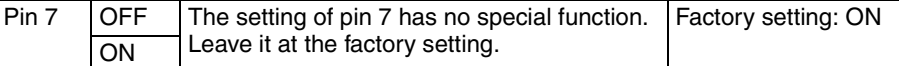

### **Effect of Pin 5 and Pin 7 on Peripheral Port**

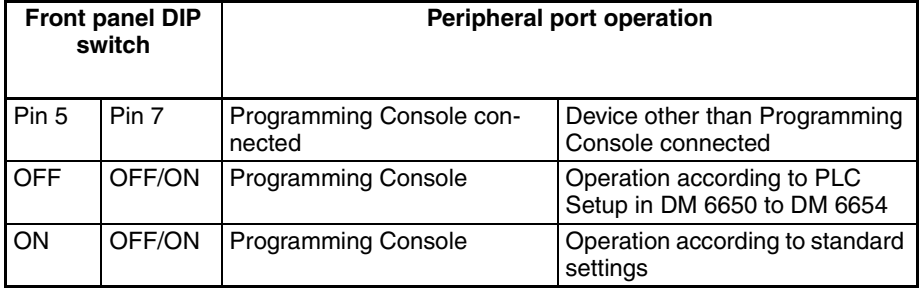

**Note** The setting of pin 7 is ignored. Leave it at the factory setting.

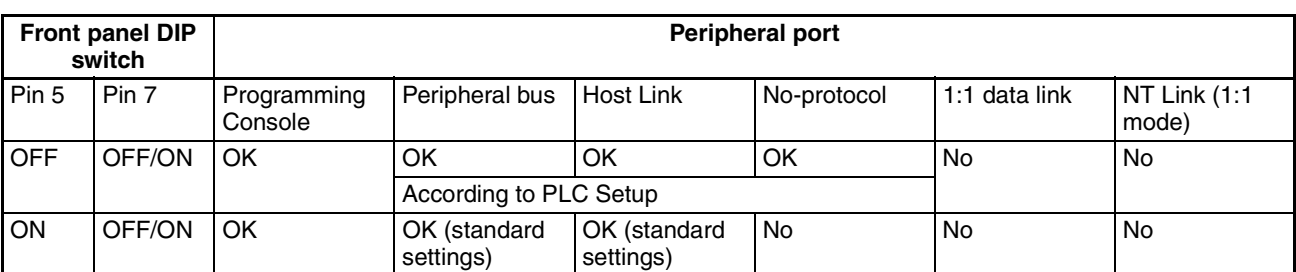

### **Effect of Pin 5 and Pin 7 on Serial Communications Mode**

**Note** The setting of pin 7 is ignored. Leave it at the factory setting.

### **Effect of Pin 7 on the Operating Mode at Startup**

The effect of the setting of pin 7 on the operating mode at startup is as shown below following the information provided in *Change to Settings of Pin 7 on DIP Switc*h on the previous page.

### **PLC Setup Setting**

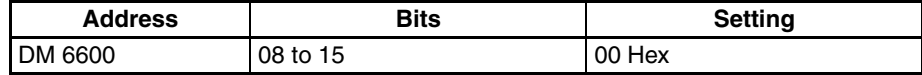

### **Operating Mode**

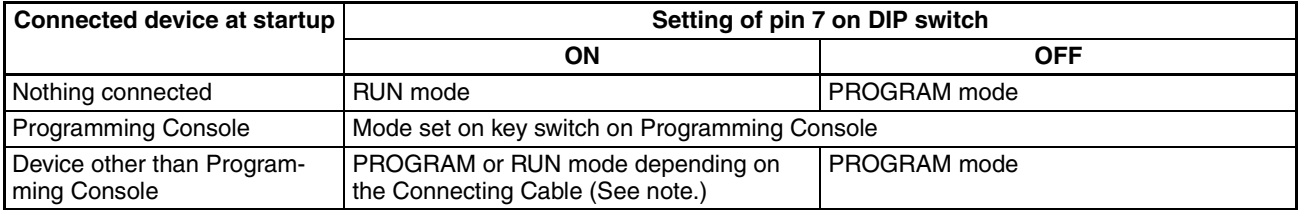

**Note** The following table shows the relationship between the operating mode and Connecting Cable when a device other than a Programming Console is connected.

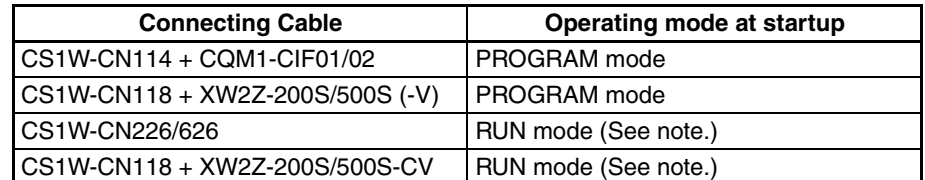

**Note** If the power supply to the CQM1H is cycled after connected online to a personal computer-based Programming Device, PROGRAM mode will be entered.

### **Addition of Special Instruction for Temperature Control Units**

The I/O COMMAND TRANSMISSION instruction (IOTC(– –)) has been added for the CQM1-TC20<sup>1</sup>/TC30<sup>1</sup> Temperature Control Units. Refer to the *CQM1H/CQM1 Series Dedicated I/O Units Operation Manual* (W238-E1-09) for details.

# **SECTION 1 Introduction**

<span id="page-25-0"></span>This section describes the CQM1H's special features and functions, describes the system configurations, and outlines the steps required before operation. It also provides a list of CQM1H functions by purpose and a comparison between the CQM1H and the CQM1. Read this section first if you have not previously used the CQM1H.

Refer to the *CQM1H Programming Manual* for information on programming.

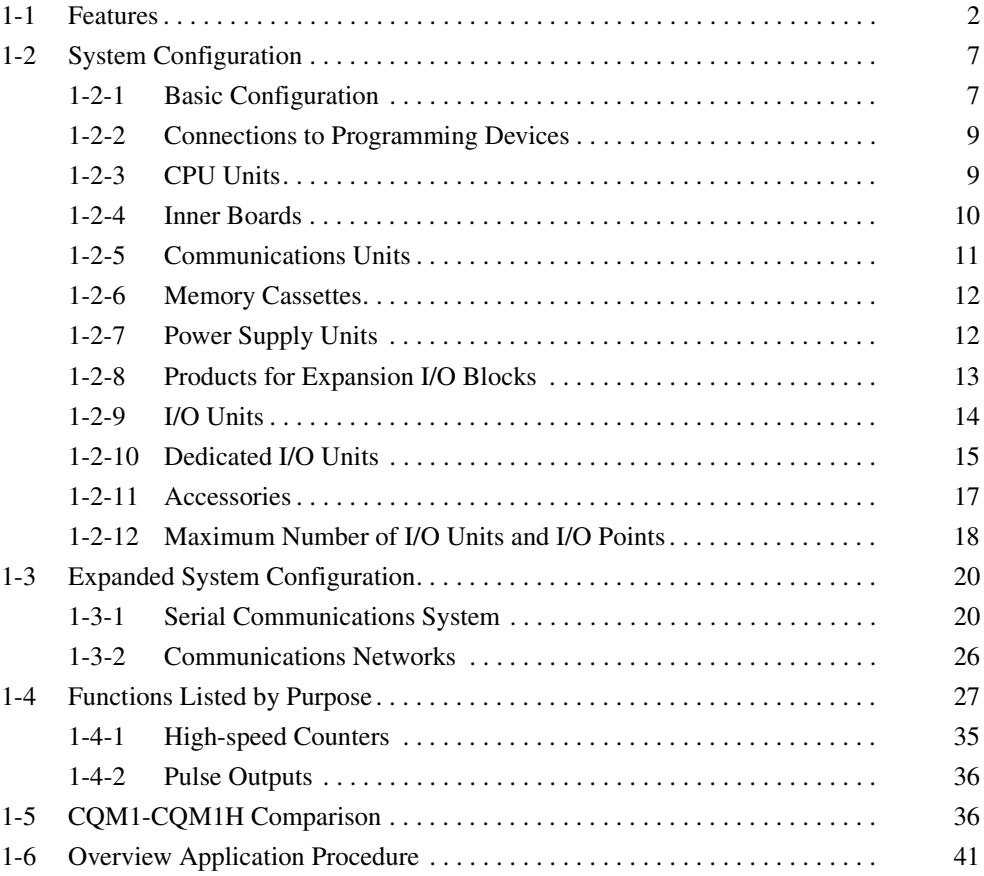

### <span id="page-26-0"></span>**1-1 Features**

The CQM1H is a compact Programmable Controller (PC) that supports communications and other advanced functions. It is a package-type PC that is mounted to DIN Track to control small to medium-size machines.

A flexible system configuration is enhanced by serial communications with a protocol macro function, user-installed boards called Inner Boards, network communications, a wide range of monitoring and setting methods, higher speed, and larger capacity. These features enable added-value machine control.

- Mount up to two Inner Boards to add communications or control functions. Communications Functions: Serial Communications Board Control Functions: High-speed Counter Board, Pulse I/O Board, Absolute Encoder Interface Board, Analog Setting Board, and Analog I/O Board
- Mount a Controller Link Unit to connect to a Controller Link Network.
- Connect simultaneously to both a Programming Device and a Programmable Terminal (PT).
- Obtain higher speed and capacity in comparison to the CQM1: 1.25 times faster, twice the program capacity (15.2 Kwords), twice the I/O capacity (512 points), and twice the data memory capacity (12 Kwords).
- Use new instructions.
- Maintain compatibility with previous models of PC.

**Flexible System Configuration** The CQM1H does not require a Backplane and is constructed by connecting Units via connectors on the sides of the Units, allowing flexible system configuration. The CPU Unit contains 16 built-in DC input points. Two Inner Boards can be mounted in the CPU Unit. One Controller Link Unit (a Communications Unit) and a combined maximum of eleven I/O Units and Dedicated I/O Units can also be connected. If an Expansion I/O Block is used, a maximum of 16 Units can be connected. (See *[1-2-1 Basic Configuration](#page-31-1)*.)

- **Note** 1. The CQM1H is mounted to DIN Track.
	- 2. Only the CQM1H-CPU51/61 CPU Units support Inner Boards and the Controller Link Unit.

Power Supply Unit **Controller** Link Unit Inner Boards 16 built-in inputs CPU Unit I/O Units and Dedicated I/O Units End Cover

Units assembled via connectors on their sides.

**Higher Speeds and Greater Capacity**

Execution times have been reduced to 0.375 µs for the LOAD instruction (from  $0.50$   $\mu s$  for the CQM1), to 17.7  $\mu s$  for the MOVE instruction (from 23.5 µs) and to 0.70 ms for overseeing (from 0.80 ms), reducing the total cycle time by approximately 25%.

• The program capacity, the I/O capacity, and the data memory capacity have all been approximately doubled. The program capacity has been increased to 15.2 Kwords (from 7.2 Kwords for the CQM1); the I/O capacity, to 512 points (from 256 points); and the data memory capacity, to 6 Kwords of DM and 6 Kwords of EM (from 6 Kwords of DM only).

• A 16-Kword Memory Cassette can be mounted in the CQM1H to handle large user programs or more data. These features ensure a higher level of machine control and greater ease of use.

**Increased Functionality with Inner Boards** The CQM1H features Inner Boards that allow serial communications, multipoint high-speed counter (rotary encoder) inputs, simple positioning (trapezoidal acceleration/deceleration pulse outputs), speed changes, PWM (variable duty-factor pulse) outputs, absolute rotary encoder inputs, analog I/O (4 inputs, 2 outputs), and analog settings.

> A Serial Communications Board, High-speed Counter Board, Pulse I/O Board, Absolute Encoder Interface Board, Analog I/O Board, and Analog Setting Board are available. These Inner Boards can be combined, mounted and used as required for the machine being controlled. (There are mounting restrictions for some of the Inner Boards.)

**Note** The CPU Unit also provides16 built-in inputs, as well as high-speed counter and input interrupt functions. Pulse outputs are also supported using a standard Transistor Output Unit.

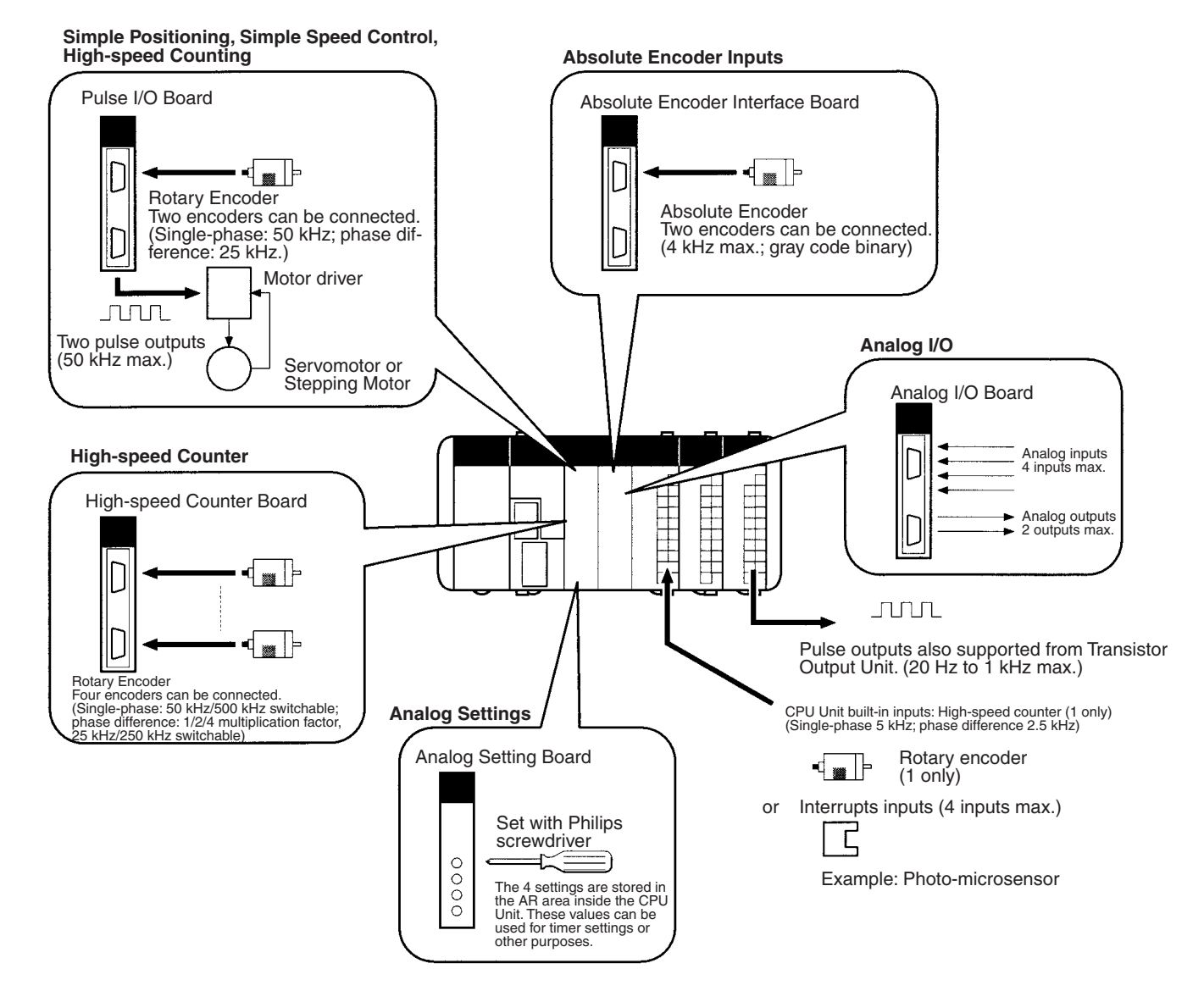

### **Better Connections to Machine Components with Serial Communications**

Connections can be easily made to general-purpose machine components and dedicated controllers. The Serial Communications Board (an Inner Board) supports a protocol macro function. You can create macros for protocols according to the communications specifications of the external device, allowing data transfers with general-purpose devices to be executed with a single PMCR instruction. Essentially any device with a serial port can be communicated with, such as temperature controllers, bar-code readers, and dedicated numeric controllers.

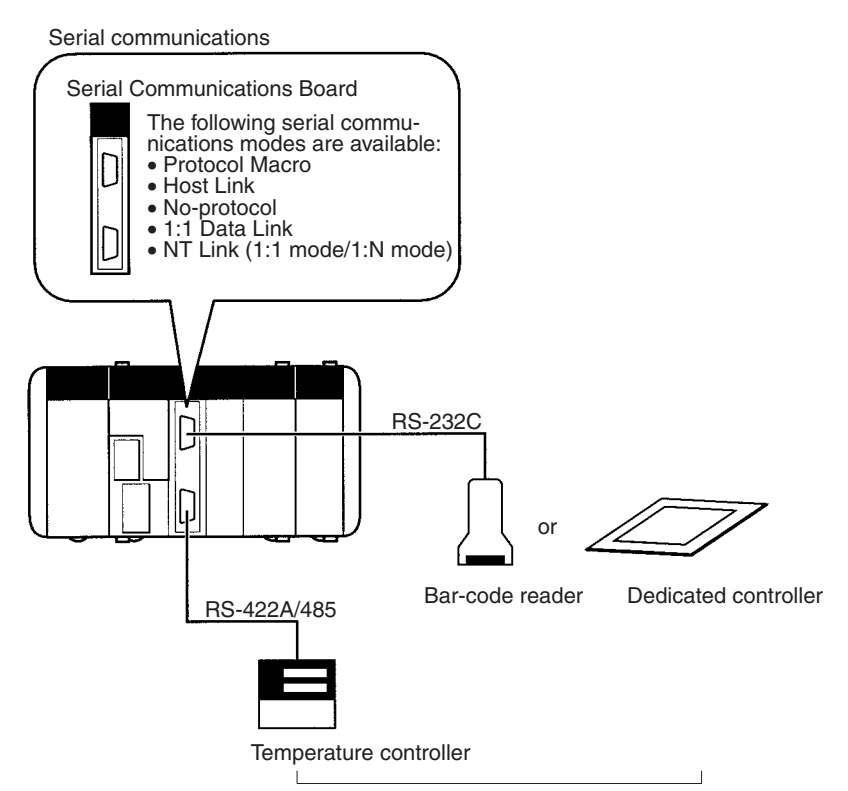

General-purpose external devices with RS-232C or RS-422A/485 port.

**Distributed Control with Compact PCs with Network Communications**

A Controller Link Unit can be included in the CQM1H. Data can be exchanged between several PCs using a Controller Link Network. Data links are supported to create shared data areas and message communications are supported to enable sending required data and commands using network communications instructions. The Controller Link Network can be easily constructed using twisted-pair cable. Data exchange is also supported with C200HX/HG/HE, CS-series, CVM1, and CV-series PCs, as well as with personal computers.

**Note** Data links can be created with another CQM1H or with a CQM1, CPM1, CPM1A, CPM2A, CPM2C, SRM1, C200HX/HG/HE, or C200HS simply by making a 1:1 connection between the built-in RS-232C ports in the CPU Units.

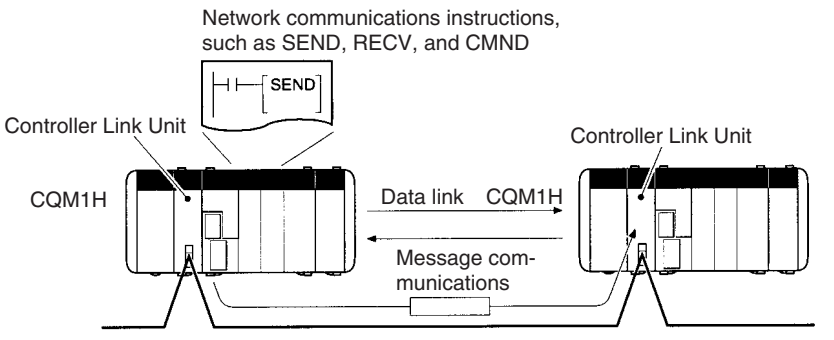

Controller Link Network

Baud rate: 2 Mbps; transmission distance: 1 km (when baud rate is 500 kbps); max. No. of nodes: 32.

A maximum of 8,000 words per node can be sent for the CQM1H.

Data exchange supported for CQM1, CQM1H, CS-series, C200HX/HG/HE, and CVM1/CV-series PCs.

**High-speed/ Long-distance Communications with CompoBus/S**

A CompoBus/S Master Unit can be included in the CQM1H. High-speed or long-distance remote I/O communications can be performed with CompoBus/ S Slaves. (The CompoBus/S Master Unit is a Dedicated I/O Unit for the CQM1H.)

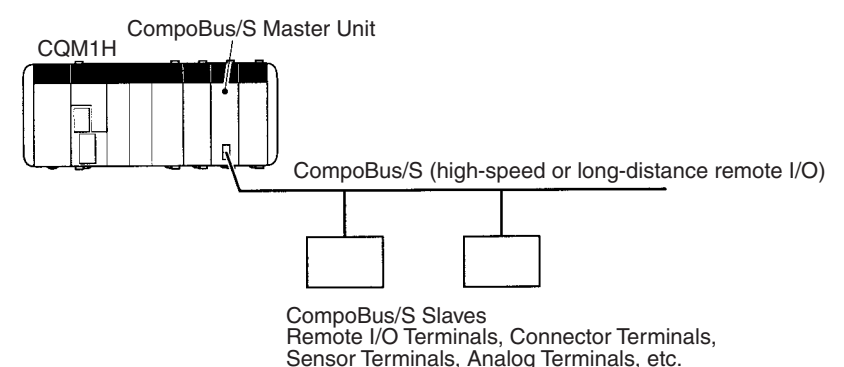

### **A Wide Range of HMI Monitoring and Setting Methods**

Programming Devices and Programmable Terminals (PTs) can be connected to up to four ports, two ports on the CPU Unit and two ports on a Serial Communications Board. It is thus possible to set up and monitor machine control from a PT while monitoring or programming from a Programming Console or a personal computer.

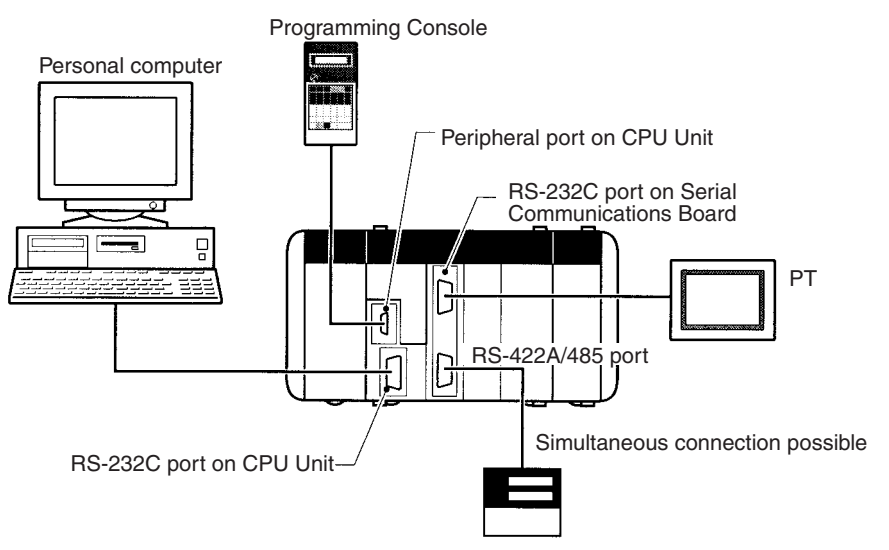

Temperature controller or other device

You can also program and monitor from a personal computer at a remote location via a modem. When used in combination with the protocol macro function, it is also possible to call the personal computer from the CQM1H using the PMCR(––) instruction, and when the connection is made, switch the serial communications mode to Host Link (for remote programming/monitoring) using the STUP(-) instruction.

If an Analog Setting Board is mounted, fine adjustments of settings, such as rotational speed or timer settings, are possible on-site using the adjustments on the front of the Board.

The ON/OFF status of a user-programmable DIP switch pin is stored in the AR area. The setting of this pin can be used on-site to switch between trial operation and actual operation, to switch set values, or to perform any other function that can be programmed in response to the changes in status of the AR bit corresponding to this DIP switch pin.

Math instructions (such as floating-point math, exponential functions, logarithmic functions, and trigonometric functions), a TOTALIZING TIMER

(TTIM(––)) instruction, a CHANGE RS-232C SETUP (STUP(––)) instruction, and network communications instructions have been added. In addition, complete interrupt functions for the CPU Unit are supported, including input interrupts, high-speed counter interrupts, and interval timer interrupts (with scheduled interrupts and one-shot interrupts). Interrupts from serial communications using a protocol macro (interrupt notification) are also supported. These interrupts enable easier and more flexible machine control.

A Memory Cassette (EEPROM or flash memory) can be mounted in the front of the CPU Unit. User programs, data memory (read-only DM, PC Setup) and expansion instruction information can be saved and read in batch. It is also possible to make settings so that data contained in the Memory Cassette is loaded automatically at startup. This feature means that, in the event of battery expiration or careless programming/monitoring operations, data for user programs and data memory is not lost. It also means that changes in user programs required for different controlled machines can be made easily. Further, by using a Memory Cassette with a clock, times and dates can be used in the user program.

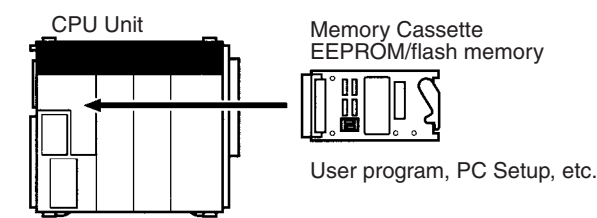

The Power Supply Units, Basic I/O Units, and Dedicated I/O Units for the CQM1 can be used in the CQM1H. Consequently, Dedicated I/O Units like Temperature Control Units, Sensor Units, B7A Interface Units, and Compo-Bus/D (DeviceNet) Link Units can all be used. In addition, user programs used on the CQM1, Programming Consoles for the CQM1 and conventional Memory Cassettes can also be used. (A conversion adapter is necessary to use the Programming Console.)

**Easier Programming with a Complete Instruction Set and Interrupt Functions**

**Memory Cassettes for Program/Data Management; Clock Included**

### **Compatibility with CQM1 Units**

# <span id="page-31-0"></span>**1-2 System Configuration**

### <span id="page-31-1"></span>**1-2-1 Basic Configuration**

The PC configuration depends on the model of CPU Unit being used and on whether or not an Expansion I/O Block is connected. Examples are shown below.

**CQM1H-CPU51/61** Up to two Inner Boards can be mounted and one Communications Unit can be connected with the CQM1H-CPU51 or CQM1H-CPU61 CPU Unit. The configuration is shown below.

### **CPU Block Only**

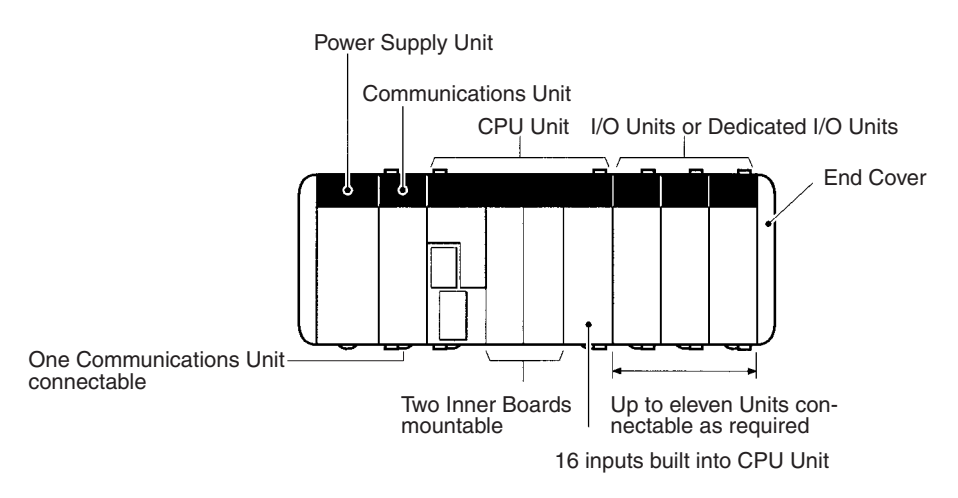

### **CPU Block and Expansion I/O Block**

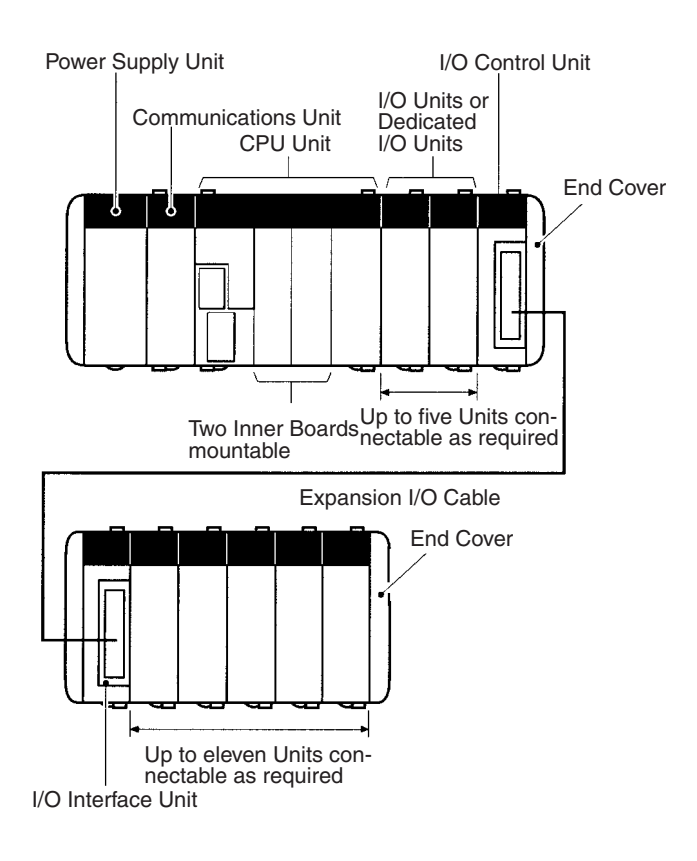

**CQM1H-CPU11/21** The CQM1H-CPU11 and CQM1H-CPU21 CPU Units do not support Inner Boards or Communications Units. The configuration is shown below.

### **CPU Block Only**

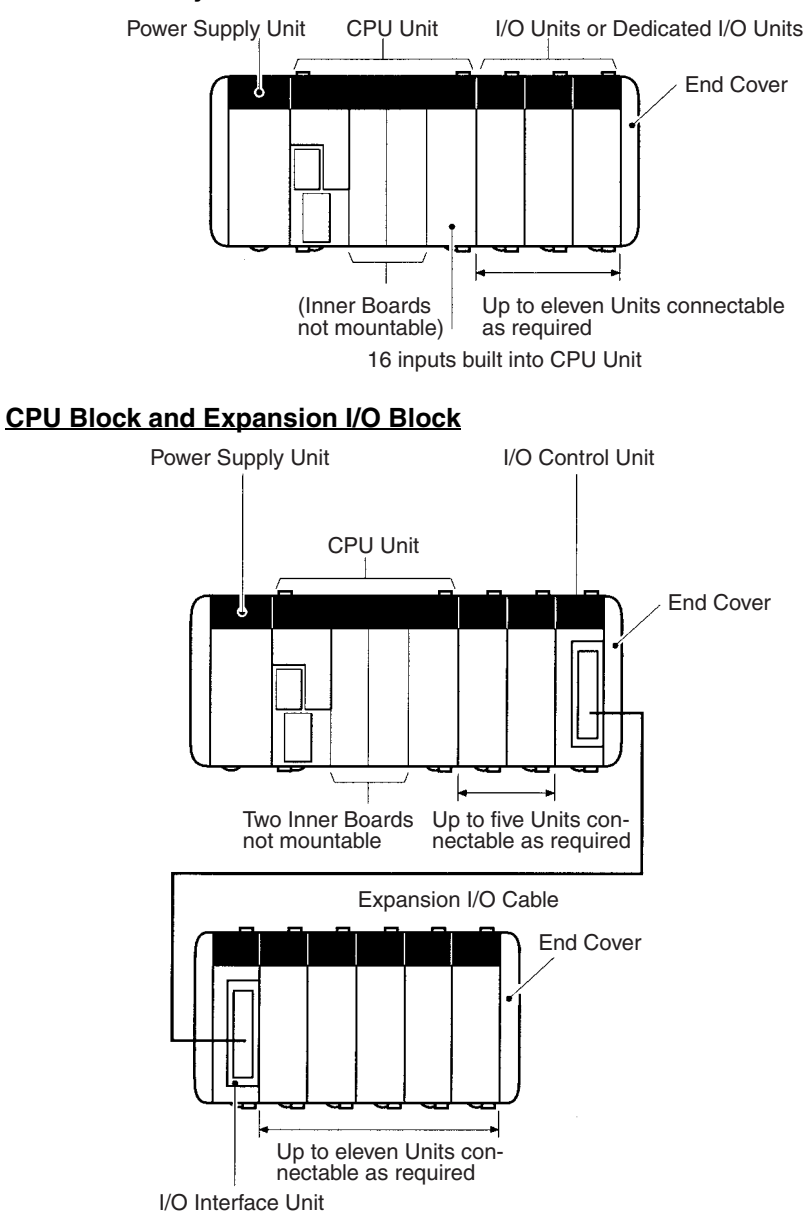

# <span id="page-33-0"></span>**1-2-2 Connections to Programming Devices**

Connections to personal computers running Support Software and connections to Programming Consoles are shown below.

**Personal Computer Connecting to CPU Unit's Peripheral Port**

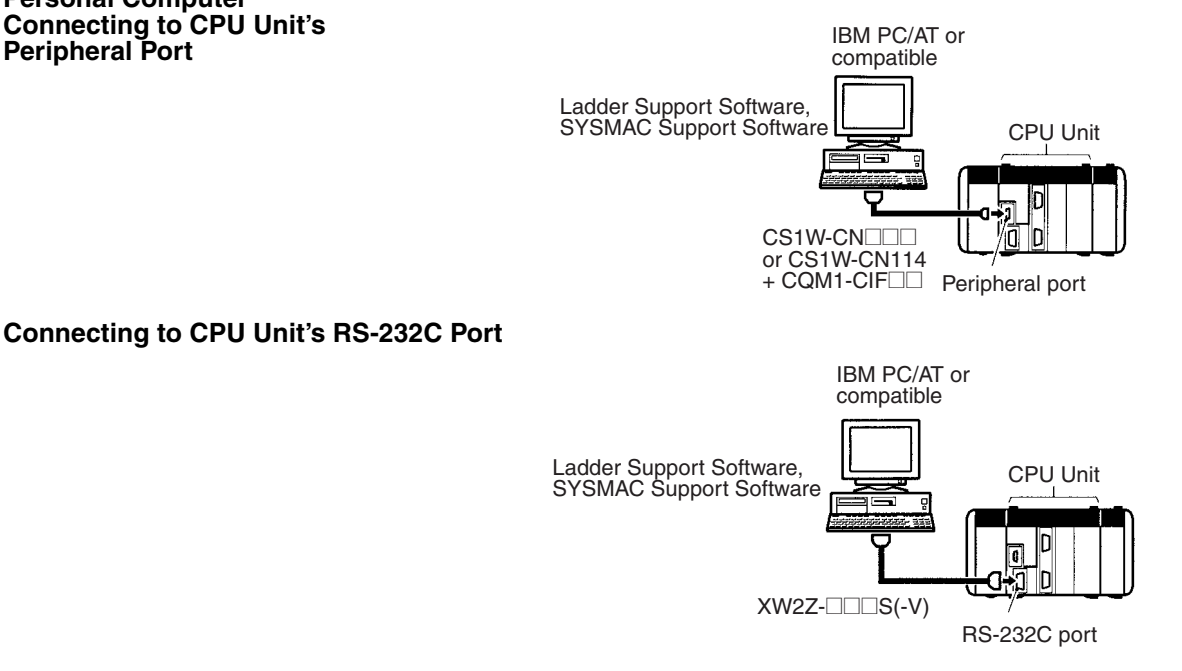

**Note** You can also connect to the RS-232C port on a Serial Communications Board.

### **Programming Console**

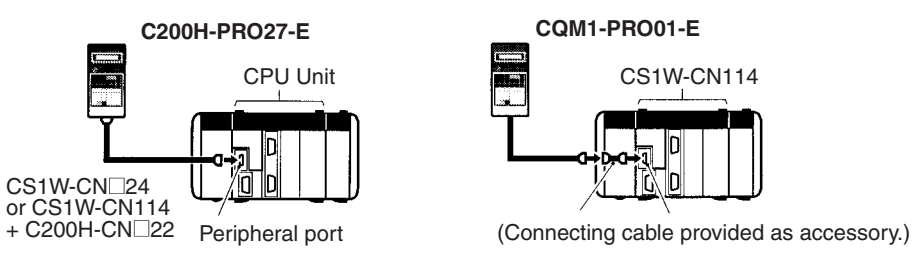

### <span id="page-33-1"></span>**1-2-3 CPU Units**

### **Basic Specifications**

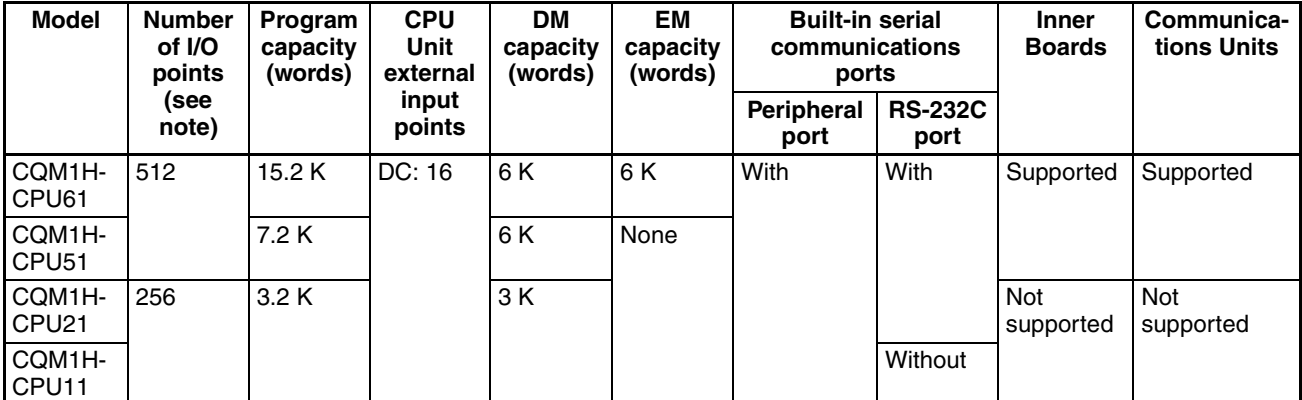

**Note** Number of I/O points = Number of input points  $( \le 256 )$  + Number of output points (≤ 256).

### **Maximum Number of Units**

### **CPU Block Only**

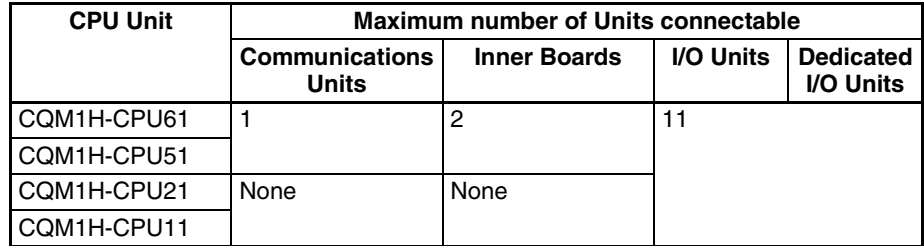

### **CPU Block and Expansion I/O Block**

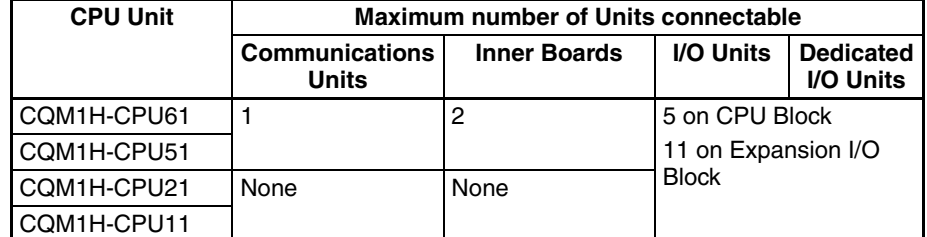

**Note** 1. An Analog Power Supply Unit is counted as one Unit, the same as I/O Units and Dedicated I/O Units.

> 2. The Units that can be connected to the CPU Block and Expansion I/O Block are also limited by power supply capacity, as shown in the following table.

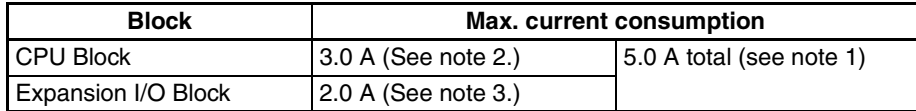

- **Note** 1. If the CQM1-PA203 Power Supply Unit is used, the maximum current consumption total is 3.6 A.
	- 2. Includes current consumed by the CPU Unit, Communications Unit, and Inner Boards.
	- 3. Includes current consumed by the I/O Control Unit.

### <span id="page-34-0"></span>**1-2-4 Inner Boards**

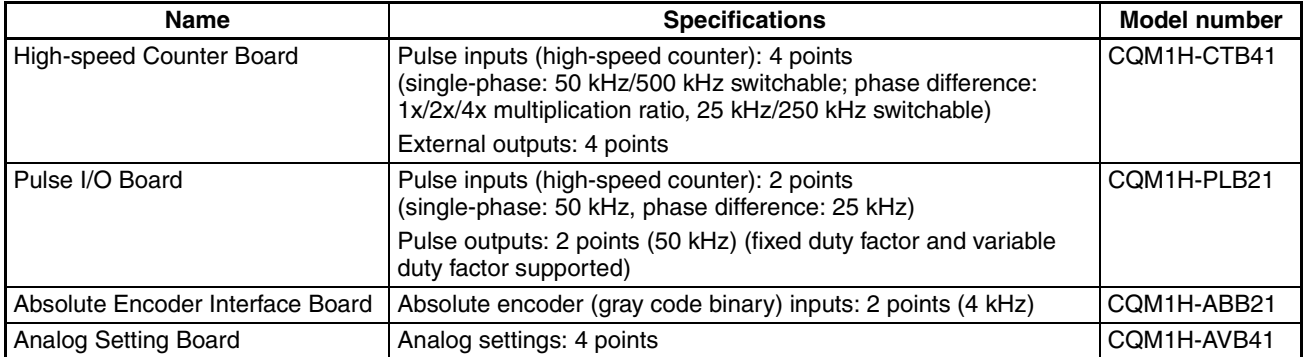

### **System Configuration Section 1-2 Section 1-2**

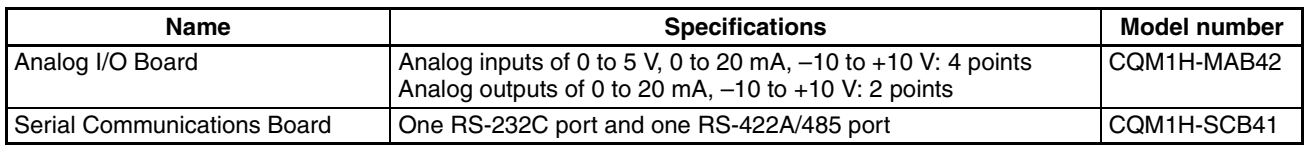

### **Mounting Combinations**

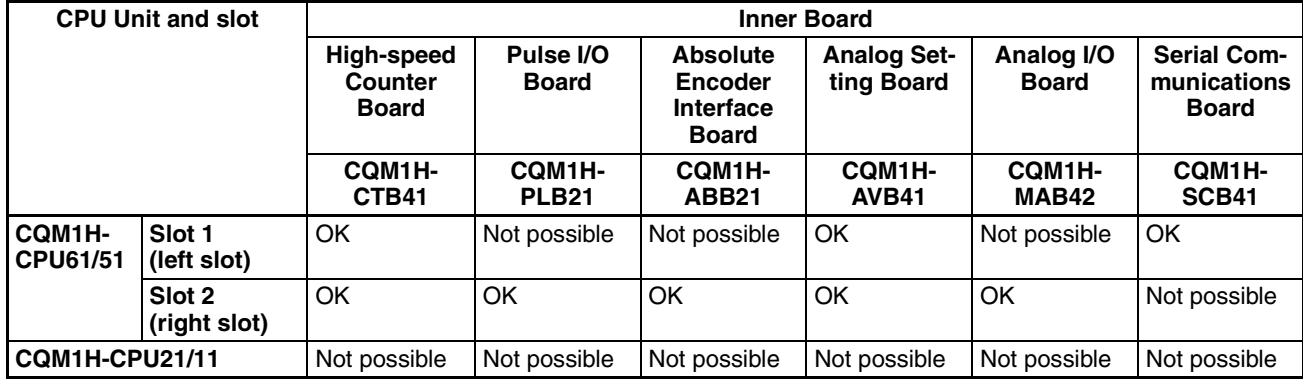

**Note** 1. High-speed Counter Boards can be mounted in both slots of the CQM1H-CPU51/61 simultaneously.

> 2. Analog Setting Boards cannot be mounted in both slots of the CQM1H-CPU51/61 simultaneously.

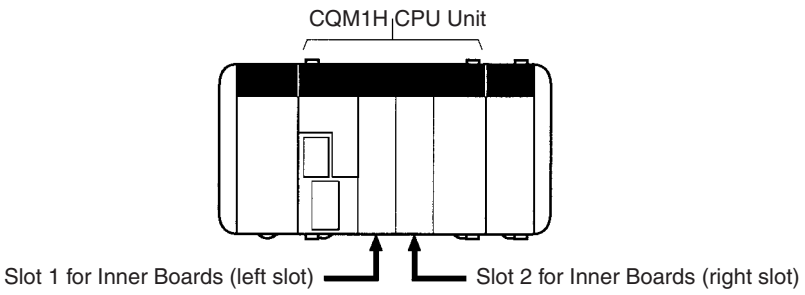

### <span id="page-35-0"></span>**1-2-5 Communications Units**

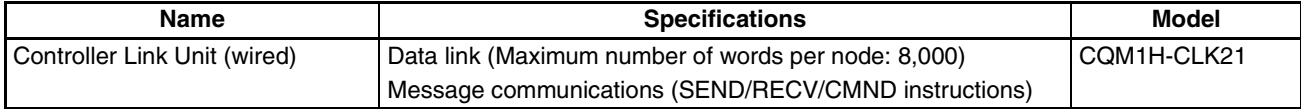

**Note** A Communications Unit is connected between the Power Supply Unit and the CPU Unit. Communications Units cannot be connected to Expansion I/O Blocks.
# **1-2-6 Memory Cassettes**

| <b>Model number</b> | <b>Memory</b>   | Capacity                            | Clock (see | Saveable data (saved together) |                                                     |                                                | Reading/                                                                                              |
|---------------------|-----------------|-------------------------------------|------------|--------------------------------|-----------------------------------------------------|------------------------------------------------|----------------------------------------------------------------------------------------------------|
|                     |                 |                                     | note)      | <b>User</b><br>programs        | Data<br>memory<br>(read-only<br>areas, PC<br>Setup) | <b>Expansion</b><br>instruction<br>information | writing                                                                                               |
| CQM1H-ME16K         | Flash<br>memory | 16 Kwords                           | <b>No</b>  | Yes                            | Yes                                                 | <b>Yes</b>                                     | AR area:<br>Memory<br>Cassette $\leftrightarrow$<br>CPU (com-<br>parison                              |
| CQM1H-ME16R         |                 |                                     | Yes        |                                |                                                     |                                                |                                                                                                    |
| CQM1H-ME08K         | <b>EEPROM</b>   | 8 Kwords                            | <b>No</b>  |                                |                                                     |                                                | available)<br>Automatic<br>transfer at<br>power ON:<br>Memory<br>Cassette $\rightarrow$<br><b>CPU</b> |
| CQM1H-ME08R         |                 |                                     | Yes        |                                |                                                     |                                                |                                                                                                    |
| CQM1H-ME04K         |                 | 4 Kwords                            | <b>No</b>  |                                |                                                     |                                                |                                                                                                    |
| CQM1H-ME04R         |                 |                                     | Yes        |                                |                                                     |                                                |                                                                                                    |
| CQM1H-MP08K         | <b>EPROM</b>    | 8K/16<br><b>Kwords</b>              | <b>No</b>  | Yes                            | Yes                                                 | Yes                                            | Read only:<br>Memory<br>Cassette $\rightarrow$<br>CPU                                                 |
| CQM1H-MP08R         |                 | (According<br>to switch<br>setting) | Yes        |                                |                                                     |                                                |                                                                                                    |

**Note** The accuracy of the clock is affected by the ambient temperature, as shown in the following table.

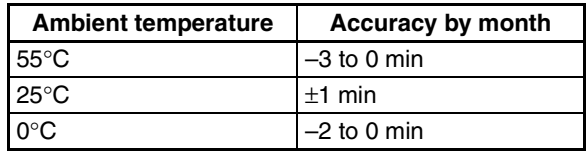

# **1-2-7 Power Supply Units**

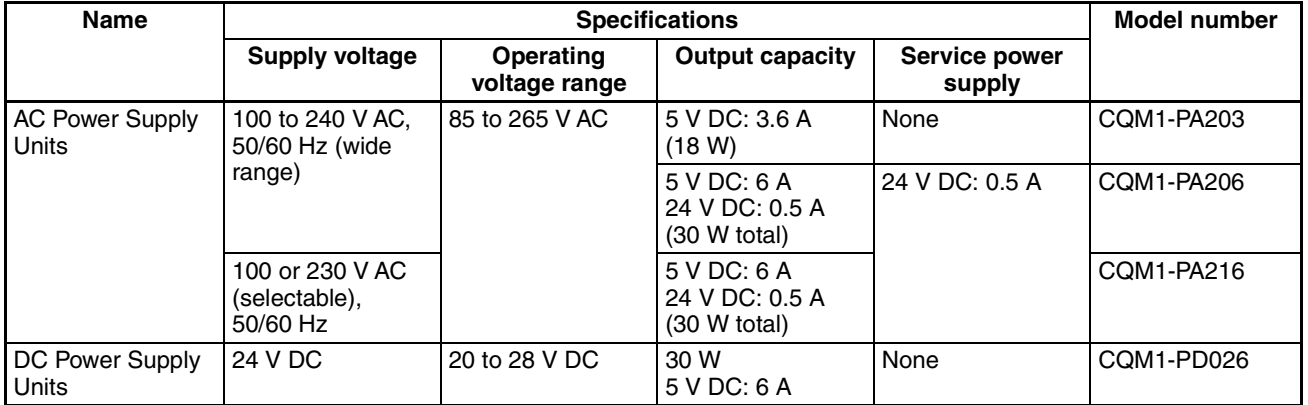

# **1-2-8 Products for Expansion I/O Blocks**

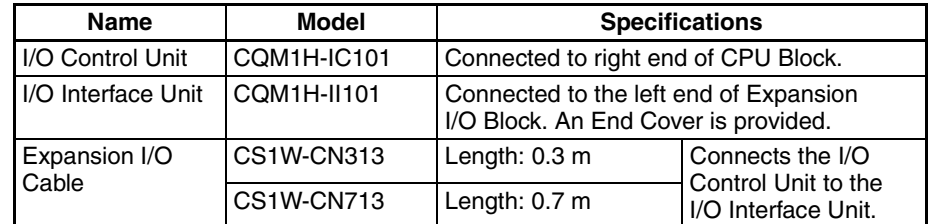

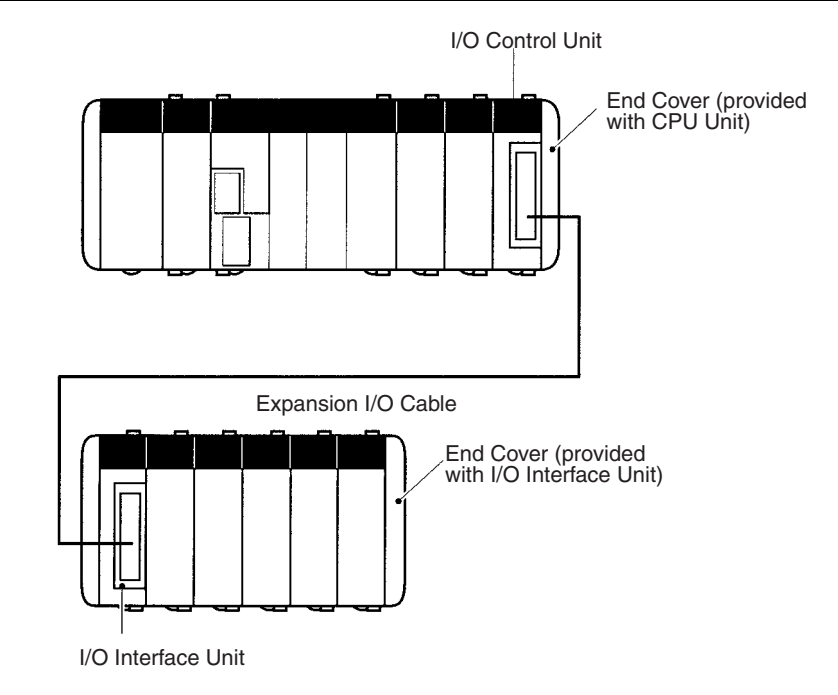

# **1-2-9 I/O Units**

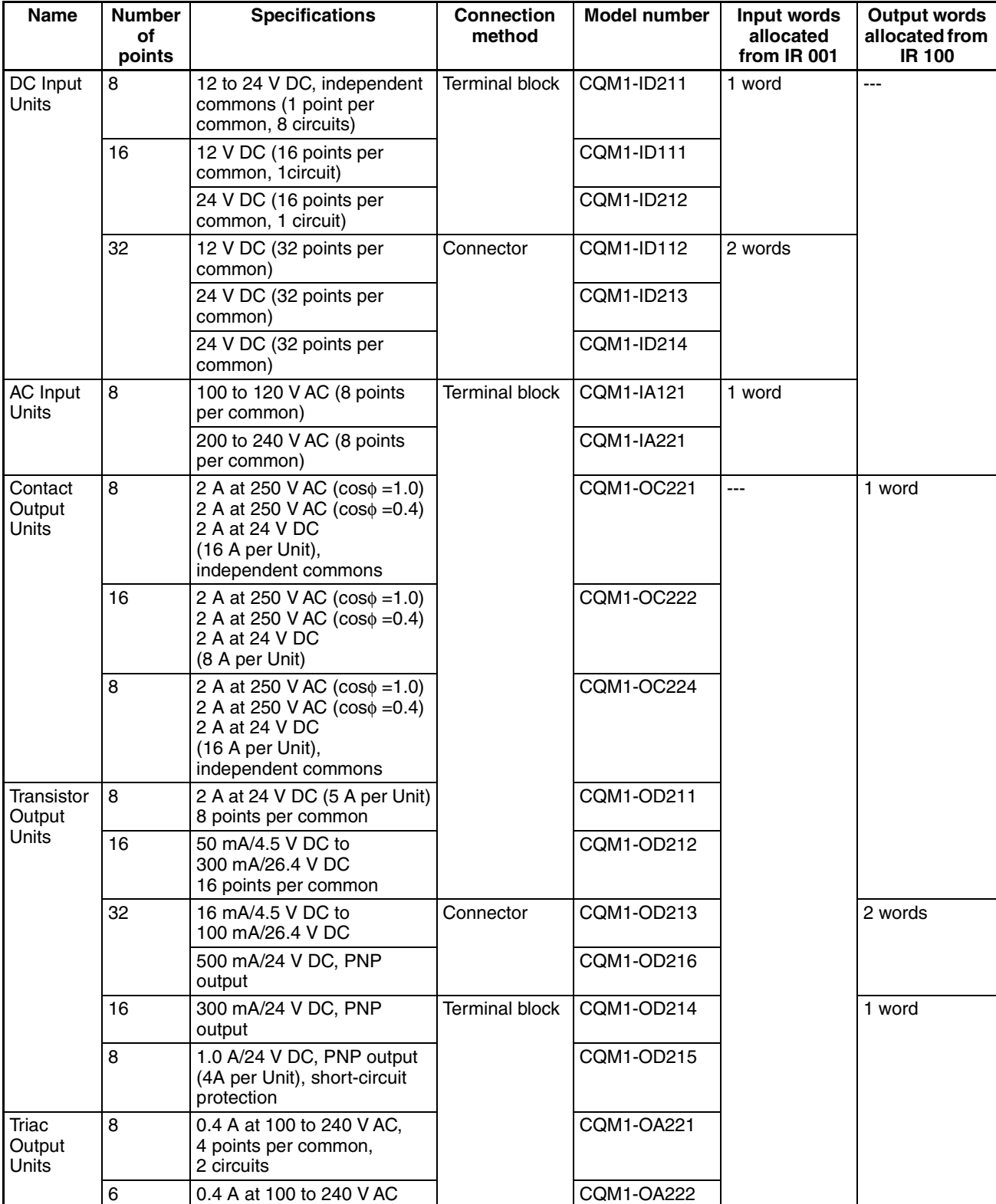

# **1-2-10 Dedicated I/O Units**

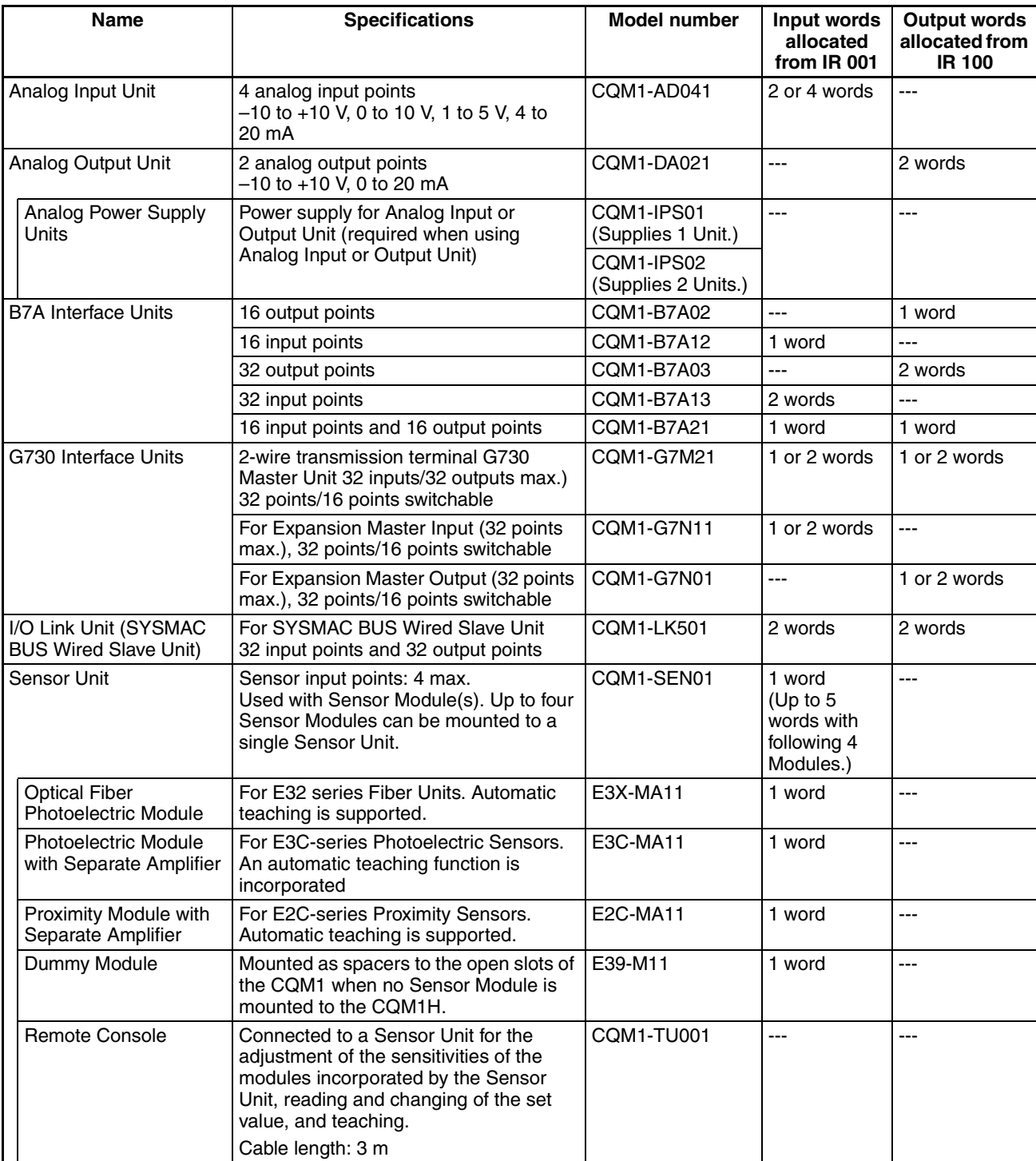

## **System Configuration Section 1-2 Section 1-2**

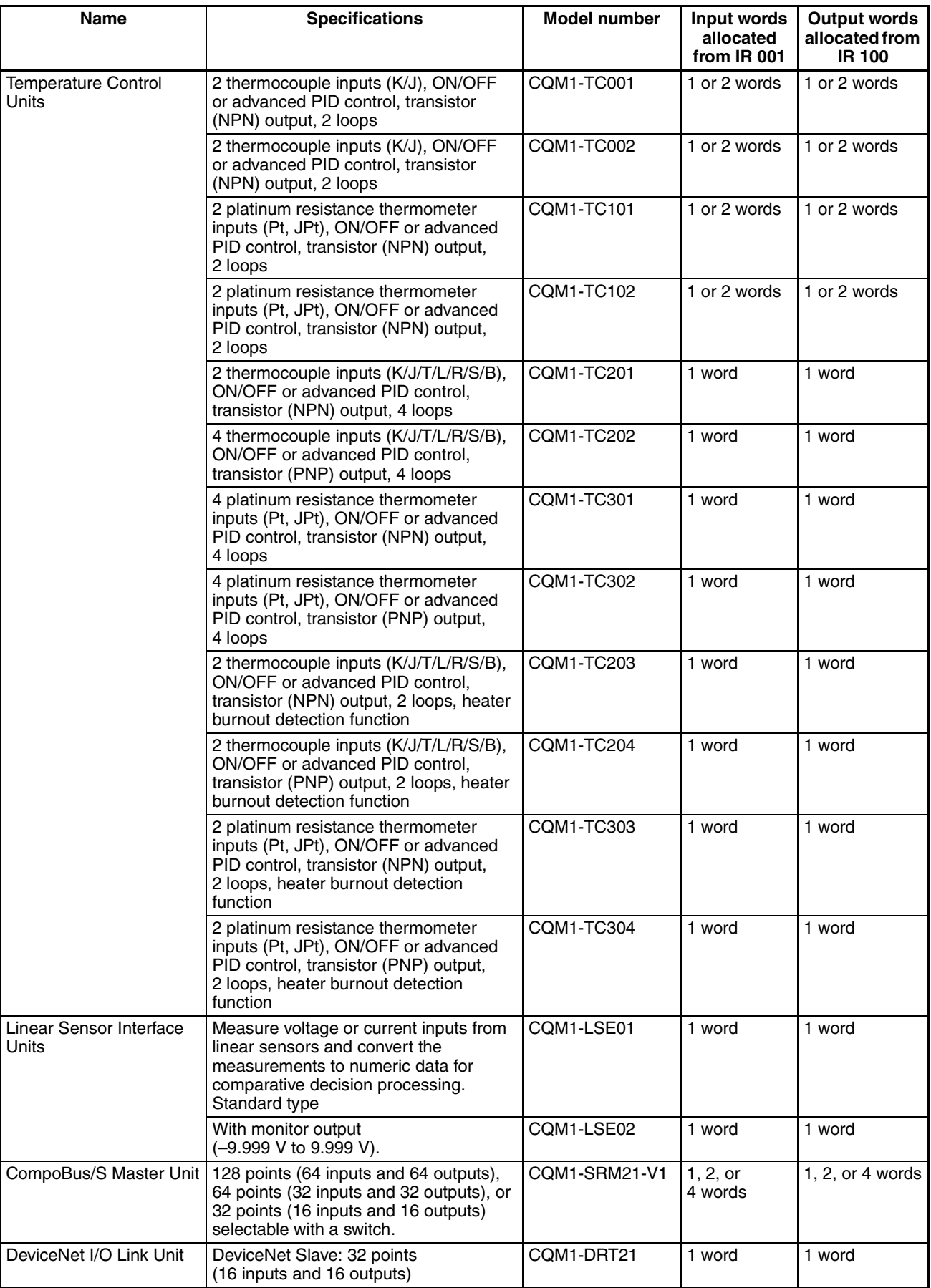

# **1-2-11 Accessories**

### **DIN Track**

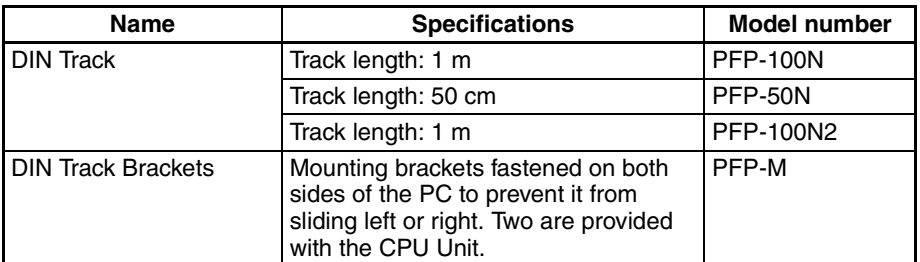

#### **Maintenance Accessories**

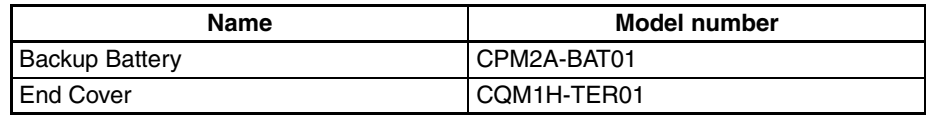

### **Inner Board Connectors**

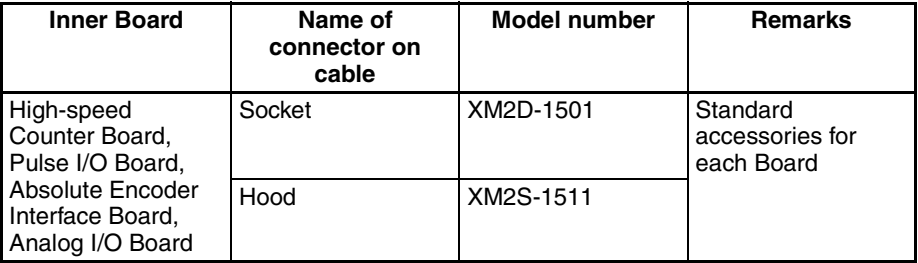

### **Cables for Connecting Pulse I/O Boards to OMRON Servo Drivers**

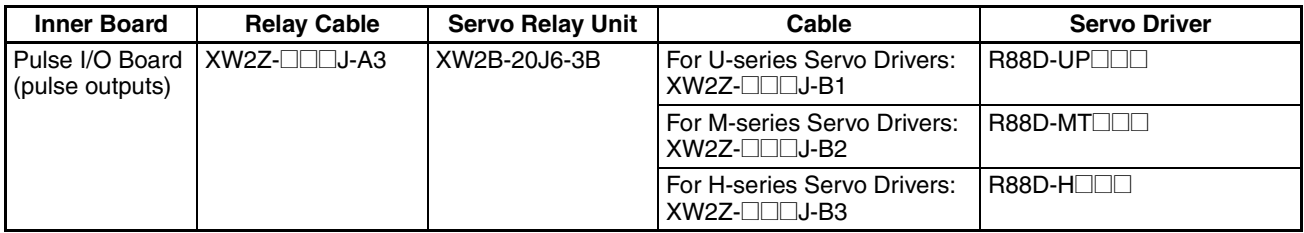

#### **Cable for Connecting**

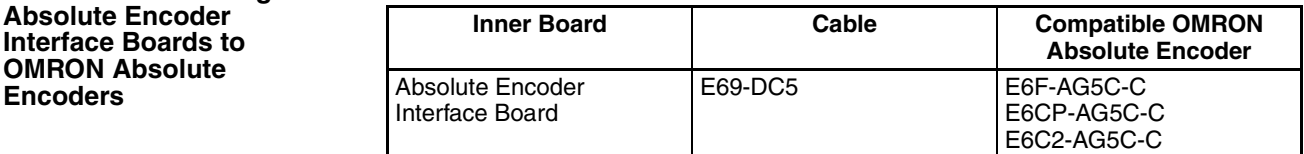

### **Connectors for 32-point I/O Units**

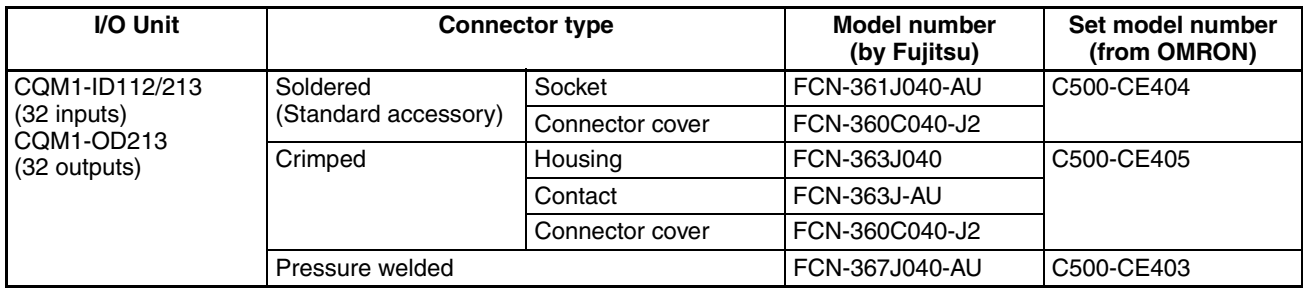

### **System Configuration Section 1-2 Section 1-2**

### **Cables for 32-point I/O Units**

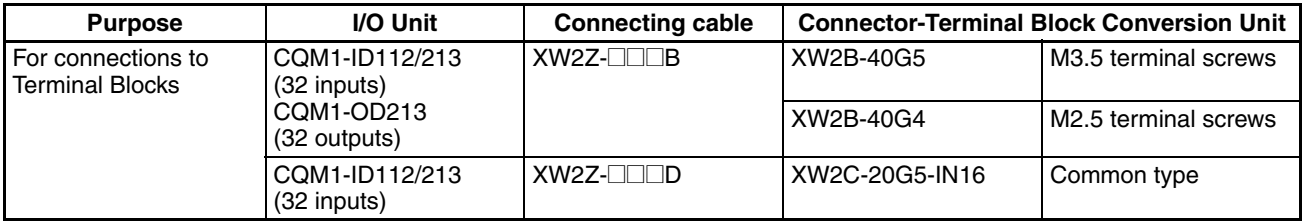

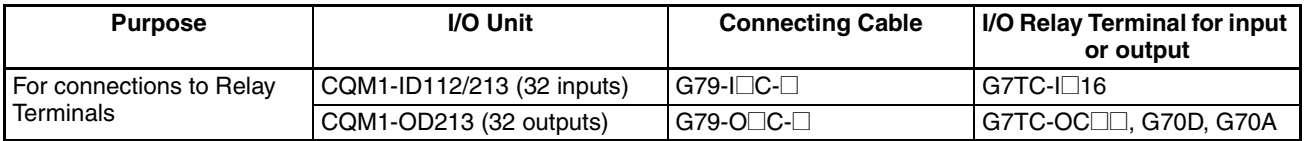

# **1-2-12 Maximum Number of I/O Units and I/O Points**

The maximum number of I/O Units, Dedicated I/O Units, Communications Units, and Inner Boards that can be connected and the maximum number of I/ O points (i.e., allocated words) that can be controlled are listed in the following table.

### **CPU Block Only**

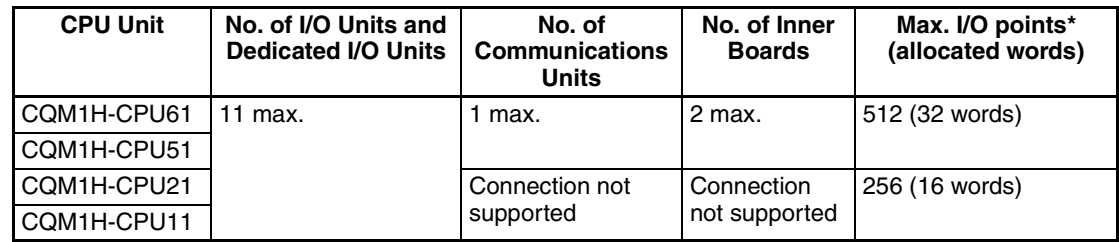

**Note** \*Number of I/O points = Number of input points (≤ 256) + Number of output points ( $\leq$  256).

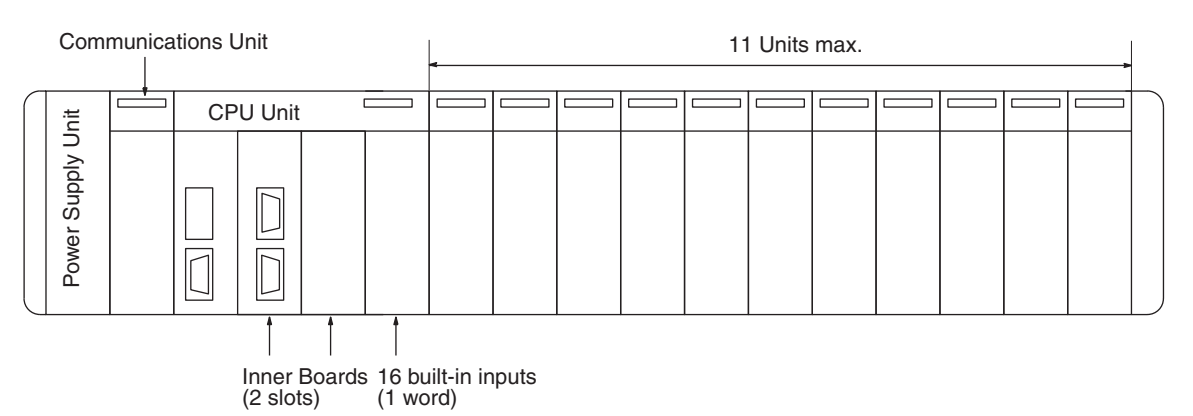

### **CPU Block and Expansion I/O Block**

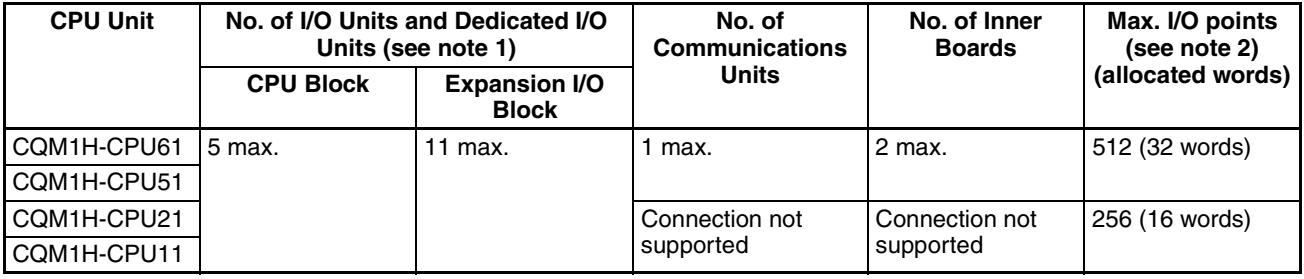

- **Note** 1. An Analog Power Supply Unit is counted as one Unit, the same as I/O Units and Dedicated I/O Units.
	- 2. I/O points = Input points (256 max.) + Output points (256 max.)

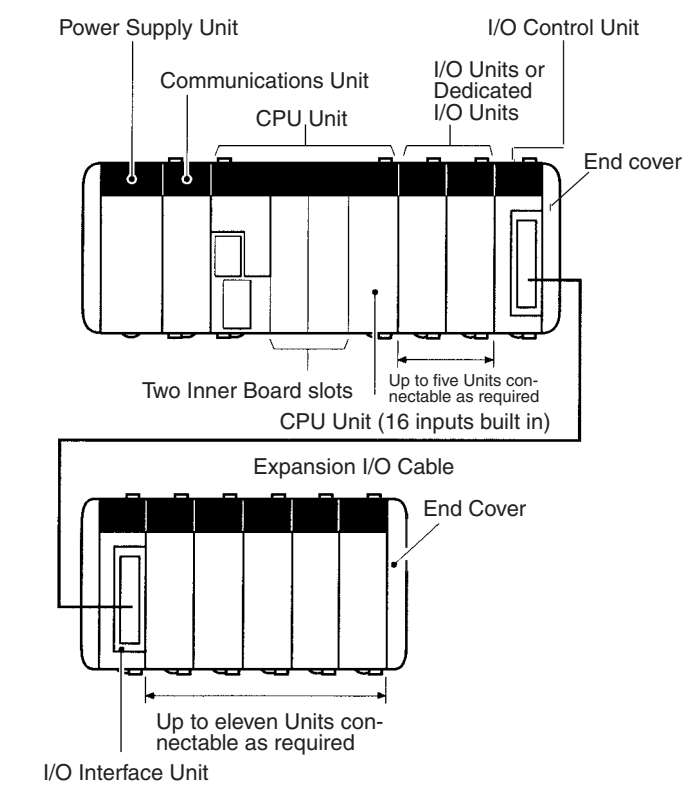

**Exceeding the Maximum Number of I/O Units** When only a CPU Block is used, a maximum of 11 I/O Units and Dedicated I/ O Units can be connected to the CQM1H-series CPU Unit. When an Expansion I/O Block is also used, a maximum of 5 I/O Units and Dedicated I/O Units can be connected to the CQM1H-series CPU Unit and a maximum of 11 I/O Units and Dedicated I/O Units can be connected to the Expansion I/O Block. If these limits are exceeded, the CQM1H may not operate properly because of drops in the voltage of the 5-V internal power supply. The CQM1H will detect if the maximum number of I/O points has been exceeded (as explained below), but will not detect if the maximum number of Units has been exceeded. Therefore, design the system so that the maximum number of Units is not exceeded.

**Exceeding Maximum Number of I/O Points** When the maximum number of I/O points is exceeded, an "I/O UNIT OVER" message will be displayed and operation will stop. For details on I/O UNIT OVER errors, refer to the *CQM1H Programming Manual*.

> The relationship between the maximum number of I/O points and Unit word allocation is shown in the following table. The CPU Unit has 16 built-in inputs for which one word is allocated.

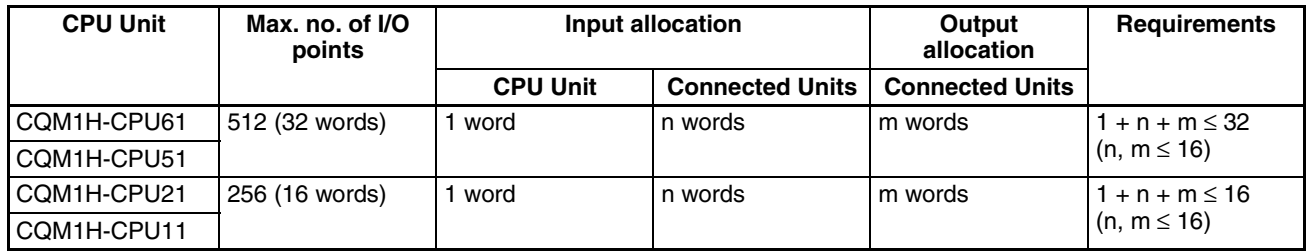

Refer to the *CQM1H Programming Manual* for the number of words allocated to each Unit and other information on memory allocation to Units.

- **Note** 1. It is possible to exceed the maximum number of Units without exceeding the maximum number of I/O points (and words allocated). For example, with the CQM1H-CPU61, if 12 Units that are allocated 1 word each are connected, the total number of words allocated will be 13 (including the 1 word allocated for the CPU Unit built-in inputs), which is less than the specified maximum. The number of Units, however, exceeds the maximum of 11.
	- 2. It is also possible to exceed the maximum number of I/O points (and words allocated) without exceeding the maximum number of Units. For example, with the CQM1H-CPU61, if 8 Units that are allocated 4 words each are connected, the maximum number of Units is not exceeded. However, the total word allocation will be  $(4 \times 8) + 1 = 33$  words (including the 1 word allocated for the CPU Unit built-in inputs), and so consequently the maximum number of 32 words is exceeded.

# **1-3 Expanded System Configuration**

## **1-3-1 Serial Communications System**

The CQM1H system configuration can be expanded by using the following serial communications ports.

- CPU Unit built-in ports, 2 ports: Peripheral port and RS-232C port
- Serial Communications Board ports, 2 ports: RS-232C port and RS-422/ 485 port (CQM1H-CPU51/61 only)

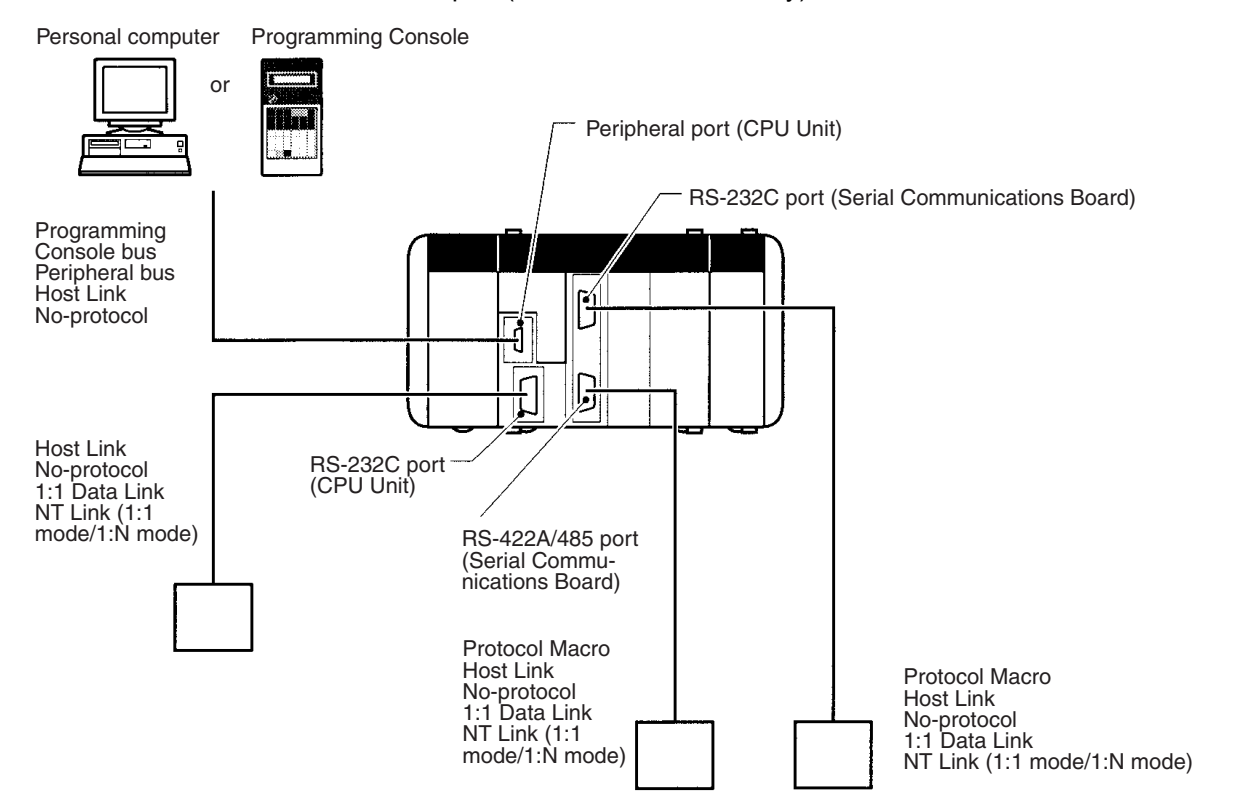

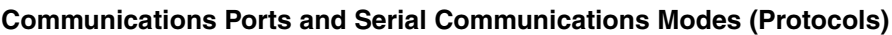

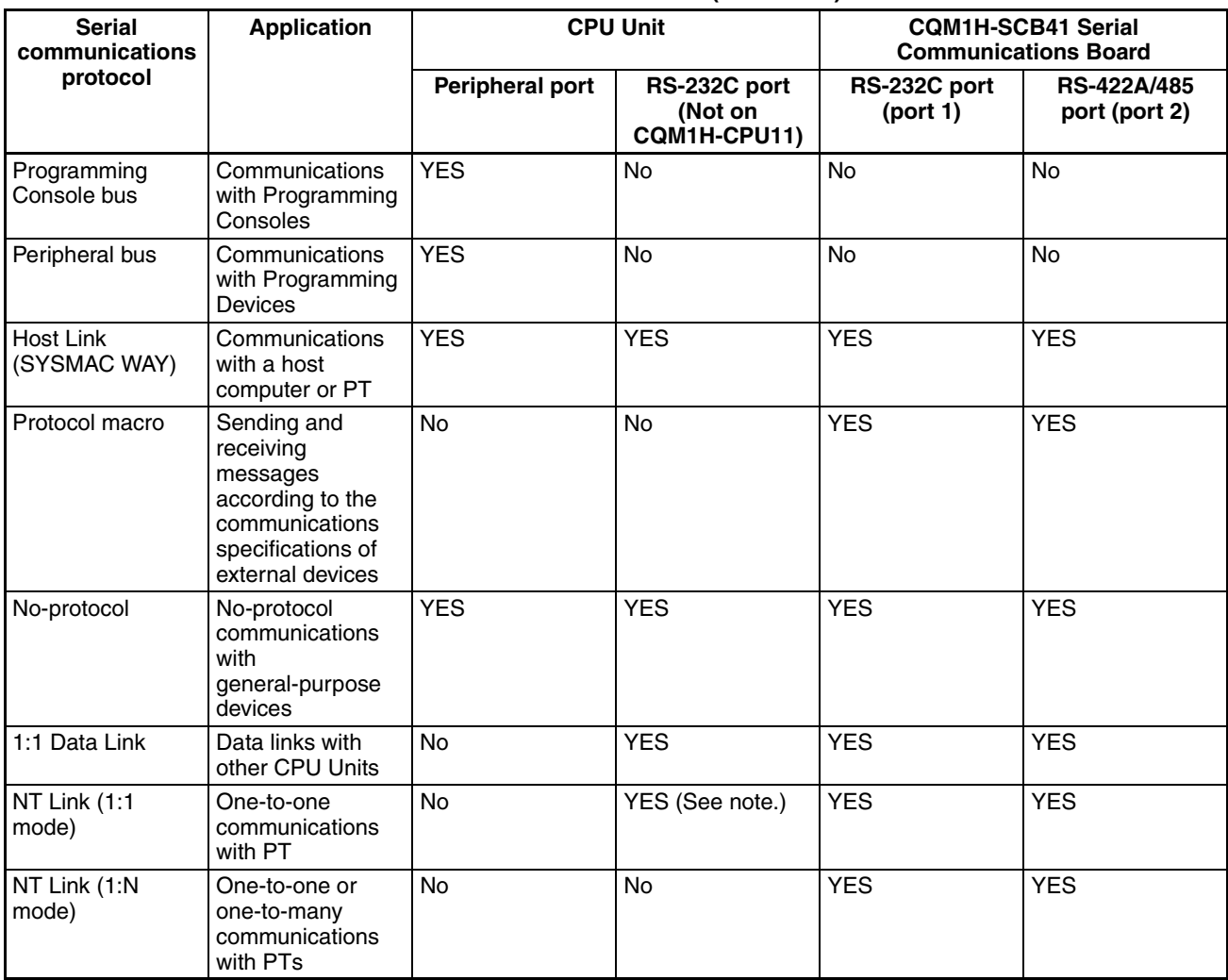

**Note** Programming Console functions are possible with a PT. They are, however, not possible when pin 7 on the DIP switch on the front of the CPU Unit is OFF.

**Protocols** The serial communications port protocol can be switched in the CPU Unit's PC Setup. Depending on the protocol selected, the following systems can be configured to support serial communications.

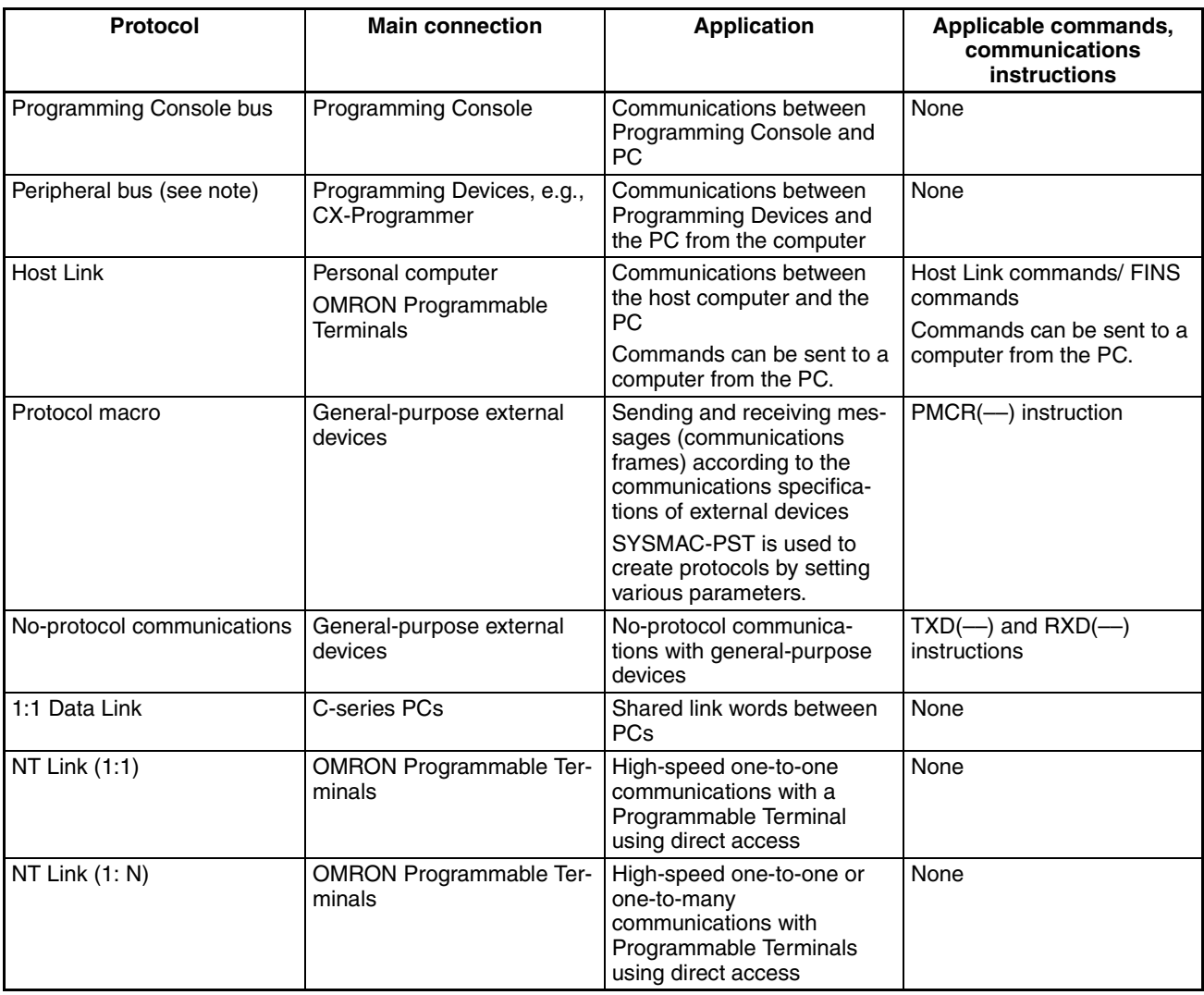

**Note** The peripheral bus mode is used for Programming Devices other than Programming Consoles (e.g., CX-Programmer).

**Host Link System (SYSMAC WAY Mode, 1:N)**

The Host Link System allows the I/O memory of the PC to be read/written, and the operating mode to be changed from a host computer (personal computer or Programmable Terminal) by executing Host Link commands. Other Programming Devices can also be connected via a computer using this mode. Alternatively, it is also possible to send data from the CPU Unit of the CQM1H to the host computer using TXD(––) instructions to initiate communications from the PC. This mode is supported by the peripheral port and the RS-232C

### *Expanded System Configuration* **Section 1-3**

port on the CPU Unit, as well as the RS-232C port and RS-422A/485 port on the Serial Communications Board.

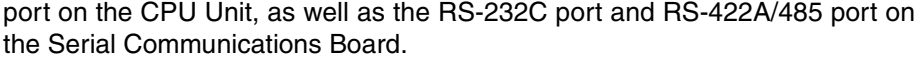

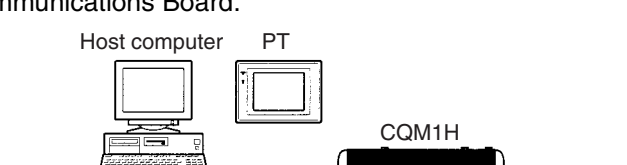

 $\overline{\mathsf{n}}$ 

For details on cables required to connect the host computer to the CQM1H in Host Link Mode, refer to *[3-6 Programming Devices](#page-116-0)*.

The  $TXD$  and  $RXD$  instructions in the ladder program can be used with no communications protocol or conversion to transfer data with a generalpurpose external device equipped with an RS-232C port. It is possible to attach a start code to the beginning and an end code to the end of data (or specify the amount of data) when sending/receiving. Unlike protocol macro, it is not possible to construct a communications frame (message) according to the communications specifications of the communications partner. Also, there are no procedures for retry processing, data format conversion processing or branch processing for receiving data. This communications mode is thus used for simple data transmissions, such as inputting bar code data and outputting printer data. This mode is supported by the peripheral port and the RS-232C port on the CPU Unit, as well as the RS-232C port and RS-422A/485 port on the Serial Communications Board.

 $\sqrt{ }$ 

TXD(––) or RXD(––) instructions

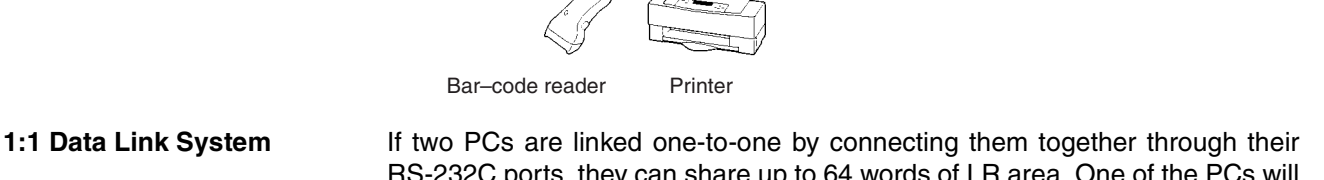

RS-232C ports, they can share up to 64 words of LR area. One of the PCs will serve as the master and the other as the slave.

One of the following three ranges of words can be set to be linked: LR 00 to LR 63, LR 00 to LR 31, or LR 00 to LR 15

A 1:1 Data Link communications system can be created between the CQM1H and another CQM1H, or between the CQM1H and the CQM1, C200HX/HG/ HE, C200HS, CPM1, CPM1A, CPM2A, CPM2C, or SRM1(-V2).

**Note** The link area will always be LR 00 to LR 15 (16 words) for 1:1 Data Link communications with the CPM1, CPM1A, CPM2A, CPM2C, or SRM1(-V2).

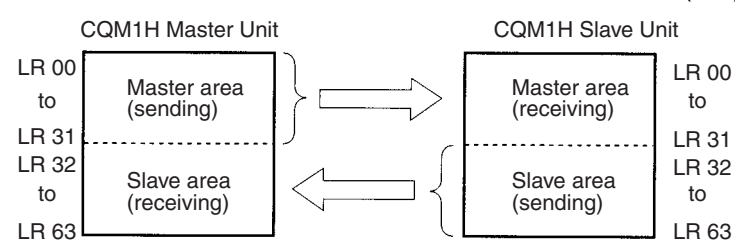

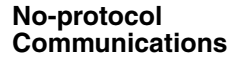

This mode is supported by the RS-232C port on the CPU Unit, as well as the RS-232C port and RS-422A/485 port on the Serial Communications Board.

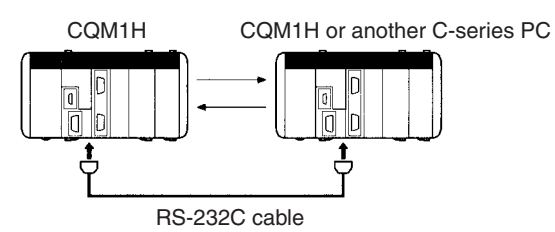

#### **Wiring**

Connect the Units with the cables wired as shown below.

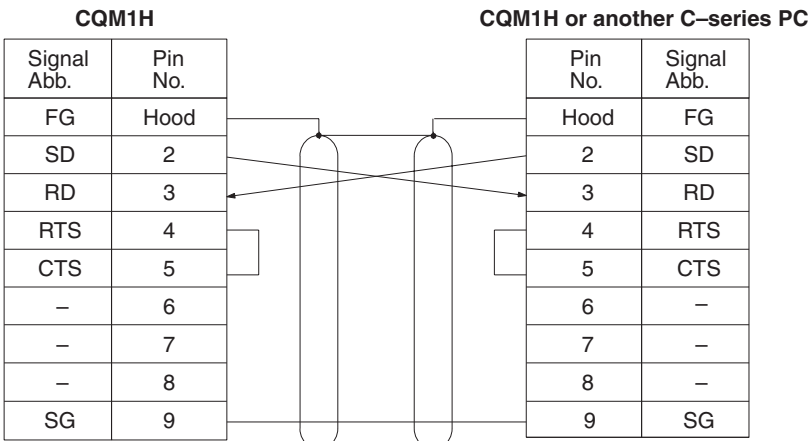

### **Recommended Cables**

UL2464 AWG28x5P IFS-RVV-SB (UL-approved, Fujikura Ltd.) AWG28x5P IFVV-SB (not UL standard) (not UL-approved, Fujikura Ltd.) UL2464-SB (MA) 5Px28AWG (7/0.127) (UL-approved, Hitachi Cable, Ltd.) CO-MA-VV-SB 5Px28AWG (7/0.127) not UL-approved, Hitachi Cable, Ltd.)

#### **Applicable Connectors (Standard Accessories for CQM1H)**

Socket: XM2A-0901 (OMRON); Hood: XM2S-0911-E (OMRON)

**NT Link System** If a PC and Programmable Terminal (PT) are connected together using RS-232C or RS-422A/485, the allocations for the PT's status control area, status notify area, and objects (such as touch switches, indicators, and memory maps) can be allocated in the I/O memory of the PC. The NT Link System allows the PT to be controlled by the PC, and the PT can periodically read data from the status control area of the PC to perform necessary operations if there are any changes in the area. The PT can communicate with the PC by writing data to the status notify area or the I/O memory of the PC from the PT. The NT Link system allows the PT status to be controlled and monitored without using the PC's ladder program.

> There are two NT Link modes: One is for communications between one PC and one PT (1:1 mode), and the other is for communications between one PC, and one or many PTs (1:N mode). These modes support completely different communications.

#### **NT Link: 1:1 Mode**

This mode is used for communications between one PC and one PT. This mode is supported by the RS-232C port on the CPU Unit, as well as the RS-232C port and RS-422A/485 port on the Serial Communications Board. The 1:1 NT Link mode is supported for communications between only one PC and one PT. Set the PT communications settings for a 1:1 NT Link.

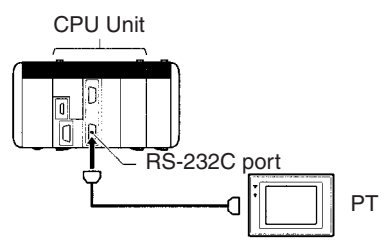

### **Link Mode: 1:N Mode**

This mode is used for communications between one PC and n (8≥n≥1) PTs. This mode is supported by the RS-232C port on the CPU Unit, as well as the RS-232C port and RS-422A/485 port on the Serial Communications Board. The 1:N NT Link mode is supported for communications between one PC and one or more PTs. Set the PT communications settings for a 1:N NT Link.

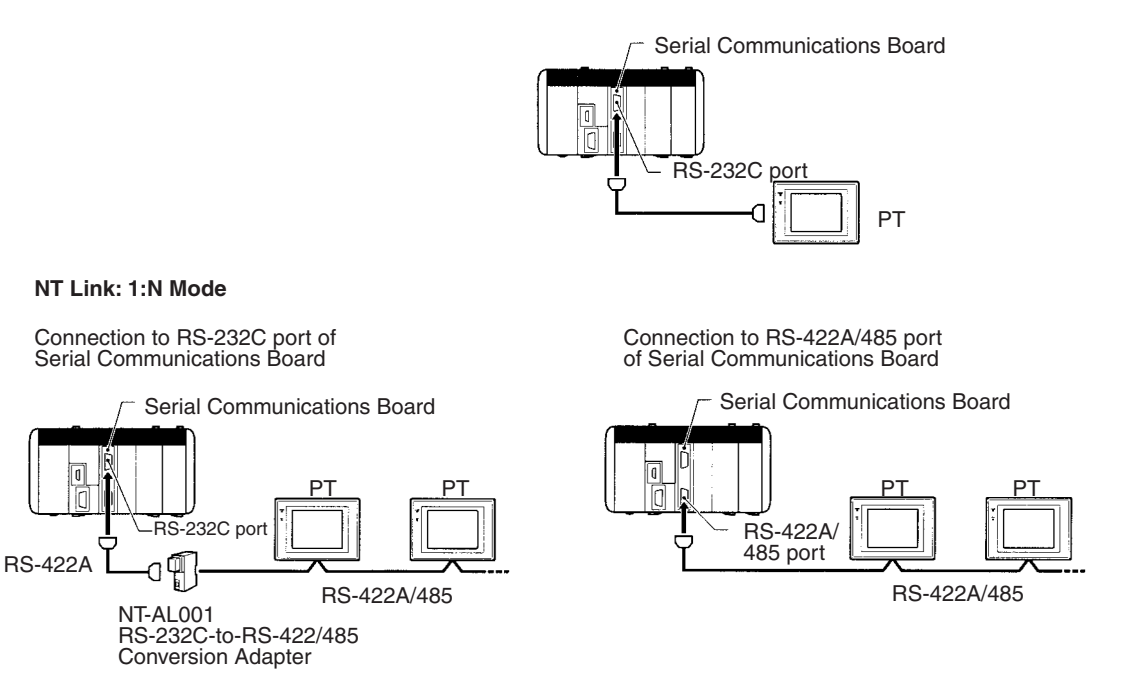

#### **NT Link: 1:1 Mode**

**Note** The 1:1 NT Link mode and 1:N NT Link mode use different types of serial communications and there is no data compatibility between them.

**Protocol Macros** The CX-Protocol is used to create sets of data transmission procedures called protocols for general-purpose external devices according to the communications specifications of the general-purpose external devices. Communications must be half-duplex and must use start-stop synchronization. The protocols that have been created are recorded in a Serial Communications Board, enabling data to be sent to and received from the external devices by simply executing the PMCR(––) instruction in the CPU Unit. Protocols for data communications with OMRON devices, such as Temperature Controllers, Intelligent Signal Processors, Bar Code Readers, and Modems, are supported as standard protocols (see note 1). These protocols can be changed to suit user needs. Protocol macros are supported by the RS-232C port and RS-422A/ 485 port on the Serial Communications Board (see note 2).

- **Note** 1. The standard protocols are provided as standard features with the CX-Protocol and Serial Communications Boards.
	- 2. Protocol macros not supported by the CPU Unit's built-in ports.

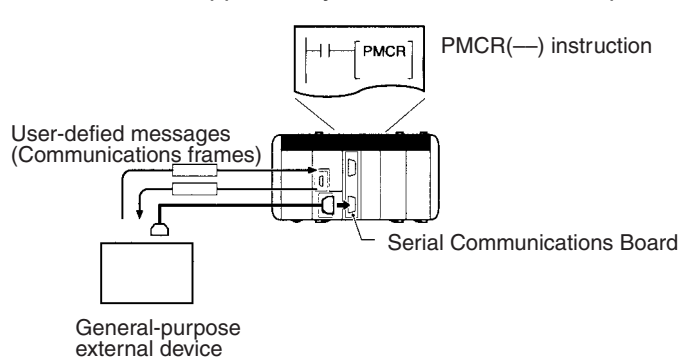

### **Note CompoWay/F (Host Function)**

A CQM1H CPU Unit can operate as a host to send CompoWay/F commands to OMRON components connected in the system. CompoWay/F commands are executed by using the CompoWay/F send/receive sequences in one of the standard protocols provided in the protocol macros.

### **1-3-2 Communications Networks**

With the CQM1H CPU Unit, networks can be created using the following Communications Units:

- CompoBus/S Master Unit
- Controller Link Unit (CQM1H-CPU51/61 only)

**CompoBus/S Network** CompoBus/S is a high-speed ON/OFF bus for remote I/O communications. Connecting a CQM1-SRM21-V1 CompoBus/S Master Unit (a Dedicated I/O Unit) to the network allows remote I/O communications, without programming in the CPU Unit, between the PC and Slaves. High-speed communications are performed with 256 points in a cycle time of 1 ms max. With the CQM1H-SRM21-V1, a long-distance communications mode is also available in addition to the previous high-speed communications mode, enabling communications on a trunk line of up to 500 m.

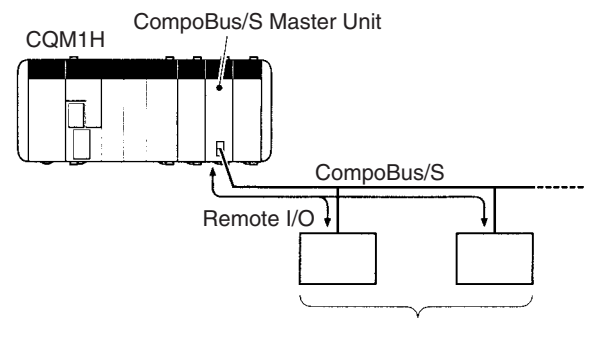

Remote I/O and other Slaves

**Controller Link Network** The Controller Link Network is the basic network of the OMRON PC FA Networks. When using a CQM1H-CPU51/61 CPU Unit, the CQM1H can be connected to the network using a Controller Link Unit. This enables the flexible and simple transfer of large amounts of data with other OMRON PCs (e.g., CQM1H, CS-series, C200HX/HG/HE, CVM1, and CV-series PCs) or with personal computers. Data links can be created between PCs so that data can be shared without programming and FINS message communications can be per-

formed, enabling separate control and data transfer when required. In particular, direct setting using data links allows the creation of a flexible data link system with effective use of data areas.

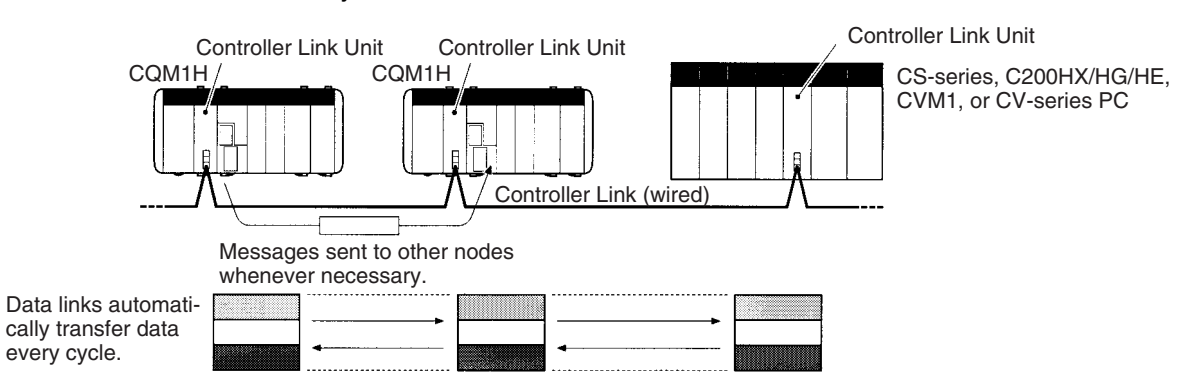

# **1-4 Functions Listed by Purpose**

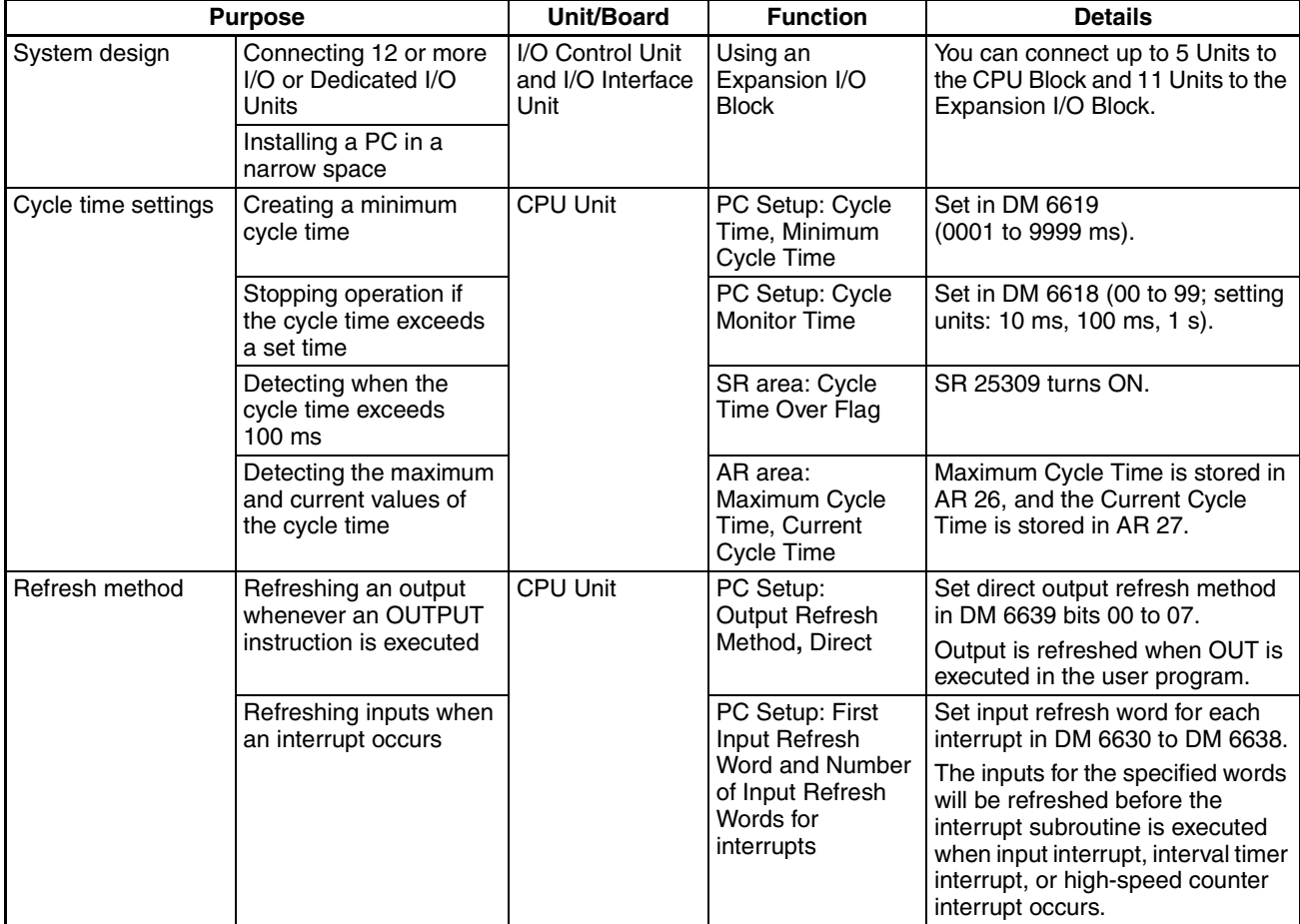

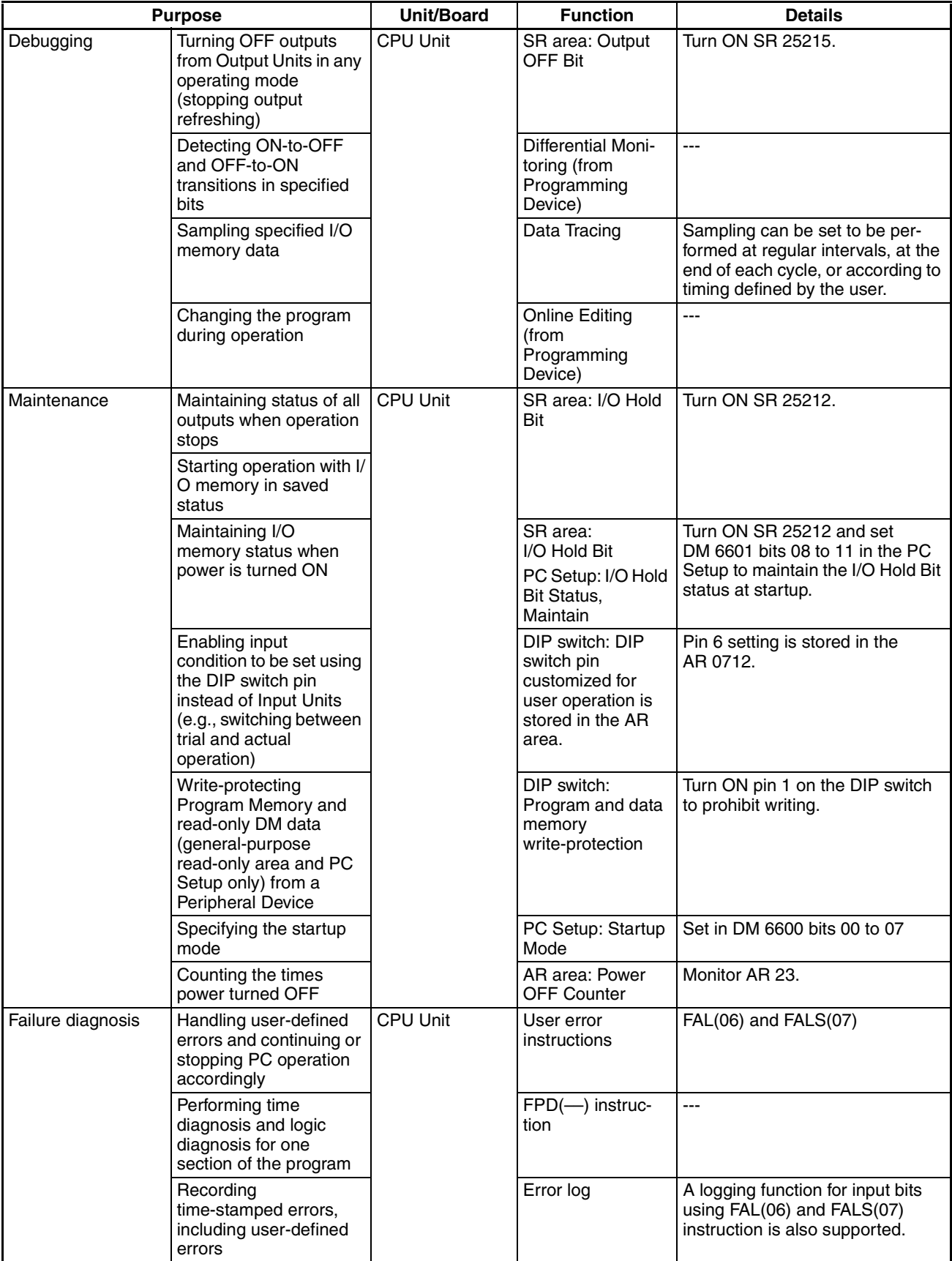

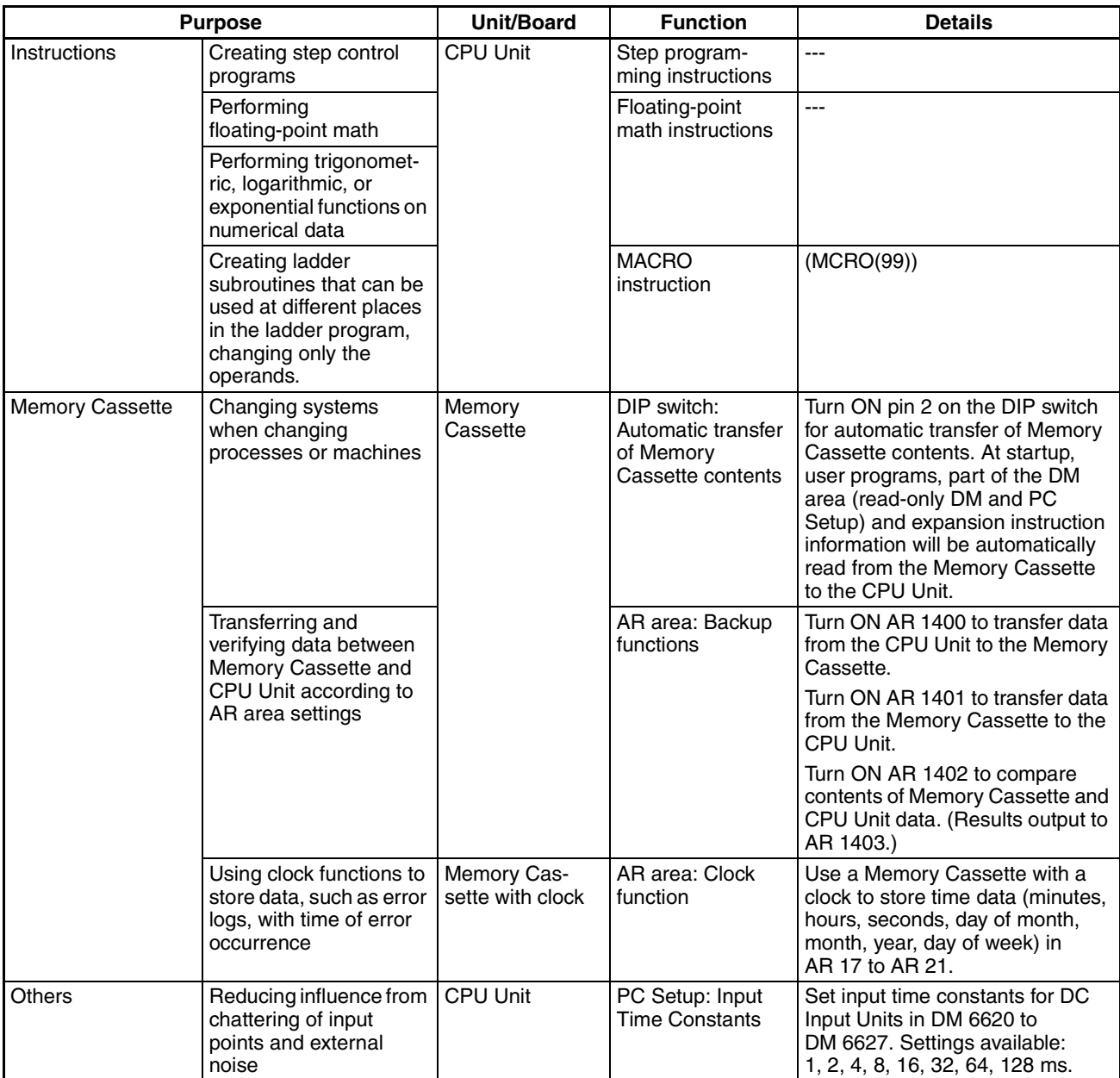

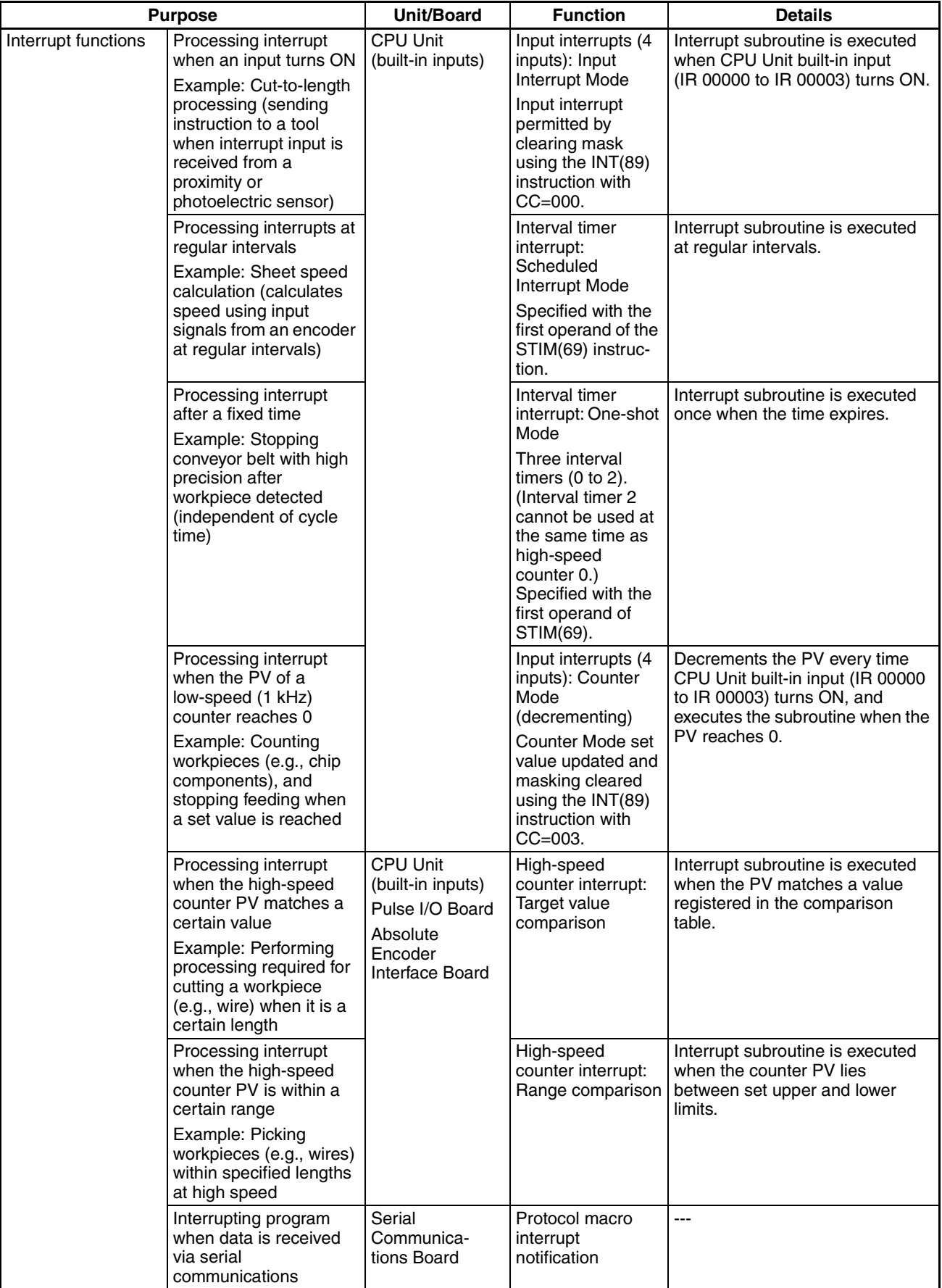

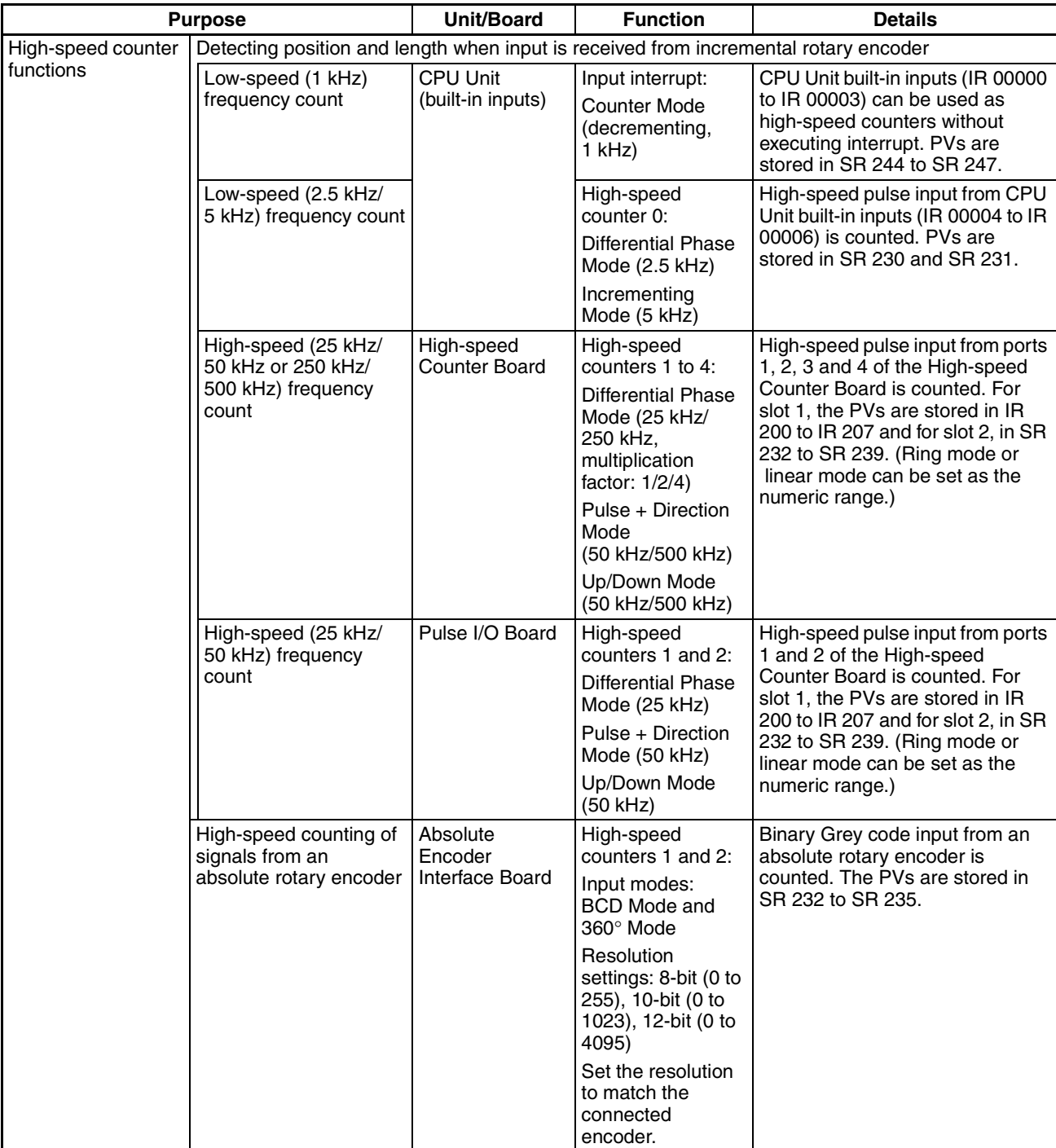

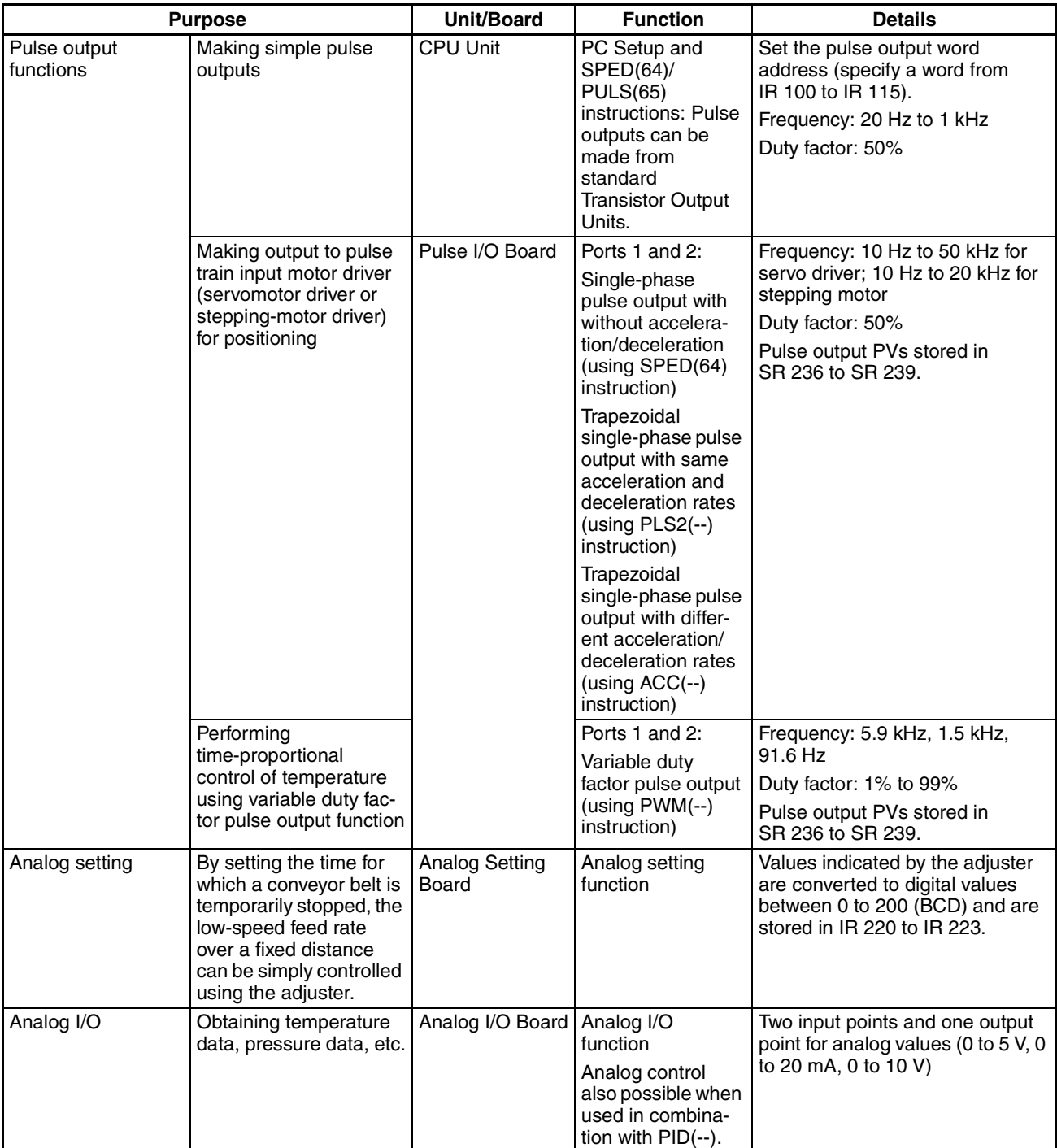

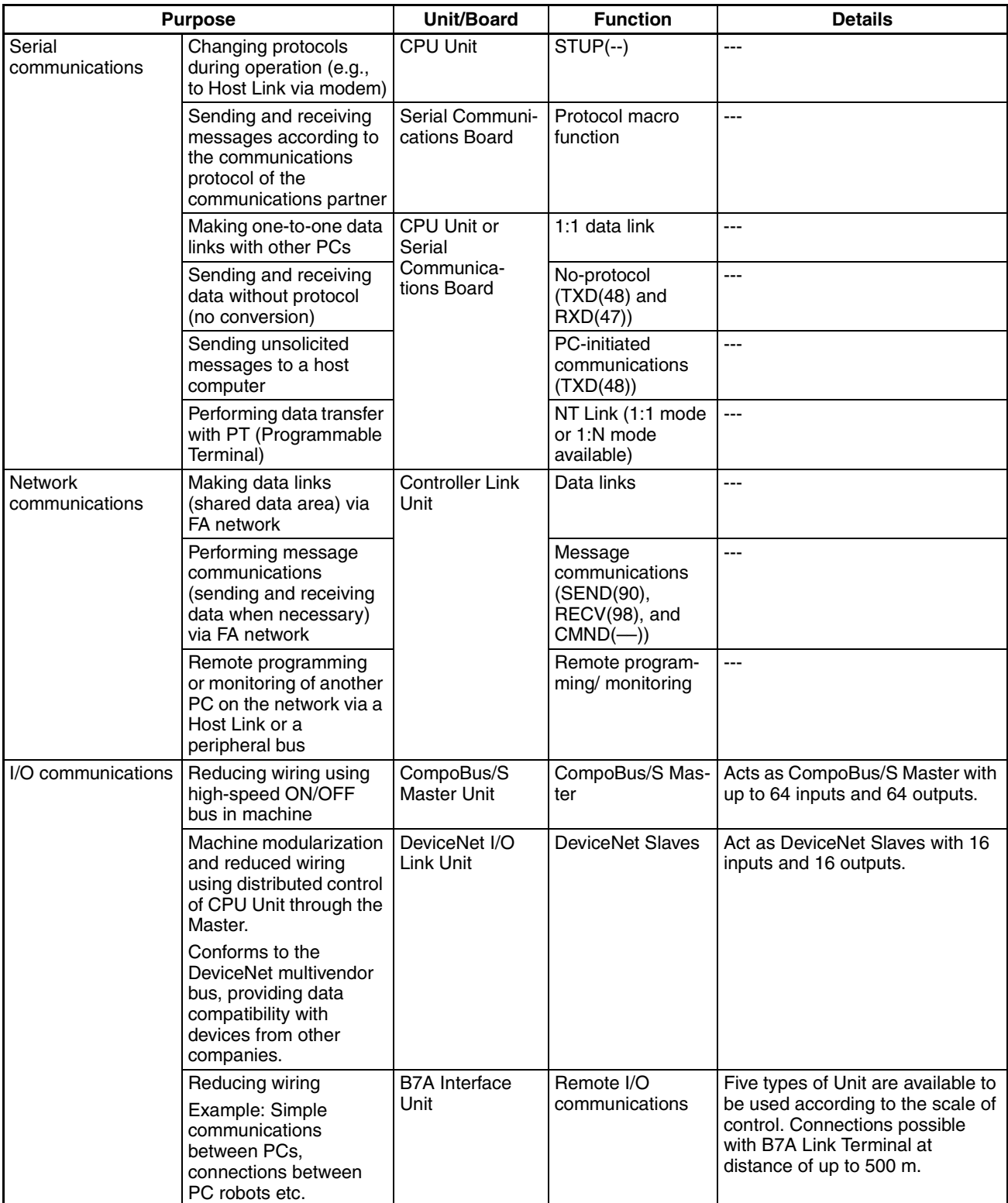

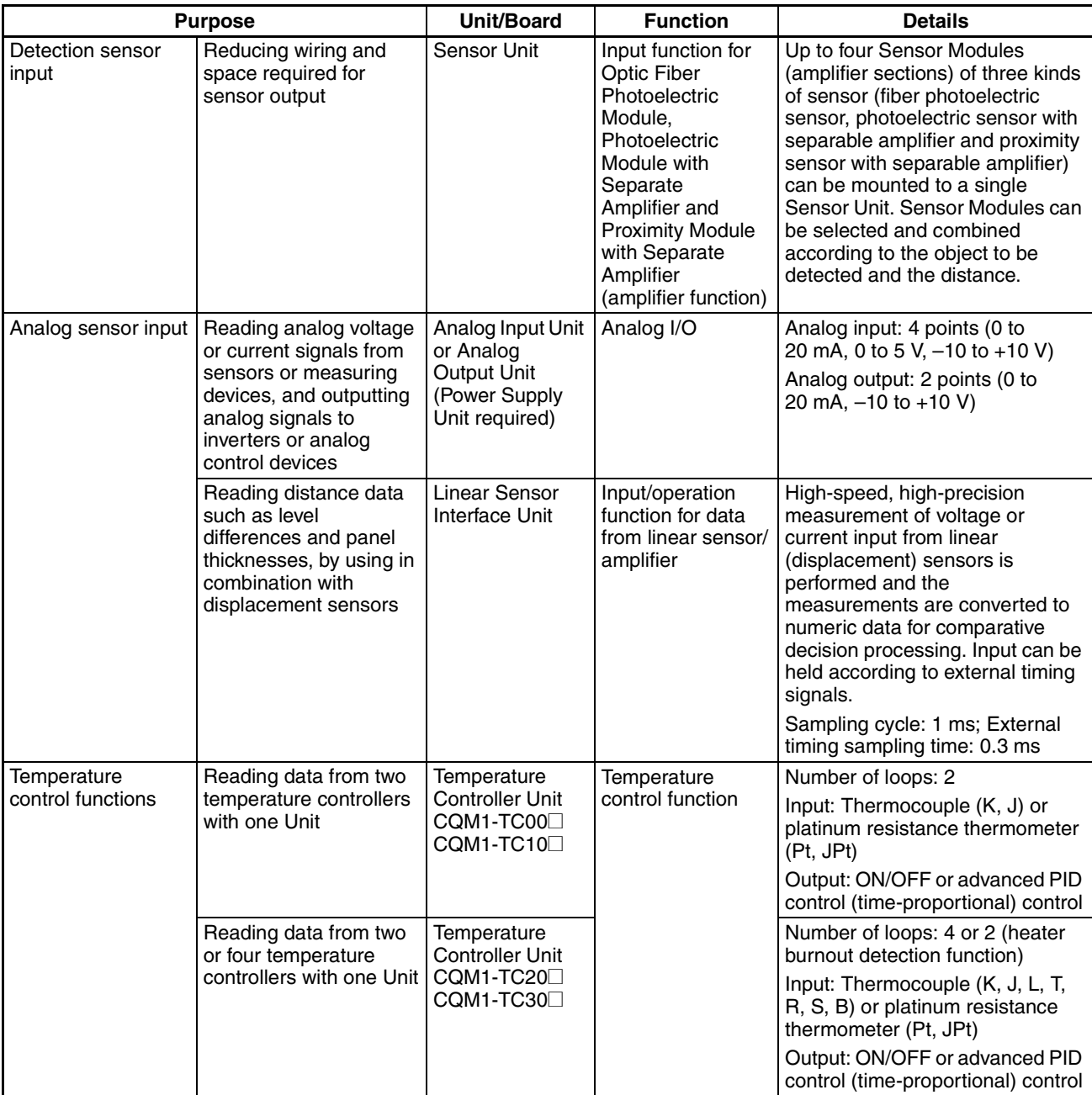

# **1-4-1 High-speed Counters**

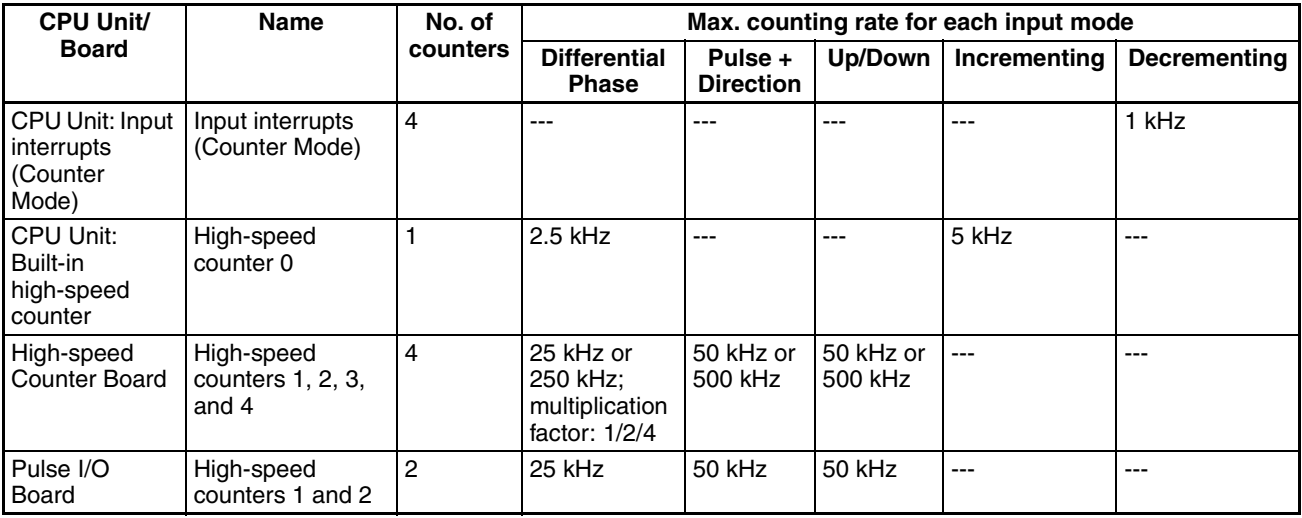

### **System Configurations Supporting High-speed Counters**

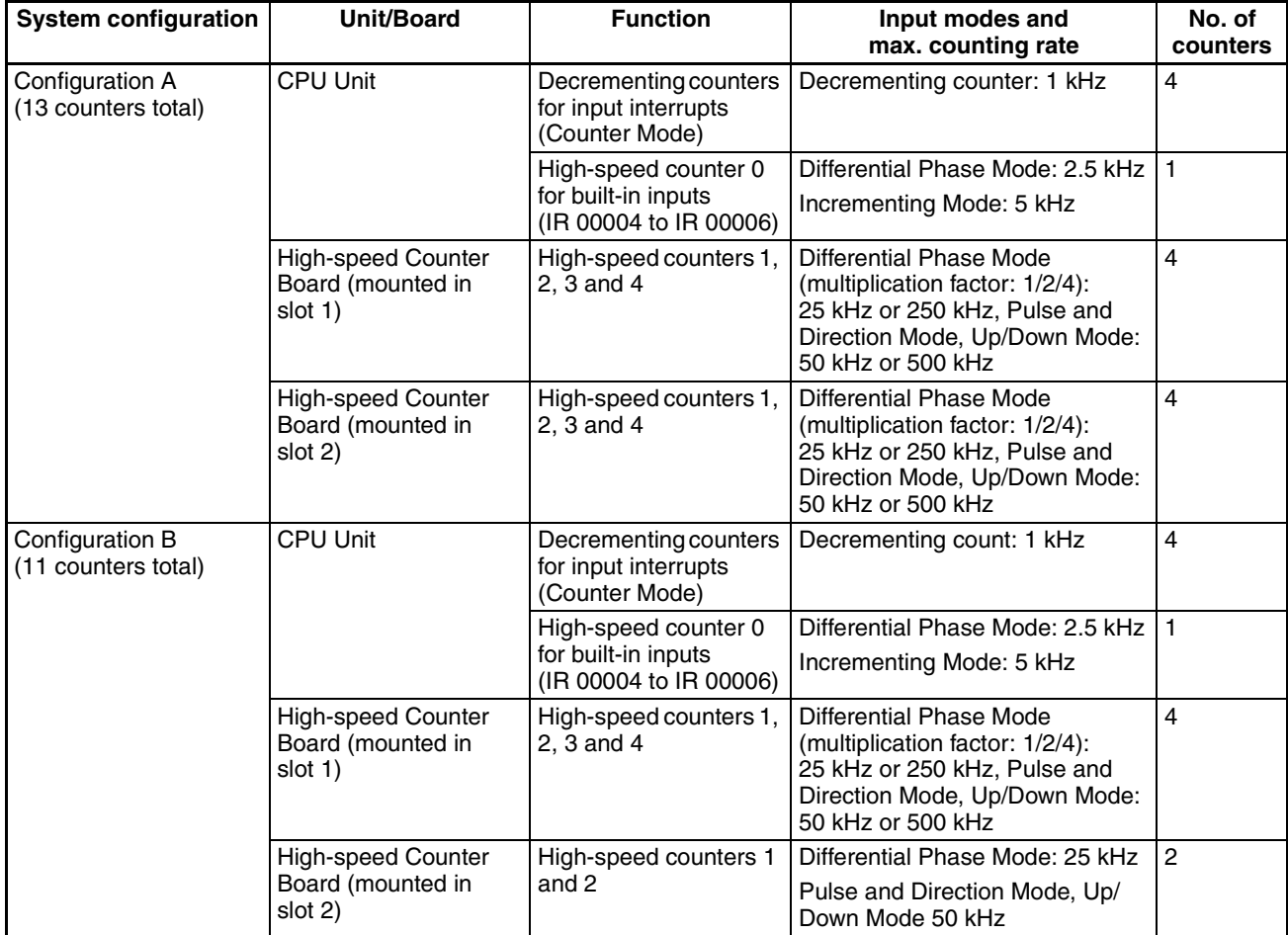

# **1-4-2 Pulse Outputs**

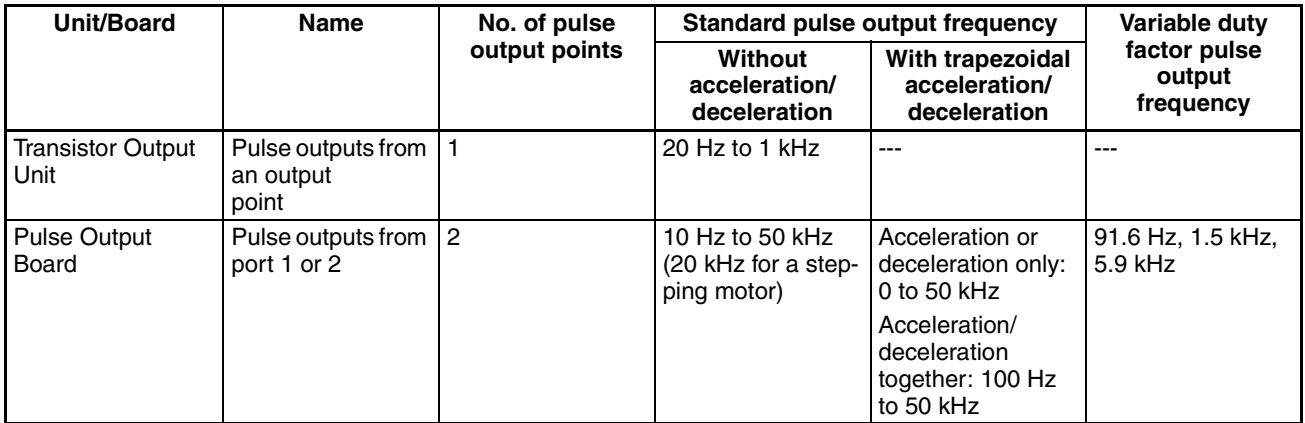

### **System Configuration Supporting Pulse Outputs**

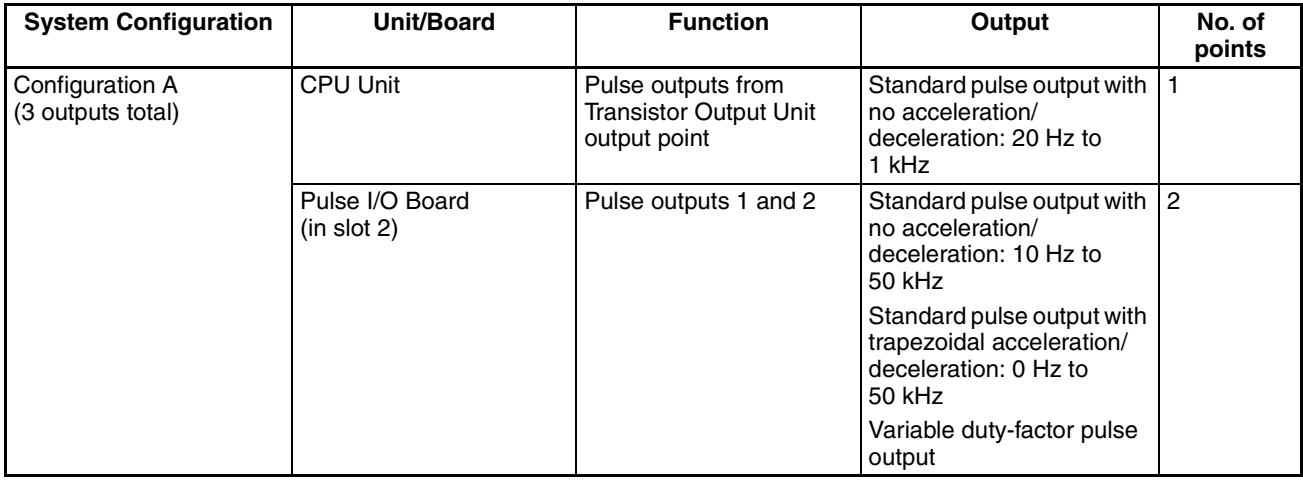

# **1-5 CQM1-CQM1H Comparison**

The differences between the CQM1H and the CQM1 are listed in the following table.

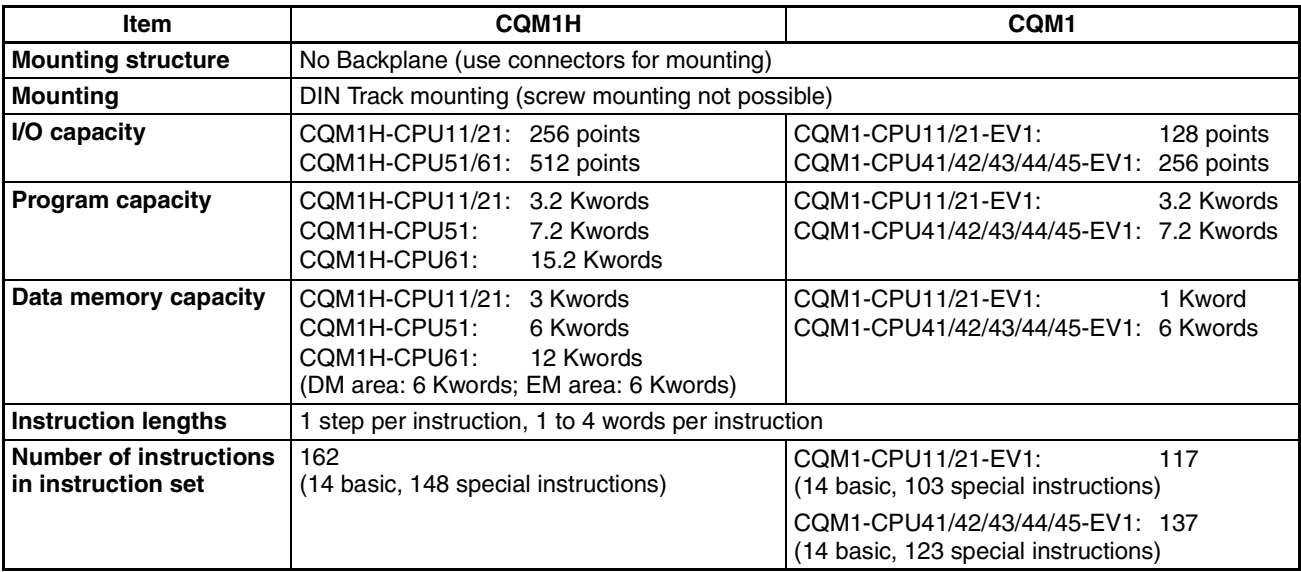

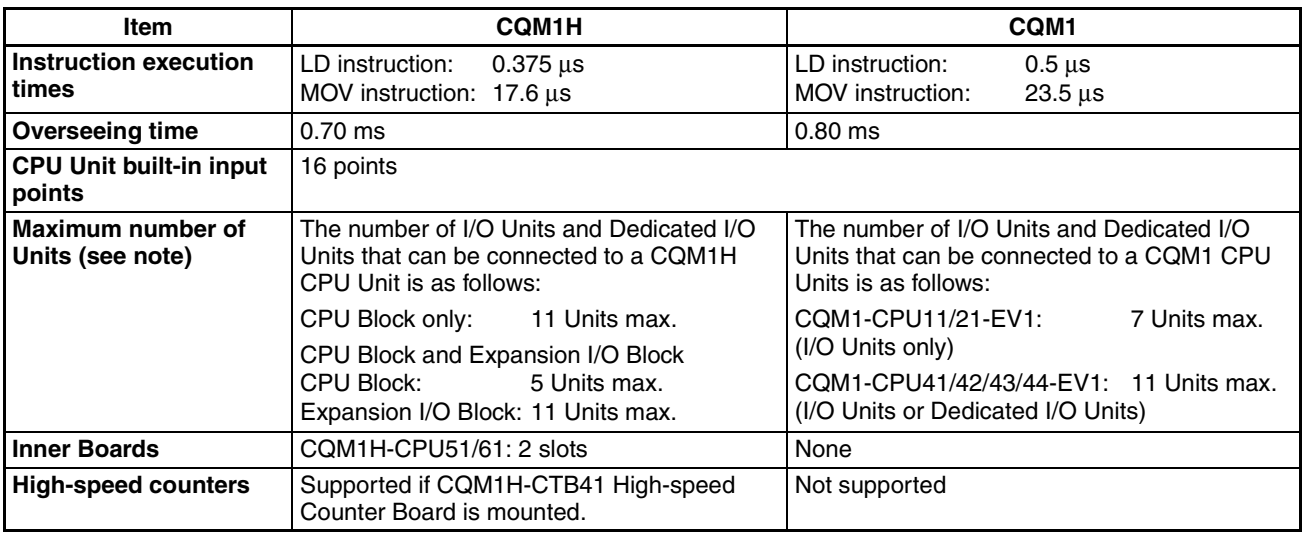

**Note** When considering the restrictions on the number of connectable Units, an Analog Power Supply Unit must be counted as a Unit, just like I/O or Dedicated I/O Units.

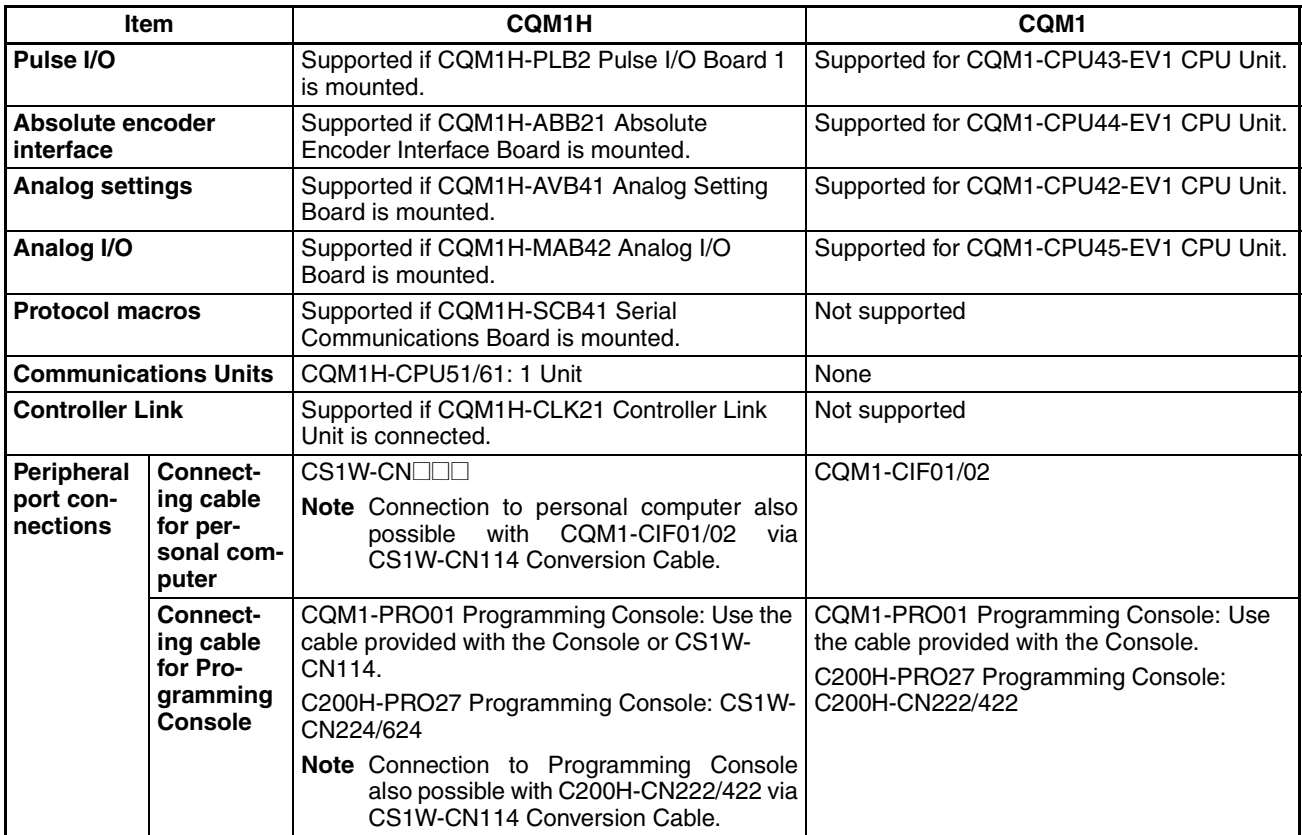

### *CQM1-CQM1H Comparison* **Section 1-5**

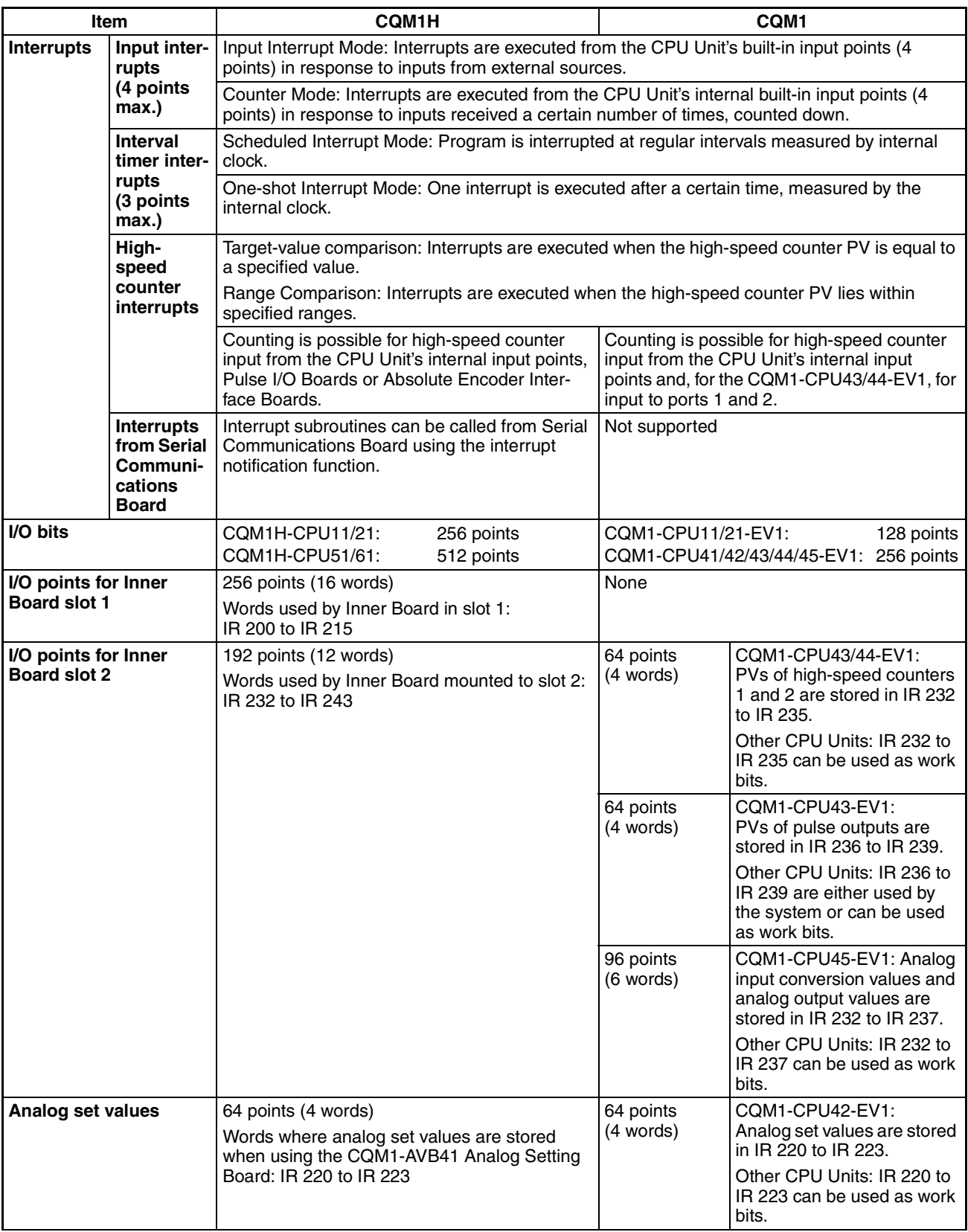

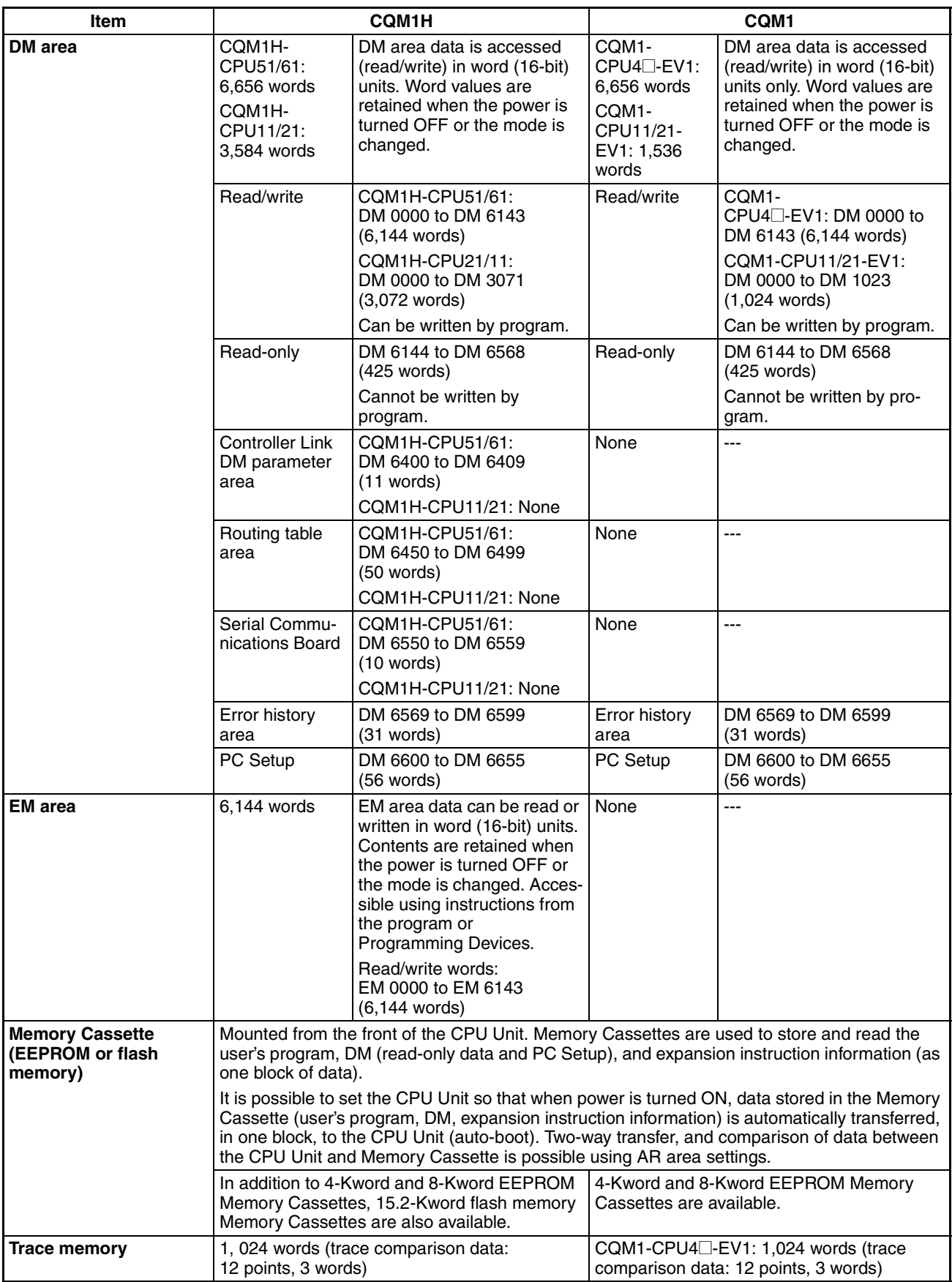

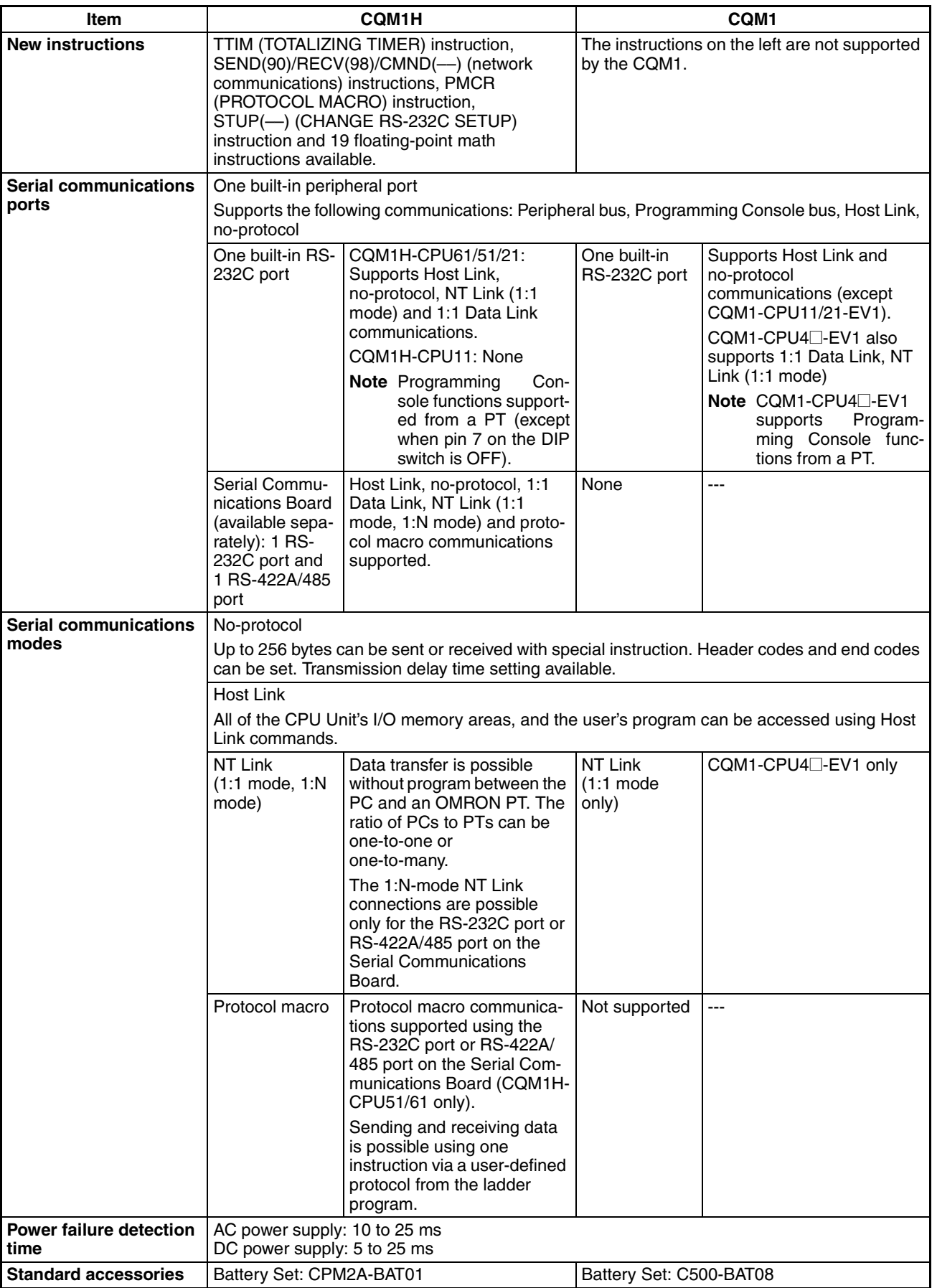

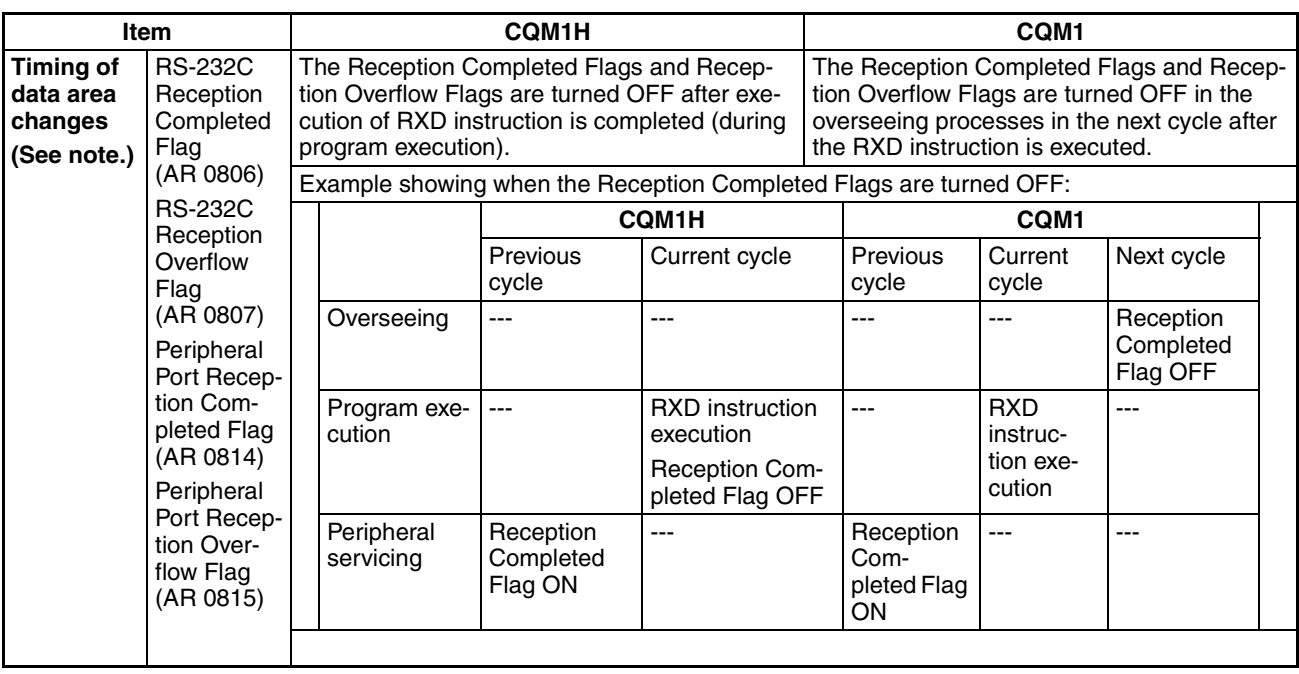

**Note** There is a difference in timing, but there is no difference in functionality.

# **1-6 Overview Application Procedure**

The following procedure outlines the steps necessary to set up, program, and operate a CQM1H control system.

*1,2,3...* 1. Determine the system configuration.

Decide if one or more Inner Boards are required in the system and whether they are to be mounted in the left or right slot. The following boards are available.

- Serial Communications Board for serial communications.
- High-speed Counter Board or Pulse I/O Board for high-speed counter inputs.
- Pulse I/O Board or pulse outputs.
- Absolute Encoder Interface Board for inputs from an absolute encoder.
- Analog Setting Board to input settings via variable resistors.
- Analog I/O Board for analog I/O.
- Also, decide if it will be necessary to connect to a Controller Link System.
- 2. Allocate I/O.

Nothing is required to allocate I/O with the CQM1H. I/O tables are not required and all I/O is allocated automatically. Words are allocated to I/O Units starting at the CPU Unit and going to the right, with Input Units being allocated words starting at IR 001 and Output Units being allocated words starting at IR 100.

3. Set settings in the PC Setup.

The PC Setup can be used to control the functions of the CPU Unit and Inner Boards. The default settings in the PC Setup must be confirmed and if any changes are required, they must be made from a Programming Device before starting operation. The PC Setup must be changed to use Inner Boards.

- 4. Assemble the PC.
- 5. Turn ON the power supply.
- 6. Write the ladder program.
- <span id="page-66-0"></span>7. Transfer the program to the CPU Unit.
- 8. Test operation.

The following steps must be performed in trial operation.

- a) Check I/O wiring.
- b) Set the required bits in memory (such as the I/O Hold Bit).
- c) Monitor operation and debug the system in MONITOR Mode.
- 9. Correct the program and return to step [7.](#page-66-0), above.
- 10. Store/print the program.
- 11. Begin actual operation.

# **SECTION 2 Specifications**

This section gives specifications for the Units that go together to create a CQM1H PC and provides functional specifications of the memory areas.

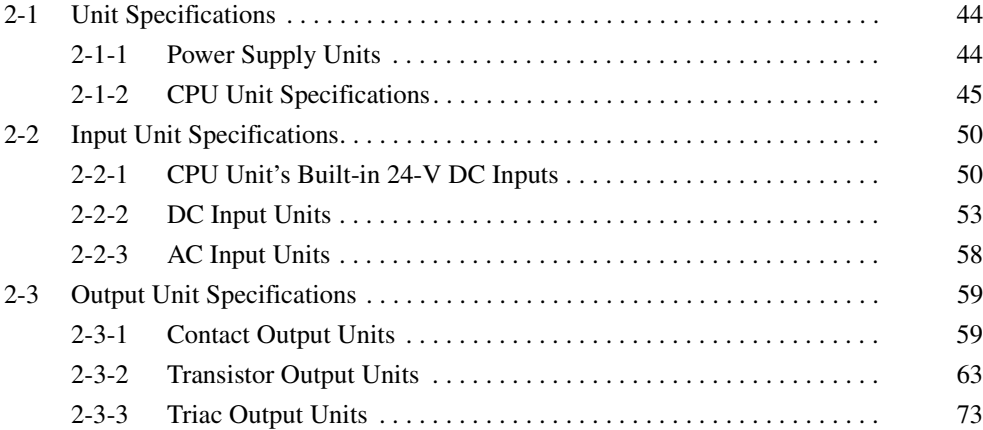

# <span id="page-68-0"></span>**2-1 Unit Specifications**

# <span id="page-68-1"></span>**2-1-1 Power Supply Units**

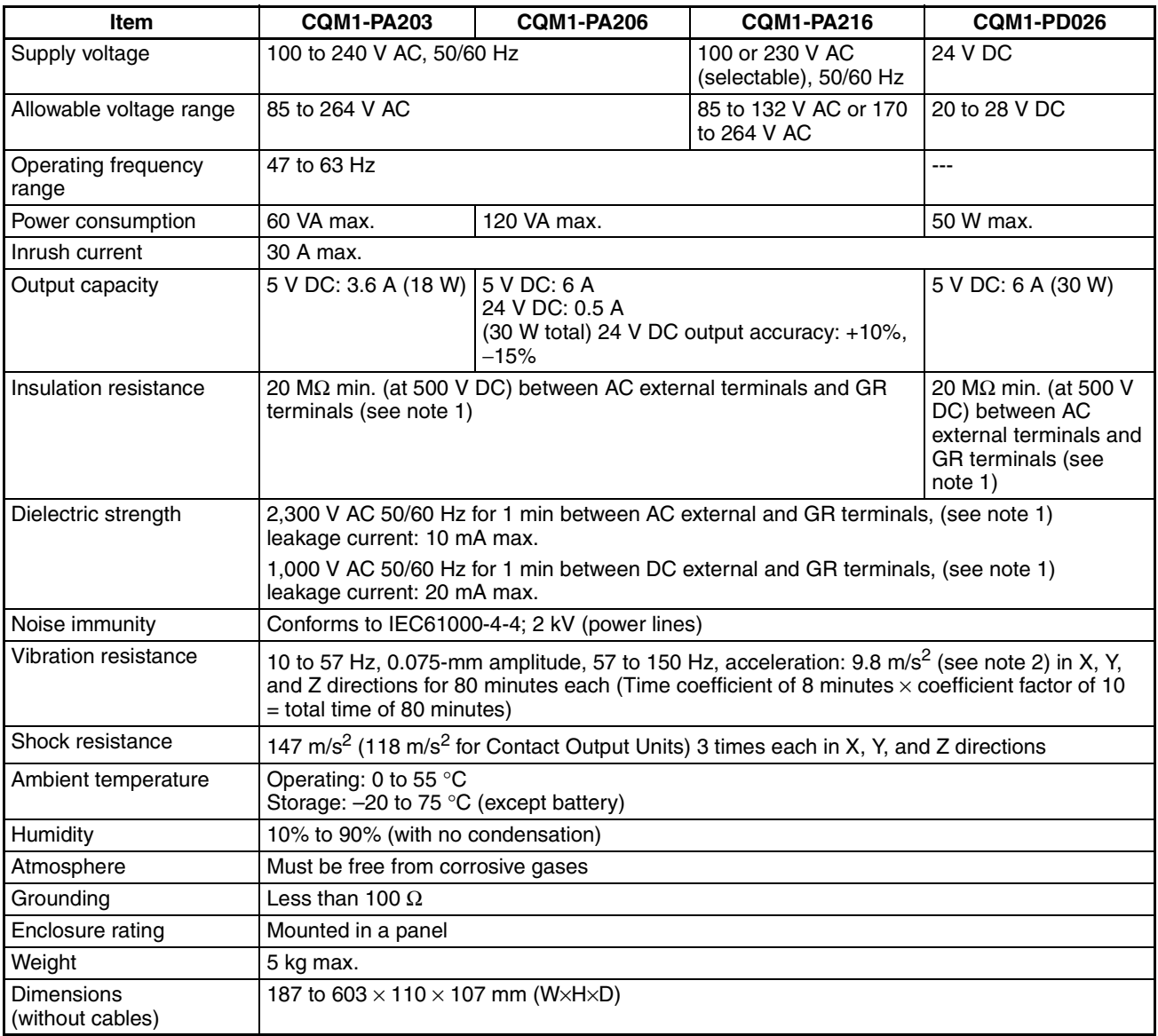

**Note** 1. Disconnect the LG terminal of the Power Supply Unit from the GR terminal when performing insulation and dielectric strength tests. If the tests are repeatedly performed with the LG and GR terminals short-circuited, the internal components may be damaged.

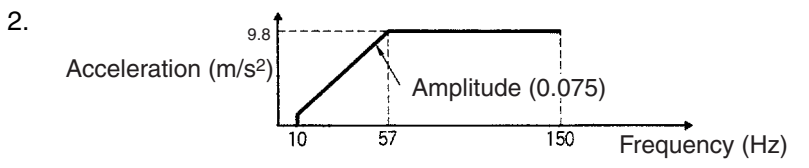

# <span id="page-69-0"></span>**2-1-2 CPU Unit Specifications**

### **Performance Specifications**

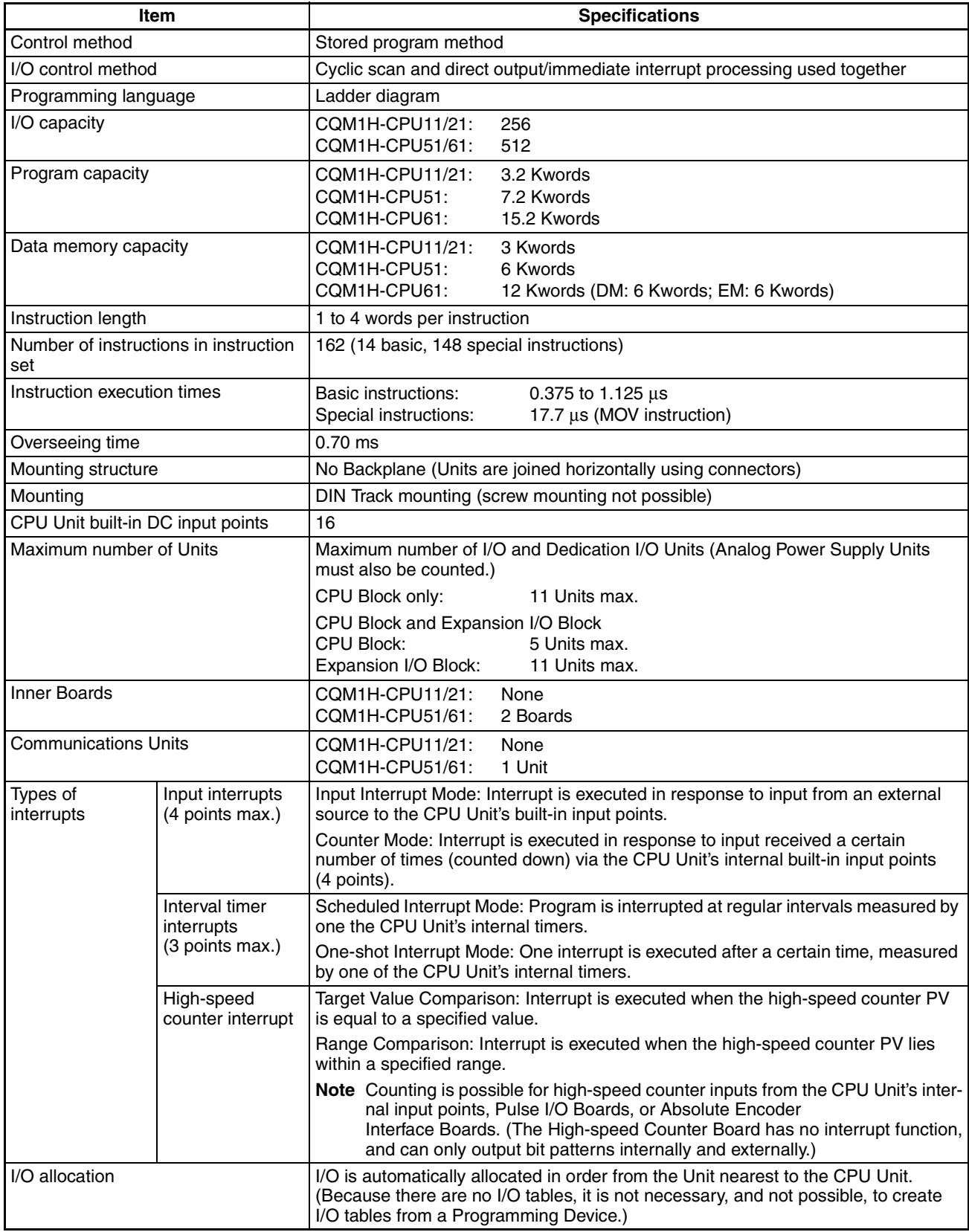

### **Memory Area Structure**

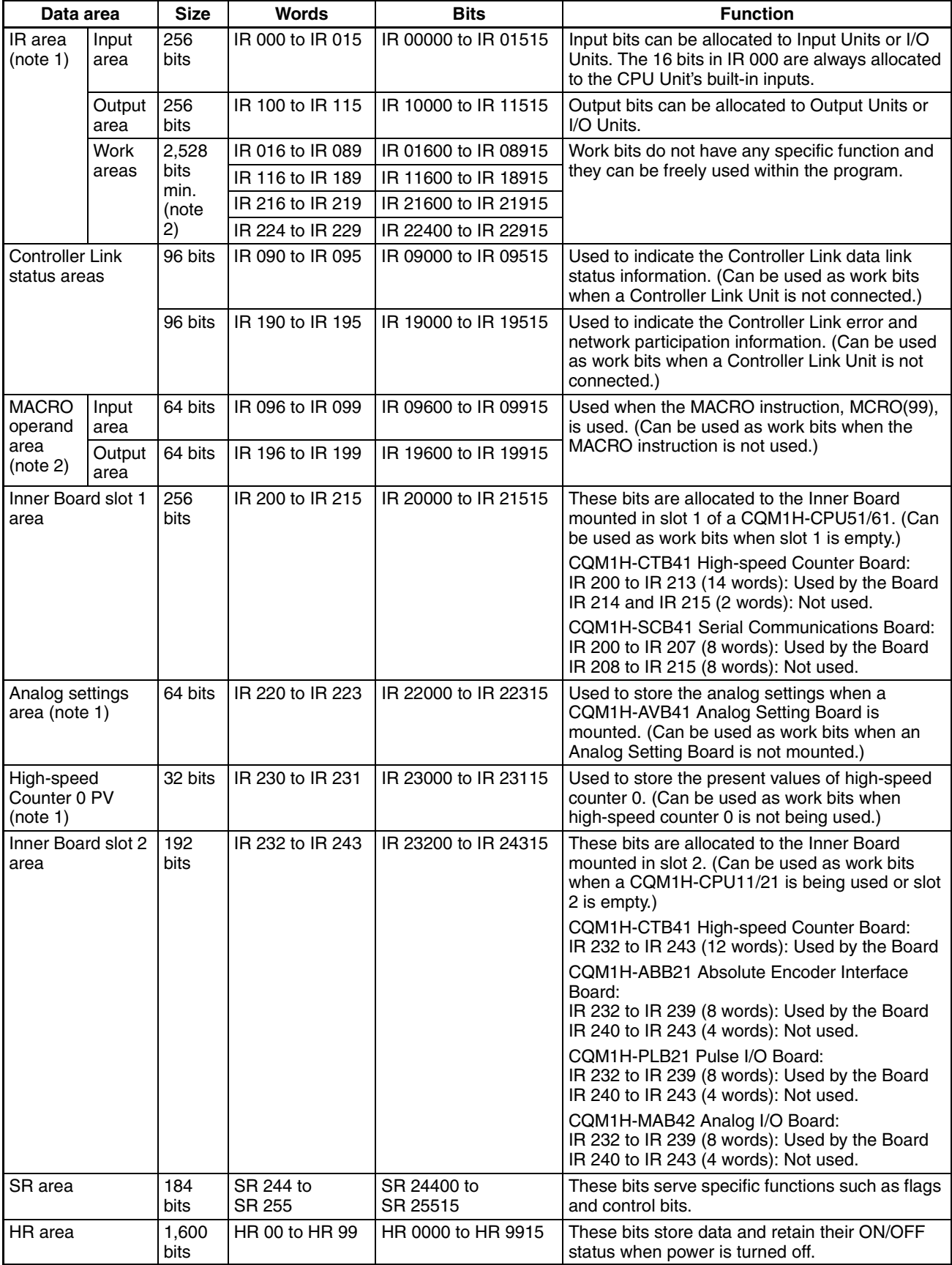

### *Unit Specifications* **Section 2-1**

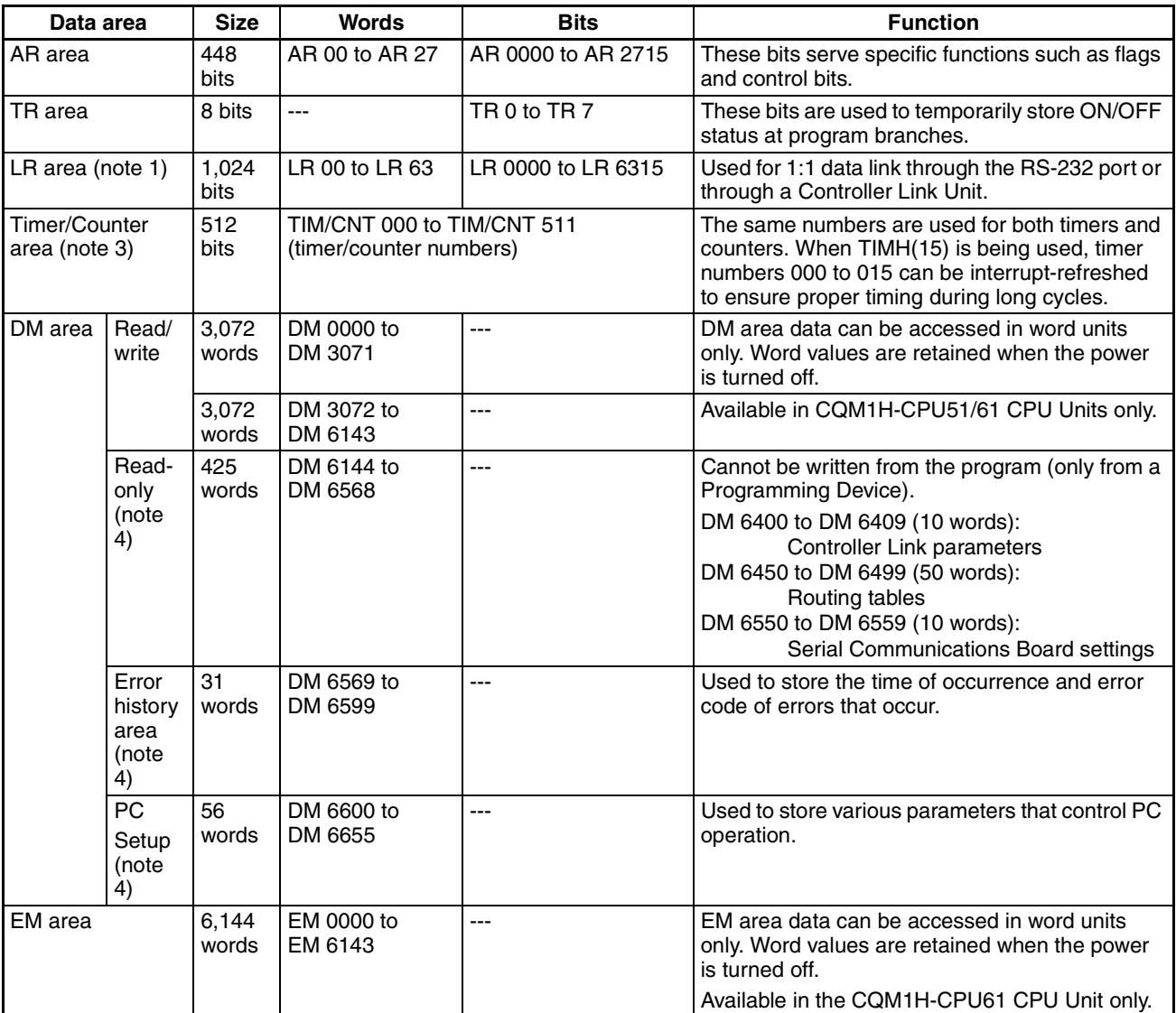

- **Note** 1. IR and LR bits that are not used for their allocated functions can be used as work bits.
	- 2. A minimum of 2,528 bits are available as work bits. Other bits can be used as work bits when they are not used for their allocated functions, so the total number of available work bits depends on the configuration of the PC.
	- 3. When accessing a PV, TIM/CNT numbers are used as word address; when accessing Completion Flags, they are used as bit addresses.
	- 4. DM 6144 to DM 6655 cannot be written from the program.
#### **Other Memory Specifications**

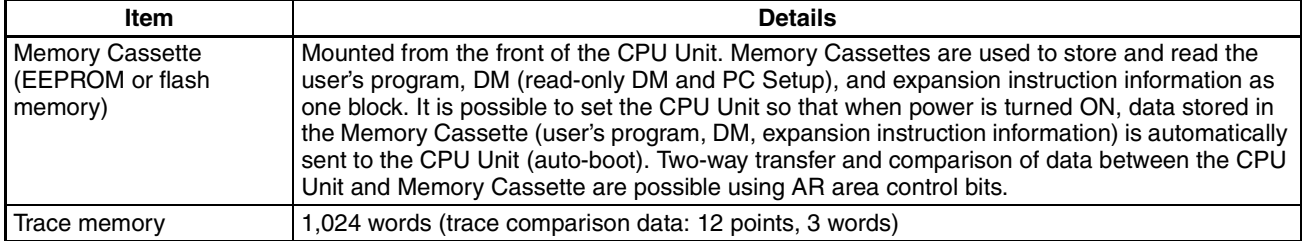

### **Function Specifications**

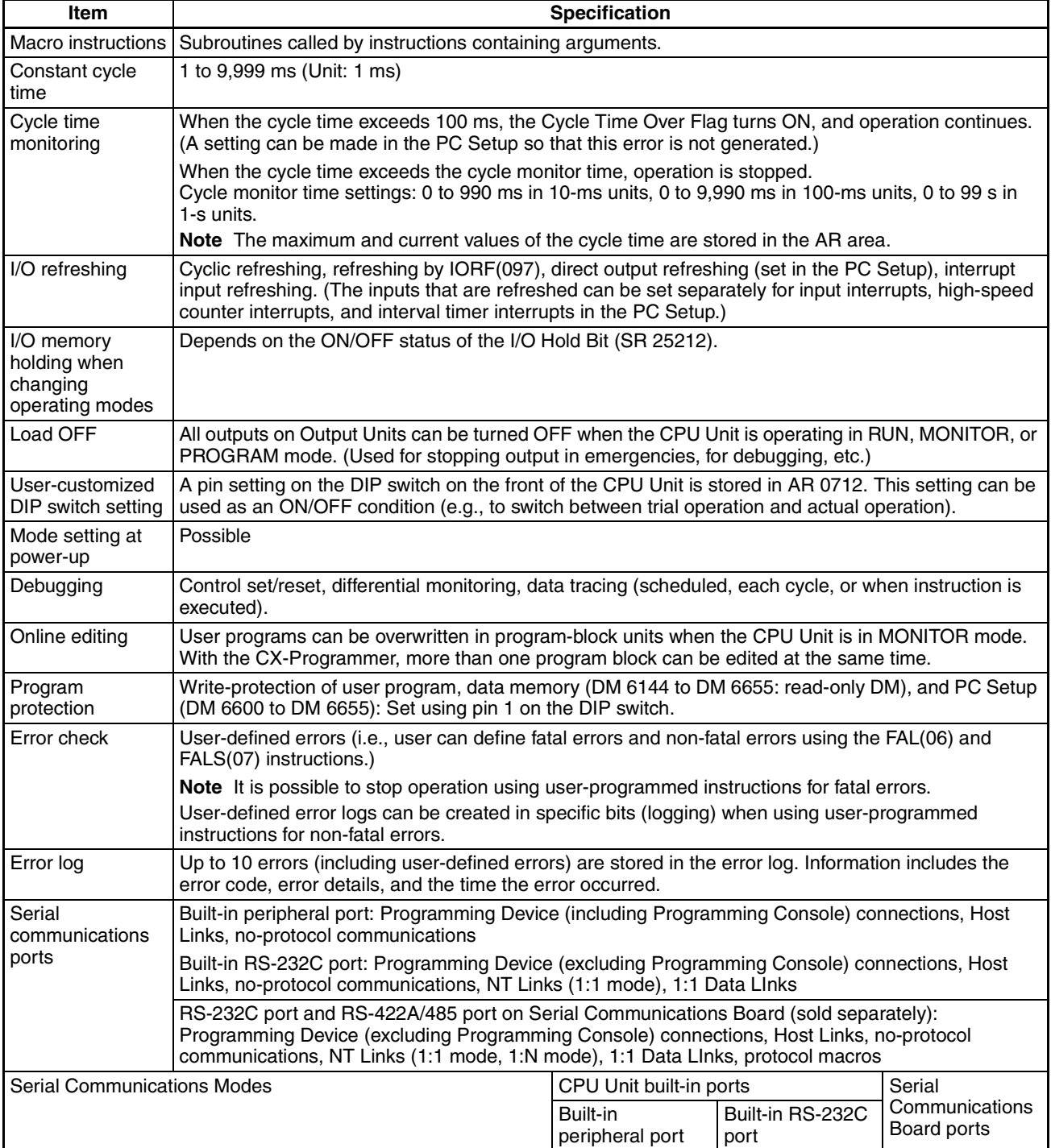

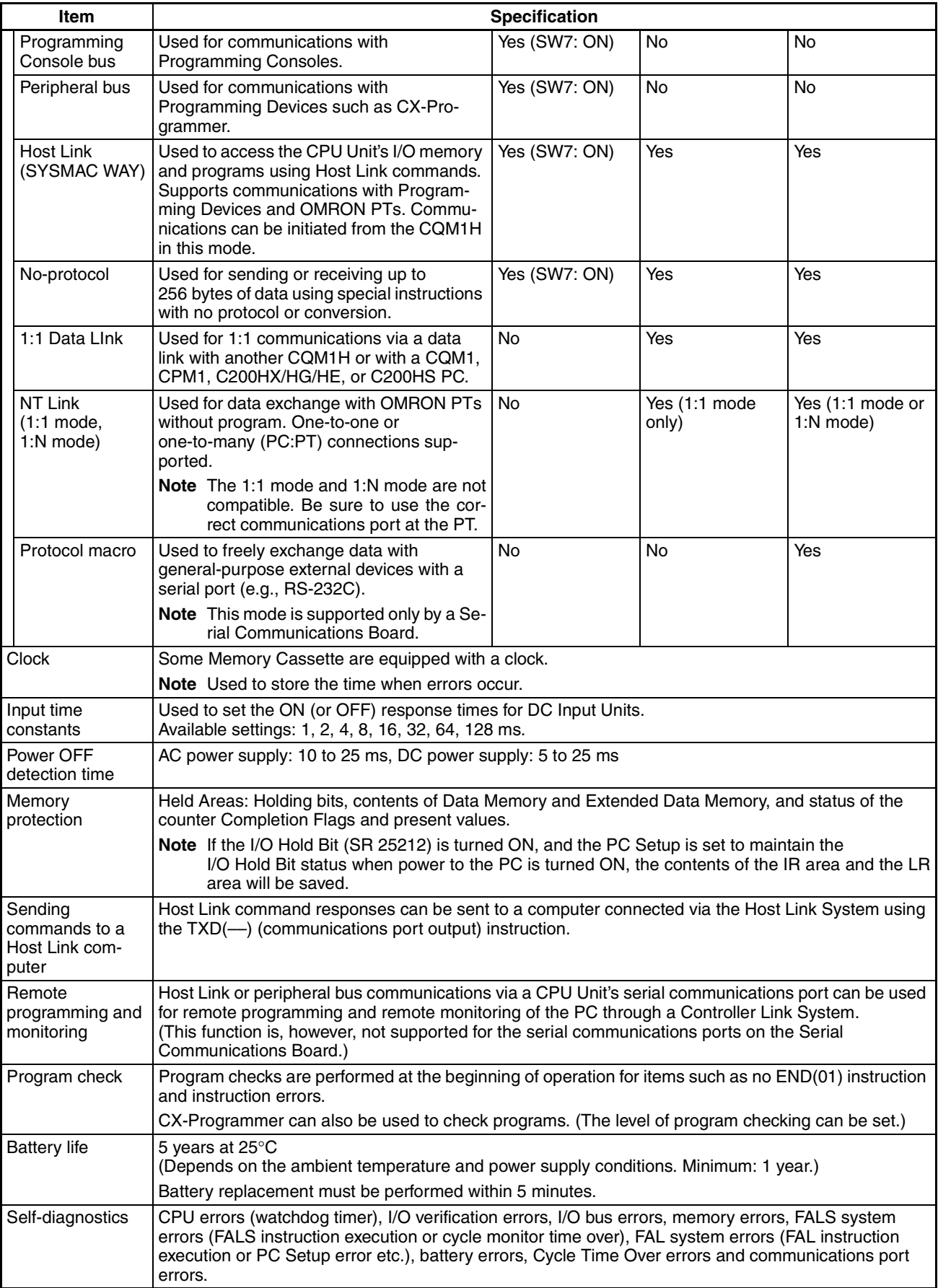

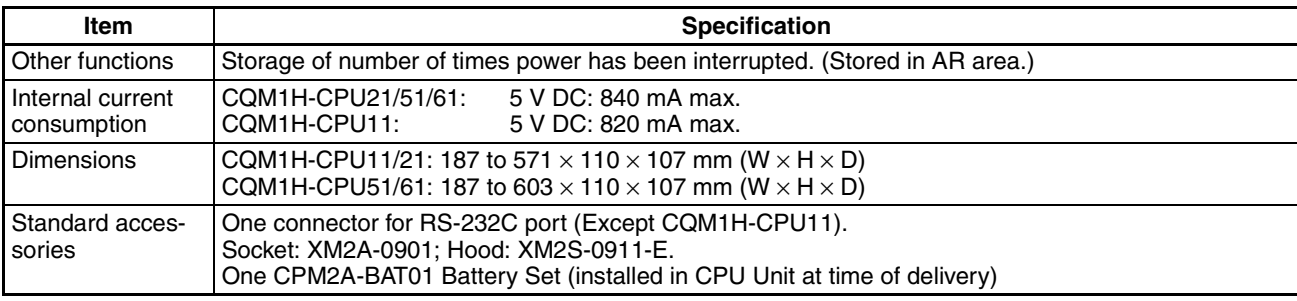

# **2-2 Input Unit Specifications**

# **2-2-1 CPU Unit's Built-in 24-V DC Inputs**

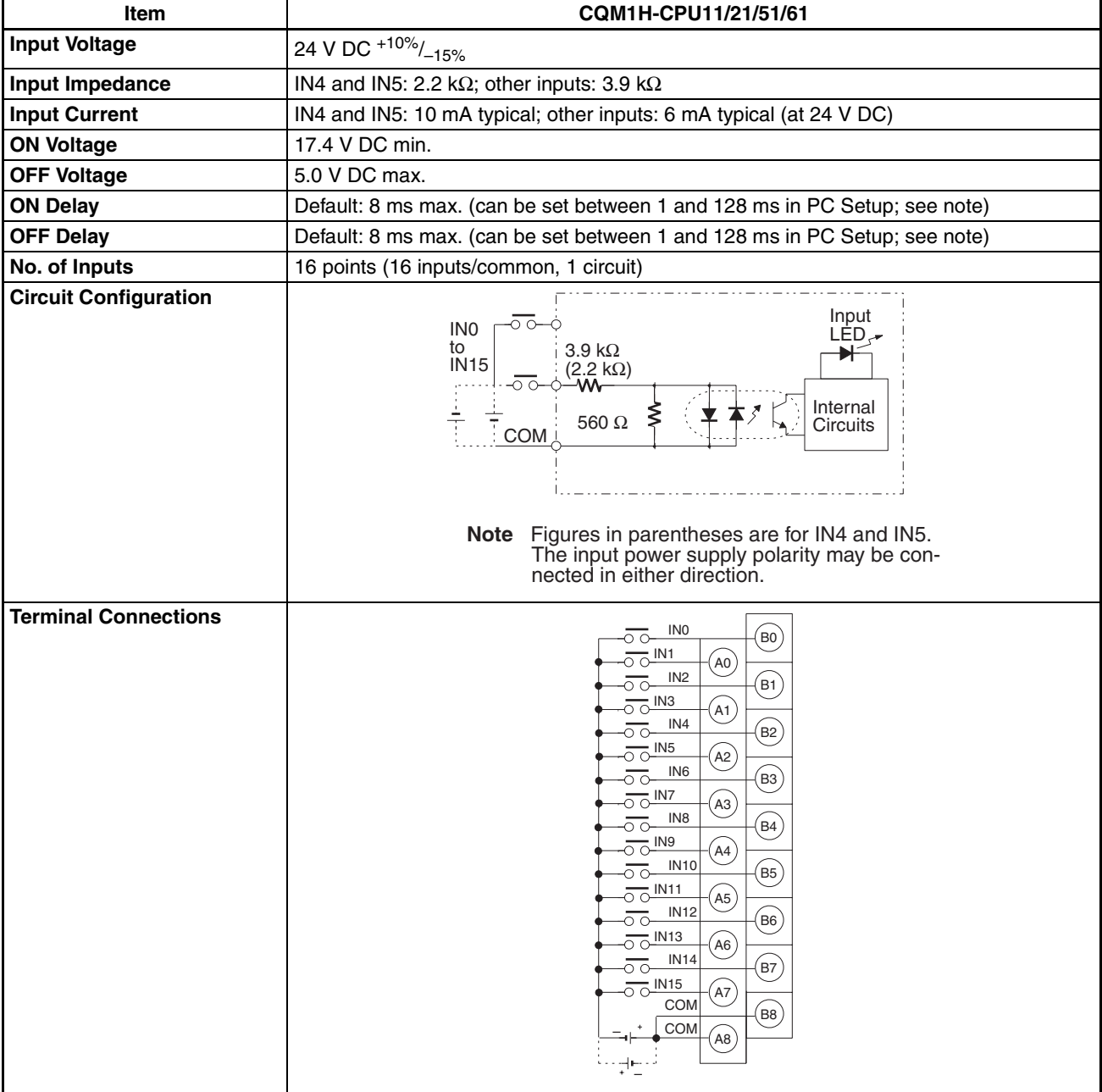

IR 00000 to IR 00015 are always allocated to the CPU Unit's 16 built-in input points.

- Inputs IN0 to IN 3 (corresponding to IR 00000 to IR 00003) can be set in the PC Setup to be used as input interrupts.
- Inputs IN4 to IN7 (corresponding to IR 00004 to 00007) can be used as high-speed counter 0.

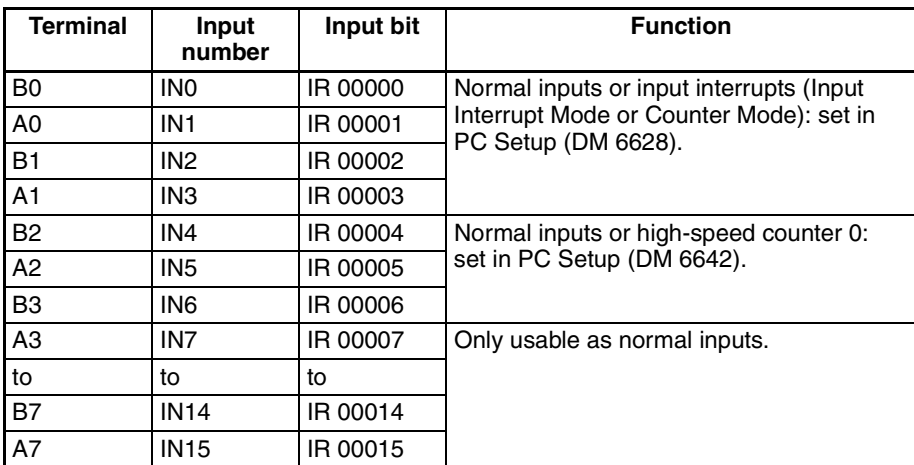

**Note** If IN0 through IN3 are set for use as input interrupts in the PC Setup, the ON and OFF delays for input interrupts are fixed at 0.1 ms max. and 0.5 ms max., respectively. If IN4 through IN6 are set for use as high-speed counter interrupts, the delays for high-speed counters are as shown in the following table.

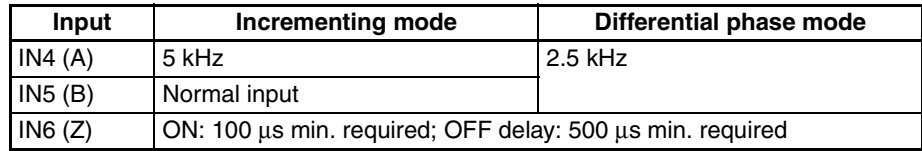

The minimum response pulses will be as follows:

### **Input A (IN4), Input B (IN5)**

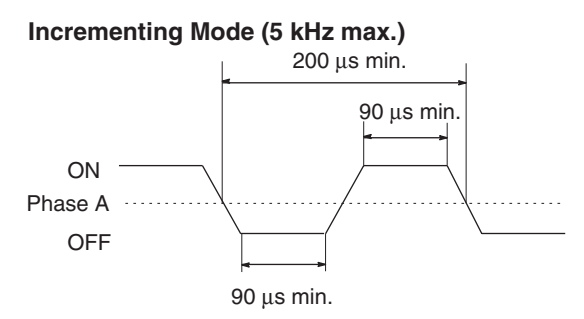

#### **Differential Phase Mode (2.5 kHz max.)**

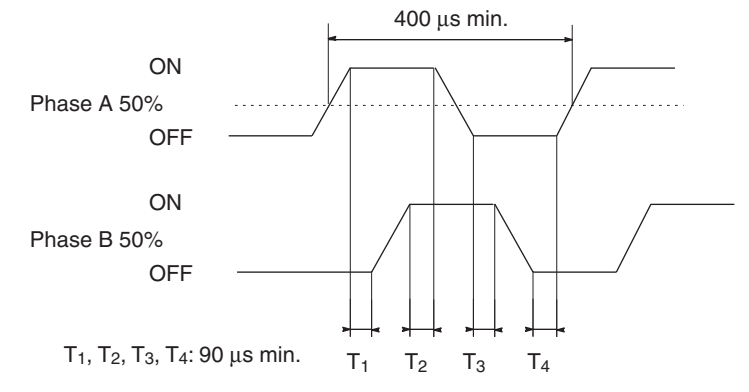

### **Input Z (IN6)**

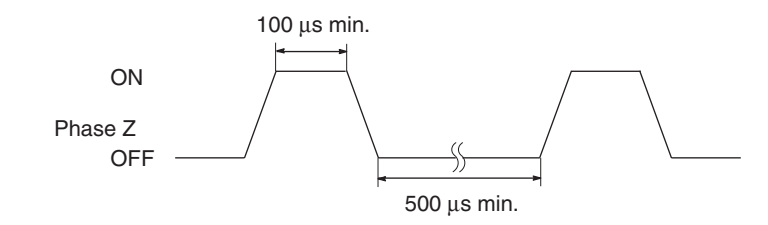

# **2-2-2 DC Input Units**

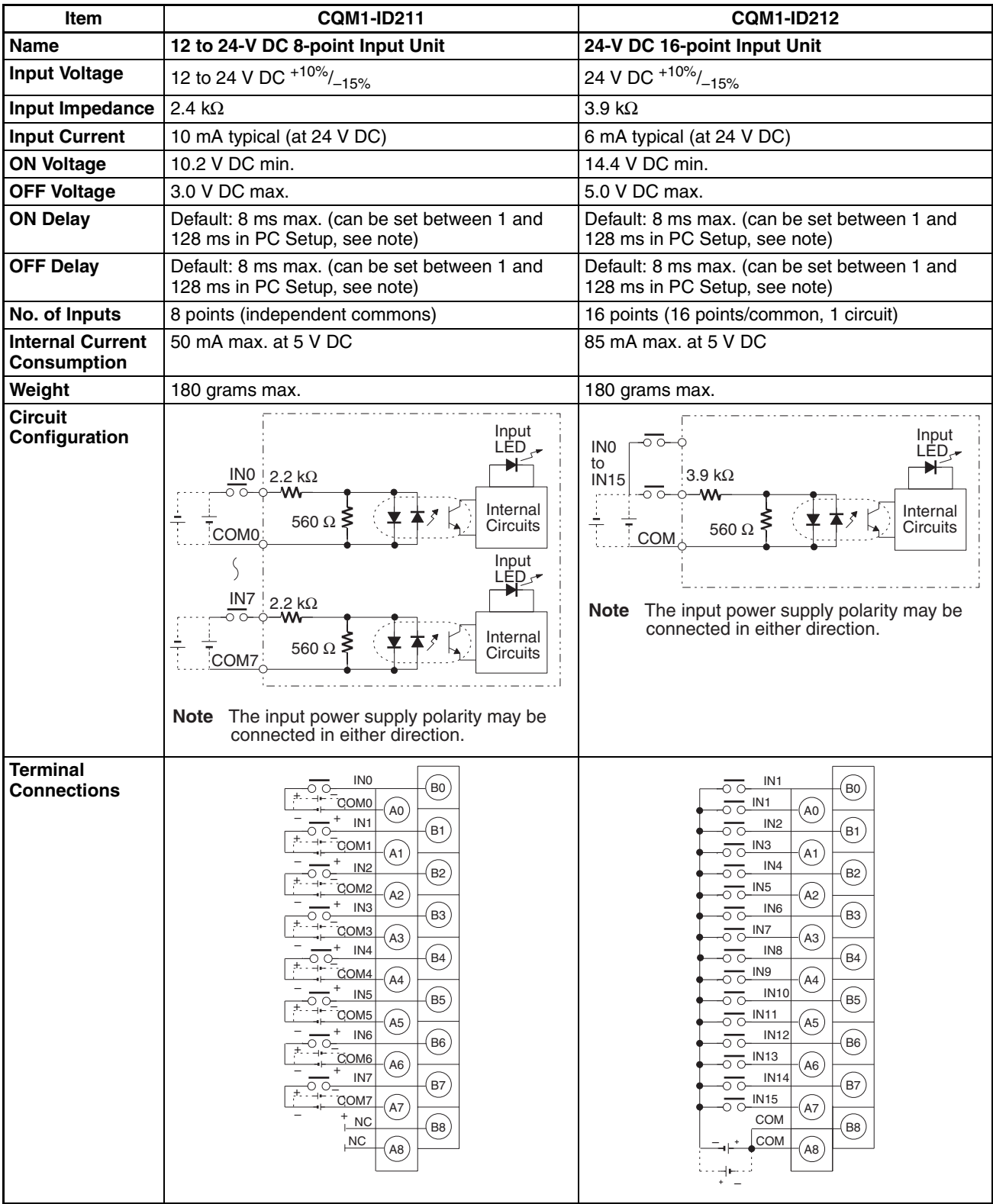

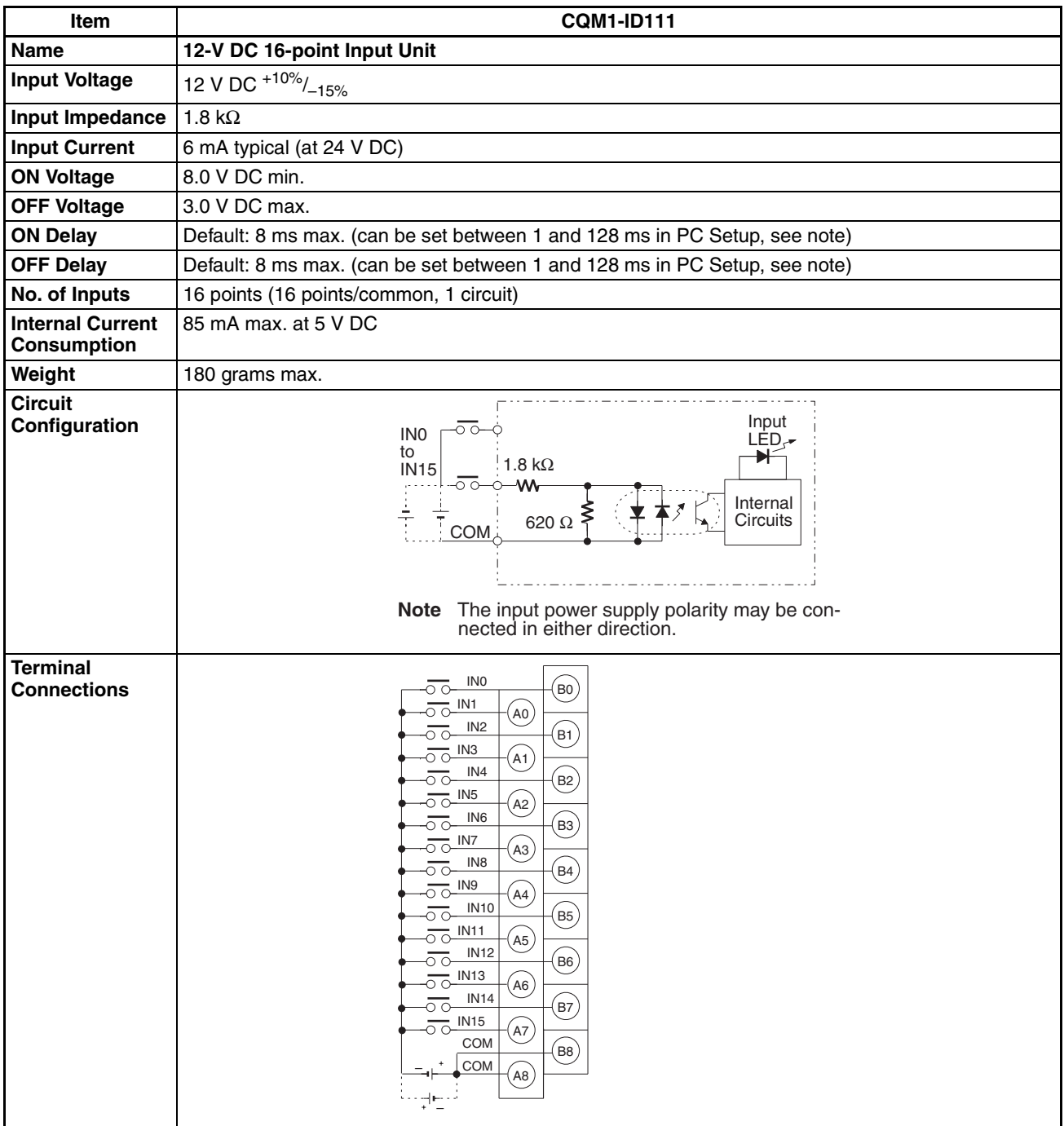

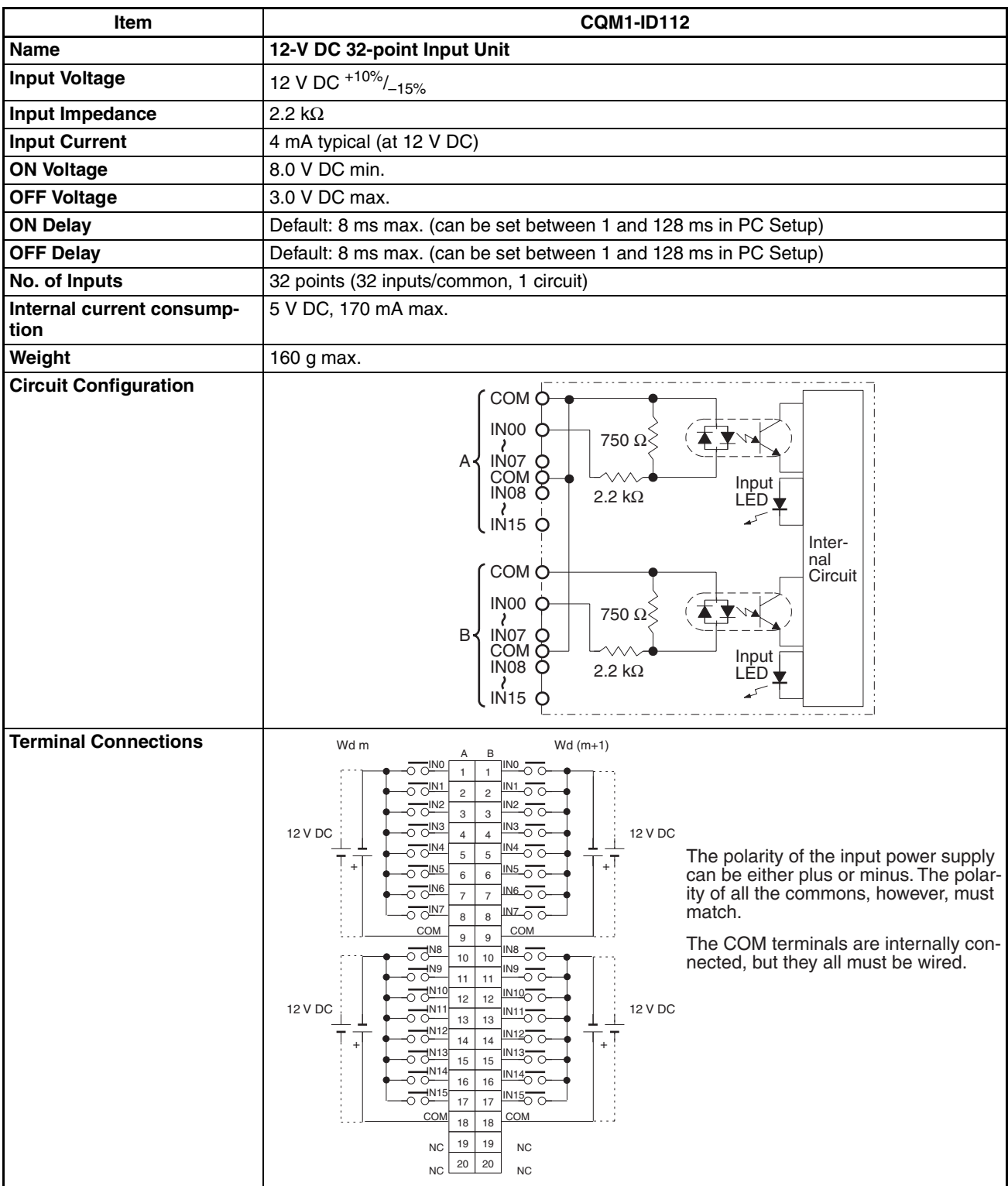

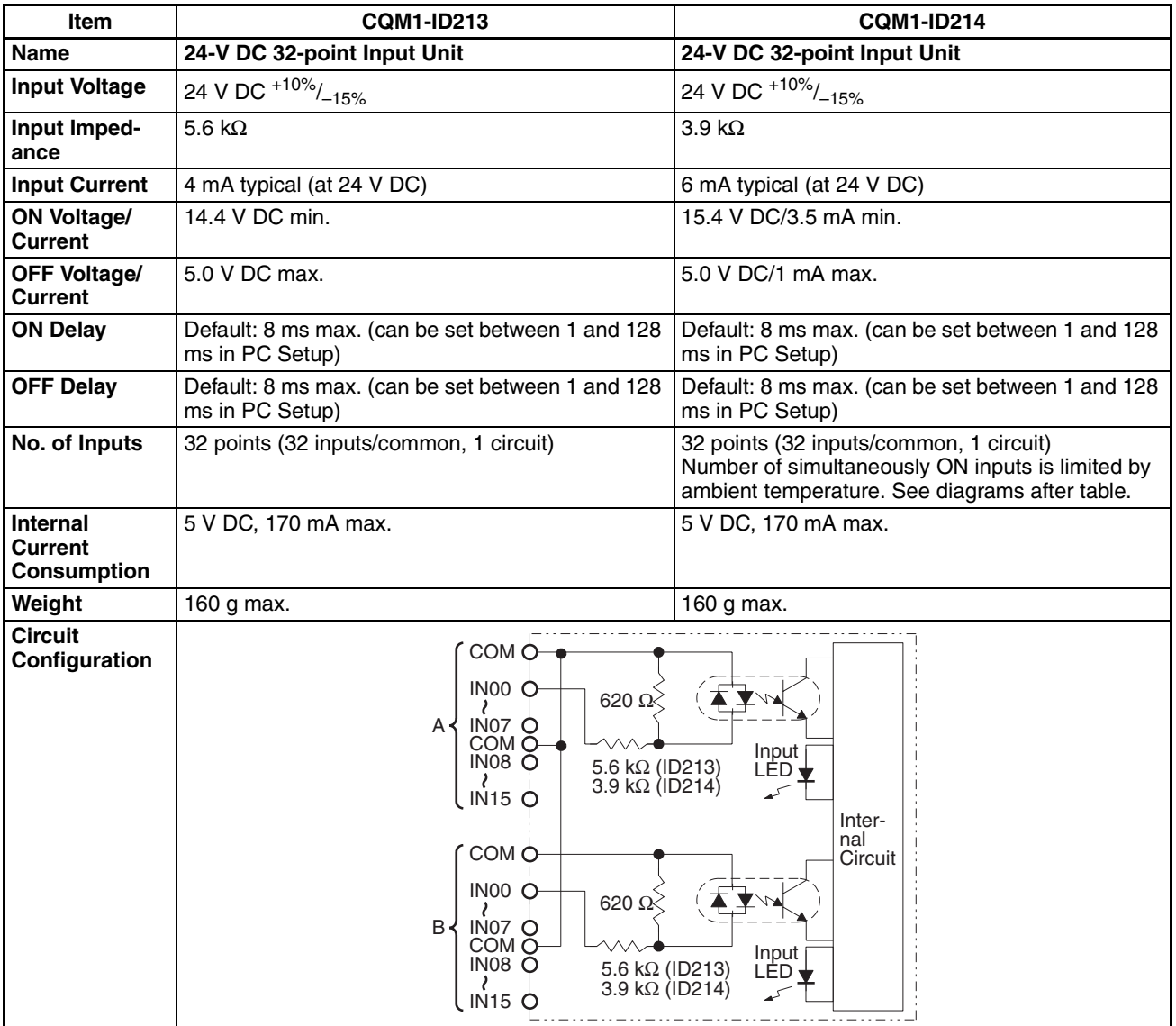

### *Input Unit Specifications* **Section 2-2**

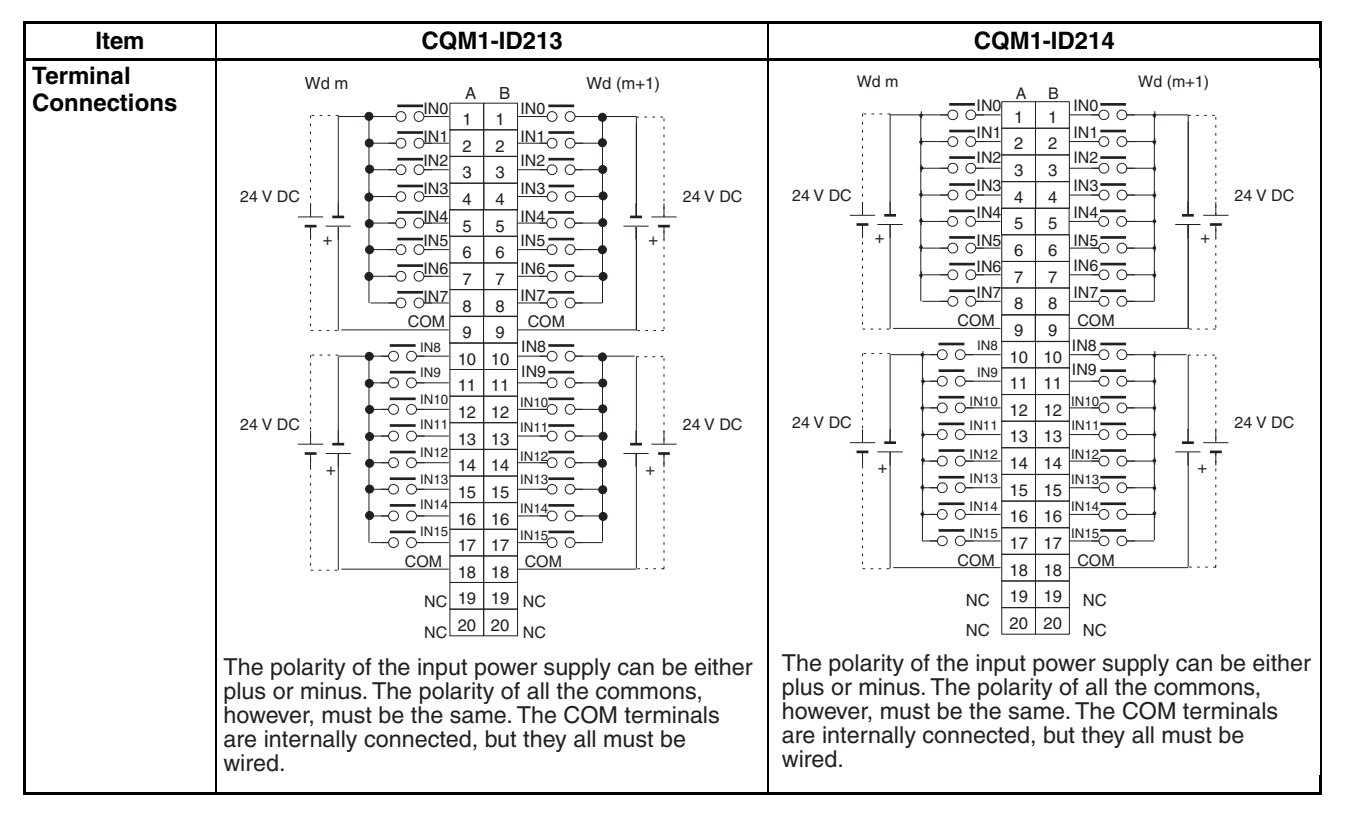

#### **Number of Simultaneously ON Inputs for CQM1-ID214**

#### **Ambient Temperature for Simultaneously ON Points**

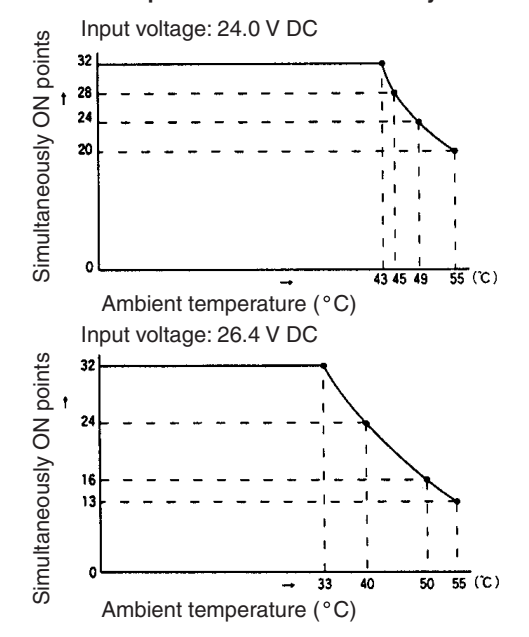

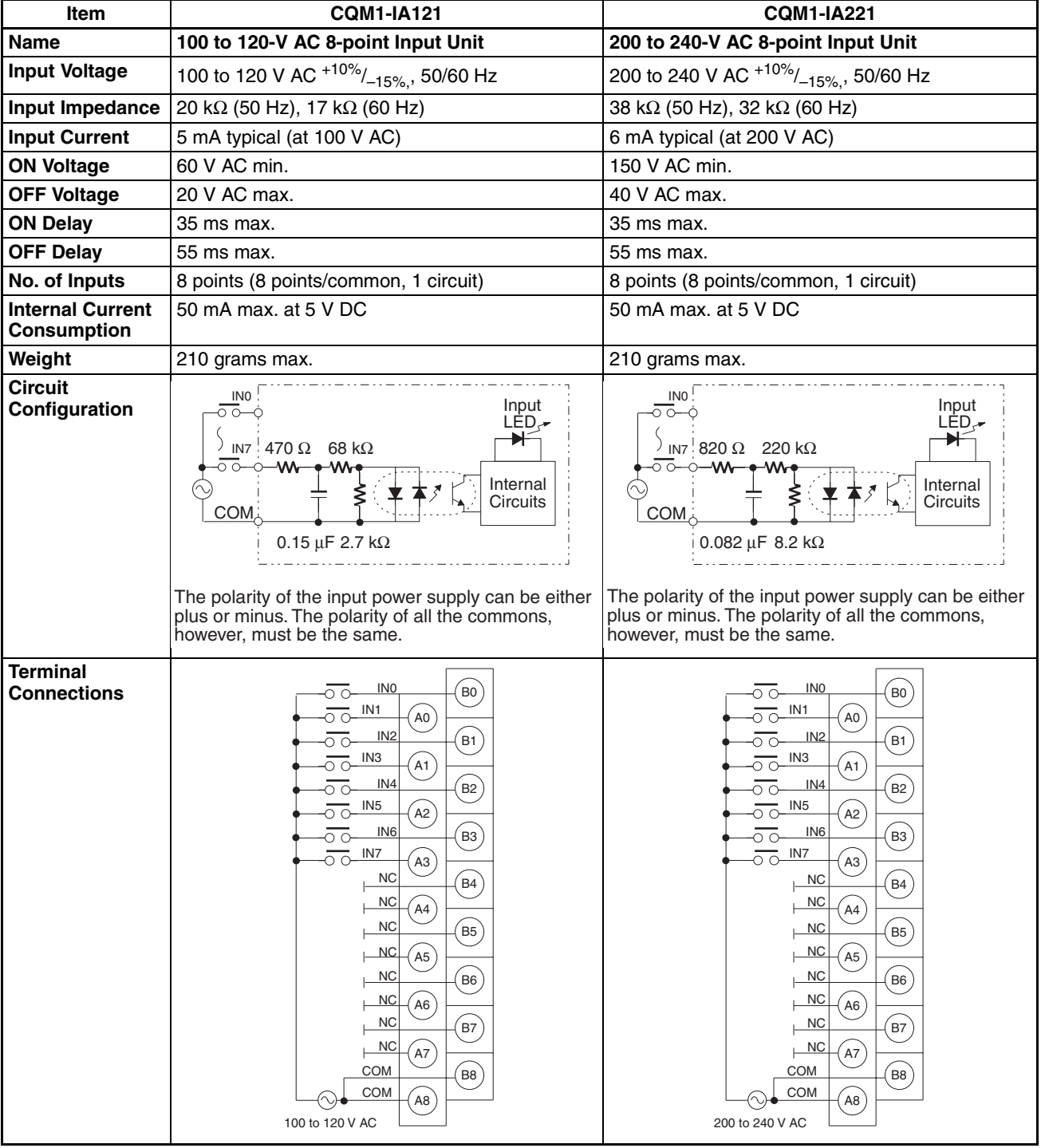

# **2-3 Output Unit Specifications**

### **2-3-1 Contact Output Units**

| Item                                          | <b>CQM1-OC221</b>                                                                                                    | <b>CQM1-OC222</b>                                                                                                    |
|-----------------------------------------------|----------------------------------------------------------------------------------------------------|----------------------------------------------------------------------------------------------------|
| Name                                          | 8-point Contact Output Unit                                                                                                    | <b>16-point Contact Output Unit</b>                                                                                                    |
| <b>Max. Switching</b><br>Capacity             | 2 A, 250 V AC (cos $\phi$ = 1)<br>2 A, 250 V AC (coso= 0.4)<br>2 A, 24 V DC (16 A/Unit)                                                                                                    | 2 A, 250 V AC (cos $\phi$ = 1)<br>2 A, 250 V AC (coso= 0.4)<br>2 A, 24 V DC (8 A/Unit)                                                                                                    |
| <b>Min. Switching</b><br>Capacity             | 10 mA, 5 V DC                                                                                                    | 10 mA, 5 V DC                                                                                                    |
| Relay                                         | G6D-1A                                                                                                    | G6D-1A                                                                                                    |
| Service Life of<br>Relay                      | Electrical: 300,000 operations (resistive load)<br>100,000 operations (inductive load)<br>Mechanical: 20,000,000 operations<br>(See note.)                                                                                                    | Electrical: 300,000 operations (resistive load)<br>100,000 operations (inductive load)<br>Mechanical: 20,000,000 operations<br>(See note.)                                                                                                    |
| <b>ON Delay</b>                               | 10 ms max.                                                                                                    | 10 ms max.                                                                                                    |
| <b>OFF Delay</b>                              | 5 ms max.                                                                                                    | 5 ms max.                                                                                                    |
| No. of Outputs                                | 8 points (independent commons)                                                                                                    | 16 points (16 points/common, 1 circuit))                                                                                                    |
| <b>Internal Current</b><br><b>Consumption</b> | 430 mA max, at 5 V DC                                                                                                    | 850 mA max, at 5 V DC                                                                                                    |
| Weight                                        | 200 grams max.                                                                                                    | 230 grams max.                                                                                                    |
| <b>Circuit</b><br>Configuration               | Output<br>LEĎ<br>OUT0<br>Internal<br>$\frac{1}{2}$<br>$(\times)$<br>Circuits<br>COM <sub>0</sub><br>Maximum<br>250 V AC: 2 A<br>Output<br>24 V DC: 2 A<br>LED<br>OUT7<br>Ŀ<br>Internal<br>$\frac{1}{2}$<br>$(\times)$<br>Circuits<br>COM7                                                                                                    | Output<br>OUT <sub>0</sub><br>LEĎ<br>$\left(\mathbf{r}\right)$<br>OUT15<br>Internal<br>$_{\rm Q}^{\circ}$<br>(×)<br>Circuits<br><b>COM</b><br>Maximum<br>250 V AC: 2 A<br>24 V DC: 2 A                                                                                                    |
| <b>Terminal</b><br><b>Connections</b>         | OUT <sub>0</sub><br>(B0)<br>COM <sub>0</sub><br>A0<br>OUT1<br>(B1)<br>COM1<br>A1<br>OUT <sub>2</sub><br>(B2)<br>COM <sub>2</sub><br>$\left( \frac{1}{2} \right)$<br>♡<br>OUT <sub>3</sub><br>(вз)<br>ΪL.<br>COM <sub>3</sub><br>A <sub>3</sub><br>OUT4<br>B4<br>COM <sub>4</sub><br>A4<br>OUT5<br>(B5)<br>COM <sub>5</sub><br>A5<br>OUT6<br>B <sub>6</sub><br>COM <sub>6</sub><br>A6<br>OUT7<br>(B7)<br>COM7<br>A7<br>$N$ C<br>B8<br>NC<br>A8 | OUT0<br>B <sub>0</sub><br>OUT1<br>A0<br>OUT <sub>2</sub><br>(B1)<br>OUT3<br>А1<br>OUT4<br>(B2)<br>OUT5<br>$\overline{A2}$<br>∪<br>OUT6<br>B <sub>3</sub><br>Œ,<br>OUT7<br>ίL,<br>A <sub>3</sub><br>OUT8<br><b>B4</b><br>OUT9<br>AA<br>(L)<br>OUT10<br>(B5)<br>L)<br>OUT11<br>ίL.<br>A5<br>OUT <sub>12</sub><br>ίĽ<br>(B6)<br>DOUT <sub>13</sub><br>A6<br>OUT14<br>B7<br>DOUT <sub>15</sub><br>AT<br><b>COM</b><br>(B8)<br>COM<br>A <sub>8</sub> |

**Note** The values for relay service life in the above table represent the minimum values. The following chart gives reference values for the actual service life.

#### **Relay Service Life for CQM1-OC221/222**

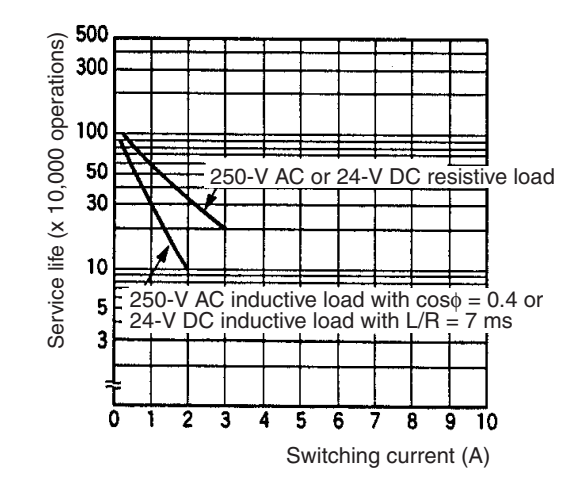

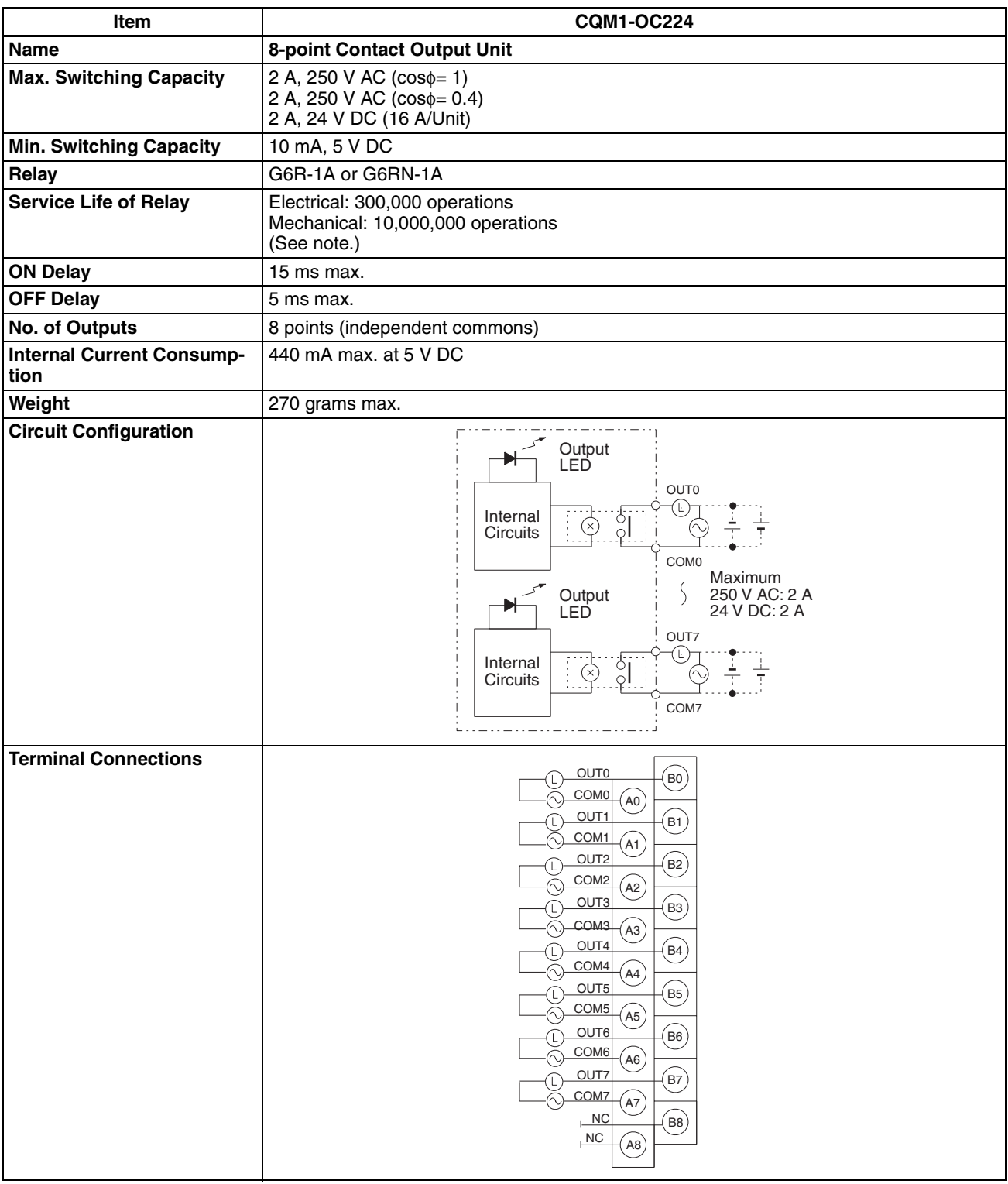

**Note** The values for relay service life in the above table represent the minimum values. The following chart gives reference values for the actual service life.

### **Relay Service Life for CQM1-OC224**

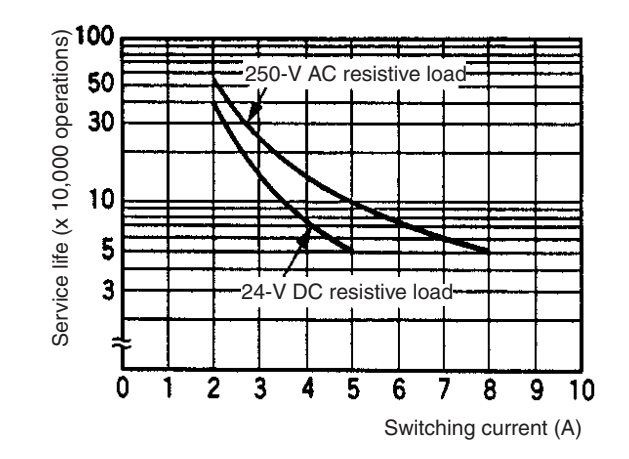

# **2-3-2 Transistor Output Units**

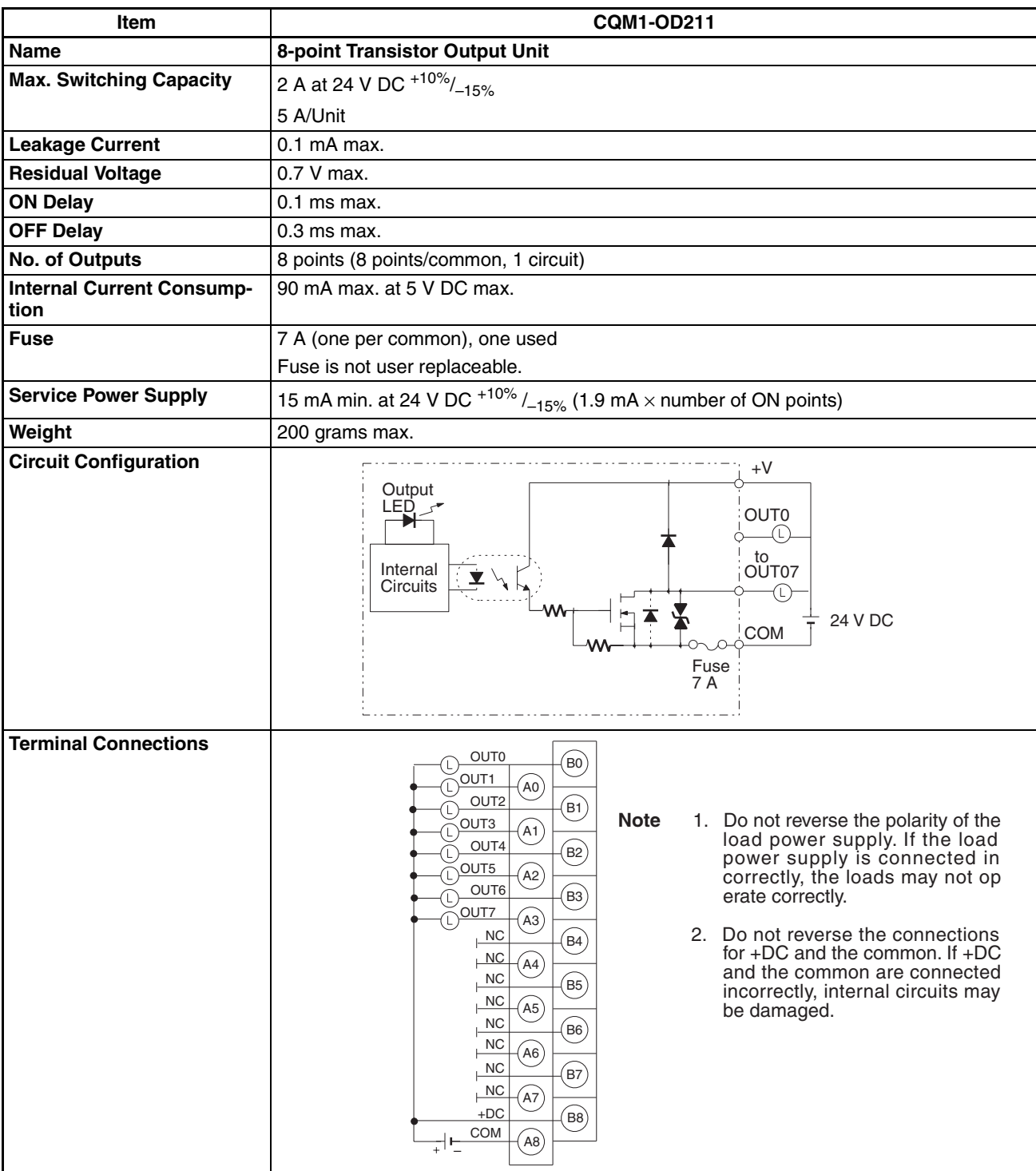

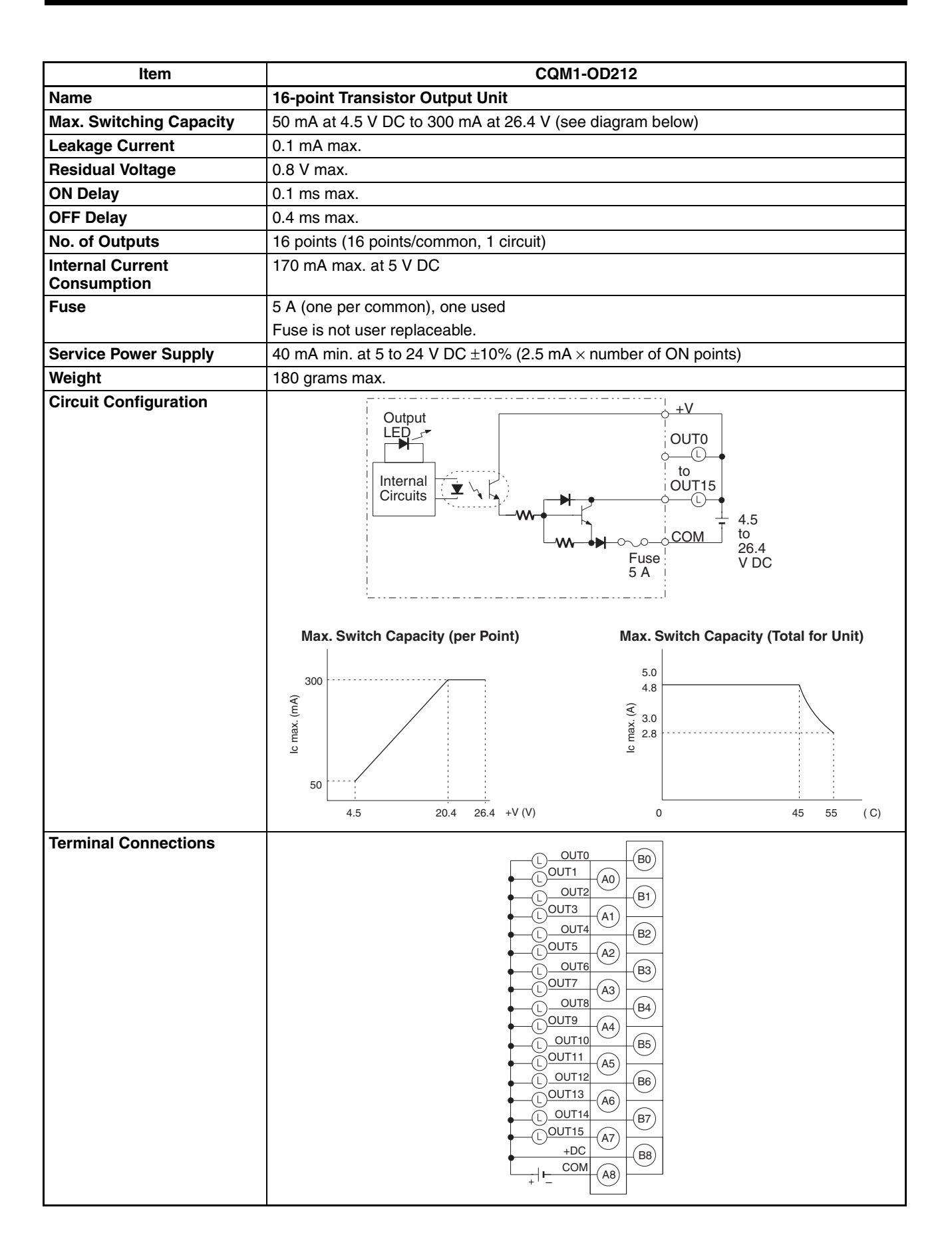

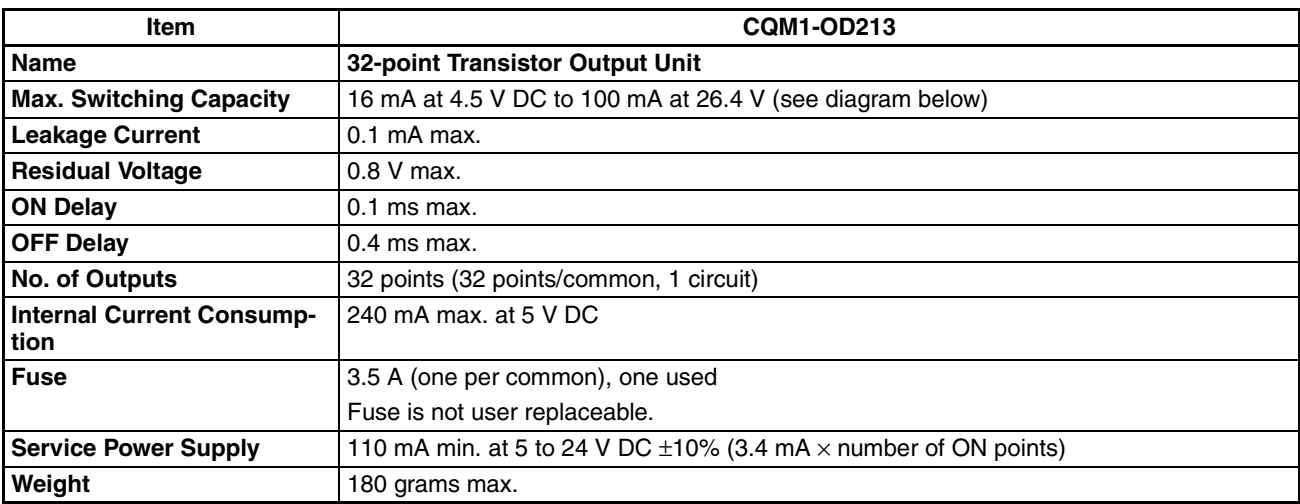

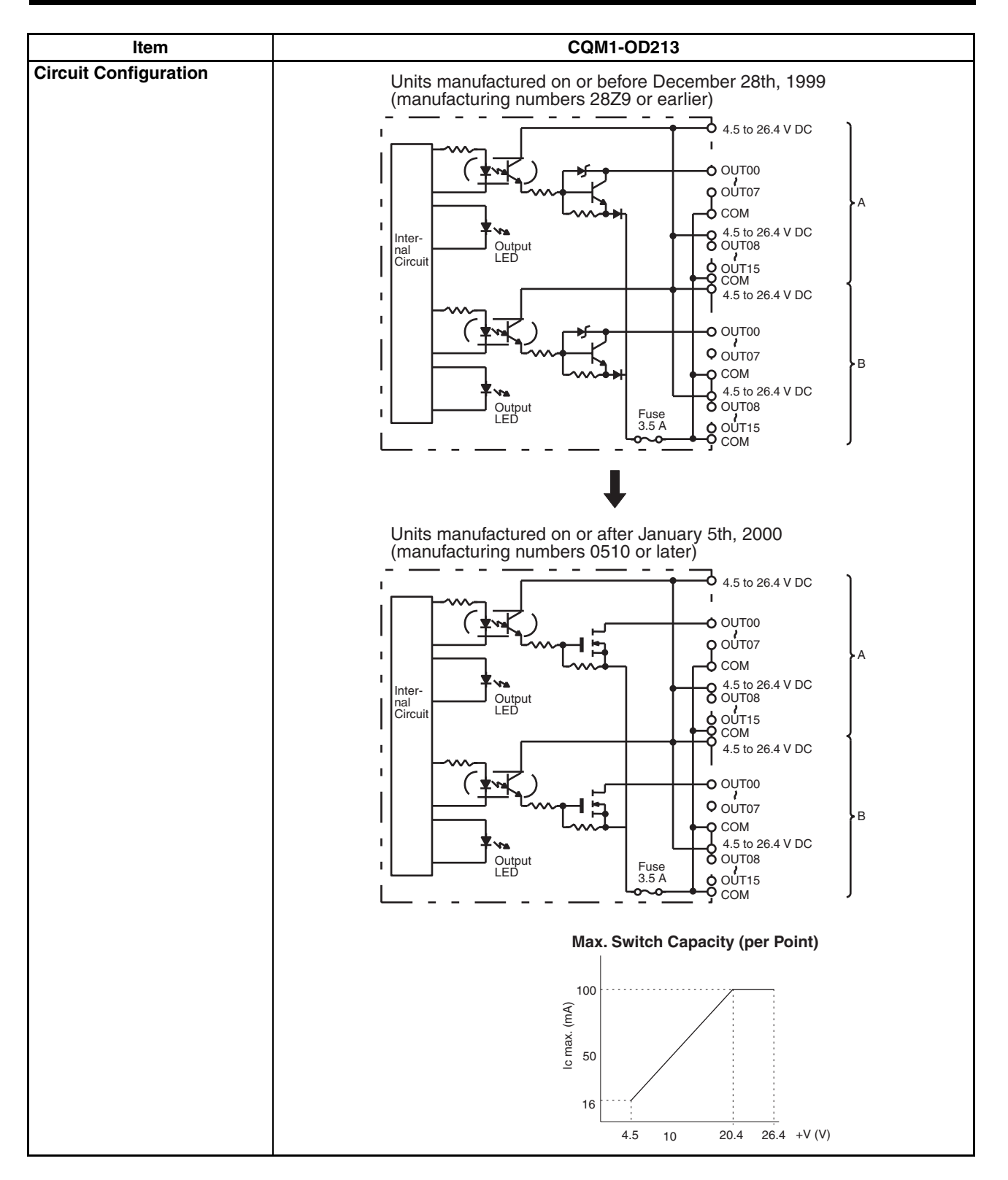

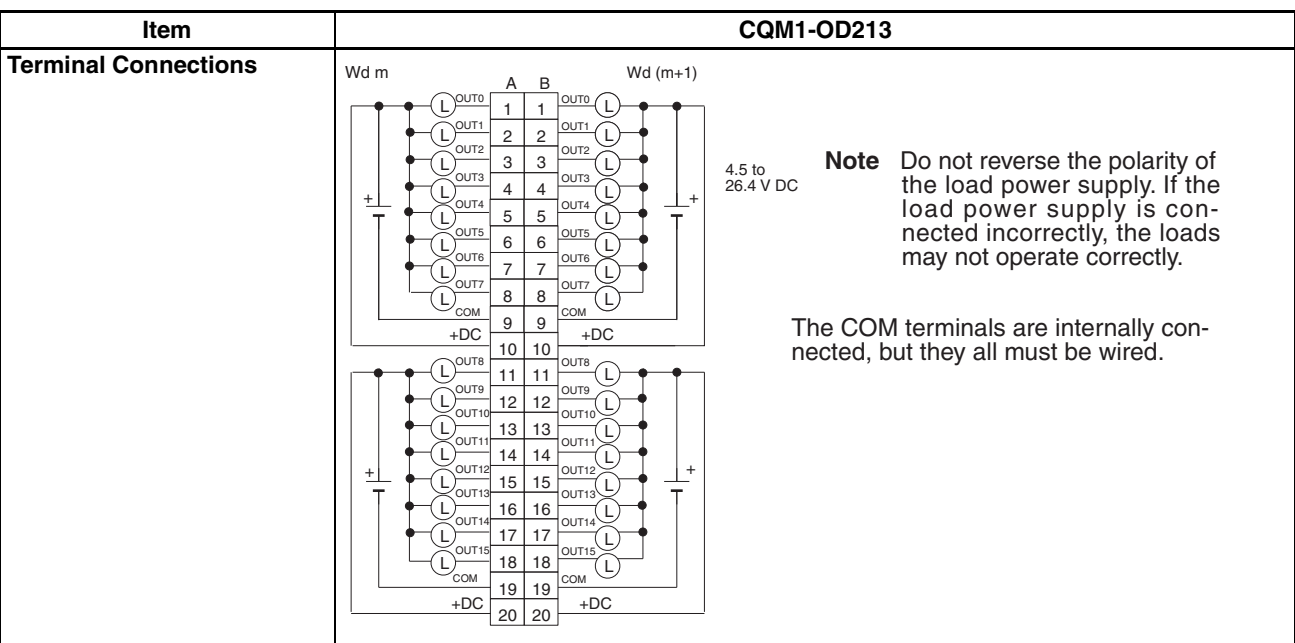

**Details of Changes** Output elements have been changed from NPN transistors to field-effect transistors (FET). Part of the circuit configuration has been changed. There are no changes in performance characteristics as a result of these improvements.

#### **Manufacturing Numbers**

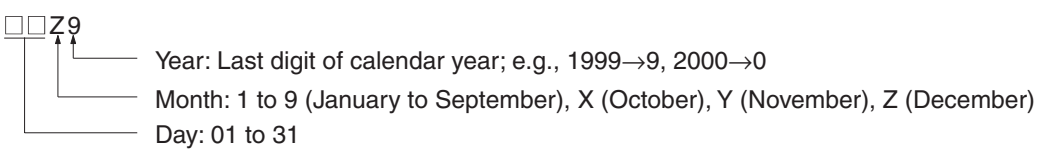

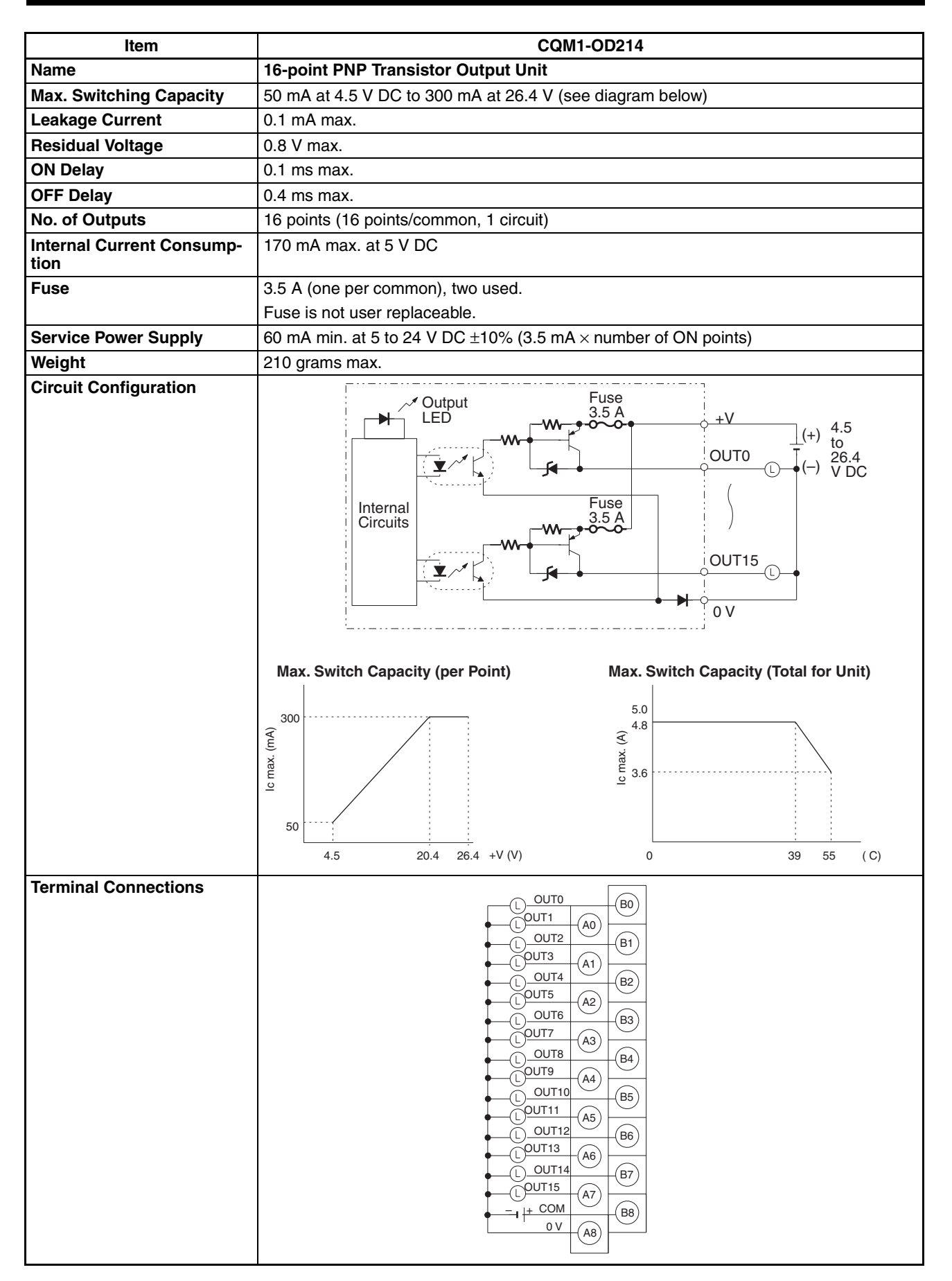

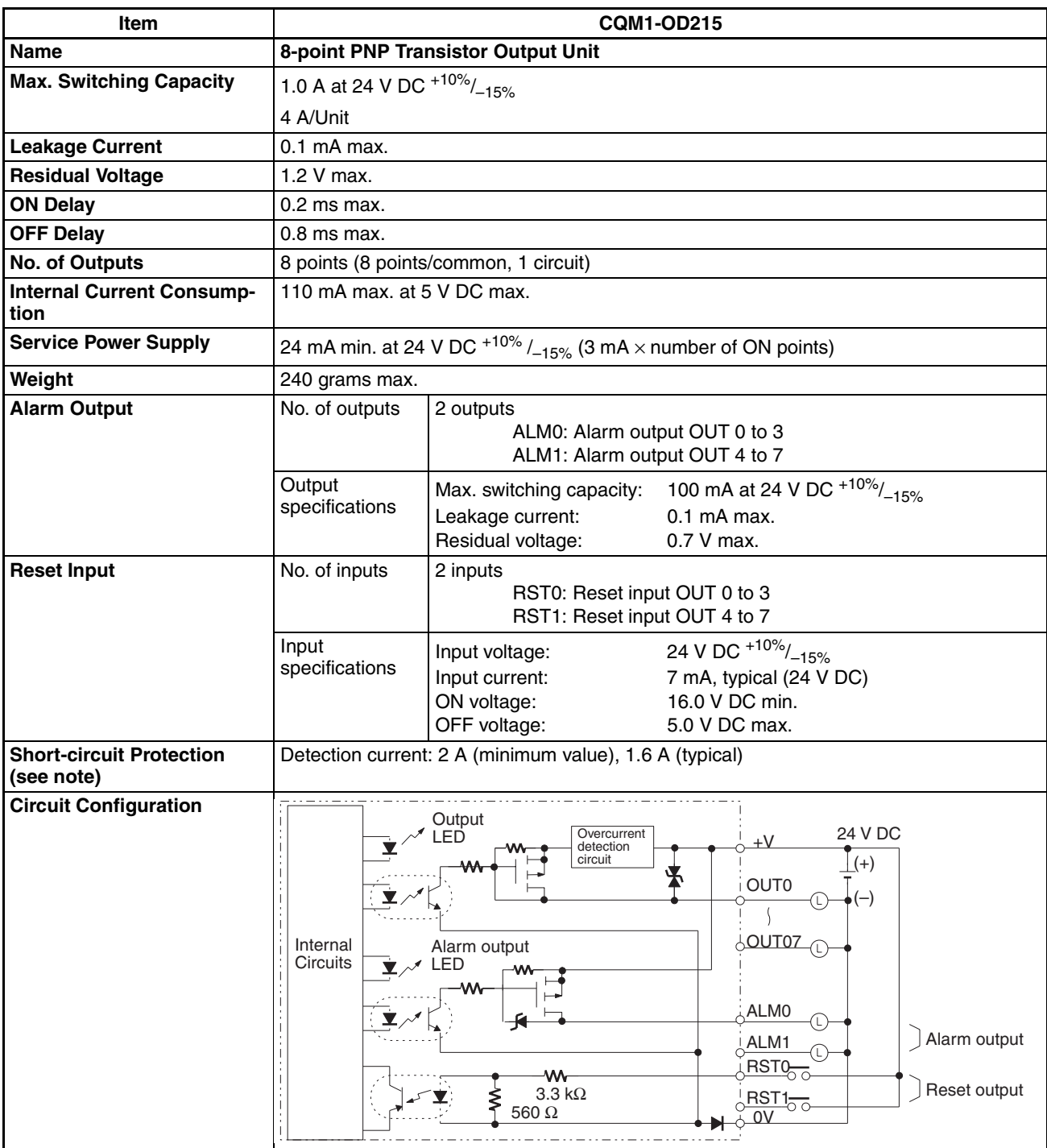

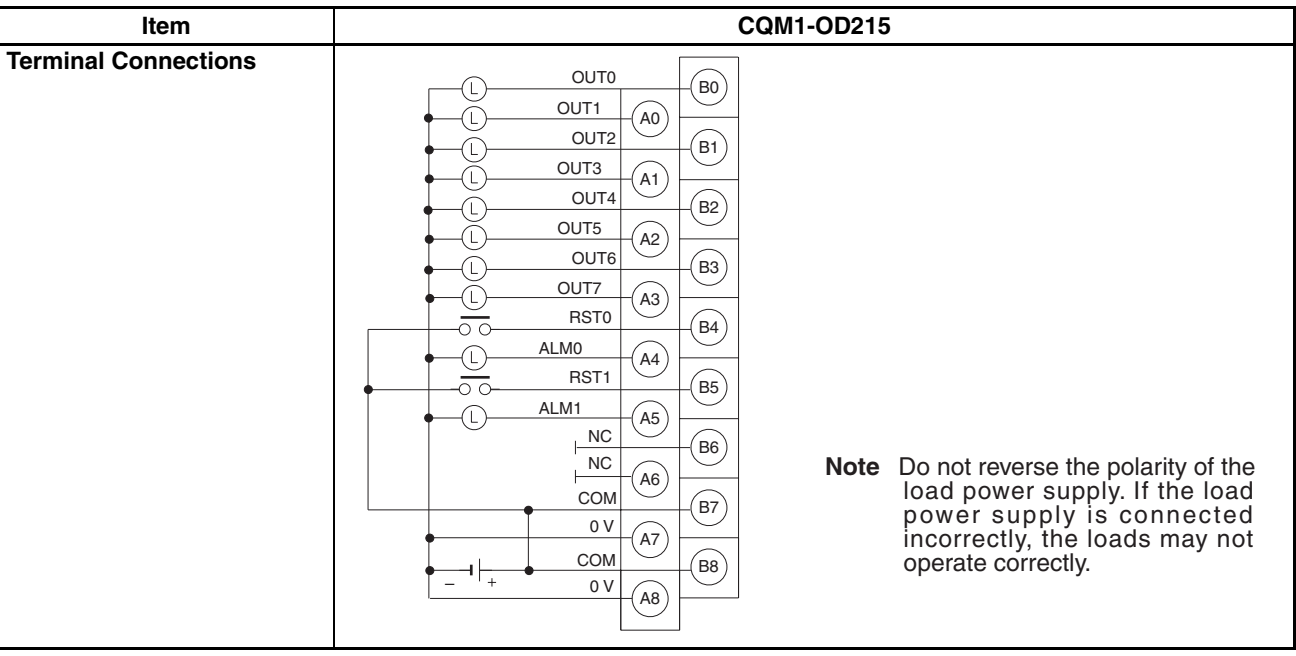

**Note** If the output current of any output exceeds the detection current, the outputs will be turned OFF at the four points (OUT0 to 3 or OUT4 to 7) which include that output. At the same time, the alarm output (ALM0 or ALM 1) will turn ON and the alarm indicator will light.

If an alarm output turns ON, first eliminate the problem that caused the detection current to be exceeded. Then turn from ON to OFF the reset input (RST0 or RST1) on the side where the alarm output turned ON. The alarm output indicator will then turn off, the alarm output will return to OFF, and the contact's output will be restored.

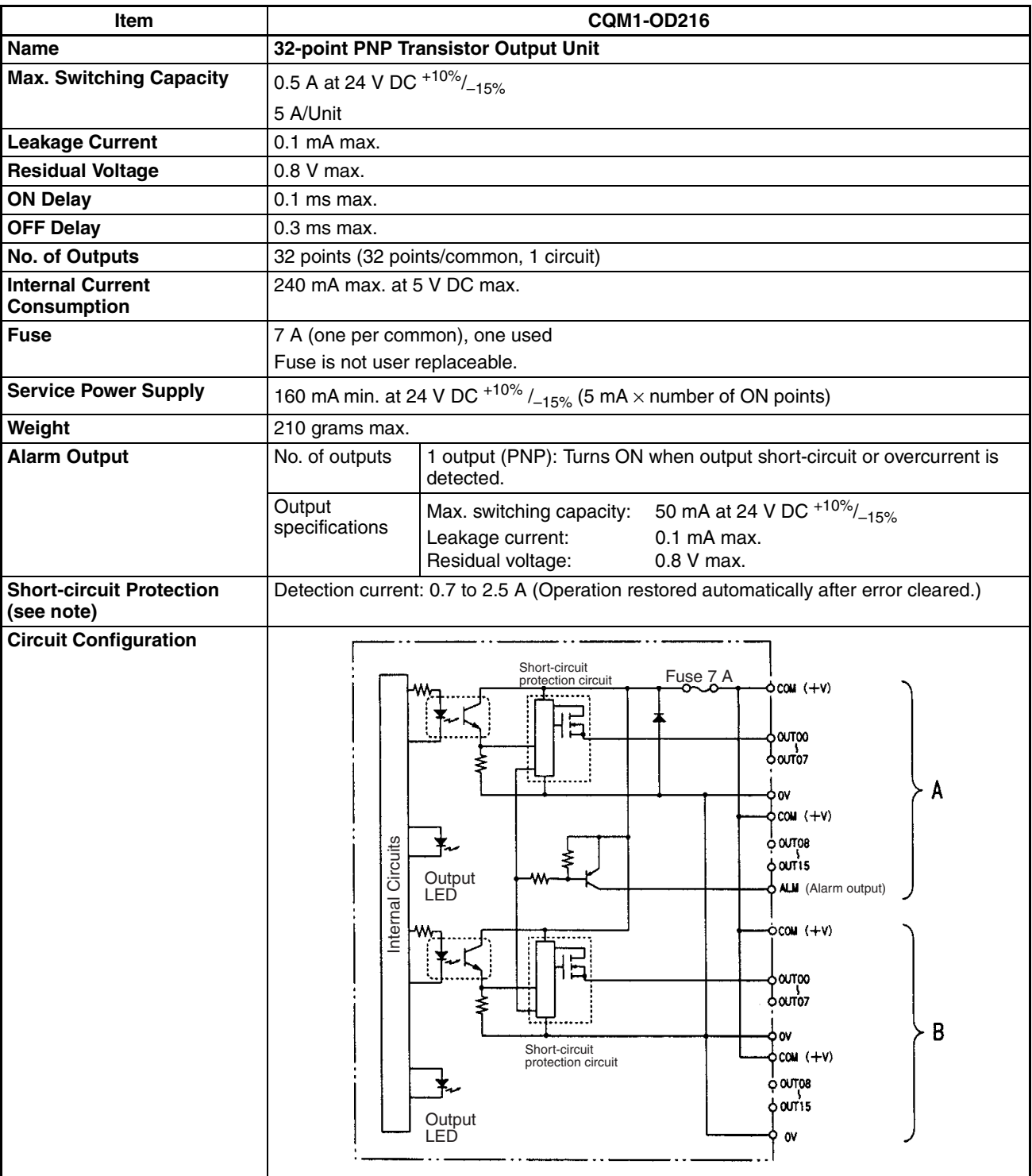

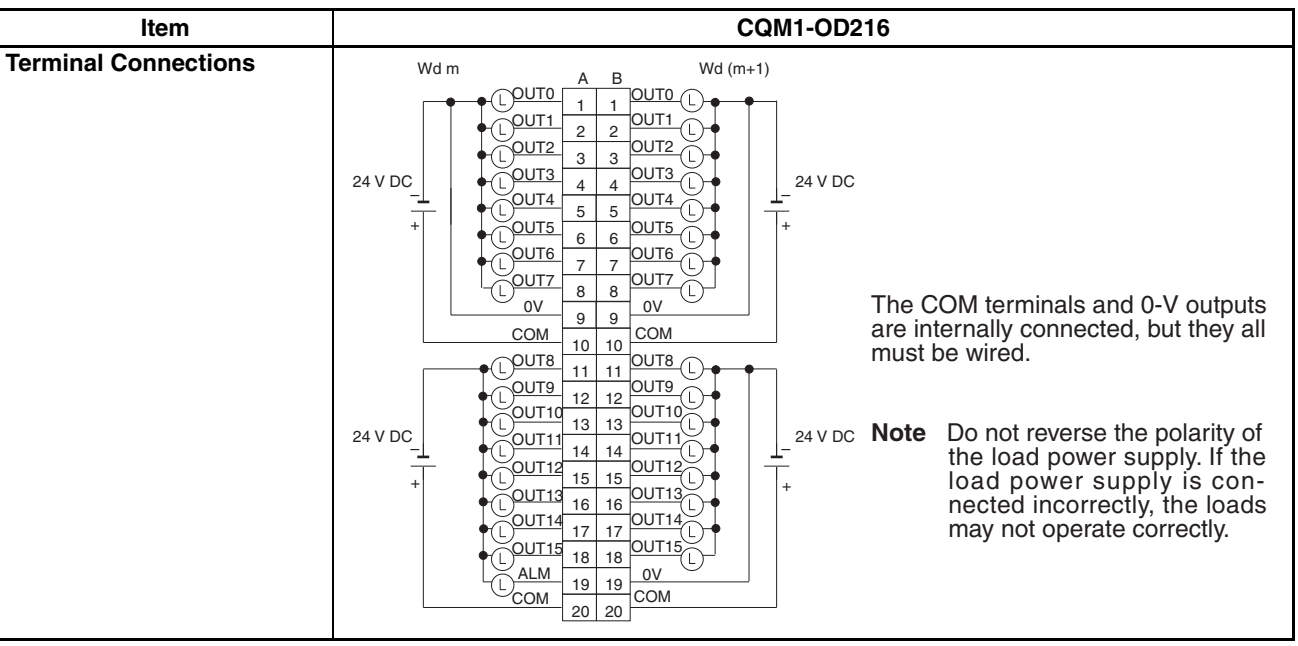

**Note** If the output current of any output exceeds the detection current, the output will be turned OFF. At the same time, the alarm output (ALM) will turn ON (Low).

If an alarm output turns ON, eliminate the problem that caused the detection current to be exceeded. The internal temperature of the element will drop and the alarm will automatically be cleared.

# **2-3-3 Triac Output Units**

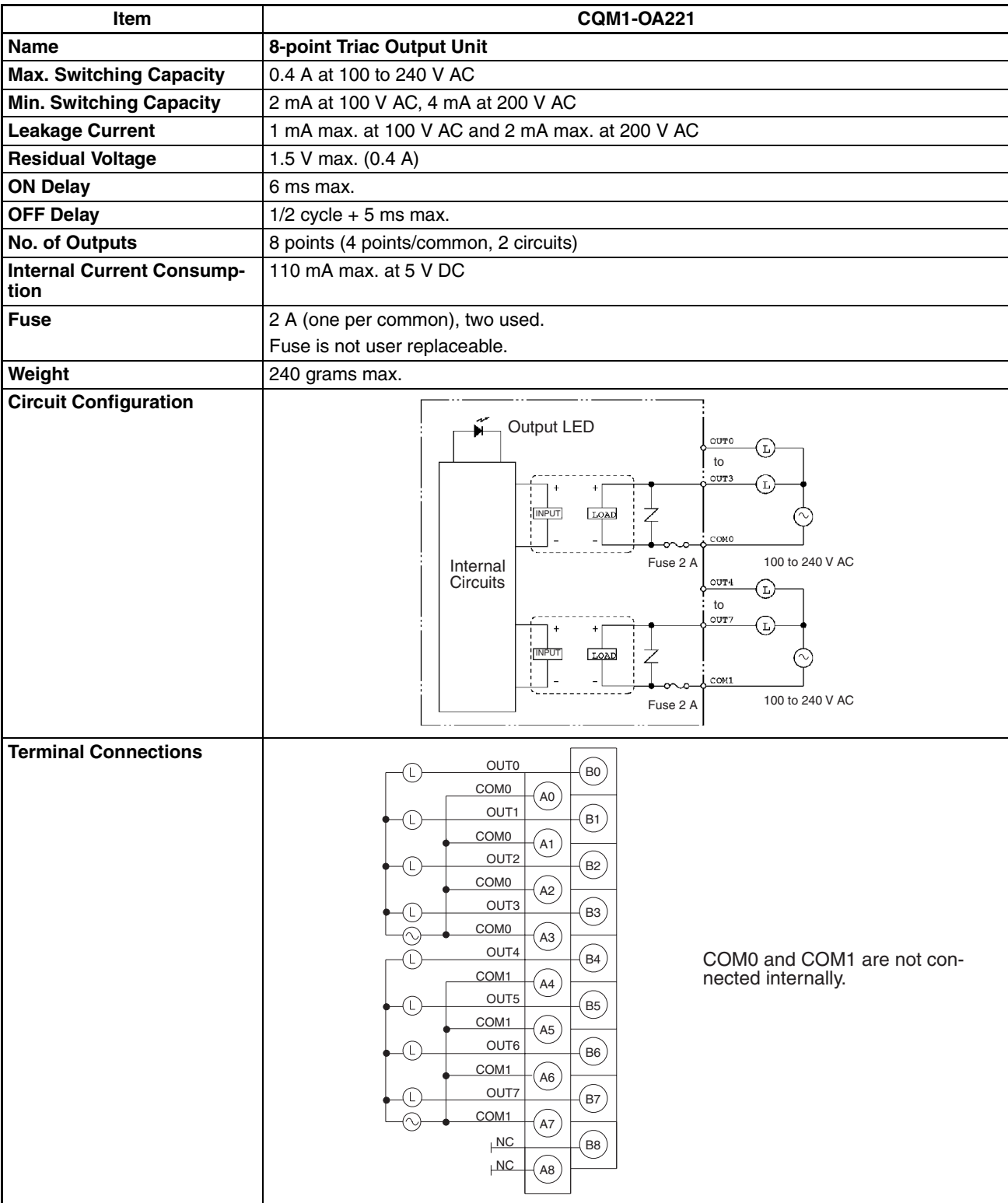

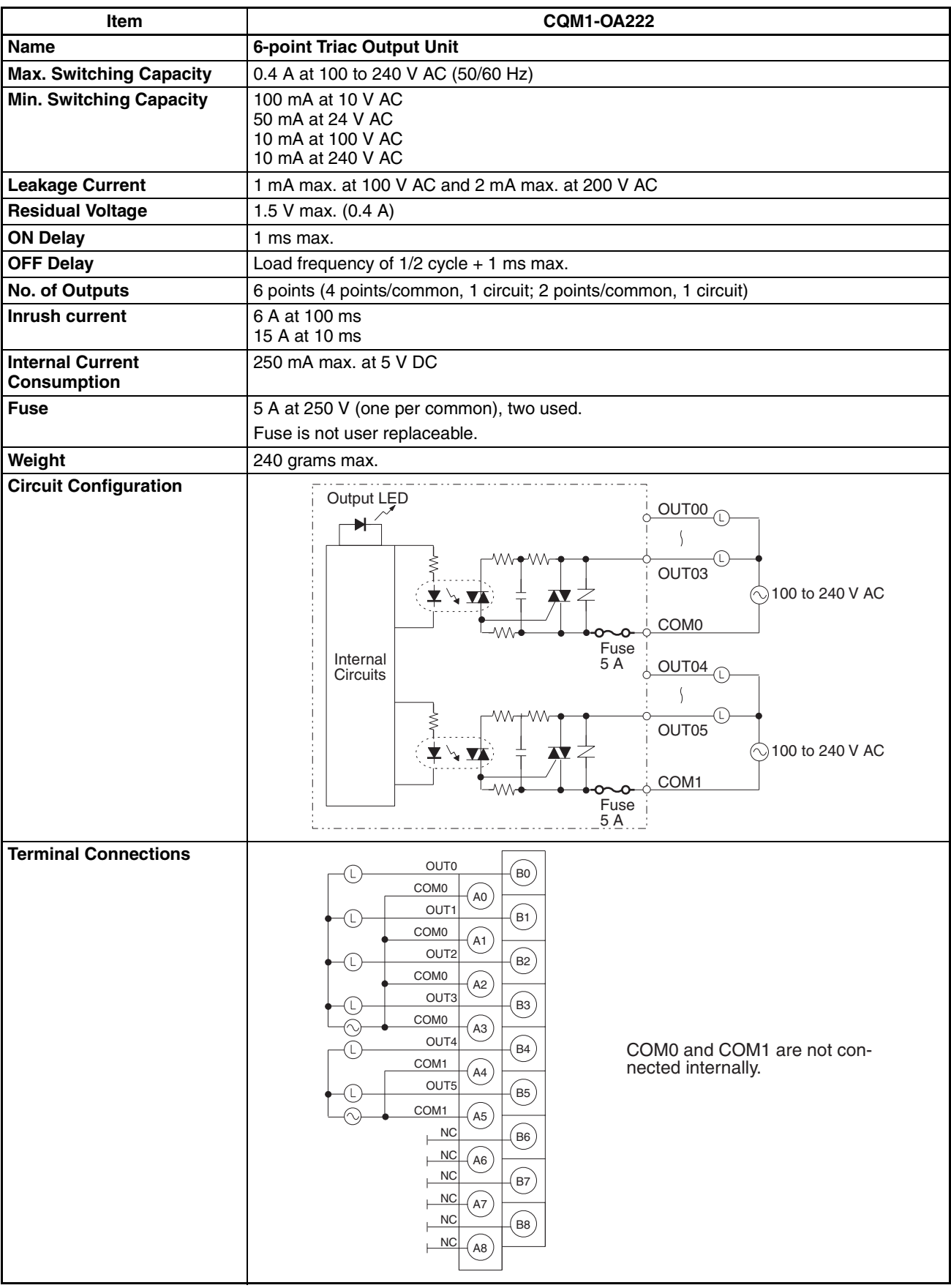

# **SECTION 3 Units**

This section provides details on functions and nomenclature for the Units that make up the CQM1H and provides information on Programming Devices and communications specifications.

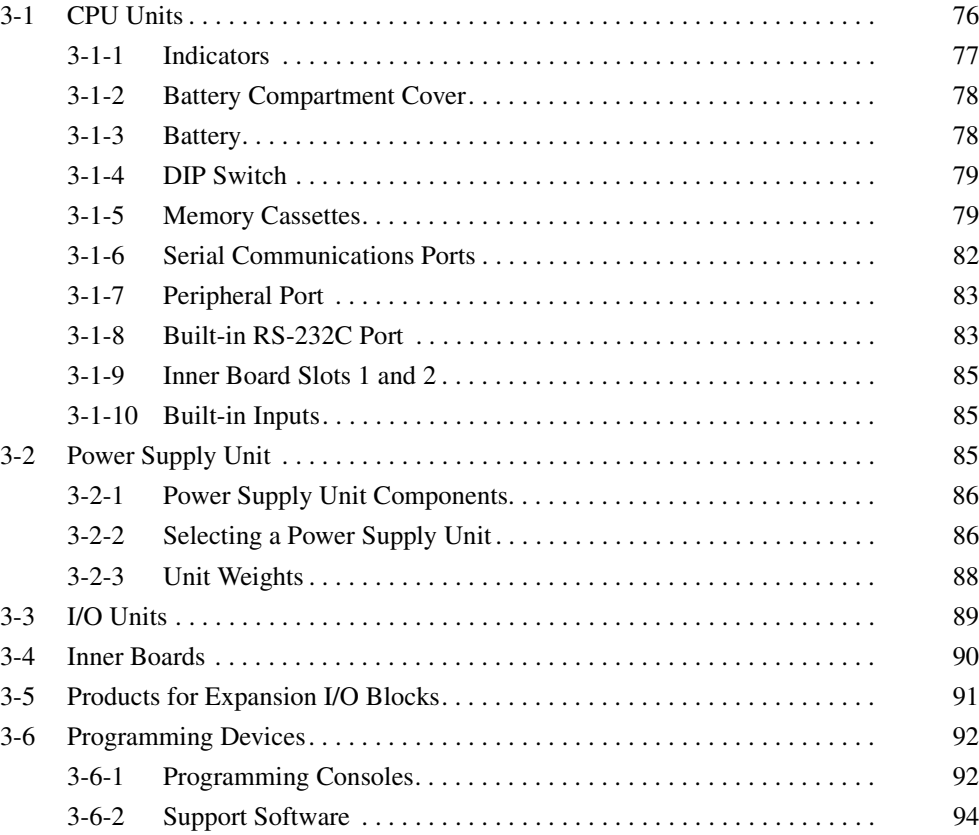

## <span id="page-100-0"></span>**3-1 CPU Units**

There are four different CPU Units. These are listed in the following table. The four models can be thought of in two groups: Those which support Inner Boards and a Communications Unit, and those that do not. There are also differences between the CPU Units in program capacity, I/O capacity, the availability of EM, and the availability of a built-in RS-232C port.

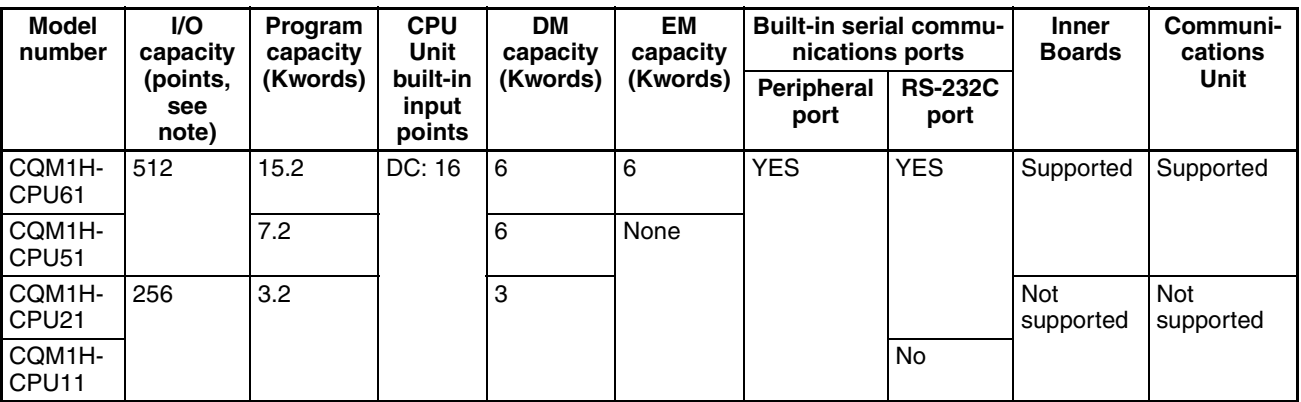

**Note** I/O capacity = No. of input points  $(\leq 256)$  + No. of output points  $(\leq 256)$ .

#### **CPU Unit Components**

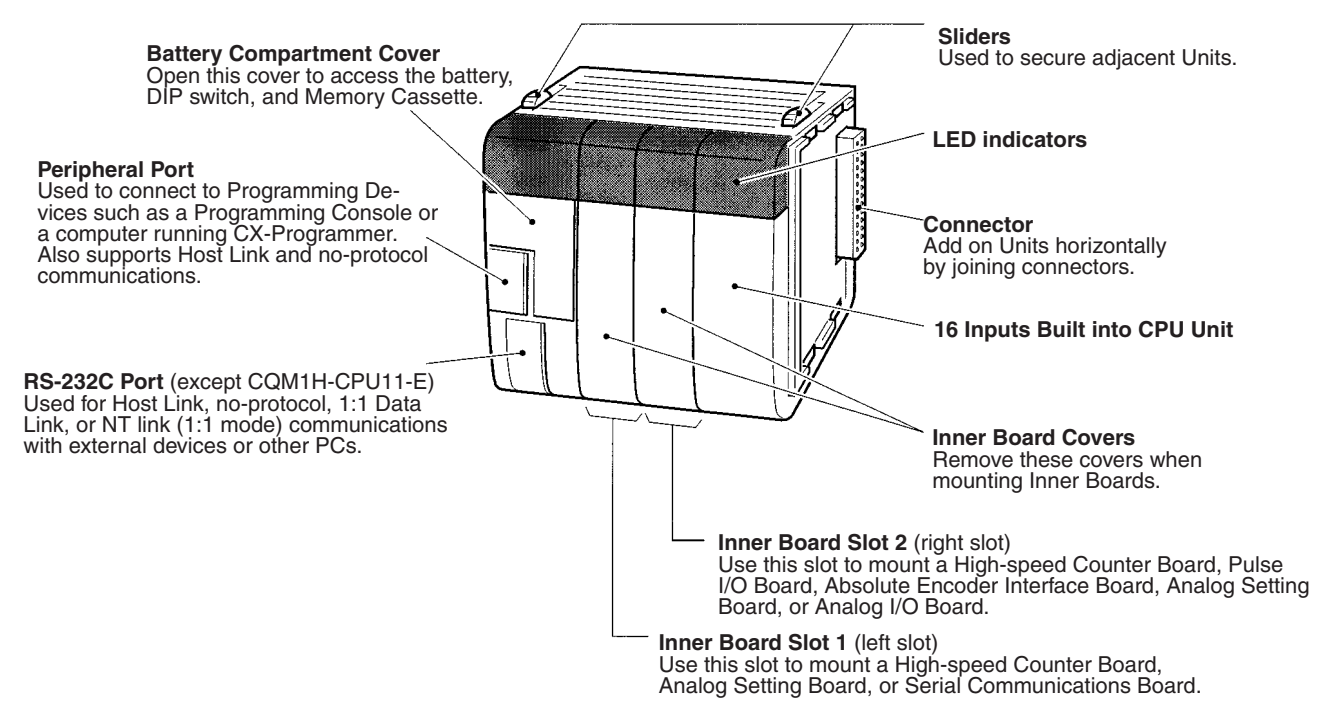

## <span id="page-101-0"></span>**3-1-1 Indicators**

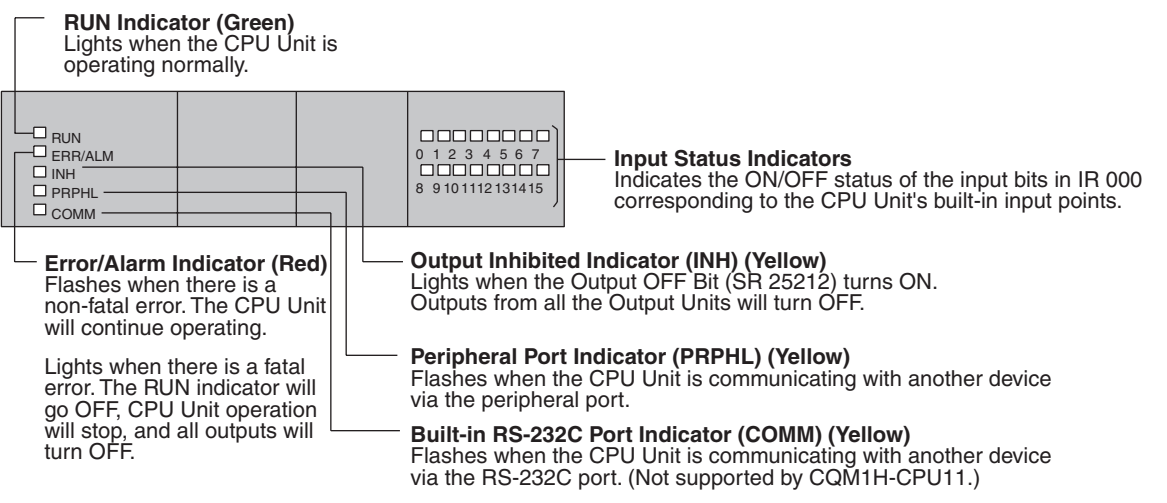

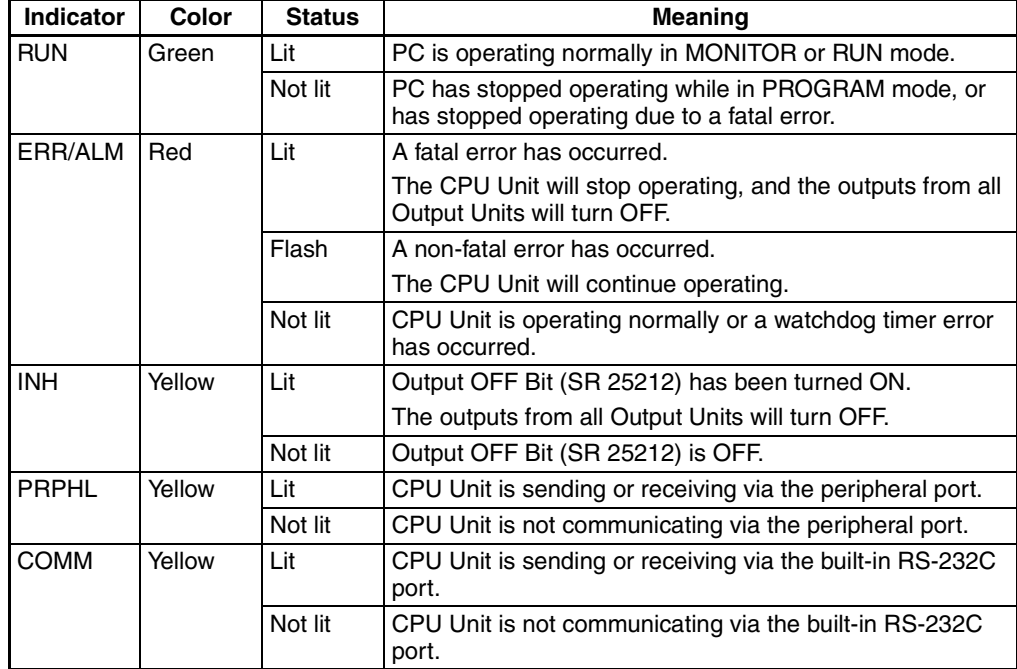

### <span id="page-102-0"></span>**3-1-2 Battery Compartment Cover**

To open the battery compartment cover, insert your fingertip or a small screwdriver in the gap at the bottom of the cover and open upwards.

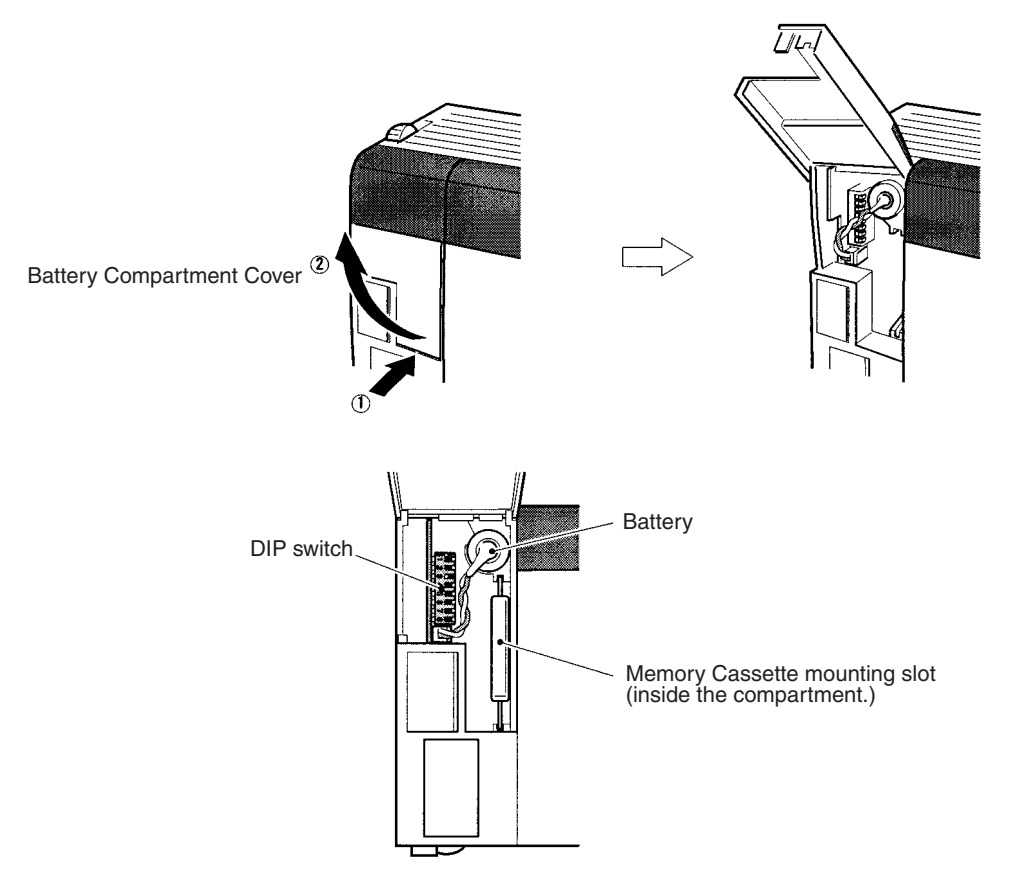

### <span id="page-102-1"></span>**3-1-3 Battery**

The CPU Unit has an internal battery. The following data is backed up using the battery.

- I/O memory (including PC Setup)
- User program
- Clock data (when a Memory Cassette with a clock is mounted)

The battery life at an ambient temperature of 25°C is 5 years. When the battery expires, the ERR/ALM indicator on the front of the CPU Unit will light. Replace with a new battery within one week.

#### **Replacement Battery Set**

Model number: CPM2A-BAT01

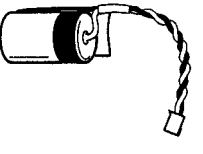

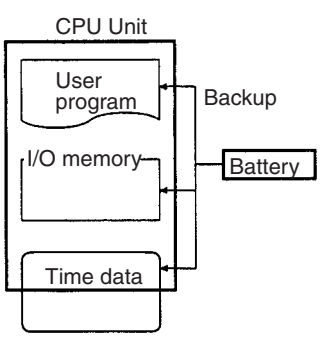

Memory Cassette

**Note** Do not remove the battery except when replacing it. If the battery is not replaced within 5 minutes after removal, internal data may be lost. For details on the replacement method, refer to *[9-1 Battery Replacement](#page-256-0).*

### <span id="page-103-0"></span>**3-1-4 DIP Switch**

The DIP switch is used to set the following: Memory write protection, autotransfer of data from Memory Cassette, the Programming Console display language, the expansion instruction setting, communications settings, a userdetermined setting, and the device connected to peripheral port. Refer to *[6-1 DIP Switch Settings](#page-164-0)*.

<span id="page-103-1"></span>**3-1-5 Memory Cassettes**

A Memory Cassette can be mounted in the CPU Unit to transfer or compare the following data between the CPU Unit and the Memory Cassette.

- User program
- Data memory

(Read-only DM: DM 6144 to DM 6568; PC Setup: DM 6600 to DM 6655)

• Expansion instruction information

It is not necessary to specify the areas to be read or written. All the data is transferred in one batch. A Memory Cassette must be purchased separately.

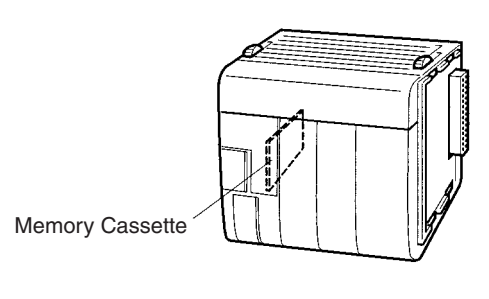

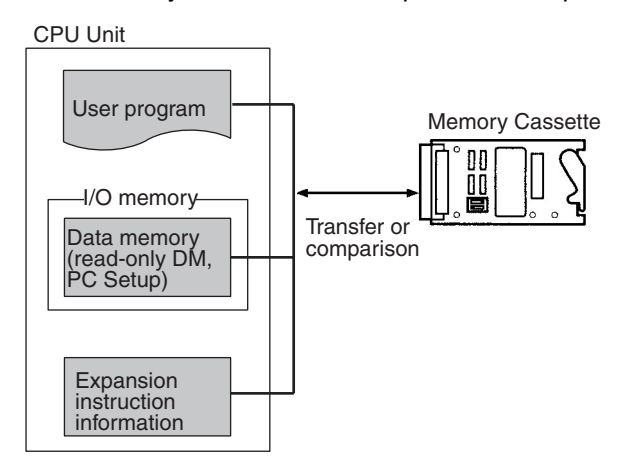

**Memory Cassette Types** There are three types of Memory Cassette: EEPROM, EPROM, and Flash Memory. The models of Memory Cassette that are available are listed in the following tables.

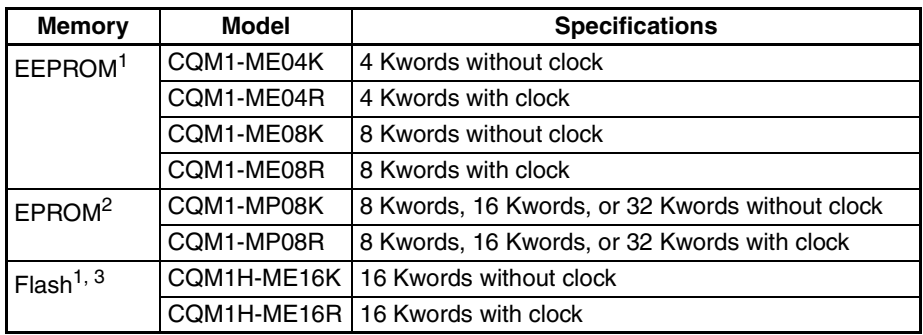

**Note** 1. Data can be read and written for an EEPROM Memory Cassette with a Programming Device.

> 2. Data can be read from a EPROM Memory Cassette with a Programming Device, but must be written with a PROM Writer.

- 3. The CQM1H-ME16K and CQM1H-ME16R cannot be used in CQM1 PCs.
- 4. The effective life of the EEPROM and flash memory is 50,000 writes. Data may become unstable if the memory is used after exceeding the effective life.

**Mounting EPROM Chips** One of the following EPROM Chips must be purchased separately and mounted to a EPROM Memory Cassette.

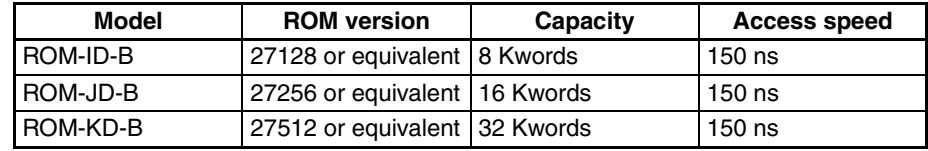

Before mounting the EPROM Chip, set the switches on the Memory Cassette according to the type of Chip.

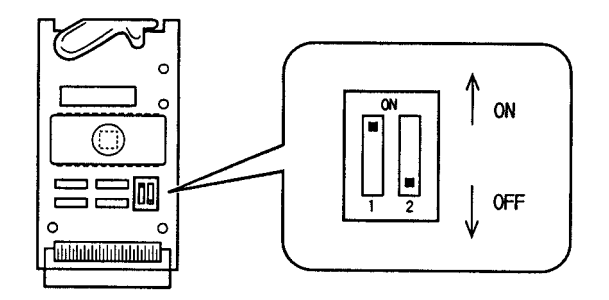

The switches are set as follows:

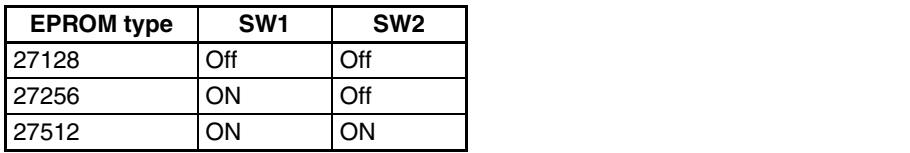

Mount the EPROM Chip to the EPROM Memory Cassette as shown below. Align the notch in the EEPROM Chip with the notch on the socket on the Memory Cassette.

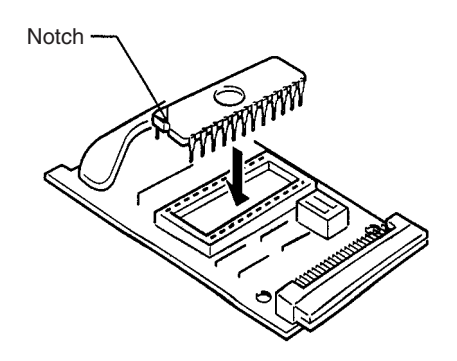

#### **Write-protecting EEPROM or Flash Memory Cassettes**

#### **EEPROM Memory Casettes**

EEPROM Memory Cassettes have a write-protect switch that can be used to prevent data on the Cassette from being deleted or overwritten. The switch is

shown in the following diagram. Turn ON the switch to write-protect the Cassette. Turn OFF the switch to write data.

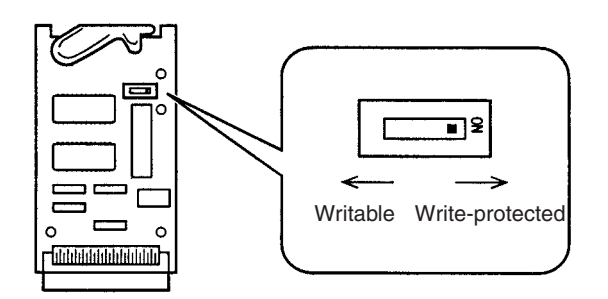

- **Note** 1. Turn OFF power to the CQM1H and remove the Memory Cassette to change the switch setting.
	- 2. AR 1302 will be ON when the Memory Cassette is write-protected.
	- 3. The effective life of the EEPROM is 50,000 writes. Data may become unstable if the memory is used after exceeding the effective life.

#### **Flash Memory Casettes**

Flash Memory Cassettes have a write-protect switch that can be used to prevent data on the Cassette from being deleted or overwritten. The switch is shown in the following diagram. Turn ON the switch to write-protect the Cassette. Turn OFF the switch to write data.

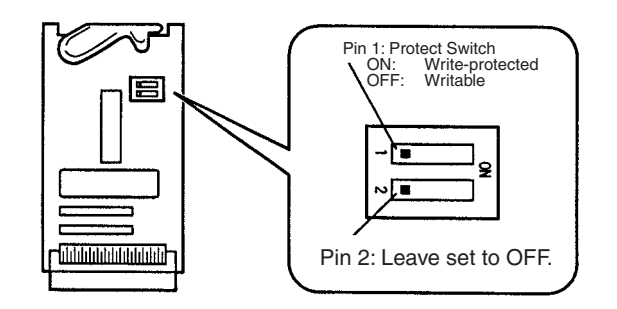

- **Note** 1. Turn OFF power to the CQM1H and remove the Memory Cassette to change the switch setting.
	- 2. AR 1302 will be ON when the Memory Cassette is write-protected.
	- 3. The effective life of the flash memory is 50,000 writes. Data may become unstable if the memory is used after exceeding the effective life.

Slide the Memory Cassette into the grooves and press in until it engages with the connector inside the CPU Unit, as shown in the following diagram. Close the cover when finished.

**Mounting a Memory** 

**Cassette**

- **Note** 1. Always turn OFF power to the CQM1H before mounting or removing a Memory Cassette.
	- 2. Do not remove the battery. If the batter is removed for more than 5 minutes, data in the CPU Unit may be lost.

3. Do not leave the cover open during operation.

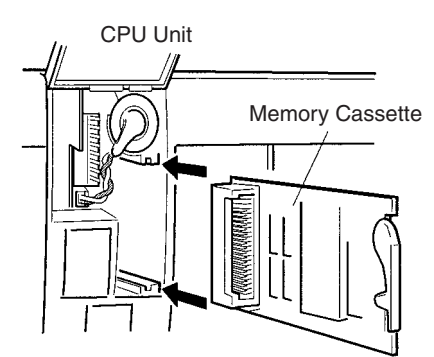

**Transferring and Comparing Data** There are two methods to read/write and compare data between a Memory Cassette and the CPU Unit: AR area control bits/flag and automatic transfer at startup. Refer to the *CQM1H Programming Manual* for details.

#### **AR Area Control Bits and Flag**

AR 1400: Turn ON to write data from the CPU Unit to the Memory Cassette. AR 1401: Turn ON to read data from the Memory Cassette to the CPU Unit. AR 1402: Turn ON to compare contents of the CPU Unit and Memory Cassette.

AR 1403: Turns ON when comparison shows the CPU Unit and Memory Cassette to contain different data.

#### **Automatic Transfer at Startup (auto-boot)**

If pin 2 on the DIP switch on the front of the CPU Unit is ON, Memory Cassette data will be automatically transferred to the CPU Unit at startup.

### <span id="page-106-0"></span>**3-1-6 Serial Communications Ports**

**Peripheral Port** (Under the cover) Usually used for Programming Devices. Communications with Programming Consoles are supported via this port only.

**Built-in RS-232C Port** (Not on CQM1H-CPU11) Usually used for devices other than Programming Devices. Communications with Programming Consoles and peripheral bus communications are not supported via this port.

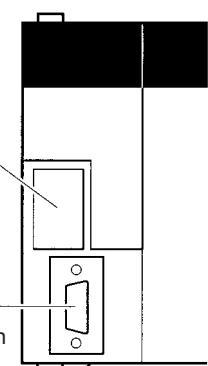

#### **Serial Communications Modes and Ports**

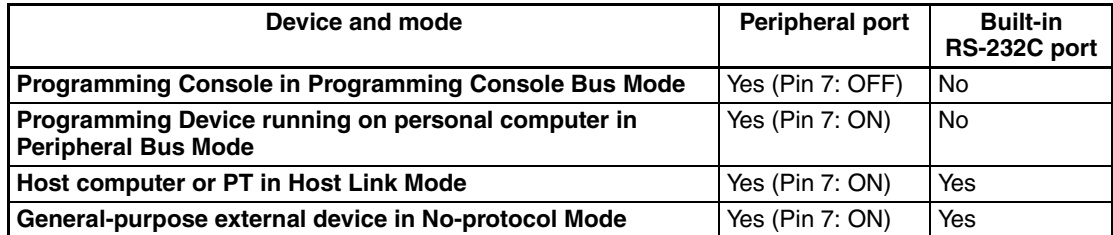

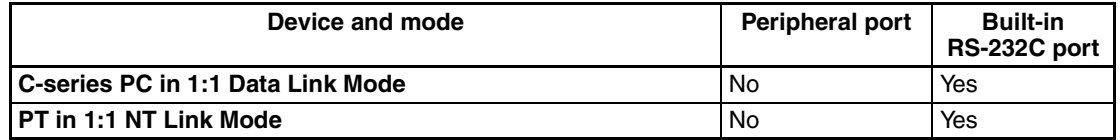

### <span id="page-107-0"></span>**3-1-7 Peripheral Port**

The peripheral port is mainly used for connecting Programming Devices, such as Programming Consoles and personal computers running Support Software. Programming Consoles can be connected only to this port. Host Link and no-protocol communications are also supported for this port.

- **Note** 1. When connecting a Programming Console to the peripheral port, turn OFF pin 7 on the DIP switch on the front of the CPU Unit.
	- 2. When connecting a device to the peripheral port other than a Programming Console, such as a personal computer running Support Software, be sure to turn ON pin 7 on the DIP switch on the front of the CPU Unit. When connecting to a peripheral bus, it is also necessary to set the communications mode in the PC Setup to Host Link mode.

#### **Opening the Peripheral Port Cover**

Insert your fingertip or a small screwdriver in the gap on the right of the cover and pull to the left to open, as shown on the left in the following illustration.

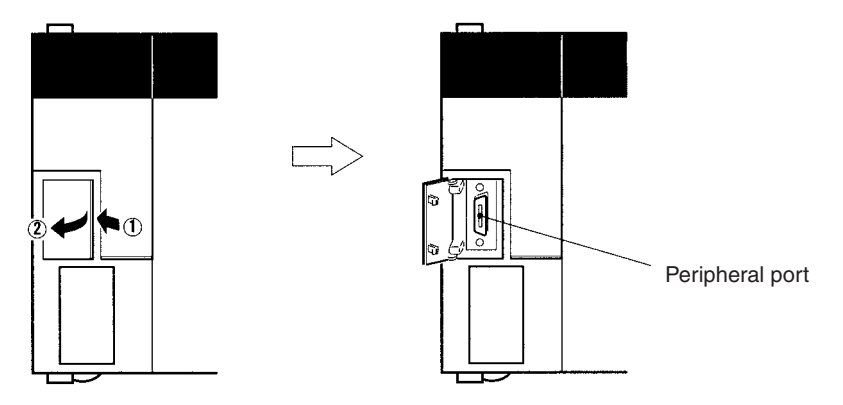

### <span id="page-107-1"></span>**3-1-8 Built-in RS-232C Port**

The RS-232C port built into the CPU Unit is mainly used for connecting devices other than Programming Devices. It is not possible to perform communications with a Programming Console or any other Programming Device via a peripheral bus using this port. The following communications modes are supported: Host Link, no-protocol, 1:1 Data Link, and 1:1-mode NT link.

#### **Connector Pin Assignments**

Pin assignments for the RS-232C port are given in the following table.

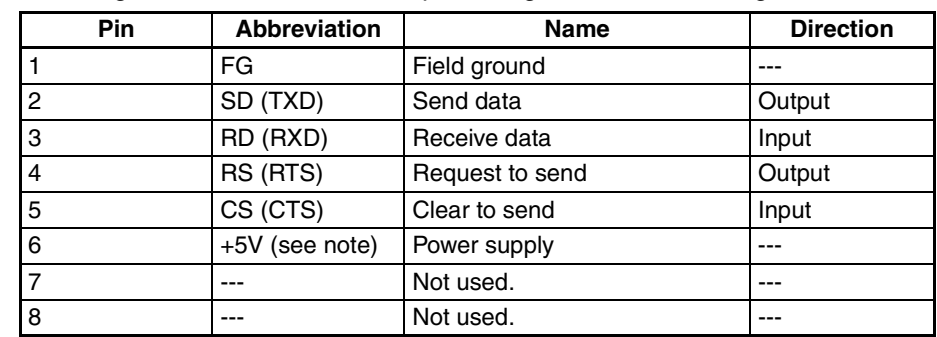

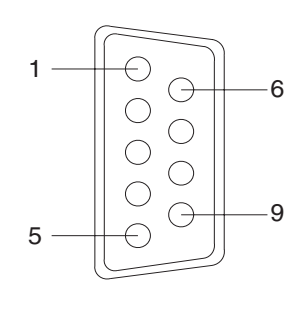
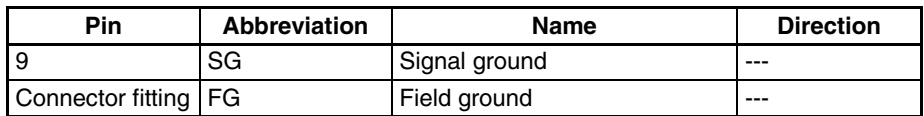

**Note** The 5-V power supply connected via pin 6 is only for the NT-AL001 RS-232C/ RS-422S Converting Link Adapter.

#### **Port Specifications**

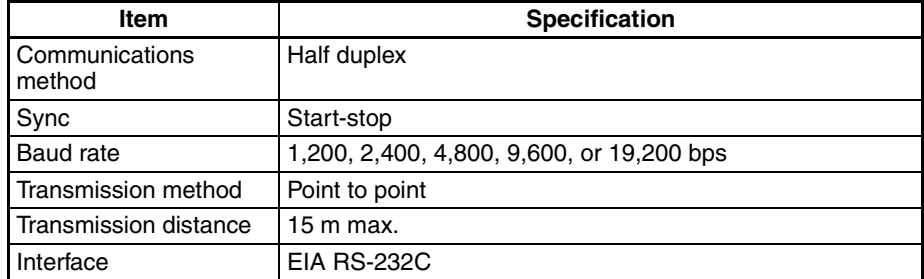

#### **Connecting to a Computer**

The CPU Unit can be connected to an IBM PC/AT or compatible computer via the RS-232C port as shown below.

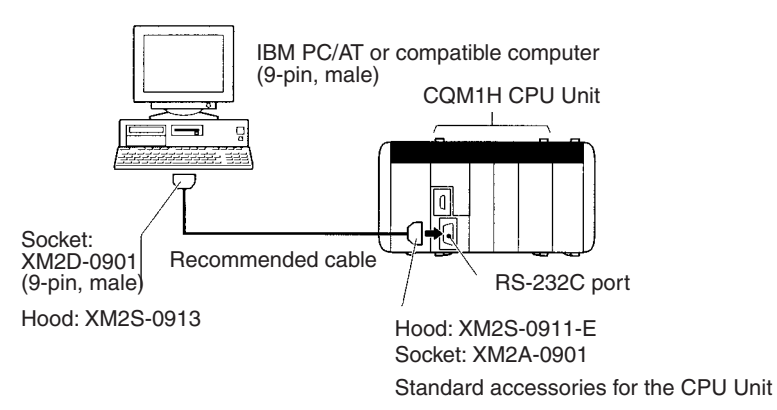

#### **Recommended Cables**

UL2464 AWG28 × 5P IFS-RVV-SB (UL standard) (Fujikura Ltd.) AWG28 × 5P IFVV-SB (not UL standard) (Fujikura Ltd.) UL2464-SB (MA) 5P × 28AWG (7/0.127) (UL standard) (Hitachi Cable Ltd.) CO-MA-VV-SB 5P × 28AWG (7/0.127) (not UL standard) (Hitachi Cable Ltd.)

# **3-1-9 Inner Board Slots 1 and 2**

CQM1H-CPU51 or CQM1H-CPU61 CPU Unit has two slots for mounting Inner Boards: Slot 1 (left slot) and slot 2 (right slot).

**Note** The Inner Boards that can be mounted are different for each slot. For details refer to *[3-4 Inner Boards](#page-114-0)*.

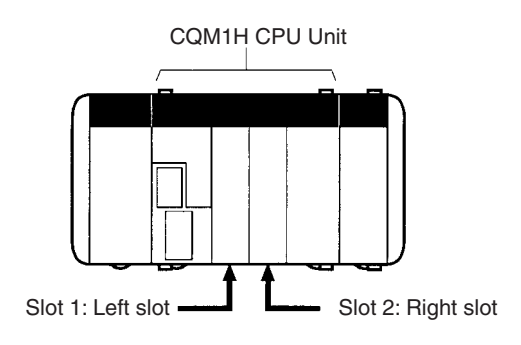

# **3-1-10 Built-in Inputs**

The CPU Unit has 16 built-in inputs. The 16 input bits in IR 000 are always allocated to these inputs. For specifications, refer to *[2-2-1 CPU Unit's Built-in](#page-74-0) [24-V DC Inputs](#page-74-0)*.

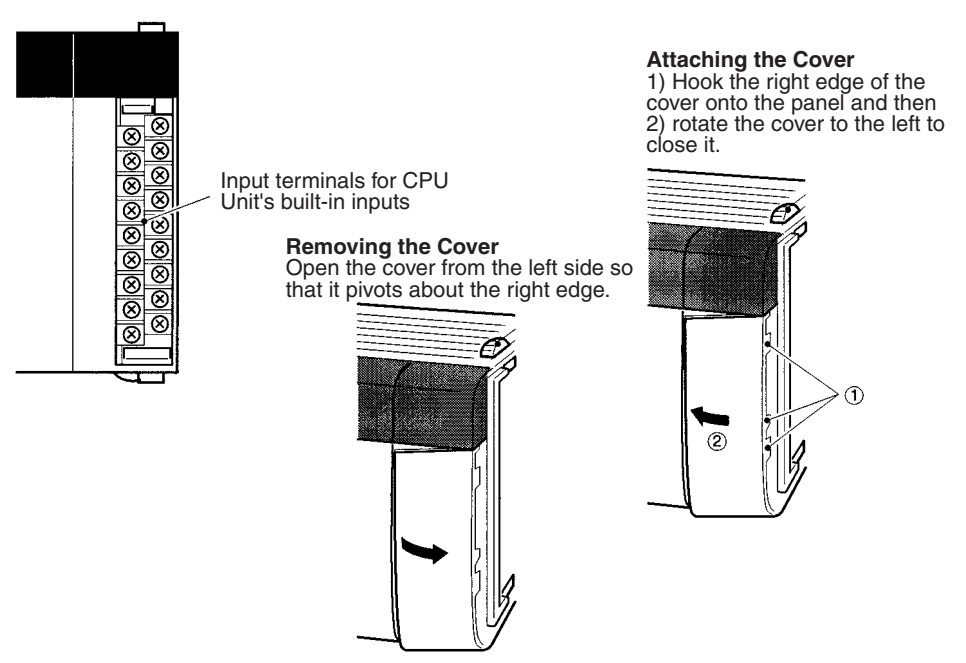

# **3-2 Power Supply Unit**

There are three AC Power Supply Units available, the CQM1-PA203, the CQM1-PA206, and the CQM1-PA216, There is also one DC Power Supply Unit available, the CQM1-PD026. Select a Power Supply Unit that matches the current requirements of the system.

# **3-2-1 Power Supply Unit Components**

The following diagram shows the basic components of a Power Supply Unit.

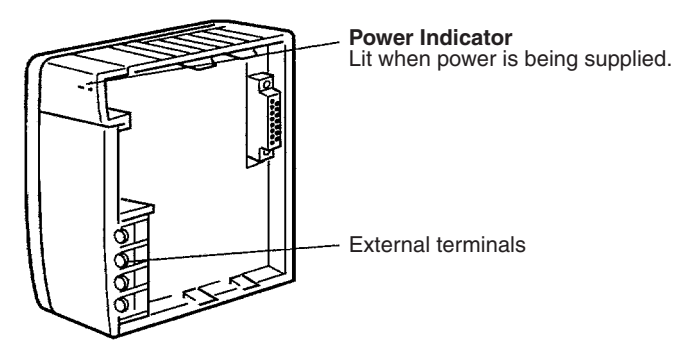

### **Crimp Terminals**

Use the crimp terminals shown below for Power Supply Unit wiring. The connectors should be less than 7 mm wide and the wires should be between 1.04 and  $2.63$  mm<sup>2</sup>.

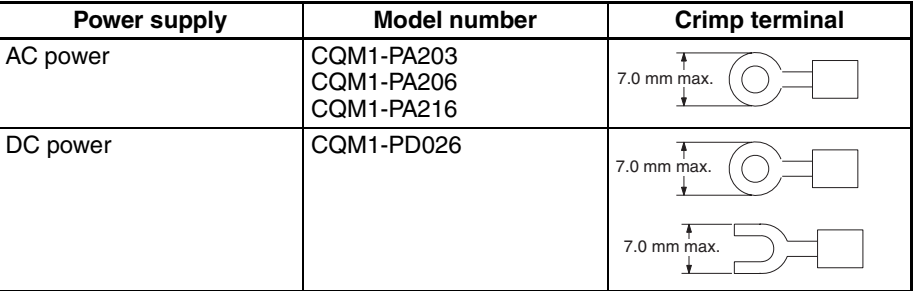

# **3-2-2 Selecting a Power Supply Unit**

<span id="page-110-0"></span>As mentioned previously, there are three AC Power Supply Units and one DC Power Supply Unit. Select the appropriate Power Supply Unit based on the total 5-V DC current requirements of the Units in the configured system and the 24-V DC output terminals (PA206/PA216).

#### **Calculation Example:**

To calculate the capacity required for a PC configuration consisting of the CPU Unit (e.g., CPU21), two 16-point DC Input Units, and three 16-point Contact Output Units, perform the following calculation:

CPU Unit (CPU21) current capacity  $+16$ -point Input Unit current capacity  $\times$  2 + 16-point Contact Output Unit current capacity  $\times$  3 = 0.82 + 0.085  $\times$  2 + 0.85  $\times$  3 = 3.54

A Power Supply Unit with a capacity of at least 3.54 A is required.

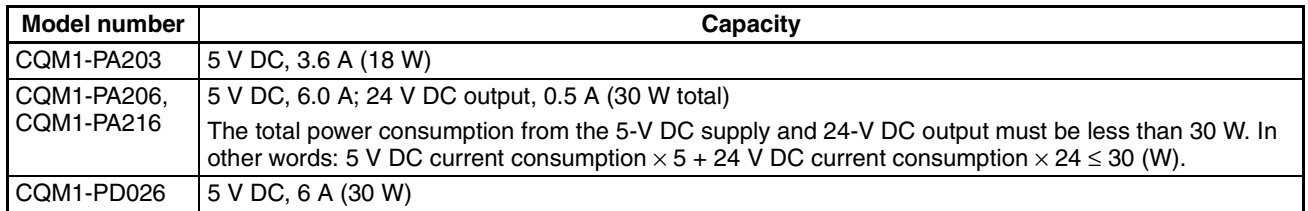

**Current Consumptions** The following table shows the current consumption of the CPU Unit and I/O Units:

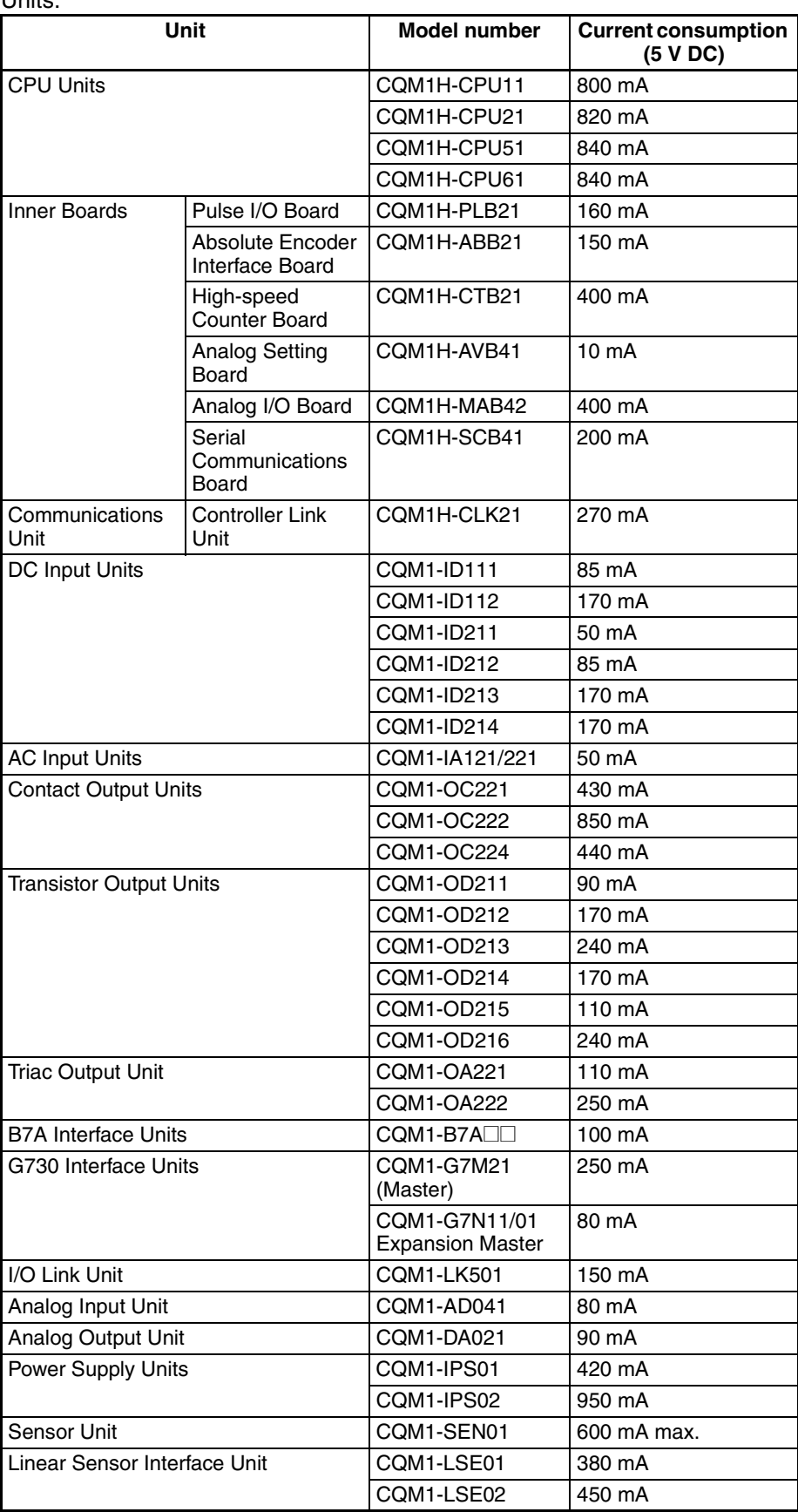

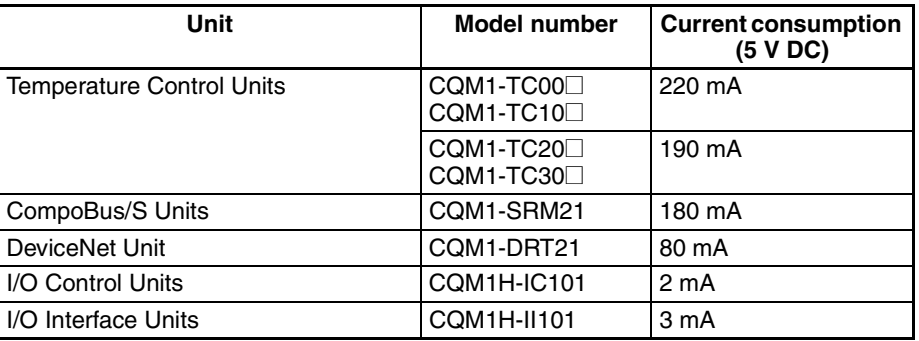

#### **Unit Limits for Expansion I/O Blocks**

The current consumption limits for the CPU Block and Expansion I/O Block are given in the following table. Be sure that current consumption of the connected Units does not exceed the following limits.

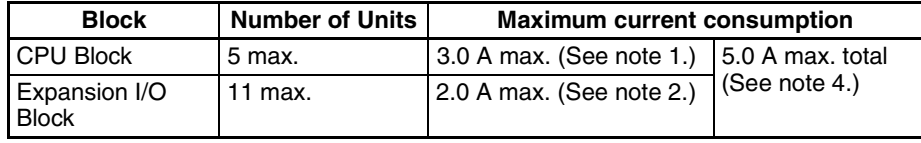

- **Note** 1. The CPU Block current consumption includes the CPU Unit, Communications Unit, Inner Boards, and I/O Control Unit.
	- 2. The Expansion I/O Block current consumption includes I/O Interface Unit.
	- 3. An Analog Power Supply Unit must be counted as a Unit, just like I/O or Dedicated I/O Units.
	- 4. The maximum current consumption will be 3.6 A if the CQM1-PA203 Power Supply Unit is used.

# **3-2-3 Unit Weights**

**CPU Units**

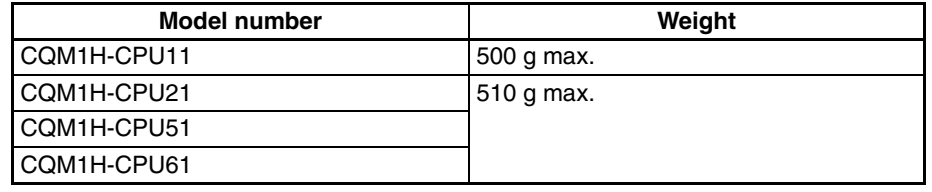

**Power Supply Units**

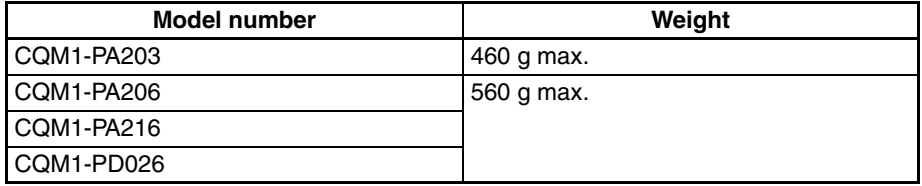

**Inner Boards**

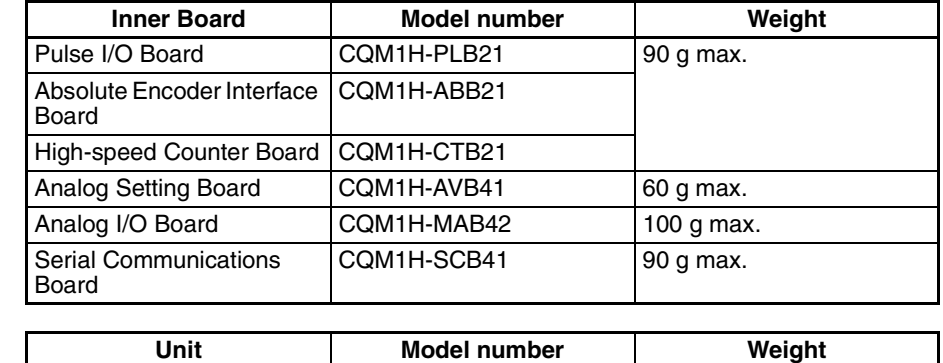

Controller Link Unit | CQM1H-CLK21 | 170 g max.

## **Communications Unit**

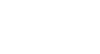

#### **I/O Units**

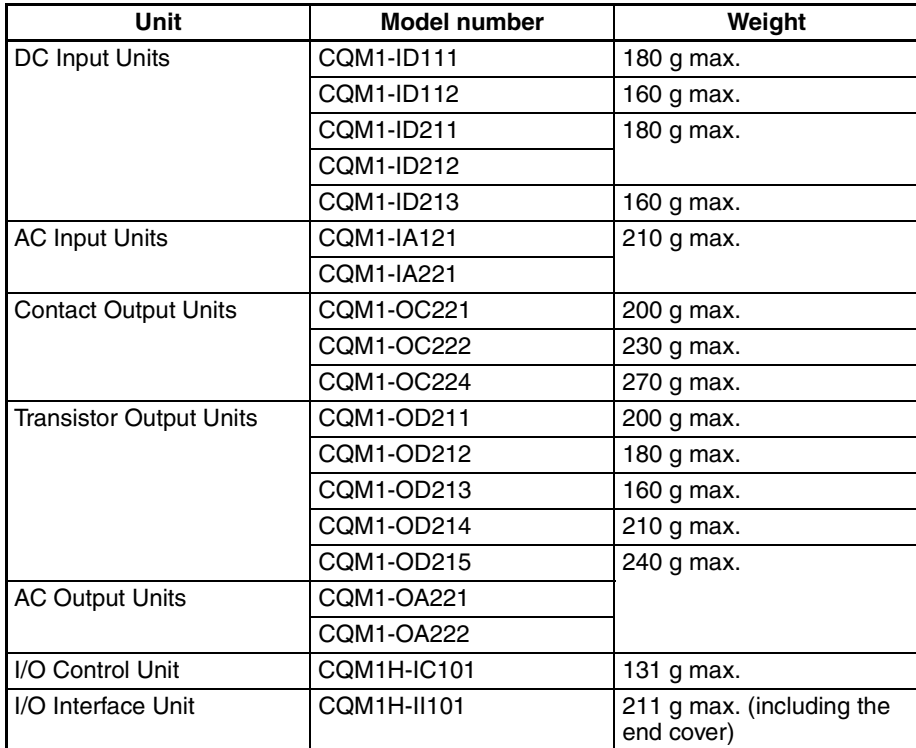

**Note** For details on Dedicated I/O Units, refer to the *CQM1 Dedicated I/O Units Operation Manual (W238)*.

# **3-3 I/O Units**

There are two basic types of I/O Unit: Those with terminal blocks and those with connectors.

The following diagram shows the basic components of I/O Units.

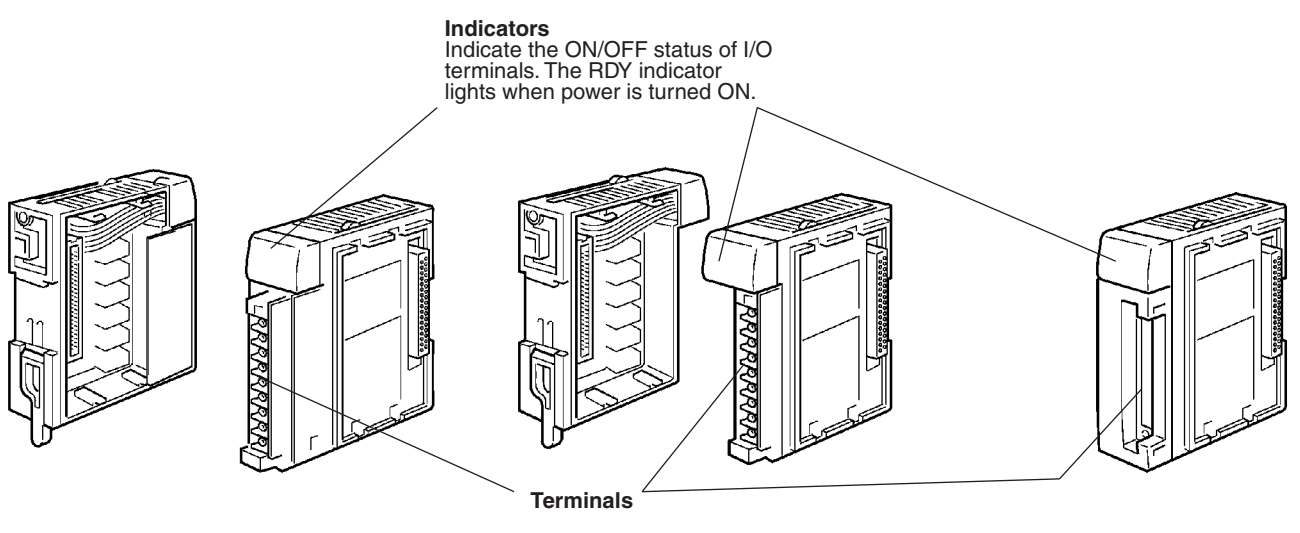

**Unit with Terminal Block**

**Other I/O Units with Terminal Blocks (other than CQM1-OC224) CQM1-OC224 Output I/O Units with Connectors**

# <span id="page-114-0"></span>**3-4 Inner Boards**

The Inner Boards listed in the following table are available. These must be mounted in Inner Board slot 1 or slot 2 of a CQM1H-CPU51 or CQM1H-CPU61 CPU Unit. The slots that can be used are determined by the shape of the Board.

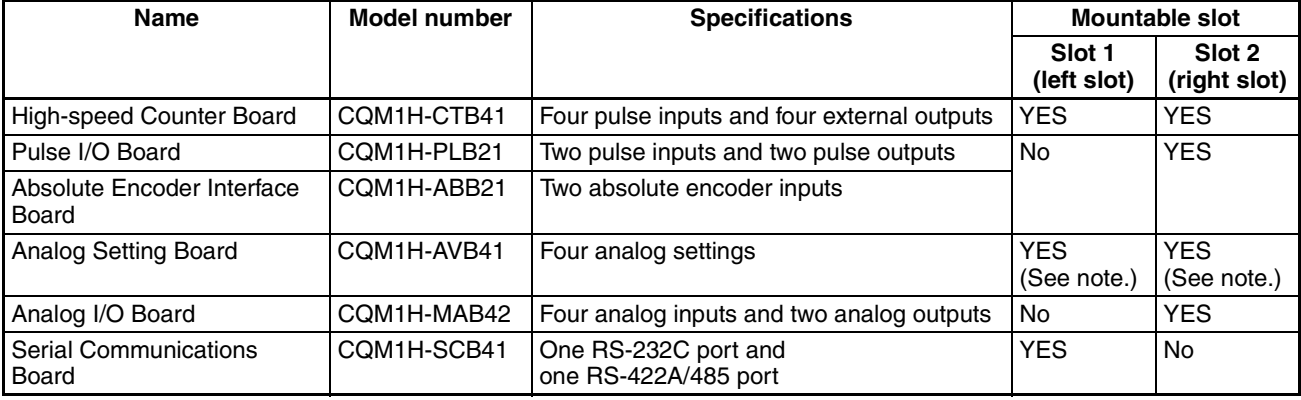

**Note** The Analog Setting Board cannot be mounted in both slots at the same time.

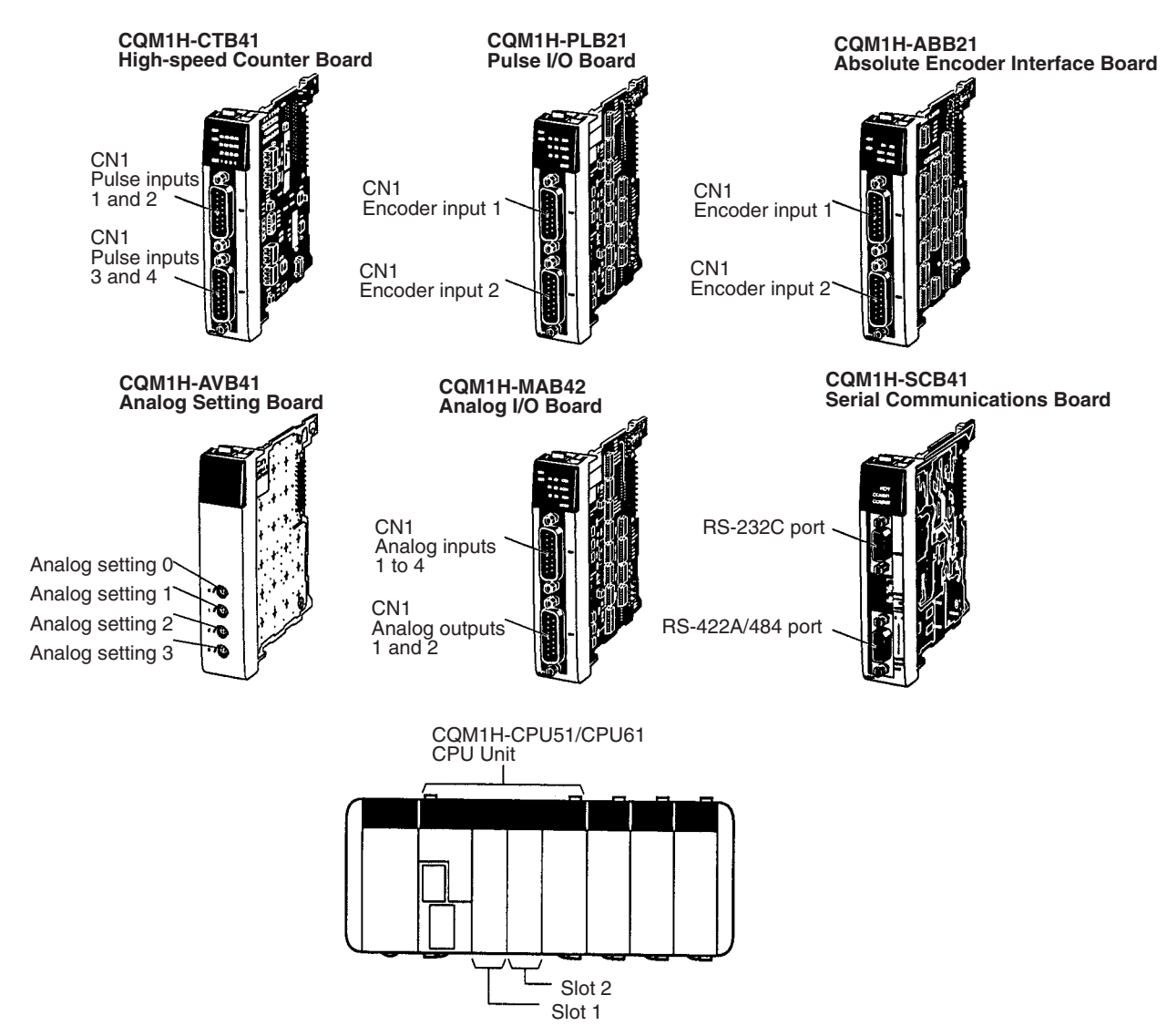

# **3-5 Products for Expansion I/O Blocks**

An Expansion I/O Block can be connected to enable connecting more than 11 Units or two mounted the PC in two tiers in a narrow location. Expansion I/O Blocks are supported by all CQM1H CPU Units.

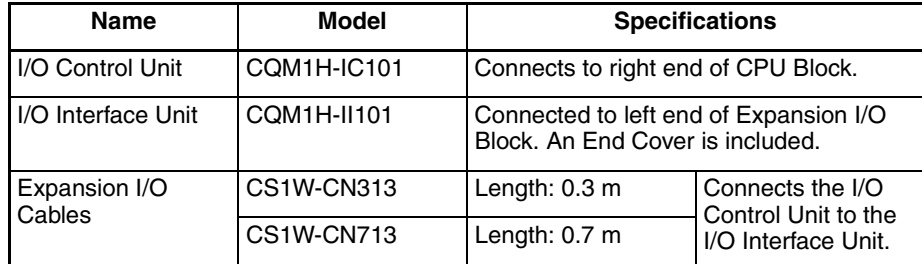

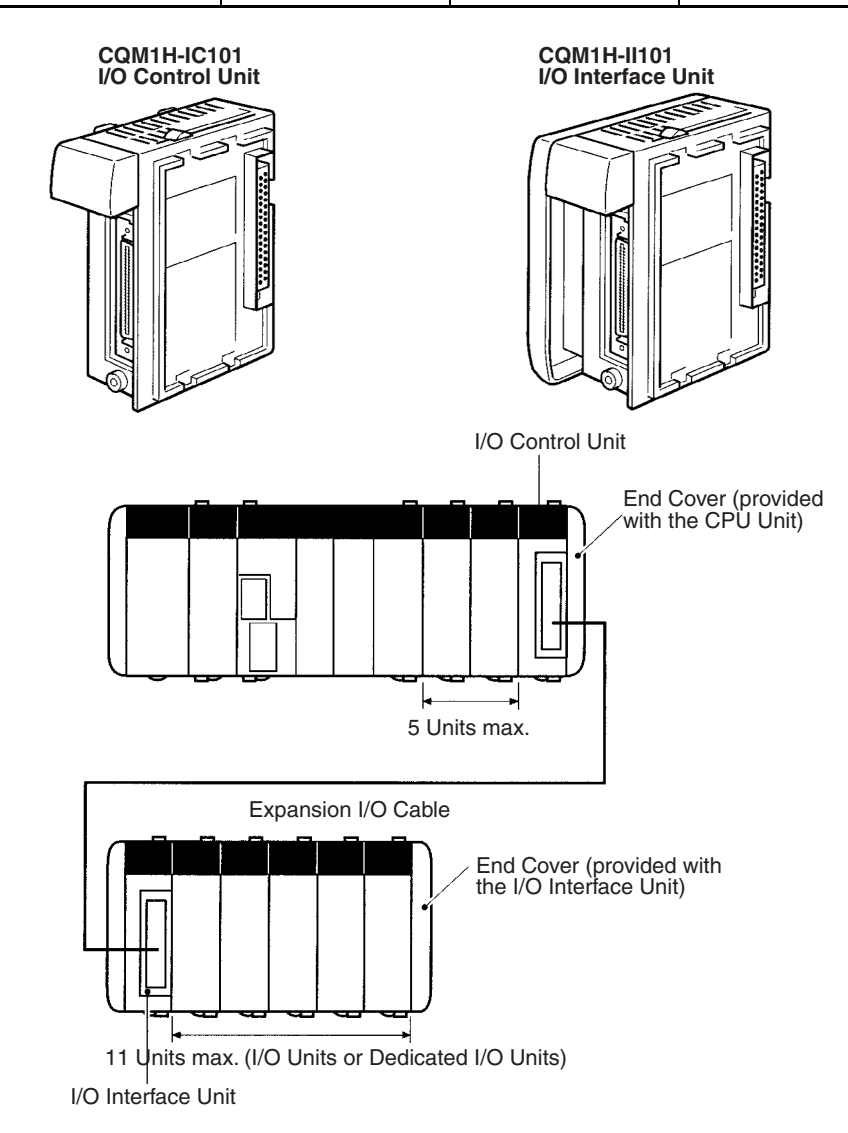

- **Note** 1. Connect the I/O Control Unit to the right end of the CPU Block.
	- 2. Connect the End Cover provided with the CPU Unit to the I/O Control Unit.
	- 3. An End Cover is provided with the I/O Interface Unit. Connect this End Cover to the right end of the Expansion I/O Block.
	- 4. Use either the CS1W-CN331 (0.3 m) or the CS1W-CN731 (0.7 m) Expansion I/O Cable. Do not use a cable that is longer than 0.7 m.

# **3-6 Programming Devices**

There are two types of Programming Devices that can be used: Hand-held Programming Consoles and Support Software that is run on a Windows computer. Support Software is usually used to write the programs, and a Programming Console is then used to change operating modes, edit programs, and monitor a limited number of points.

The following Programming Devices can be used with the CQM1H.

- Programming Consoles
- Support Software

CX-Programmer V1.2 or higher (see note 1) SYSMAC-CPT (see note 2) SYSMAC Support Software (SSS) (see note 2)

- **Note** 1. None of the CQM1H-series CPU Units can connect to CX-Programmer V1.1 or lower.
	- 2. Refer to *Restrictions when Using Support Software* under *[3-6-2 Support](#page-118-0) [Software](#page-118-0)* when using the SYSMAC-CPT or SYSMAC Support Software.

# **3-6-1 Programming Consoles**

There are two Programming Consoles that can be used with the CQM1H: The CQM1H-PRO01-E, CQM1-PRO01-E and C200H-PRO27-E. These Programming Consoles are shown below.

## **CQM1H-PRO01-E Programming Console**

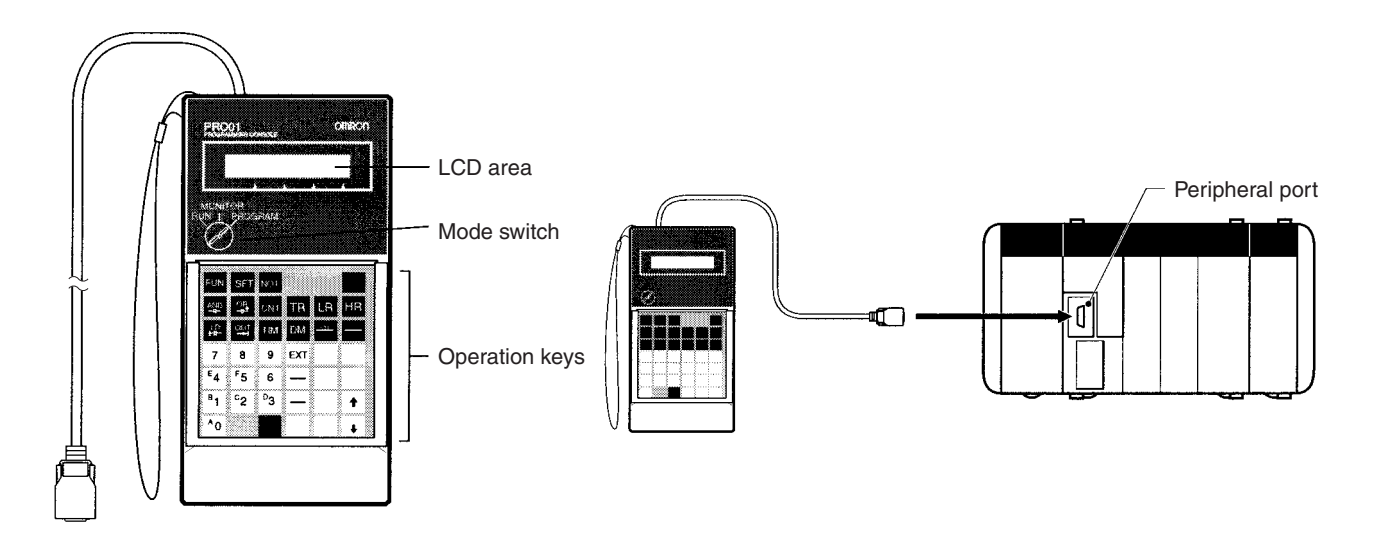

### **CQM1-PRO01-E Programming Console**

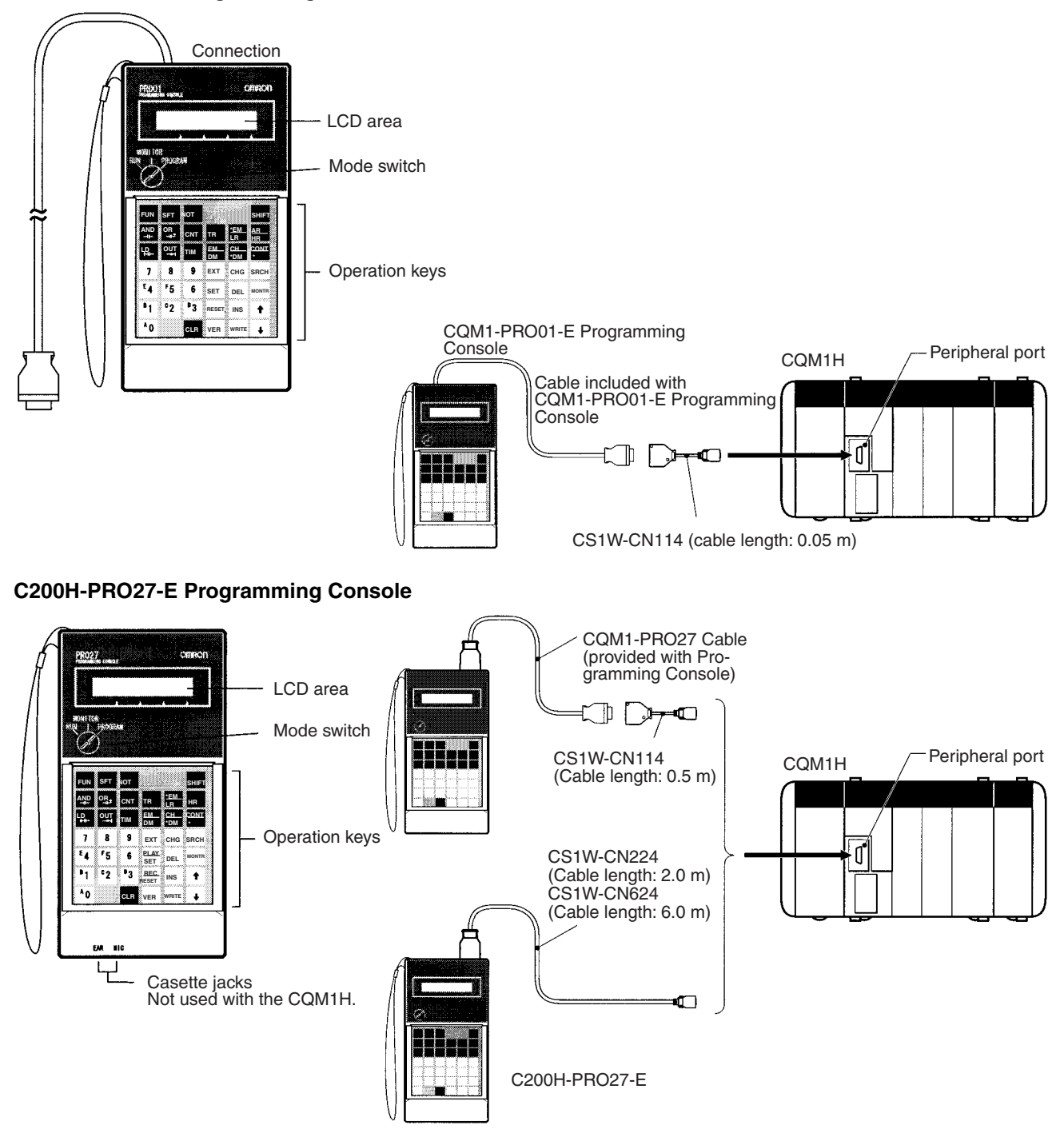

#### **Programming Console Connections**

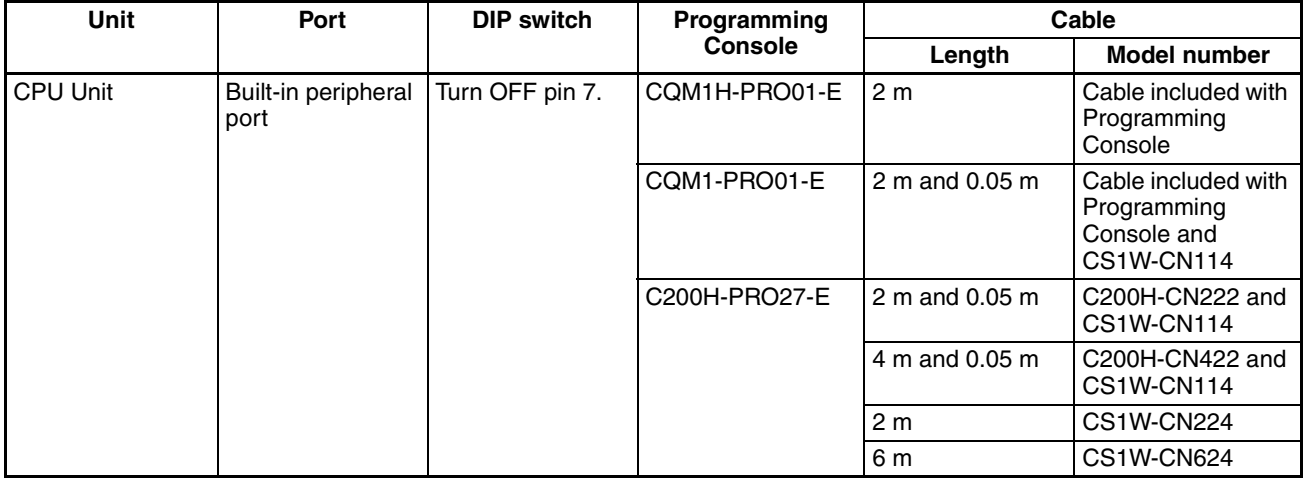

**DIP Switch Settings** When connecting a Programming Console to the peripheral port, turn OFF pin 7 on the DIP switch. When pin 7 is OFF, the setting of pin 5 and the PC Setup settings are disabled as shown in the following table.

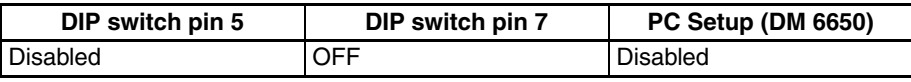

# <span id="page-118-0"></span>**3-6-2 Support Software**

The different types of Support Software that can be used with the CQM1H are shown in the following table.

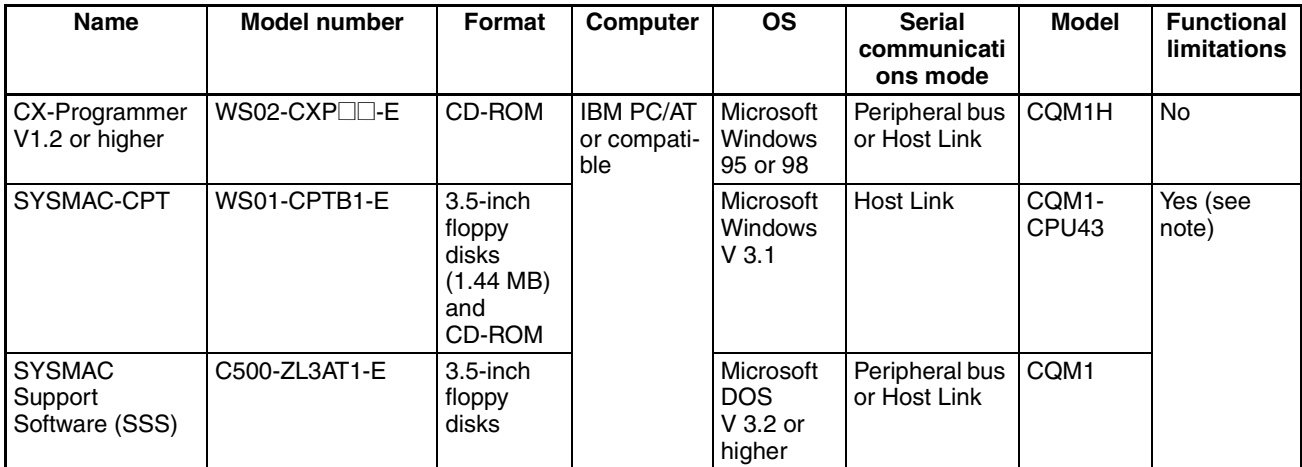

**Note** Functional limitations are shown in the following table.

**Restrictions when Using Support Software**

| <b>Item</b>                                         | <b>CX-Programmer</b><br>V1.2 or later | <b>SYSMAC-CPT</b>                                                                                                    | <b>SYSMAC Support Software (SSS)</b>                                                                                                    |
|-----------------------------------------------------|---------------------------------------|----------------------------------------------------------------------------------------------------|----------------------------------------------------------------------------------------------------|
| PC model                                            | Select COM1H.                         | Select CQM1-CPU43-E.                                                                                                    | Select COM1.                                                                                                    |
| <b>CPU Unit models</b><br>that are not<br>supported | None                                  | The CQM1H-CPU61 CPU Unit<br>cannot be used. (An error message<br>will appear when you attempt to<br>connect.)<br>The CQM1H-CPU11/21/51 CPU<br>Units can be used.                                                                                                    | The CQM1H-CPU61 CPU Unit<br>cannot be used. (An error message<br>will appear when you attempt to<br>connect.)<br>The CQM1H-CPU11/21/51 CPU<br>Units can be used.                                                                                                    |
| Instructions that<br>cannot be used                 | None                                  | The following instructions are not<br>supported by the CQM1 CPU Units<br>and cannot be used on the<br>SYSMAC-CPT. If an attempt is made<br>to transfer a program containing any<br>of them to the SYSMAC-CPT, an<br>error will occur.<br><b>Timer Instructions</b><br><b>TTIM</b><br>Serial Communications Instructions<br><b>PMCR and STUP</b><br><b>Network Communications</b><br>Instructions<br>SEND, RECV, and CMND<br>Floating-point Instructions<br>FIX, FIXL, FLT, FLTL, +F, -F, *F, /F,<br>DEG, RAD, SIN, COS, TAN, ASIN,<br>ACOS, ATAN, SQRT, EXP, and LOG | The following instructions can be<br>used on the SSS by transferring<br>them to the SSS from the<br><b>CQM1H-series CPU Unit as</b><br>expansion instructions. Use the<br>transfer operation for expansion<br>instructions under the expansion<br>functions menu.<br><b>Network Communications Instruc-</b><br>tions<br><b>CMND</b><br>Floating-point Instructions<br>FIX, FIXL, FLT, FLTL, +F, -F, *F, /F,<br>DEG, RAD, SIN, COS, TAN, ASIN,<br>ACOS, ATAN, SQRT, EXP, and LOG<br>Other instructions that are new on<br>the CQM1H (in respect to the<br>CQM1) can be used without<br>transferring them as expansion<br>instructions. |
| Memory displays                                     | Displayed for<br>CQM1H.               | Memory will be displayed for the<br>CQM1-CPU43, i.e., to a maximum of<br>7.2 Kwords.                                                                                                    | Memory will be displayed for the<br>CQM1 CPU Units, i.e., to a maxi-<br>mum of 7.2 Kwords.                                                                                                    |
| DM verification                                     | None                                  | With the CQM1H-CPU11/21, the<br>error message "Verification Error"<br>will be displayed if a verification<br>check results in a value other than<br>"0000" for any data in DM 3072 to<br>DM 6143 of the CPU Unit.                                                                                                    | Cannot be used.<br>(A communications error will be<br>generated the PC will be offline.)                                                                                                    |

#### **Serial Communications Mode Characteristics**

The two following serial communications modes are supported for connecting Support Software to the PC.

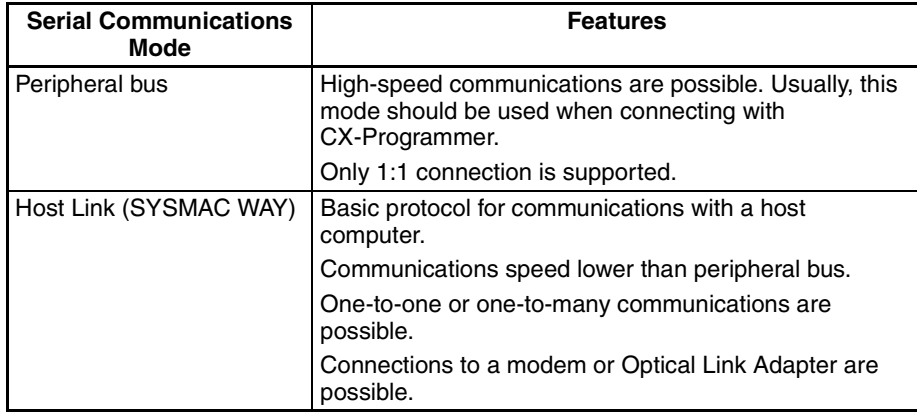

**DIP Switch and PC Setup Settings**

#### **Peripheral Bus Connection**

Make the following settings when connecting Support Software to the peripheral port via the peripheral bus protocol. The serial communications mode must be set to Host Link.

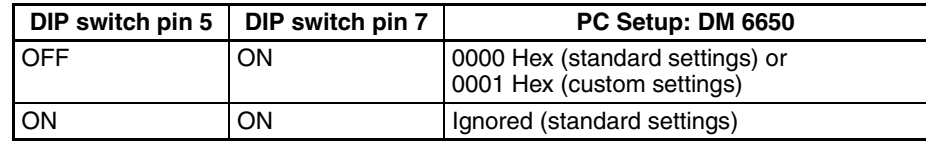

**Note** Always turn ON pin 7 on the DIP switch when connecting Support Software running on a computer using the peripheral bus. You will not be able to connect if pin 7 is OFF.

#### **Host Link Connection**

Make the following settings when connecting Support Software via the Host Link protocol.

#### **Peripheral Port**

Use the following settings for the standard communications settings in the PC Setup:

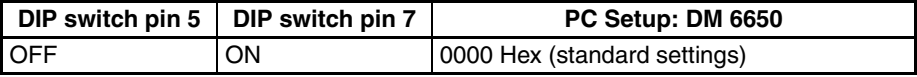

Use the following settings to make custom communications settings in the PC Setup:

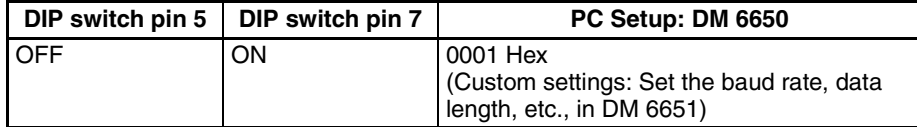

Use the following settings for communications according to pin 5 default settings:

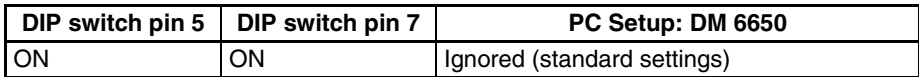

**Note** Always turn ON pin 7 on the DIP switch when connecting Support Software running on a computer using a Host Link connection. You will not be able to connect if pin 7 is OFF.

#### **RS-232C Port**

Use the following settings for the standard communications settings in the PC Setup:

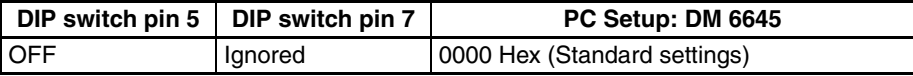

Use the following settings to make custom communications settings in the PC Setup:

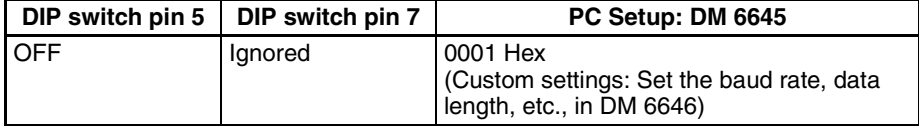

Use the following settings for communications according to pin 5 default settings:

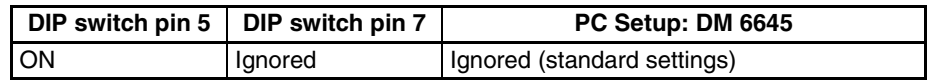

# **Connecting to Peripheral Port**

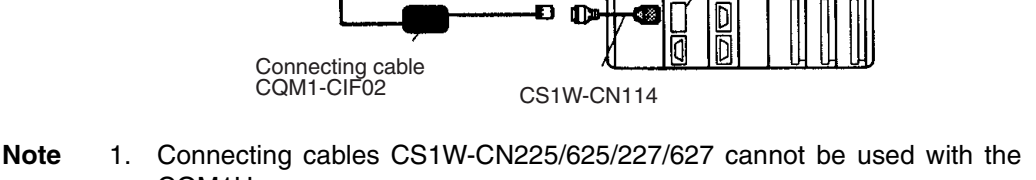

(D-Sub, 9-pin, male)

CQM1H.

(D-Sub, 9-pin, male)

2. The FIT 10/20 connecting cable CQM1-CIF-11 cannot be used with the CQM1H.

IBM PC/AT or compatible computer

IBM PC/AT or compatible computer

m

CQM1H CPU Unit Peripheral port

CQM1H CPU Unit RS-232C port

## **Connecting to RS-232C Port (on CPU Unit or Serial Communications Board)**

튼

ਉ

# **One-to-one Communications**

Use the following cables for one-to-one communications between the personal computer and the PC.

Connecting cable XW2Z-200S-CV (2 m) XW2Z-500S-CV (5 m)

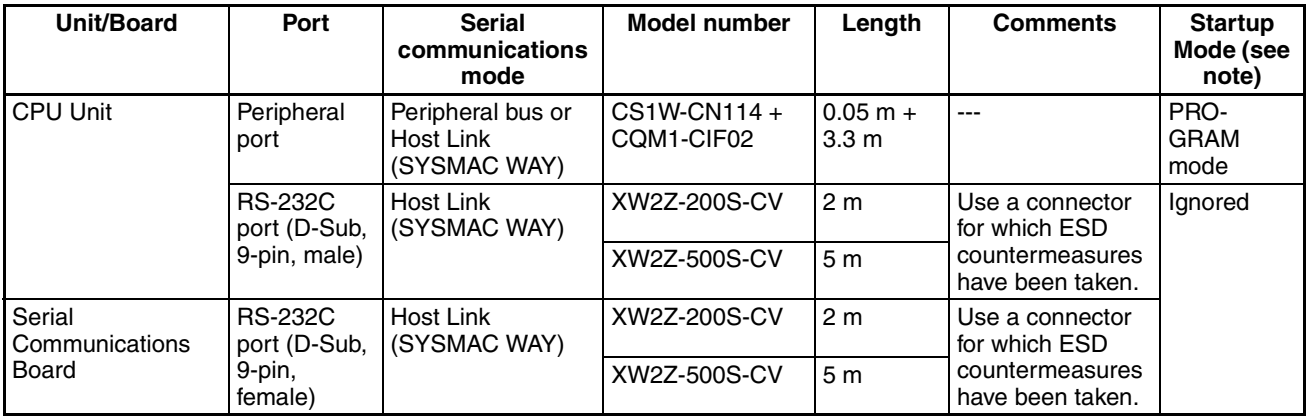

**Note** The Startup Modes in the above table are for when DM 6600 in the PC Setup is set to the default settings. The Startup Mode depends on the type of cable used. For details refer to *[5-2-3 Startup Mode](#page-161-0).*

**Direct Connection to Peripheral Port**

It is possible to connect the personal computer directly to the peripheral port using the CS1W-CN226/626 Connecting Cable (dedicated cable for IBM PC/ AT or compatible computers). If this cable is used, the Startup Mode (when

DM 6600 in the PC Setup is set to the default settings), will be RUN mode as shown in the following table.

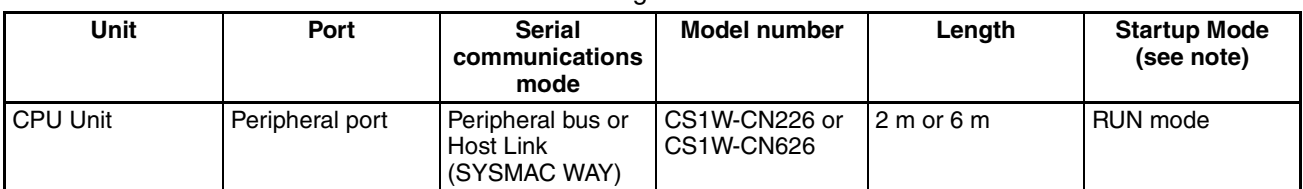

**Note** The Startup Mode in the above table is for when DM 6600 in the PC Setup is set to the default settings. The Startup Mode depends on the type of cable used. For details refer to *[5-2-3 Startup Mode.](#page-161-0)*

#### **Connecting to Peripheral Port using RS-232C Cable**

When connecting an RS-232C cable to the peripheral port, use the CS1W-CN118 Connecting Cable as indicated below. When the XW2Z-200S-CV/ 500S-CV is connected, the Startup Mode (when DM 6600 in the PC Setup is set to the default settings) will be RUN mode.

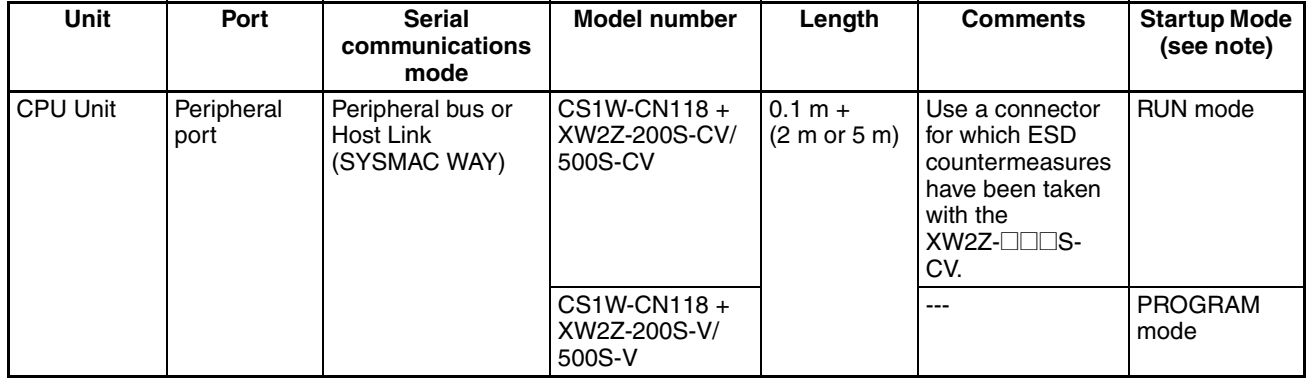

**Note** The Startup Modes in the above table are for when DM 6600 in the PC Setup is set to the default settings. The Startup Mode depends on the type of connecting cable used. For details refer to *[5-2-3 Startup Mode](#page-161-0).*

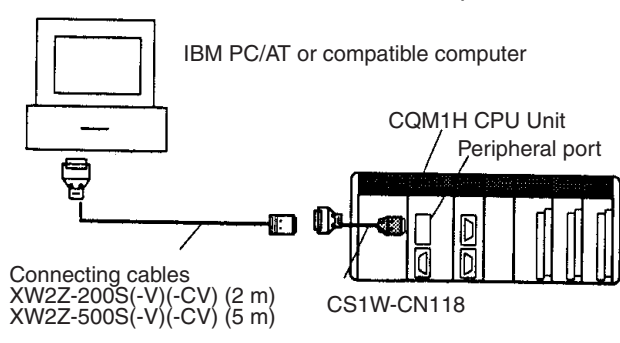

#### **Connecting to RS-232C Port using RS-232C Cable**

When connecting an IBM PC/AT or compatible computer to the RS-232C port (built-in or on the Serial Communications Board) using an RS-232C cable, the following connection methods are possible.

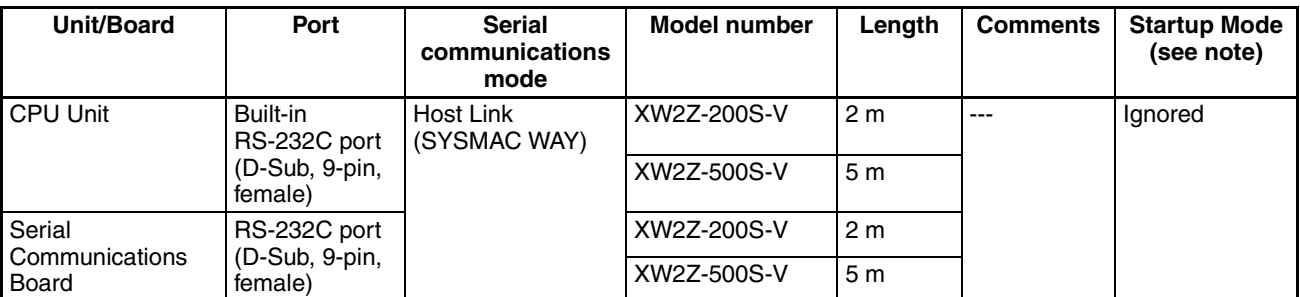

**Note** The Startup Mode in the above table is for when DM 6600 in the PC Setup is set to the default setting. The Startup Mode depends on the type of connecting cable used. For details refer to *[5-2-3 Startup Mode](#page-161-0).*

## *Programming Devices* **Section 3-6**

#### **One-to-many Communications**

The following table shows the connections methods for communications between one personal computer and many PCs.

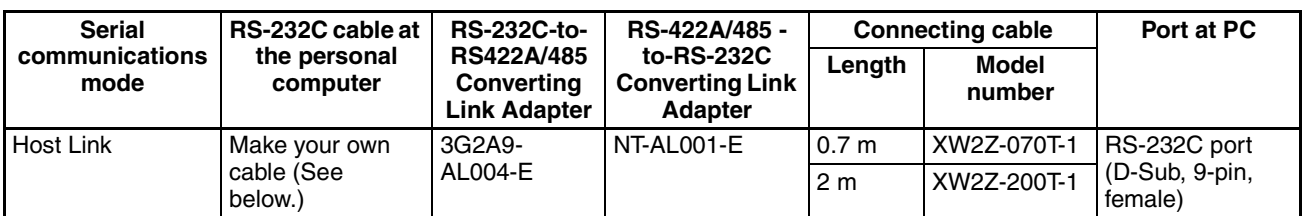

Prepare the RS-232C cable between the 3G2A9-AL004-E Link Adapter and the computer as shown below.

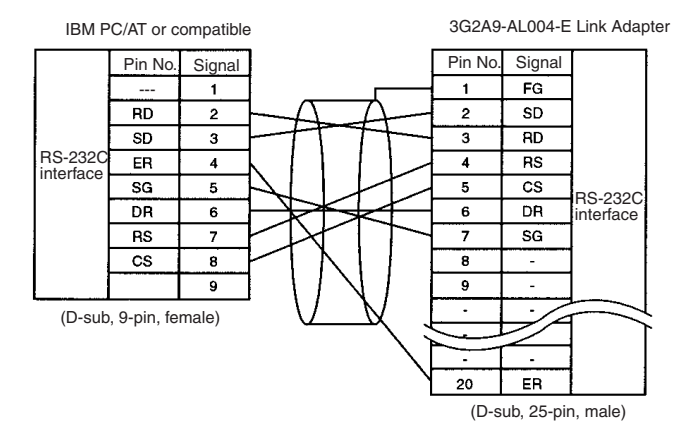

The DIP switch settings of the NT-AL001-E Link Adapter are shown below.

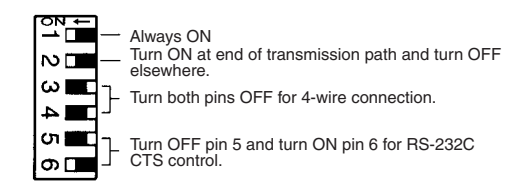

## **Preparing RS-232C Cables**

**Connecting to CX-Programmer** When connecting the RS-232C port to the CX-Programmer, set the communications mode to Host Link mode and connect in the following way.

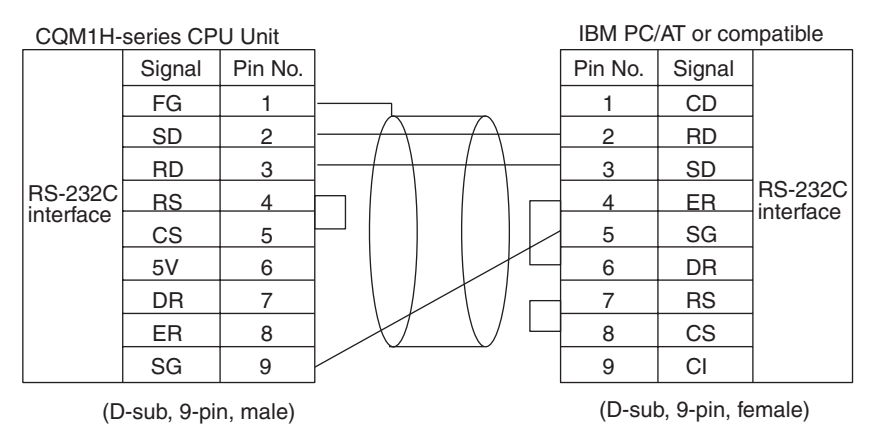

When preparing an RS-232C cable to be connected to the RS-232C port, use the following connector cables.

#### **Applicable Connectors CPU Unit Connector**

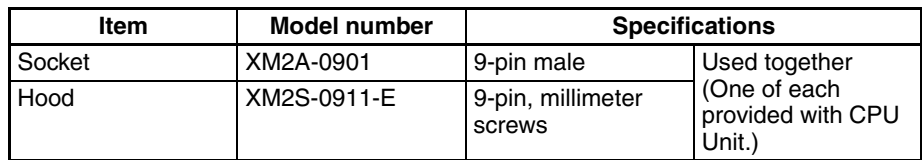

#### **Personal Computer Connecto**r

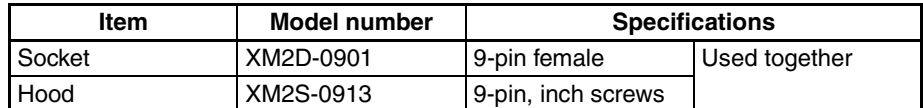

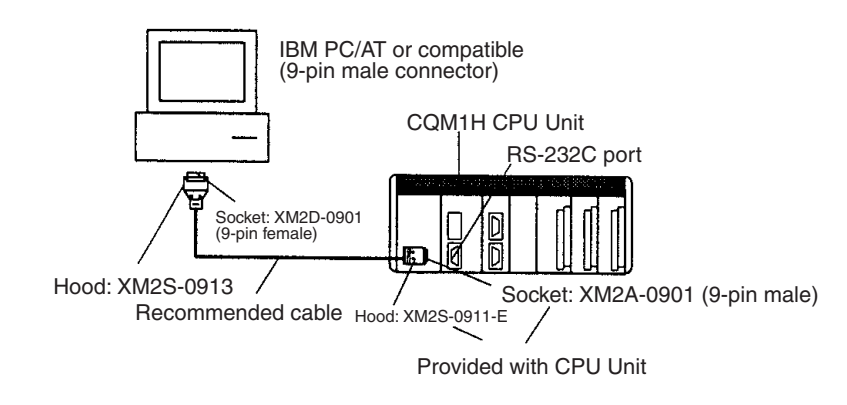

**Recommended Cables** Fujikura Ltd.: UL2464 AWG28 × 5P IFS-RVV-SB (UL product) AWG  $28 \times 5P$  IFVV-SB (non-UL product) Hitachi Cable, Ltd.: UL2464-SB(MA) 5P × 28AWG (7/0.127) (UL product)

CO-MA-VV-SB  $5P \times 28$ AWG (7/0.127) (non-UL product)

# **SECTION 4 Installation**

This section describes how to install the CQM1H PC, including how to mount Units, wire I/O, and connect Programming Devices. Installation precautions and mounting dimensions are also provided. Follow the instructions carefully to ensure proper operation. Improper installation can cause the PC to malfunction.

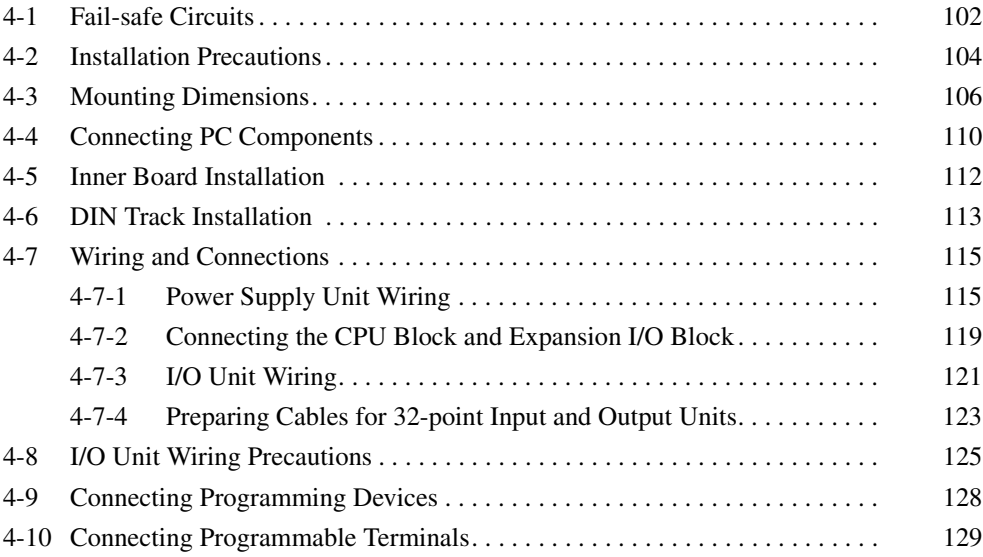

<span id="page-126-0"></span>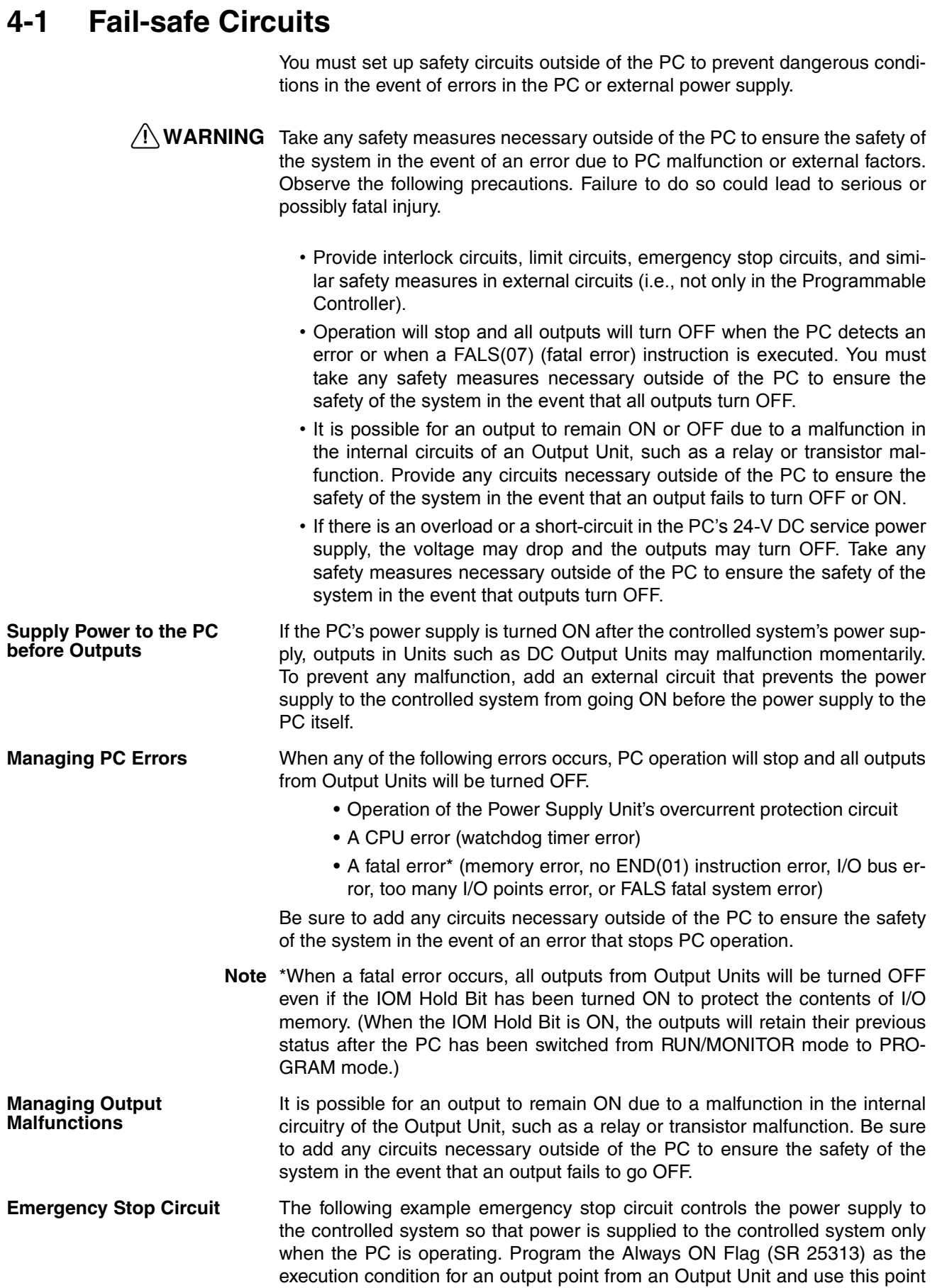

as a RUN output. Connect an external relay (CR1) to this RUN output as shown in the following diagram.

**Note** Use the Always ON Flag (SR 25213) as an execution condition for an Output from the Output Unit.

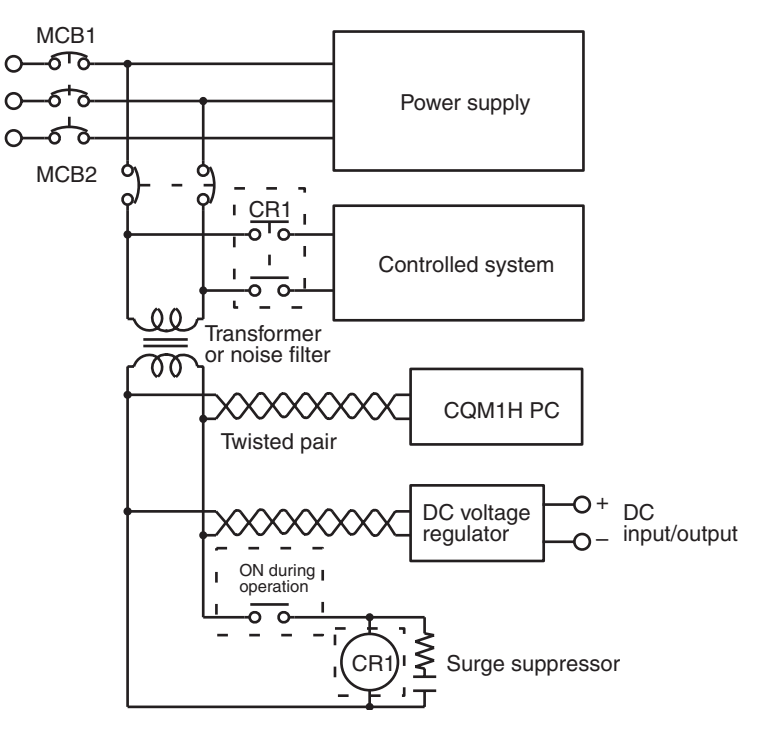

**Interlock Circuits** When the PC controls an operation such as the clockwise and counterclockwise operation of a motor, provide an external interlock such as the one shown below to prevent both the forward and reverse outputs from turning ON at the same time.

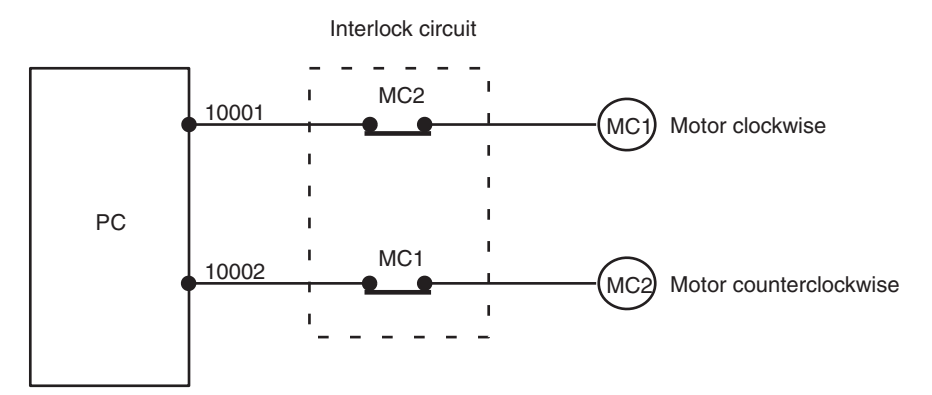

This circuit prevents outputs MC1 and MC2 from both being ON at the same time even if IR 10001 and IR 10002 are both ON, so the motor is protected even if the PC is programmed improperly or malfunctions.

# <span id="page-128-0"></span>**4-2 Installation Precautions**

When installing the CQM1H in a control panel, observe the following points.

#### **Ambient Temperature**

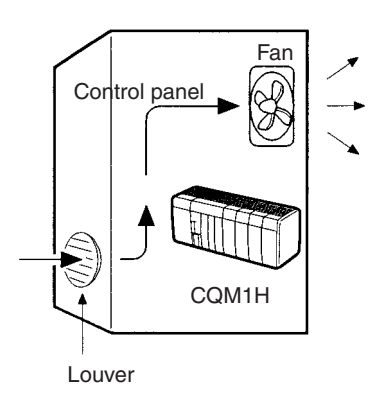

The ambient temperature range in which the CQM1H can be used is 0 to 55°C (0 to 45°C if a Programming Console is connected to the CPU Unit).

Use the CQM1H in a well-ventilated area.

Do not mount the CQM1H directly above heaters, transformers, large-capacity resistors, or any other devices that radiate a large amount of heat energy.

If the ambient temperature is higher than 55°C, install a fan or cooler as shown in the above diagram so that the temperature is maintained at a maximum of 55°C.

**Maintenance** Do not install the CQM1H close to high-voltage or power devices.

**External Wiring Conserve the following precautions for external wiring.** 

- When multi-conductor signal cable is being used, avoid combining I/O wires and other control wires in the same cable.
- If wiring racks are parallel, allow at least 300 mm (12 inches) between the racks.
- Run CQM1H power supply lines and power cables (400-V/10-A max. or 220-V/20-A max.) as shown in the following diagram.

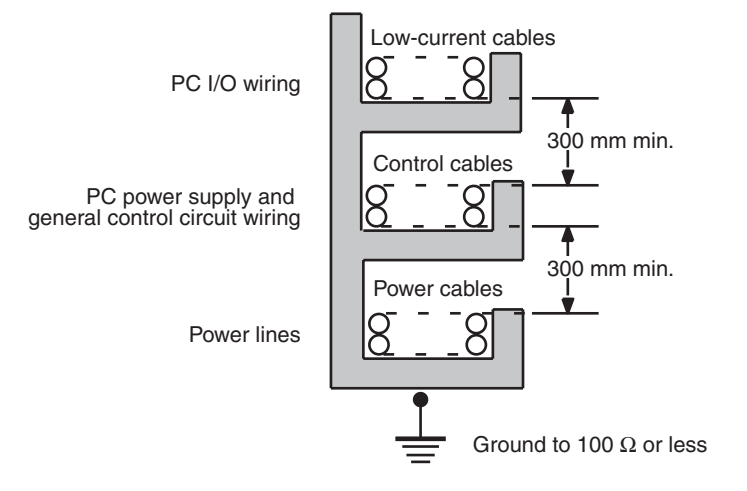

## *Installation Precautions* **Section 4-2**

If the I/O wiring and power cables must be placed in the same duct, they must be shielded from each other using grounded steel sheet metal.

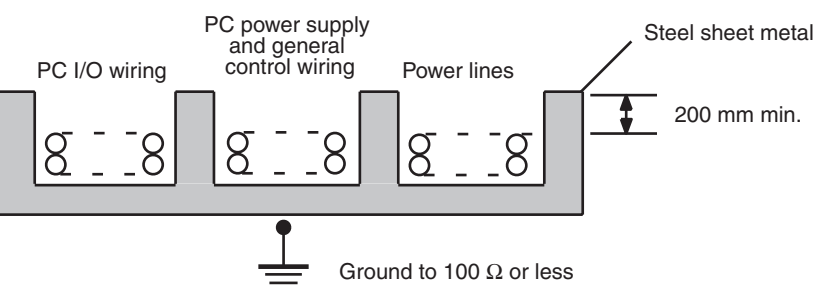

Reduce the effects of noise by observing the following points.

- Do not mount the PC in a control panel containing high-voltage equipment.
- Install the PC at least 200 mm (6.5 feet) from power lines.

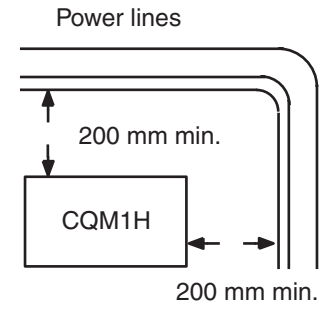

• Ground the mounting plate between the PC and the mounting surface.

**PC Orientation** When installing the CQM1H in the control panel, always mount the Units so that the ventilation openings are facing up. Also, there must be at least a 20 mm space both above and below the PC.

**Correct** 

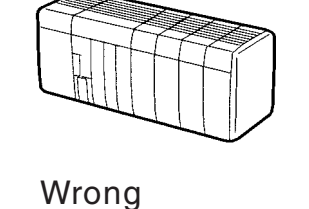

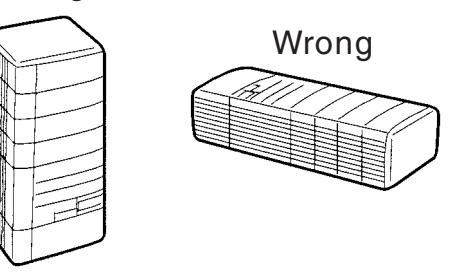

**Improving Noise Resistance**

# <span id="page-130-0"></span>**4-3 Mounting Dimensions**

The following diagram shows a CQM1H PC consisting of a Power Supply Unit, Communications Unit, CPU Unit, and I/O Units. Be sure to connect an End Cover to the right side of the Unit on the opposite end of the PC from the CPU Unit.

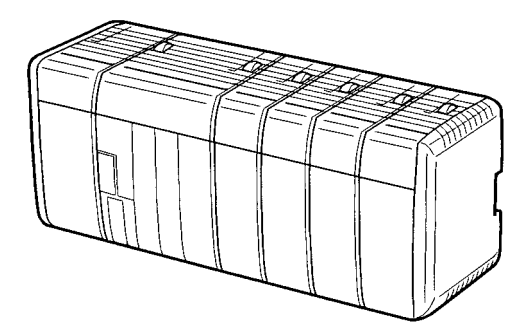

**External Dimensions for CPU Block**

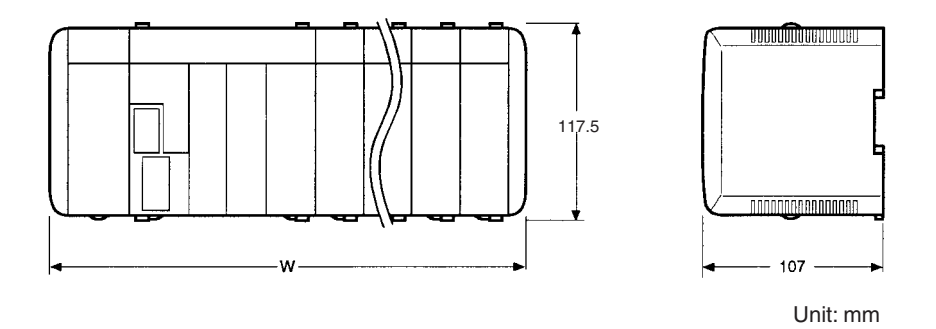

The following table lists the total width, W, of the PC. n = No. of I/O Units + No. of Dedicated I/O Units.

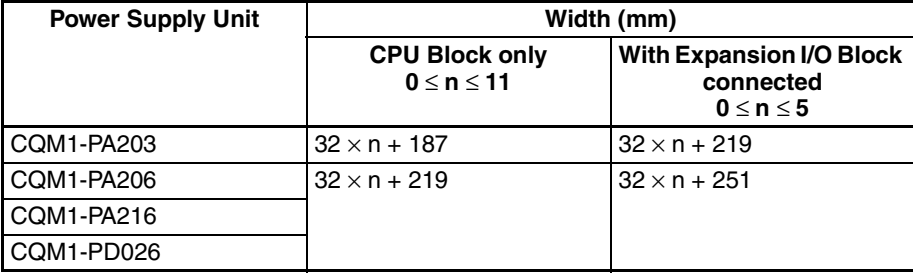

**Note** For example, if a CQM1-CPU51/61 Power Supply Unit is used and there is a total of four I/O Units and Dedicated I/O Units, the width would be 347 mm.  $W = 32 \times 4 + 219 = 347$  mm

If a Communications Unit is connected to the CQM1-CPU51/61, add 32 mm to obtain the total width.

**External Dimensions for Expansion I/O Block**

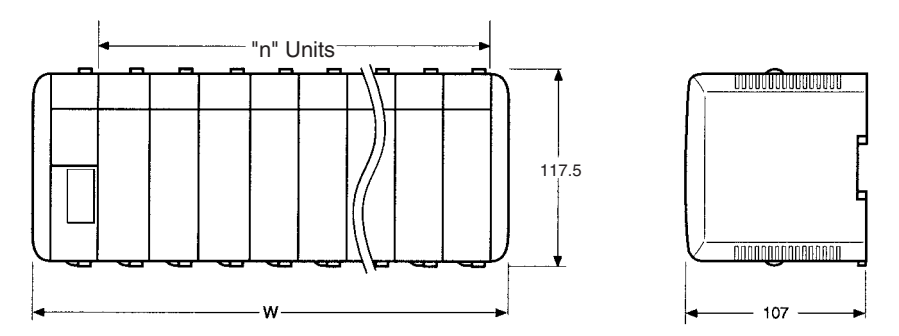

n = No. of I/O Units + No. of Dedicated I/O Units.  $W = 32 \times n + 60.2$  (1  $\le n \le 11$ )

**CPU Unit** The following diagrams show the dimensions of the CPU Unit and End Cover, which covers the Unit at the far right side of the PC. The End Cover is provided with the CPU Unit. All dimensions are in millimeters.

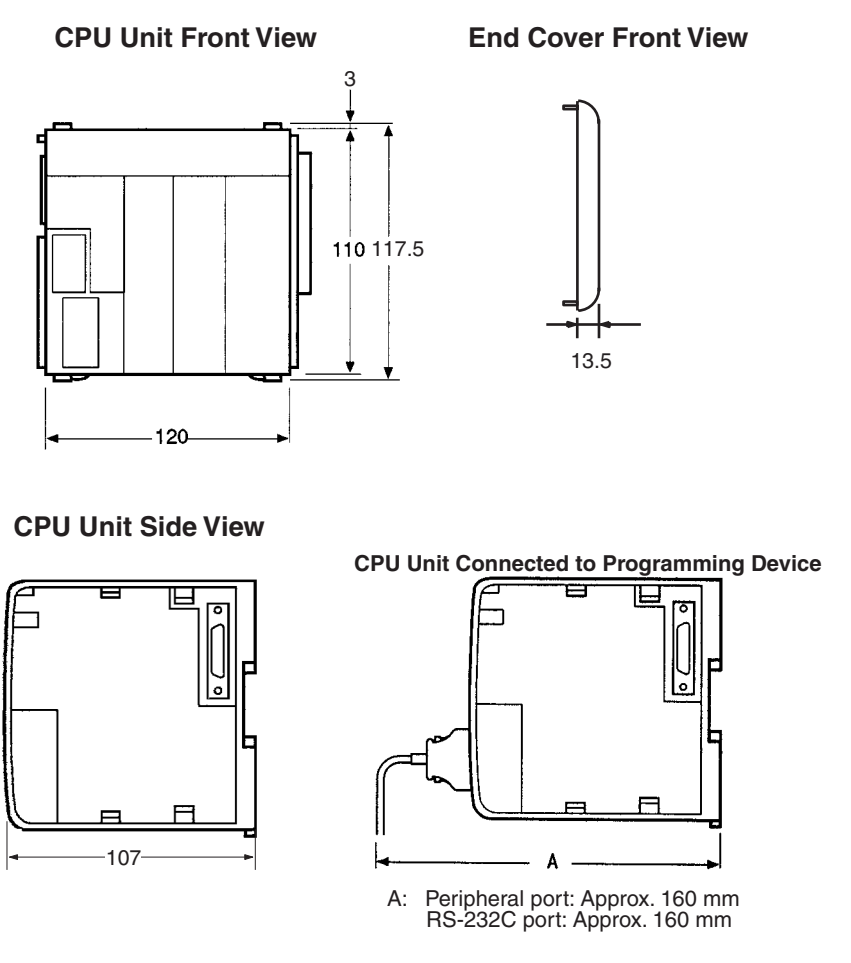

**Note** The depth is the same for all Units.

#### **CPU Unit with Inner Board Connectors Connected**

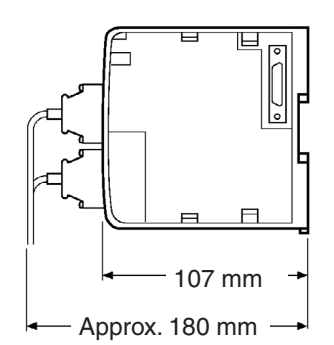

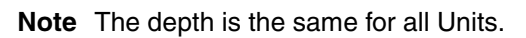

**Power Supply Units** The following diagrams show the dimensions of the Power Supply Units. All dimensions are in millimeters.

# **CQM1-PA203 CQM1-PA206/PA216/PD026**  $53.5 \rightarrow$ 110 114.5 | 110 114.5

**Units for Expansion I/O Blocks**

The following diagrams show the dimensions of the I/O Control Unit and I/O Interface Unit. All dimensions are in millimeters.

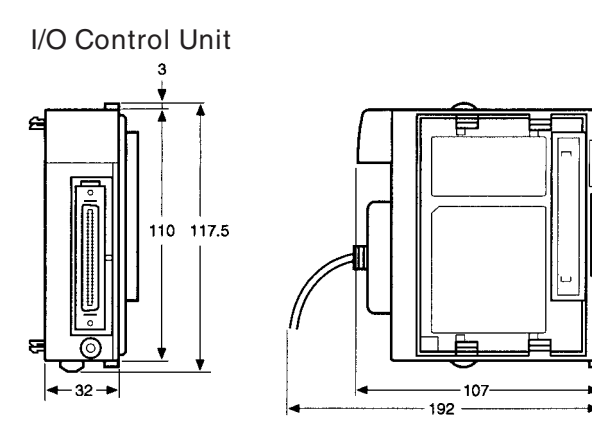

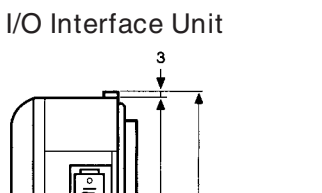

 $-467$ 

110 117.5

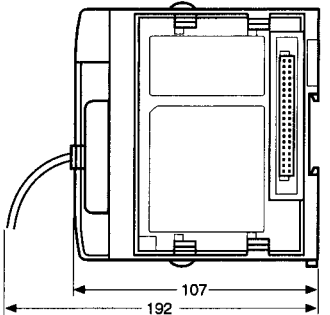

**I/O Units** The following diagrams show the dimensions of the I/O Units. All dimensions are in millimeters.

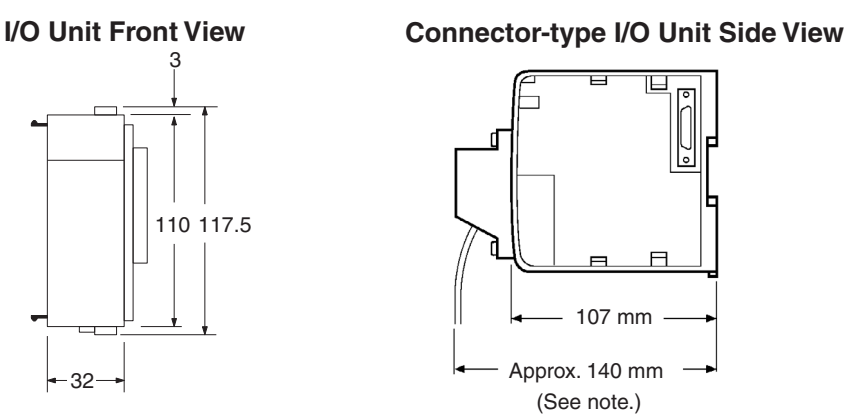

**CQM1-OC224 Output Unit Side View**

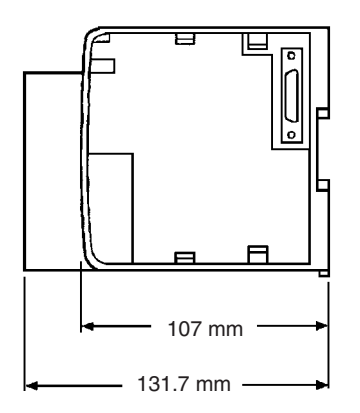

**Note** The depth of connector-type I/O Units is approx. 120 mm when pressurewelded connectors are used.

**Terminal Block** The following diagram shows the dimensions of the terminal block for the terminal block-type I/O Units. All dimensions are in millimeters.

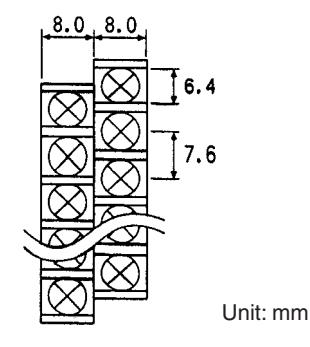

# <span id="page-134-0"></span>**4-4 Connecting PC Components**

The Units that make up a CQM1H PC can be connected simply by pressing the Units together and sliding the locking tabs towards the back of the Units. The End Cover is connected in the same way to the Unit on the far right side of the PC. Follow the procedure listed below to connect PC components.

Always turn OFF the CQM1H when connecting or disconnecting Units. Replace Units only after shutting down the CQM1H system.

*1,2,3...* 1. The following diagram shows the connection of two Units that make up a CQM1H PC. Join the Units so that the connectors fit exactly.

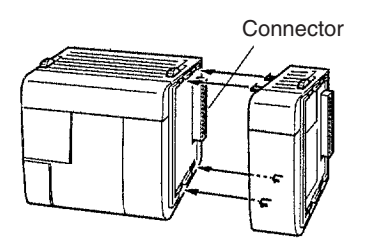

- 2. The yellow locking tabs at the top and bottom of each Unit lock the Units together. Slide these locking tabs towards the back of the Units as shown below until they click into place.
	- Note If the locking tabs are not secured properly, the CQM1H may not function properly. Be sure to slide the locking tabs until they are securely in place.

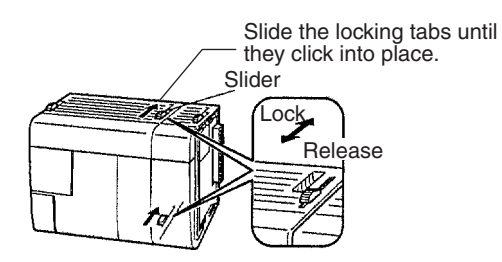

3. Attach the End Cover to the Unit on the far right side of the PC.

### **CPU Block Only**

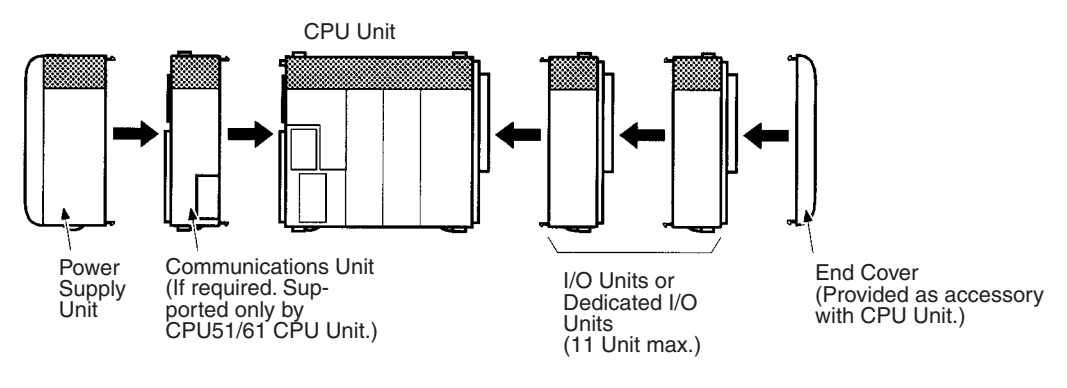

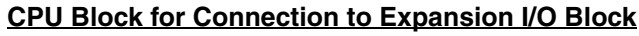

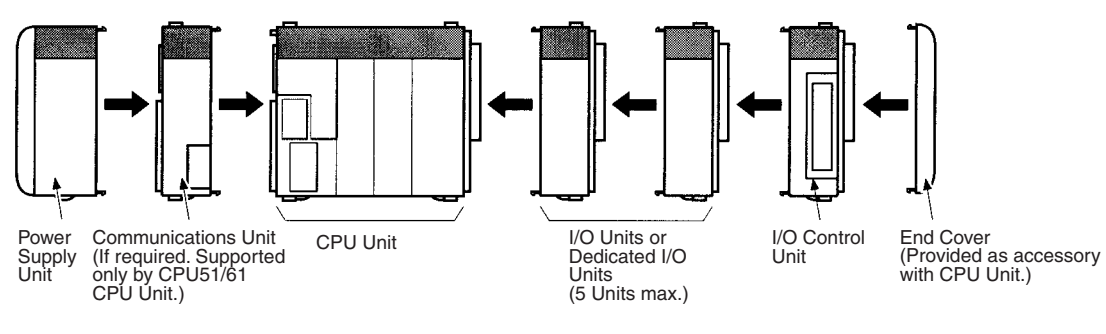

#### **Expansion I/O Block**

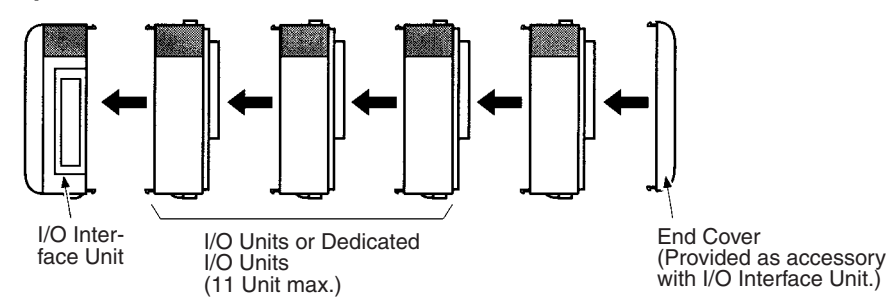

There is no Backplane for the CQM1H. The PC is constructed by connecting Units together using the connectors on the sides.

 $\triangle$  Caution Attach the End Cover to the Unit on the far right side of the PC. The PC will not operate properly if the End Cover is not connected.

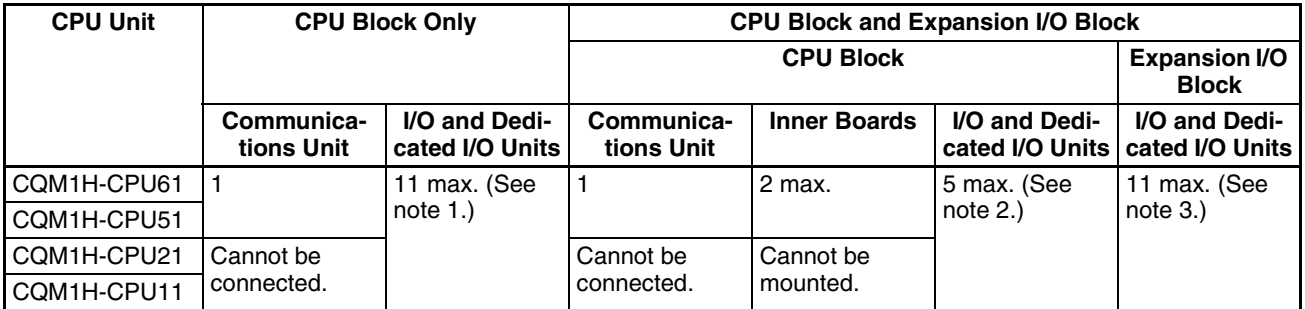

- **Note** 1. The connected Units (CPU Unit, Communications Unit, Inner Boards, I/O Units, and Dedicated I/O Units) must be selected so that the maximum current capacity of the Power Supply Unit is not exceeded.
	- 2. The connected Units (CPU Unit, Communications Unit, Inner Boards, I/O Units, Dedicated I/O Units, and I/O Control Unit) must be selected so that the current consumption does not exceed 3.0 A.
	- 3. The connected Units (I/O Interface Unit, I/O Units, and Dedicated I/O Units) must be selected so that the current consumption does not exceed 2.0 A
	- 4. The combined current consumption of the CPU Block and the Expansion I/O Block must not exceed 5 A.
	- 5. An Analog Power Supply Unit must be counted as a Unit, just like the I/O and Dedicated I/O Units.

# <span id="page-136-0"></span>**4-5 Inner Board Installation**

Use the following procedure to mount Inner Boards in the CPU Unit.

*1,2,3...* 1. Press the catch at the top of the Inner Board compartment cover.

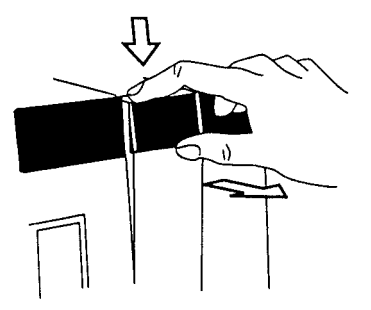

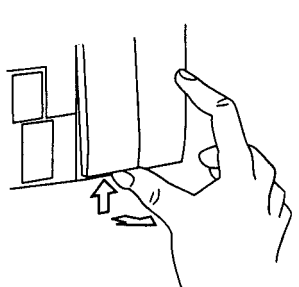

Press the top catch. Press the bottom catch.

2. Remove the Inner Board compartment cover.

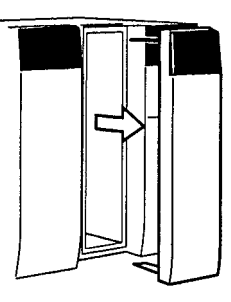

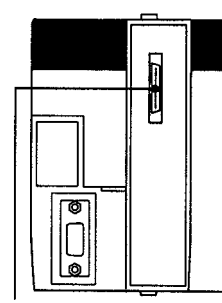

Inner Board connector

3. Mount the Inner Board.

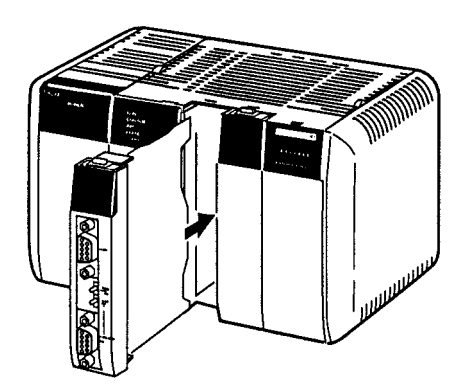

- $\bigwedge$  Caution Always turn the power OFF before installing or removing the Inner Board. Installing or removing the Inner Board with the power ON can cause the CPU Unit to malfunction, damage internal components, or cause communications errors.
- $\triangle$  Caution Before installing the Inner Board, be sure to first touch a grounded metallic object, such as a metal water pipe, in order to discharge any static build-up.

# <span id="page-137-0"></span>**4-6 DIN Track Installation**

Use the following procedure to install a CQM1H PC on DIN Track.

- *1,2,3...* 1. Mount the DIN Track securely to the control board or inside the control panel using screws in at least 3 separate locations.
	- 2. Release the pins on the backs of the CQM1H Units. These pins lock the PC to the DIN Track.

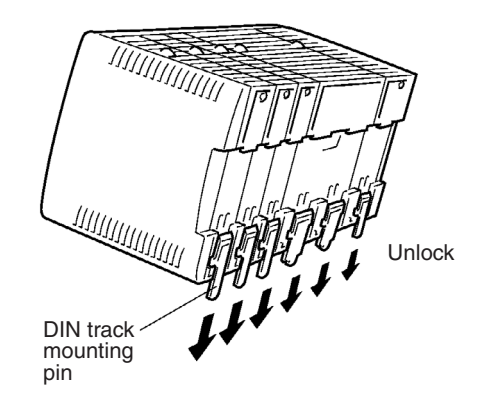

3. Fit the back of the PC onto the DIN Track by inserting the top of the track and then pressing in at the bottom of the PC, as shown below.

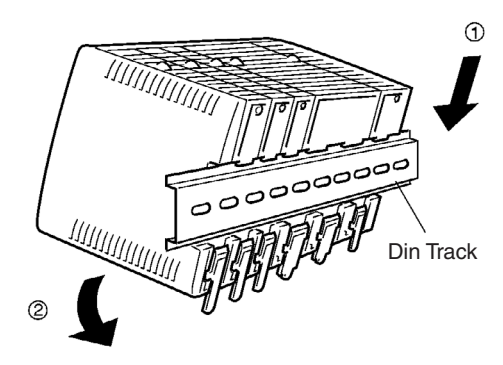

4. Lock the pins on the backs of the CQM1H Units.

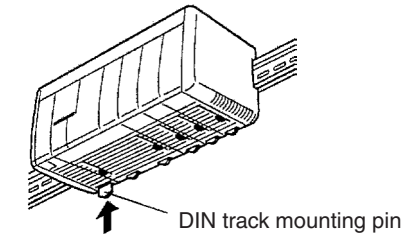

5. Install a DIN Track End Bracket on each side of the PC. To install a Bracket, hook the bottom of the Bracket on the bottom of the track, rotate the Bracket to hook the top of the Bracket on the top of the track, and then tighten the screw to lock the Bracket in place.

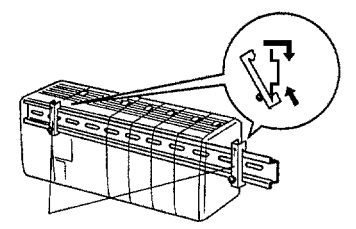

DIN Track End Brackets

#### **DIN Track and Accessories**

Use the DIN Track and DIN Track End Brackets shown below.

**DIN Track**  Model numbers: PFP-50N (50 cm), PFP-100N (100 cm), PFP-100N2 (100 cm)

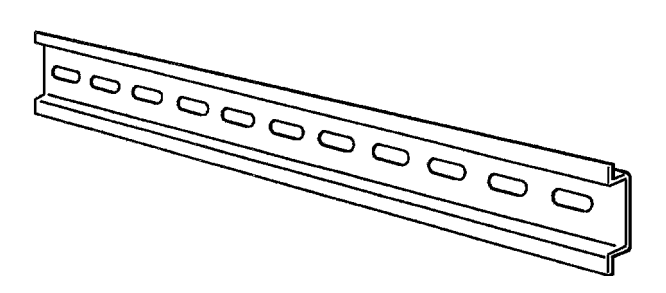

**DIN Track End Plates (2 required)** Model number: PFP-M

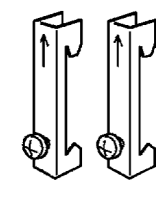

#### **DIN Track Insulation Spacers**

Noise can interfere with proper operation if the ground wire connected to the PC is shared with other equipment. If the CQM1H is mounted to DIN Track, electrical continuity will be created with the control panel. To insulate the CQM1H from the control panel, use DIN Track Insulation Spacers.

#### **DIN Track Insulation Spacer Dimensions**

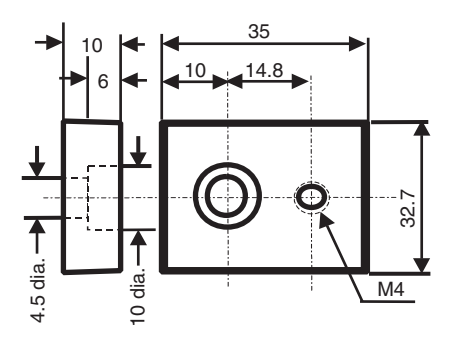

#### **DIN Track Insulation Spacer Mounting Method**

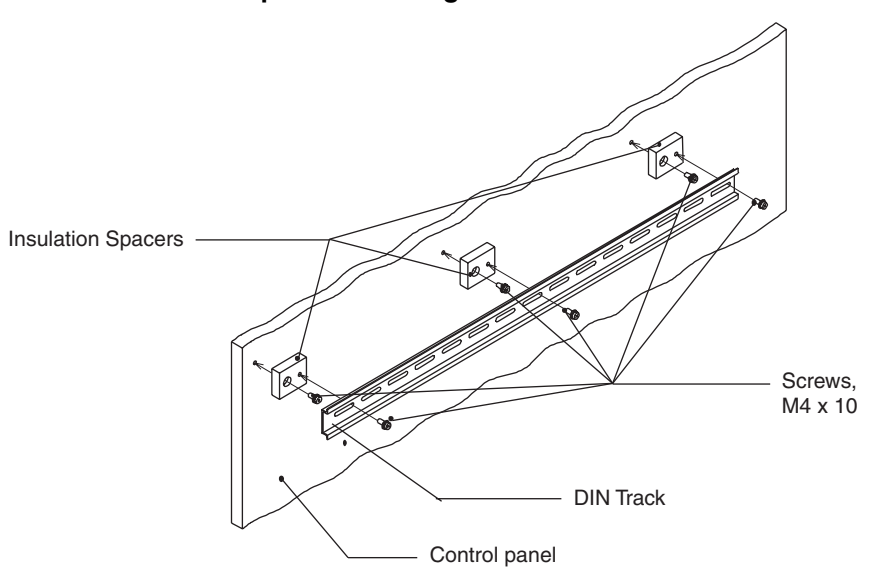

First connect the Insulation Spacers to the control panel using screws and then mount the DIN Track to the Insulation Spacers.

Recommended tightening torque: 1.2 N⋅m

**Note** The mounting height of the CQM1H will be increased by approximately 10 mm if the Insulation Spacers are used. Be sure that the Units and Connecting Cables do not come into contact with other equipment.

# <span id="page-139-0"></span>**4-7 Wiring and Connections**

This section provides basic information on wiring the Power Supply Unit and I/ O Units, and on connecting Programming Devices.

# <span id="page-139-1"></span>**4-7-1 Power Supply Unit Wiring**

 $\sqrt{N}$  WARNING Do not attempt to take any Unit apart while the power is being supplied. Doing so may result in electric shock.

### *Wiring and Connections* **Section 4-7**

- $\bigwedge$  Caution Disconnect the LG terminal of the Power Supply Unit when performing dielectric strength tests.
- $\triangle$  Caution Use crimp connectors for wiring. Do not connect bare stranded wires directly to terminals.
- $\hat{A}$  **Caution** Do not remove the seal from the top of the Power Supply Unit until wiring has been completed. Remove the seal before operating the Unit to prevent overheating.

**AC Power Supply Unit Wiring** The following diagram shows the proper connections to an AC power supply. The AC voltage should be between 100 and 240 V AC (50 to 60 Hz). Refer to *[3-2-2 Selecting a Power Supply Unit](#page-110-0)* for details on Power Supply Unit capacity.

- $\sqrt{N}$  WARNING Do not touch any of the terminals while the power is being supplied. Doing so may result in electric shock.
	- $\langle$ !\ Caution Tighten the AC power terminal screws to a torque of 0.8 N⋅m. Loose terminal screws can cause fires or errors in operation.

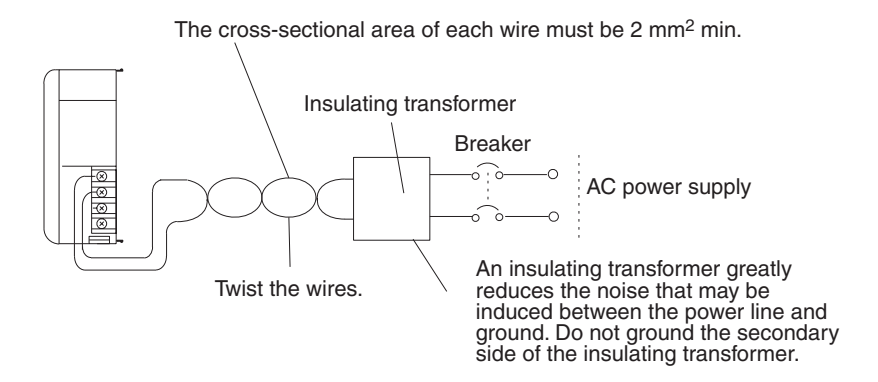

 $\sqrt{!}$  Caution Be sure that the AC power supply voltage remains within the allowable voltage range. For details refer to *[2-1-1 Power Supply Units](#page-68-0)*.

> The CQM1-PA216 Power Supply Unit is switchable with an input voltage range of 80 to 138 V AC or 160 to 264 V AC. Refer to *[3-2-2 Selecting a Power](#page-110-0) [Supply Unit](#page-110-0)* for details.

**Crimp Connectors** Use round M3.5 crimp connectors of the dimensions shown below for wiring AC Power Supply Units.

> **Note** Always use crimp connectors for wiring. Do not connect bare stranded wires directly to terminals.

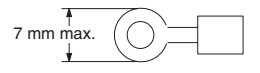

#### **Terminal Blocks** The following diagram shows the terminal blocks for the AC Power Supply Units.

**CQM1-PA203**

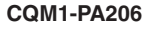

 $(\widehat{\times})$ AC  $\odot$  input  $\overline{\mathbb{P}}$  LG  $(\times)$  $(\widehat{\times})$  $\left(\frac{\mathbb{D}}{\mathbb{P}}\right)$  GR

Use an AC power supply between 100 and 240 V AC.

Noise filter neutral terminal (see note 4)

Protective earth terminal (see note 5)

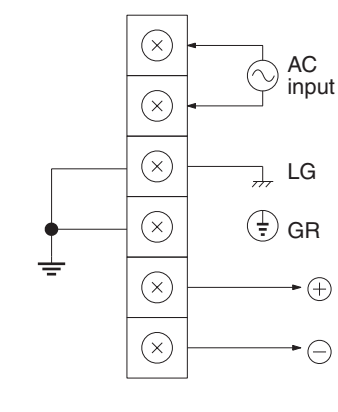

Use an AC power supply between 100 and 240 V AC.

Noise filter neutral terminal (see note 4)

Protective earth terminal (see note 5)

Use the 24 V DC, 0.5 A terminals to supply power to DC Input Units.

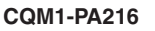

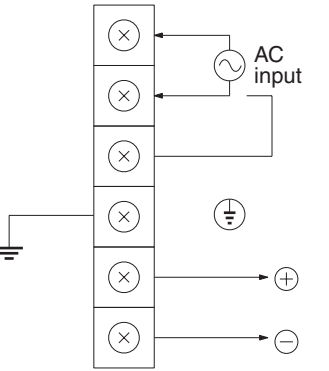

Use an AC power supply of 100 or 230 V AC. Voltage selector (see note 6)

Short: 100 V AC Open: 230 V AC

Protective earth terminal (see note 5)

Use the 24 V DC, 0.5 A terminals to supply power to DC Input Units.

- **Note** 1. The wire used should be at least 2 mm<sup>2</sup>.
	- 2. Provide the grounding point as close to the CQM1H PC as possible.
	- 3. Tighten the terminal screws to a torque of 0.8 N⋅m.
	- 4. LG ( $\#$  or  $\Leftrightarrow$  ):

Noise filter neutral terminal. Short-circuit the LG ( $\downarrow$  or  $\leftrightarrow$ ) terminal and GR  $(\frac{1}{2})$  terminals using the short-circuit bar and ground them at a resistance of less than 100  $Ω$  to reduce noise and prevent electric shock.

5. GR  $(\frac{1}{2})$ :

Protective earth terminal. Connect to a separate ground wire of at least 2 mm<sup>2</sup> to ground the terminal at a resistance of less than 100  $Ω$  to prevent electric shock.

6. When supplying voltage at 100 V AC with the CQM1-PA216, the voltage selector terminals must be shorted, and when supplying voltage at 230 V AC the must be open. When power is supplied at 230 V AC using the CQM1-PA216, remove the short-circuit bar (provided as an accessory) that shorts the voltage selector terminals. The Unit will be damaged if 230 V AC is supplied with the short-circuit bar connected.

#### *Wiring and Connections* **Section 4-7**

#### **DC Power Supply Unit Wiring**

The following diagram shows the proper connections to a DC power supply. Use a 24-V DC power supply. Refer to *[3-2-2 Selecting a Power Supply Unit](#page-110-0)* for details on Power Supply Unit capacity.

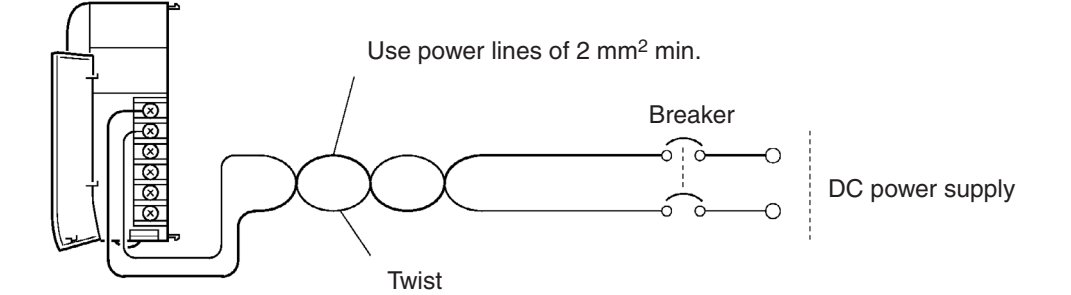

 $\triangle$  Caution Be sure that the DC power supply voltage remains within the allowed fluctuation range of 20 to 28 V DC.

**Crimp Connectors** Use M3.5 crimp connectors of the dimensions shown below for wiring DC Power Supply Units.

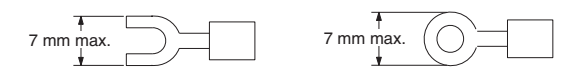

**Note** Always use crimp connectors for wiring. Do not connect bare stranded wires directly to terminals.

**Terminal Block** The following diagram shows the terminal block for the DC Power Supply Unit.

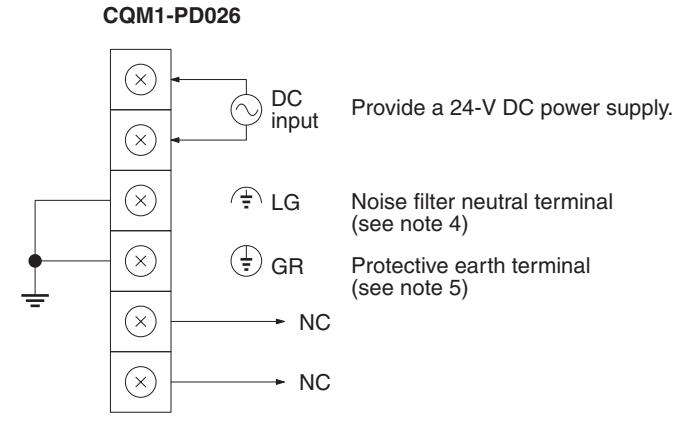

- **Note** 1. The wire used should be at least 2 mm<sup>2</sup>.
	- 2. Provide the grounding point as close to the CQM1H PC as possible.
	- 3. Tighten the terminal screws to a torque of 0.8 N⋅m.
	- 4. LG  $(\Leftrightarrow)$ :

Noise filter neutral terminal. Short-circuit the LG ( $\Leftrightarrow$ ) terminal and GR  $(\frac{1}{\epsilon})$  terminals using the attached short-circuit bar and ground them at a resistance of less than 100  $\Omega$  to reduce noise and prevent electric shock.

5. GR  $(\frac{1}{2})$ :

Protective earth terminal. Connect to a separate ground wire of at least 2 mm<sup>2</sup> to ground the terminal at a resistance of less than 100  $\Omega$  to prevent electric shock.

6. To satisfy the EC directives (low-voltage directive), provide reinforced insulation or double insulation for the power supply.

#### **Wiring Precautions for Ground Wires**

Wire the grounding wires according to the diagram below.

In order to improve the electromagnetic compatibility (EMC), connect the LG  $(\pm)$  or  $(\pm)$  terminal to the screw on the end plate using the DIN-track connecting cable provided.

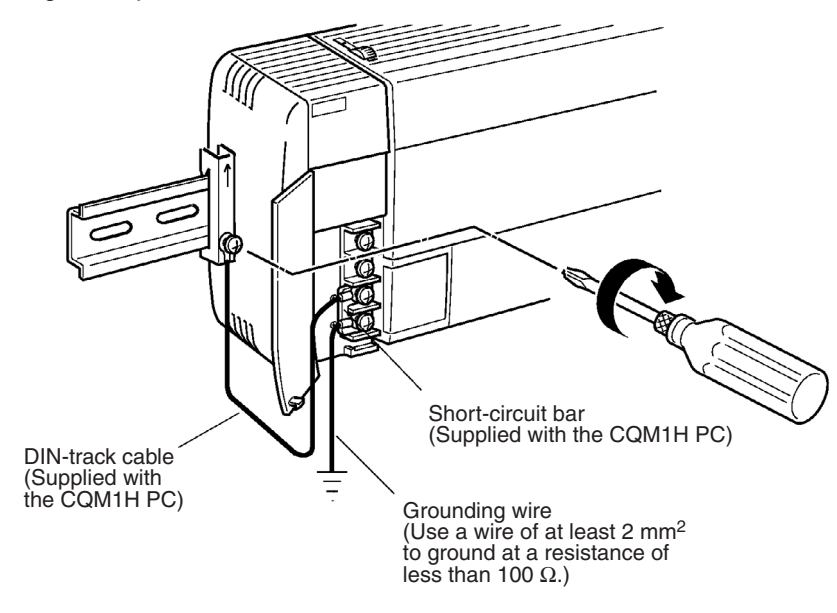

**Note** Definition of EMC:

The EMC refers to the capacity of equipment represented in terms of emission, which indicates the degree to which electromagnetic waves produced by equipment do not affect other communications equipment, and also in terms of immunity, which indicates the degree of resistance against electromagnetic disturbance.

 $\hat{A}$  Caution Do not share grounds with other equipment or attaching to the beam of a building. Improper grounding will cause adverse results.

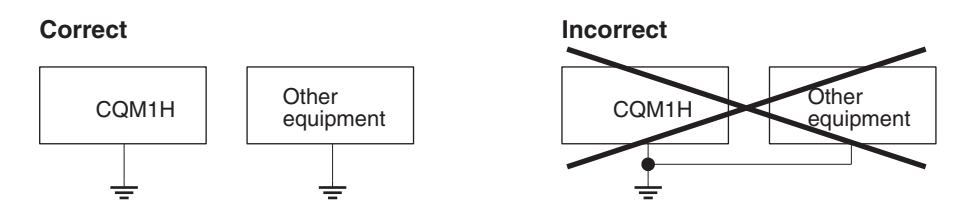

# <span id="page-143-0"></span>**4-7-2 Connecting the CPU Block and Expansion I/O Block**

**Expansion I/O Cable** A CS1-series Expansion I/O Cable must be used. One of these cables is shown below.

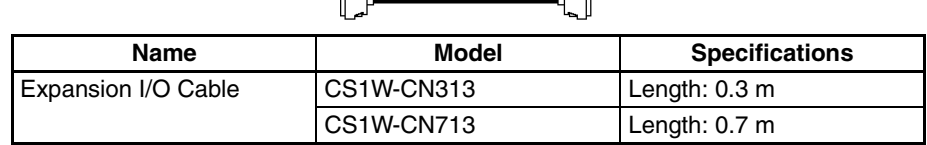

**Note** A cable longer than 0.7 m cannot be used.
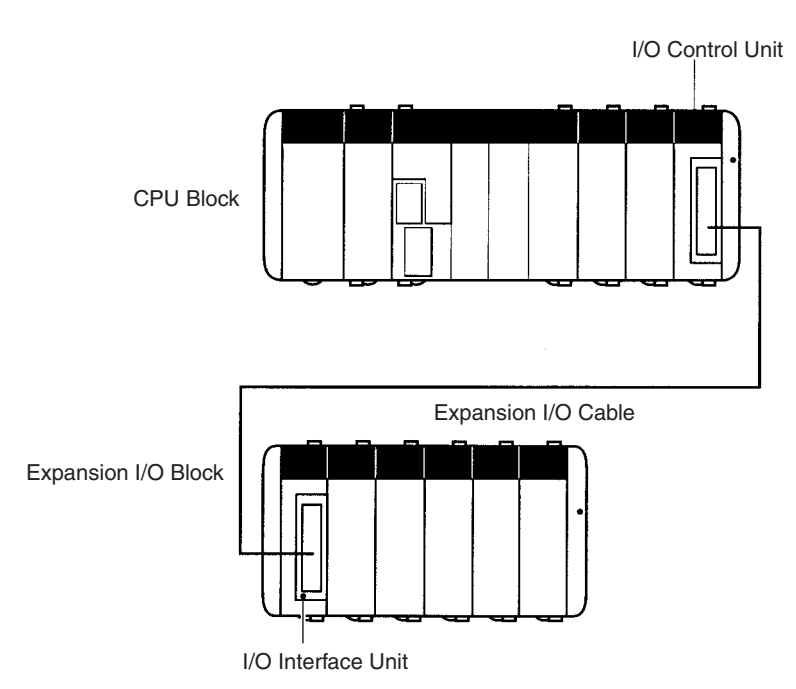

**Connecting the Cable** Connect the I/O Control Unit on the CPU Block to the I/O Interface Unit on the Expansion I/O Block.

### **Connecting the Connectors**

Press the locks on both sides of the connector and press in firmly until the connector locks into place. I/O bus errors will occur and operation will stop if the connector is not corrected properly.

## **Removing the Connectors**

Press the locks on both sides of the connector until it releases and pull the connector straight out.

**Cable Bending Radius** The maximum bending radius of the Expansion I/O Cable is 69 mm.

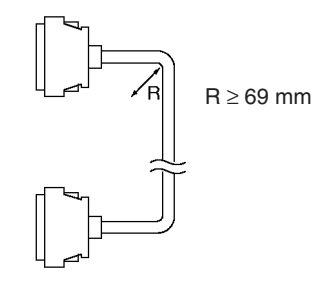

**Note** Place the Expansion I/O Cable into a separate duct from power lines and I/O lines to protect it from noise.

# **4-7-3 I/O Unit Wiring**

**Input Devices** When connecting an external device with a DC output to a DC Input Unit, wire the device as shown in the following table.

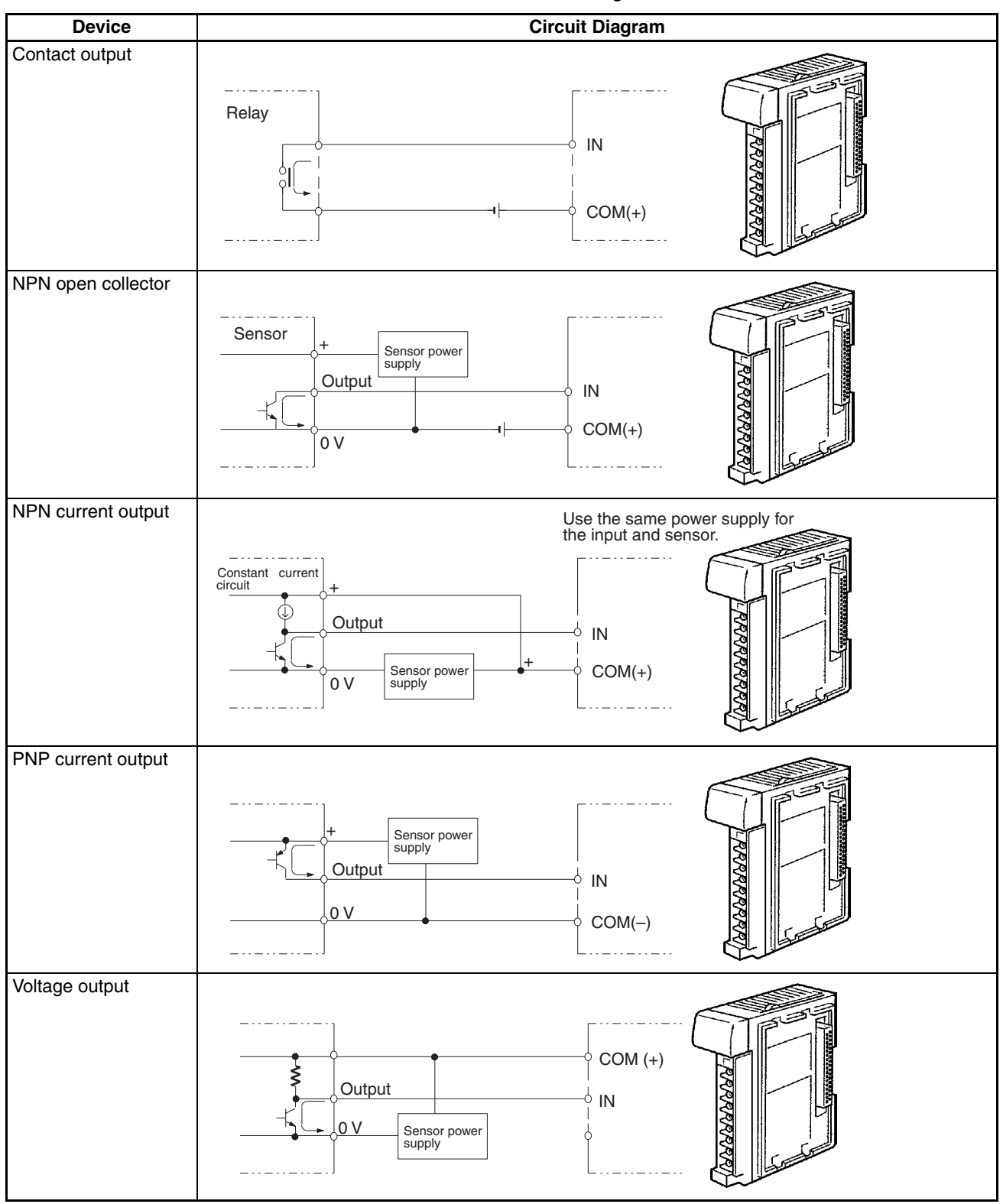

**Terminal Block I/O Units with Terminal Block**

The I/O Unit's terminal blocks are removable. Make sure that the connector tabs are locked in the vertical position, as shown in the following diagram. Although the terminal block position of the CQM1-OC224 is different, the removal method is the same.

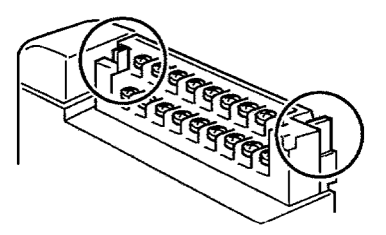

**Note** Confirm that the terminal block is securely locked before use.

To remove the terminal block, push the connector tabs to the sides and lift the terminal block off the connector, as shown in the following diagram.

> Open this tab as widely as necessary.

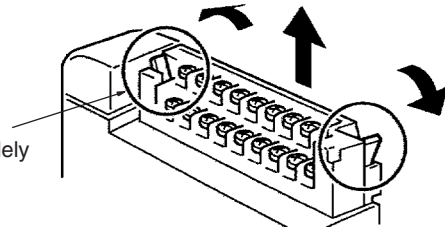

- **Crimp Connectors** Use M3 crimp connectors of the dimensions shown below for wiring terminal block-type I/O Units.
	- **Note** Use crimp connectors to wire the terminals. Do not connect loose wires that have been twisted together directly to the terminals.

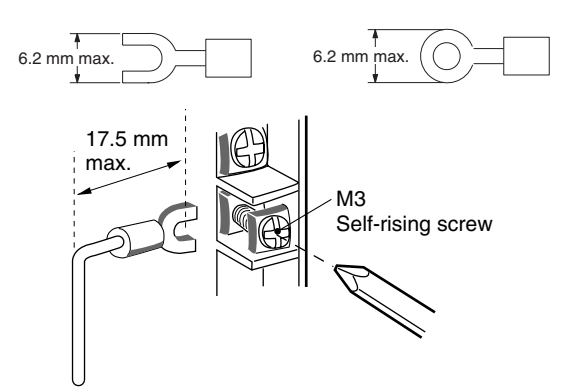

**Note** Tighten the terminal screws to a torque of 0.5 N⋅m.

Connect either a cable prepared by the user or a dedicated cable to the I/O Unit connectors.

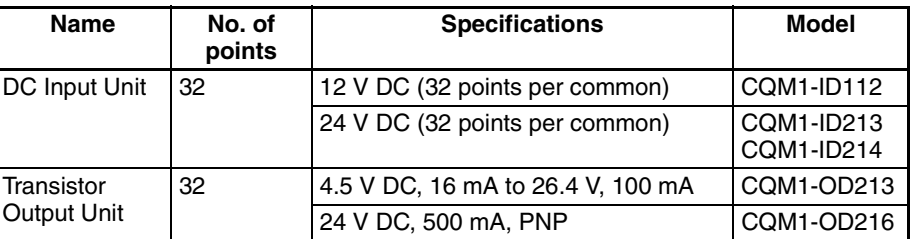

### **I/O Units with Connectors**

Connector Position

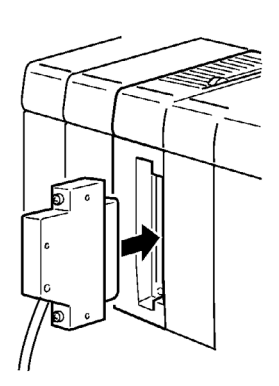

**Note** When using a cable connector with a locking mechanism, check that the lock is secure before use.

Prepare a cable for use with connector-type I/O Units (32-point Input or Output Units) in one of the following ways:

- Prepare a cable using a soldered-type socket and a connector cover (provided as accessories).
- Prepare a cable using a crimp-type or pressure-welded-type socket and a connector cover (purchased separately).
- Use an OMRON Terminal Block Conversion Unit dedicated cable or an I/ O relay terminal connector cable.

# **4-7-4 Preparing Cables for 32-point Input and Output Units**

Prepare cables for connectors on 32-point Input and Output I/O Units (CQM1- ID112, CQM1-ID213, CQM1-ID214 and CQM1-OD213, CQM1-OD216) as explained below.

**Recommended Connectors (Cable Side)**

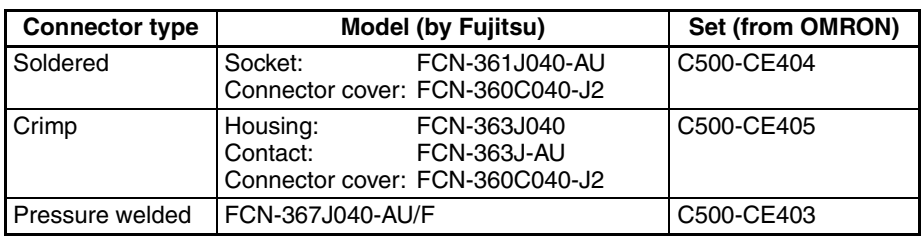

A soldered-type socket and connector cover are provided with each I/O Unit.

## **Recommended Wire**

Use AWG26 to 24 (0.2 to 0.13 mm<sup>2</sup>) wire for connecting to all of the connector pins.

**Note** For details on pin arrangement and the internal circuitry of connectors at the CQM1H side, refer to the sections on DC Input Units (32 points) and Transistor Output Units (32 points) in this manual.

**Wiring and Assembly** The following illustrations show the procedure for wiring and assembly of solder-type connectors. First pass the electrical wires through heat-shrinking tubes and solder them to the socket pins.

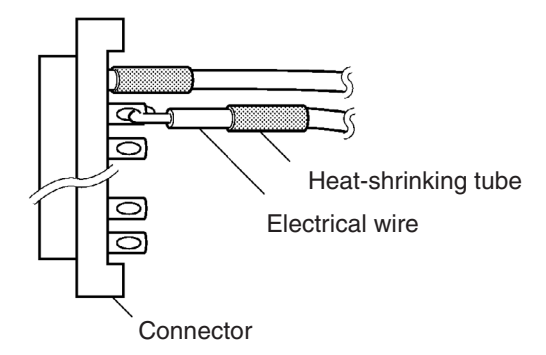

After soldering all of the necessary pins, slide the heat-shrinking tubes over the soldered areas of the respective wires. Then shrink the tubes by heating them with a jet of hot air.

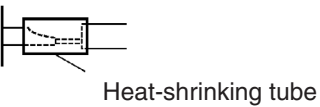

Finally, assemble the socket and connector cover as shown below.

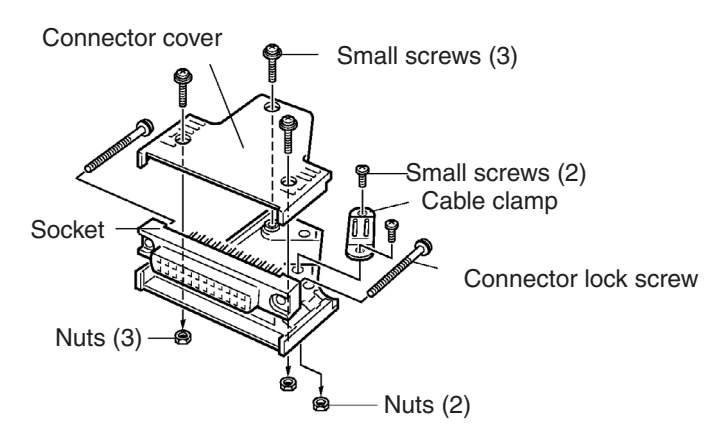

**Preassembled Cables** The following examples show applications for preassembled OMRON Cables. Contact your OMRON representative for details.

*1,2,3...* 1. Connecting to a terminal block. 2. Connecting to a Relay Terminal. XW2Z-□□□B Connecting Cable<br>for Connector-Terminal Block Conversion Unit Connector-Terminal Block Conversion Unit with Flat Cable XW2B-40G5 (M3.5 terminal screws) XW2B-40G4 (M2.5 terminal screws) XW2Z-OOD Connecting Cable for Connector-Terminal Block Conversion Unit Connector-Terminal Block Conversion Unit (common-type) XW2C-20G5-IN16 16 inputs 16 inputs CQM1-ID213 CQM1-OD213 CQM1-OD216 CQM1-ID213 G79-I<sup>C</sup>-<sup>C</sup> Connecting Cable for Relay Terminals (For I/O Units with PC32/64-point connectors.) G7TC-I<sup>16</sup> Input Relay Terminals G79-O $\Box$  Connecting Cable for Relay Terminals (For I/O Units with PC32/64-point connectors.) G7TC-OC<sub>□□</sub>, G70D, or G70A Output Relay Terminals  $CQM1-1D213$   $CQM1-2D213$ 

# **4-8 I/O Unit Wiring Precautions**

 $\sqrt{N}$  Caution Do not remove the protective label from the top of the Unit until wiring has been completed. This label prevents wire strands and other foreign matter from entering the Unit during wiring procedures. Remove the label after the completion of wiring to ensure proper heat dissipation. Leaving the label attached may result in malfunction.

 $\sqrt{N}$  WARNING Do not touch any of the terminals while the power is being supplied. Doing so may result in electric shock.

 $\sqrt{N}$  Caution Tighten the terminal screws to a torque of 0.5 N⋅m.

- $\triangle$  Caution Always use crimp connectors for wiring. Do not connect bare stranded wires directly to terminals.
- $\triangle$  Caution To satisfy the EC directives (low-voltage directive), provide reinforced insulation or double insulation on the I/O Units' DC power supply.
- $\sqrt{N}$  Caution Install external breakers and take other safety measures against short-circuiting in external wiring. Insufficient safety measures against short-circuiting may result in burning.
- $\sqrt{!}$  Caution Double-check all the wiring before turning ON the power supply. Incorrect wiring may result in burning.
- $\triangle$  Caution Do not apply voltages exceeding the input voltages to Input Units or voltages exceeding the switching capacity to Output Units. Doing so may result in damage or destruction of the I/O Unit or result in fire.

**Leakage Current (24 V DC)** When two-wire sensors, such as photoelectric sensors, proximity sensors, or limit switches with LEDs, are used, the input bit may be turned ON erroneously by leakage current. If the leakage current exceeds 1.3 mA, insert a bleeder resistor in the circuit to reduce the input impedance, as shown in the following diagram.

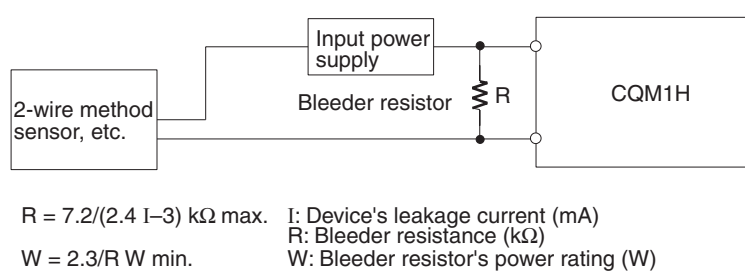

The equations above were derived from the following equation:

 $I \times$  $R \times$  Input voltage (24)<br>R  $\times$  Input current (10) R + Input voltage (24) Input current (10)  $\leq$  OFF voltage (3)

W  $\geq$  Input voltage (24)/R  $\times$  Input voltage (24)  $\times$  margin (4)

**Inrush Current** The following diagram shows two methods that can be used to reduce the large inrush current caused by certain loads, such as incandescent light bulbs.

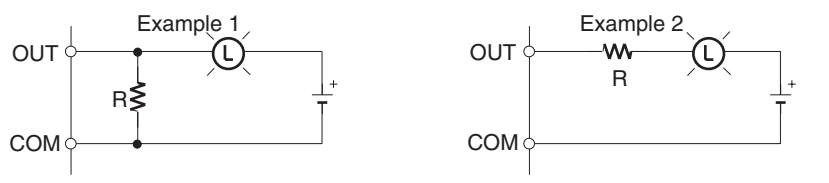

Generating a dark current (about 1/3 of the rated current) through the incandescent bulb.

Be careful not to damage the output transistor.

Whenever possible, place I/O signal lines and power lines in separate ducts or raceways both inside and outside of the control panel.

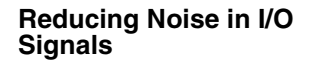

 $1 = I/O$  cables  $2 = Power$  cables  $\overline{c}$  $\mathbf{1}$  $\frac{8888}{8}$ 88888 88888  $\overline{c}$ <del>88888</del> Suspended duct **In-floor duct** In-floor duct

If the I/O wiring and power wiring must be routed in the same duct, use shielded cable and connect the shield to the GR terminal to reduce noise.

**Inductive Loads** When an inductive load is connected to an I/O Unit, connect a surge suppressor or diode in parallel with the load as shown below.

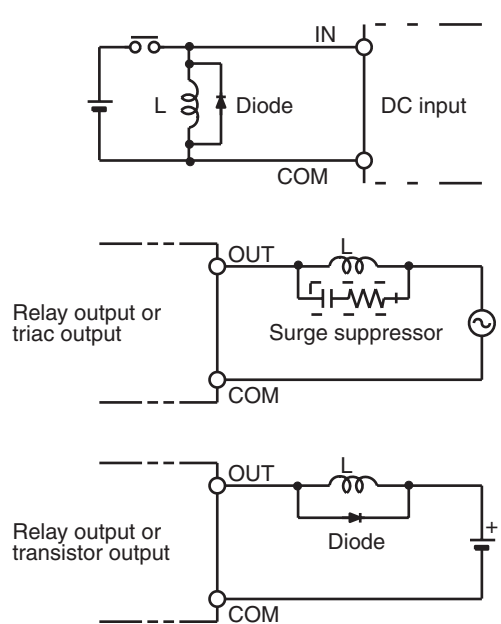

Inserting a regulating resistance.

**Note** Use surge suppressors and diodes with the following specifications.

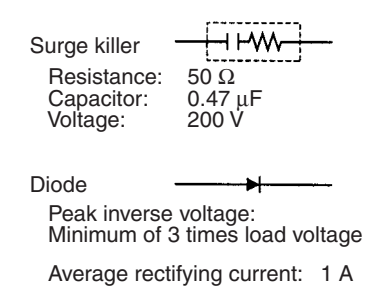

# **4-9 Connecting Programming Devices**

Programming Devices can be connected to the CQM1H. When connecting to the peripheral port, be sure to insert the connector securely.

**Host Computer Connection**

The CQM1H CPU Unit can be connected to an IBM PC/AT compatible computer running Support Software using a compatible connecting cable.

**Note** When connecting the CQM1H to Support Software, turn ON pin 7 on the DIP switch. If pin 7 is OFF, it will not be possible to use Support Software and only Programming Console connections will be supported. When communicating via a peripheral bus, it is also necessary to turn OFF pin 5 on the DIP switch and make the communications settings in the PC Setup for Host Link. For details refer to *[3-6 Programming Devices.](#page-116-0)*

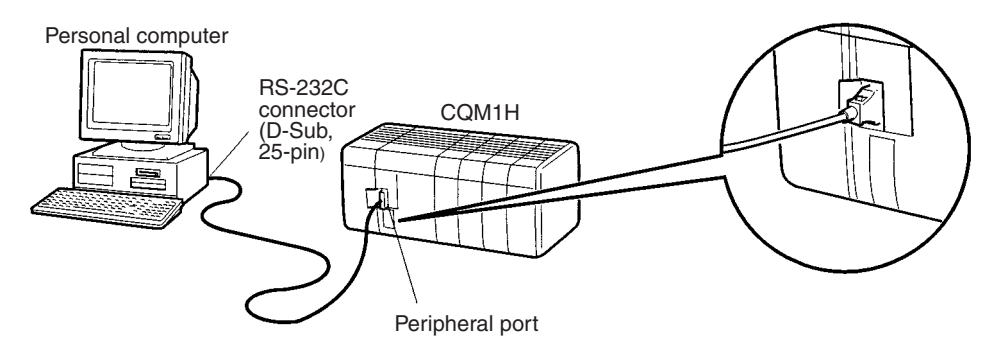

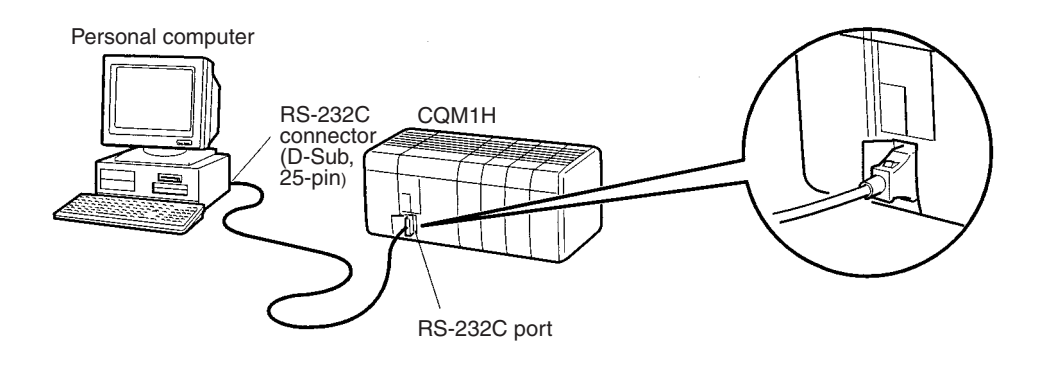

The CQM1H CPU Unit can be connected to a Programming Console as shown below.

**Note** When connecting the CQM1H to a Programming Console, be sure to turn OFF pin 7 on the DIP switch (factory setting). If pin 7 is ON, it will not be possible to use a Programming Console.

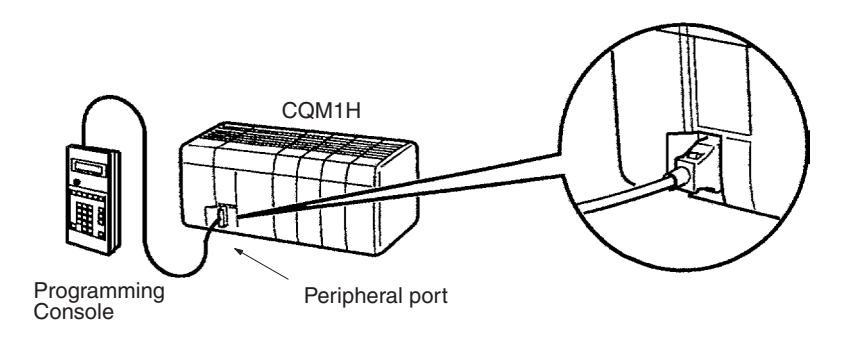

# **4-10 Connecting Programmable Terminals**

The different communications configurations available for communications with a Programming Terminal (PT) are shown in the following table.

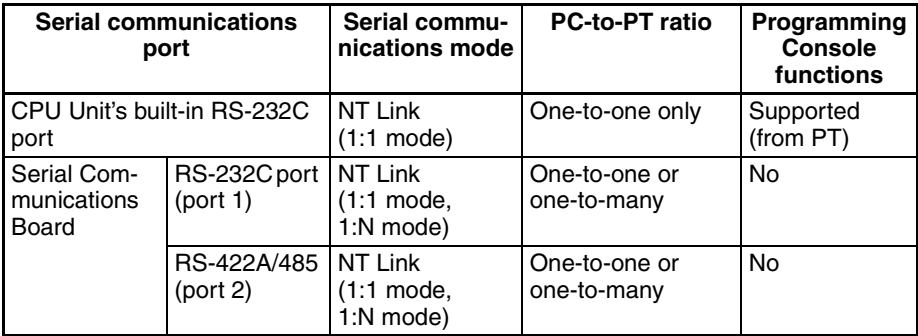

- **Note** 1. When communicating via a 1:1-mode NT Link, connect to the port on the PT that supports this mode. Communications will not be possible if connection is made to a port that supports only 1:N-mode communications.
	- 2. When communicating via a 1:N-mode NT Link, connect to the port on the PT that supports this mode. Communications will not be possible if connection is made to a port that does not support this mode (e.g., the RS-232C port on the NT30/NT30C supports only 1:1 communications).
	- 3. The NT20S, NT600S, NT30, NT30C, NT620S, NT620C, and NT625C cannot be used if the cycle time of the CPU Unit is 800 ms or longer (even if only one of these PTs is used in a 1:N NT Link.)
	- 4. The Programming Console functions of the PT (Expansion Mode) cannot be used when connected to Serial Communications Board ports. They can be used only by connecting to the RS-232C port on the CPU Unit. Turn ON pin 7 on the DIP switch on the CPU Unit when using the Programming Console function of the PT.
	- 5. Set a unique unit number for each PT connected to the same PC. If the same unit number is set for more than one PT, malfunctions will occur.

Use the following cables to connect to the PT. For details, refer to the relevant operation manual.

| <b>PC Unit or Board</b>                                                                                                    | PC port                                   | <b>PT</b>                                                | PT port                                               | <b>Serial</b><br>communications<br>mode (see note)           | Length         | <b>Model</b> |
|----------------------------------------------------------------------------------------------------|-------------------------------------------|----------------------------------------------------------|-------------------------------------------------------|--------------------------------------------------------------|----------------|--------------|
| <b>CPU Unit or Serial</b><br>Communications<br>Board<br>For the CPU Unit,<br>the mode will be<br>1:1, for the Serial<br>Communications<br>Board, the mode<br>will be $1:1$ or $1:N$ . | RS-232C port<br>(D-Sub, 9-pin,<br>female) | NT20S, NT600S,<br>NT620S,<br>NT620C.<br>NT625C           | RS-232C port<br>(D-Sub, 9-pin,<br>female)             | Host Link or NT<br>Link (1:1 mode or<br>$1:N \text{ mode}$   | 2 <sub>m</sub> | XW2Z-200T    |
|                                                                                                    |                                           |                                                          |                                                       |                                                              | 5 <sub>m</sub> | XW2Z-500T    |
|                                                                                                    |                                           | NT30, NT30C                                              | RS-232C port<br>(D-Sub, 9-pin,<br>female)             | Host Link or NT<br>Link $(1:1 \text{ mode})$                 | 2 <sub>m</sub> | XW2Z-200T    |
|                                                                                                    |                                           |                                                          |                                                       |                                                              | 5 <sub>m</sub> | XW2Z-500T    |
|                                                                                                    |                                           | NT31, NT31C,<br>NT631, NT631C                            | Port A:<br>RS-232C port<br>(D-Sub, 9-pin,<br>female)  | Host Link or NT<br>Link $(1:1 \text{ mode or})$<br>1:N mode) | 2 <sub>m</sub> | XW2Z-200T    |
|                                                                                                    |                                           |                                                          |                                                       |                                                              | 5 <sub>m</sub> | XW2Z-500T    |
|                                                                                                    |                                           |                                                          | Port B:<br>RS-232C port<br>(D-Sub, 25-pin,<br>female) | Host Link or NT<br>Link (1:1 mode or<br>$1:N \text{ mode}$   | 2 <sub>m</sub> | XW2Z-200S    |
|                                                                                                    |                                           |                                                          |                                                       |                                                              | 5 <sub>m</sub> | XW2Z-500S    |
|                                                                                                    |                                           | NT20M,<br>NT600M,<br>NT610G,<br>NT612G.<br><b>NT610C</b> | RS-232C port<br>(D-Sub, 25-pin,<br>female)            | Host Link                                                    | 2 <sub>m</sub> | XW2Z-200S    |
|                                                                                                    |                                           |                                                          |                                                       |                                                              | 5 <sub>m</sub> | XW2Z-500S    |

**Cables for 1:1 Connections between PC and PT**

**Note** For details of connections to the RS-422A/485 port on the Serial Communications Board, refer to the relevant operation manual.

**Automatic Mode Change** When the PC is in RUN mode with a Programming Console connected to the peripheral port of the CPU Unit, if a PT is connected to the CPU Unit's built-in RS-232C port or either of the ports of a CQM1H-SCB41 using Host Link mode, the following message will be displayed at the Programming Console indicating that a password is required to continue operation (using the Programming Console).

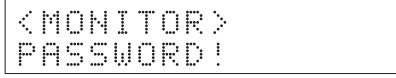

This is because, in order to write data to the CPU Unit, the PT changed the operation mode from RUN mode to MONITOR mode. To continue operation using the Programming Console, it is necessary to input the password again.

### **Inputting the Password**

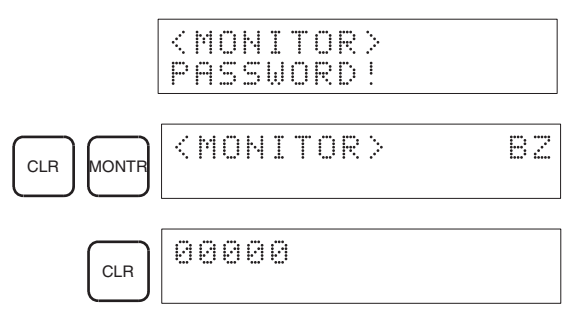

• The mode will not be changed if the PT is connected via an NT Link.

• When a Programming Device installed on a computer is connected to the peripheral port, the display (at the computer) for the CPU Unit's operation mode will simply change from "RUN" to "MONITOR."

# **SECTION 5 Overview of Operation**

This section gives a general overview of CQM1H operation and includes details on the internal structure of the CPU Unit and describes the different operating modes.

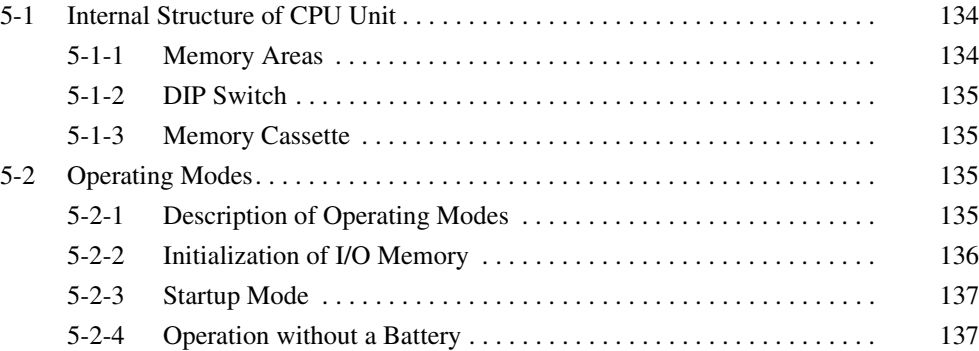

# <span id="page-158-0"></span>**5-1 Internal Structure of CPU Unit**

The following diagram shows the internal structure of the CPU Unit.

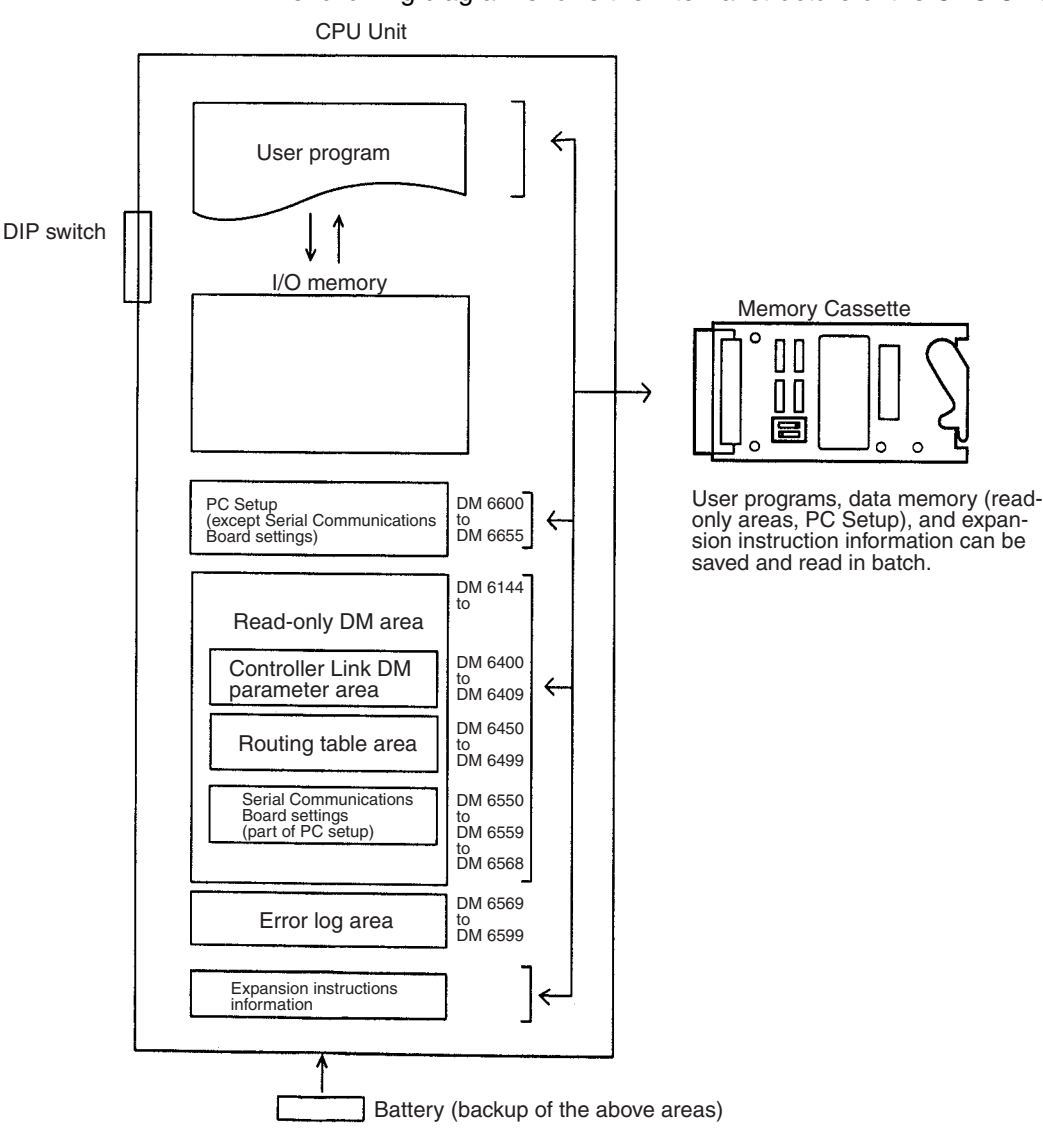

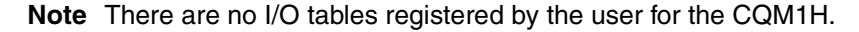

## <span id="page-158-1"></span>**5-1-1 Memory Areas**

All of the following areas are backed up using the battery. If the battery expires the data for these areas will be lost.

**The User Program** The user program is made up of program instructions. These instructions read and write to I/O memory and are executed in order starting at the top of the program. After all instructions are executed, the I/O for all Units are refreshed, and the cycle repeats again from the top of the program.

> If pin 1 on the DIP switch on the front of the CPU Unit is set to ON, the user program cannot be written from a Programming Device.

> Reading, writing, and comparison can be performed on the user program when a Memory Cassette is used.

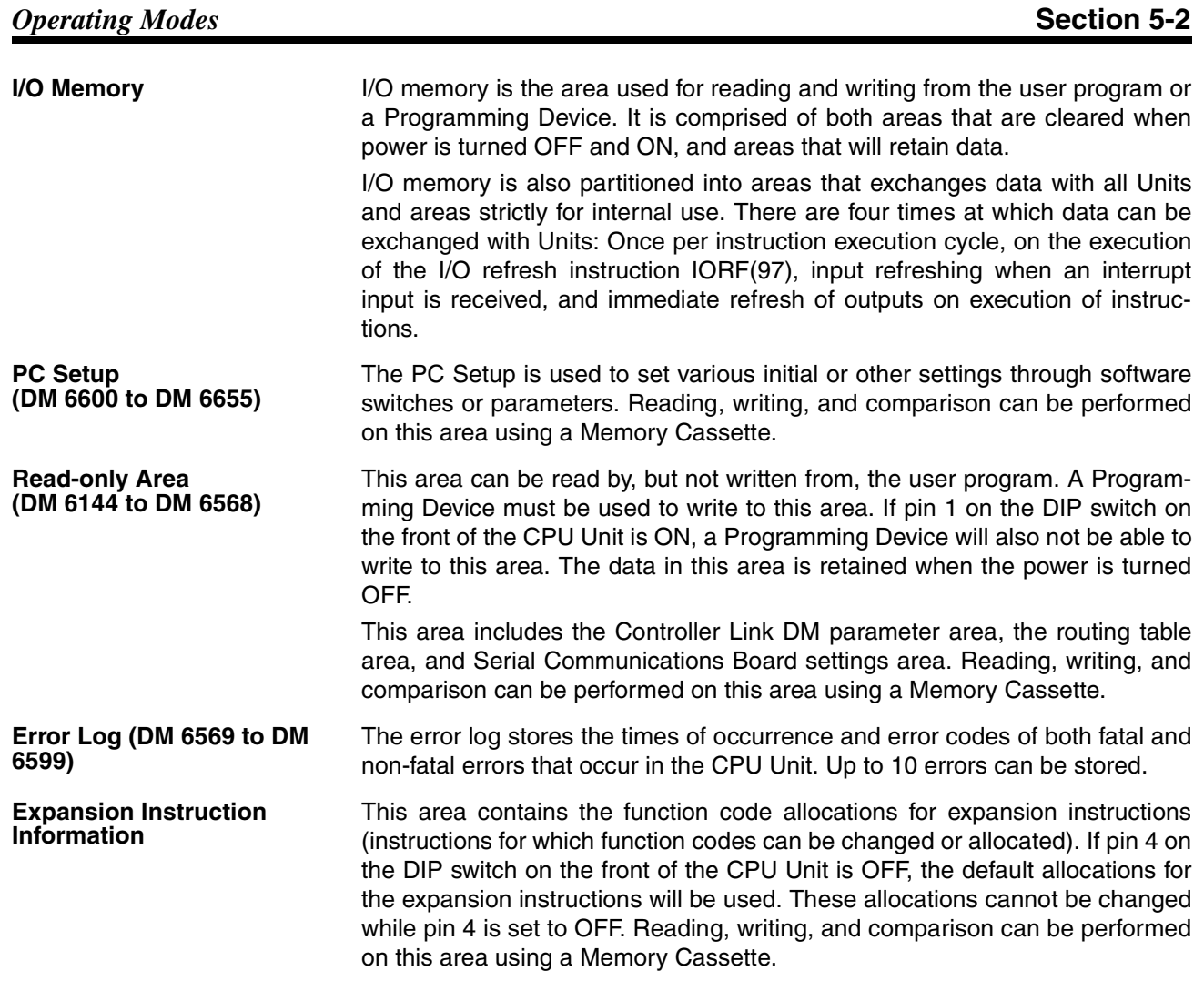

## <span id="page-159-0"></span>**5-1-2 DIP Switch**

The DIP switch is used to set initial or other settings.

## <span id="page-159-1"></span>**5-1-3 Memory Cassette**

The user program, data memory (read-only area and PC Setup), and expansion instruction information can be saved using the Memory Cassette. If pin 2 on the DIP switch on the front of the CPU Unit is ON, the data stored in the Memory Cassette is automatically transferred to the CPU Unit when power is turned ON.

# <span id="page-159-2"></span>**5-2 Operating Modes**

## <span id="page-159-3"></span>**5-2-1 Description of Operating Modes**

The following 3 operating modes are available in the CPU Unit. These modes control the entire user program.

**PROGRAM Mode** Program execution stops in PROGRAM mode. This mode is used for the following operations:

- Changing PC Setup and other settings.
- Transferring and checking programs.
- Force-setting and resetting bits to check wiring and bit allocation.

I/O refreshing is performed in PROGRAM mode.

**MONITOR Mode** The following operations can be performed while the program is executing in MONITOR mode. This mode is used to make test runs or other adjustments.

- Online editing.
- Force-setting and force-resetting bits.
- Changing values in I/O memory.
- **RUN Mode** This mode is used for normal program execution. Some Programming Device operations like online editing, force-set/force-reset, and changing I/O memory values are disabled in this mode, but other Programming Device operations like monitoring the status of program execution (monitoring programs and monitoring I/O memory) are enabled. This mode is used for actual operation.
	- $\hat{A}$  Caution Confirm that there will be no adverse effects on equipment before changing the operating mode.

## <span id="page-160-0"></span>**5-2-2 Initialization of I/O Memory**

The following table shows which data areas will be cleared when the operating mode is changed from PROGRAM mode to RUN/MONITOR mode or vice-versa.

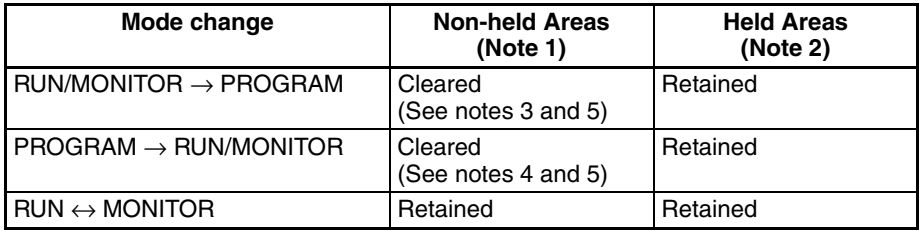

**Note** 1. Non-held areas: IR area, LR area, Timer PVs, Timer Completion Flags. (The statuses of some addresses in the AR area and SR area are held and others are cleared.)

- 2. Held areas: HR area, DM area, EM area, Counter PVs, and Counter Completion Flags.
- 3. The status of Timer PVs and Timer Completion Flags will be held when the operating mode is changed from RUN mode or MONITOR mode to PRO-GRAM mode.
- 4. The status of Timer PVs and Timer Completion Flags will be cleared when the operating mode is changed from PROGRAM mode to RUN mode or MONITOR mode.
- 5. Data in I/O memory will be retained when the I/O Hold Bit (SR 25212) is ON. When the I/O Hold Bit (SR 25212) is ON and operation is stopped due to a fatal error (including FALS(07)), the contents of I/O memory will be retained but outputs on Output Units will all be turned OFF. Refer to the *CQM1H Programming Manual* for details on I/O memory.

## <span id="page-161-0"></span>**5-2-3 Startup Mode**

The operating mode that the CQM1H starts in when power is turned ON depends on the following three factors: The setting of pin 7 on the DIP switch on the front of the CPU Unit, the PC Setup, and whether or not a Programming Console is connected. The startup mode for different combinations of these factors is shown in the following table.

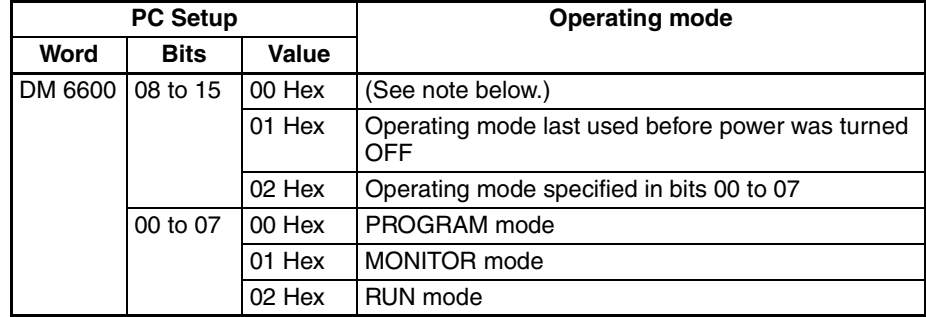

**Note** The startup mode will depend on the setting of pin 7 on the DIP switch and the type of device connected, in the way shown in the following table:

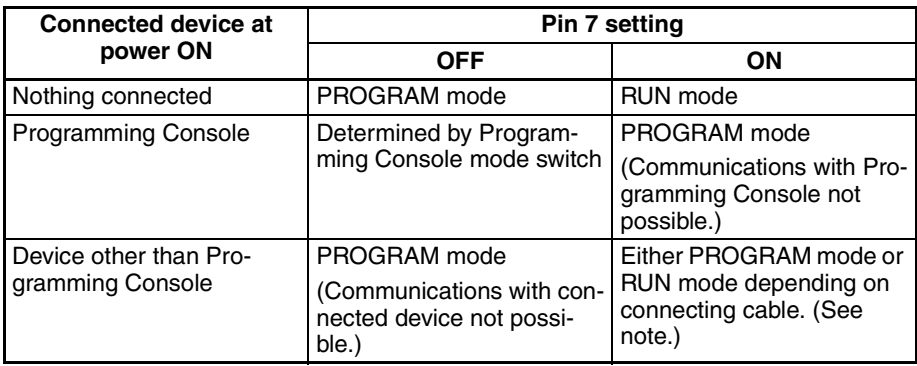

**Note** The following table shows the relationship between the startup mode and connecting cable when a device other than a Programming Device is connected.

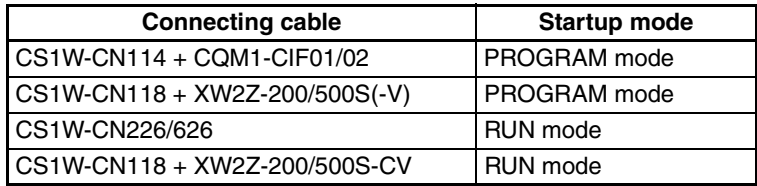

## <span id="page-161-1"></span>**5-2-4 Operation without a Battery**

Operation is still possible when there is no internal battery, or the internal battery has expired, by writing the required data (user program, PC Setup, etc.) to a Memory Cassette. In this case, turn ON pin 2 on the DIP switch on the front of the CPU Unit so that data stored in the Memory Cassette is transferred to the CPU Unit automatically at startup.

**Note** If the internal battery expires, the data in the CPU Unit (user program, settings, etc.) will be lost when the power is turned OFF.

Consider the following precautions when operating with no internal battery or with an expired battery.

• When the internal battery expires, data will be affected in the following way.

- HR area, Timer/Counter PVs, DM area, and AR area data will be cleared when the power is turned OFF.
- SR area data will become unstable when the power is turned OFF. Therefore, do not set the I/O Hold Bit (SR 25212) and the Forced Status Hold Bit (SR 25211) to be maintained in the PC Setup (DM 6601).
- The I/O Hold Bit (SR 25212), the Forced Status Hold Bit (SR 25211), and the Output OFF Bit (SR 25215) will be particularly unstable and may have an adverse effect on operation. Turn OFF these bits at the start of the program. The following instructions can be used to do this.

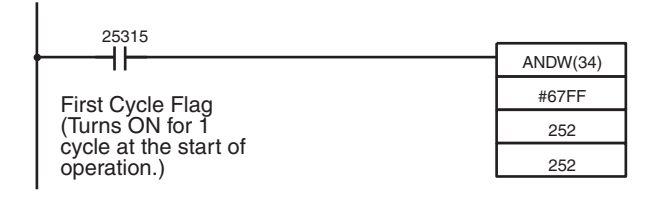

If the setting shown below is made in the PC Setup (DM 6655 bits 12 to 15), battery errors (a non-fatal error) will not be detected even if the internal battery expires.

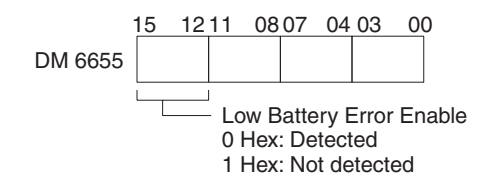

# **SECTION 6 Switch Settings**

This section describes the setting on the DIP switch on the front of the CPU Unit. Most PC operations are controlled by parameters set in the PC Setup. Refer to the *CQM1H Programming Manua*l for information on the PC Setup.

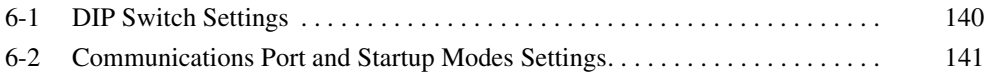

# <span id="page-164-0"></span>**6-1 DIP Switch Settings**

<span id="page-164-1"></span>The illustration shows the factory settings of the DIP switch. The factory settings are also given in bold in the following table.

The tables after the following table provide details different setting combinations for pins 5 and 7.

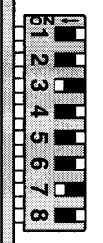

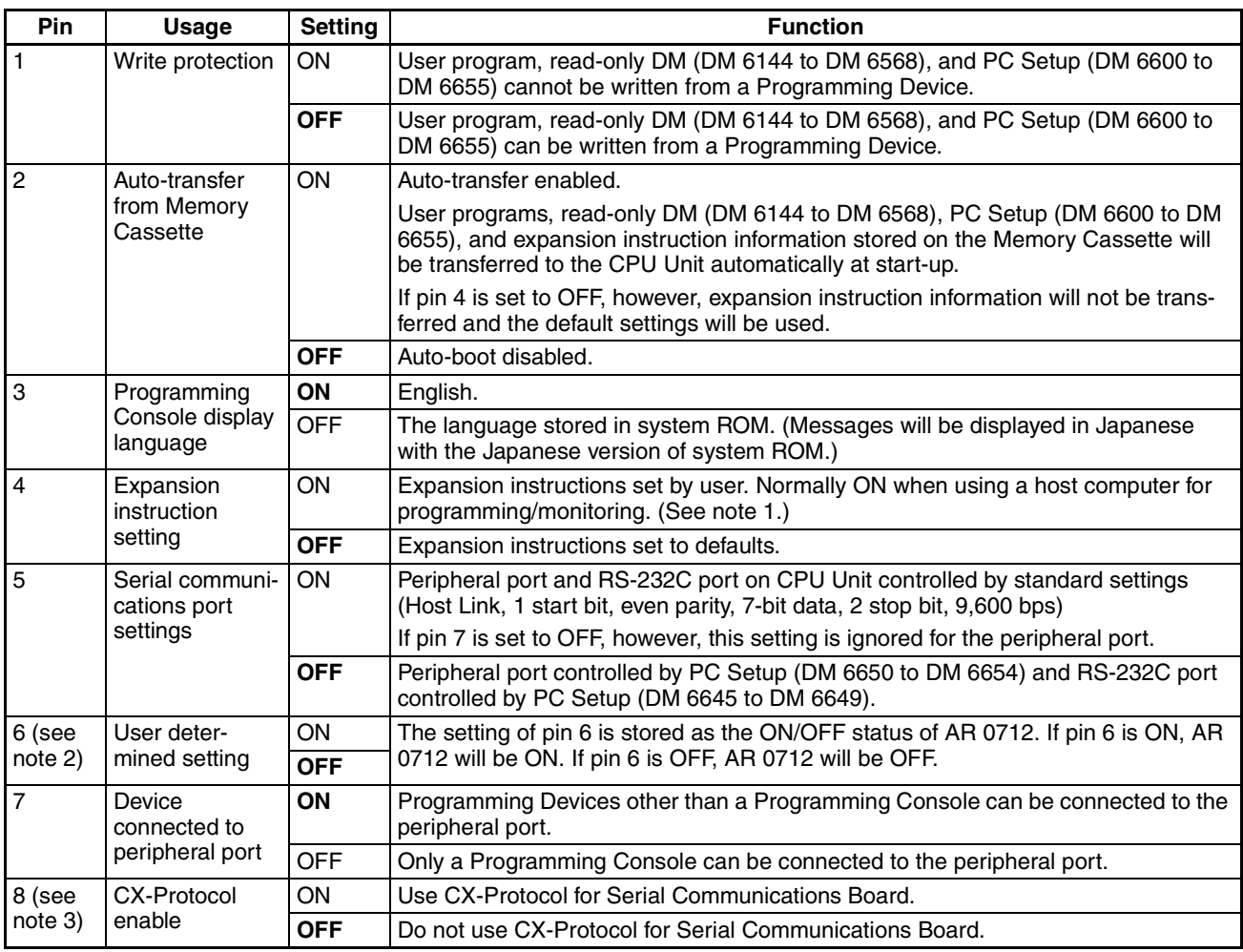

**Note** 1. When pin 4 is ON, it is possible to change the assignment of function codes for expansion instruction. If power is turned ON with pin 4 turned OFF after function code assignments have been changed, the settings will return to the default settings and the information for the expansion instructions that were changed will be lost. Also, if pin 4 is OFF, expansion instruction information will not be transferred from the Memory Cassette.

> 2. The ON/OFF status of pin 6 is mirrored in AR 0712, so pin 6 can be used as an option switch in the user program through AR 0712.

- 3. Turn ON pin 8 to use the CX-Protocol to create or modify protocol macros when using a port on a CQM1H-SCB41 Serial Communications Board in the Protocol Macro serial communications mode. Select "C200HG-CPU43" as the CPU Unit on the CX-Protocol.
- <span id="page-165-1"></span>4. Turn OFF pin 8 before using a personal computer Programming Device (Support Software) for online operations.

# <span id="page-165-0"></span>**6-2 Communications Port and Startup Modes Settings**

## **Effect of Pin 5 and Pin 7 on Peripheral Port and RS-232C Port Operation**

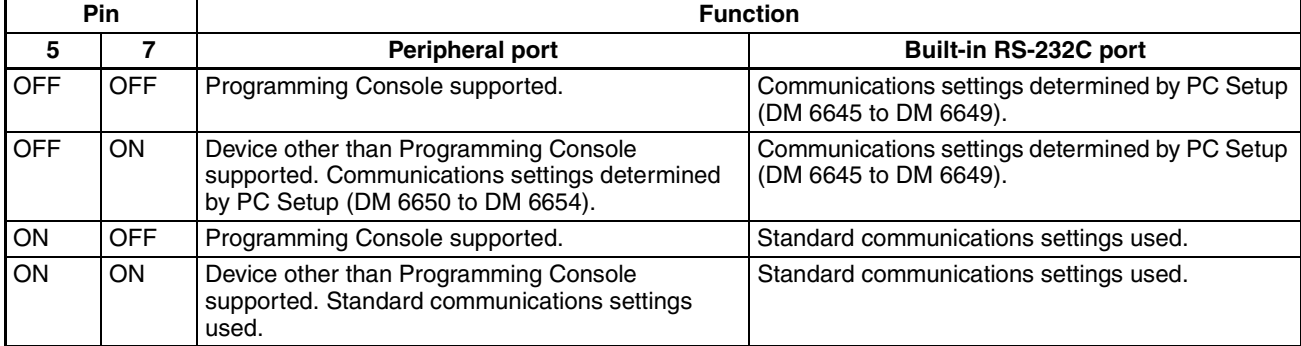

### **Effect of Pin 5 and Pin 7 on Serial Communications Mode via Peripheral Port**

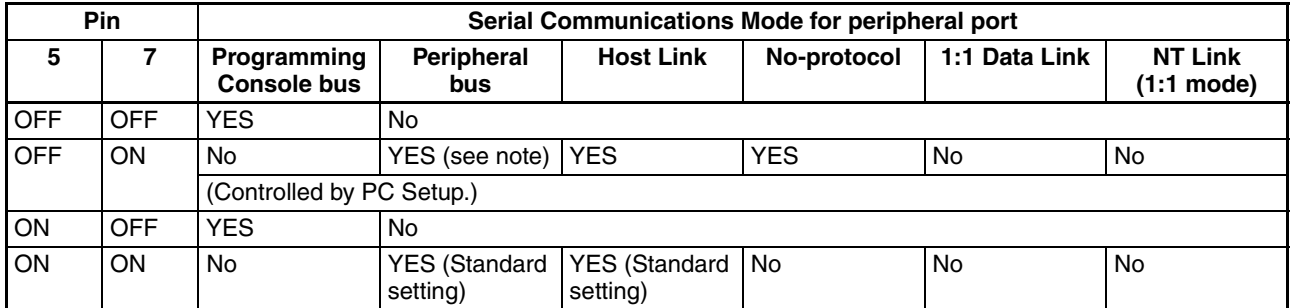

**Note** When connecting Support Software to the peripheral port via a peripheral bus, use the following settings. The serial communications mode is Host Link.

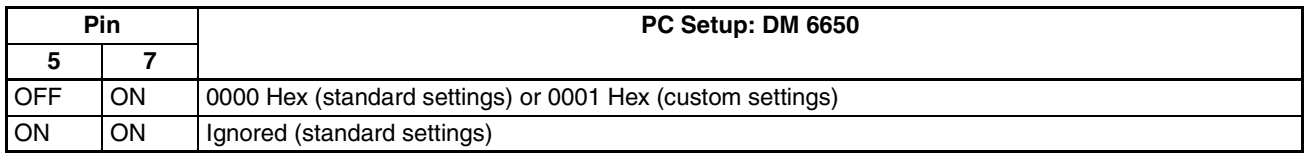

## **Effect of Pin 5 and Pin 7 on Serial Communications Mode via Built-in RS-232C Port**

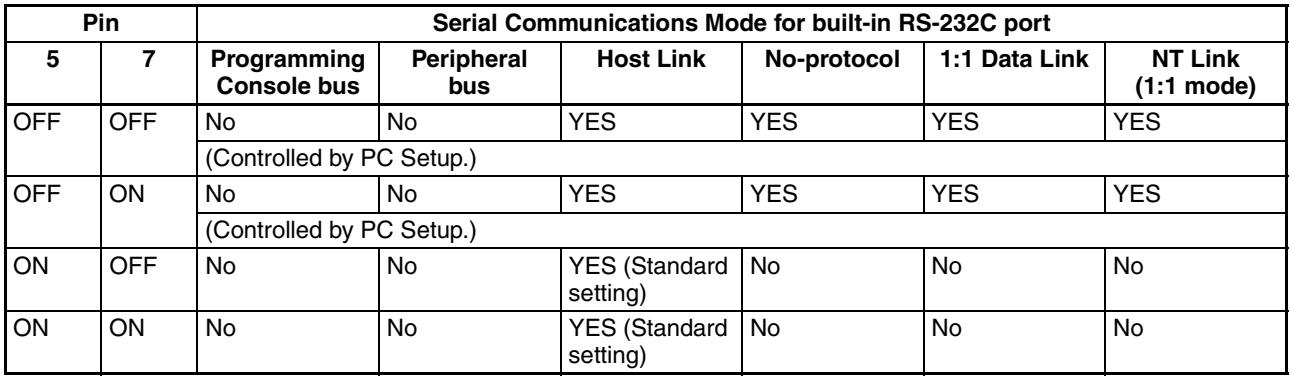

## **Effect of Pin 5 and Pin 7 on the Startup Mode**

If the Startup Mode setting in the PC Setup (DM 6600, bits 08 to 15) is set to 00 Hex (Startup Mode governed by setting of pin 7 on the DIP switch), the Startup Mode will be determined by the setting of pin 7 as soon as the presence or absence of a Programming Console connection is determined. The operating mode depends on the PC Setup, the status of DIP switch pin 7, and the device connected to the peripheral port when power is turned ON in the way shown in the following tables.

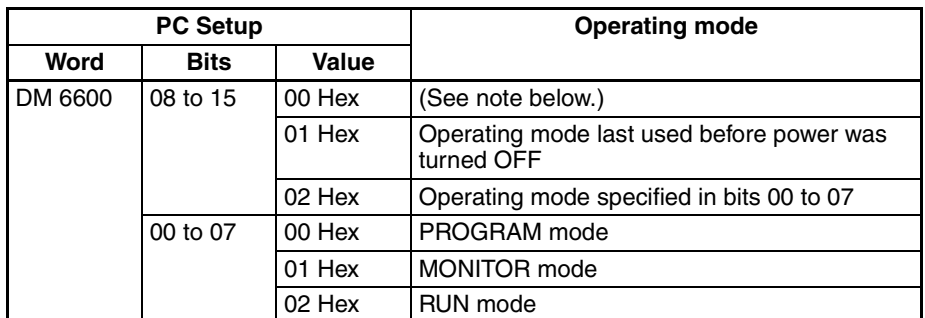

**Note** When bits 08 to 15 in DM 6600 of the PC Setup are set to 00 Hex, the Startup Mode will depend on the setting of pin 7 on the DIP switch and the type of device connected, in the way shown in the following table:

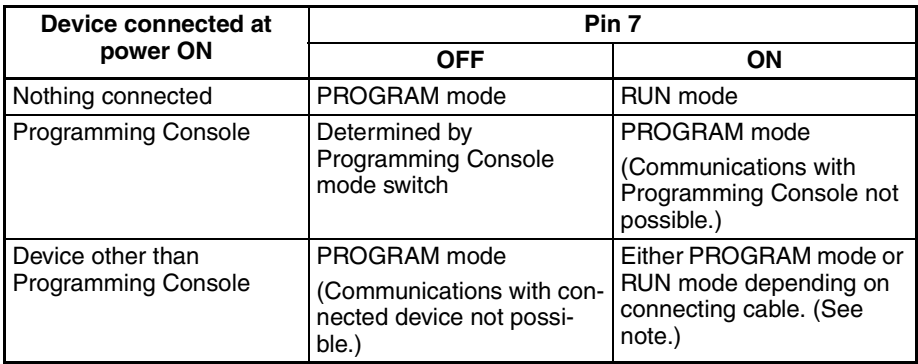

**Note** The following table shows the relationship between the Startup Mode and connecting cables when a device other than a Programming Console is connected, pin 7 on the DIP switch is set to ON, and bits 08 to 15 in DM 6600 of the PC Setup are set to 00 Hex.

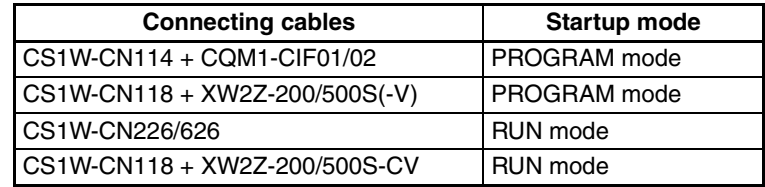

# **SECTION 7 Using a Programming Console**

This section provides information on connecting and using a Programming Console. Refer to *[7-4-2 Programming Console](#page-204-0) [Error Messages](#page-204-0)* for details on errors that might occur during Programming Console operations.

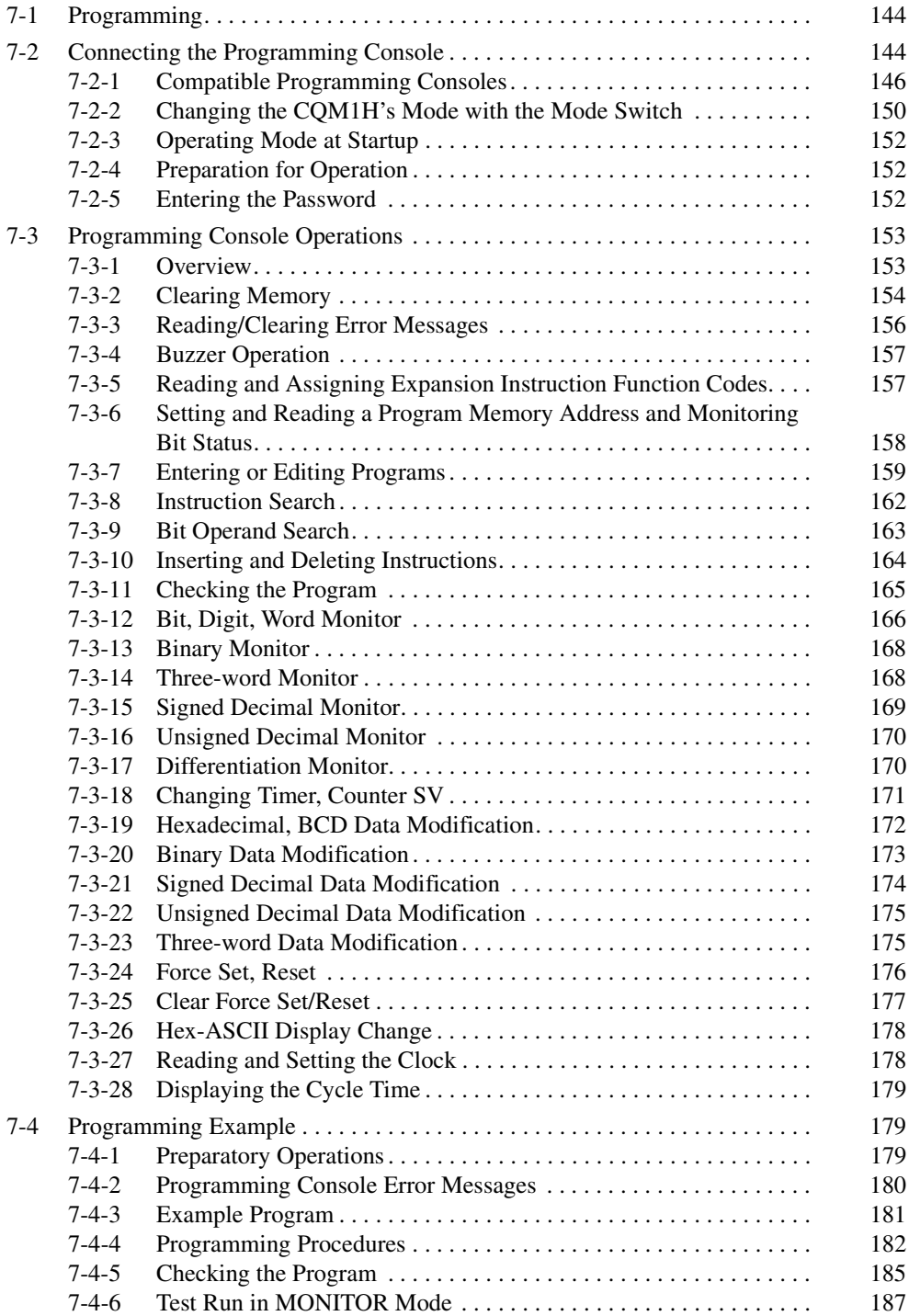

# <span id="page-168-0"></span>**7-1 Programming**

When using Programming Consoles for a CQM1H-series PC for the first time, use the following procedure.

*1,2,3...* 1. Turn OFF the power supply to the Power Supply Unit.

2. Set the DIP switch on the front of the CPU Unit as follows: Pin 7:OFF (for Programming Console connection) Pin 3:ON (for English language displays)

Note Always turn OFF pin 7 before connecting the Programming Console.

- 3. Connect the Programming Console to the peripheral port on the CPU Unit.
- 4. Set the mode switch on the Programming Console to PROGRAM.
- 5. Turn ON the power supply to the Power Supply Unit.

Note Any program in the CPU Unit will be executed when power is turned ON if the operating mode is not set to PROGRAM.

6. Enter the password. (Press the **CLR** and **MON** Keys.)

**Pin 7**

- 7. Clear all memory.
- 8. Read and clear error messages.
- 9. Start programming.

# <span id="page-168-1"></span>**7-2 Connecting the Programming Console**

A Programming Console can be connected to the CQM1H-series CPU Unit's peripheral port. It cannot be connected to the RS-232C port.

Before connecting the Programming Console, turn OFF pin 7 on the DIP switch on the front of the CPU Unit.

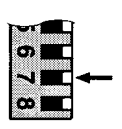

OFF: Peripheral port set for connection to Programming Console.

ON: Peripheral port set for connection to other device.

- 
- **Note** 1. Do not change the setting of DIP switch pin 7 while a Programming Console is connected. Changing the setting will interrupt communications and cause a communications error. If a Programming Console is connected, it will become unresponsive, key inputs won't be received, and the display will not change.
	- 2. Refer to *[6-1 DIP Switch Settings](#page-164-1)* for the settings of other pins.
	- 3. If the Programming Console's cable is disconnected and then reconnected within 2 seconds, it won't be necessary to reenter the password and the previous display status will remain. In some cases, it won't be necessary to reenter the password if the Programming Console's cable is disconnected while a time-consuming operation (such as a program check) is being performed.

Connect the CQM1H-PRO01-E Programming Console to the CQM1H as shown below.

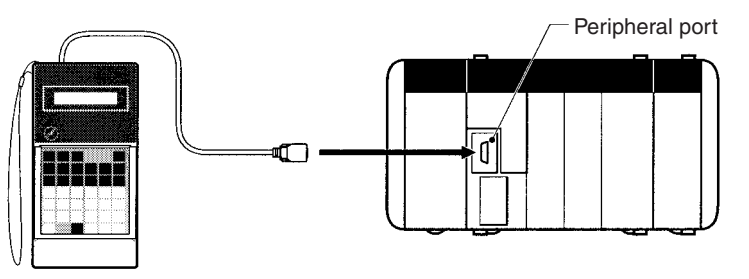

**Connecting a CQM1H-PRO01-E** **Connecting a CQM1-PRO02-E** Connect the CQM1-PRO01-E Programming Console to the CQM1H as shown below.

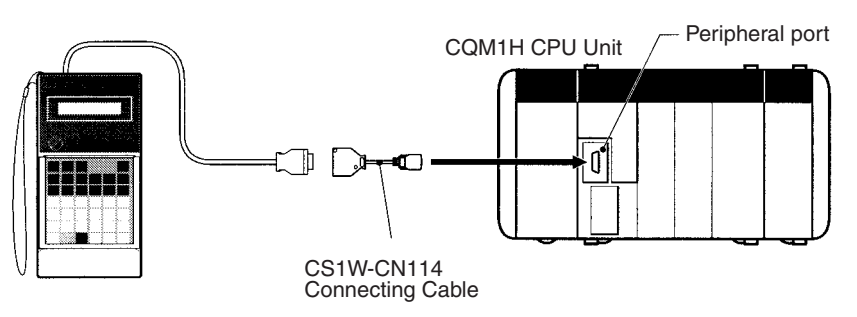

**Connecting a C200H-PRO27-E** Connect the C200H-PRO27-E Programming Console to the CQM1H as shown below. Only one Programming Console can be connected at a time.

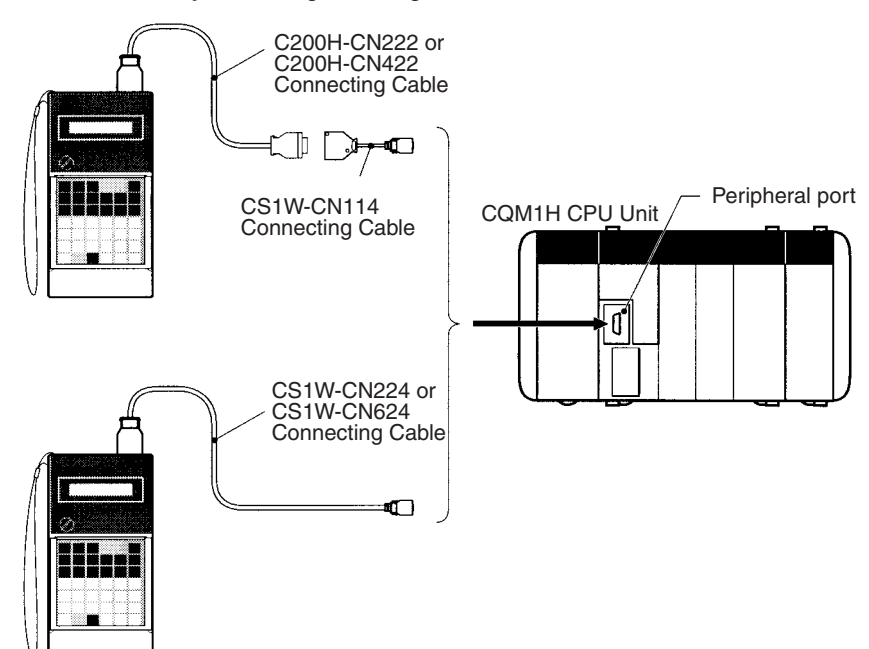

**Panel Installation** The C200H-PRO27-E Programming Console can be installed in a control panel as shown in the following diagram. (The C200H-ATT01 Mounting Bracket is sold separately.)

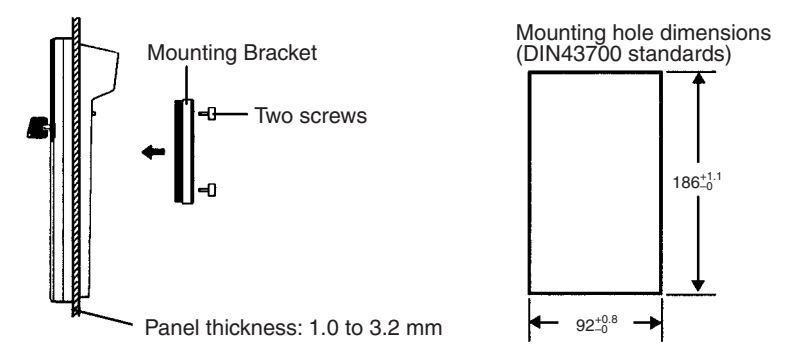

Allow at least 80 mm for the cable connector above the Programming Console.

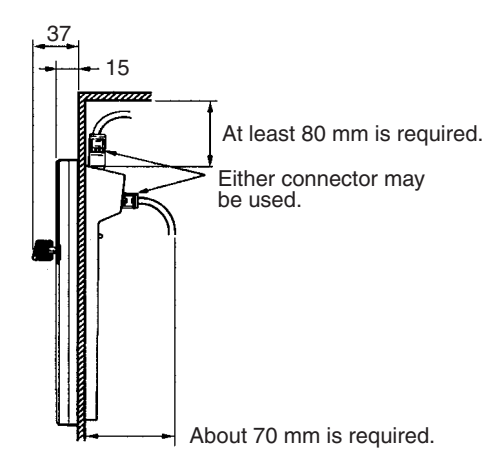

# <span id="page-170-0"></span>**7-2-1 Compatible Programming Consoles**

There are two Programming Consoles that can be used with the CQM1H: The CQM1H-PRO01-E, CQM1-PRO01-E and the C200H-PRO27-E. The key functions for these Programming Consoles are identical.

Press and hold the SHIFT Key to input a letter shown in the upper-left corner of the key or the upper function of a key that has two functions. For example, the CQM1H-PRO01-E or CQM1-PRO01-E's AR/HR Key can specify either the AR or HR Area; press and release the SHIFT Key and then press the AR/ HR Key to specify the AR Area.

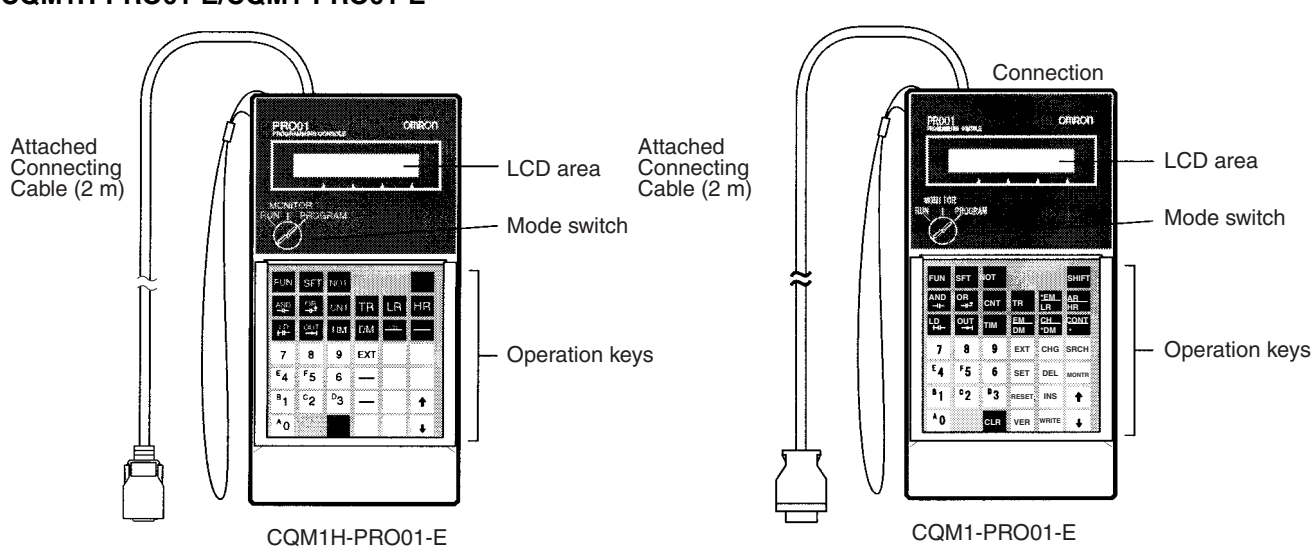

## **CQM1H-PRO01-E/CQM1-PRO01-E**

## **C200H-PRO27-E**

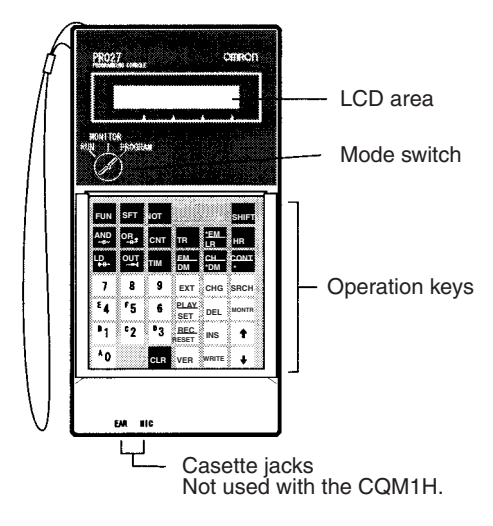

The following table shows the connecting cables that can be used to connect the C200H-PRO27-E to the CQM1H.

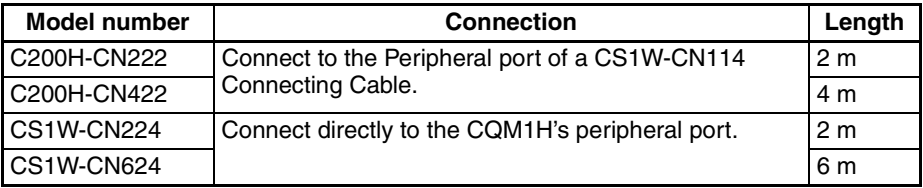

## **CQM1H-PRO01-E/CQM1-PRO01-E Key Sheet**

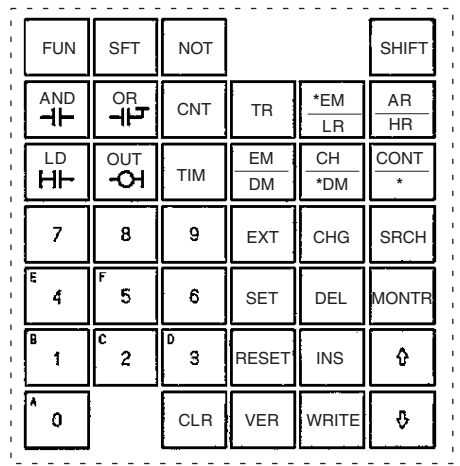

### **C200H-PRO27-E Key Sheet**

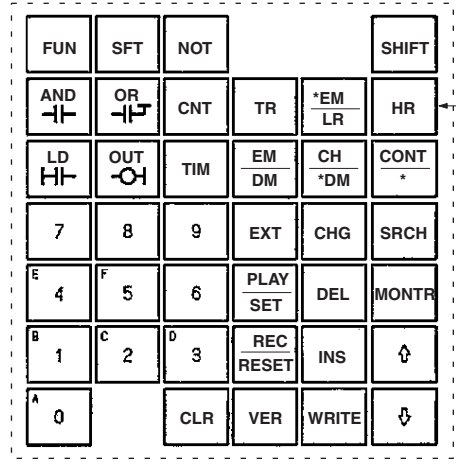

Use the SHIFT + HR Keys to specify the AR area.

**Different Keys** The following keys are labeled differently on the CQM1H-PRO01-E, CQM1-PRO01-E and the C200H-PRO27-E, but the operation of the keys in each pair is identical.

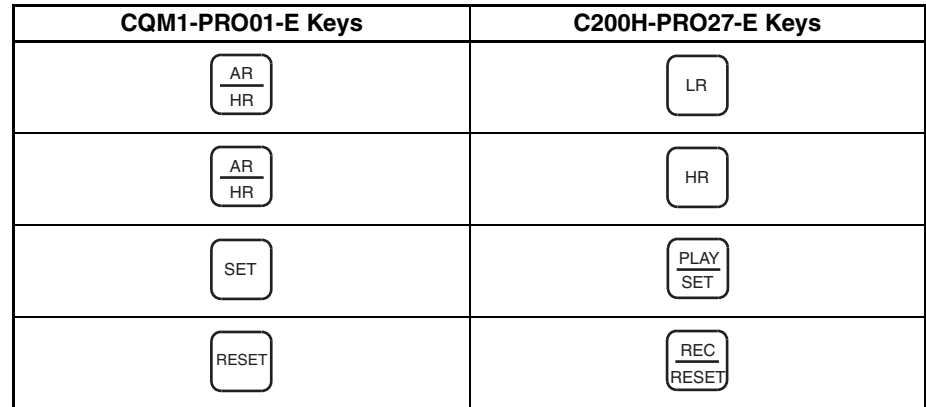

**Note** To specify the AR area, use SHIFT + HR Keys for the C200H-PRO27-E and use SHIFT + AR/HR Keys for the CQM1H-PRO01-E or CQM1-PRO01-E.

**Using Programming Console Keys**

Programming Console keys are used either individually or in combination with the SHIFT Key. The normal and SHIFT Key input of each key is written on the key.

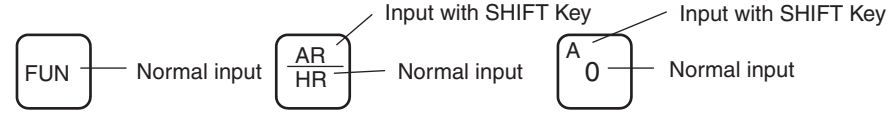

## **Normal Input**

The normal input for the key is written in the middle or at the bottom of the key.

## **SHIFT Key Input**

The input for the key after the SHIFT Key has been pressed is written at the top of the key or in the upper left corner of the key. It is not necessary to keep the SHIFT Key pressed down when pressing the next key.

A shift symbol will be displayed in the upper right corner of the display when the SHIFT Key is pressed. The shift input can be cleared by pressing the SHIFT Key again.

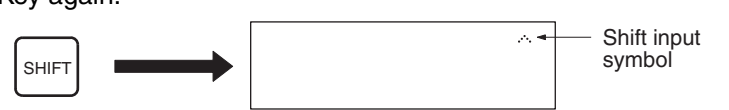

The operating mode can be changed without changing the display by pressing the SHIFT Key first.

**Key Functions** The following table lists the basic uses of the Programming Console keys.

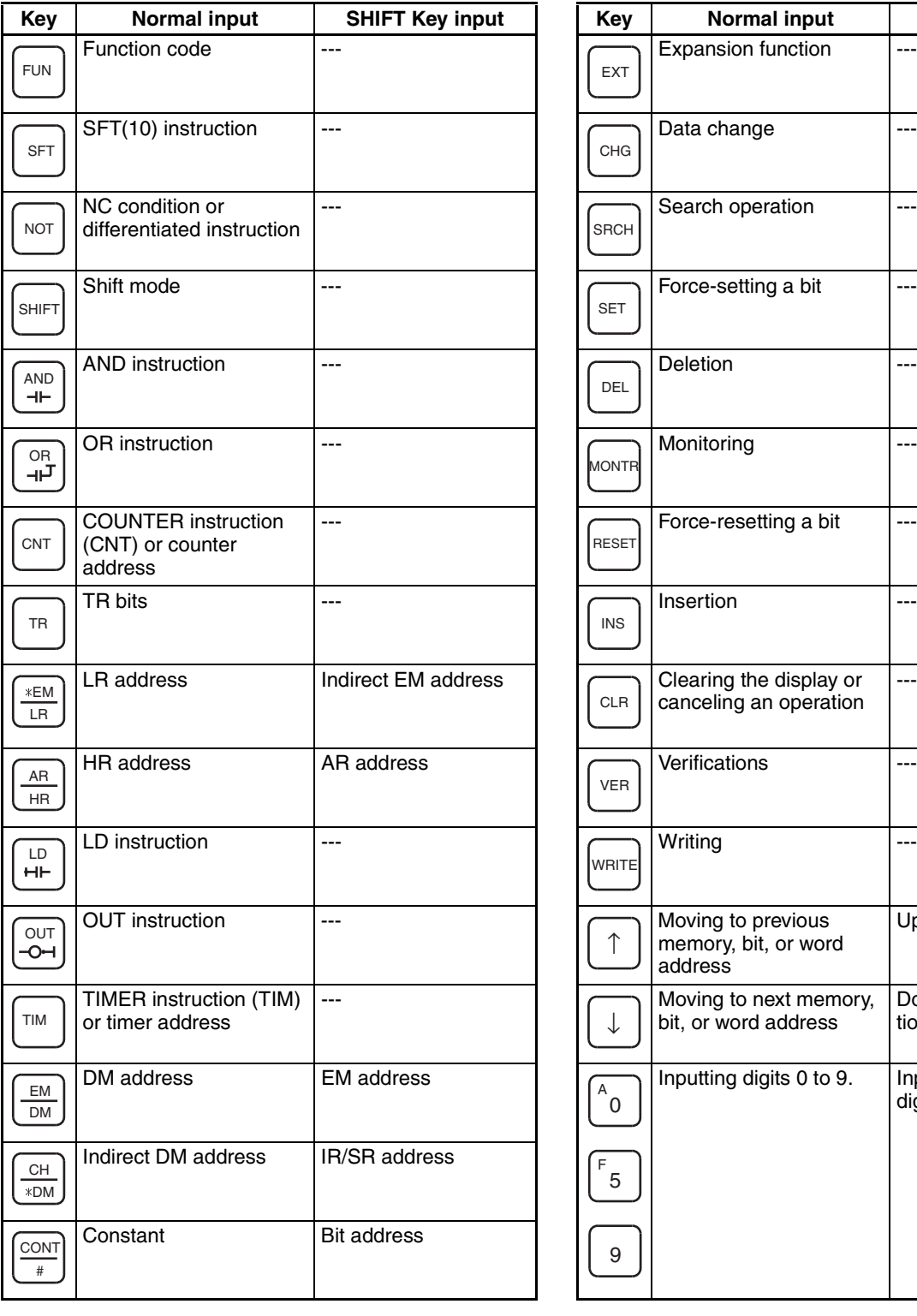

Key | Normal input | SHIFT Key input  $\left| \begin{matrix} \frac{1}{1-x} \\ \frac{1}{1-x} \end{matrix} \right|$  Expansion function  $\left| \begin{matrix} \frac{1}{1-x} \\ \frac{1}{1-x} \end{matrix} \right|$ Data change  $\vert$  --- $\sum_{\text{SRCH}}$  Search operation  $\left| \begin{array}{ccc} \text{--} & \end{array} \right|$  $\left\lceil \frac{1}{\text{SET}} \right\rceil$  Force-setting a bit  $\left\lceil \frac{1}{\text{SET}} \right\rceil$ Monitoring |---Force-resetting a bit |--- $\sum_{\text{CLR}}$  Clearing the display or canceling an operation ---  $\left|\frac{1}{\text{VER}}\right|$  Verifications  $\left|\frac{1}{\text{PER}}\right|$  $\Gamma$  Moving to previous<br>  $\Gamma$  memory, bit, or wor memory, bit, or word address Upward differentiation  $\leftarrow$  Moving to next memory,<br>  $\downarrow$  bit, or word address bit, or word address Downward differentiation Inputting digits 0 to 9.  $\vert$  Inputting hexadecimal digits A to F. **MONTR**  $^{\mathsf{A}}$ 0 F 5 9

**Mode Switch** The mode switch controls the CQM1H's operating mode. The key can be removed when the switch is set to RUN or MONITOR but it cannot be removed when the switch is set to PROGRAM.

**Contrast Control** The display contrast can be adjusted with the control on the right side of the Programming Console.

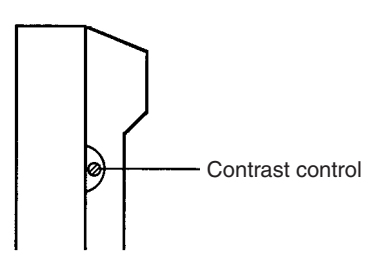

**Buzzer** The C200H-PRO27-E's buzzer volume can be adjusted with the lever on the right side of the Programming Console. The CQM1H-PRO01-E or CQM1- PRO01-E's buzzer volume cannot be adjusted.

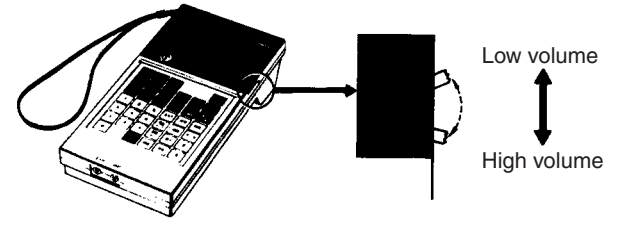

C200H-PRO27-E

**Note** The buzzer can be turned ON and OFF with a key operation. See *[7-3-4](#page-181-0)* **[Buzzer Operation](#page-181-0)** for details.

## <span id="page-174-0"></span>**7-2-2 Changing the CQM1H's Mode with the Mode Switch**

Once the Programming Console has been connected, its mode switch can be used to change the CQM1H's operating mode. The mode display (<PRO-GRAM>, <MONITOR>, or <RUN>) will appear on the Programming Console screen.

- No key operations can be performed while the mode display is displayed on the Programming Console screen. Press CLR to clear the display so that key operations can be performed.
- If the SHIFT Key is pressed while the mode switch is turned, the original display will remain on the Programming Console's screen and the mode display won't appear.

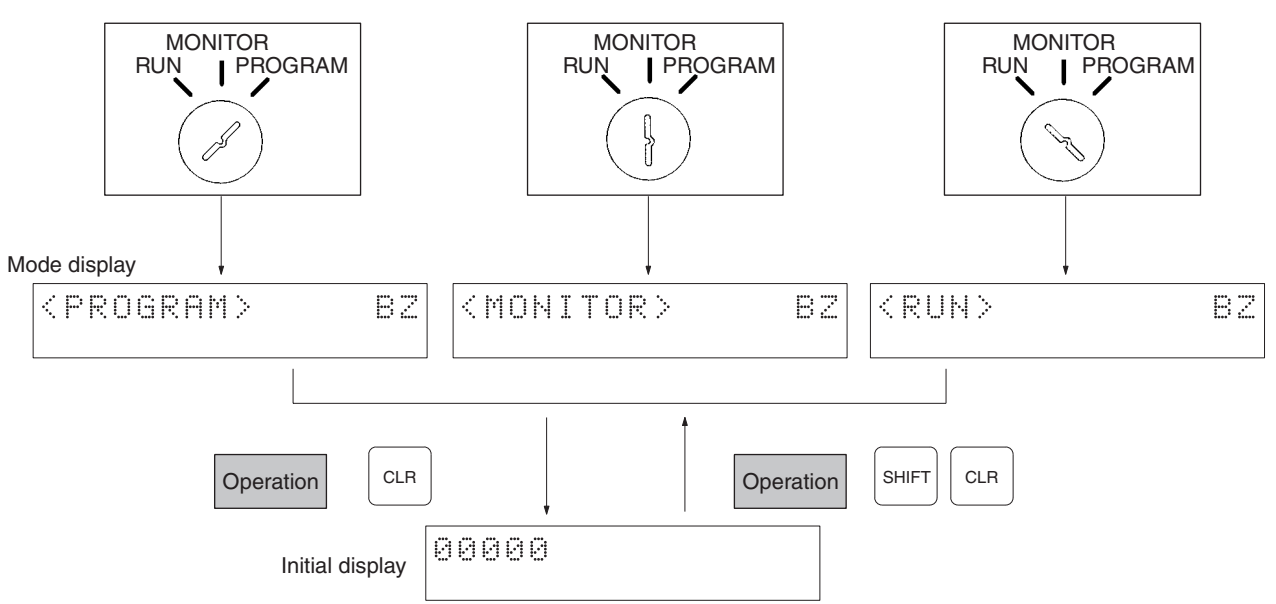

• The CQM1H will enter RUN mode automatically if a Programming Console isn't connected when the CQM1H is turned ON.

### **Operating Modes PROGRAM Mode**

The CQM1H program isn't executed in PROGRAM mode. Use PROGRAM mode to create and edit the program, clear memory, or check the program for errors.

### **MONITOR Mode**

The CQM1H program is executed in MONITOR mode and I/O is processed just as it is in RUN mode. Use MONITOR mode to test system operations, such as monitoring CQM1H operating status, force-setting and resetting I/O bits, changing the SV/PV of timers and counters, changing word data, and online editing.

### **RUN Mode**

This is the CQM1H's normal operating mode. The CQM1H's operating status can be monitored from a Programming Device, but bits can't be force-set/ force-reset and the SV/PV of timers and counters can't be changed.

- $\langle \cdot \rangle$  Caution Check the system thoroughly before changing the operating mode of the PC to prevent any accidents that might occur when the program is first started.
- $\sqrt{N}$  Caution Never change the mode while pressing any of the keys.

# <span id="page-176-0"></span>**7-2-3 Operating Mode at Startup**

The operating mode of the CQM1H when the power is turned ON depends upon the PC Setup settings and the Programming Console's mode switch setting if a Programming Console is connected.

| <b>PC Setup setting</b> |             |                | <b>Operating mode</b>                                                                      |  |
|-------------------------|-------------|----------------|--------------------------------------------------------------------------------------------|--|
| Word                    | <b>Bits</b> | <b>Setting</b> |                                                                                            |  |
| DM 6600                 | 08 to 15    | 00 Hex         | Programming Console not connected: PROGRAM                                                 |  |
|                         |             |                | <b>Programming Console connected:</b><br>Mode set on the Programming Console's mode switch |  |
|                         |             | 01 Hex         | Startup mode is the same as the operating mode before<br>power was interrupted.            |  |
|                         |             | 02 Hex         | Startup mode is determined by bits 00 to 07.                                               |  |
|                         | 00 to 07    | 00 Hex         | PROGRAM mode                                                                               |  |
|                         |             | 01 Hex         | <b>MONITOR</b> mode                                                                        |  |
|                         |             | 02 Hex         | RUN mode                                                                                   |  |

**Note** If pin 7 on the DIP switch is ON, the above information may change depending on other settings in the PC Setup. Refer to *Section [6-2 Communications Port](#page-165-1) [and Startup Modes Settings](#page-165-1)* for details.

# <span id="page-176-1"></span>**7-2-4 Preparation for Operation**

This section describes the procedures required to begin Programming Console operation when using the Programming Console for the first time.

 $\sqrt{N}$  Caution Always confirm that the Programming Console is in PROGRAM mode when turning ON the PC with a Programming Console connected unless another mode is desired for a specific purpose. If the Programming Console is in RUN mode when PC power is turned ON, any program in Program Memory will be executed, possibly causing a PC-controlled system to begin operation.

> The following sequence of operations must be performed before beginning initial program input.

- *1,2,3...* 1. Be sure that the PC is OFF.
	- 2. On the DIP switch on the front of the CPU Unit, set pin 7 to OFF to enable a Programming Console Connection and make sure pin 3 is ON for English language displays.
	- 3. Connect the Programming Console to the CPU Unit's Peripheral port. See *[7-2 Connecting the Programming Console](#page-168-1)* for details. (The CPU Unit's Communications Switch setting has no effect on communications with the Programming Console.)
	- 4. Set the mode switch to PROGRAM mode.
	- 5. Turn ON the PC.
	- 6. Enter the password. See *[7-2-5 Entering the Password](#page-176-2)* for details.
	- 7. Clear (All Clear) the PC's memory. See *[7-3-2 Clearing Memory](#page-178-0)* for details.
	- 8. Read and clear all errors and messages. See *[7-3-3 Reading/Clearing Er](#page-180-0)[ror Messages](#page-180-0)* for details.
	- 9. Start programming.

## <span id="page-176-2"></span>**7-2-5 Entering the Password**

To gain access to the PC's programming functions, you must first enter the password. The password prevents unauthorized access to the program.

The PC prompts you for a password when PC power is turned ON or, if PC power is already ON, after the Programming Console has been connected to the PC. To gain access to the system when the "Password!" message appears, press CLR and then MONTR. Then press CLR to clear the display.

If the Programming Console is connected to the PC when PC power is already ON, the first display below will indicate the mode the PC was in before the Programming Console was connected. **Ensure that the PC is in PRO-GRAM mode before you enter the password.** When the password is entered, the PC will shift to the mode set on the mode switch, causing PC operation to begin if the mode is set to RUN or MONITOR. The mode can be changed to RUN or MONITOR with the mode switch after entering the password.

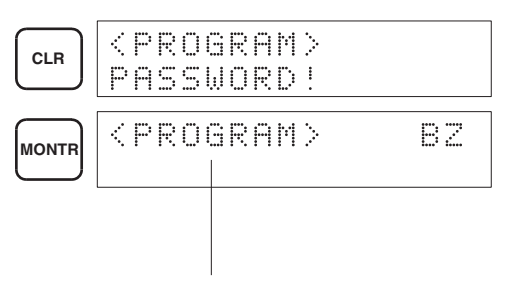

Indicates the mode set by the mode selector switch.

# <span id="page-177-0"></span>**7-3 Programming Console Operations**

## <span id="page-177-1"></span>**7-3-1 Overview**

The following table lists the programming and monitoring operations that can be performed from a Programming Console. Refer to the rest of this section for details on operational procedures.

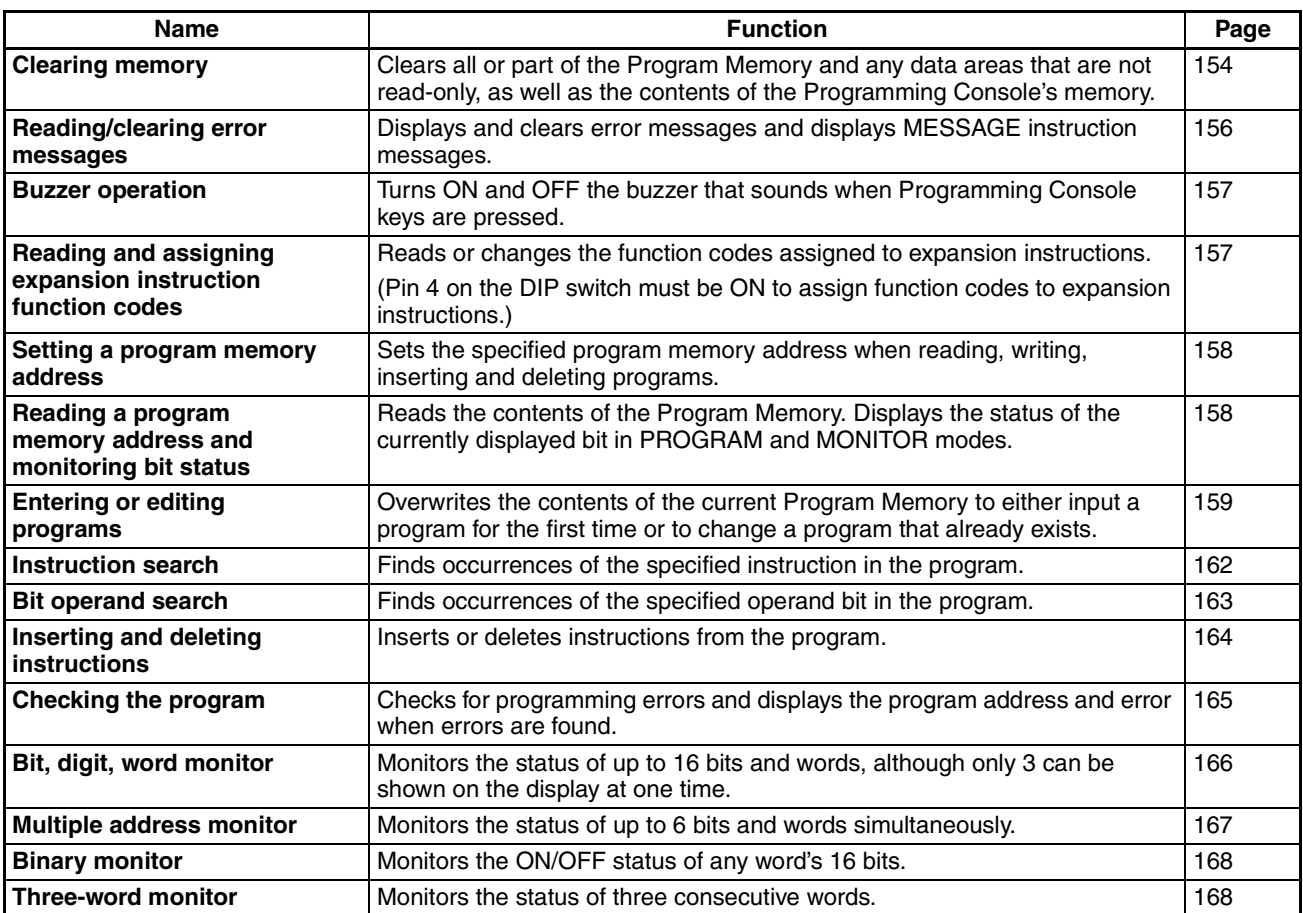

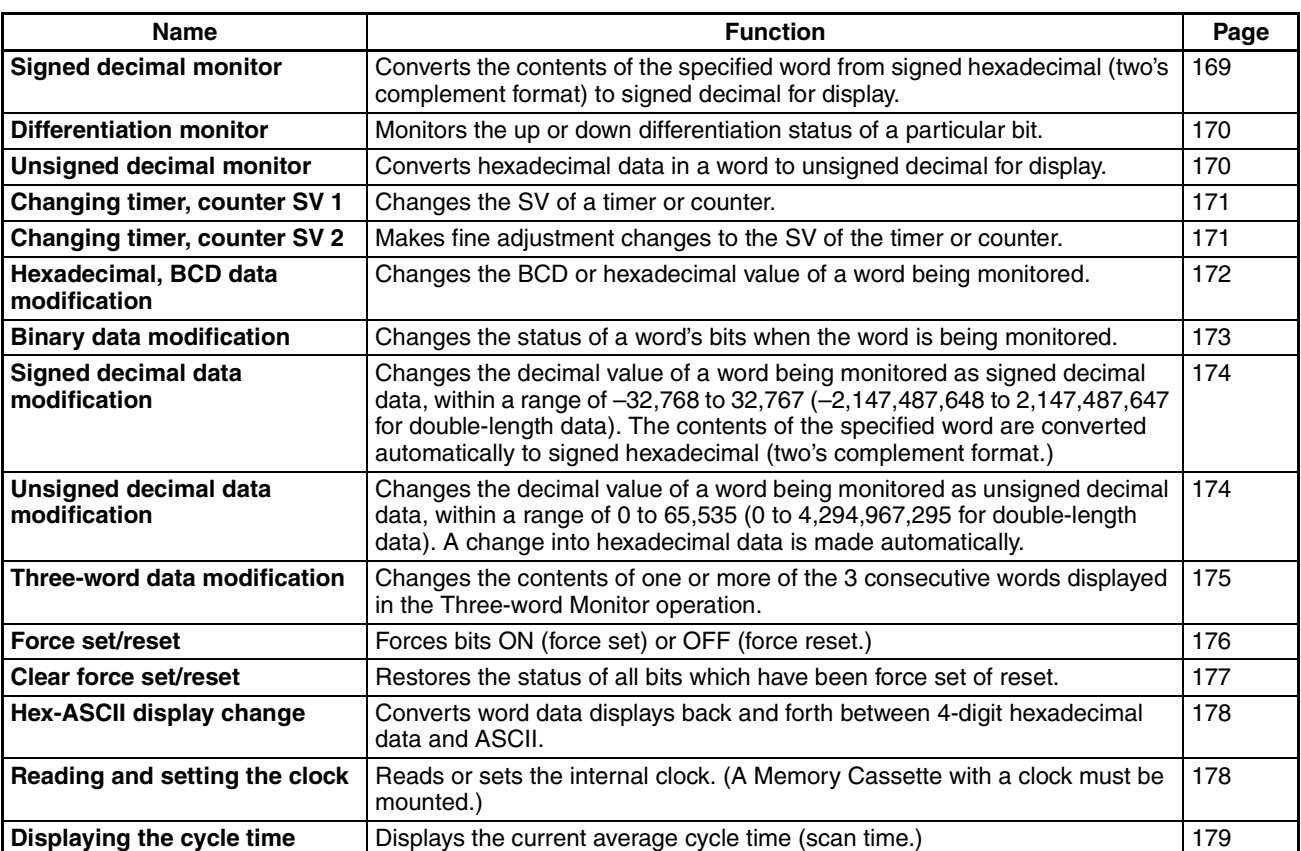

# <span id="page-178-0"></span>**7-3-2 Clearing Memory**

This operation is used to clear all or part of the Program Memory and data areas, as well as the contents of the Programming Console's memory. This operation is possible in PROGRAM mode only.

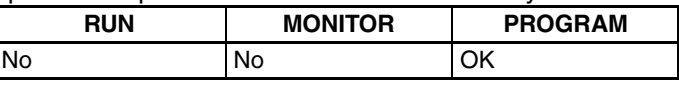

Before beginning to program for the first time or when installing a new program, clear all areas.

**All Clear** The following procedure is used to clear memory completely, including the program, all data areas, counter PVs, Data Memory, and the PC Setup (DM 6600 to DM 6659).

*1,2,3...* 1. Bring up the initial display by pressing the CLR Key repeatedly.

2. Press the SET, NOT, and then the RESET Key to begin the operation.

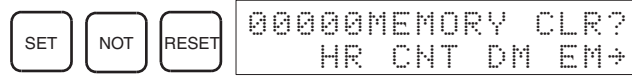

Note The EM area will be displayed for the CQM1H-CPU61 only.

3. Press the MONTR Key to clear memory completely.

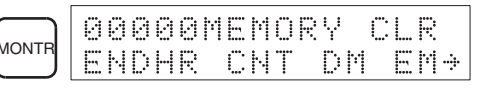

 $\sqrt{1}$  Caution The PC Setup (DM 6600 through DM 6659) will be cleared when this operation is performed. The error log in DM 6569 to DM 6599 will not be cleared.

**Partial Clear** It is possible to retain the data in specified areas or part of the Program Memory. To retain the data in the HR, TC, or DM Areas, press the appropriate key after pressing SET, NOT, and RESET. Any data area that still appears on the display will be cleared when the MONTR Key is pressed. The HR Key is used to specify both the AR and HR Areas, the CNT Key is used to specify the entire timer/counter area, and the DM Key is used to specify the DM Area, and the Shift and DM Keys are used to specify the EM Area (see next procedure). It is also possible to retain a portion of the Program Memory from the first memory address to a specified address. After designating the data areas to be retained, specify the first Program Memory address to be cleared. For example, input 030 to leave addresses 000 to 029 untouched, but to clear addresses from 030 to the end of Program Memory. As an example, follow the procedure below to retain the timer/counter area and Program Memory addresses 000 through 122. Refer to the next procedure in this section to change the specification for the EM Area. *1,2,3...* 1. Press the CLR Key to bring up the initial display. 2. Press the SET, NOT, and then the RESET Key to begin the operation. 3. Press the CNT Key to remove the timer/counter area from the data areas shown on the display. (Counter PVs will not be cleared.) Note The EM area will be displayed for the CQM1H-CPU61 only. 4. Press 123 to specify 123 as the starting program address. 5. Press the MONTR Key to clear the specified regions of memory. **EM Area Specification** It is possible to retain or clear the data in the EM Area just as it is for the other areas, but the procedure is slightly different. The following procedure shows how to change the specification. This specification is used as part of the above procedure, *Partial Clear.* The SHIFT and DM Keys are used to specify the EM Area. Note The EM area will be displayed for the CQM1H-CPU61 only. *1,2,3...* 1. Press the CLR Key to bring up the initial display. 2. Press the SET, NOT, and then the RESET Key to begin the operation. 3. Press the SHIFT and EM/DM Keys to access the following display. The bank number will be displayed on the bottom line. If the clear operation is performed with the bank number displayed, the EM Area will be cleared. 4. To clear the bank number so that the EM Area will not be cleared, press the 0 Key. The bank number will disappear. **CNT** 00000MEMORY CLR? HR. M EM+ B 1 C 2  $\vert\vert^{\circ}$ ้ร 00123MEMORY CLR? HR DM EM+ SET | NOT | RESET 00000MEMORY CLR? HR CNT DM EM\* SHIFT  $\frac{\text{EM}}{\text{DM}}$  $\overline{\phantom{1}}$  |00000 em clr = ? Ø  $^4$ 0 00000 EM CLR - ?

- 5. Press the SHIFT and EM/DM Keys to return to the previous memory clear display and complete the operation as described above in *Partial Clear.*
- **Note** 1. The Up and Down Keys can be used to switch between the displays instead of the SHIFT and EM/DM Keys.
- 2. EM will still be displayed on the Memory Clear Display even if the bank number has been deleted from the EM Clear Display. As long as the bank number has been deleted from the EM Clear Display, the EM Area will not be cleared.
- 3. The CQM1H-CPU61 CPU Unit has only one bank in the EM Area and only bank number 0 can be specified.

# **7-3-3 Reading/Clearing Error Messages**

This operation is used to display and clear error messages. It is possible to display and clear non-fatal errors and MESSAGE instruction messages in any mode, but fatal errors can be cleared in PROGRAM mode only.

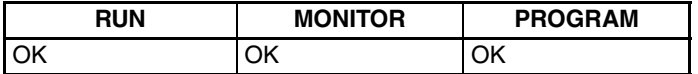

Before inputting a new program, any error messages recorded in memory should be cleared. It is assumed here that the causes of any of the errors for which error messages appear have already been taken care of. If the buzzer sounds when an attempt is made to clear an error message, eliminate the cause of the error, and then clear the error message. (Refer to *Section 5 Test Runs and Error Processing* for troubleshooting information.)

**Key Sequence** Follow the procedure below to display and clear messages.

- 
- *1,2,3...* 1. Press the CLR Key to bring up the initial display.
	- 2. Press the FUN and then the MONTR Key to begin the operation. If there are no messages, the following display will appear:

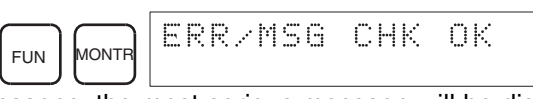

If there are messages, the most serious message will be displayed when the MONTR Key is pressed. Pressing MONTR again will clear the present message and display the next most serious error message. Continue pressing MONTR until all messages have been cleared. These are some examples of error messages:

A memory error:

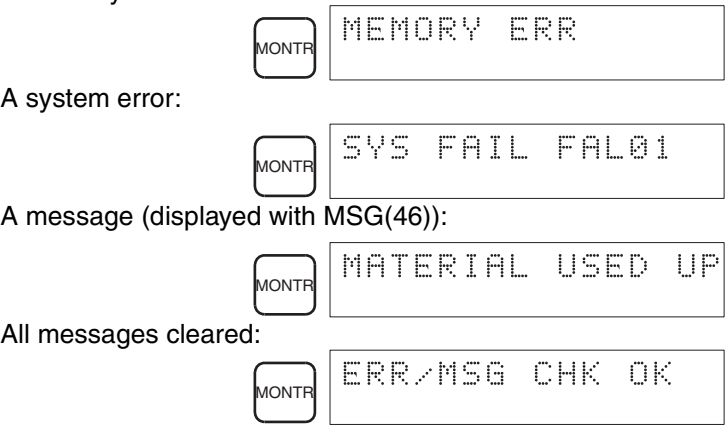

# **7-3-4 Buzzer Operation**

This operation is used to turn ON and OFF the buzzer that sounds when Programming Console keys are pressed. This buzzer will also sound whenever an error occurs during PC operation. Buzzer operation for errors is not affected by this setting.

This operation is possible in any mode.

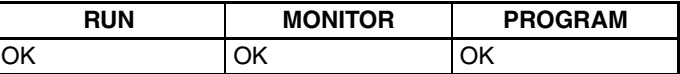

**Key Sequence** Follow the procedure below to turn the key-input buzzer ON and OFF.

- 
- *1,2,3...* 1. Press the CLR, SHIFT, and then the CLR Key to bring up the mode display. In this case the PC is in PROGRAM mode and the buzzer is ON.

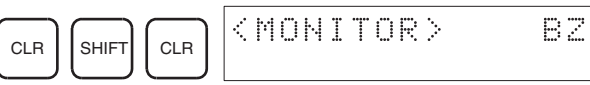

2. Press the SHIFT and then the 1 Key to turn OFF the buzzer. "BZ" will disappear from the display and the buzzer will not sound.

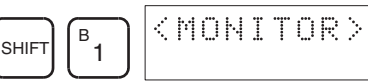

3. Press the SHIFT and then the 1 Key again to turn the buzzer back ON.

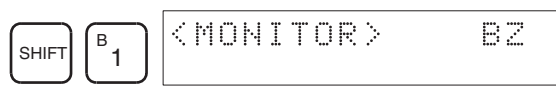

# **7-3-5 Reading and Assigning Expansion Instruction Function Codes**

This operation is used to display or change the expansion instructions assigned to expansion instruction function codes. The assignments can be displayed in any mode, but can be changed in PROGRAM mode only.

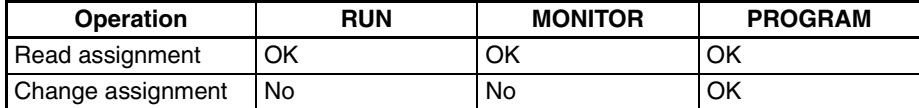

Turn ON pin 4 on the DIP switch and assign expansion instruction function codes before inputting the program. The CQM1H will not operate properly if expansion instructions aren't assigned correctly. An expansion instruction can be assigned to one function code only.

 $\sqrt{N}$  Caution Pin 4 on the DIP switch must be ON to use user-assigned function codes for expansion instructions. If power is turned ON with pin 4 turned OFF, the expansion instructions will revert to their default function code settings and any user settings will be lost. Even if the function codes change, data will not be changed and the program will not execute as expected.

> Refer to the *CQM1H Programming Manual* for the default function code assignments in the CQM1H.

*1,2,3...* 1. Press the CLR Key to bring up the initial display. 2. Press the EXT Key to display the assignment for the first function code (17).

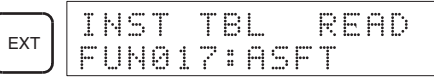

3. Press the Up and Down Arrow Keys to scroll through the expansion instruction function codes.

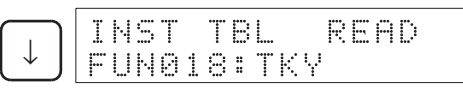

- 4. Press the CHG Key to assign a different expansion instruction to the selected function code.
	- CHG INST TBL CHG? FUN018:TKY +7777
- 5. Press the Up and Down Arrow Keys to scroll through the expansion instructions that can be assigned to the selected function code.

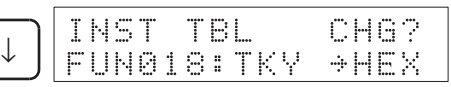

6. Press the WRITE Key to assign the displayed instruction to the function code.

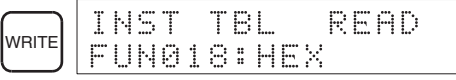

# **7-3-6 Setting and Reading a Program Memory Address and Monitoring Bit Status**

This operation is used to display the specified program memory address and is possible in any mode. The ON/OFF status of any displayed bit will be shown if the PC is in RUN or MONITOR mode.

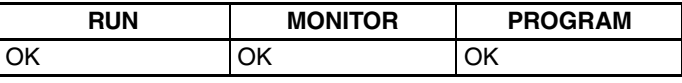

When inputting a program for the first time, it is generally written to Program Memory starting from address 000. Because this address appears when the display is cleared, it is not necessary to specify it.

When inputting a program starting from other than 000 or to read or modify a program that already exists in memory, the desired address must be designated.

*1,2,3...* 1. Press the CLR Key to bring up the initial display.

 $\overline{c}$ 

2. Input the desired address. It is not necessary to input leading zeroes.

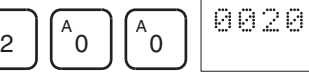

3. Press the Down Arrow Key. The ON/OFF status of any displayed bit will be shown in the upper right corner if the PC is in RUN or MONITOR mode.

 $\mathbb{P}_1$ 

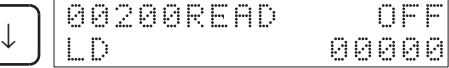

4. Press the Up and Down Arrow Keys to scroll through the program.

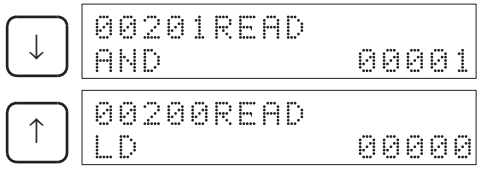

**Note** The MONTR Key can be pressed to switch to the Bit, Digit, Word Monitor Operation. When finished with the Bit, Digit, Word Monitor Operation, the CLR and Down Keys can be pressed to return to Setting and Reading a Program Memory Address and Monitoring Bit Status Operation.

# **7-3-7 Entering or Editing Programs**

This operation is used enter or edit programs. It is possible in PROGRAM mode only.

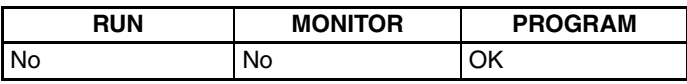

The same procedure is used to either input a program for the first time or to change a program that already exists. In either case, the current contents of Program Memory is overwritten.

The program shown in the following diagram will be entered to demonstrate this operation.

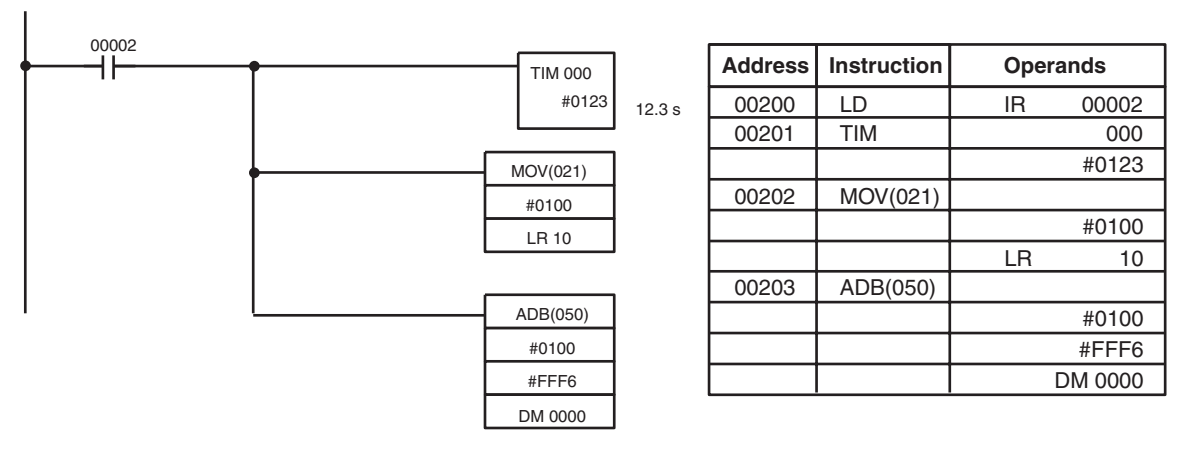

*1,2,3...* 1. Clear the display and set the address as follows:

- a) Press the CLR Key to bring up the initial display.
- b) Specify the address where the program will begin.
- c) Input the address where the program will begin and press the Down Arrow Key. It is not necessary to input leading zeroes.

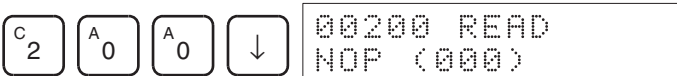

- 2. Write the first instruction to memory as follows:
	- a) Input the first instruction and operand.

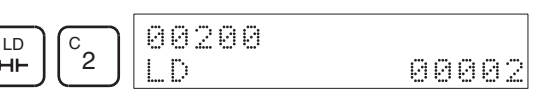

b) Press the WRITE Key to write the instruction to Program Memory. The next program address will be displayed.

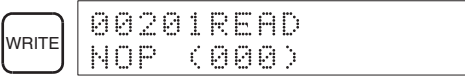

If a mistake was made inputting the instruction, press the Up Arrow Key to return to the previous program address and input the instruction again. The mistaken instruction will be overwritten.

Timer and counter Completion Flags can be input as bit operands by inputting the instruction (e.g., LD, LD NOT, AND, etc.) and then pressing the TIM or CNT Key followed by the timer or counter number.

- 3. Input the timer instruction (TIM) as follows:
	- a) Input the second instruction and operand. (In this case it isn't necessary to enter the timer number, because it's 000.) Press the WRITE Key to write the instruction to Program Memory.

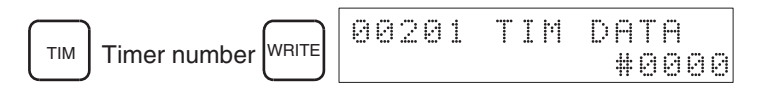

b) Input the second operand (123 to specify 12.3 seconds) and press the WRITE Key. The next program address will be displayed.

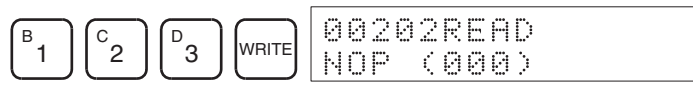

If a mistake was made inputting the operand, press the Up Arrow Key to return to display the mistaken operand and input the operand again.

- Note a) Counters are input in the same basic way as timers except the CNT Key is pressed instead of the TIM Key.
	- b) Timer and counter SVs are input in BCD, so it isn't necessary to press the CONT/# Key.
- 4. Input the MOVE instruction (MOV(21)) as follows:
	- a) Input the third instruction and its operands. First input the instruction by pressing the FUN Key and then the function code (21 in this case).

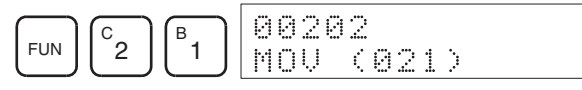

To input the differentiated version of an instruction, press the NOT Key after the function code (FUN 2 1 NOT). The "@" symbol will be displayed next to differentiated instructions. Press the NOT Key again to change back the instruction back to a non-differentiated instruction. The "@" symbol will disappear.

To change an instruction after it has been entered, simply scroll through the program until the desired instruction is displayed and press the NOT Key. The "@" symbol should be displayed next to the instruction.

b) Press the WRITE Key to write the instruction to Program Memory. The input display for the first operand will be displayed.

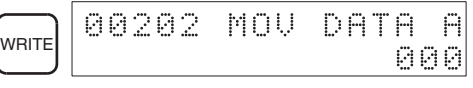

- 5. Input the first operand of MOV(21) as a constant as follows:
	- a) Input the constant, pressing the CONT/# Key first. The CONT/# Key is necessary to specify a constant because the default is for input of a memory address. The display will change to "#0000" when the CONT/ # Key is pressed.

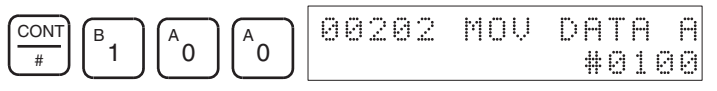

b) Press the WRITE Key to write the operand to Program Memory. The input display for the second operand will appear.

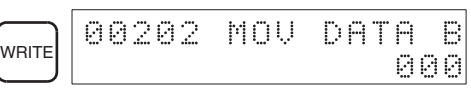

Note The operands of MOV(21) can be word addresses, so the CONT/# Key must be pressed to input a constant.

- 6. Input the second operand of MOV(21) as a word address as follows:
	- a) Input the operand, specifying the memory area first.

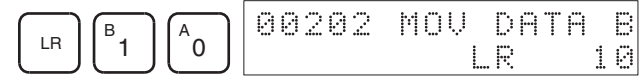

b) Press the WRITE Key to write the instruction to Program Memory. The next program address will be displayed.

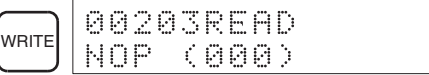

- Note It isn't necessary to press the SHIFT  $+$  CH/ $#$  Keys when inputting an IR area bit or word address.
- 7. Input the ADB(50) instruction as follows:
	- a) Input the instruction using the function code.

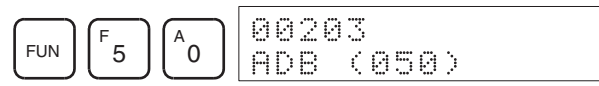

b) Press the WRITE Key to write the instruction to Program Memory.

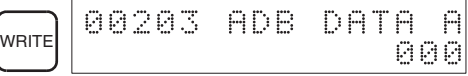

- 8. The first operand of ADB(50) as an unsigned (BCD) integer as follows:
	- a) Specify input of an unsigned integer using the following keys. The CONT/# Key is required to specify input of a constant instead of a memory address.

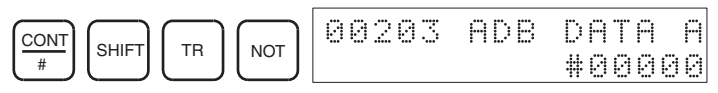

b) Input the value of the operand from 0 to 65535.

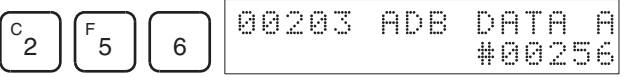

- Note If an error is made, press the CLR Key to restore the status prior to the input. Then enter the correct input.
- c) Return to the hexadecimal display using the following keys.

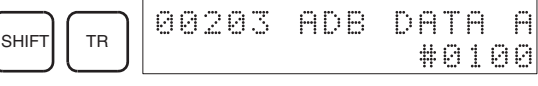

Note If an input is made outside of the permissible range, a buzzer will sound and the hexadecimal display will not be displayed.

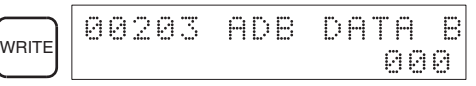

- 9. Input the second operand of ADB(5) as a signed (BCD) integer as follows:
	- a) Specify input of an signed integer using the following keys. The CONT/ # Key is required to specify input of a constant instead of a memory address.

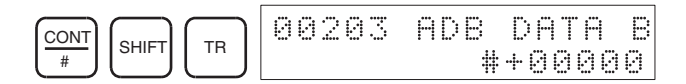

b) Input the value of the operand from –32,768 to 32,767. Use the SET Key to input a positive number, and use the RESET Key to input a negative number.

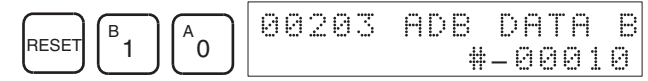

Note If an error is made, press the CLR Key to restore the status prior to the input. Then enter the correct input.

c) Restore the hexadecimal display.

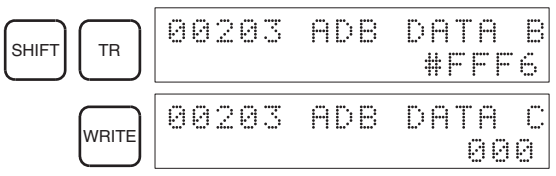

- 10. Input the third operand of ADB(5) as a word address as follows:
	- Input the final operand and then press the WRITE Key. (It isn't necessary to input leading zeroes.)

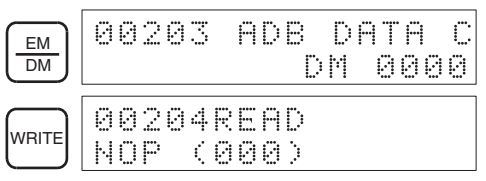

# **7-3-8 Instruction Search**

This operation is used to find occurrences of the specified instruction in the program and is possible in any mode.

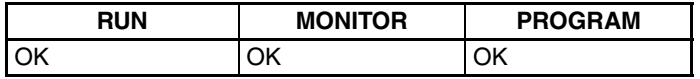

The ON/OFF status of any displayed bit will be shown if the PC is in RUN or MONITOR mode.

- *1,2,3...* 1. Press the CLR Key to bring up the initial display.
	- 2. Input the address from which the search will begin and press the Down Arrow Key. It is not necessary to input leading zeroes.

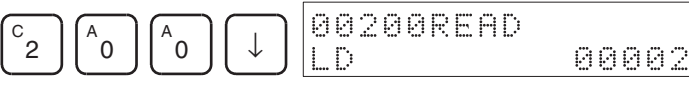

3. Input the instruction to be found and press the SRCH Key. In this case, the search is for OUT 01000.

In this case, the next OUT 01000 instruction is at address 200, as shown below.

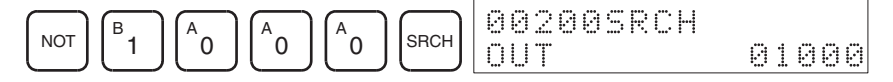

- 4. Press the Down Arrow Key to display the instruction's operands or press the SRCH Key to search for the next occurrence of the instruction.
- 5. The search will continue until an END instruction or the end of Program Memory is reached. In this case, an END instruction was reached at ad-

dress 397. The total amount of memory used by the user program will also be displayed, and is 0.4 Kwords in this case.

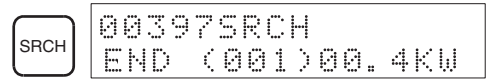

# **7-3-9 Bit Operand Search**

This operation is used to find occurrences of the specified operand bit in the program and is possible in any mode.

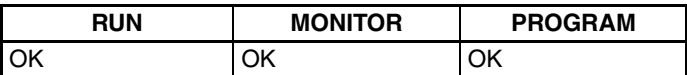

The ON/OFF status of any displayed bit will be shown if the PC is in RUN or MONITOR mode.

- *1,2,3...* 1. Press the CLR Key to bring up the initial display.
	- 2. Input the operand address. It is not necessary to input leading zeroes.

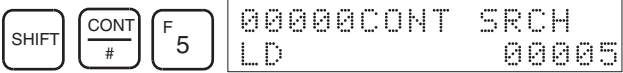

3. Press the SRCH Key to begin the search.

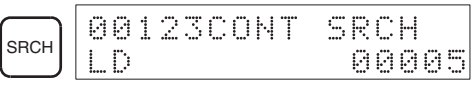

4. Press the SRCH Key to search for the next occurrence of the operand bit.

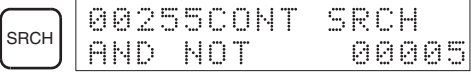

5. The search will continue until an END instruction or the end of Program Memory is reached. In this case, an END instruction was reached at address 397. The total amount of memory used by the user program will also be displayed, and is 0.4 Kwords in this case.

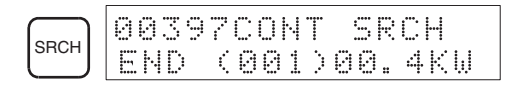

# **7-3-10 Inserting and Deleting Instructions**

This operation is used to insert or delete instructions from the program. It is possible in PROGRAM mode only.

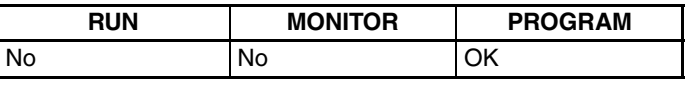

To demonstrate this operation, an IR 00105 NO condition will be inserted at program address 00206 and an IR 00103 NO condition deleted from address 00205, as shown in the following diagram.

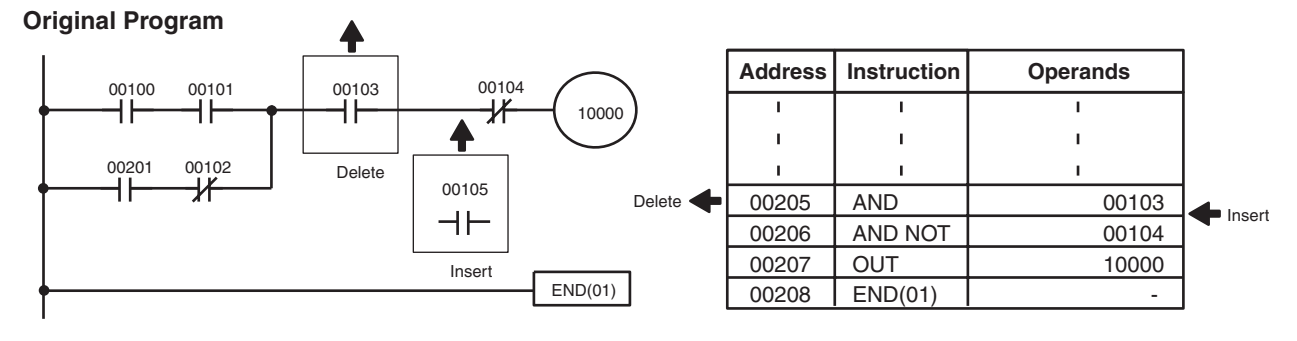

**Insertion** Follow the procedure below to insert the IR 00105 NO condition at address 00206.

- *1,2,3...* 1. Press the CLR Key to bring up the initial display.
	- 2. Input the address where the NO condition will be inserted and press the Down Arrow Key. It is not necessary to input leading zeroes.

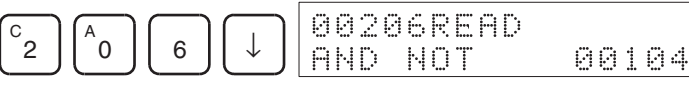

3. Input the new instruction and press the INS Key.

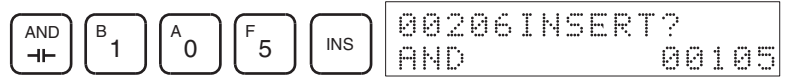

4. Press the Down Arrow Key to insert the new instruction.

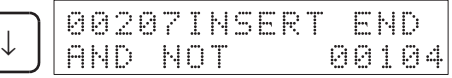

Note For instructions that require more operands (such as set values), input the operands and then press the WRITE Key.

**Deletion** Follow the procedure below to delete the IR 00103 NO condition at address 00205.

- *1,2,3...* 1. Press the CLR Key to bring up the initial display.
	- 2. Input the address where the NO condition will be deleted and press the Down Arrow Key. It is not necessary to input leading zeroes.

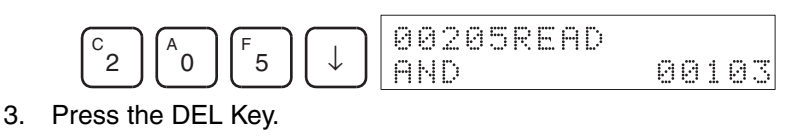

- DEL | 00205DELETER AND -0103
- 4. Press the Up Arrow Key to delete the specified instruction.

If the instruction has more operands, the operands will be deleted automatically with the instruction.

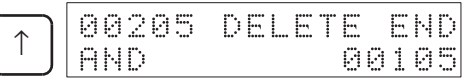

After completing the insertion and deletion procedures, use the Up and Down Arrow Keys to scroll through the program and verify that it has been changed correctly, as shown in the following diagram.

### **Corrected Program**

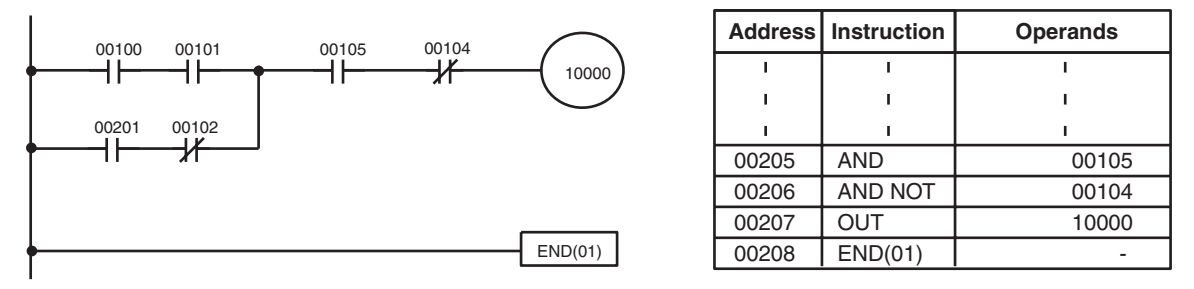

# **7-3-11 Checking the Program**

This operation checks for programming errors and displays the program address and error when errors are found. It is possible in PROGRAM mode only.

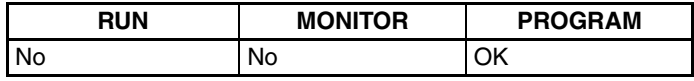

- *1,2,3...* 1. Press the CLR Key to bring up the initial display.
	- 2. Press the SRCH Key. An input prompt will appear requesting the desired check level.

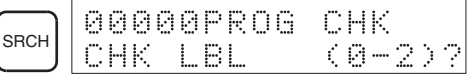

3. Input the desired check level (0, 1, or 2). The program check will begin when the check level is input, and the first error found will be displayed.

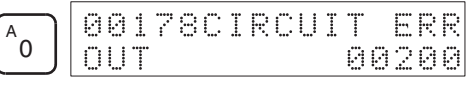

Note Refer to *[7-4-5 Checking the Program](#page-209-0)* for details on check levels and the errors that may be detected when the program is checked.

4. Press the SRCH Key to continue the search. The next error will be displayed. Continue pressing the SRCH Key to continue the search.

The search will continue until an END instruction or the end of Program Memory is reached. A display like this will appear if the end of Program Memory is reached:

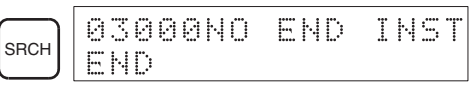

A display like this will appear if an END instruction is reached:

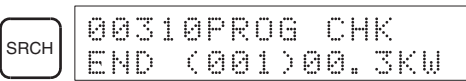

If errors are displayed, edit the program to correct the errors and check the program again. Continue checking the program by pressing SRCH Key until all errors have been corrected.

# <span id="page-190-0"></span>**7-3-12 Bit, Digit, Word Monitor**

This operation is used to monitor the status of up to 16 bits and words, although only 3 can be shown on the display at any one time. Operation is possible in any mode.

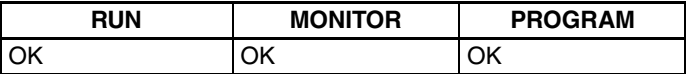

**Note** The PC's operating mode can be changed during the Bit, Digit, Word Monitor Operation without changing the display by pressing the SHIFT Key first and then changing the mode.

**Program Read then Monitor** When a program address is being displayed, the status of the bit or word in that address can be monitored by pressing the MONTR Key.

- *1,2,3...* 1. Press the CLR Key to bring up the initial display.
	- 2. Input the desired program address and press the Down Arrow Key.

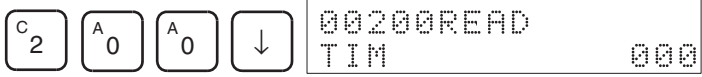

3. Press the MONTR Key to begin monitoring.

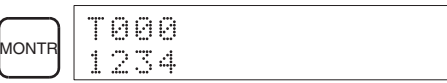

If the status of a bit is being monitored, that bit's status can be changed using the Force Set/Reset operation. Refer to *[7-3-24 Force Set, Reset](#page-200-0)* for details.

If the status of a word is being monitored, that word's value can be changed using the Hexadecimal/BCD Data Modification operation. Refer to *[7-3-20](#page-197-0)* **[Binary Data Modification](#page-197-0)** for details.

4. Press the CLR Key to end monitoring and return to bit status monitoring.

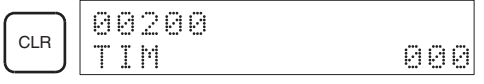

**Bit Monitor** Follow the procedure below to monitor the status of a particular bit.

- *1,2,3...* 1. Press the CLR Key to bring up the initial display.
	- 2. Input the bit address of the desired bit and press the MONTR Key.

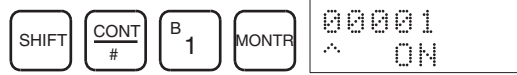

The Up or Down Arrow Key can be pressed to display the status of the previous or next bit.

The displayed bit's status can be changed using the Force Set/Reset operation. Refer to *[7-3-24 Force Set, Reset](#page-200-0)* for details.

3. Press the CLR Key to end monitoring.

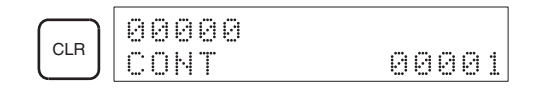

## *Programming Console Operations* **Section 7-3**

**Word Monitor** Follow the procedure below to monitor the status of a particular word.

- *1,2,3...* 1. Press the CLR Key to bring up the initial display.
	- 2. Input the word address of the desired word.

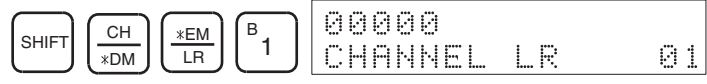

3. Press the MONTR Key to begin monitoring.

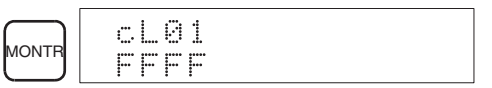

The Up or Down Arrow Key can be pressed to display the status of the previous or next word.

The displayed word's status can be changed using the Hexadecimal/BCD Data Modification operation. Refer to *[7-3-20 Binary Data Modification](#page-197-0)* for details.

4. Press the CLR Key to end monitoring.

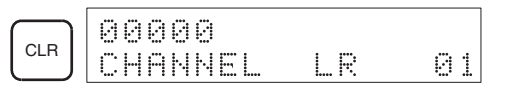

**Note** The PC's operating mode can be changed during the Bit, Digit, Word Monitor Operation without changing the display by pressing the SHIFT Key first and then changing the mode.

The status of up to six bits and words can be monitored simultaneously, although only three can be shown on the display at any one time.

- *1,2,3...* 1. Press the CLR Key to bring up the initial display.
	- 2. Input the address of the first bit or word and press the MONTR Key.

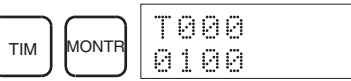

3. Repeat step 2 up to 6 times to display the next addresses to be monitored.

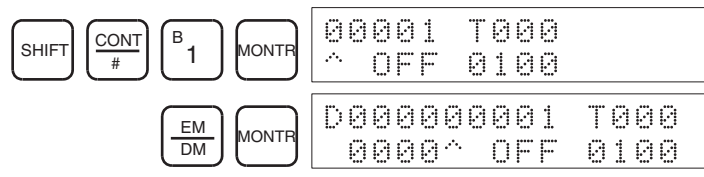

If 4 or more bits and words are being monitored, the bits and words that do not appear on the display can be displayed by pressing the MONTR Key. If the MONTR Key is pressed alone, the display will shift to the right.

If more than six bits and words are input, monitoring of the bit or word input first will be canceled.

4. Press the CLR Key to stop monitoring the leftmost bit or word and clear it from the display.

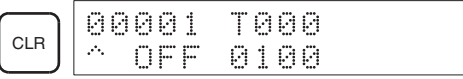

5. Press the SHIFT+CLR Keys to end monitoring altogether.

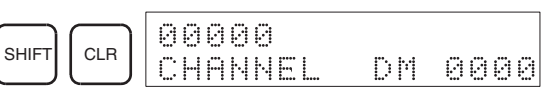

**Note** 1. The monitoring states can be retained for 6 bits and words.

### **Multiple Address Monitoring**

2. The PC's operating mode can be changed during the Bit, Digit, Word Monitor Operation without changing the display by pressing the SHIFT Key first and then changing the mode.

## <span id="page-192-0"></span>**7-3-13 Binary Monitor**

This operation is used to monitor the ON/OFF status of any word's 16 bits. It is possible in any mode.

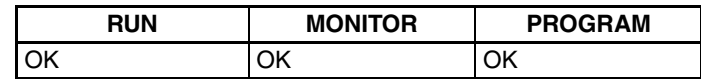

*1,2,3...* 1. Monitor the status of the desired word according to the procedure described in *[7-3-12 Bit, Digit, Word Monitor](#page-190-0)*. The desired word should be leftmost on the display if 2 or more words are being monitored.

(Word monitor)

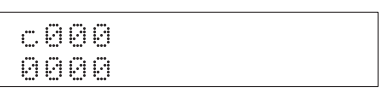

2. Press the SHIFT and then the MONTR Key to begin binary monitoring. The ON/OFF status of the selected word's 16 bits will be shown along the bottom of the display. A 1 indicates a bit is ON, and a 0 indicates it is OFF.

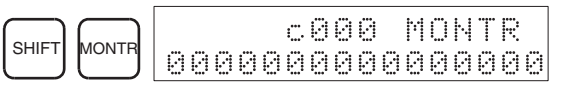

The status of force-set bits is indicated by "S," and the status of a force-reset bits is indicated by "R," as shown below.

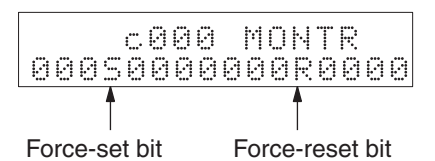

- Note a) The status of displayed bits can be changed at this point. Refer to *[7-3-20 Binary Data Modification](#page-197-0)* for details.
	- b) The Up or Down Arrow Key can be pressed to display the status of the previous or next word's bits.
- 3. Press the CLR Key to end binary monitoring and return to the normal monitoring display.

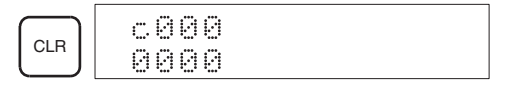

# <span id="page-192-1"></span>**7-3-14 Three-word Monitor**

This operation is used to monitor the status of three consecutive words. It is possible in any mode.

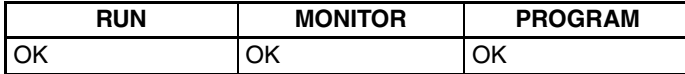

*1,2,3...* 1. Monitor the status of the first of the three words according to the procedure described in *[7-3-12 Bit, Digit, Word Monitor](#page-190-0)*.

> If 2 or more words are being monitored, the desired first word should be leftmost on the display.

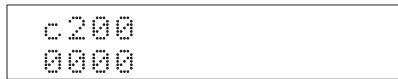

(Word monitor)

2. Press the EXT Key to begin three-word monitoring. The status of the selected word and the next two words will be displayed, as shown below. In this case, DM 0000 was selected.

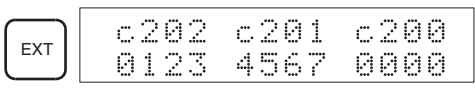

The Up and Down Arrow Keys can be used to shift one address up or down.

The status of the displayed words can be changed at this point. Refer to *[7-](#page-199-0) [3-23 Three-word Data Modification](#page-199-0)*.

If ASCII characters are being displayed, three words of ASCII characters will be displayed. Refer to *[7-3-26 Hex-ASCII Display Change](#page-202-0)* for details.

3. Press the CLR Key to end three-word monitoring and return to the normal monitoring display. The rightmost word on the three-word monitor display will be monitored.

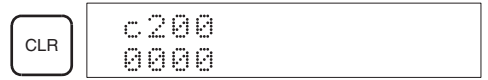

# **7-3-15 Signed Decimal Monitor**

This operation converts the contents of the word being monitored from signed hexadecimal (two's complement format) to signed decimal for display. The operation can be executed while using I/O monitoring, multiple address monitoring or three-word monitoring.

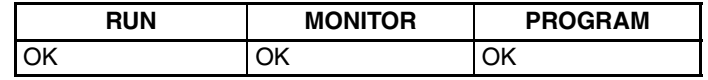

*1,2,3...* 1. Monitor the word that is to be used for decimal monitor with sign. During multiple address or three-word monitoring, the leftmost word will be converted.

(Multiple address monitor)

2. Press the SHIFT+TR Keys to display the leftmost word as signed decimal.

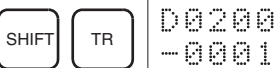

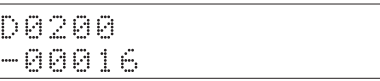

D0200 cL0020000 FFF0 0000^ OFF

3. Press the EXT Key to display double-word data. The following display would appear if DM 0201 contained FFFF.

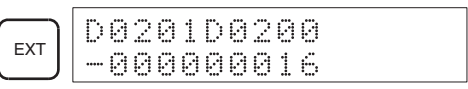

At this point, the contents of the displayed word can be changed with a signed-decimal input. Refer to *[7-3-21 Signed Decimal Data Modification](#page-198-0)*.

4. Press the CLR Key or the SHIFT+TR Keys to end the unsigned decimal display and return to normal monitoring. You will need to press the CLR Key twice if double-word monitoring has been used.

# **7-3-16 Unsigned Decimal Monitor**

This operation is used to convert hexadecimal data in a word to unsigned decimal for display. The operation can be executed while using I/O monitoring, multiple address monitoring or three-word monitoring.

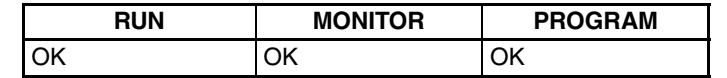

*1,2,3...* 1. Monitor the word that is to be used for decimal monitor without sign. During multiple address monitoring, the leftmost word will be converted.

Multiple address monitoring

2. Press the SHIFT+TR+NOT Keys to display the leftmost word as unsigned decimal.

-

00 cL0020000 FFF0 0000^ OFF

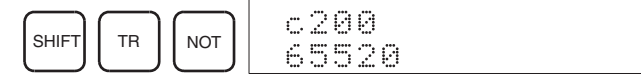

3. Press the EXT Key to display double-word data. The following display would appear if IR 201 contained 000.

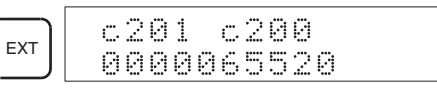

At this point, the contents of the displayed word can be changed with an unsigned-decimal input. Refer to *[7-3-22 Unsigned Decimal Data Modifica](#page-199-1)[tion](#page-199-1)*.

4. Press the CLR Key or the SHIFT+TR Keys to end the unsigned decimal display and return to normal monitoring. You will need to press the CLR Key twice if double-word monitoring has been used.

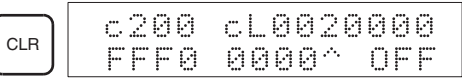

# **7-3-17 Differentiation Monitor**

This operation is used to monitor the up or down differentiation status of a particular bit. When detected, the up or down differentiation will be displayed and the buzzer will sound. It is possible in any mode.

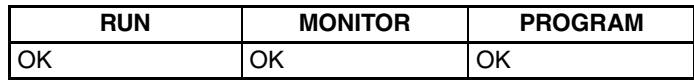

*1,2,3...* 1. Monitor the status of the desired bit according to the procedure described in *[7-3-12 Bit, Digit, Word Monitor](#page-190-0)*. If 2 or more bits are being monitored, the desired bit should be leftmost on the display.

In this case the differentiation status of LR 00 will be monitored.

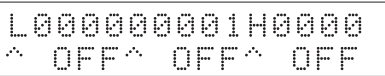

2. To specify up-differentiation monitoring, press the SHIFT and then the Up Arrow Key. The symbols "U@" will appear.

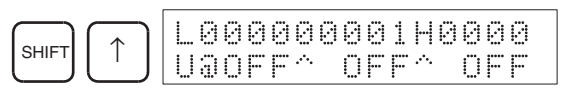

To specify down-differentiation monitoring, press the SHIFT and then the Down Arrow Key. The symbols "D@" will appear.

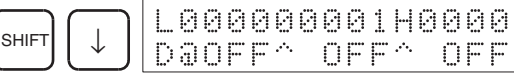

3. The buzzer will sound when the specified bit goes from OFF to ON (for updifferentiation) or from ON to OFF (for down-differentiation).

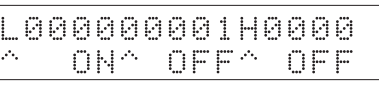

Note The buzzer will not sound if it has been turned OFF.

4. Press the CLR Key to end differentiation monitoring and return to the normal monitoring display.

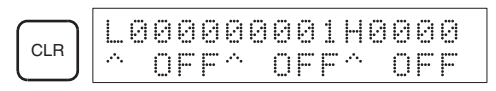

# **7-3-18 Changing Timer, Counter SV**

**Constant**

There are two operations that can be used to change the SV of a timer or counter. They are possible in MONITOR or PROGRAM mode only. In MONI-TOR mode, the SV can be changed while the program is being executed.

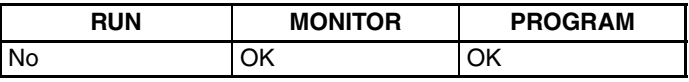

The timer or counter SV can be changed either by inputting a new value or by incrementing or decrementing the current SV.

**Inputting a New SV**  This operation can be used to input a new SV constant, as well as to change an SV from a constant to a word address designation and vice versa. The following examples show how to input a new SV constant and how to change the SV from a constant to an address.

- *1,2,3...* 1. Press the CLR Key to bring up the initial display.
	- 2. Display the desired timer or counter.

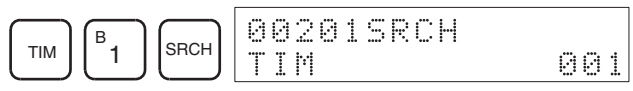

3. Press the Down Arrow Key and then the CHG Key.

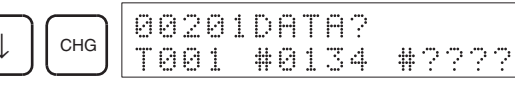

- 4. At this point a new SV constant can be input or the SV constant can be changed to a word address designation
	- a) To input a new SV constant, input the constant and press the WRITE Key.

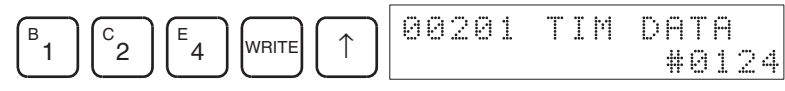

b) To change to a word address designation, input the word address and press the WRITE Key.

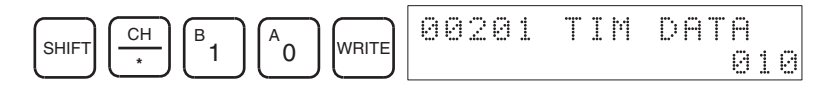

## *Programming Console Operations* **Section 7-3**

### **Incrementing and Decrementing a Constant**

This operation can be used to increment and decrement an SV constant. It is possible only when the SV has been entered as a constant.

- *1,2,3...* 1. Press the CLR Key to bring up the initial display.
	- 2. Display the desired timer or counter.

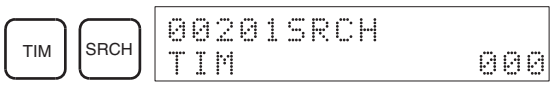

3. Press the Down Arrow, CHG, and then the EXT Key.

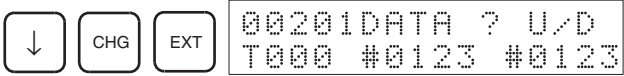

The constant on the left is the old SV and the constant on the right will become the new SV constant in step 5.

4. Press the Up and Down Arrow Keys to decrement and increment the constant on the right. (In this case the SV is decremented once.)

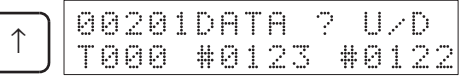

5. Press the CLR Key twice to change the timer's SV to the new value.

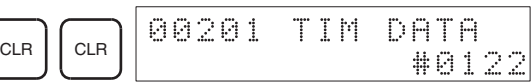

# **7-3-19 Hexadecimal, BCD Data Modification**

This operation is used to change the contents of memory area words (including timer/counter present values). It is possible in MONITOR or PROGRAM mode only.

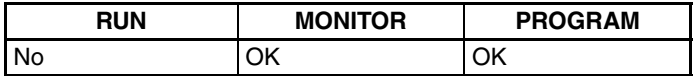

Words SR 253 to SR 255 cannot be changed.

- $\sqrt{N}$  Caution Before changing the contents of I/O memory, be sure that the changes will not cause equipment to operate unexpectedly or dangerously. In particular, take care when changing the status of output bits. The PC continues to refresh I/O bits even if the PC is in PROGRAM mode, so devices connected to output points on Output Units may operate unexpectedly.
	- *1,2,3...* 1. Monitor the status of the desired word according to the procedure described in *[7-3-12 Bit, Digit, Word Monitor](#page-190-0)*. If two or more words are being monitored, the desired word should be leftmost on the display.

(Word monitor)

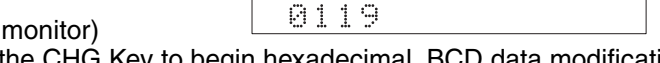

----

2. Press the CHG Key to begin hexadecimal, BCD data modification.

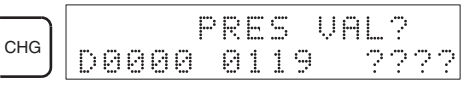

3. Input the new PV and press the WRITE Key to change the PV.

The operation will end and the normal monitoring display will return when the WRITE Key is pressed.

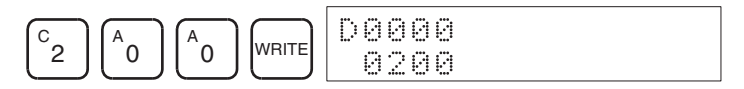

# <span id="page-197-0"></span>**7-3-20 Binary Data Modification**

This operation is used to change the contents of memory area words (including timer/counter present values) when the word is monitored using the procedure described in *[7-3-13 Binary Monitor](#page-192-0)*. It is possible in MONITOR or PROGRAM mode only.

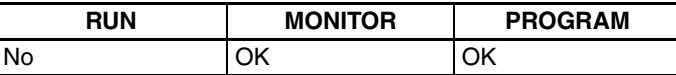

Bits SR 25300 to SR 25507 and timer/counter flags cannot be changed.

- $\hat{A}$  **Caution** Before changing the contents of I/O memory, be sure that the changes will not cause equipment to operate unexpectedly or dangerously. In particular, take care when changing the status of output bits. The PC continues to refresh I/O bits even if the PC is in PROGRAM mode, so devices connected to output points on the Output Units may operate unexpectedly.
	- *1,2,3...* 1. Monitor the status of the desired word according to the procedure described *[7-3-13 Binary Monitor](#page-192-0)*. Bit 00 is on the right and bit 15 is on the left.

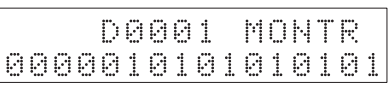

(BInary monitor) 2. Press the CHG Key to begin binary data modification.

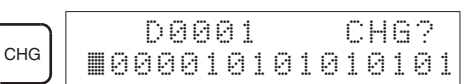

A flashing cursor will appear over bit 15. The cursor indicates which bit can be changed.

- 3. Three sets of keys are used to move the cursor and change bit status:
	- a) Use the Up and Down Arrow Keys to move the cursor to the left or right.

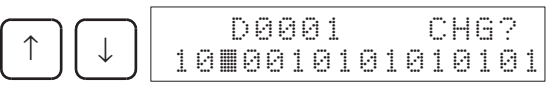

b) Use the 1 and 0 Keys to change a bit's status to ON or OFF. The cursor will move one bit to the right after one of these keys is pressed.

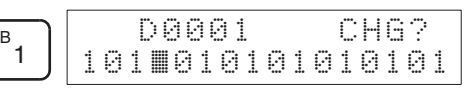

c) Use the SHIFT+SET and SHIFT+RESET Keys to force-set or force-reset a bit's status. The cursor will move one bit to the right after one of these keys is pressed. The NOT Key will clear force-set or force-reset status.

Note Bits in the DM and EM Area cannot be force-set or force-reset.

4. Press the WRITE Key to write the changes in memory and return to the binary monitor.

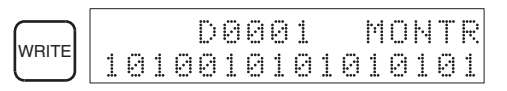

# <span id="page-198-0"></span>**7-3-21 Signed Decimal Data Modification**

This operation is used to change the decimal value of a data area word being monitored as signed decimal data, within a range of –32,768 to 32,767

(–2,147,483,648 to 2,147,483,647 for double-length data). The contents of the specified word are converted automatically to signed hexadecimal (two's complement format).

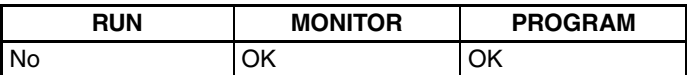

Words SR 253 to SR 255 cannot be changed.

- $\sqrt{!}$  Caution Before changing the contents of I/O memory, be sure that the changes will not cause equipment to operate unexpectedly or dangerously. In particular, take care when changing the status of output bits. The PC continues to refresh I/O bits even if the PC is in PROGRAM mode, so devices connected to output points on the Output Units may operate unexpectedly.
	- *1,2,3...* 1. Monitor (signed decimal) the status of the word for which the present value is to be changed.

(Signed decimal monitor)

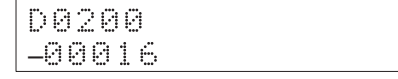

2. Press the CHG Key to begin decimal data modification.

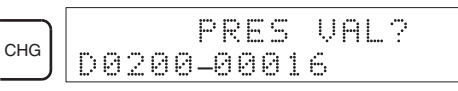

3. Input the new PV and press the WRITE Key to change the PV. The operation will end and the signed-decimal monitoring display will return when the WRITE Key is pressed.

The PV can be set within a range of –32,768 and 32,767 (–2,147,483,648 to 2,147,483,647 for double-length data). Use the SET Key to input a positive number, and use the RESET Key to input a negative number.

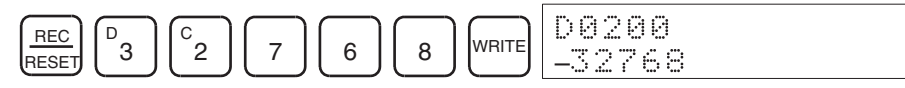

If an error is made, press the CLR Key to restore the status prior to the input. Then enter the correct input.

**Note** The buzzer will sound if the input value is not within range.

# <span id="page-199-1"></span>**7-3-22 Unsigned Decimal Data Modification**

This operation is used to change the decimal value of a data area word being monitored as unsigned decimal data, within a range of 0 to 65,535 (0 to 4,294,967,295 for double-length data). A change into hexadecimal data is made automatically.

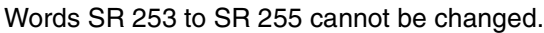

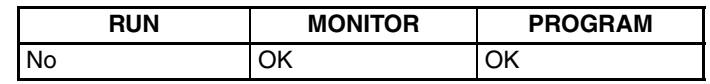

- $\hat{A}$  **Caution** Before changing the contents of I/O memory, be sure that the changes will not cause equipment to operate unexpectedly or dangerously. In particular, take care when changing the status of output bits. The PC continues to refresh I/O bits even if the PC is in PROGRAM mode, so devices connected to output points on the Output Units may operate unexpectedly.
	- *1,2,3...* 1. Monitor (unsigned decimal) the status of the word for which the present value is to be changed.

(Unsigned decimal monitor)

2. Press the CHG Key to begin decimal data modification.

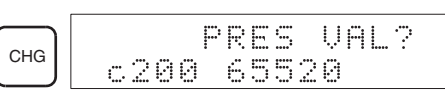

3. Input the new PV and press the WRITE Key to change the PV. The operation will end and the decimal-without-sign monitoring display will return when the WRITE Key is pressed.

c200 65520

The PV can be set within a range of 0 to 65,535 (0 to 4,294,967,295 for double-length data).

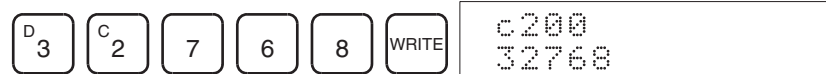

If an error is made, press the CLR Key to restore the status prior to the input. Then enter the correct input.

**Note** The buzzer will sound if the input value is not within range.

# <span id="page-199-0"></span>**7-3-23 Three-word Data Modification**

This operation is used to change the contents of one or more of the 3 consecutive words displayed in the Three-word Monitor operation. It is possible in MONITOR or PROGRAM mode only.

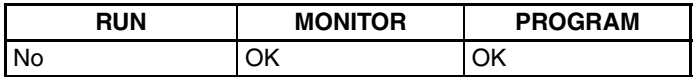

 $\triangle$  Caution Before changing the contents of I/O memory, be sure that the changes will not cause equipment to operate unexpectedly or dangerously. In particular, take care when changing the status of output bits. The PC continues to refresh I/O bits even if the PC is in PROGRAM mode, so devices connected to output points on the Output Units may operate unexpectedly.

## *Programming Console Operations* **Section 7-3**

- *1,2,3...* 1. Monitor the status of the desired words according to the procedure described in *[7-3-14 Three-word Monitor](#page-192-1)*.
	- (Three-word monitor)
	- 2. Press the CHG Key to begin three-word data modification. The cursor will appear next to the contents of the leftmost word.

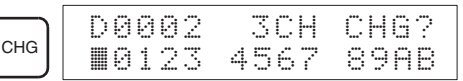

D0002D0001D0000 0123 4567 89AB

3. Input the new value for the leftmost word on the display and press the CHG Key if more changes will be made.

(Input the new value and press the WRITE Key to write the changes in memory if no more changes will be made.)

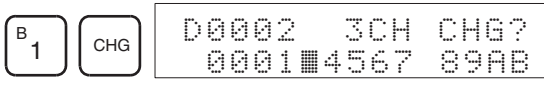

4. Input the new value for the middle word on the display and press the CHG Key if the rightmost word will be changed. Input the new value and press the WRITE Key to write the changes in memory if the rightmost word will not be changed. (In this case, it will not.)

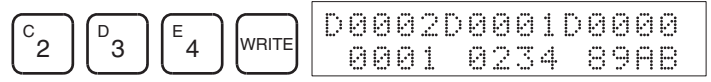

**Note** If the CLR Key is pressed before the WRITE Key, the operation will be cancelled and the three-word monitor display will return without any changes in data memory.

# <span id="page-200-0"></span>**7-3-24 Force Set, Reset**

This operation is used to force bits ON (force set) or OFF (force reset) and is useful when debugging the program or checking output wiring. It is possible in MONITOR or PROGRAM mode only.

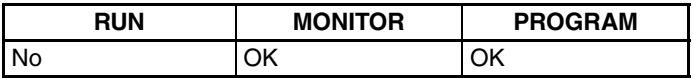

 $\bigwedge$  Caution Before changing the contents of I/O memory, be sure that the changes will not cause equipment to operate unexpectedly or dangerously. In particular, take care when changing the status of output bits. The PC continues to refresh I/O bits even if the PC is in PROGRAM mode, so devices connected to output points on the Output Units may operate unexpectedly.

*1,2,3...* 1. Monitor the status of the desired bit according to the procedure described in *[7-3-12 Bit, Digit, Word Monitor](#page-190-0)*. If two or more words are being monitored, the desired bit should be leftmost on the display.

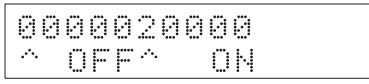

(Multiple address monitor)

2. Press the SET Key to force the bit ON or press the RESET Key to force the bit OFF.

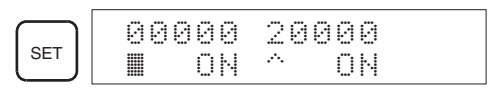

The cursor in the lower left corner of the display indicates that the force set/ reset is in progress. Bit status will remain ON or OFF only as long as the key is held down; the original status will return one cycle after the key is released.

3. Press the SHIFT+SET or SHIFT+RESET Keys to maintain the status of the bit after the key is released. In this case, the force-set status is indicated by an "S" and the force-reset status is indicated by an "R."

To return the bit to its original status, press the NOT Key or perform the Clear Force Set/Reset operation. Refer to *[7-3-25 Clear Force Set/Reset](#page-201-0)* for details.

Forced status will also be cleared in the following cases:

- a) When the PC's operating mode is changed (although the forced status will not be cleared when the mode is changed between PROGRAM and MONITOR if SR 25211 is ON)
- b) When the PC stops because a fatal error occurred
- c) When the PC stops because of a power interruption

# <span id="page-201-0"></span>**7-3-25 Clear Force Set/Reset**

This operation is used to restore the status of all bits which have been force set or reset. It is possible in MONITOR or PROGRAM mode only.

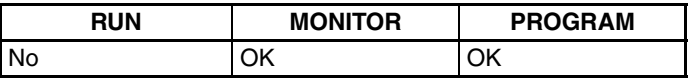

- $\hat{A}$  **Caution** Before changing the contents of I/O memory, be sure that the changes will not cause equipment to operate unexpectedly or dangerously. In particular, take care when changing the status of output bits. The PC continues to refresh I/O bits even if the PC is in PROGRAM mode, so devices connected to output points on the Output Units may operate unexpectedly.
	- *1,2,3...* 1. Press the CLR Key to bring up the initial display.
		- 2. Press the SET and then the RESET Key. A confirmation message will appear.

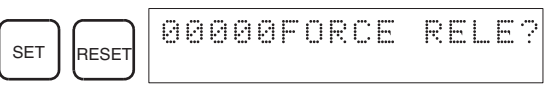

Note If you mistakenly press the wrong key, press CLR and start again from the beginning.

3. Press the NOT Key to clear the force-set/reset status of bits in all data areas.

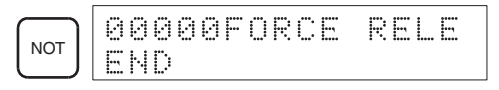

# <span id="page-202-0"></span>**7-3-26 Hex-ASCII Display Change**

This operation is used to convert word data displays back and forth between 4-digit hexadecimal data and ASCII. It is possible in any mode.

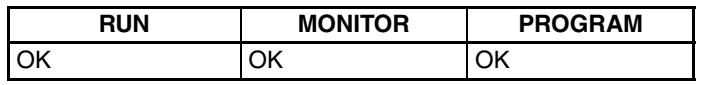

**Note** Displays of timer and counter present values cannot be changed.

*1,2,3...* 1. Monitor the status of the desired word(s) according to the procedure described in *[7-3-12 Bit, Digit, Word Monitor](#page-190-0)*.

(Multiple address monitor)

2. Press the TR Key to switch to ASCII display. The display will toggle between hexadecimal and ASCII displays each time the TR Key is pressed.

------- 4142 3031

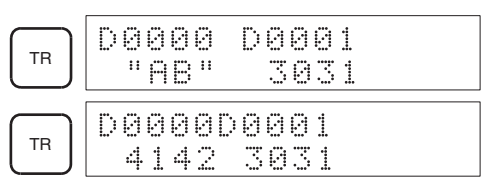

- **Note** 1. If more than one word is being monitored under the Multiple Address Monitoring operation of the Bit, Digit, or Word Monitor Operation, only the contents of the word on the left will be changed.
	- 2. If more than one word is being monitored under the Three-word Monitor Operation, all three words will be changed.
	- 3. The present value can be changed during ASCII display, but the new value must be input as a 4-digit hexadecimal number.

# **7-3-27 Reading and Setting the Clock**

This operation is used to read or set the CPU's clock in CQM1H CPU Units that are equipped with an internal clock. The clock can be read in any mode, but can be set in MONITOR or PROGRAM mode only.

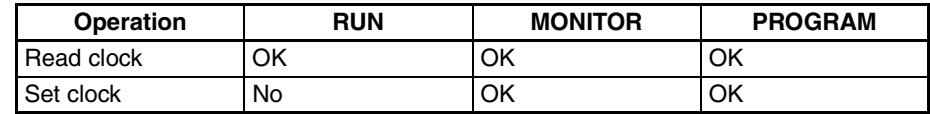

*1,2,3...* 1. Press the CLR Key to bring up the initial display.

2. Press the FUN Key, SHIFT Key, and then the MONTR Key to display the date and time.

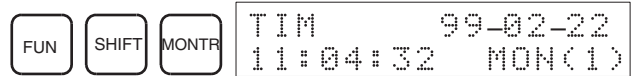

3. Press the CHG Key to change the date and/or time.

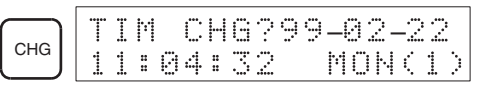

The digit that can be changed will flash. If necessary, input a new value with the Up and Down Arrow Keys or Numeric Keys. Press the CHG Key to move the cursor to the next digit. The following table shows the setting ranges for each value.

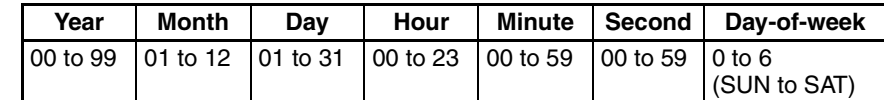

4. Press the WRITE Key to write the new value.

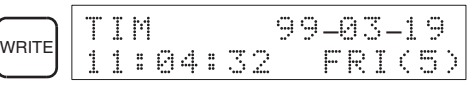

Press the CLR Key to return to the initial display.

# **7-3-28 Displaying the Cycle Time**

This operation is used to display the current average cycle time (scan time). It is possible only in RUN or MONITOR mode while the program is being executed.

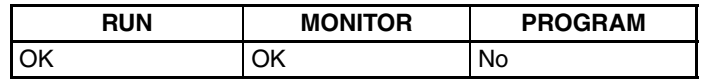

*1,2,3...* 1. Press the CLR Key to bring up the initial display.

2. Press the MONTR Key to display the cycle time.

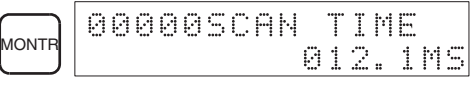

There might be differences in displayed values when the MONTR Key is pressed repeatedly. These differences are caused by changing execution conditions.

Note "MS" indicates milliseconds.

# **7-4 Programming Example**

This section demonstrates all of the steps needed to write a program with the Programming Console.

# **7-4-1 Preparatory Operations**

Use the following procedure when writing a program to the CQM1H for the first time.

*1,2,3...* 1. Set the Programming Console's mode switch to PROGRAM mode and turn ON the CQM1H's power supply. The password input display will appear on the Programming Console.

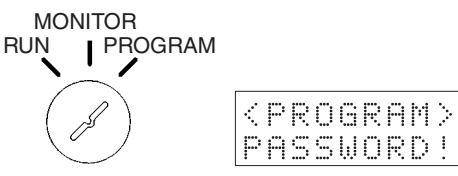

2. Enter the password by pressing the CLR and then the MONTR Key.

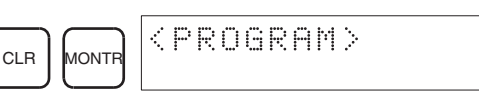

3. Clear the CQM1H's memory by pressing the CLR, SET, NOT, RESET, and then the MONTR Key. Press the CLR Key several times if memory errors are displayed.

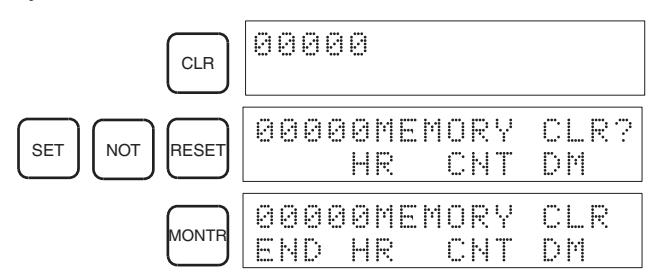

4. Display and clear error messages by pressing the CLR, FUN, and then the MONTR Key. Continue pressing the MONTR Key until all error messages have been cleared.

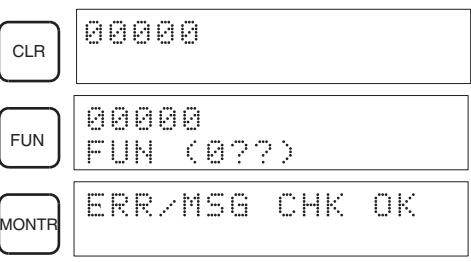

5. Press the CLR Key to bring up the initial programming display (program address 00000). The new program can be written at this point.

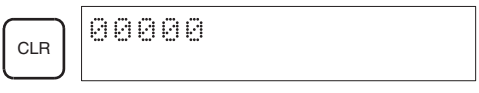

 $\triangle$  Caution Check the system thoroughly before starting or stopping the CQM1H to prevent any accidents that might occur when the program is first started.

# <span id="page-204-0"></span>**7-4-2 Programming Console Error Messages**

Error messages will be displayed on the Programming Console whenever an error is made in operation. Refer to the following table for operation errors and corrections. Refer to the operation manual for messages from other Programming Devices.

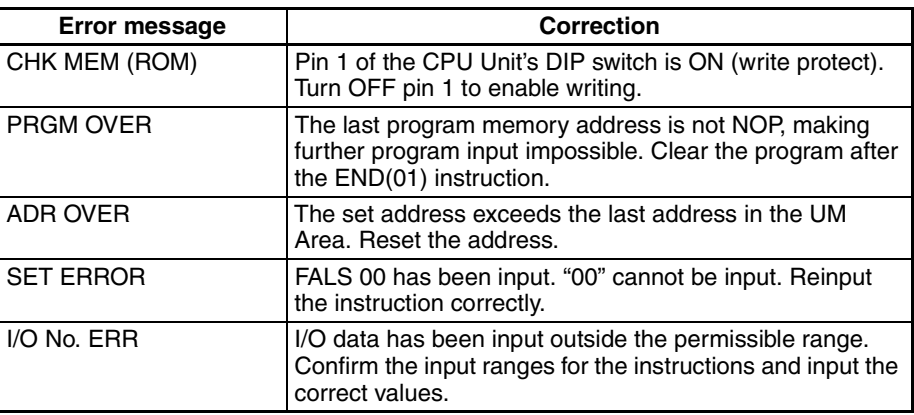

# <span id="page-205-0"></span>**7-4-3 Example Program**

The following ladder program will be used to demonstrate how to write a program with the Programming Console. This program makes output IR 10000 flicker ON/OFF (one second ON, one second OFF) ten times after input IR 00000 is turned ON.

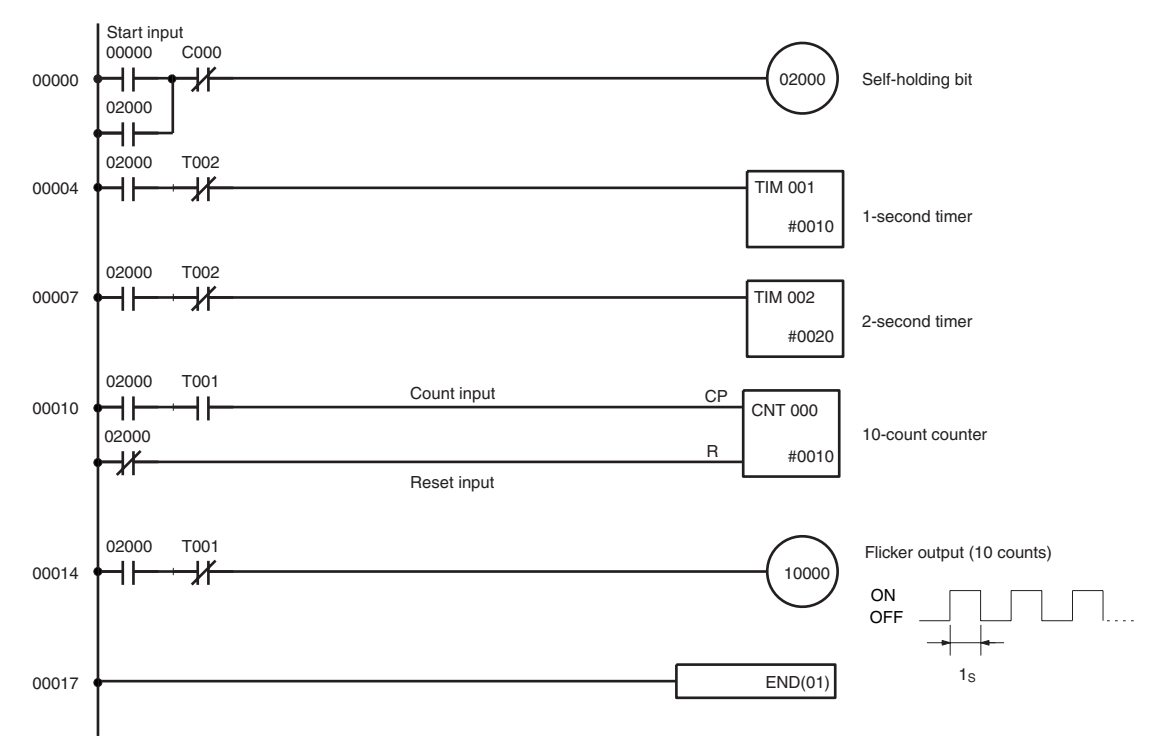

The mnemonic list for the example program is shown in the following table. The steps required to enter this program from a Programming Console are described in *[7-4-4 Programming Procedures](#page-206-0)*.

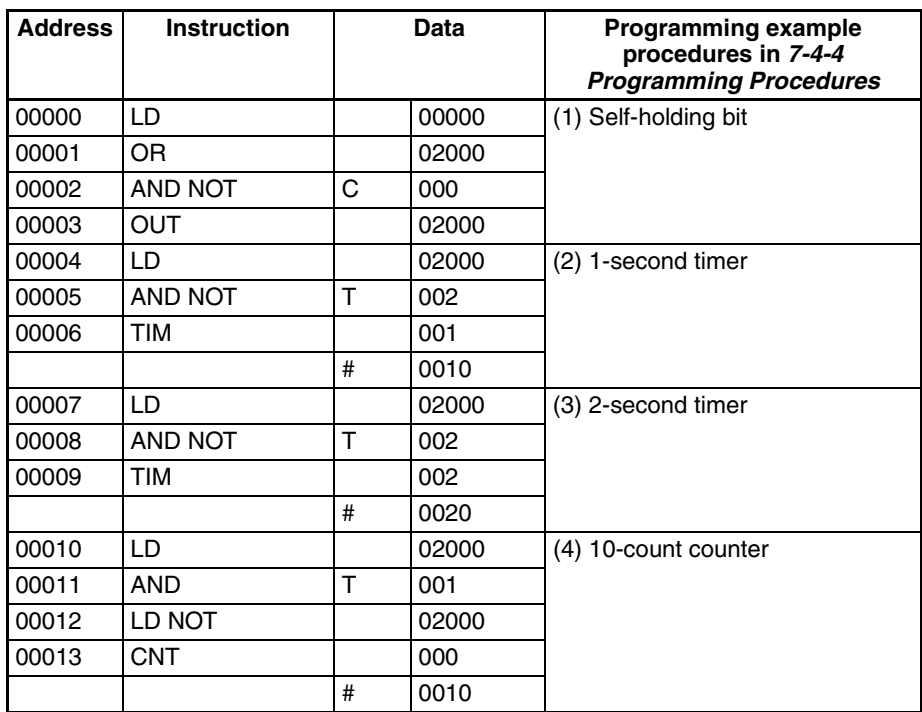

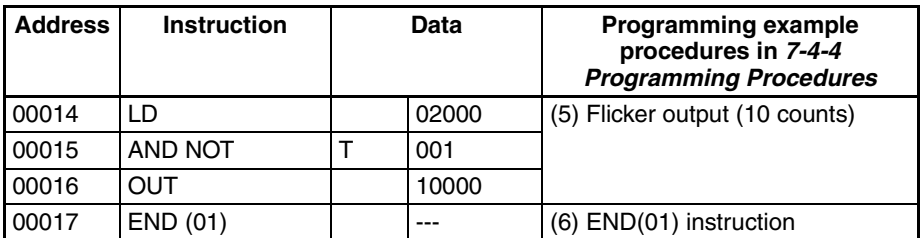

# <span id="page-206-0"></span>**7-4-4 Programming Procedures**

The example program will be written to the CQM1H according to the mnemonic list in *[7-4-3 Example Program](#page-205-0)*. The procedure is performed beginning with the initial display. (Clear the memory before entering a new program.)

**Note** If an error occurs while inputting the program with the Programming Console, refer to the table on page [180](#page-204-0). Refer to the relevant *Support Software Operation Manual* for details on errors that appear when operating the SSS or SYS-MAC-CPT Support Software.

## **(1) Inputting the Self-holding Bit**

*1,2,3...* 1. Input the normally open condition IR 00000. (It isn't necessary to input leading zeroes.)

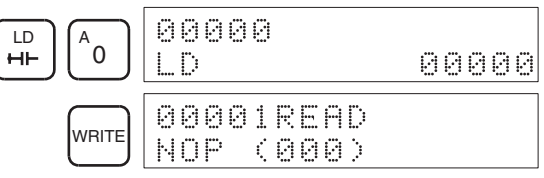

2. Input the OR condition IR 02000.

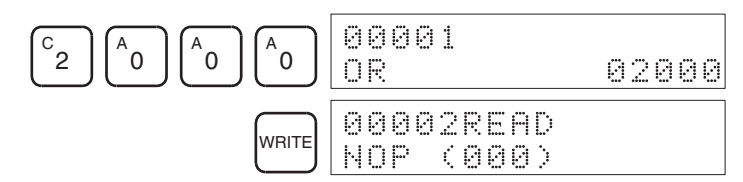

3. Input the normally closed AND condition CNT 000. (It isn't necessary to input leading zeroes.)

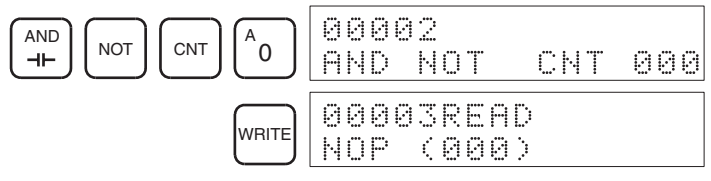

4. Input the OUT instruction IR 02000.

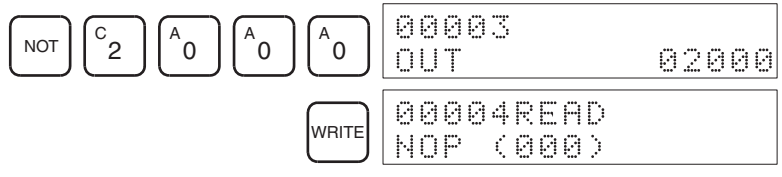

## **(2) Inputting the One-second Timer**

*1,2,3...* 1. Input the normally open condition IR 20000.

$$
\begin{array}{|c|c|c|c|c|}\hline \text{LD} & \text{C}_2 & \text{A}_0 & \text{A}_0 & \text{D}_0 & \text{D}_0 &
$$

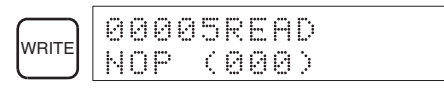

2. Input the normally closed AND condition TIM 002. (It isn't necessary to input leading zeroes.)

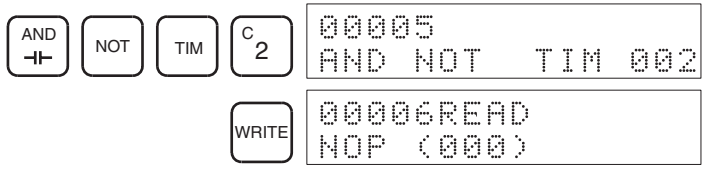

3. Input the 1-second timer TIM 001.

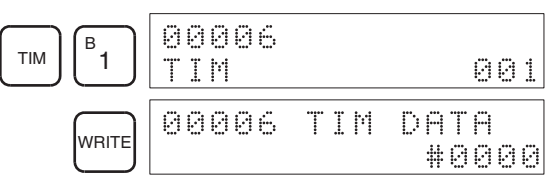

4. Input the SV for TIM 001 (#0010 =  $1.0$  s).

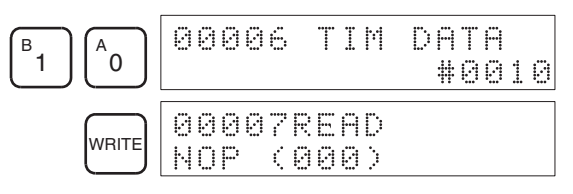

### **(3) Inputting the Two-second Timer**

The following key operations are used to input the 2-second timer.

*1,2,3...* 1. Input the normally open condition IR 20000.

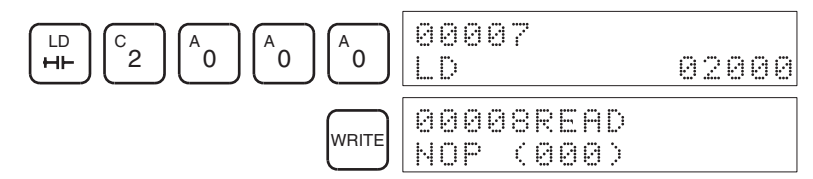

2. Input the normally closed AND condition TIM 002. (It isn't necessary to input leading zeroes.)

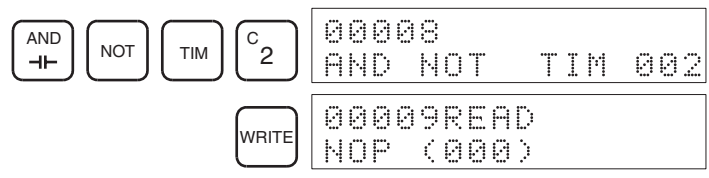

3. Input the 2-second timer TIM 002.

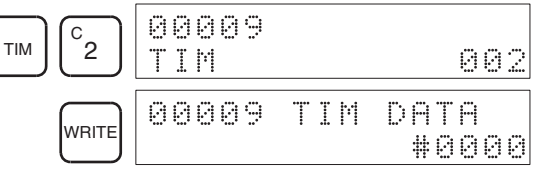

4. Input the SV for TIM 002 (#0020 = 2.0 s).

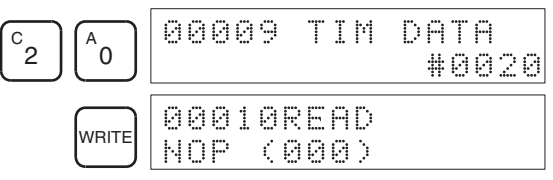

**(4) Inputting the 10-count Counter**

The following key operations are used to input the 10-count counter.

*1,2,3...* 1. Input the normally open condition IR 02000.

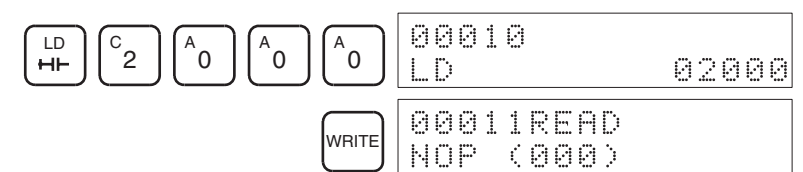

2. Input the normally open AND condition TIM 001. (It isn't necessary to input leading zeroes.)

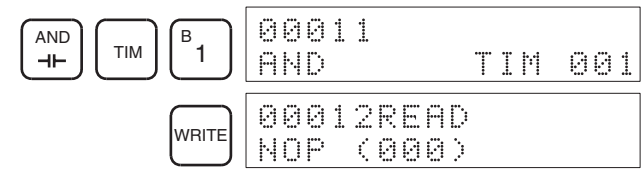

3. Input the normally closed condition IR 02000.

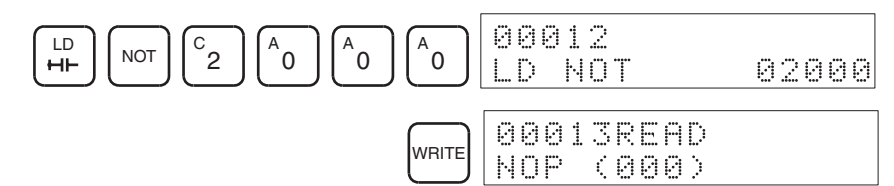

4. Input the counter 000.

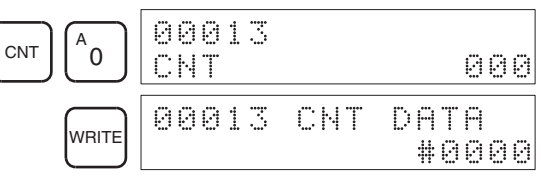

5. Input the SV for counter 000  $(\text{\#0010} = 10 \text{ counts}).$ 

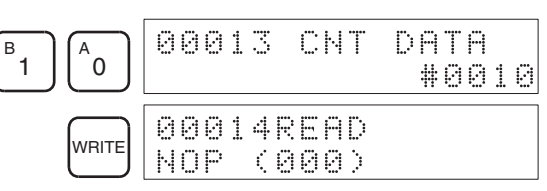

**(5) Inputting the Flicker Output**

*1,2,3...* 1. Input the normally open condition IR 02000.

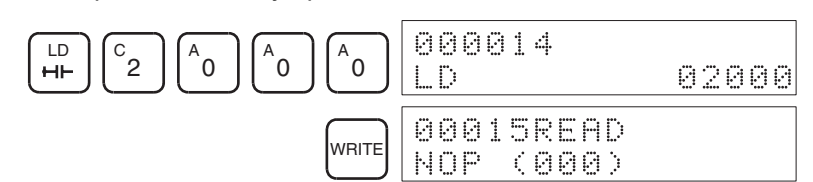

2. Input the normally closed AND condition TIM 001. (It isn't necessary to input leading zeroes.)

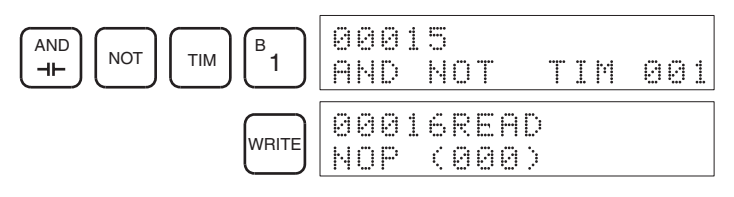

3. Input the OUT instruction IR 01000. (It isn't necessary to input leading zeroes.)

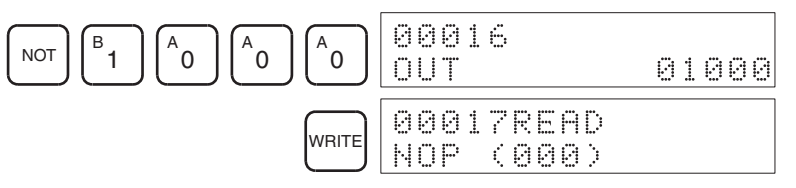

**(6) Inputting the END(001) Instruction**

Input END(01). (The display shows three digits in the function code, but only the last two digits are input for CQM1H PCs.)

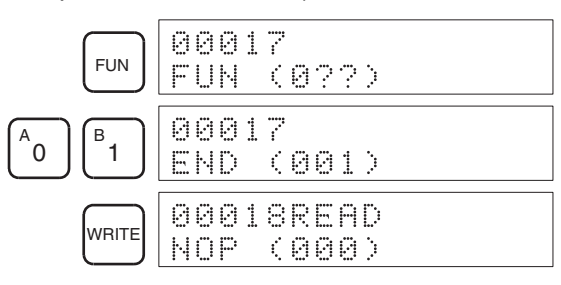

# <span id="page-209-0"></span>**7-4-5 Checking the Program**

Check the program syntax in PROGRAM mode to make sure that the program has been input correctly.

*1,2,3...* 1. Press the CLR Key to bring up the initial display.

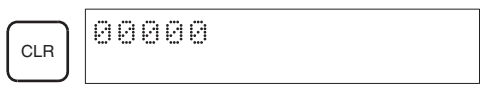

2. Press the SRCH Key. An input prompt will appear requesting the desired check level.

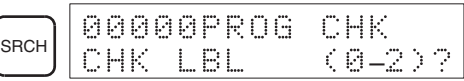

3. Input the desired check level (0, 1, or 2). The program check will begin when the check level is input, and the first error found will be displayed. If no errors are found, the following display will appear.

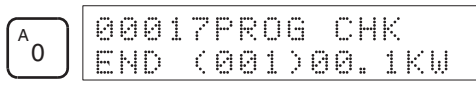

Check levels are specified as follows:

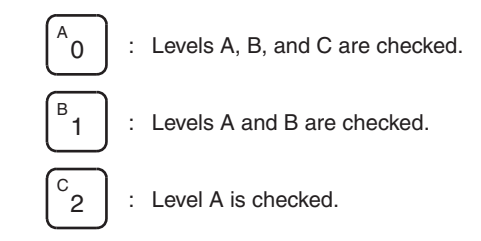

Note A list of programming errors is provided at the end of this section.

4. Press the SRCH Key to continue the search. The next error will be displayed. Continue pressing the SRCH Key to continue the search.

The search will continue until an END(01) instruction or the end of Program Memory is reached.

If errors are displayed, edit the program to correct the errors and check the program again. Continue checking the program until all errors have been corrected.

Three levels of program checking are available. The desired level must be designated to indicate the type of errors that are to be detected. The following table provides the error types, displays, and explanations of all syntax errors. Check level 0 checks for type A, B, and C errors; check level 1, for type A and B errors; and check level 2, for type A errors only.

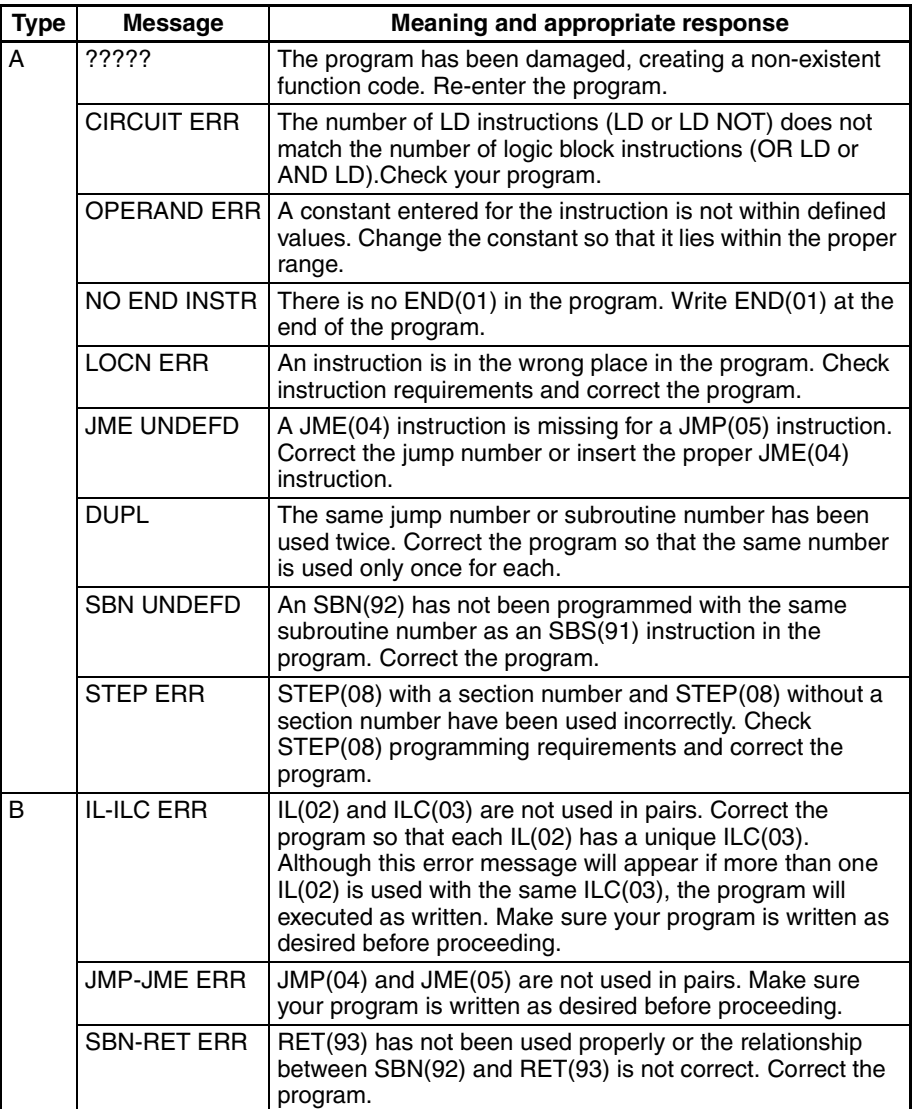

BZ

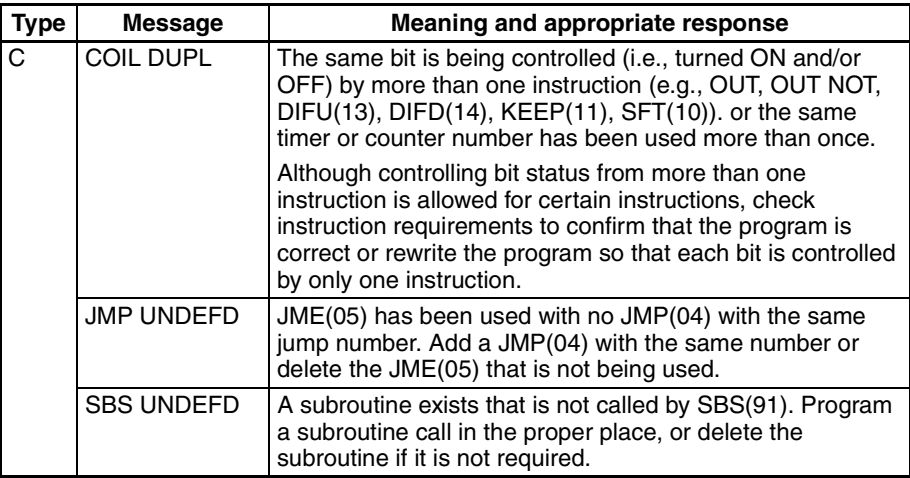

# **7-4-6 Test Run in MONITOR Mode**

Switch the CQM1H in MONITOR mode and check the operation of the program.

*1,2,3...* 1. Set the Programming Console's mode switch to MONITOR mode.

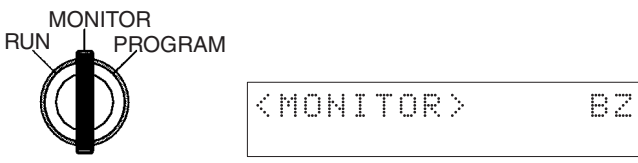

2. Press the CLR Key to bring up the initial display.

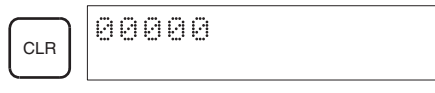

3. Force-set the start input bit (IR 00000) from the Programming Console to start the program.

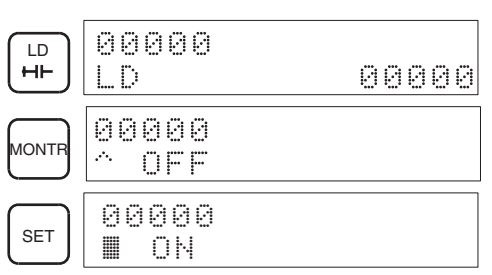

The cursor in the lower left corner of the display indicates that the force set is in progress. The bit will remain ON as long as the Set Key is held down.

4. The output indicator for output IR 01000 will flash ten times if the program is operating correctly. The indicator should go OFF after ten one-second flashes.

There is a mistake in the program if the output indicator doesn't flash. In this case, check the program and force set/reset bits to check operation.

# **SECTION 8 Inner Boards**

This section describes hardware information for the following Inner Boards: Serial Communications Board, High-speed Counter Board, Pulse I/O Board, Absolute Encoder Interface Board, Analog Setting Board, and Analog I/O Board. Refer to the *CQM1H Programming Manual* for information on software application.

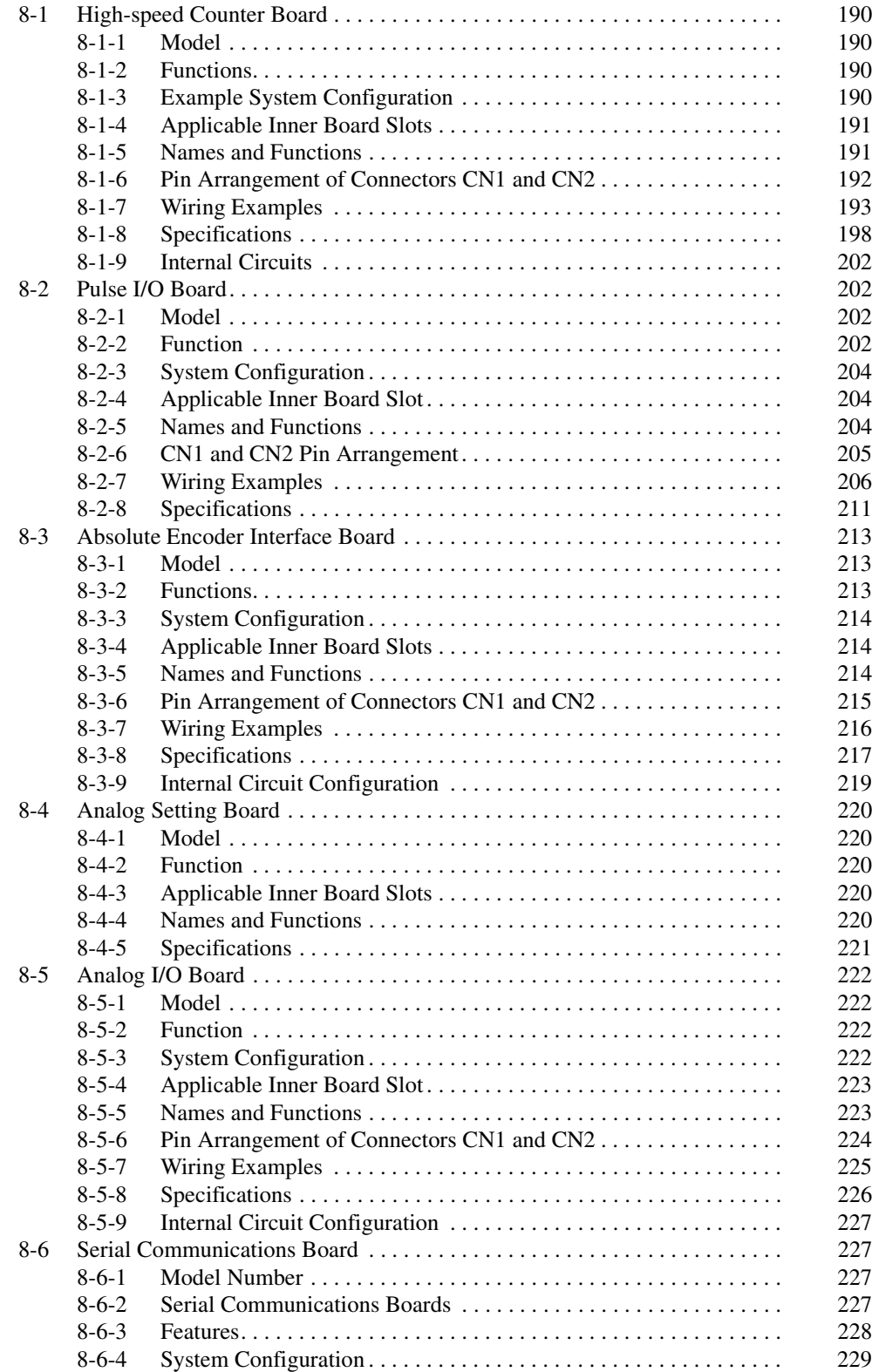

# <span id="page-214-0"></span>**8-1 High-speed Counter Board**

# <span id="page-214-1"></span>**8-1-1 Model**

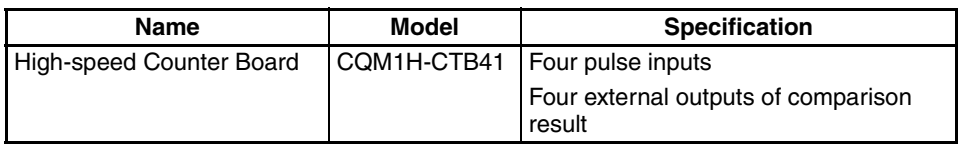

# <span id="page-214-2"></span>**8-1-2 Functions**

The High-speed Counter Board is an Inner Board that handles four pulse inputs.

## **High-speed Counter Pulse Inputs 1 to 4**

The High-speed Counter Board counts high-speed pulses from 50 to 500 kHz entering through ports 1 to 4, and performs tasks according to the number of pulses counted.

## **Input Modes**

The following three Input Modes are available:

- Differential Phase Mode (1x/2x/4x)
- Up/Down Mode
- Pulse/Direction Mode

## **Comparison Operation**

When the PV (present value) of the high-speed counter matches a specified target value or lies within a specified range, the bit pattern specified in the comparison table is stored in internal output bits and external output bits. A bit pattern can be set for each comparison result, and the external output bits can be output through an external output terminal as described below.

## **External Outputs**

Up to four external outputs can be produced when either the target value is matched or a range comparison condition is satisfied.

**Note** The High-speed Counter Board does not provide high-speed counter interrupts. It simply compares the PV to target values or comparison ranges, and produces internal and external bit outputs.

# <span id="page-214-3"></span>**8-1-3 Example System Configuration**

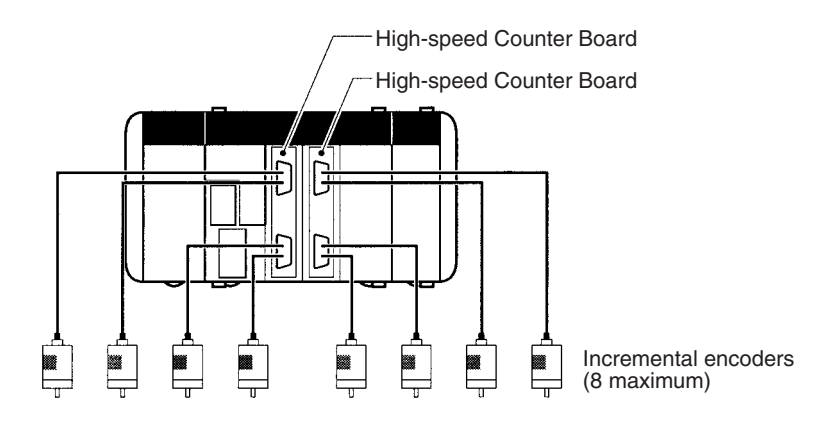

# <span id="page-215-0"></span>**8-1-4 Applicable Inner Board Slots**

The High-speed Counter Board can be installed in either slot 1 (left slot) or slot 2 (right slot) of the CQM1H-CPU51/61 CPU Unit. Both slots can be used at the same time.

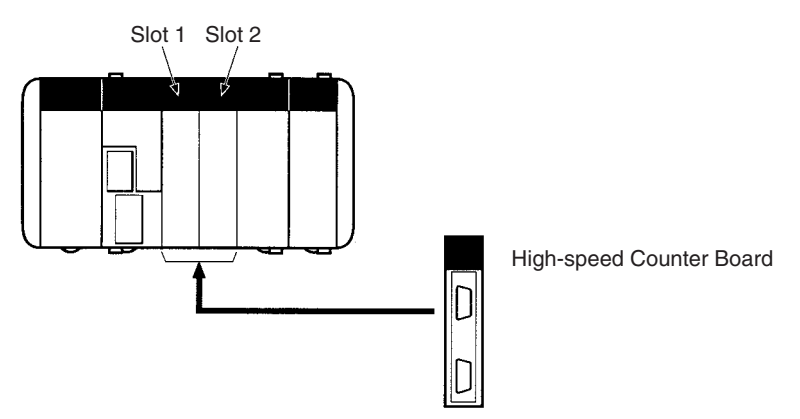

# <span id="page-215-1"></span>**8-1-5 Names and Functions**

One High-speed Counter Board provides two connectors that accept highspeed pulse inputs. CN1 is used for inputs 1 and 2, and CN2 is used for inputs 3 and 4.

CQM1H-CTB41 High-speed Counter Board

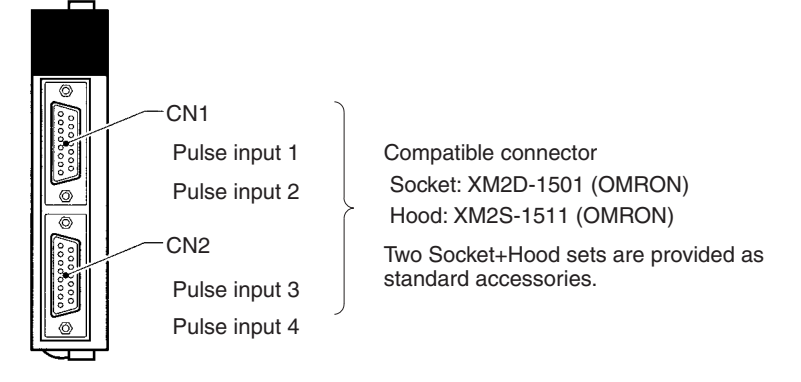

## **LED Indicators**

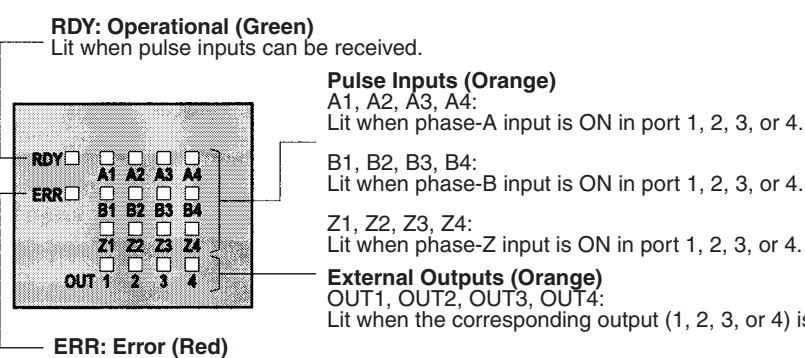

**ERR: Error (Red)** Lit when an error is detected in the PC Setup settings for the input pulse function, or when an overflow or underflow occurs in the high-speed counter's present value.

or 4) is ON.
## *High-speed Counter Board* **Section 8-1**

## **Input Voltage Level Switches**

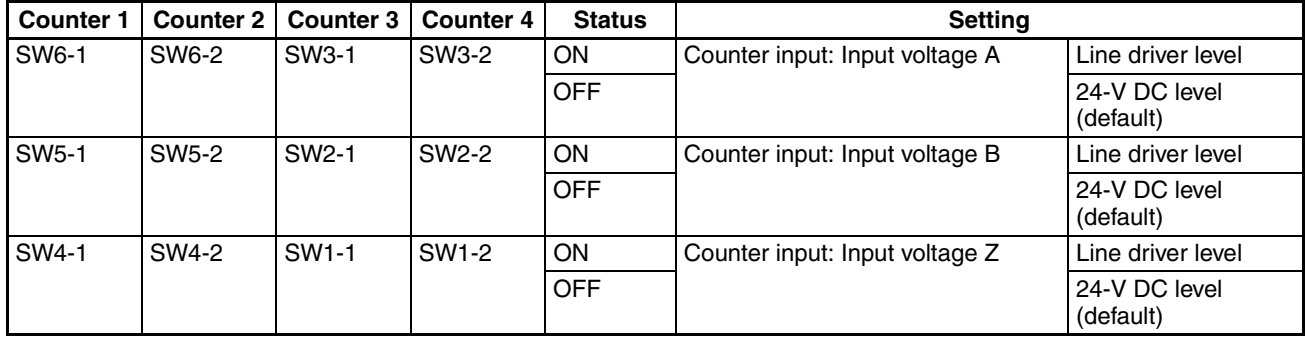

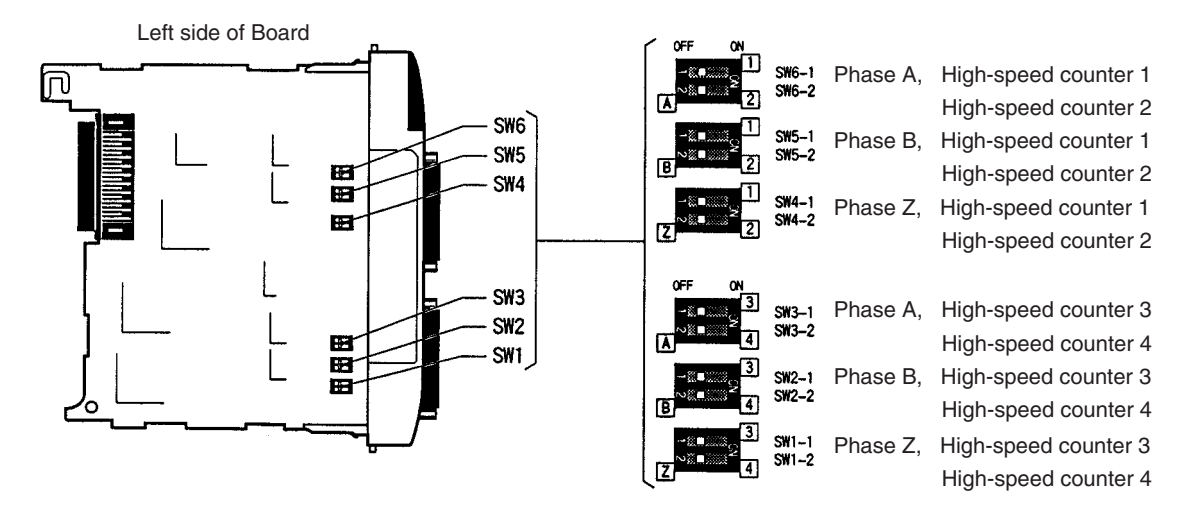

## **8-1-6 Pin Arrangement of Connectors CN1 and CN2**

### **CN1: Pulse Input 1 and 2**

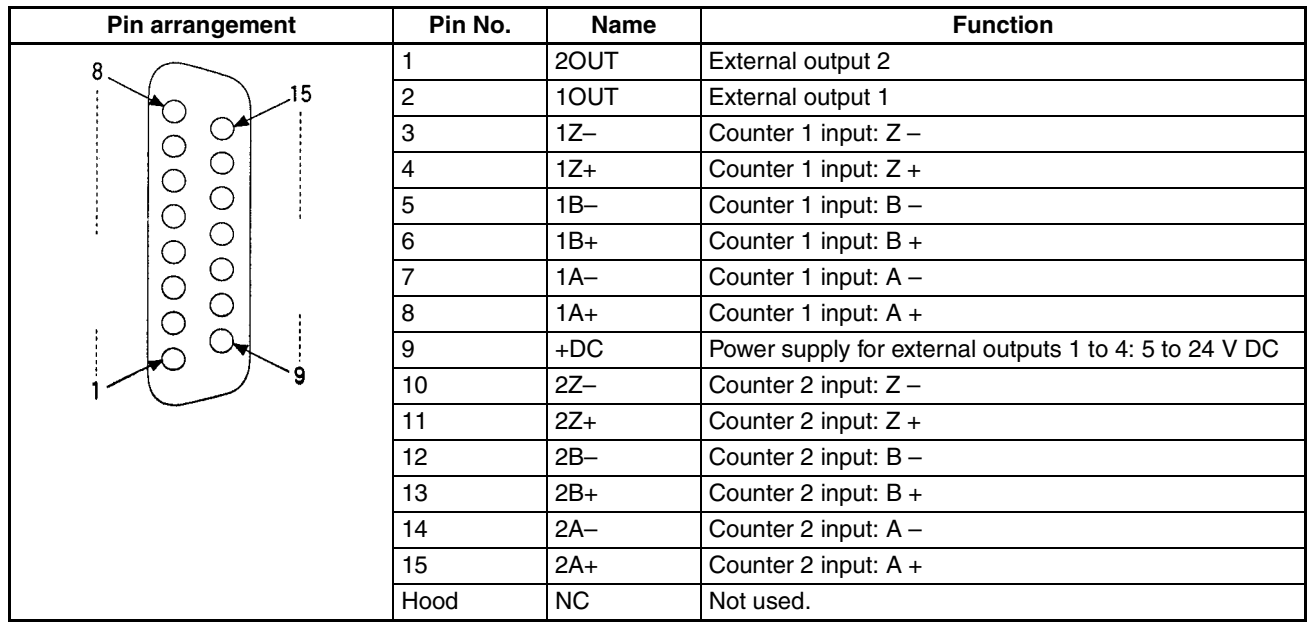

#### **CN2: Pulse Input 3 and 4**

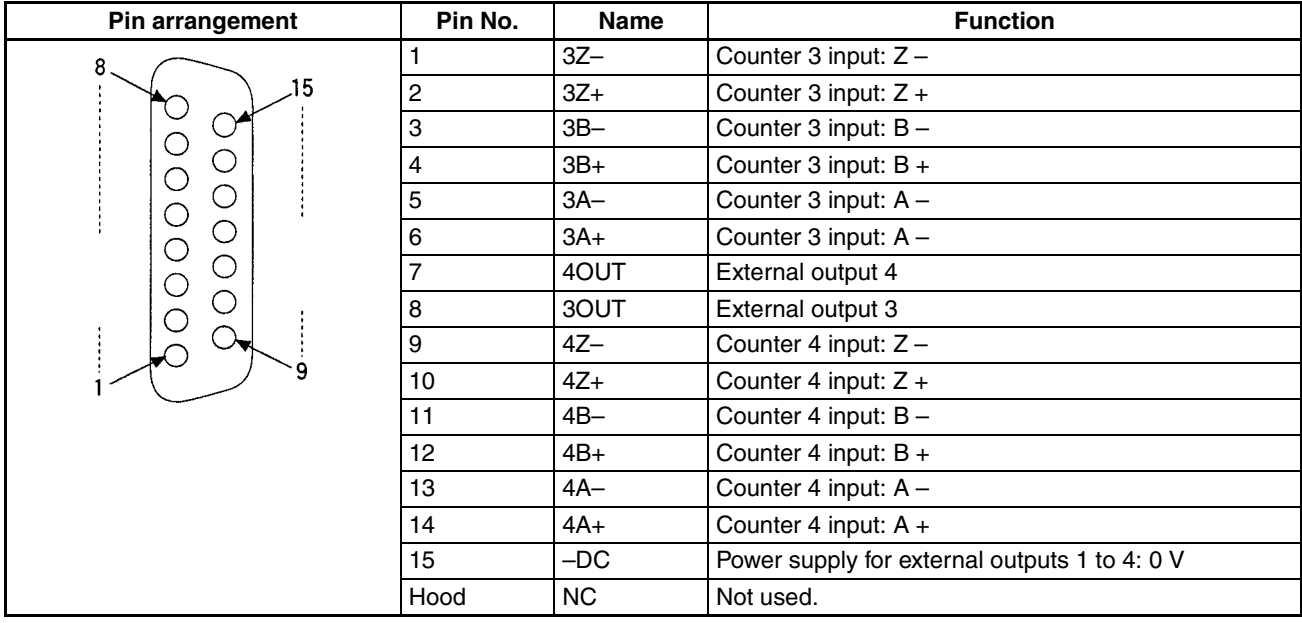

**Note** Refer to *Appendix A Preparing Cables for Inner Boards* for information about using a compatible connector (XM2D-1501 Socket with XM2S-1511 Hood) to construct a cable.

## **8-1-7 Wiring Examples**

**Pulse Input Connections** Connect the encoder outputs to CN1 and CN2 as shown below according to the port's Input Mode.

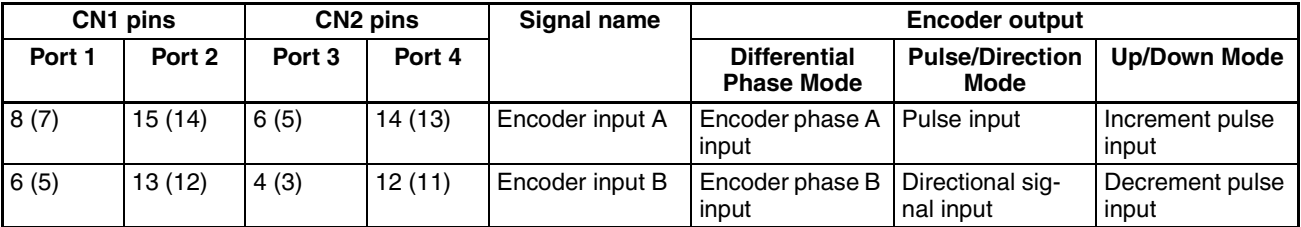

**Note** Pin numbers for negative pins are given in parentheses.

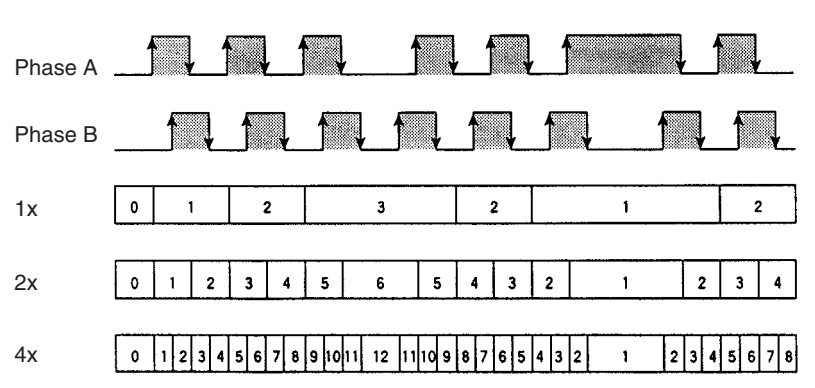

#### **Differential Phase Mode**

## *High-speed Counter Board* **Section 8-1**

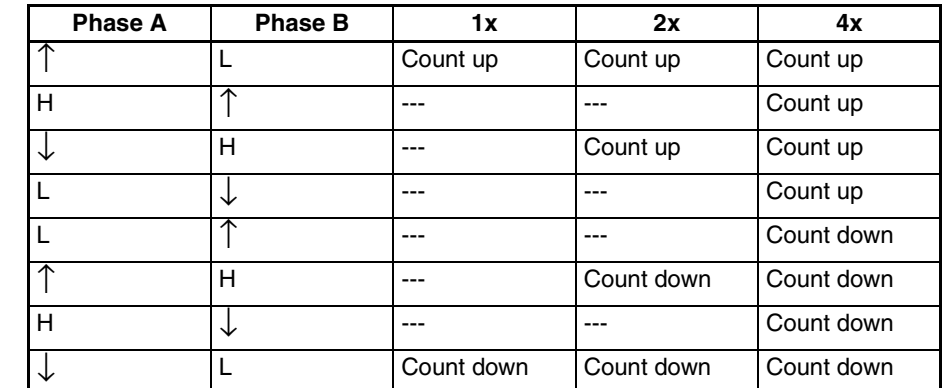

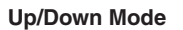

**Pulse/Direction Mode**

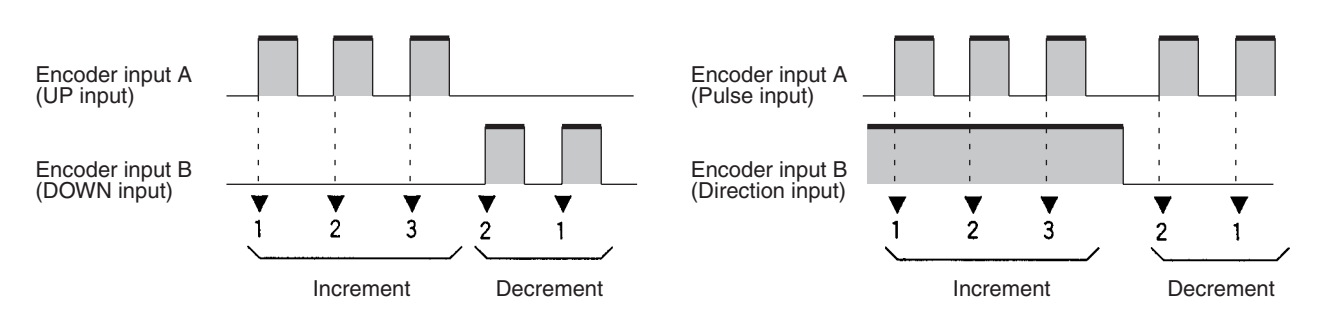

**Note** The function of encoder inputs A and B in Pulse/Direction Mode and Up/Down Mode differs from the Pulse I/O Board (CQM1H-PLB21).

#### **Wiring Examples**

The following diagrams show a connection to an encoder possessing phases A, B, and Z.

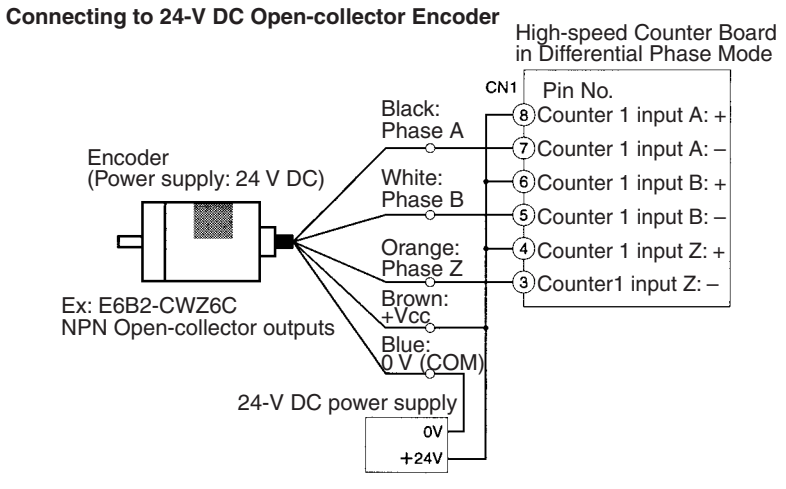

(Do not share the power supply with other I/O.)

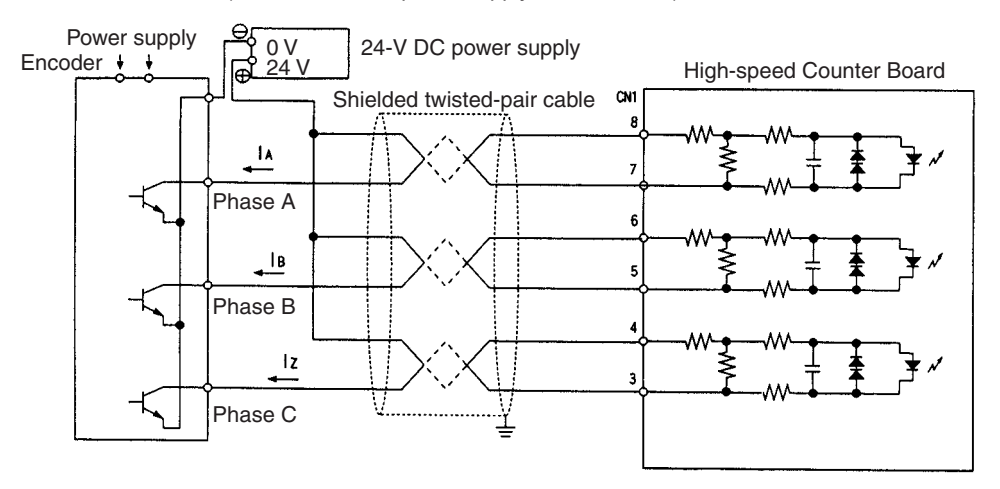

#### **Connecting to an Encoder with a Line-driver Output (Am26LS31)**

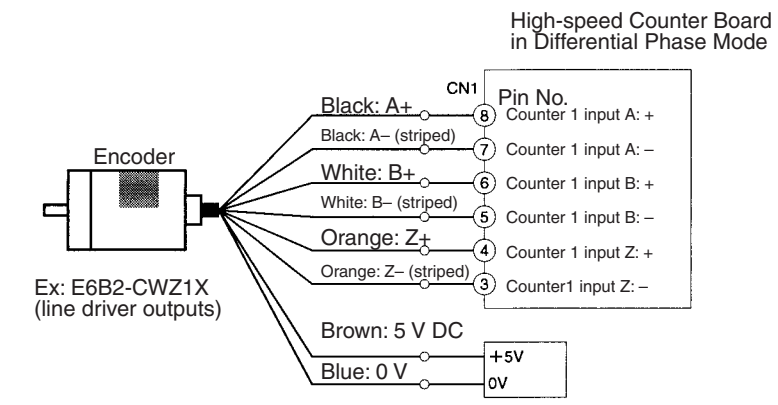

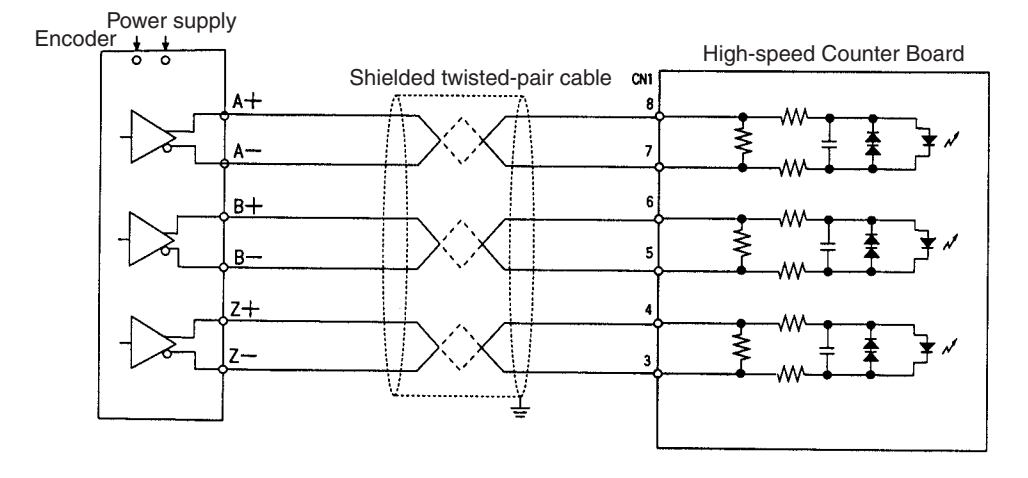

#### **External Output Connections**

The comparison results of high-speed counters 1 to 4 generate four external bit patterns. An OR is taken of corresponding bits in these 4-bit patterns, and the result is then output on external outputs 1 to 4. The bit patterns are set by the user when programming the comparison operation.

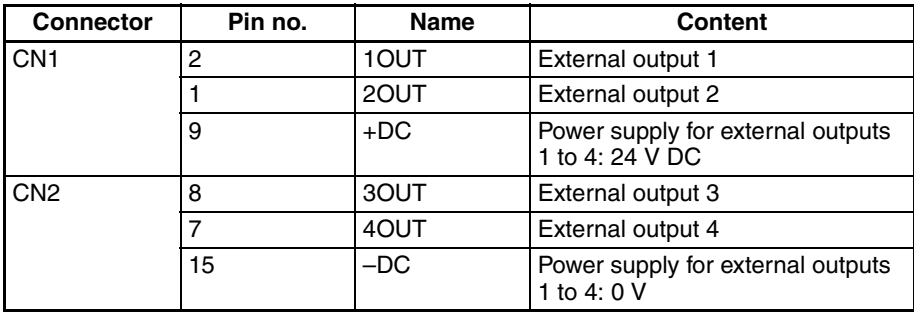

**Note** Switching between sourcing (PNP) outputs and sinking (NPN) outputs is accomplished using the PC Setup (DM 6602, DM 6611).

#### **Example External Output Lines**

**Sourcing (PNP) Output** High-speed Counter Board

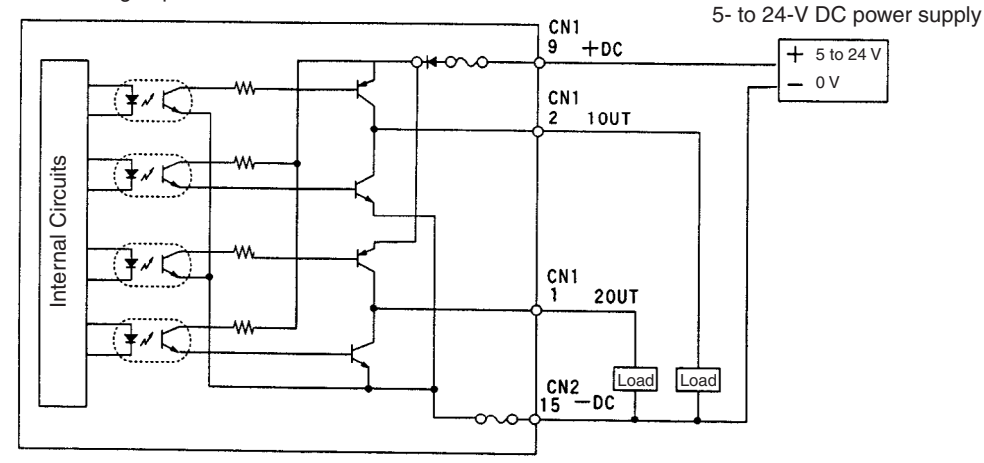

#### **Sinking (NPN) Outputs**

 High-speed Counter Board 5- to 24-V DC power supply  $\frac{CN1}{9}$  +DC  $+ 5$  to 24 V 0 V  $\begin{array}{c} \mathsf{CN1} \\ 2 \quad 10\mathsf{UT} \end{array}$  [Load] ιγκ **Internal Circuits** Internal Circuits(¥∥ C CN1<br>1 20UT (ิิ่≁⊂  $CN2$ <br>15  $-DC$ 

# **8-1-8 Specifications**

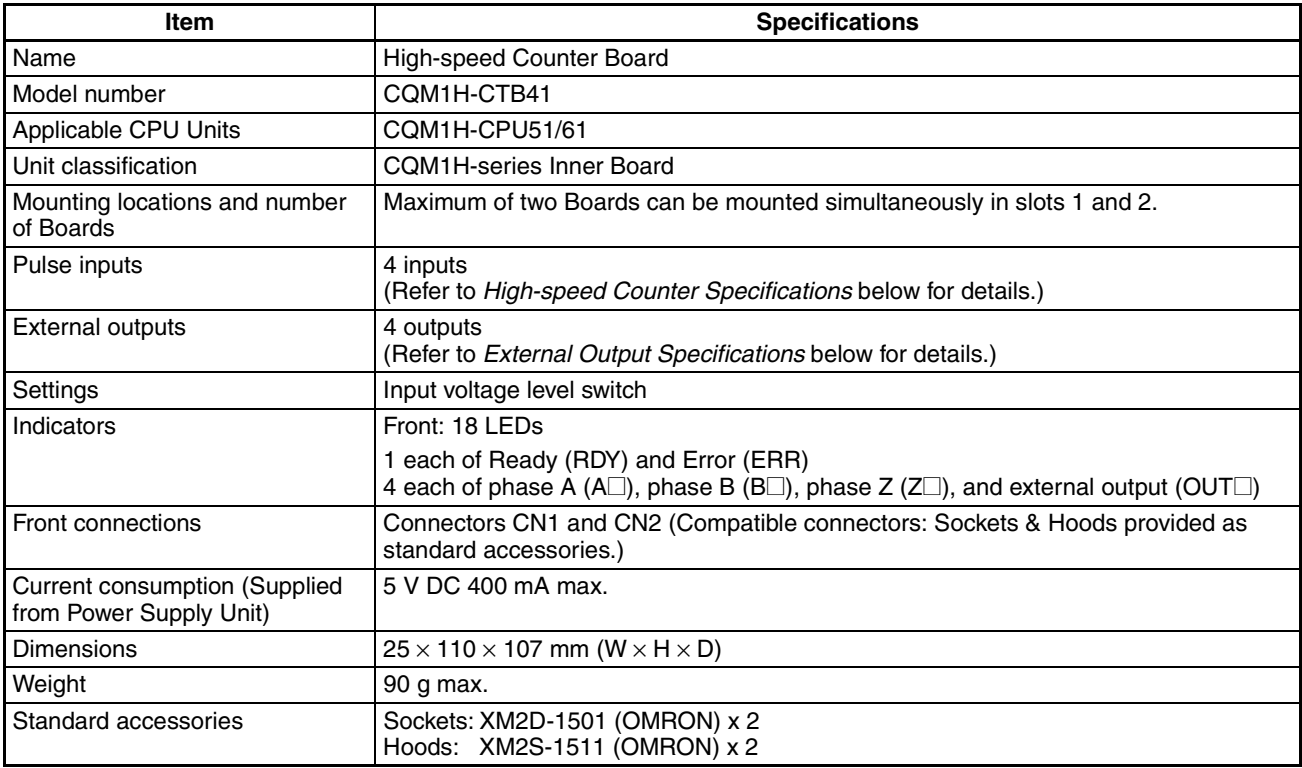

## **High-speed Counter Specifications**

## **Counter Specifications**

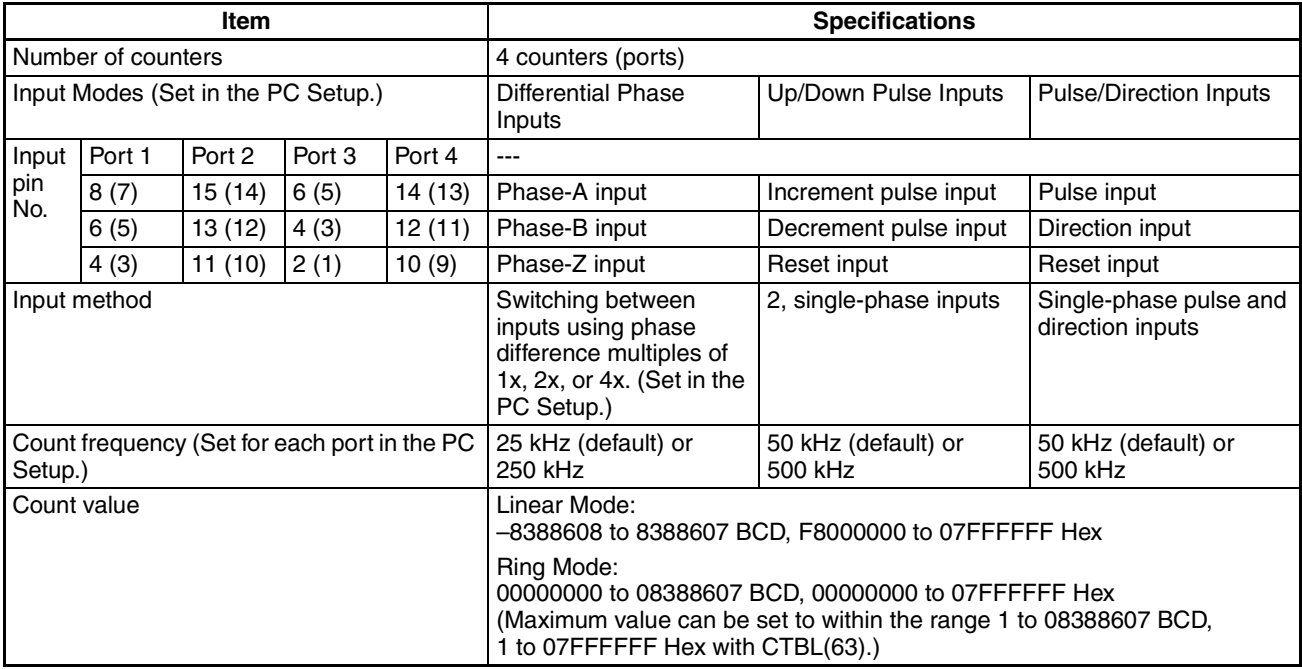

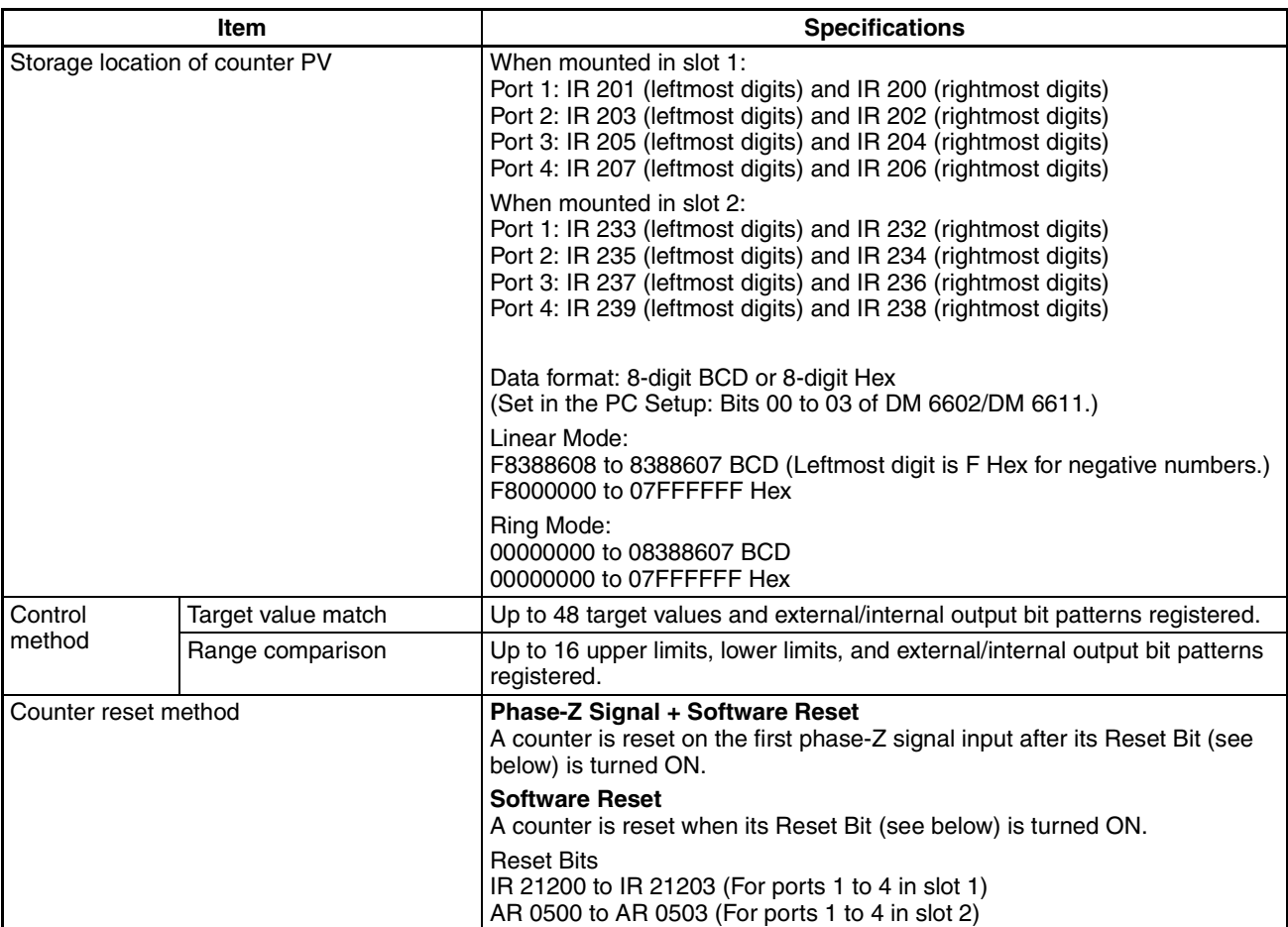

### **Pulse Input Specifications**

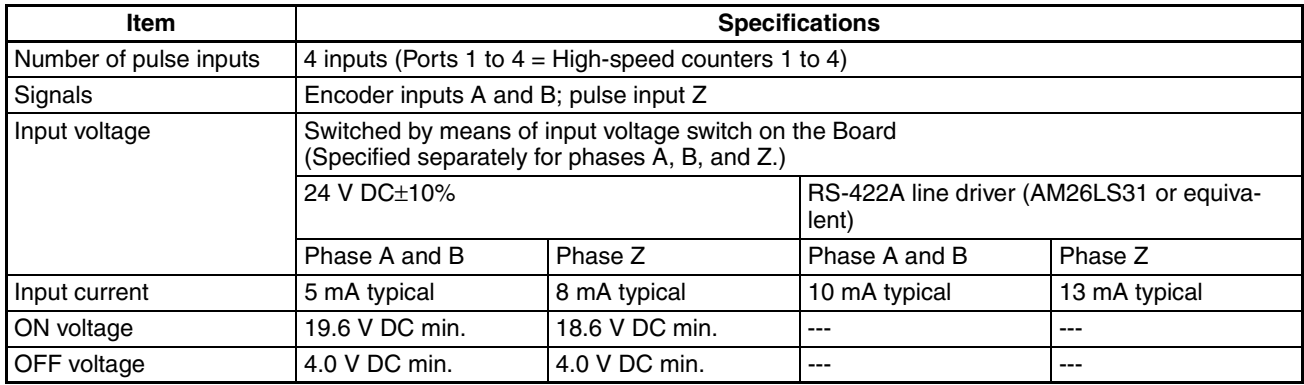

## *High-speed Counter Board* **Section 8-1**

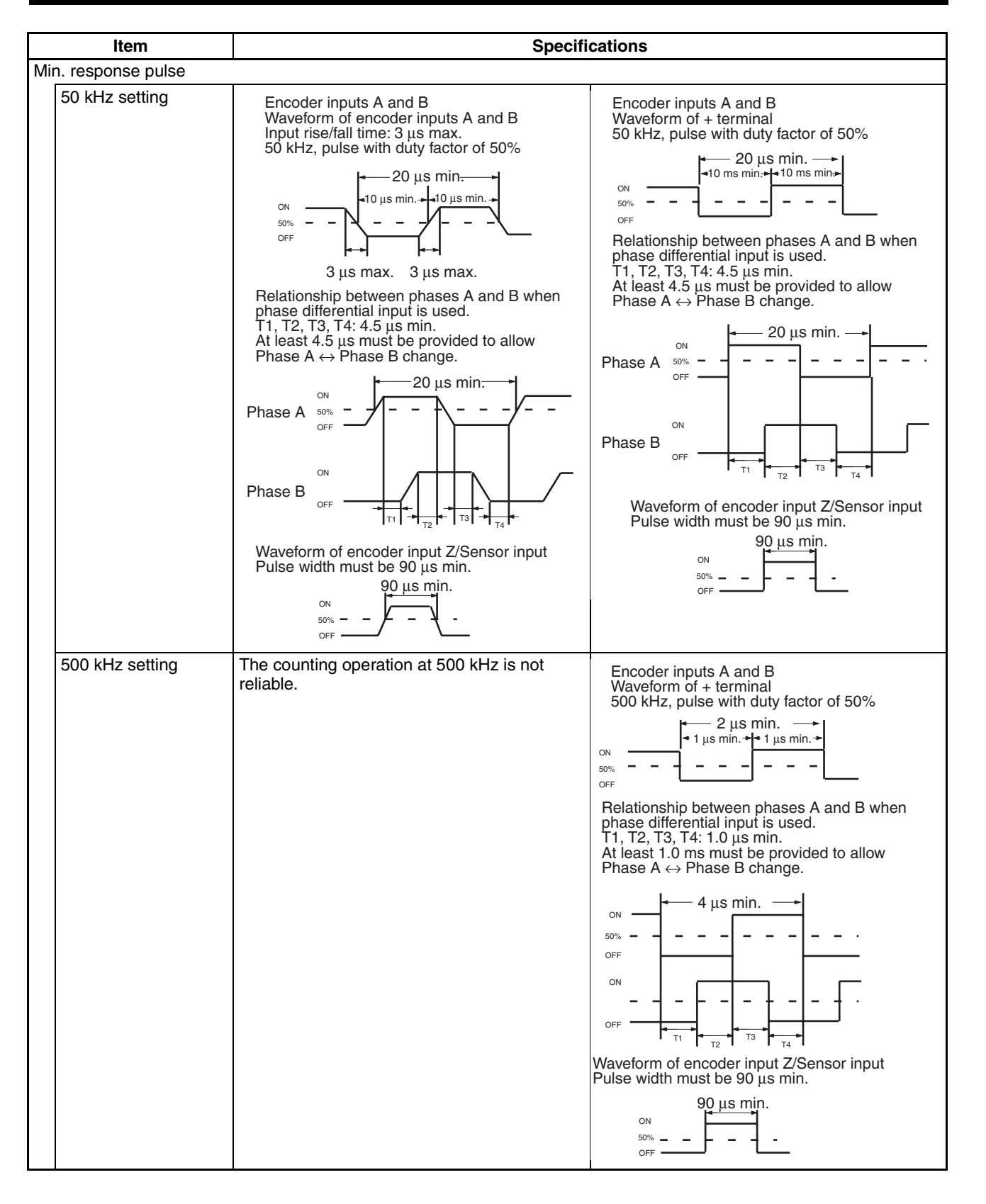

## **External Output Specifications**

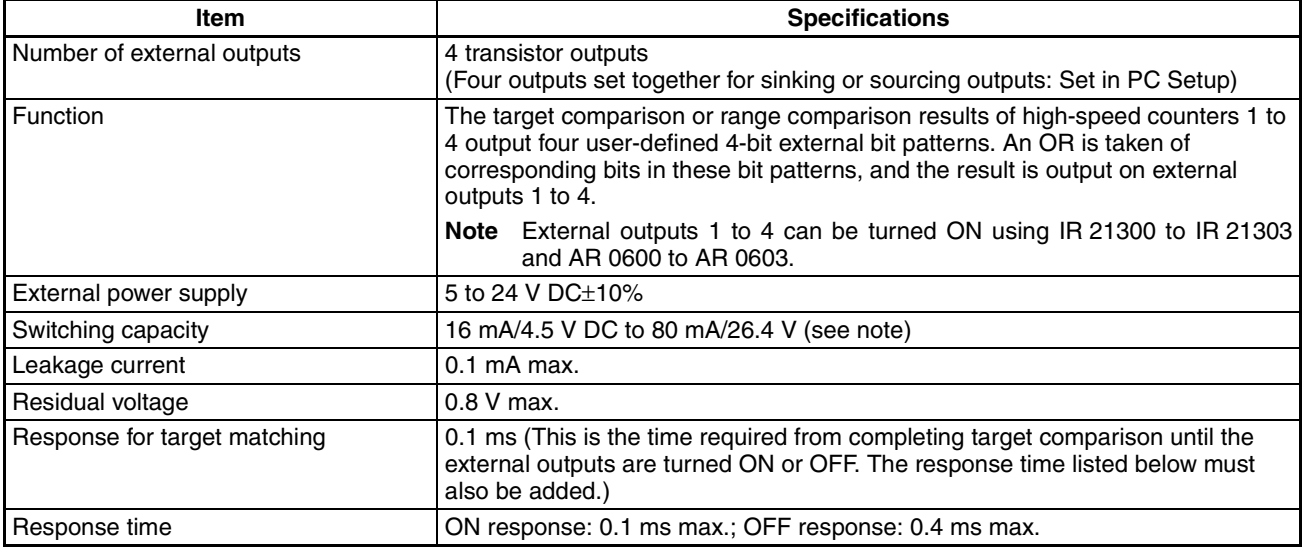

**Note** The switching capacity is shown below.

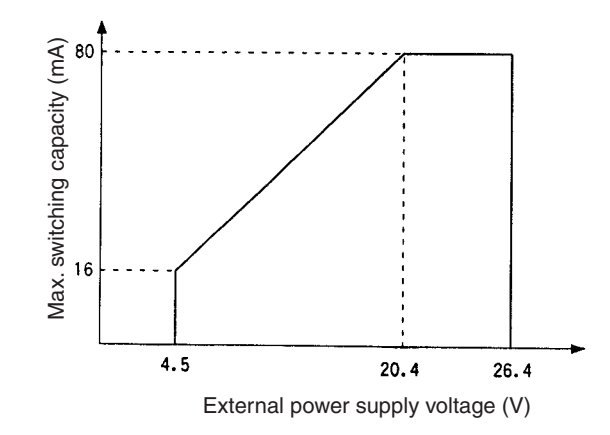

## **8-1-9 Internal Circuits**

#### **Pulse Inputs**

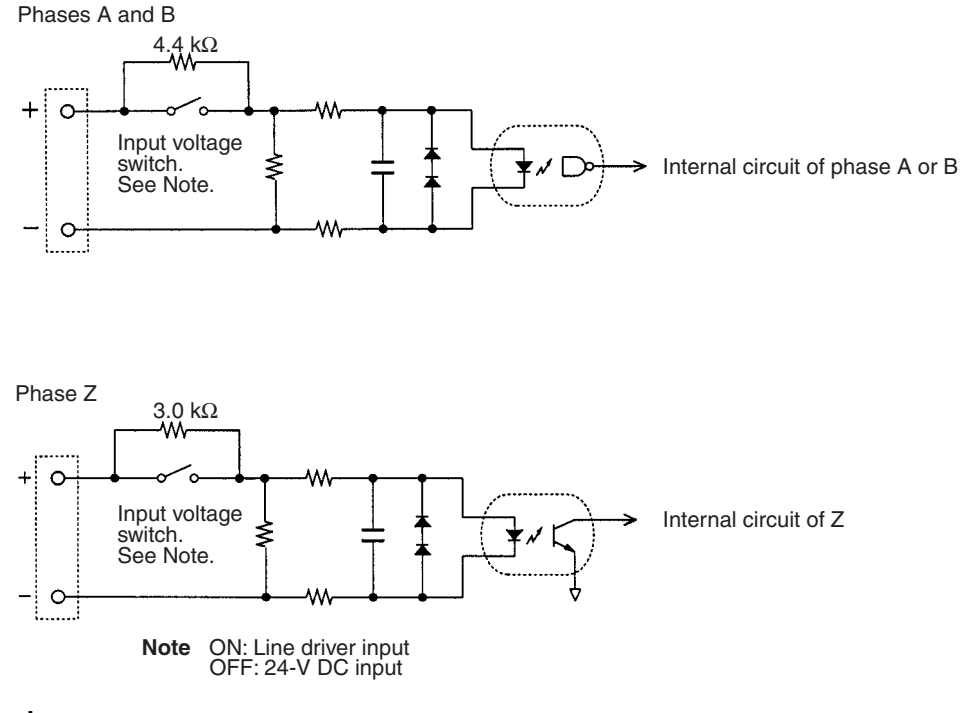

#### **External Outputs**

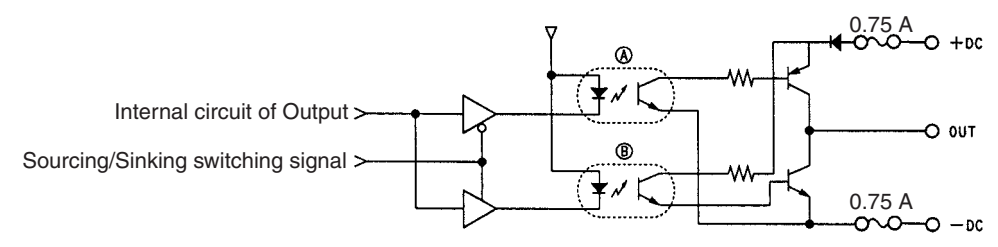

**Note** In the above figure, A is active when sourcing outputs are set, and B is active when sinking outputs are set.

## **8-2 Pulse I/O Board**

## **8-2-1 Model**

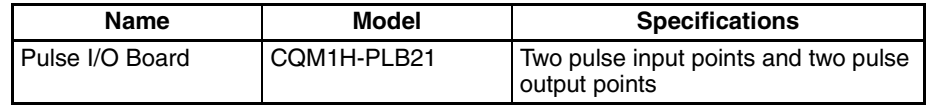

## **8-2-2 Function**

The Pulse I/O Board is an Inner Board that supports two pulse inputs and two pulse outputs.

**Pulse Inputs 1 and 2** Pulse inputs 1 and 2 can be used as high-speed counters to count pulses input at either 50 kHz (signal phase) or 25 kHz (differential phase). Interrupt processing can be performed based on the present values (PV) of the counters.

#### **Input Mode**

The following three Input Modes are available:

- Differential Phase Mode (4x)
- Pulse/Direction Mode
- Up/Down Mode

#### **Interrupts**

The Board can be set to execute an interrupt subroutine when the value of the high-speed counter matches a specified target value, or an interrupt subroutine when the PV falls within a specified comparison range.

#### **Pulse Outputs 1 and 2** Two 10 Hz to 50 kHz pulses can be output from port 1 and port 2. Both fixed and variable duty factors can be used.

- The fixed duty factor can raise or lower the frequency of the output from 10 Hz to 50 kHz smoothly.
- The variable duty factor enables pulse output to be performed using a duty factor ranging from 1% to 99%.
- **Note** While pulse inputs and pulse outputs can be performed simultaneously, it is not possible to use all high-speed counter and pulse output functionality at the same time. The Port Mode Setting (High-speed Counter Mode/Simple Positioning Mode) in the PC Setup (DM 6611) will determine which has full functionality enabled.

#### **Pulse Outputs 1 and 2** Two pulse inputs (high-speed counter) and two pulse outputs can be used simultaneously via ports 1 and 2. To determine which has functional priority, the appropriate Port Mode setting must be entered in the PC Setup (DM 6611).

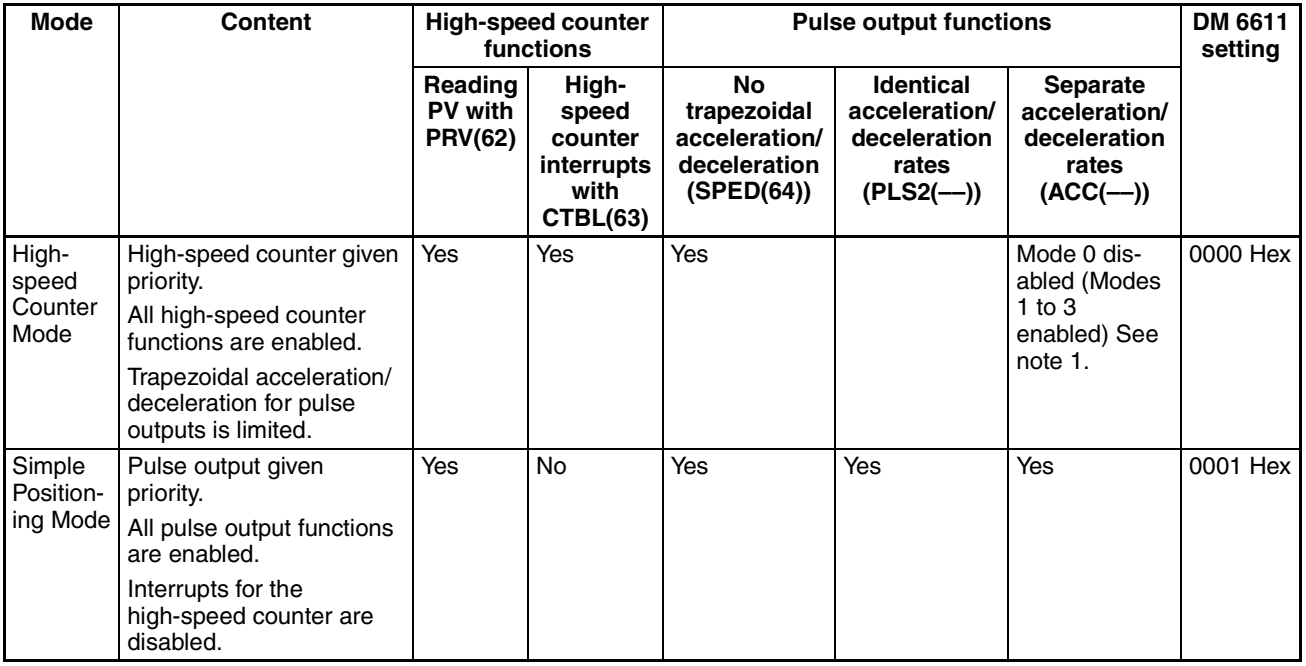

**Note** 1. Mode 0: Acceleration + Independent Mode; Mode 1: Acceleration + Continuous Mode; Mode 2: Deceleration + Independent Mode; Mode 3: Deceleration + Continuous Mode.

> 2. The port modes for both ports 1 and 2 is always set to the same mode, i.e., either High-speed Counter Mode and Simple Positioning Mode. The mode cannot be set separately for each port.

# **8-2-3 System Configuration**

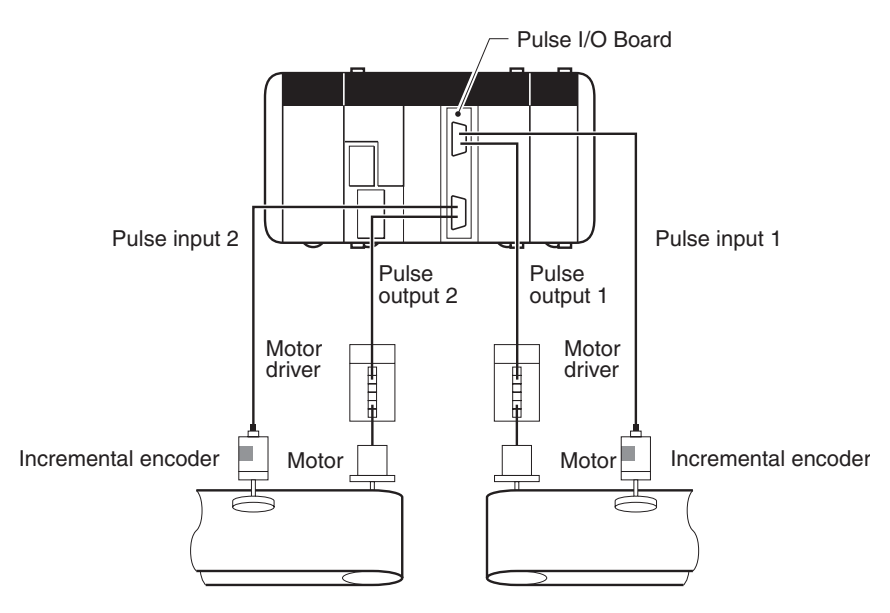

## **8-2-4 Applicable Inner Board Slot**

The Pulse I/O Board can only be mounted in slot 2 (right slot) of the CQM1H-CPU51/61 CPU Unit.

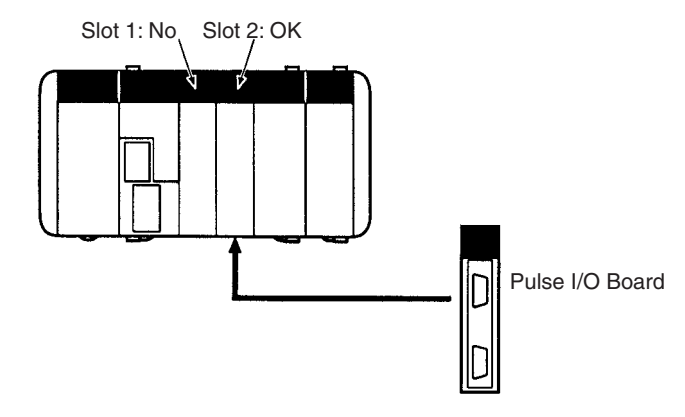

## **8-2-5 Names and Functions**

The CQM1H-PLB21 Pulse I/O Board has a CN1 connector for pulse input 1 and pulse output 1, and a CN2 connector for pulse input 2 and pulse output 2.

CQM1H-PLB21 Pulse I/O Board

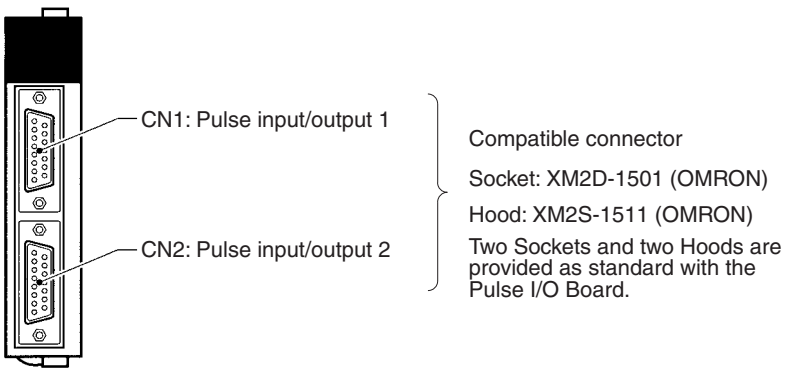

## **LED Indicators**

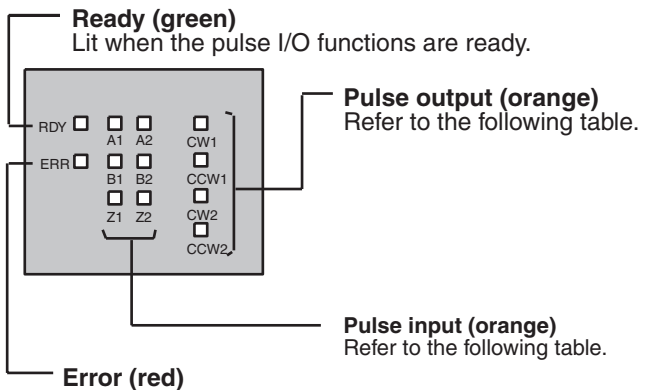

Lit when there is an error in the PC Setup settings for pulse I/O, or when operation is interrupted during pulse output.

### **Pulse Output Indicators**

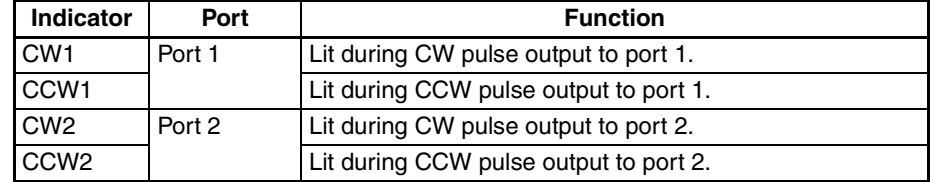

### **Pulse Input Indicators**

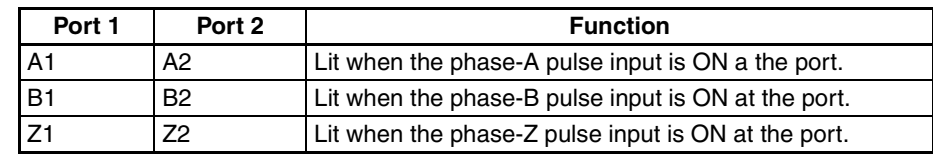

## **8-2-6 CN1 and CN2 Pin Arrangement**

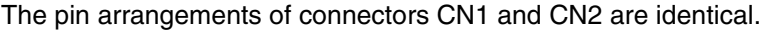

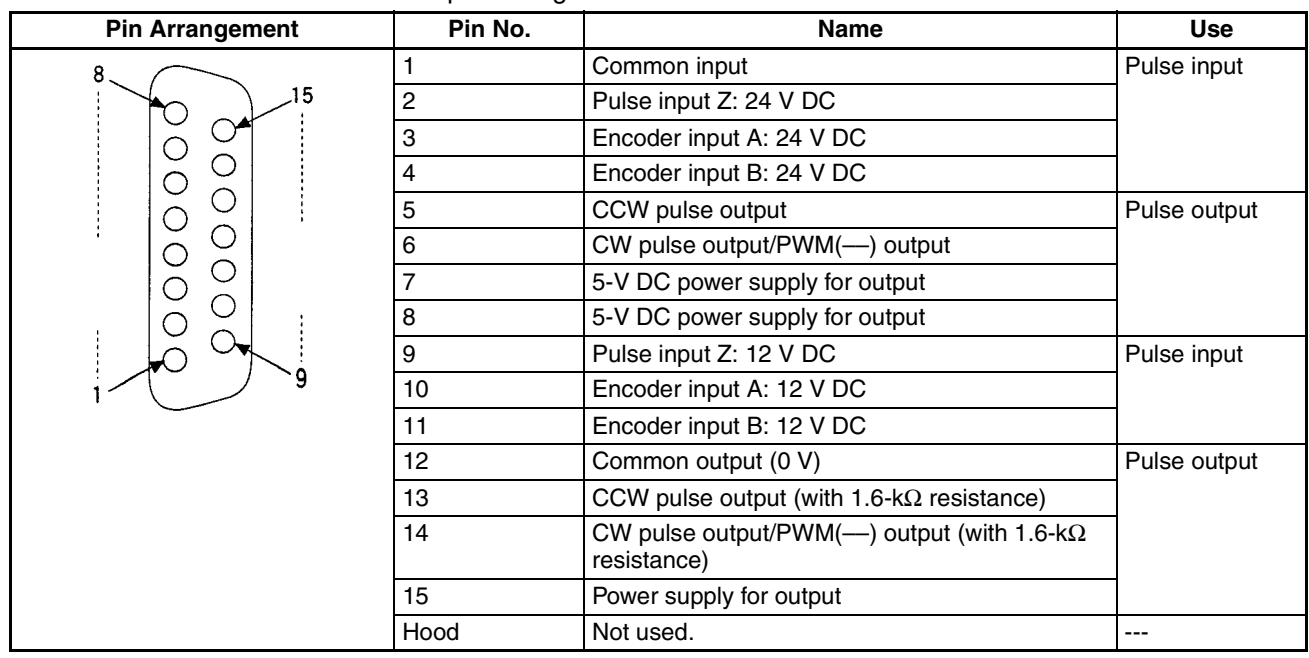

**Note** Refer to *Appendix A Preparing Cables for Inner Boards* for information about using a compatible connector (XM2D-1501 Socket with XM2S-1511 Hood) to construct a cable.

## **8-2-7 Wiring Examples**

**Pulse Input Connections** Connect the encoder output to CN1 and CN2 as shown below according to the port Input Mode.

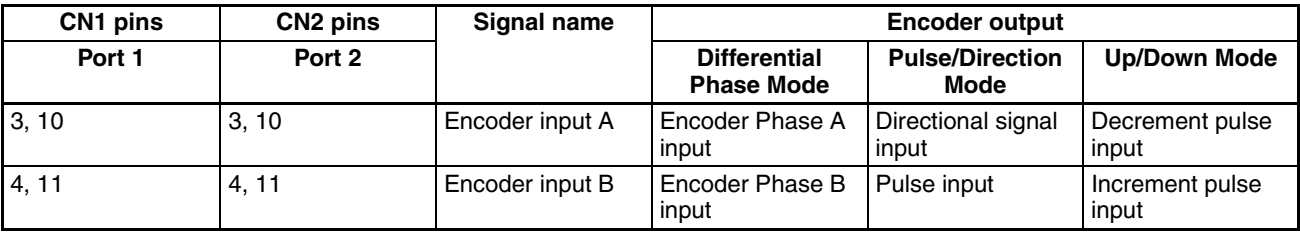

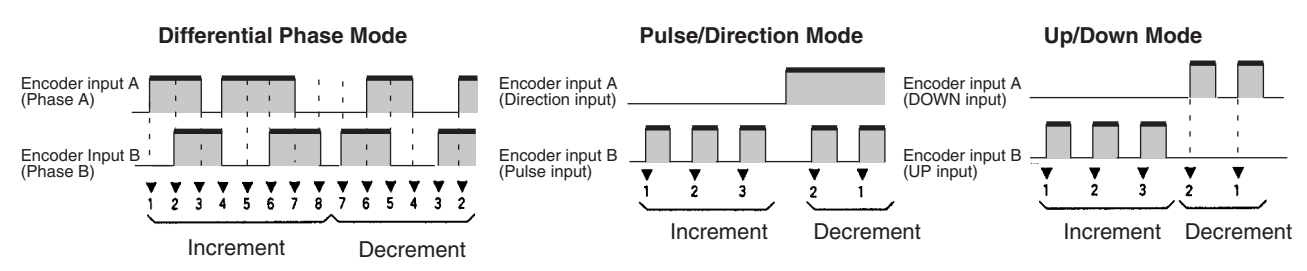

**Note** The function of encoder inputs A and B in Pulse/Direction Mode and Up/Down Mode differs from the High-speed Counter Board (CQM1H-CTB41).

#### **Wiring Example**

The example below shows connections to an encoder with phases A, B, and Z.

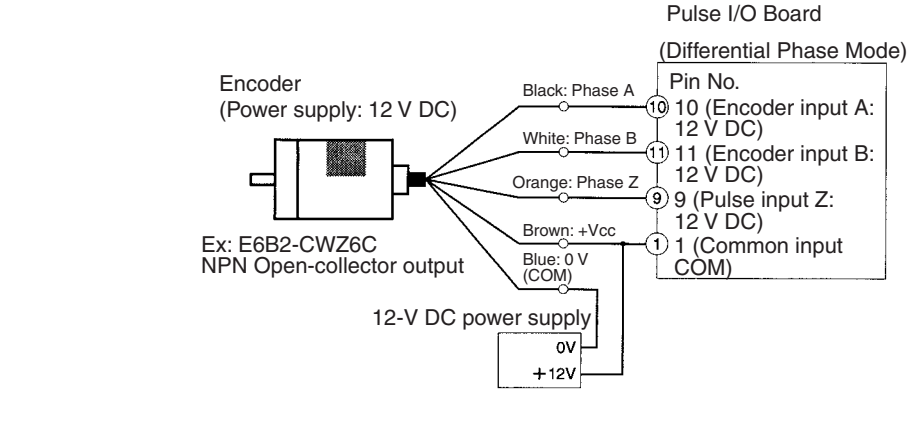

(Do not share the power supply with other I/O.)

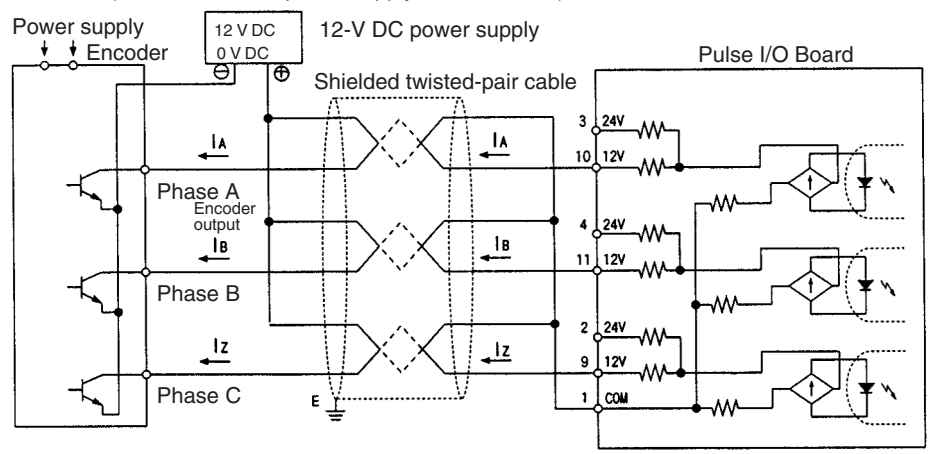

#### **Pulse Output Connections**

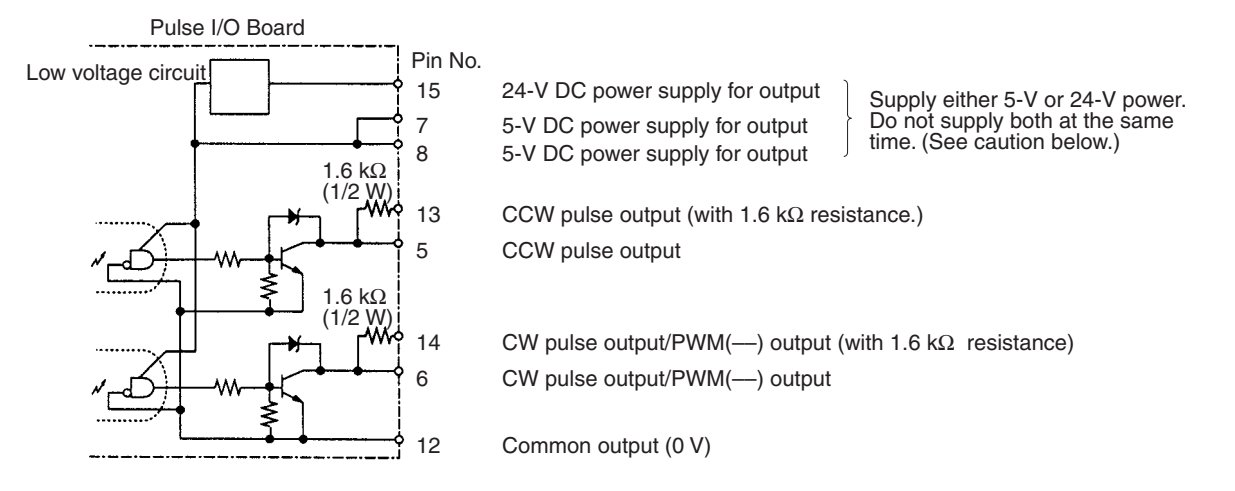

 $\bigwedge$  Caution Do not supply both 5-V and 24-V DC power at the same time. Doing so will damage the internal circuits.

#### **Wiring Examples**

The following examples show a Pulse I/O Board connected to a motor driver with a 5-V input.

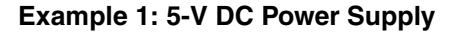

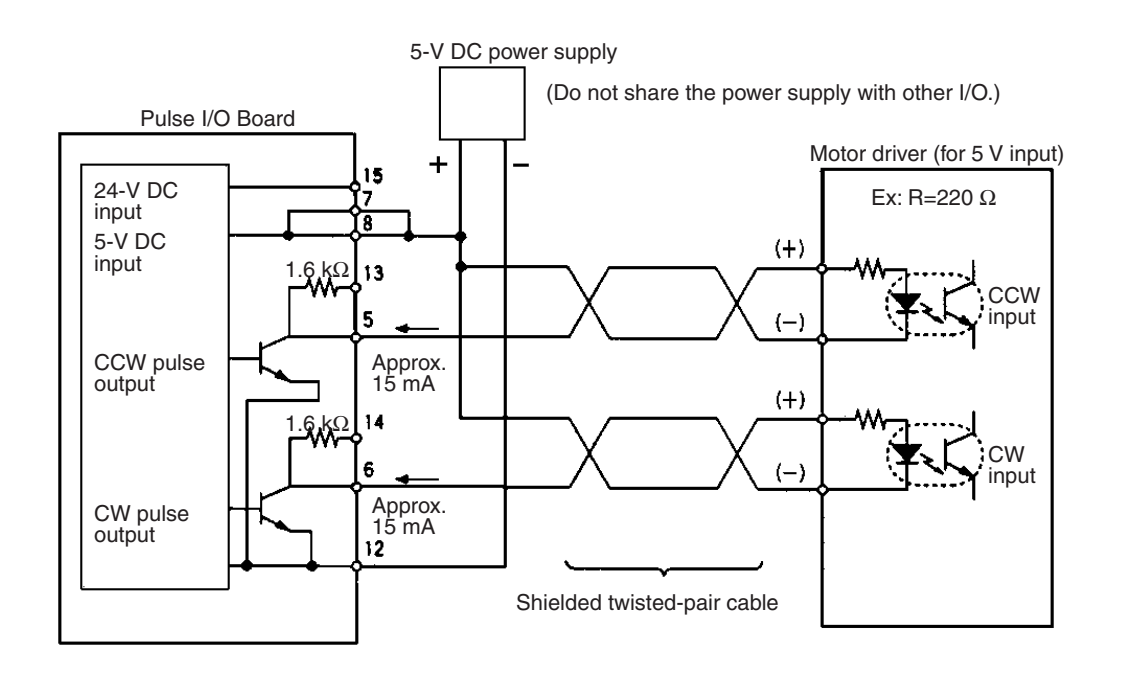

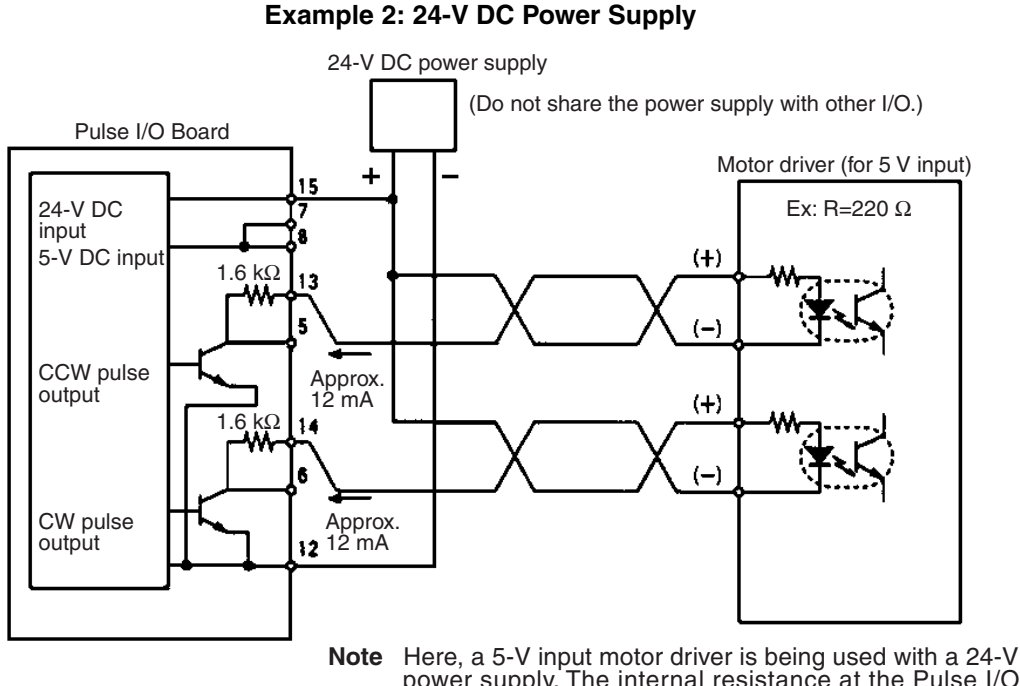

power supply. The internal resistance at the Pulse I/O Board (1.6 kΩ) is thus used. Care must be taken to avoid problems caused by the drive current at the motor driver.

 $\bigwedge$  Caution The 5-V DC or 24-V DC power supply for the outputs must be connected correctly.

# **Pulse Output Connection**

- Connect a 7 to 30 mA load to the pulse output. Use a bypass resistor if the load is smaller than 7 mA.
- The pulse output circuits on pins 13 and 14 have a built-in resistance of 1.6 kΩ (1/2 W). Connect the pulse outputs as shown below according to the power supply and the motor driver specifications.

**Open Collector Output**

$$
+\sqrt{\frac{W}{7 \text{ to } 30 \text{ mA}}}
$$
Output

Output transistor

**Output from Open Collector 1.6 k Series Resistance**

$$
-\begin{array}{@{}c@{\hspace{1em}}c@{\hspace{1em}}}\n\hline\n\text{W} & \bullet & \text{Output} \\
\hline\n\text{W} & \bullet & \text{Output} \\
\hline\n\text{V} & 7 \text{ to } 30 \text{ mA}\n\end{array}
$$

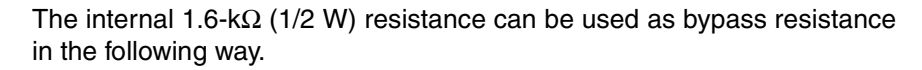

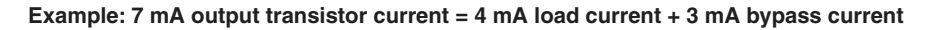

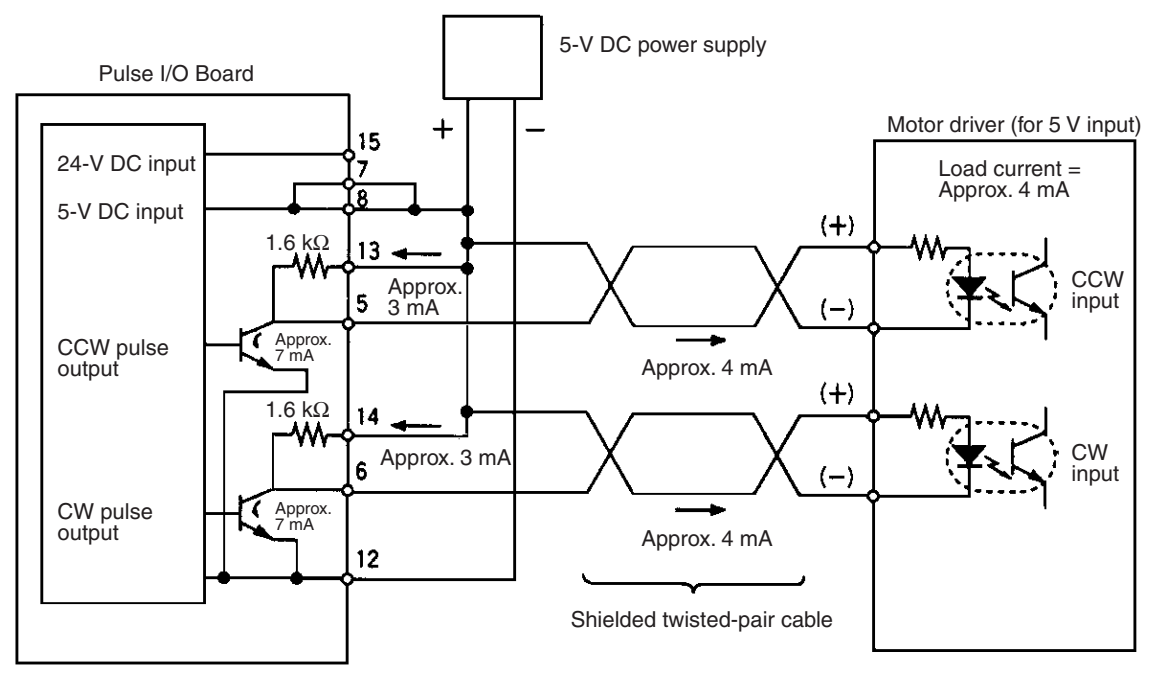

• The transistors of the internal circuits of the pulse output section are OFF when pulse output is stopped.

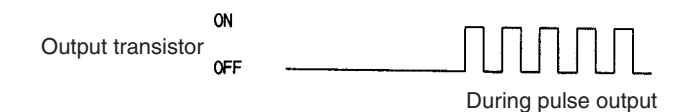

#### **Example Configurations Using OMRON Servo Driver Cables**

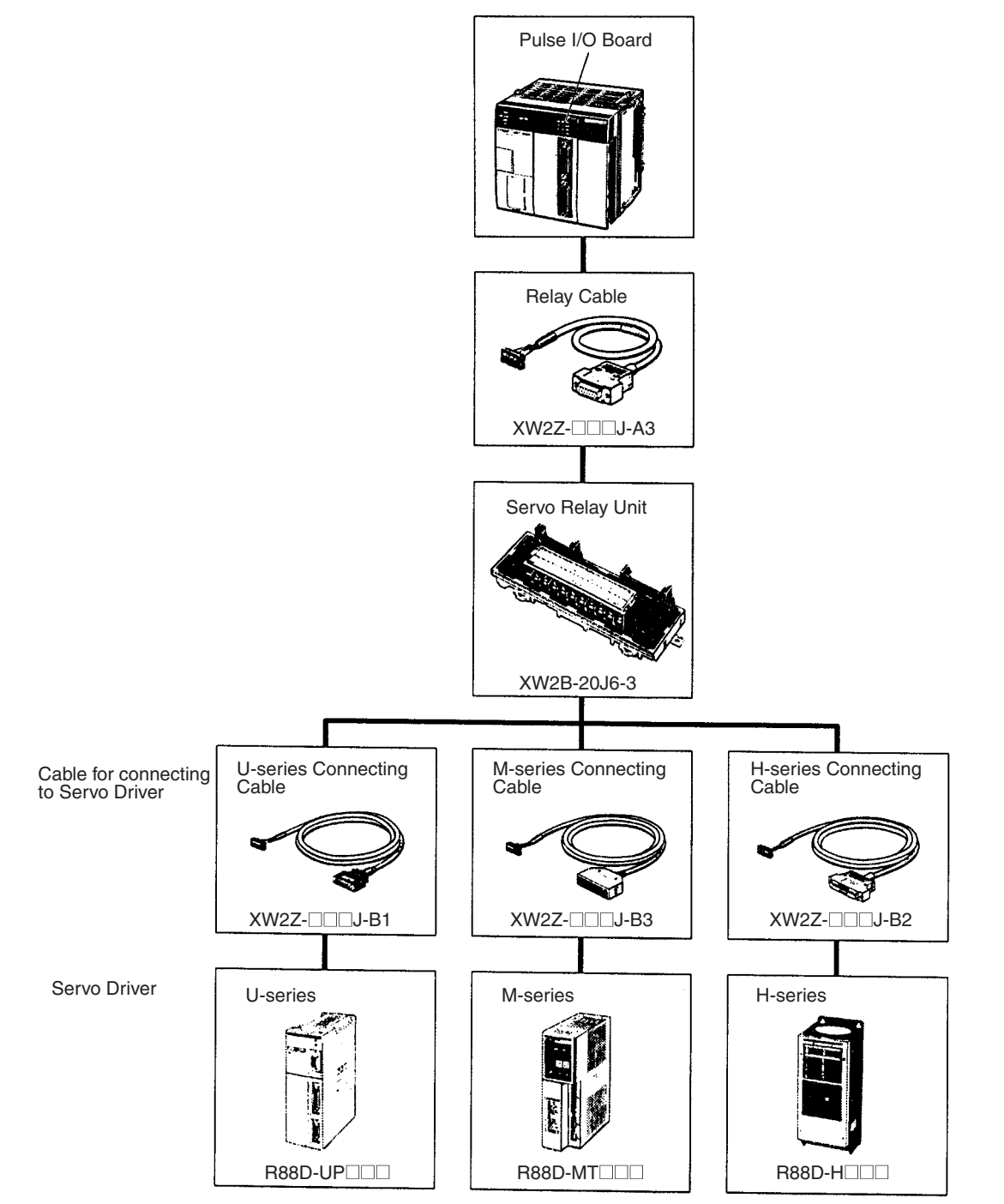

# **8-2-8 Specifications**

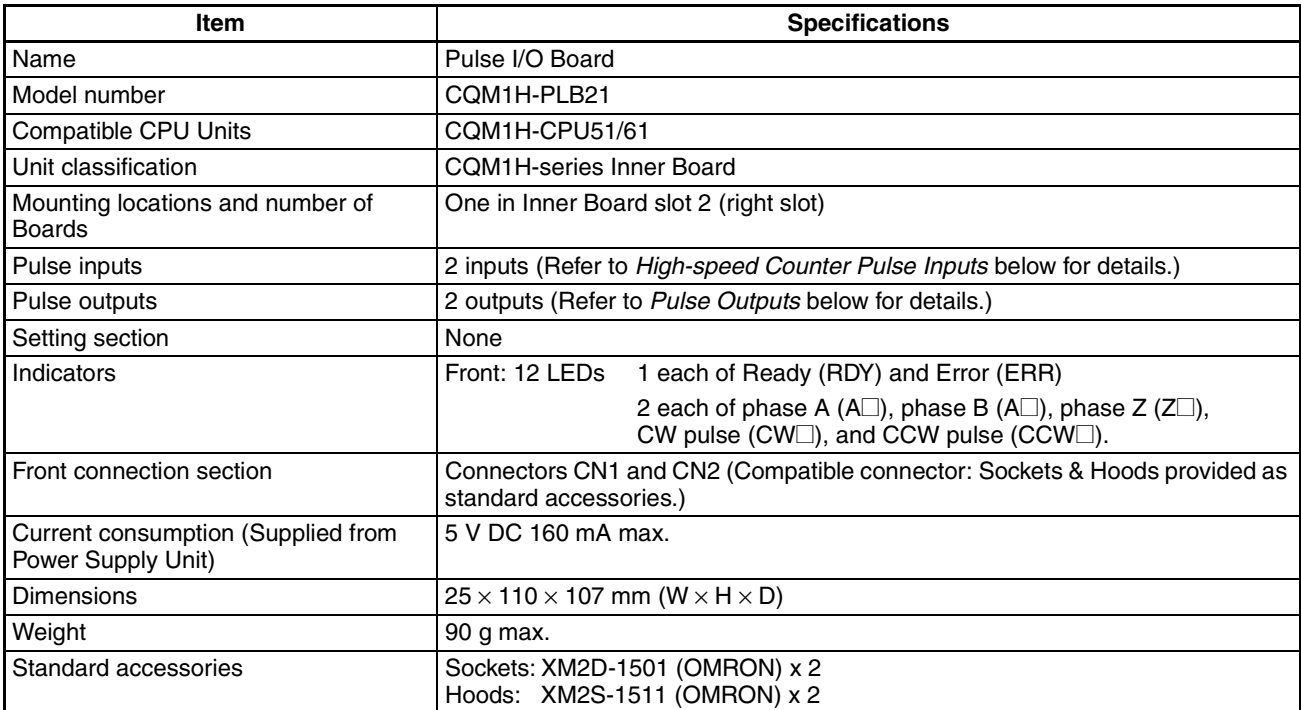

# **High-speed Counter Specifications**

## **Counter Specifications**

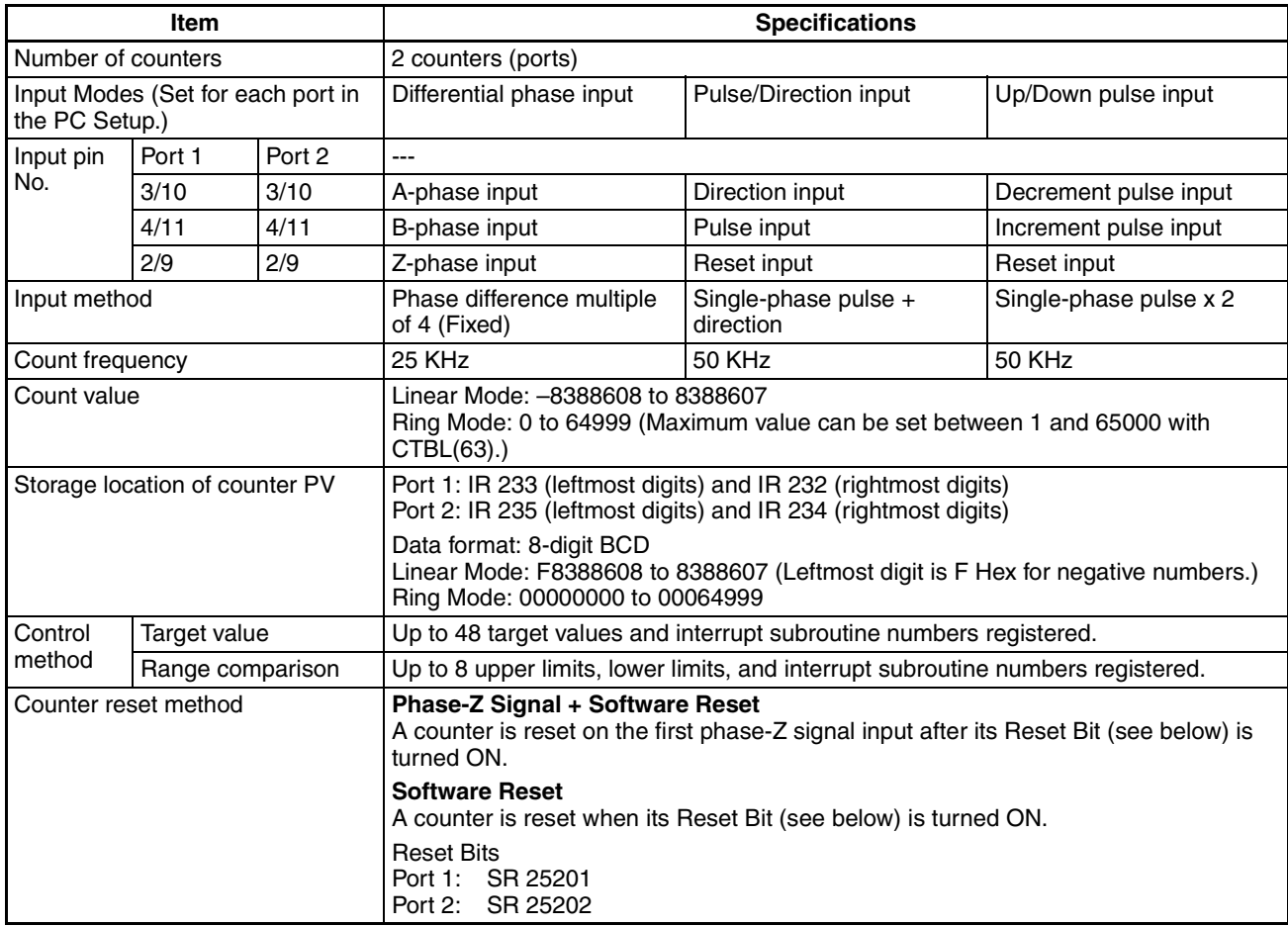

### **Pulse Input Specifications**

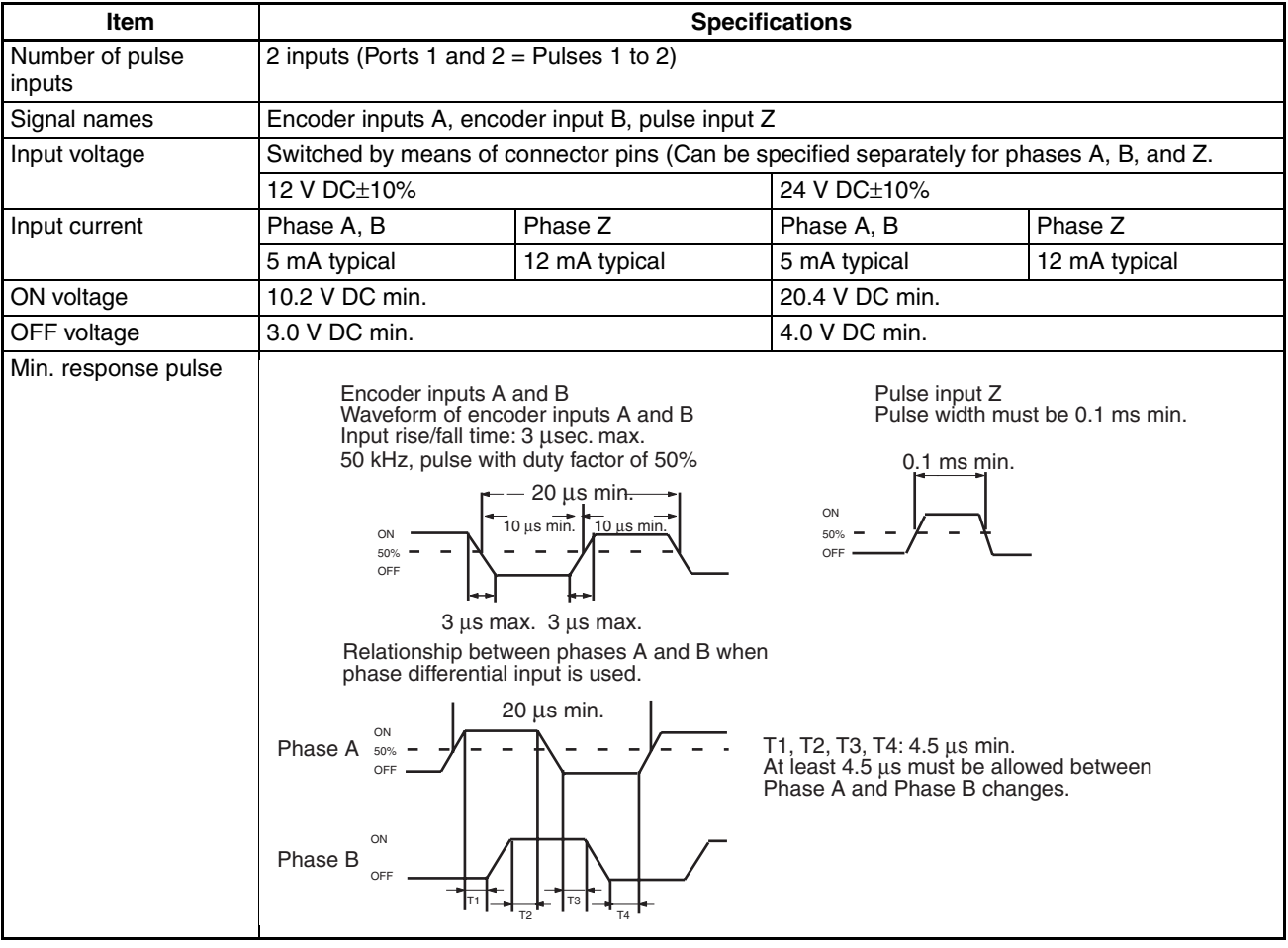

## **Pulse Output Specifications**

Pulse Output Functions Pulse output functions are determined by the output method, as indicated below.

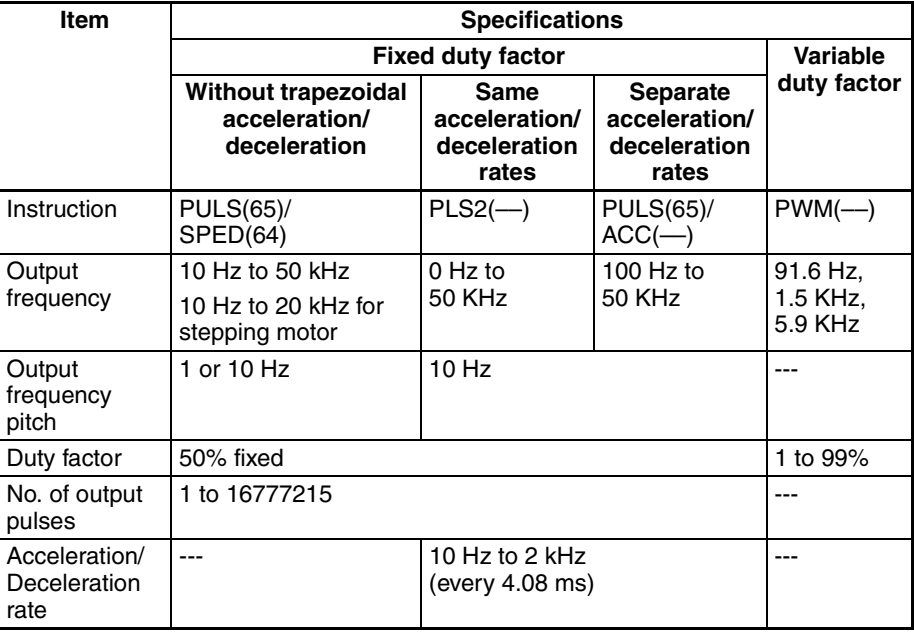

#### **Output Specifications**

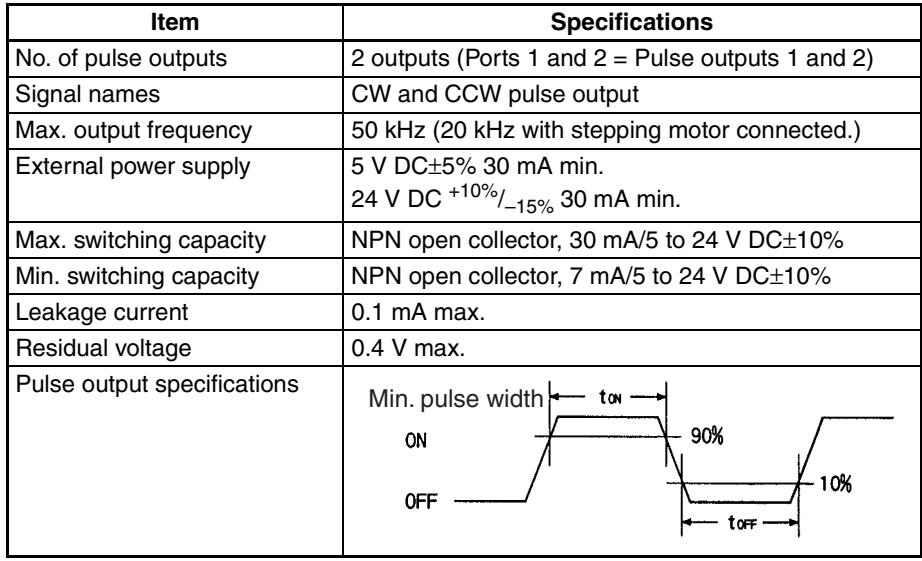

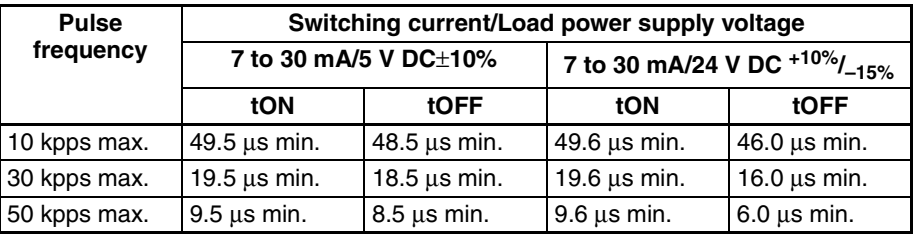

# **8-3 Absolute Encoder Interface Board**

## **8-3-1 Model**

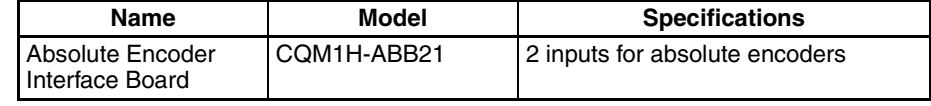

## **8-3-2 Functions**

**Absolute High-speed Counter with Interrupt** 

**Function**

The Absolute Encoder Interface Board is an Inner Board that counts two gray binary code inputs from an absolute (ABS) rotary encoder.

The Absolute Encoder Interface Board reads binary gray codes (inverted binary codes) input from an absolute encoder through ports 1 and 2 at a maximum counting rate of 4 kHz, and performs processing according to the input values.

#### **Operating Modes**

BCD Mode and 360° Mode.

#### **Resolutions**

One of the following can be set: 8 bits (0 to 255), 10 bits (0 to 1023), or 12 bits (0 to 4095). The resolution should be set to match that of the encoder connected.

#### **Interrupts**

An interrupt subroutine can be executed when the PV (present value) of the absolute high-speed counter matches a specified target value or lies within a specified comparison range.

**Note** The use of an absolute encoder means that the position data can be retained even during power interrupts, removing the need to perform an origin return when power is returned. In addition, the origin compensation function allows the user to specify any position as the origin.

# **8-3-3 System Configuration**

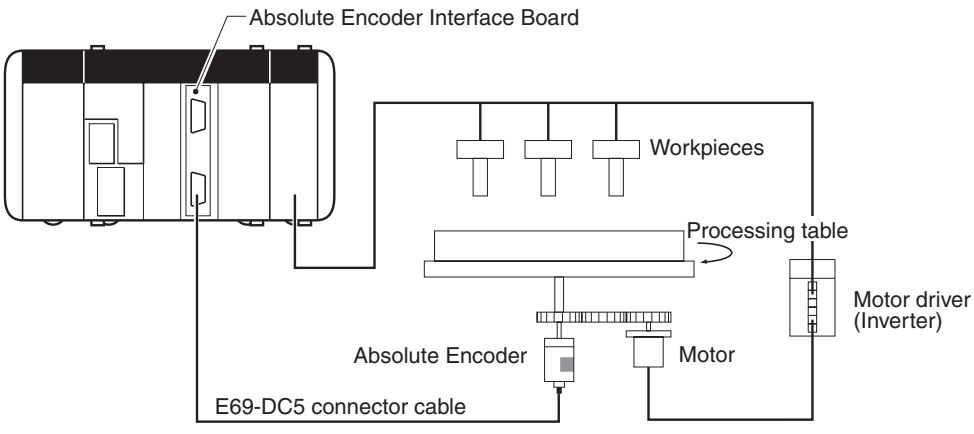

Detects angle of rotation and controls processing table.

# **8-3-4 Applicable Inner Board Slots**

The Absolute Encoder Interface Board can only be mounted in slot 2 (right slot) of the CQM1-CPU51/61 CPU Unit.

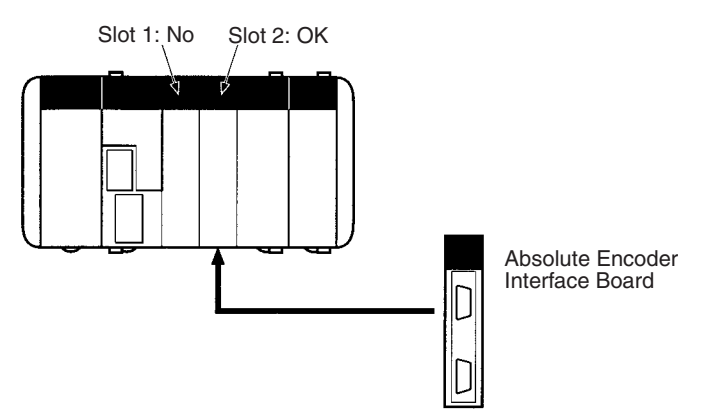

## **8-3-5 Names and Functions**

The Absolute Encoder Interface Board is provided with port 1 connector CN1 and port 2 connector CN2 to receive binary gray code input from absolute rotary encoders.

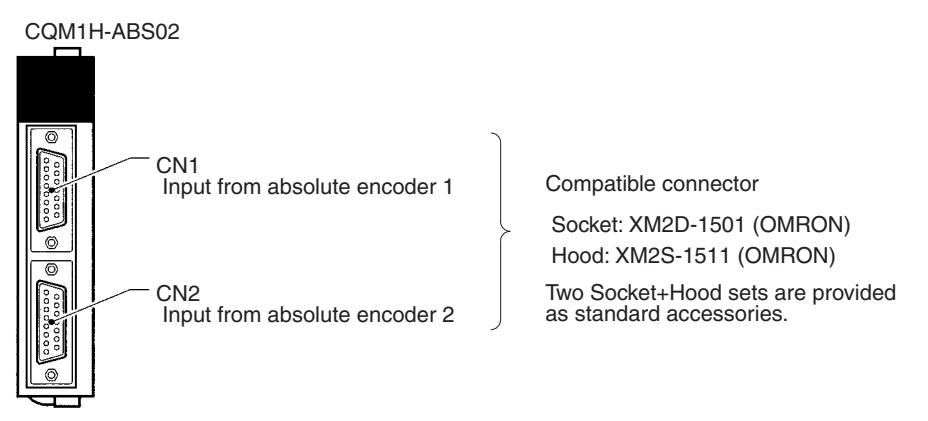

#### **LED Indicators**

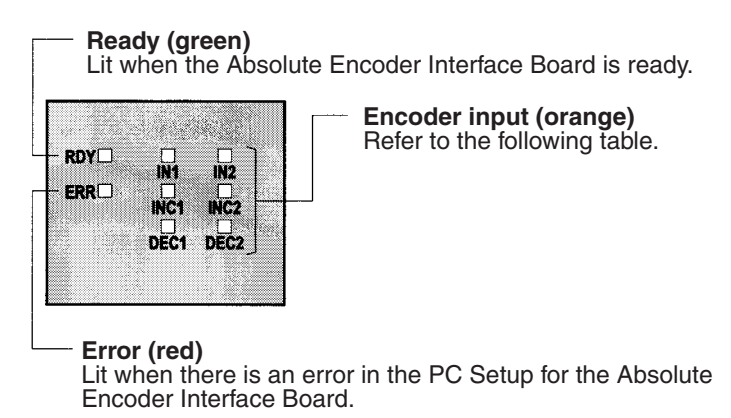

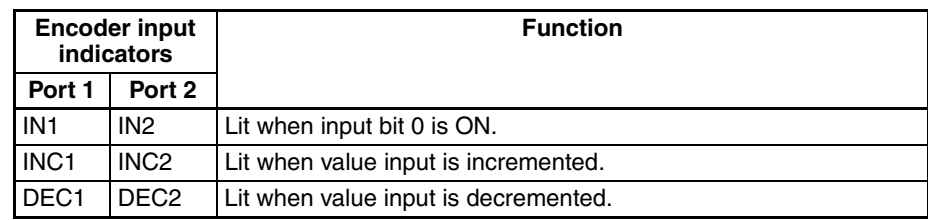

## **8-3-6 Pin Arrangement of Connectors CN1 and CN2**

CN1 and CN2 have identical pin arrangements.

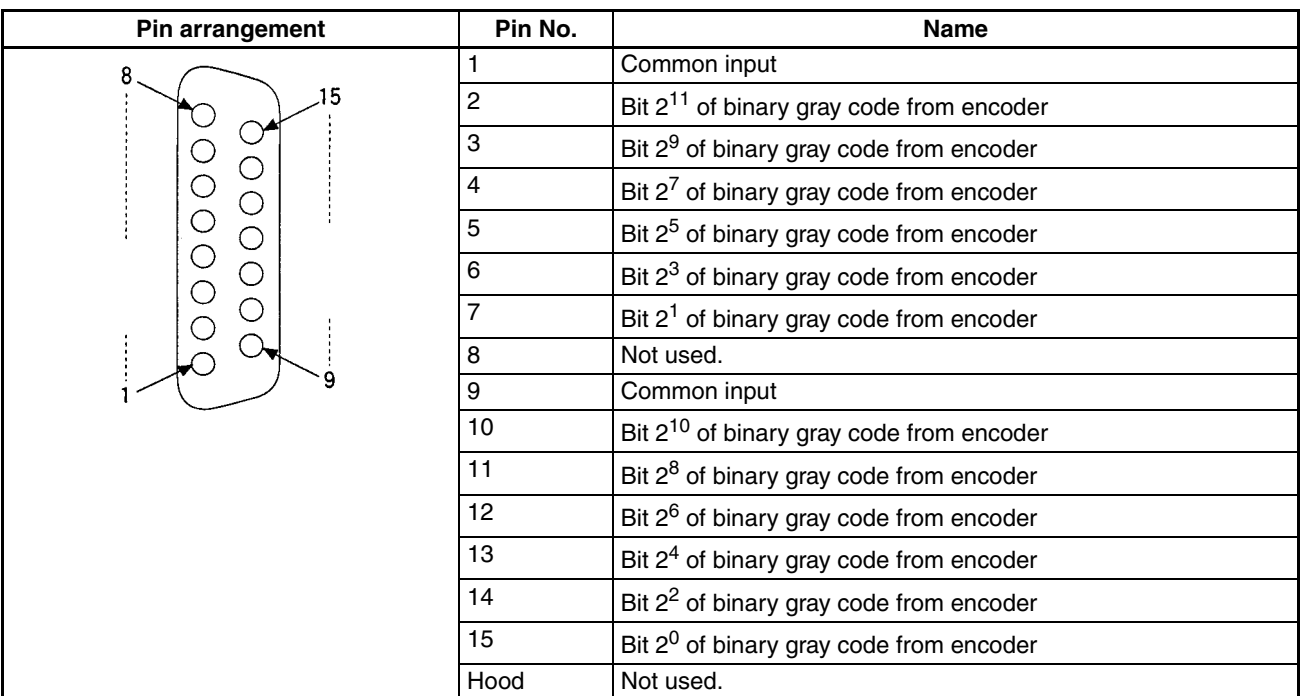

- **Note** 1. Refer to *Appendix A Preparing Cables for Inner Boards* for information about using a compatible connector (XM2D-1501 Socket with XM2S-1511 Hood) to construct a cable. When connecting to an absolute encoder manufactured by OMRON, the E69-DC5 Absolute Encoder Interface Board Connecting Cable (described below) can be used.
	- 2. Only absolute encoders that produce binary gray code outputs can be used.

## **8-3-7 Wiring Examples**

The following example shows a connection to an open-collector encoder.

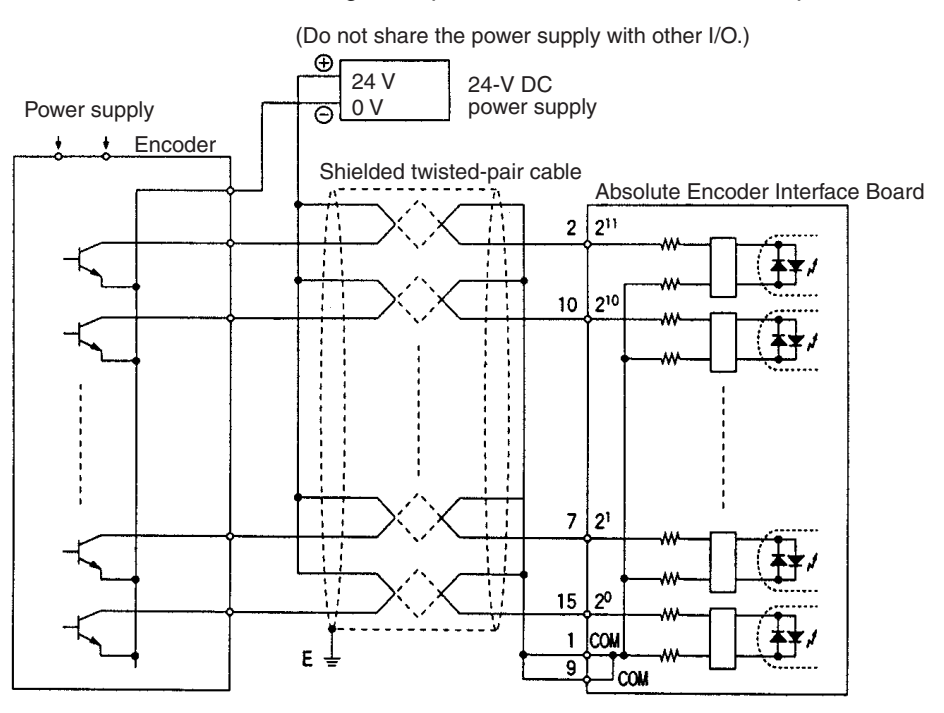

#### **Connecting to an OMRON Absolute Encoder**

When connecting to an Absolute Encoder manufactured by OMRON, connect the cables as shown in the following diagram.

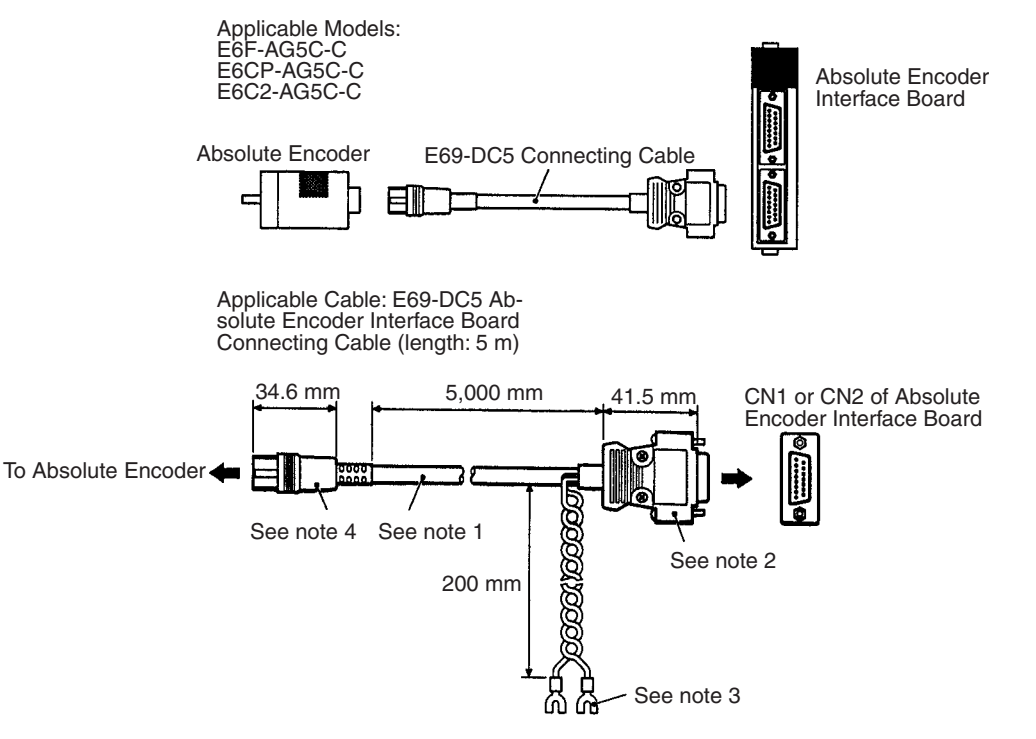

- **Note** 1. A grease-proof PVC-insulated cable with external diameter of 6.12, seven conductors with diameters of 0.18 and standard length of 5 m is used.
	- 2. Connect to CQM1H-ABB21.
	- 3. Use 12 to 24 V DC.

4. Connect to compatible encoder.

# **8-3-8 Specifications**

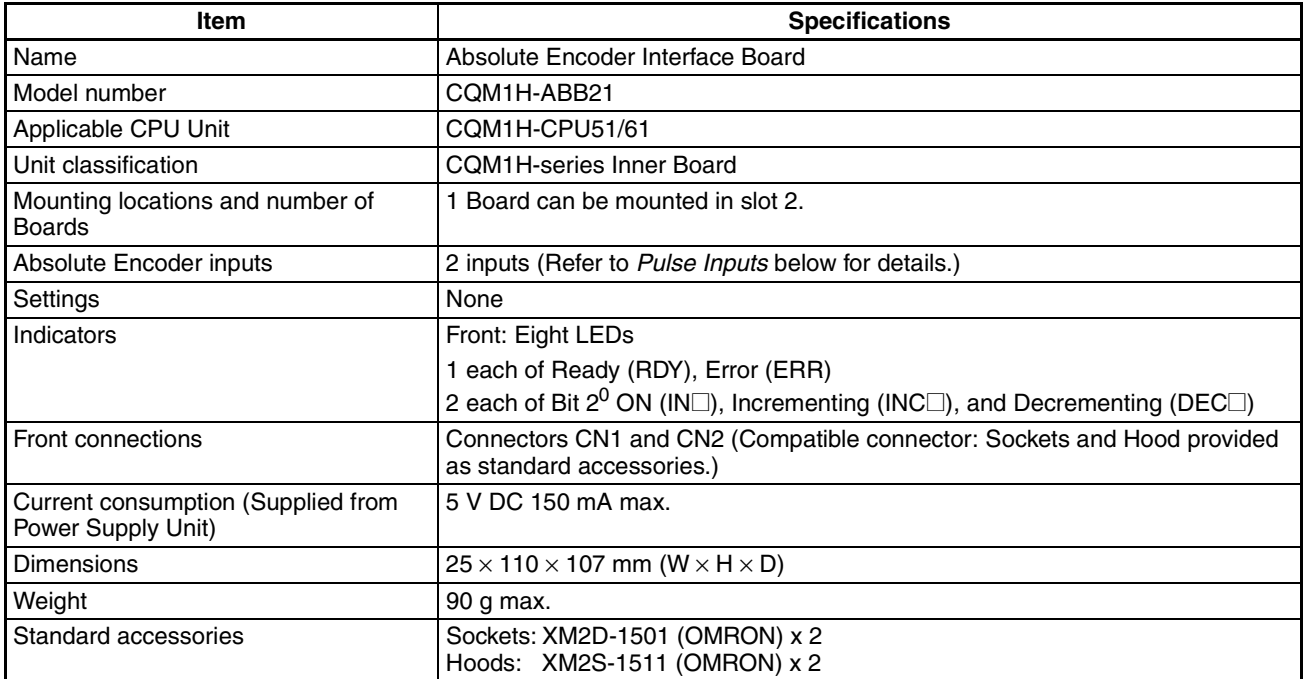

## **Absolute Encoder Input Specifications**

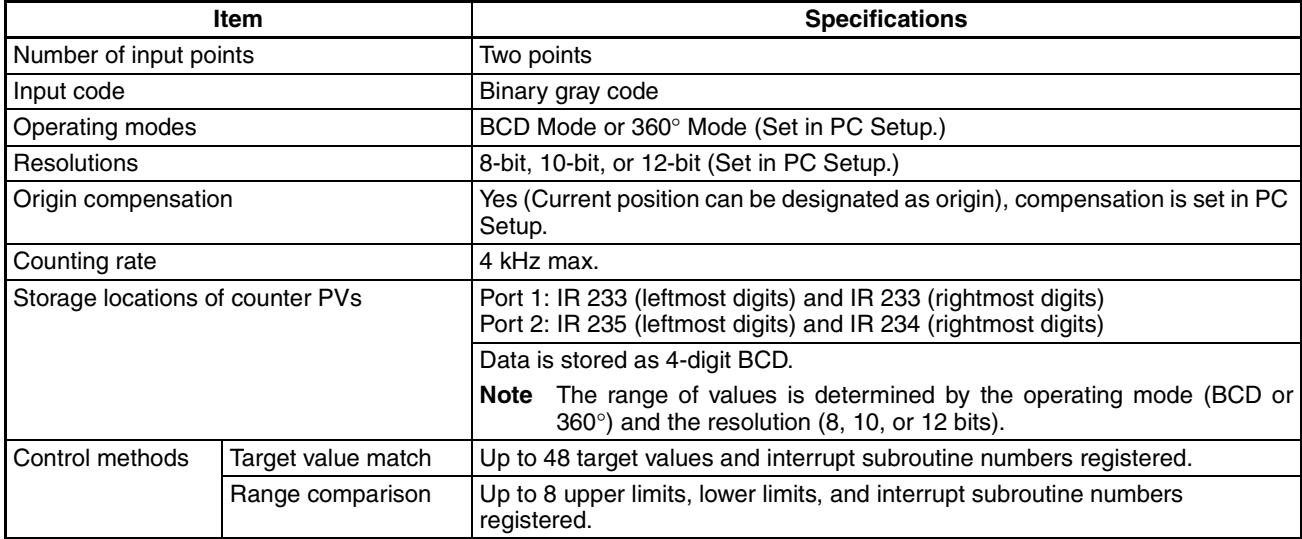

## **Pulse Inputs**

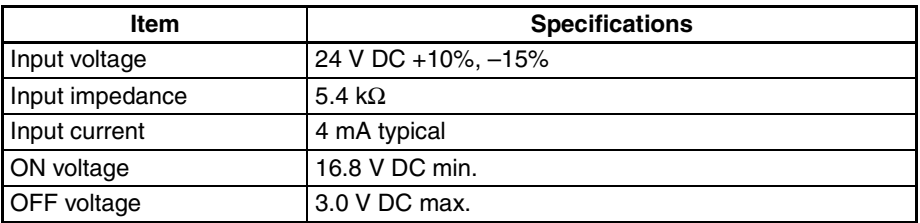

#### **Precautions when Selecting an Absolute Encoder**

One of the following three kinds of Absolute Encoders must be used in order to take advantage of all of the Absolute Interface Board's functions without restrictions.

- 8 bit (256 resolution) gray binary
- 10 bit (1,024 resolution) gray binary
- 12 bit (4,096 resolution) gray binary

The resolution of the encoder that is being used with the Absolute Encoder Board must be set in the PC Setup (bits 00 to 07 of DM 6643 or DM 6644) as shown below.

- 8-bit resolution: 00
- 10-bit resolution: 01
- 12-bit resolution: 02

When an 8-bit encoder is used in 360° Mode, the 256 resolution is converted to 360° Mode, so the values are converted as shown in the following table. (The upper row shows the input value from the Encoder and the lower row shows the output value after conversion to degrees.)

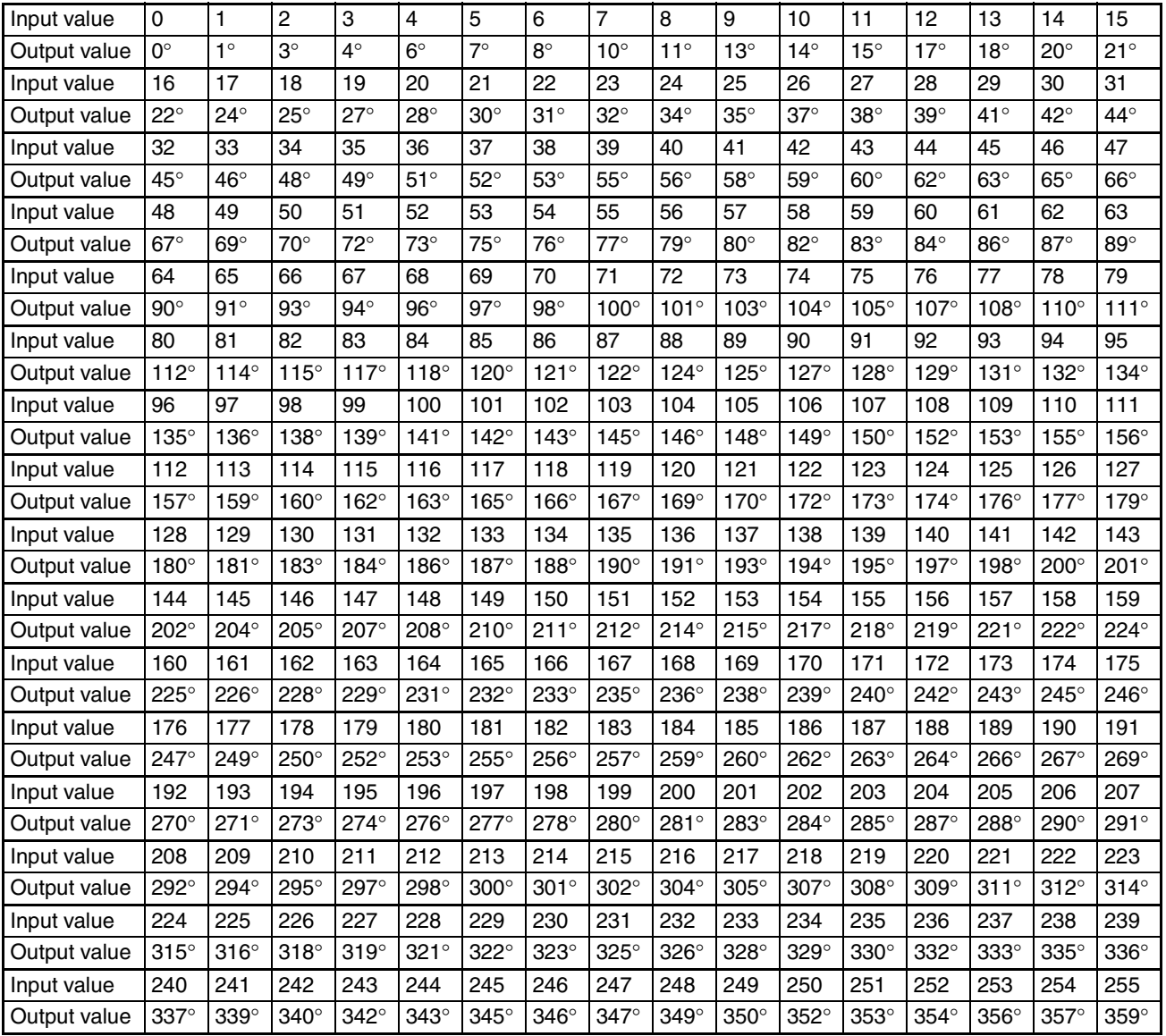

Observe the following precautions when using a type of Absolute Encoder other than the 3 types listed above.

- It is possible to use an encoder with a bit resolution different from the 3 types listed above (e.g., a 9-bit encoder.) In this case, set the next higher bit resolution that is available. For example when a 9-bit encoder is being used, set the resolution to 10 bits.
- The following limitations will result if the actual encoder's bit resolution does not match the bit resolution set in the PC Setup.
	- If the Count Mode is set to in 360° Mode in the PC Setup (bits 08 to 15 of DM 6643 or DM 6644), the PV (monitor value) is converted according to the resolution set in the PC Setup so the 0 to 360° range will not change.
	- The origin compensation function will not operate properly. Compensation must be performed in the ladder program.
	- Note There are Absolute Encoders that output a range of 76 to 435 when in 360° Mode.

In this case, the output range can be corrected by setting a value of 0076 (BCD) for the origin compensation setting in the PC Setup. (The setting for port 1 is in DM 6611 and the setting for port 2 is in DM 6612.)

Compensation such as shifting the origin will not be possible, so if more compensation is required, it must be performed in the ladder program.

• Even with a 10-bit encoder, there are some encoders with a resolution of 720 rather than 1,024. These encoders will not output properly in 360° Mode.

# **8-3-9 Internal Circuit Configuration**

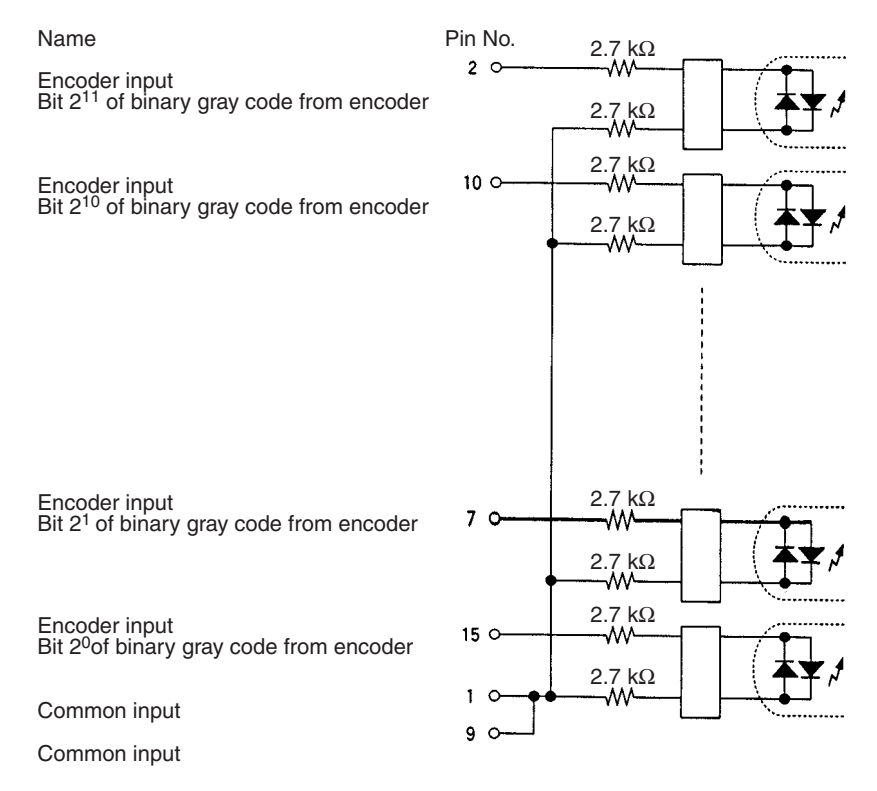

# **8-4 Analog Setting Board**

## **8-4-1 Model**

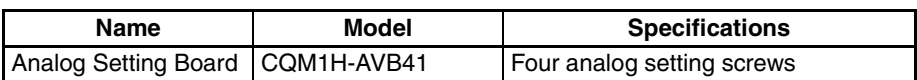

## **8-4-2 Function**

Each of the values set using the four variable resistors located on the front of the Analog Settings Board is stored as a 4-digit BCD between 0000 and 0200 in the analog settings words (IR 220 to IR 223).

By using the Analog Setting Board, an operator can, for example, set the value of a timer instruction using an analog setting (IR 220 to IR 223), and thereby slightly speed up or slow down the speed or timing of a conveyor belt simply by adjusting a control with a screwdriver, removing the need for a Programming Device.

## **8-4-3 Applicable Inner Board Slots**

The Analog Setting Board can be installed in either slot 1 (left slot) or slot 2 (right slot) of the CQM1H-CPU51/61 CPU Unit. Both slots, however, cannot be used at the same time.

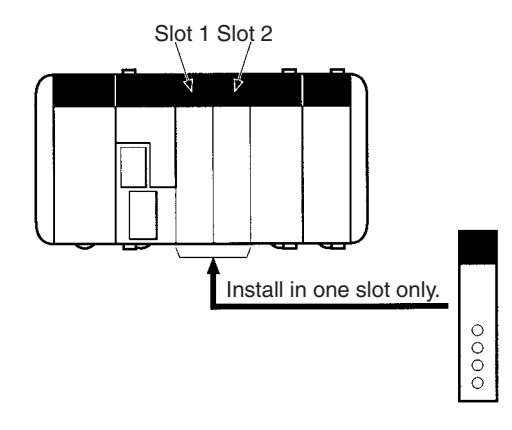

## **8-4-4 Names and Functions**

The four analog controls of the Analog Setting Board are located on the front panel. The front panel does not have any indicators.

The value of the setting increases as the control is rotated clockwise. Use a small Philips screwdriver for this purpose.

Specifying IR 220 to IR 223 as the set value of a TIM instruction enables the Board to be used as an analog timer. When the timer is started, the analog settings are stored as the timer set value.

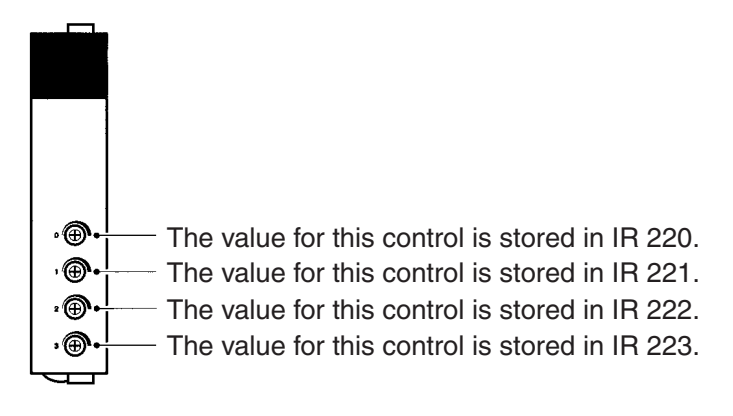

 $\bigwedge$  Caution While the power is turned ON, the contents of IR 220 to IR 223 are constantly refreshed with the values of the corresponding controls. Be sure that these words are not written to from the program or a Programming Device.

## **8-4-5 Specifications**

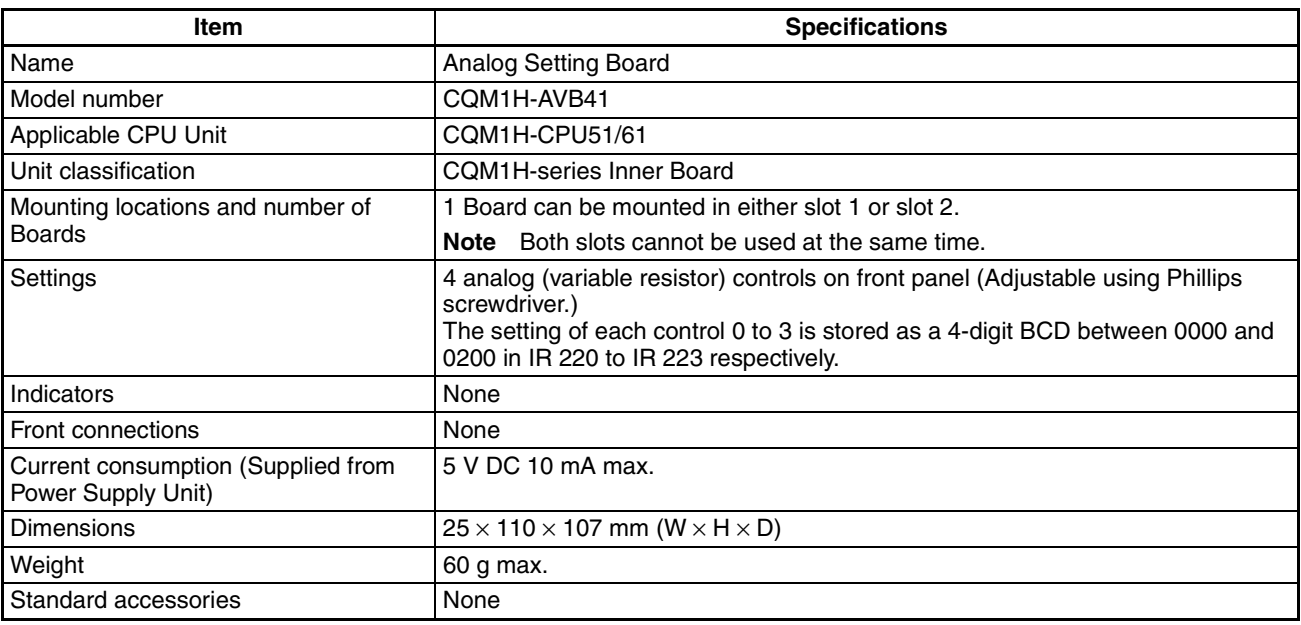

# **8-5 Analog I/O Board**

## **8-5-1 Model**

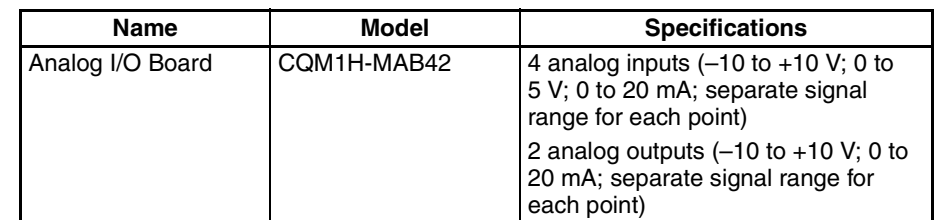

## **8-5-2 Function**

The Analog I/O Board is an Inner Board featuring four analog inputs and two analog outputs.

The signal ranges that can be used for each of the four analog input points are –10 to +10 V, 0 to 5 V, and 0 to 20 mA. A separate range is set for each point. The settings in DM 6611 determine the signal ranges.

The signal ranges that can be used for each of the two analog output points are –10 to +10 V and 0 to 20 mA. A separate signal range can be selected for each point. Either a voltage output or current output is selected using the terminal (pins) connected on the connector.

#### **Note Analog Input Averaging Function**

The Analog I/O Board does not provide an averaging function such as the one provided by the CQM1-AD041. If data averaging is required, use the AVG (AVERAGE) instruction in the CPU Unit program.

## **8-5-3 System Configuration**

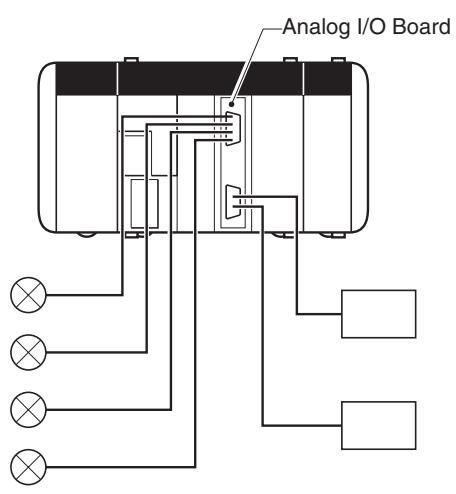

Four analog input points Two analog output points

# **8-5-4 Applicable Inner Board Slot**

The Analog I/O Board can only be mounted in slot 2 (right slot) of the CQM1H-CPU51/61 CPU Unit.

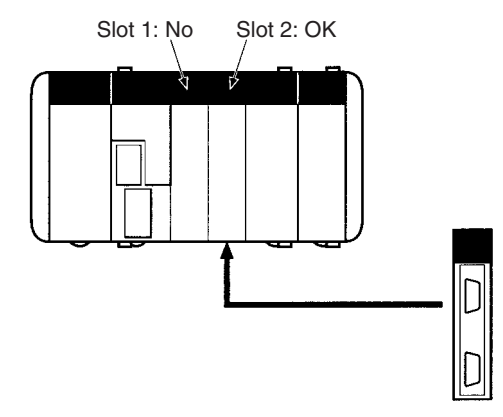

## **8-5-5 Names and Functions**

The Analog I/O Board has a CN1 connector for the four analog inputs and a CN2 connector for 2 analog outputs.

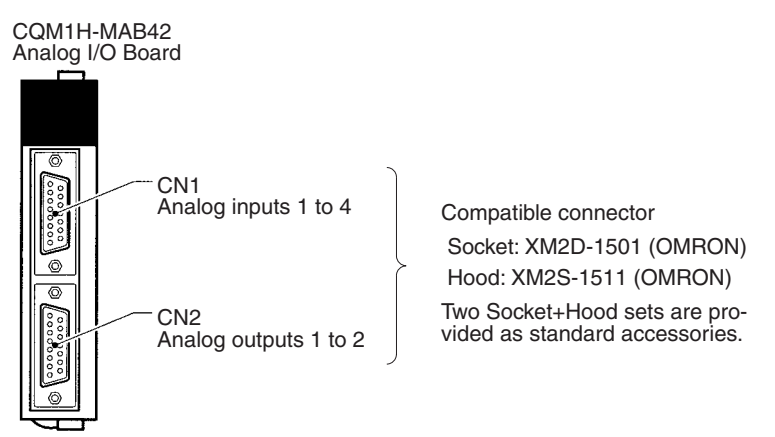

**LED Indicators**

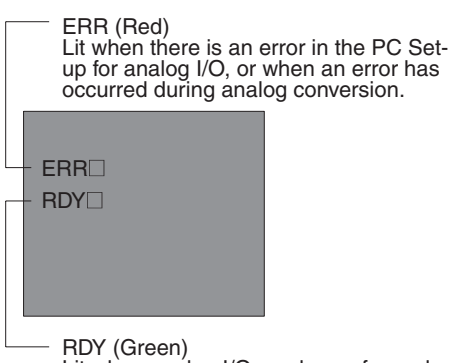

Lit when analog I/O can be performed.

# **8-5-6 Pin Arrangement of Connectors CN1 and CN2**

## **CN1: Analog Input**

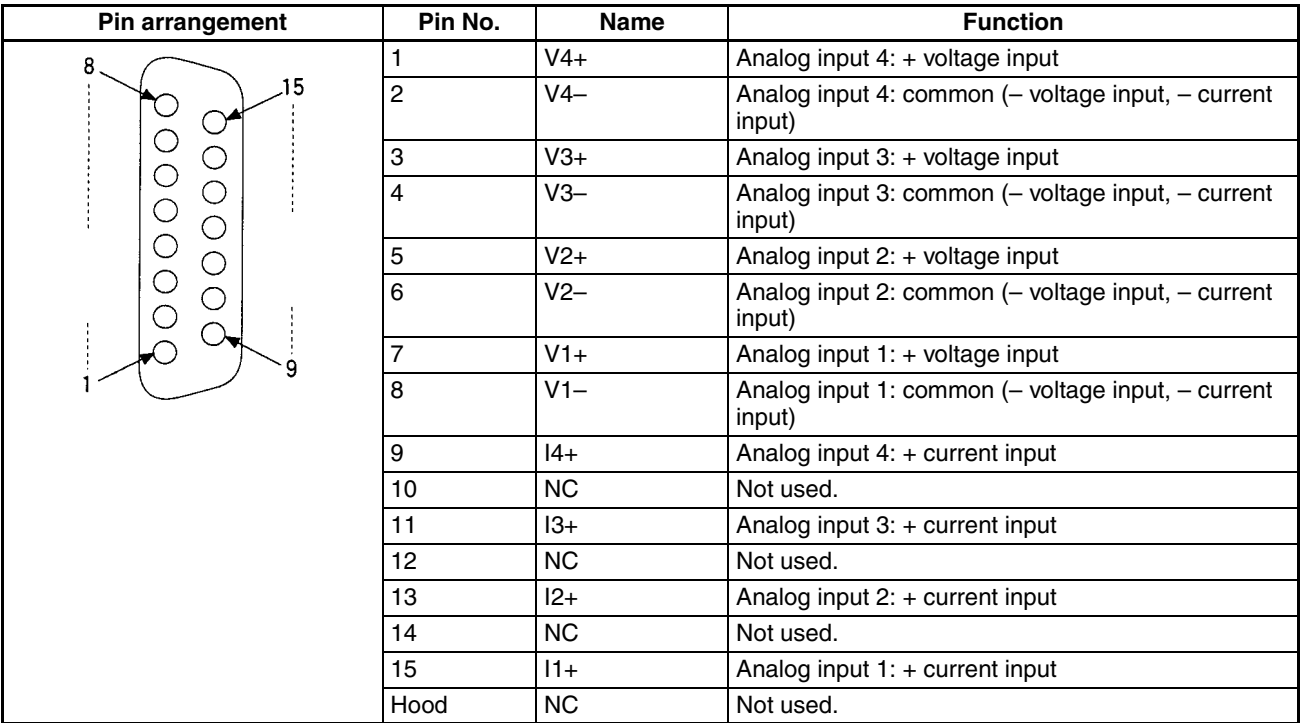

## **CN2: Analog Output**

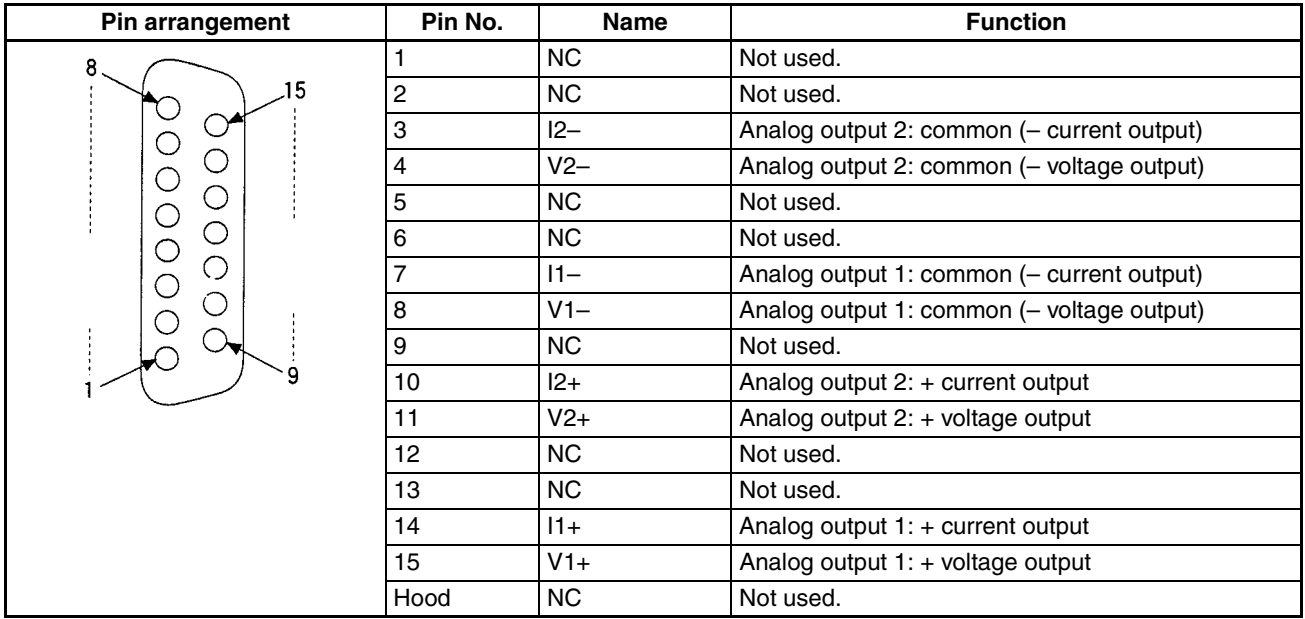

**Note** Refer to *Appendix A Preparing Cables for Inner Boards* for information about using a compatible connector (XM2D-1501 Socket with XM2S-1511 Hood) to construct a cable.

## **8-5-7 Wiring Examples**

**Analog Input Connections** The input signal connections to CN1 depend on whether the input signals are voltage inputs or current inputs. The following diagrams show the correct wiring in each case.

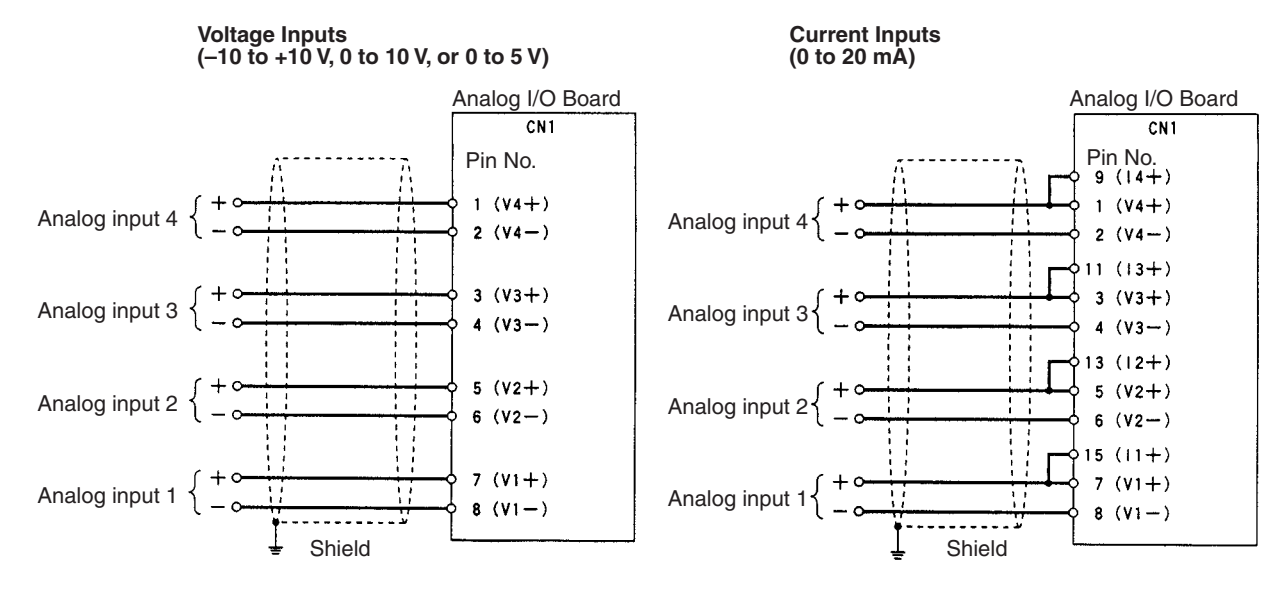

#### **Analog Output Connections**

The output signal connections to CN2 depend on whether the output signals are voltage outputs or current outputs. The following diagrams show the correct wiring in each case.

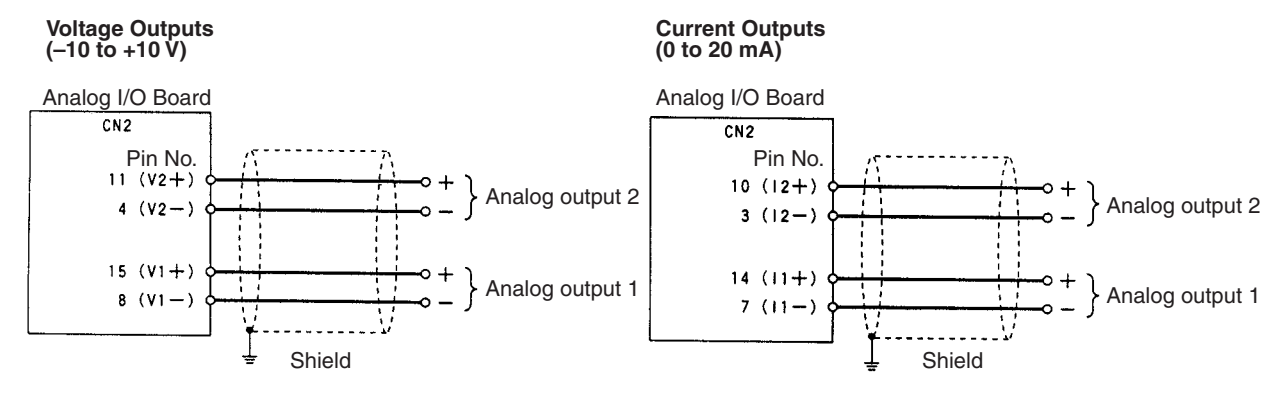

# **8-5-8 Specifications**

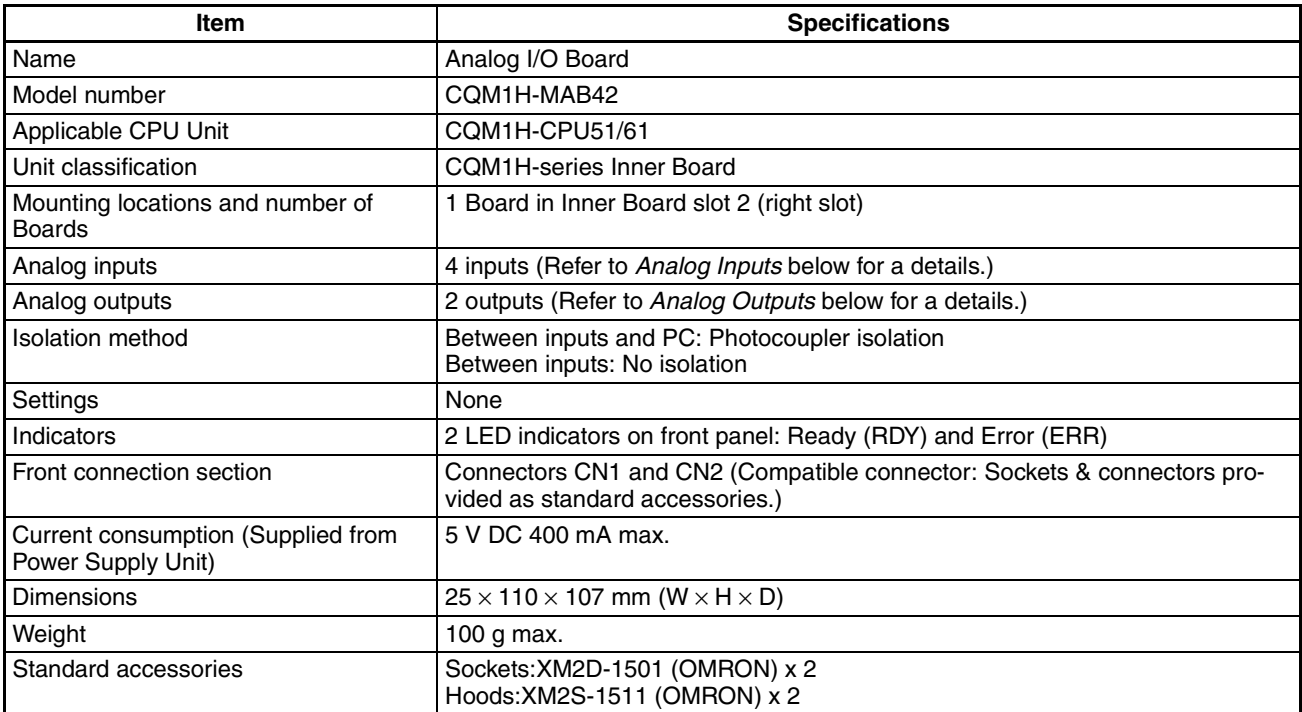

#### **Analog Inputs**

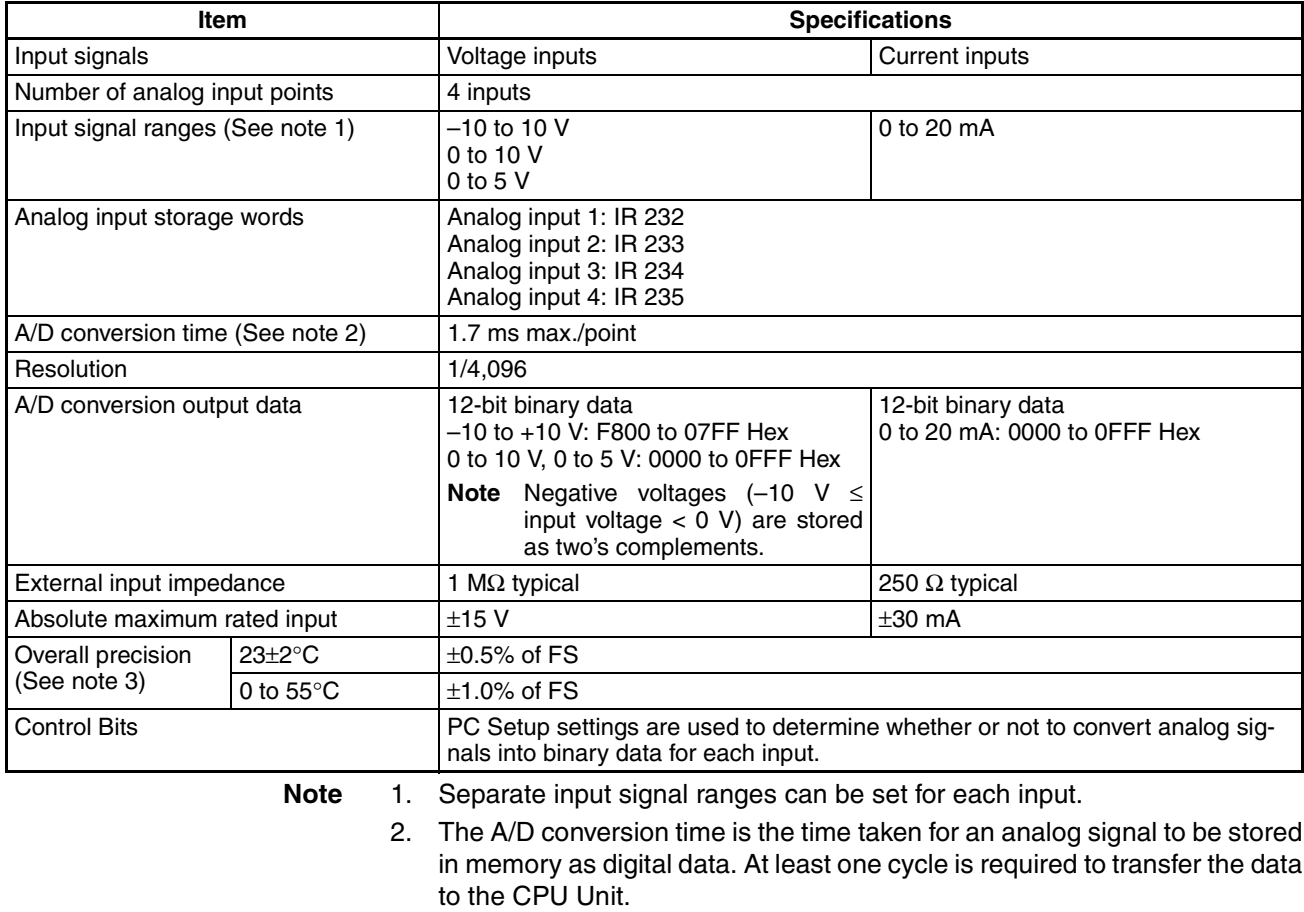

3. The overall precision is the precision with respect to full scale.

#### **Analog Outputs**

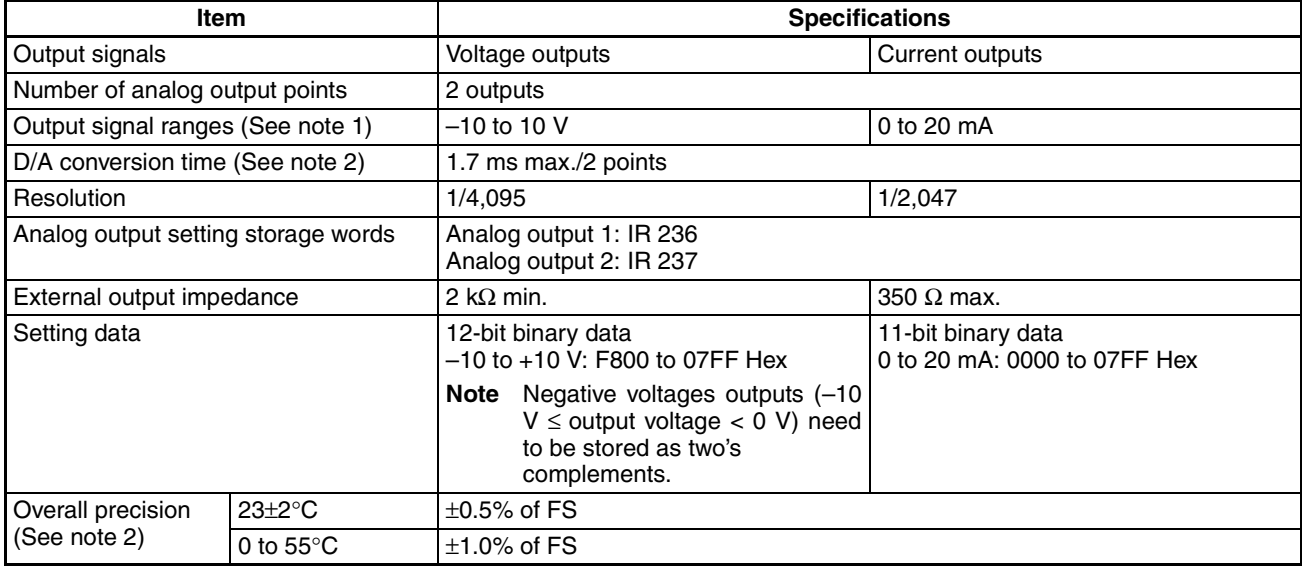

**Note** 1. Different terminals are used for each output, allowing output signal ranges to be selected for each output.

- 2. The D/A conversion time is the time taken to convert the data in the CPU Unit and output it. At least one cycle is required to transfer the data from the CPU Unit to the Analog I/O Board.
- 3. The overall precision is the precision with respect to full scale.

## **8-5-9 Internal Circuit Configuration**

#### **Analog Inputs Analog Outputs**

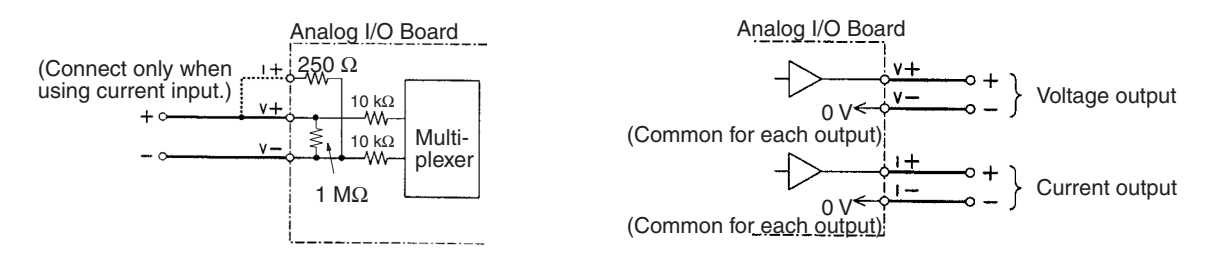

# **8-6 Serial Communications Board**

This section provides an introduction to the Serial Communications Board. Detailed information can be found in the *Serial Communications Board Operation Manual* (W365).

## **8-6-1 Model Number**

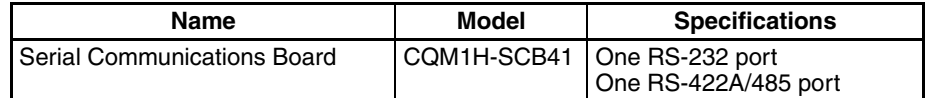

## **8-6-2 Serial Communications Boards**

The Serial Communications Board is an Inner Board for the CQM1H-series PCs. One Board can be installed in Inner Board slot 1 of a CQM1H-series CPU Unit. The Board cannot be installed in slot 2.
The Board provides two serial communications ports for connecting host computers, Programmable Terminals (PTs), general-purpose external devices, and Programming Devices (excluding Programming Consoles). This makes it possible to easily increase the number of serial communications ports for a CQM1H-series PC.

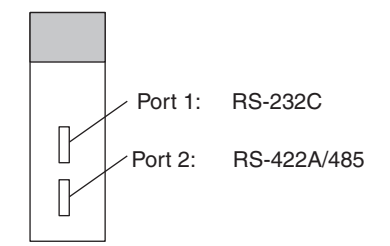

#### **8-6-3 Features**

The Serial Communications Board is an option that can be mounted in the CPU Unit to increase the number of serial ports without using an I/O slot. It supports protocol macros (which are not supported by the ports built into the CPU Units), allowing easy connection to general-purpose devices that have a serial port.

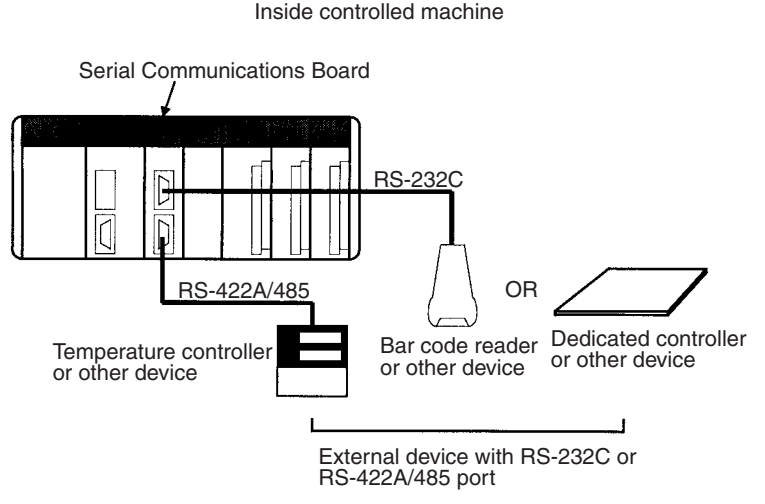

Both RS-232C and RS-422A/485 ports are provided. The RS-422A/485 port enables 1:N connections to general-purpose external devices without going through Converting Link Adapters. The 1:N connections can be used with protocol macros or 1:N-mode NT Links.

#### **8-6-4 System Configuration**

<span id="page-253-6"></span><span id="page-253-5"></span><span id="page-253-4"></span><span id="page-253-3"></span><span id="page-253-2"></span><span id="page-253-1"></span><span id="page-253-0"></span>The following serial communications modes are supported by the Serial Communications Board: Host Link (SYSMAC WAY), protocol macro, no-protocol, 1:1 Data Links, 1:N-mode NT Link, and 1:1-mode NT Link modes. The devices shown in the following diagram can be connected.

**Note** The 1:1-mode NT Link and 1:N-mode NT Link communications modes use different protocols that are not compatible with each other.

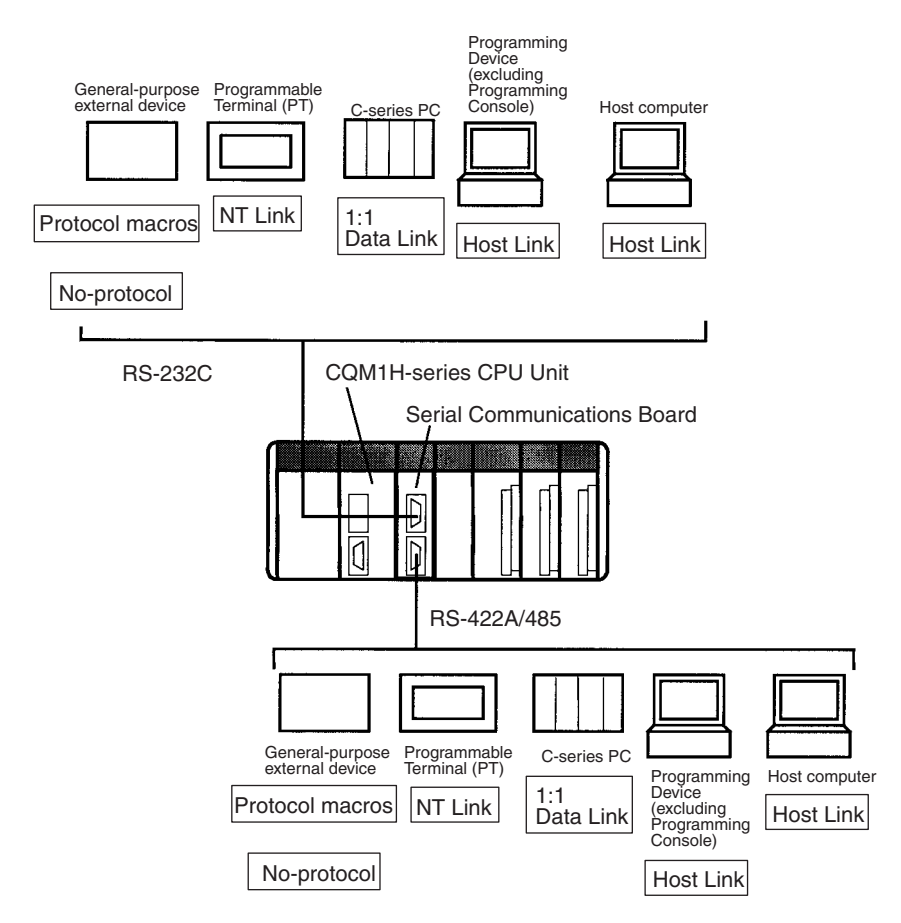

**Note** An NT-AL001-E Converting Link Adapter can be used to convert between RS-232C and RS-422A/485. This Link Adapter requires a 5-V power supply. Power is provided by the RS-232C port on the Serial Communications Board when the Link Adapter is connected to it, but must be provided separately when connecting the Link Adapter to other devices.

## **SECTION 9 Battery Maintenance**

This section describes the maintenance of the battery that backs up memory in the CPU Unit, including the replacement procedure.

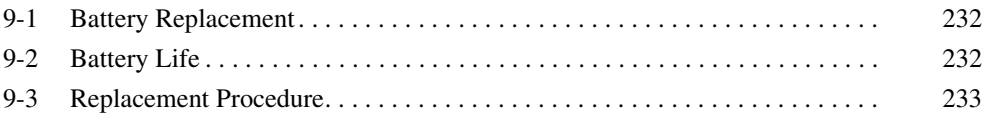

#### <span id="page-256-0"></span>**9-1 Battery Replacement**

<span id="page-256-4"></span><span id="page-256-3"></span>The CPU Unit contains a CPM2A-BAT01Battery Set that must be replaced when its effective life has expired. The effective life under normal conditions is approximately 5 years. The effective life will be reduced at higher temperatures.

A battery error will occur when the voltage of the battery starts to drop, causing the ERR/ALM indicator to flash, causing SR 25308 to turn ON, and generating a battery error message readable from Programming Devices. The battery must be replaced within one week after a battery error is indicated.

 $\hat{A}$  Caution Replace the battery within one week after the first indication that the battery requires replacement. Always keep a spare Battery Set on hand. It will be highly unlikely that you will be able to obtain a replacement Battery Set in time otherwise. If the battery is not replaced in time, the user program and other data may be lost.

#### <span id="page-256-1"></span>**9-2 Battery Life**

<span id="page-256-2"></span>The built-in battery is used for retaining the status of the HR and DM areas, the user's program, and other specified status while power is not being supplied to the CQM1H. The total number of hours that the battery can provide backup power will vary as shown below, depending on the ambient temperature and whether or not a Memory Cassette with a clock is installed.

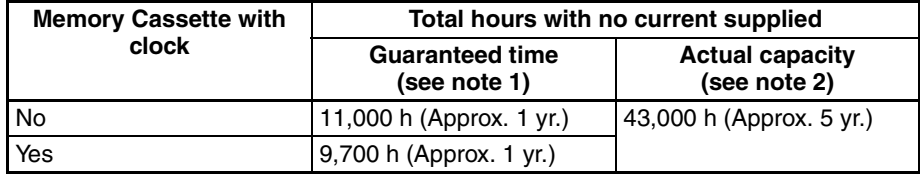

**Note** 1. Total hours with no current supplied, at an ambient temperature of 55°C.

2. Total hours with no current supplied, at an ambient temperature of 25°C.

**Total Time with No Current Supplied (in Years)**

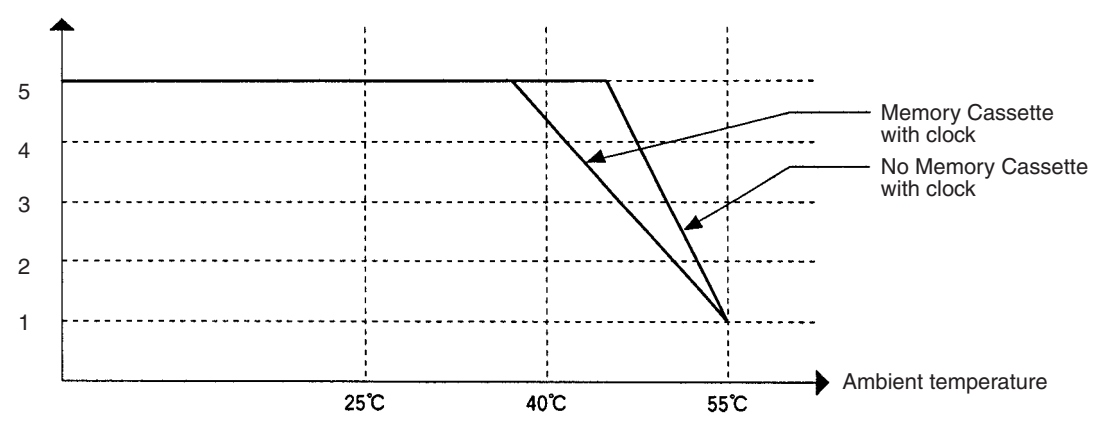

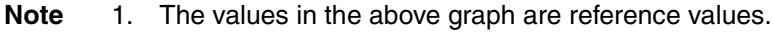

2. The effective life of the battery is five years. Replace the battery every five years even if it could be used longer.

#### <span id="page-257-0"></span>**9-3 Replacement Procedure**

Use the following procedure to replace the battery. You must complete this procedure within five minutes after turning OFF the power to the CQM1H to ensure memory backup.

- *1,2,3...* 1. Turn OFF the power to the CQM1H.
	- **or** If the CQM1H has not been ON, turn it ON for at least five minutes and then turn it OFF.
		- Note If power is not turned ON for at least five minutes before replacing the battery, the capacitor that backs up memory when the battery is removed will not be fully charged and memory may be lost before the new battery is inserted.
	- 2. Open the compartment on the upper left of the CPU Unit and carefully draw out the battery.
	- 3. Remove the battery connector.
	- 4. Connect the new battery, place it into the compartment, and close the cover.

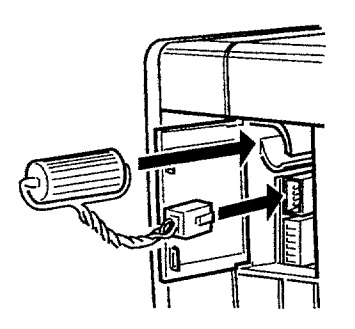

The battery error will automatically be cleared when a new battery is inserted.

 $\bigwedge$  WARNING Never short-circuit the battery terminals; never charge the battery; never disassemble the battery; and never heat or incinerate the battery. Doing any of these may cause the battery to leak, burn, or rupturing resulting in injury, fire, and possible loss of life or property.

## **Appendix**

## **Preparing Cables for Inner Boards**

This appendix describes methods for creating CN1 and CN2 cables for the following Inner Boards. The methods are the same for all the Boards.

- CQM1H-CTB41 High-speed Counter Board
- CQM1H-PLB21 Pulse I/O Board
- CQM1H-ABB21 Absolute Encoder Interface Board
- CQM1H-MAB42 Analog I/O Board

#### **Applicable Connector (on the Cable)**

Use the following products or equivalents for the connector on the cable.

Socket: XM2D-1501 (OMRON)

Hood: XM2S-1511 (OMRON)

Two of each of the above products are provided as standard accessories for the CQM1H-CTB41/PLB21/ ABB21/MAB42 Inner Boards.

#### **Cable**

Use shielded twisted-pair wire for the cable.

#### **Wiring and Assembly**

The following illustrations show the procedure for wiring and assembly of the connectors. First pass the signal wires through heat-shrinking tubes and solder them to the socket pins.

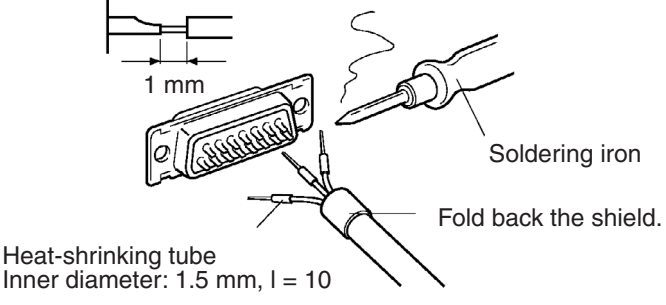

**Note** Always check the wiring before supplying power.

After soldering all of the necessary pins, slide the heat-shrinking tubes over the soldered areas of the respective wires. Then shrink the tubes by heating them with a jet of hot air.

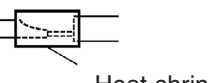

Heat-shrinking tube

Assemble the socket and hood as shown in the illustration below. At the connector on the CQM1H side, wrap aluminum tape around the twisted wire as shown in the illustration, and secure the wire to the hood.

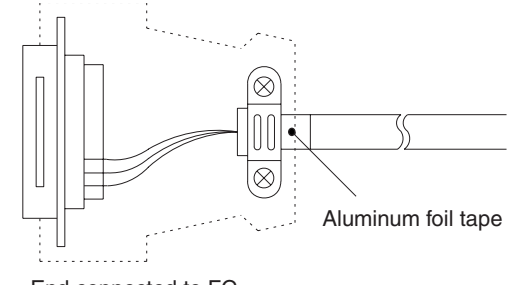

End connected to FG

# **Glossary**

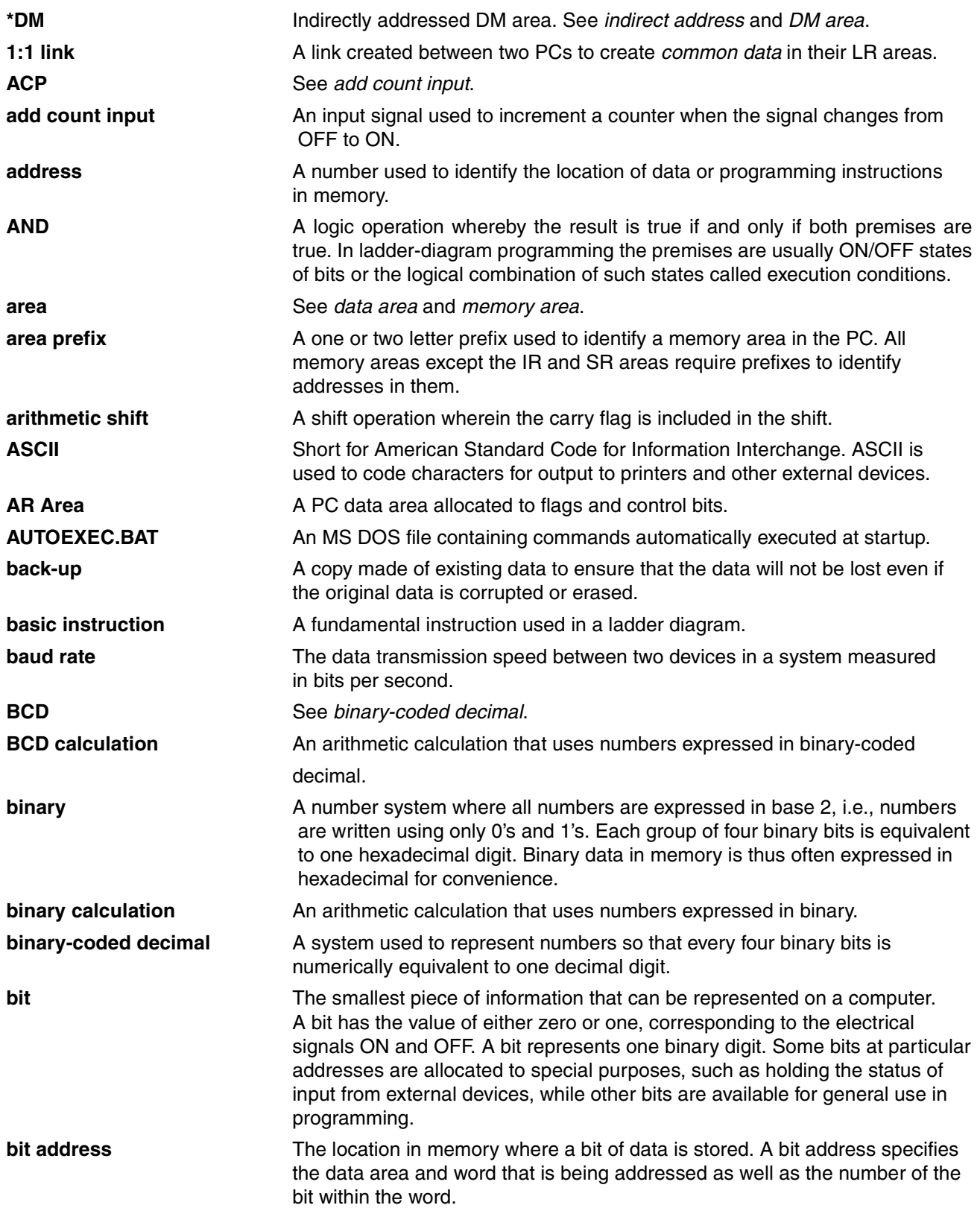

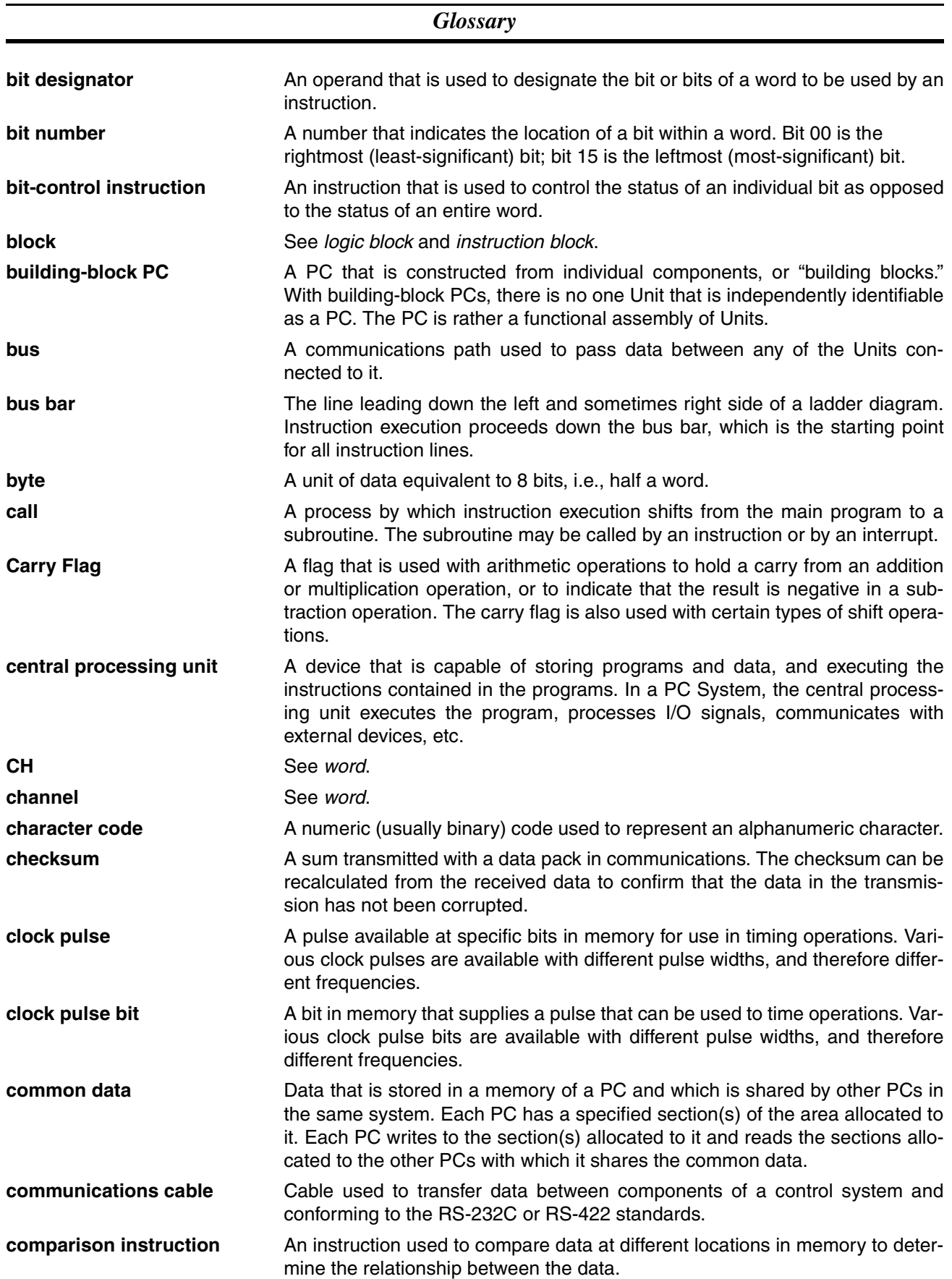

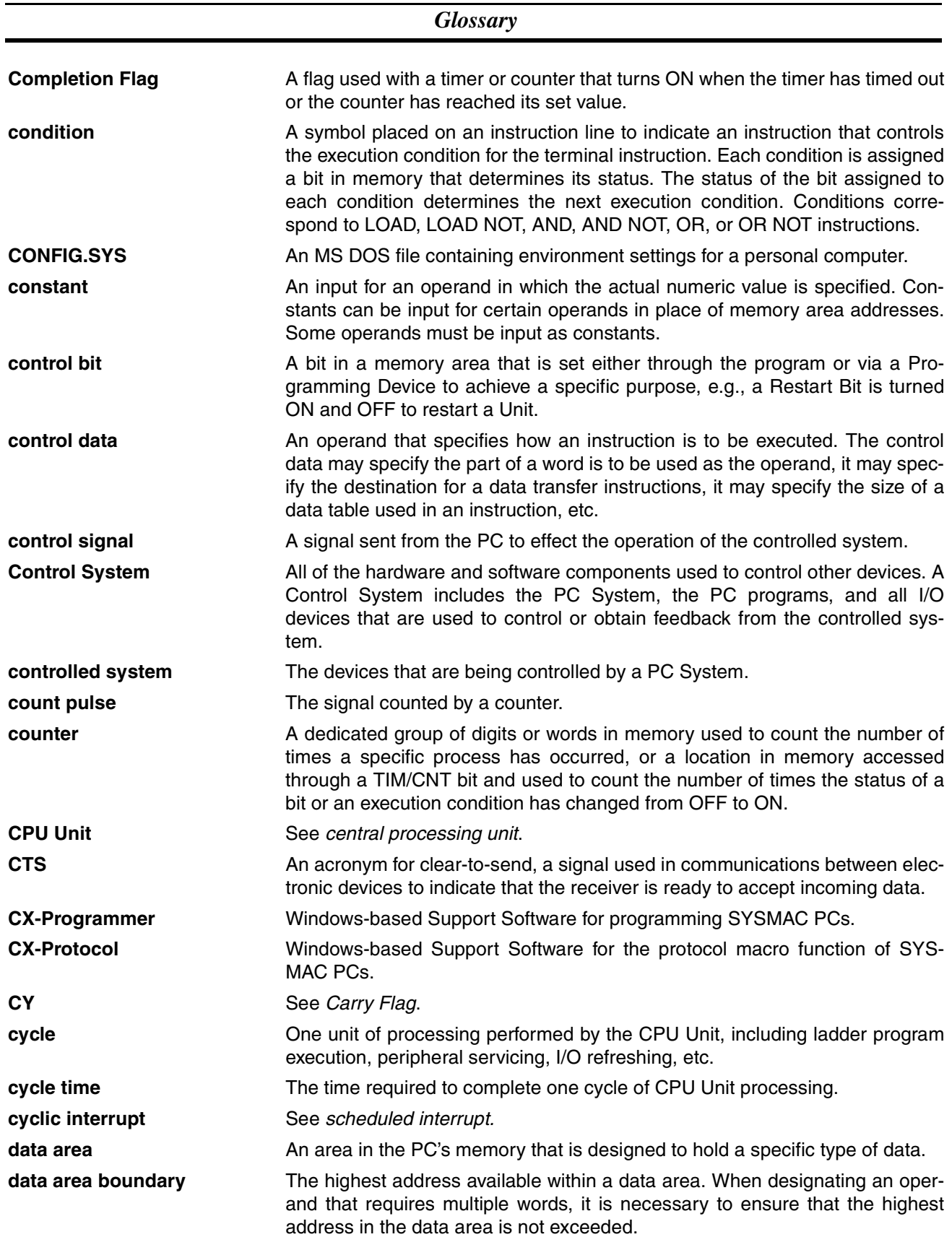

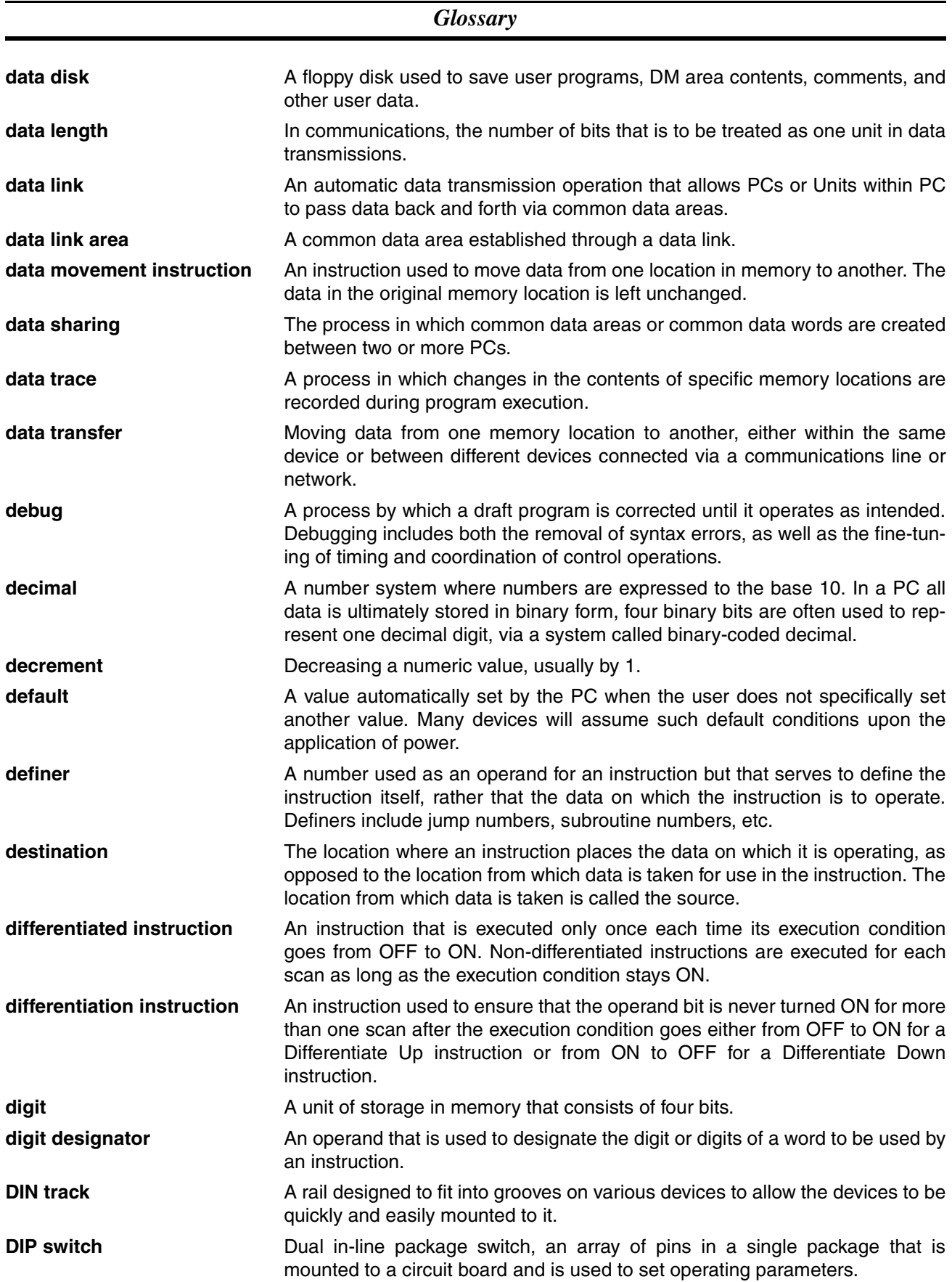

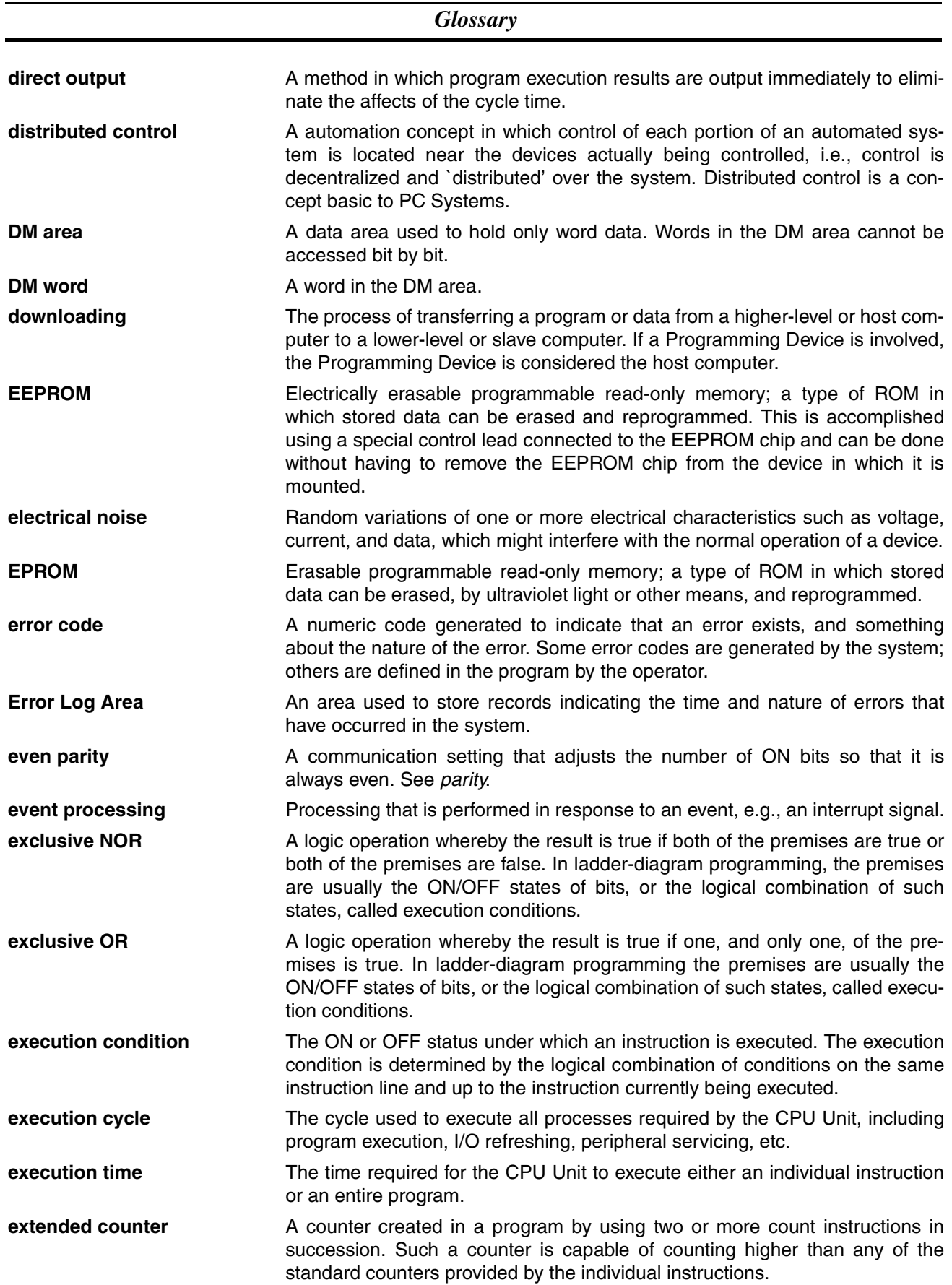

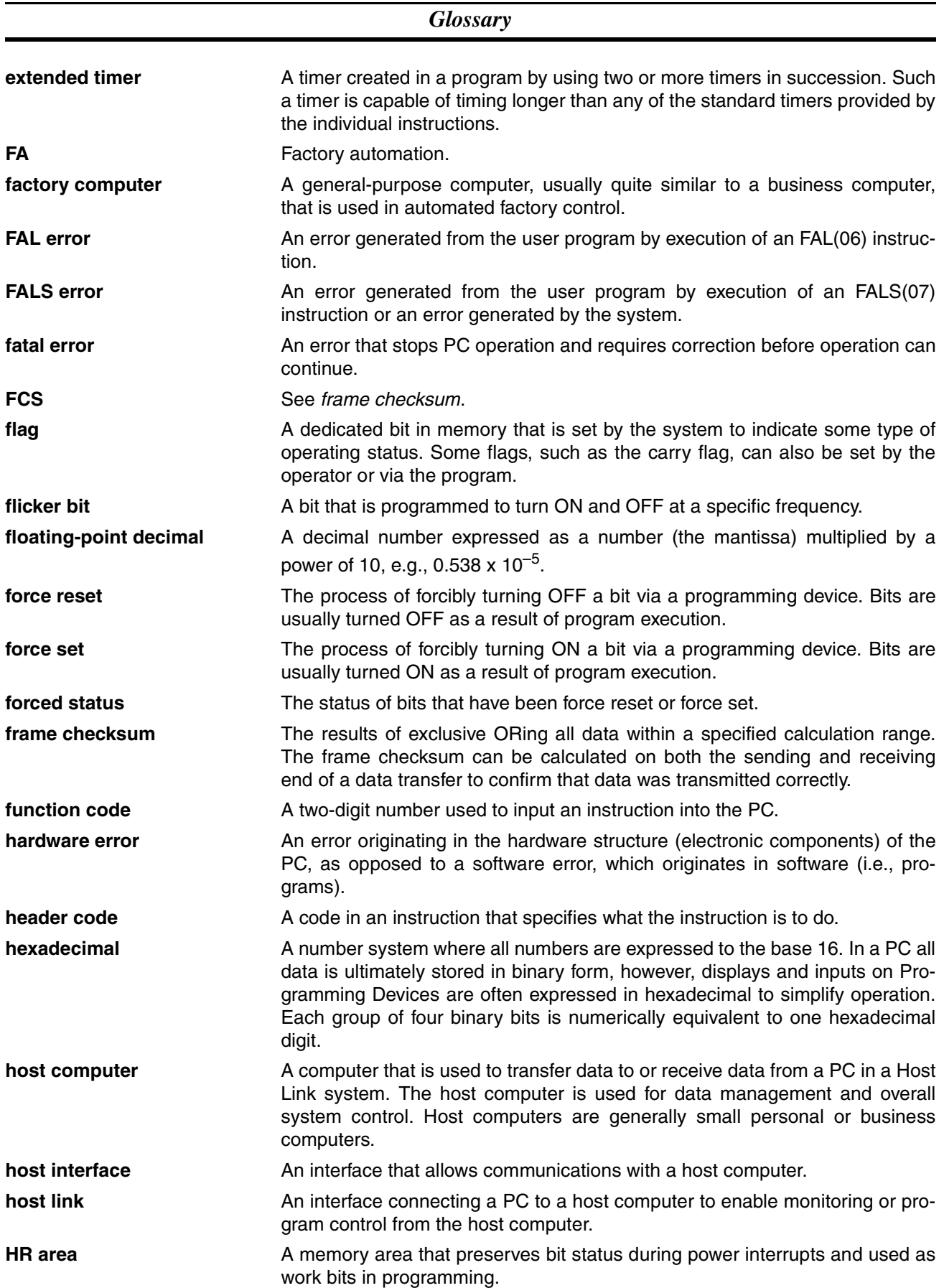

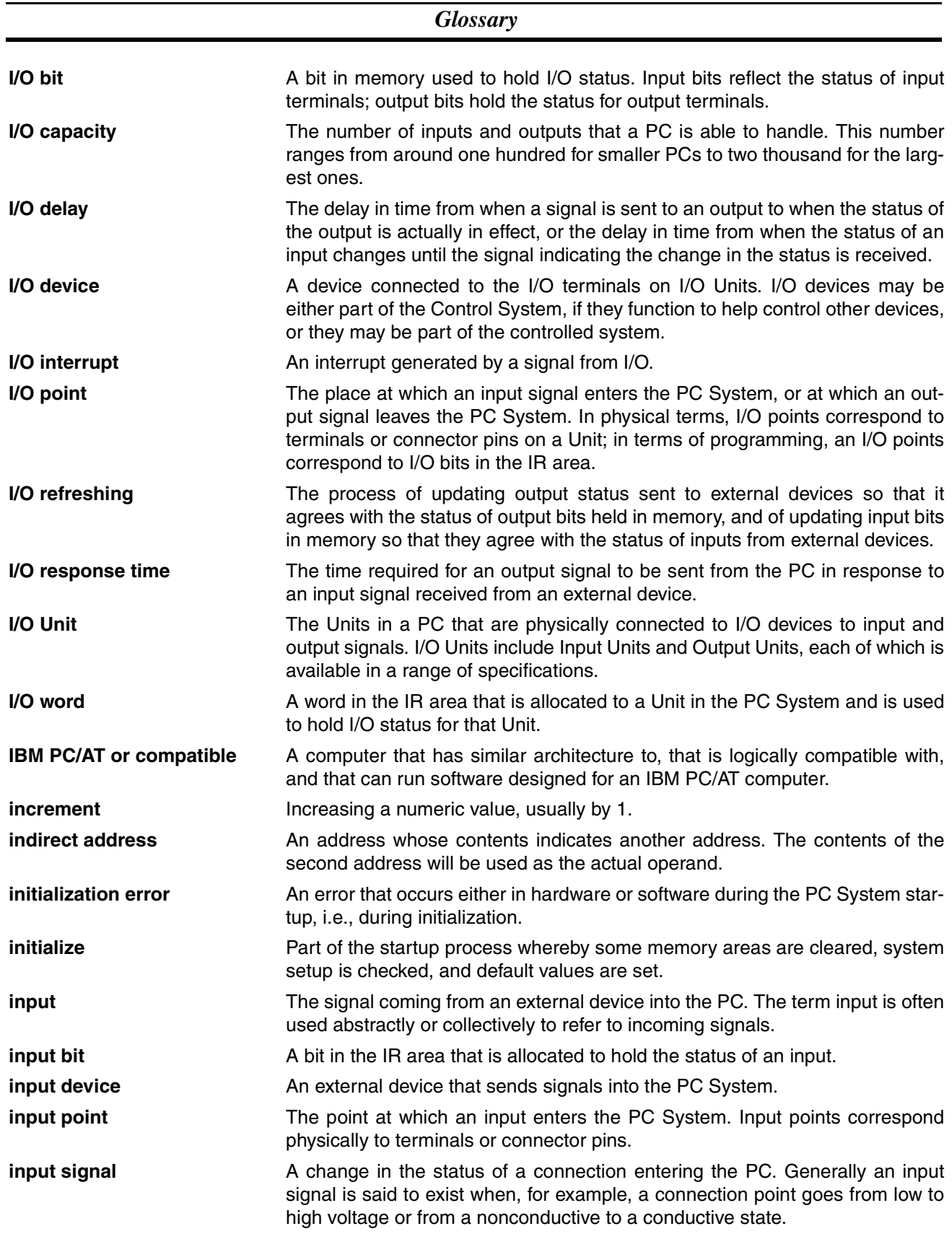

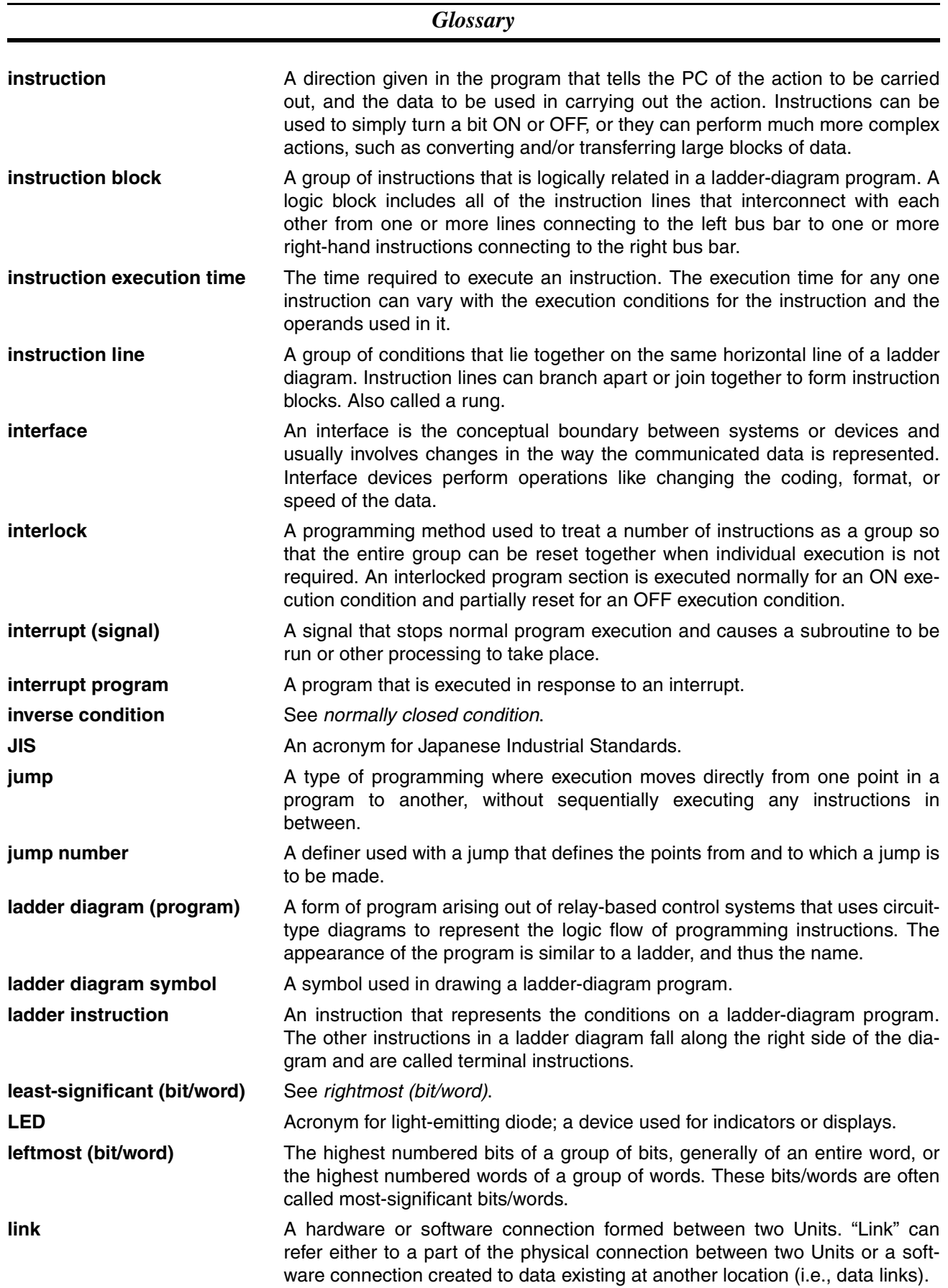

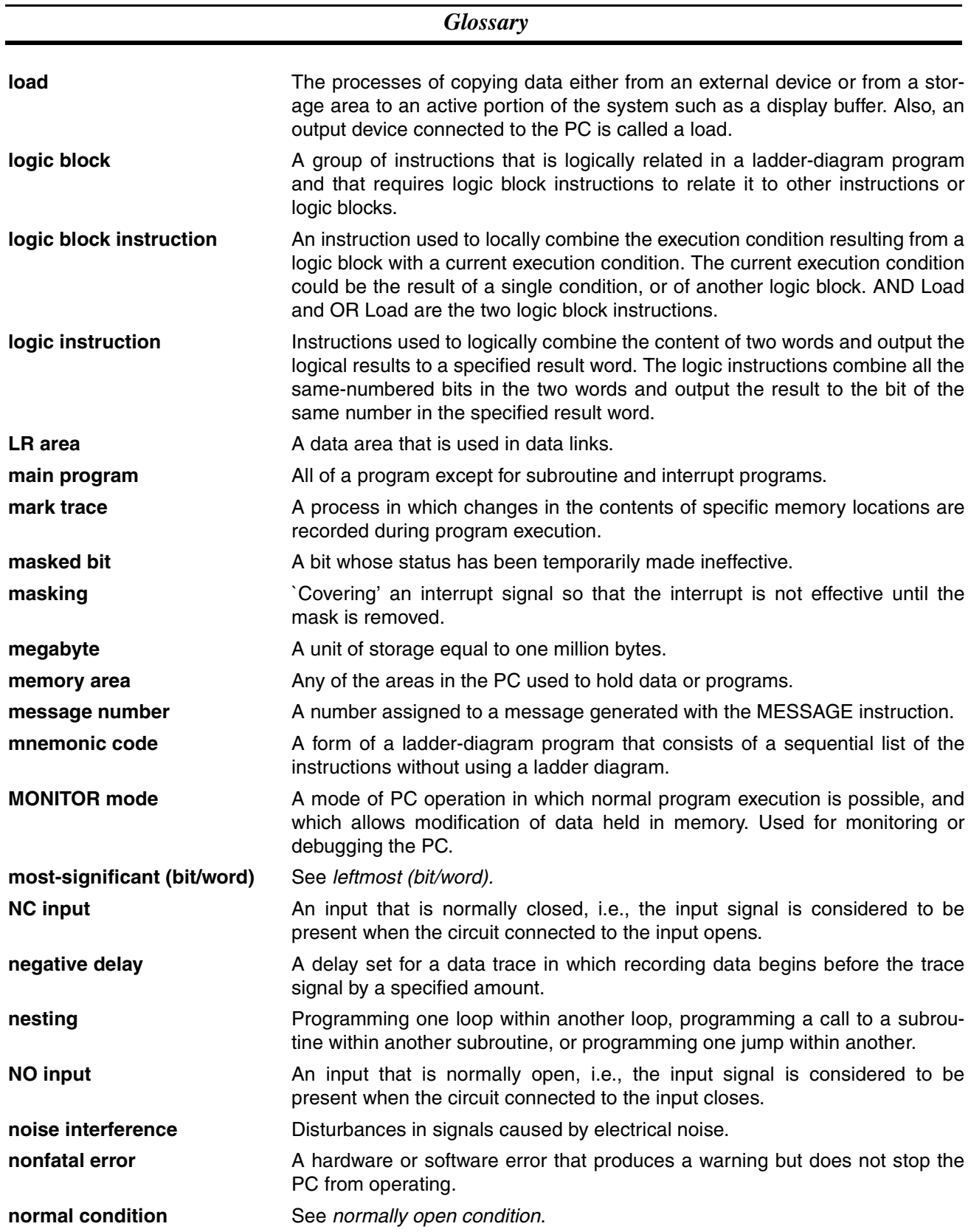

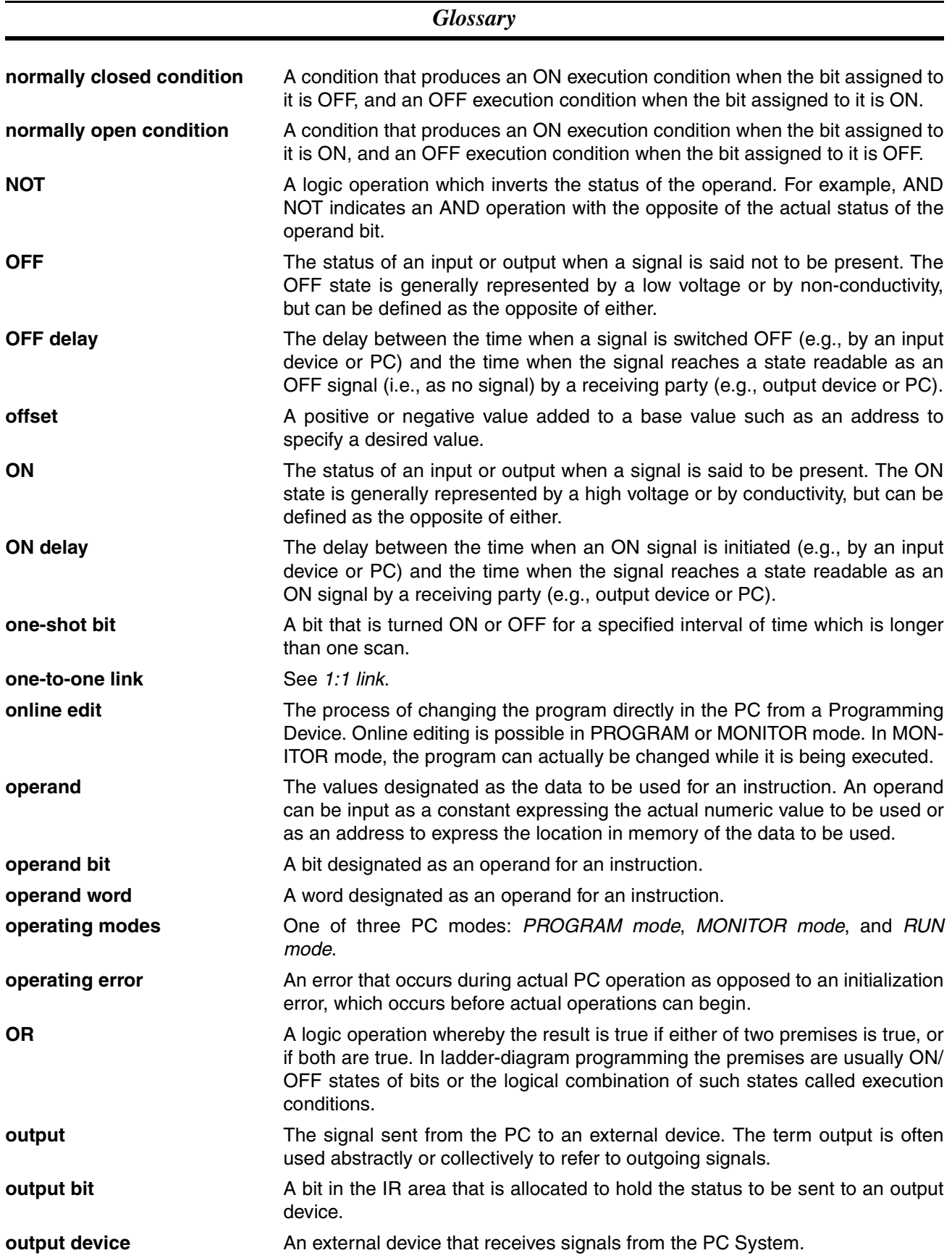

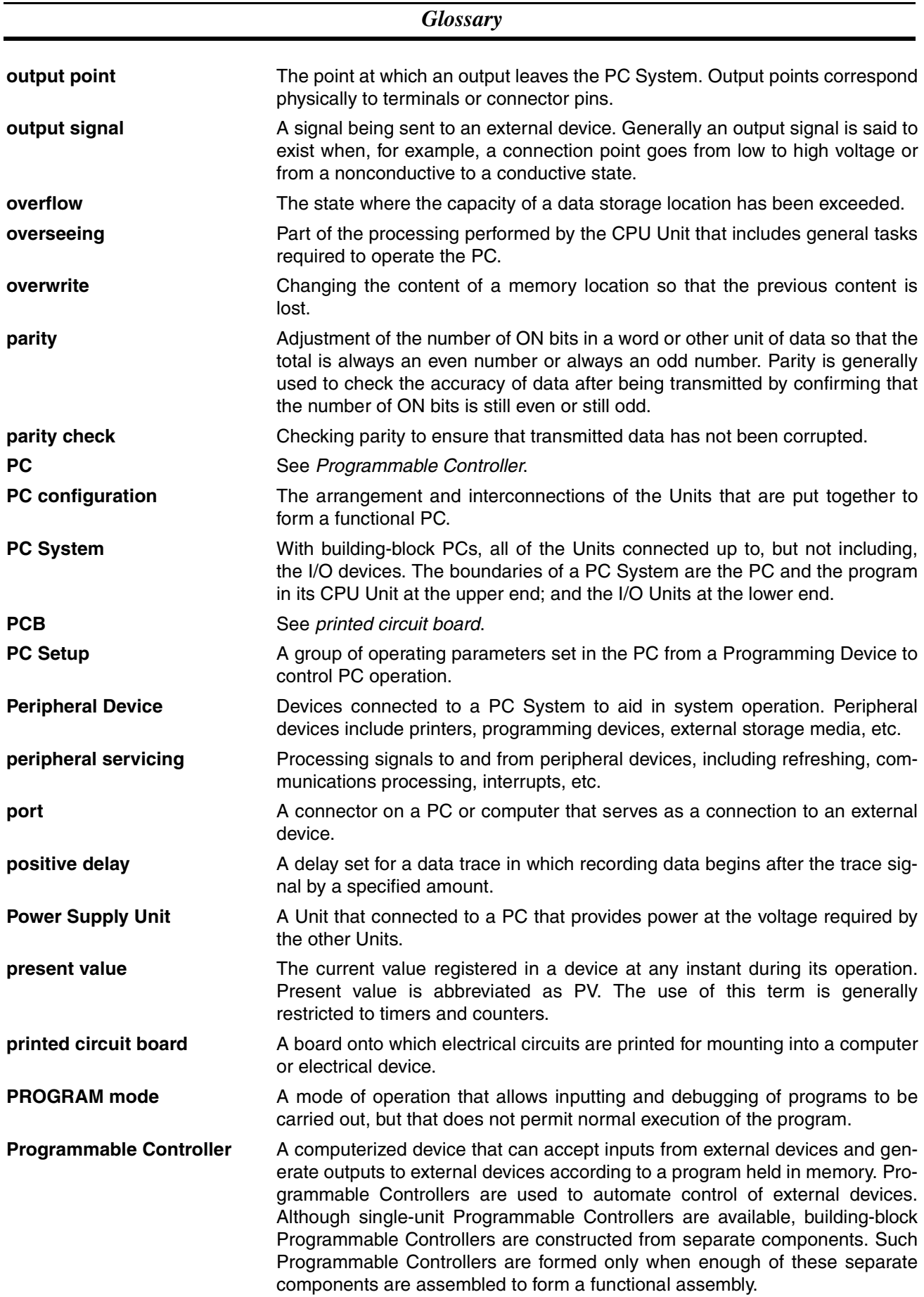

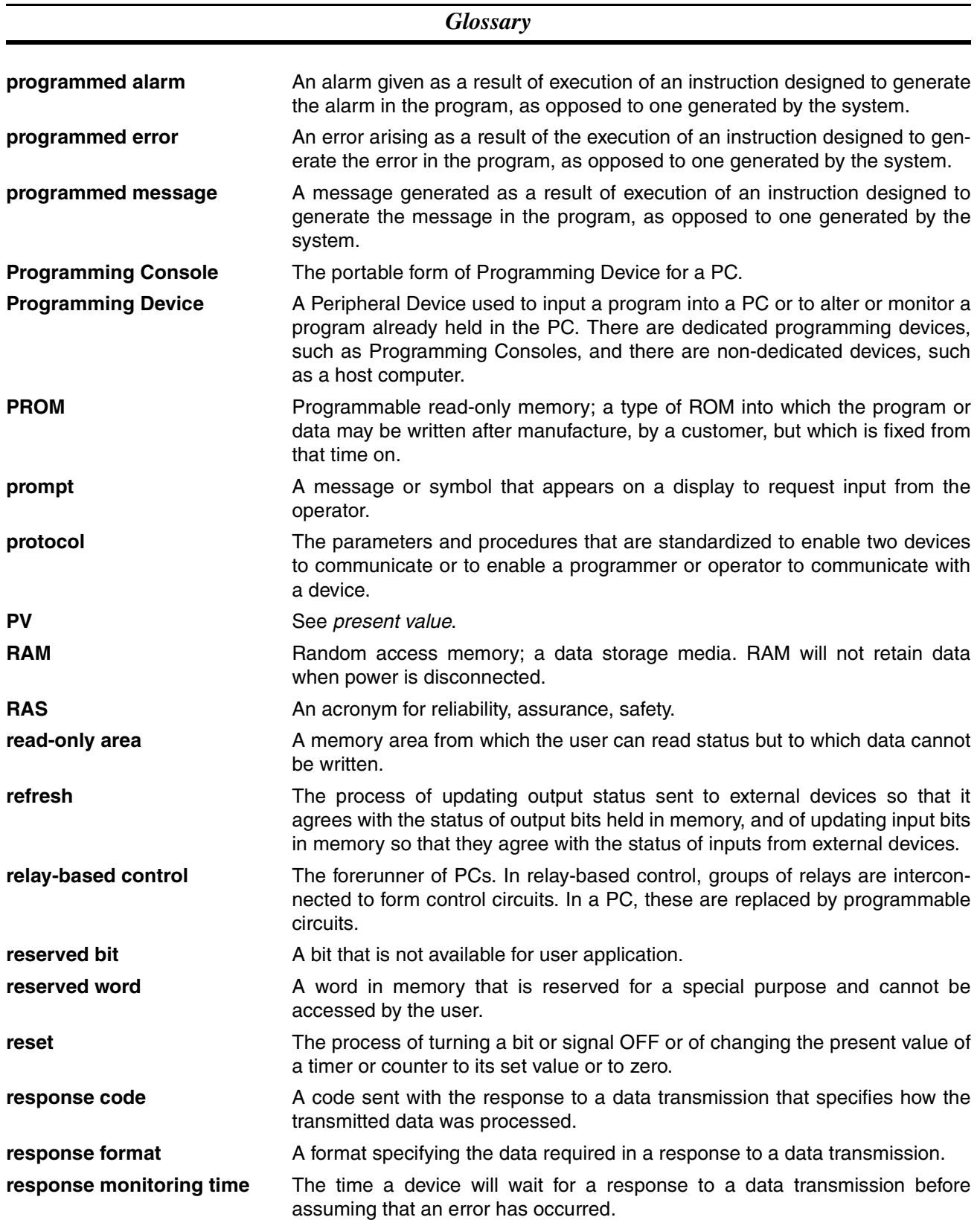

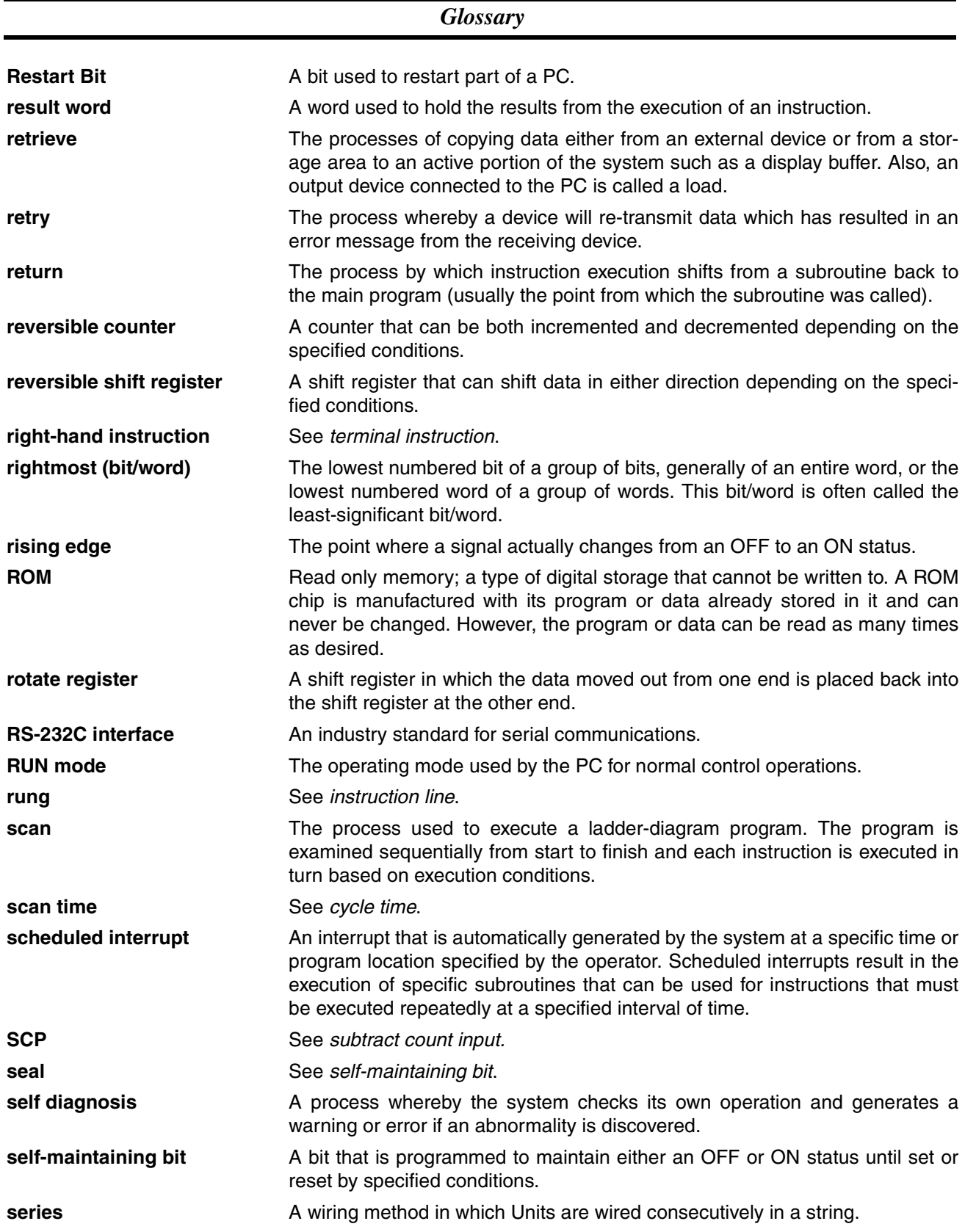

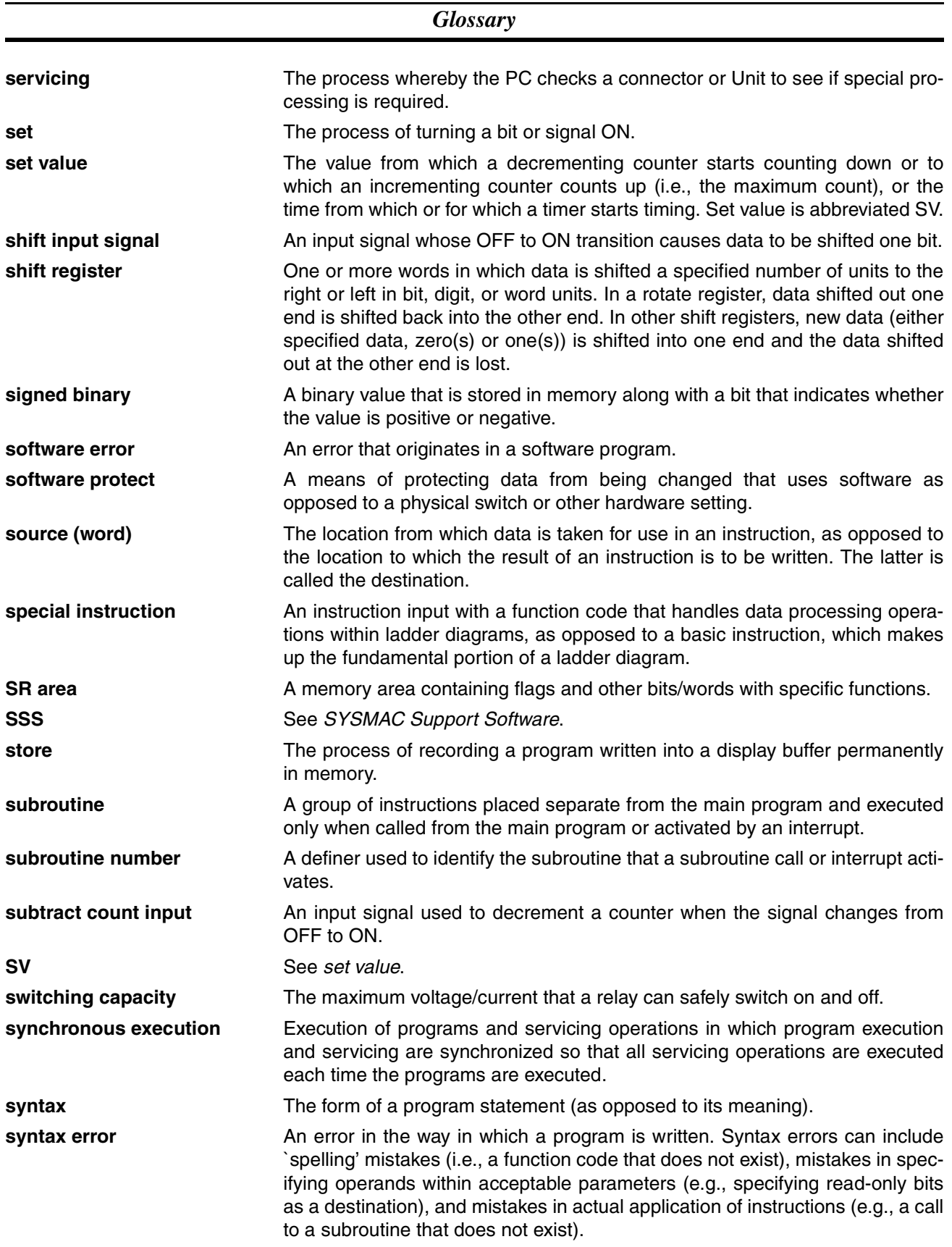

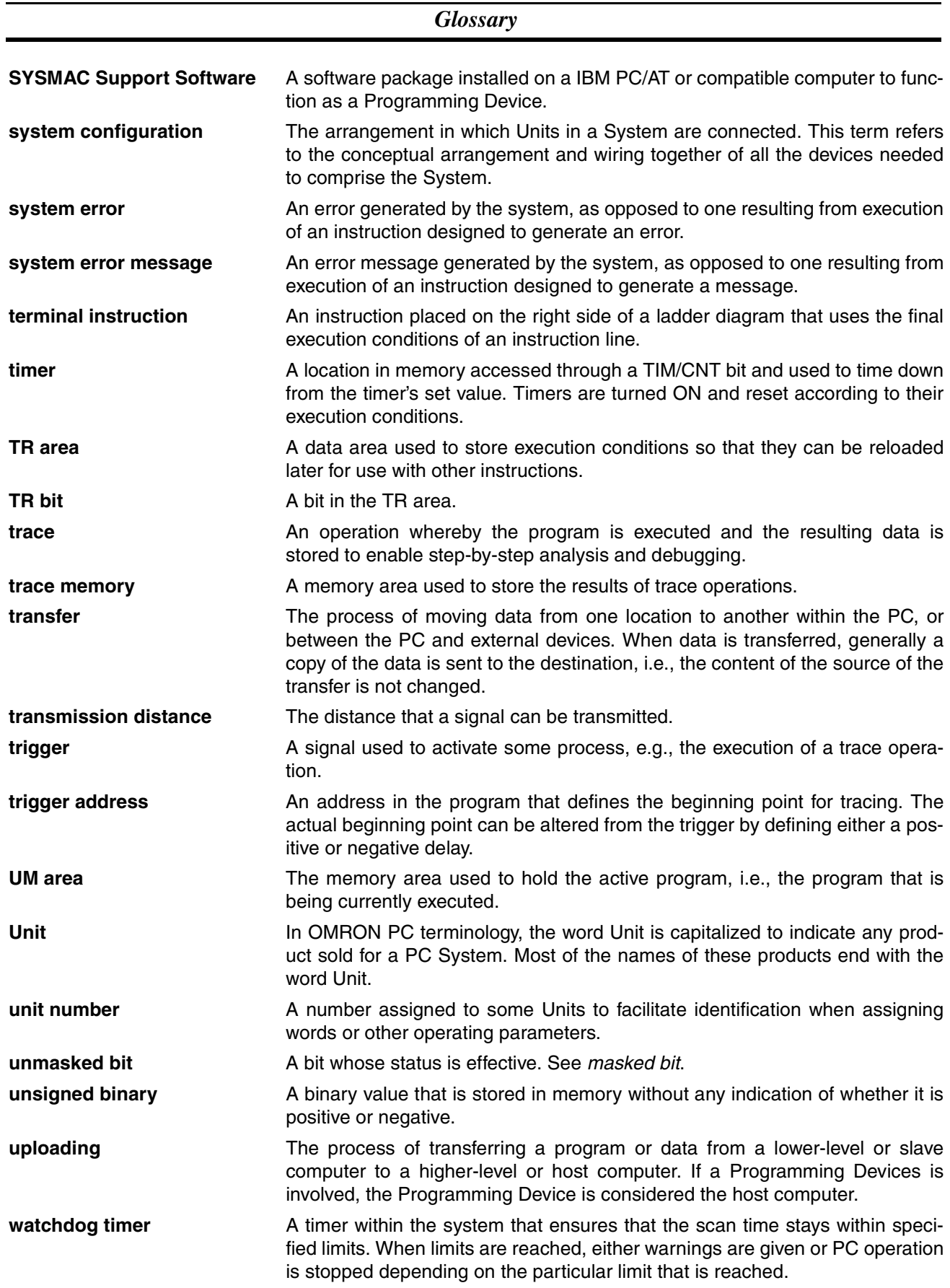

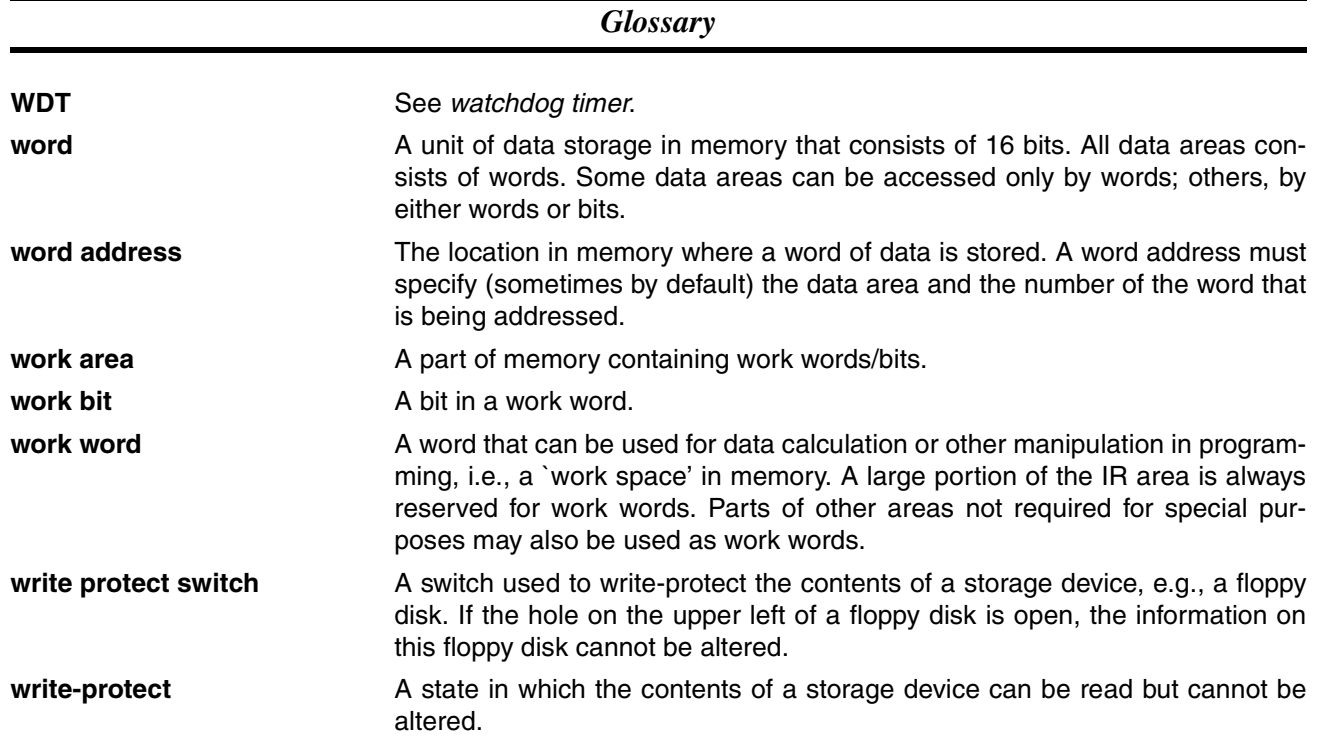

## **Index**

## **Numerics**

1:1 Data Link, [229](#page-253-0) 1:1 NT Link, [229](#page-253-1) 1:N NT Link, [229](#page-253-2)

### **A-B**

AC Input Units specifications, [58](#page-82-0) applications precautions, [xviii](#page-16-0) ASCII converting displays Programming Console, [178](#page-202-0) battery service life, [232](#page-256-2) Battery Set replacement, [232](#page-256-3) binary data modifying Programming Console, [173](#page-197-0) bit status force-set/reset Programming Console, [176](#page-200-0) bits searching Programming Console, [163](#page-187-0) buzzer operation Programming Console, [157](#page-181-0)

## **C**

C200H-PRO27-E Programming Console, [93](#page-117-0) cabinet Prog[ramming Console installation,](#page-149-0) [145](#page-169-0) cables, 125 checking program syntax Programming Console, [165](#page-189-0) clearing memory areas Programming Console, [154](#page-178-0) clock reading and [setting the clock,](#page-50-0) [178](#page-202-1) CompoBus/S, 26 CompoWay/F, [26](#page-50-1) Contact Output Units specifications, [59](#page-83-0) counters changing SV Programming Console, [171](#page-195-0) example of inputting, [184](#page-208-0) CPU Unit dimensions, [107](#page-131-0) internal structure, [134](#page-158-0) specifications, [45](#page-69-0) weight, 107 CQM1H-PRO01-E Pr[ogramming Console,](#page-111-0) [93](#page-117-1) current consumption, 87 cycle time displaying Programming Console, [179](#page-203-0)

#### **D**

data modifying Programming Console, [172](#page-196-0)[–176](#page-200-1) DC Input Units specifications, [53](#page-77-0) decimal data with sign *[See also](#page-198-0)* signed decimal data decimal data without sign *[See also](#page-199-0)* unsigned decimal data differentiated instructions entering, [160](#page-184-0) dimensions CPU Unit, [107](#page-131-2) End Plate, [107](#page-131-3) I/O Units, [110](#page-134-0) DIP switch settings, [144](#page-168-0) displays converting between hex and ASCII Programming Console, [178](#page-202-0) cycle time Programming Console, [179](#page-203-0)

#### **E**

EC Directives, [xxii](#page-20-0) EEPROM ICs *[See also](#page-104-0)* Memory Cassettes electrical noise, [127](#page-151-0) EMC, [119](#page-143-0) emergency stop circuit, [102](#page-126-0) End Cover dimensions, [107](#page-131-4) errors reading/clearing messages Programming Console, [156](#page-180-0) expansion instructions reading and changing function code assignments, [157](#page-181-1)

#### **F-G**

fail-safe circuits, [102](#page-126-1) flicker output example, [184](#page-208-1) force-set/reset clearing Programming Console, [177](#page-201-0) Programming Console, [176](#page-200-0) function codes [reading and changing expansion instruction assignments,](#page-181-1) 157 ground precautions, [117–](#page-141-0)[118](#page-142-0)

#### **H**

hexadecimal data converting displays Programming Console, [178](#page-202-0) High-speed Counter Board, [190](#page-214-0)[–202](#page-226-0) configuration, [190](#page-214-1)

connectors, [192](#page-216-0) count modes, [190](#page-214-2) external outputs, [202](#page-226-1) functions, [190–](#page-214-3)[201](#page-225-0) installation, [191](#page-215-0) pulse inputs, [202](#page-226-2) specifications, [198–](#page-222-0)[201](#page-225-1) counters, [198–](#page-222-1)[201](#page-225-1), [211–](#page-235-0)[213](#page-237-0) external outputs, [201](#page-225-2) inputs, [199](#page-223-0)[–201](#page-225-1) Host Link, [229](#page-253-3) Host Link System, [22](#page-46-0)

#### **I**

I/O memory, [135](#page-159-0) initializing, [136](#page-160-0) I/O Unit components, [89](#page-113-0) types, [89](#page-113-1) I/O Units dimensions, [110](#page-134-1) models, [89](#page-113-2) terminal [block removal,](#page-113-2) [122](#page-146-0) weight, 89 inductive load surge suppressor, [127](#page-151-1) initialization I/O memory, [136](#page-160-0) input devices wiring, [121](#page-145-0) inrush current, [127](#page-151-2) installation DIN Track, [113](#page-137-0) fail-safe circuits, [102](#page-126-1) precautions, [xviii](#page-16-1) instructions inserting and deleting Programming Console, [164](#page-188-0) searching Programming Console, [162](#page-186-0)

#### **J-M**

Japanese messages change to English, [144](#page-168-0) leakage current input, [126](#page-150-0) lute, [213](#page-237-1) maintenance battery replacement, [232](#page-256-4) memory *[See also](#page-160-0)* I/O memory *[See also](#page-160-0)* user memory memory areas clearing Programm[ing Console,](#page-179-0) [154](#page-178-0) partial clear, 155 Memory Cassettes required EEPROMs, [80](#page-104-1) messages reading/clearing, [156](#page-180-0) mode changing the PC mode, [150](#page-174-0)

modifying binary data Programming Console, [173](#page-197-0) data Programming Console, [175](#page-199-1) hexadecimal/BCD data Programming Console, [172](#page-196-0) signed decimal data Programming Console, [174](#page-198-0) SV Programming Console, [171](#page-195-0) unsigned decimal data Programming Console, [175](#page-199-0) MONITOR mode description, [136](#page-160-1), [151](#page-175-0) example test run, [187](#page-211-0) monitoring 3-word monitor Programming Console, [168](#page-192-0)[–169](#page-193-0) binary monitor Programming Console, [168](#page-192-1) differentiation monitor Programming Console, [170](#page-194-0)[–171](#page-195-1) signed decimal monitor Programming Console, [169](#page-193-1) status Programming Console, [166](#page-190-0), [178](#page-202-2) unsigned decimal monitor Programming Console, [170](#page-194-1)

#### **N-P**

no-protoco[l communications,](#page-48-0) [229](#page-253-4) NT Links, 24 operating environment precautions, [xviii](#page-16-2) operating modes description, [135](#page-159-1) operating mode at startup, [152](#page-176-0) operation preparations, [152](#page-176-1) panel Programming Console installation, [145](#page-169-0) password entering on Programming Console, [152](#page-176-2) PC mode changing, [150](#page-174-0) PC Setup, [135](#page-159-2) peripheral port connecting devices, [128](#page-152-0) power supply wiring precautions, [119](#page-143-1) Power Supply Units components, [85](#page-109-0) dimensions, [108](#page-132-0) emergency stop, [102](#page-126-2) specifications, [44](#page-68-0) precautions, [xv](#page-13-0) applications, [xviii](#page-16-0) general, [xvi](#page-14-0) ground, [117–](#page-141-0)[118](#page-142-0) interlock circuits, [103](#page-127-0)

#### *Index*

operati[ng environment,](#page-14-1) [xviii](#page-16-2) safety, xvi safety circuits, [102](#page-126-1) program programming example, [179](#page-203-1) program memory setting address and reading content Programming Console, [158](#page-182-0) –[162](#page-186-1) PROGRAM mode description, [135,](#page-159-3) [151](#page-175-1) programming, [144](#page-168-1) checking the program, [185](#page-209-0) [–187](#page-211-1) checks for syntax Programming Console, [165](#page-189-0) –[166](#page-190-1) inserting and deleting instructions Programming Console, [164](#page-188-0) –[165](#page-189-1) preparation for, [179](#page-203-2) searching Programming Console, [162](#page-186-0)-[163](#page-187-1) setting and reading a memory address Programming Console, [158](#page-182-0) Programming Console conne[cting,](#page-170-0) [129](#page-153-0)[,](#page-170-0) [144](#page-168-2) keys, 146 models, [146](#page-170-0) operations, [153](#page-177-0) using, [143](#page-167-0) Programming Consoles, [92](#page-116-0) Programming Devices, [92](#page-116-1) programming example, [179](#page-203-1) programs entering and editing Programming Console, [159](#page-183-0) protocol macros, [26](#page-50-2), [229](#page-253-5) Pulse I/O Board, [202](#page-226-3) –[213](#page-237-2) configuration, [204](#page-228-0) count modes, [202](#page-226-4) installation, [204](#page-228-1) interrupts, [203](#page-227-0) [–213](#page-237-1)

#### **R-S**

remote I/O communications CompoBus/S, [26](#page-50-3) RS-232C communications one-to-one link, [23](#page-47-0) connecting Units, [23](#page-47-0) RUN mode description, [136,](#page-160-2) [151](#page-175-2) safety circuits, [102](#page-126-3) safety precautions, [xvi](#page-14-1) search instruction Programming Console, [162](#page-186-0) –[163](#page-187-1) operands Programming Console, [163](#page-187-0) self-holding bit example, [182](#page-206-0) Serial Communications Boards, [227](#page-251-0) serial communications modes 1:1 Data Link, [229](#page-253-0) 1:1 NT Link, [229](#page-253-1)

1:N NT Link, [229](#page-253-2) Host Link, [229](#page-253-3) no-protocol, [229](#page-253-4) protocol macro, [229](#page-253-5) signed decimal data modifying Program[ming Console,](#page-193-1) [174](#page-198-0) monitoring, 169 specifications AC Input Units, [58](#page-82-0) Contact Ou[tput Units,](#page-69-0) [59](#page-83-1) CPU Unit, 45 CPU Unit inputs, [50](#page-74-0) DC Input Units, [53](#page-77-0) functions, [48](#page-72-0) Power [Supply Units,](#page-68-1) [44](#page-68-0) Units, 44 status monitoring Programming Console, [166,](#page-190-0) [178](#page-202-2) SV modifying Programming Console, [171](#page-195-0) syntax checking the program Programming Console, [165](#page-189-0) SYSMAC WAY *[See also](#page-253-6)* Host Link system configuration Host Link, [22](#page-46-0) NT Link, [24](#page-48-0)

#### **T-W**

test run example, [187](#page-211-0) timers changing SV Programming Console, [171](#page-195-0) example of inputting, [183](#page-207-0) Transistor Output Unit specifications, [63](#page-87-0) unsigned decimal data modifying Program[ming Console,](#page-194-1) [175](#page-199-0) monitoring, 170 wiring AC Power Supply Units, [115](#page-139-0) –[116](#page-140-0) DC Power Supply Units, [118](#page-142-1) I/O Units, [125](#page-149-1) precautions interlock circuits, [103](#page-127-0)

#### **Revision History**

A manual revision code appears as a suffix to the catalog number on the front cover of the manual.

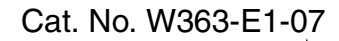

Revision code

The following table outlines the changes made to the manual during each revision. Page numbers refer to the previous version.

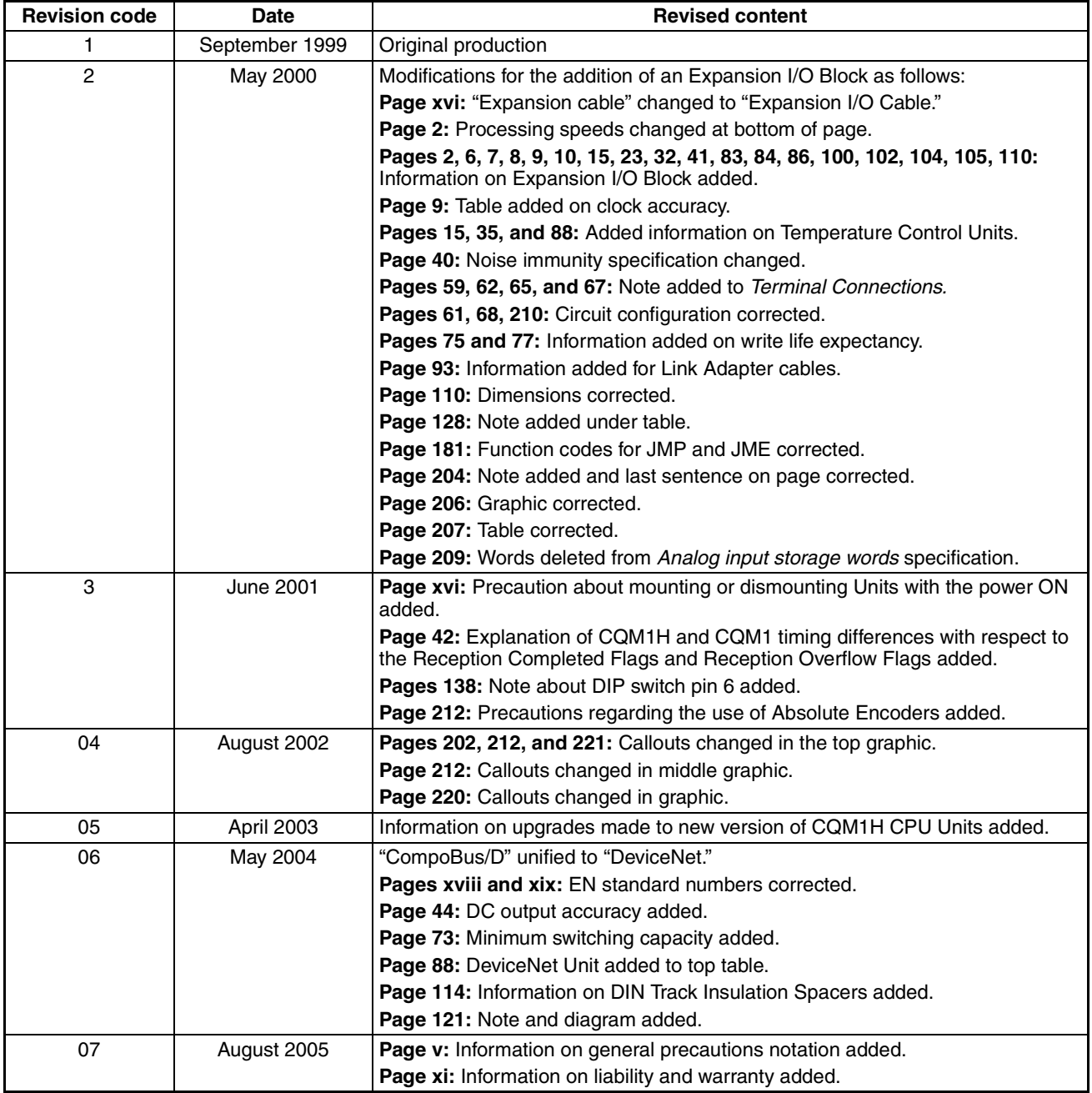

# Information on correction

Thank you for your patronage of OMRON products.

There was an error in the description of the write voltage, access speed and ROM type of ROM-JD-B and ROM-KD-B described in this file.

We sincerely apologize for providing incorrect information.

We apologize for the inconvenience, but please use the corrected parts as follows.

In November 2020, only this content was corrected.

#### **1.** Applicable model number: **ROM-JD-B and ROM-KD-B**  Corrections: **Write voltage, Access speed and ROM type**

Corrected the write voltage, access speed and ROM type of ROM-JD-B and ROM-KD-B

<Original>

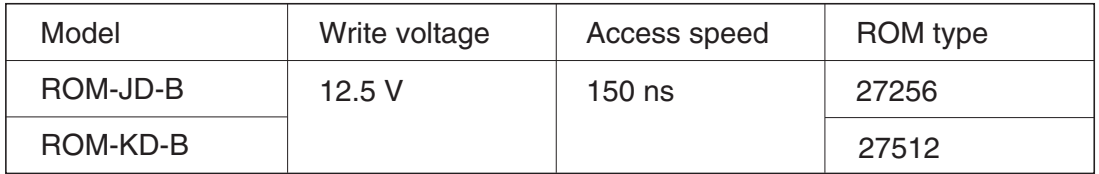

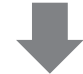

<Corrected>

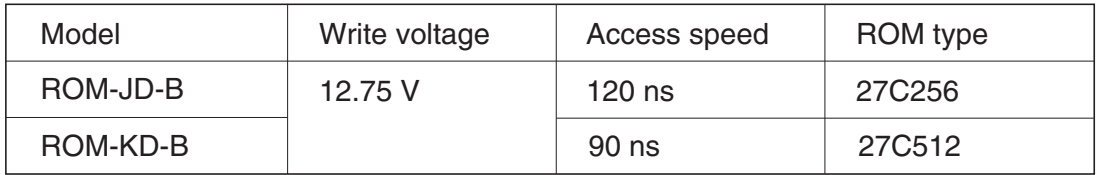

**OMRON Corporation Control Devices Division H.Q.** Shiokoji Horikawa, Shimogyo-ku, Kyoto, 600-8530 Japan Tel: (81)75-344-7109/Fax: (81)75-344-7149

**Regional Headquarters**

#### **OMRON EUROPE B.V.**

Wegalaan 67-69, NL-2132 JD Hoofddorp The Netherlands Tel: (31)2356-81-300/Fax: (31)2356-81-388

#### **OMRON ELECTRONICS LLC**

1 East Commerce Drive, Schaumburg, IL 60173 U.S.A.

Tel: (1)847-843-7900/Fax: (1)847-843-8568

#### **OMRON ASIA PACIFIC PTE. LTD.**

83 Clemenceau Avenue, #11-01, UE Square, Singapore 239920 Tel: (65)6835-3011/Fax: (65)6835-2711

#### **OMRON (CHINA) CO., LTD.** Room 2211, Bank of China Tower,

200 Yin Cheng Zhong Road, PuDong New Area, Shanghai, 200120 China Tel: (86)21-5037-2222/Fax: (86)21-5037-2200

# **OMRON**

**Authorized Distributor:**